*Oracle Fusion Middleware 12c on SLES 15 SP1*

# *Oracle Fusion Middleware 12c on SUSE Linux Enterprise Server 15 SP1 for x86-64*

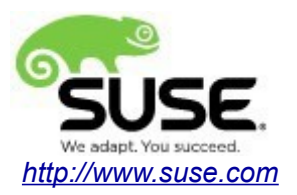

# **Table of Contents**

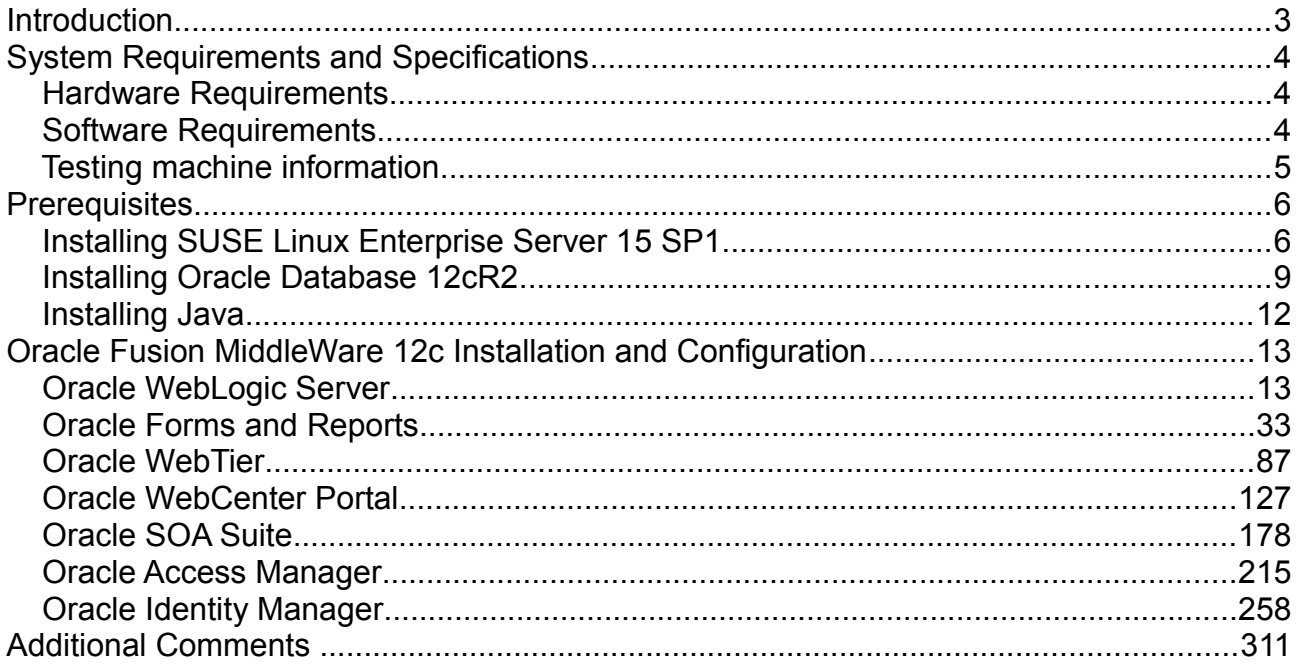

# **Introduction**

This document provides details on installing and configuring Oracle Fusion Middleware 12c Components on SUSE Linux Enterprise Server 15 SP1. Details are provided for Intel x86-64 versions of both Oracle FMW 12c and SUSE Linux Enterprise Server 15 SP1. Similar steps apply to other platforms (x86, ia64, System z, etc.). If you encounter issues or have general questions, please post your query to suse-oracle@listx.novell.com.

Official Oracle product documentation is available at:<http://docs.oracle.com/en/>

# **System Requirements and Specifications**

## **Hardware Requirements**

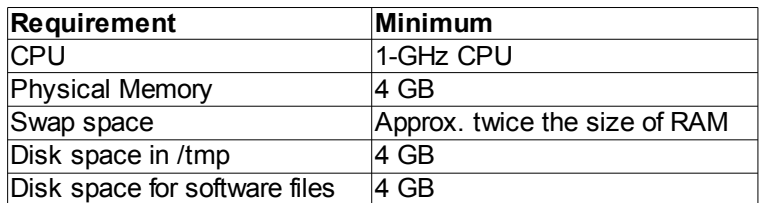

## **Software Requirements**

## **SUSE**

• SUSE Linux Enterprise Server 15 SP1- (x86-64) (http://download.suse.de/install)

## **Oracle**

• Database 12cR2 (12.2.0.1.0) - (x86\_64) [\(https://www.oracle.com/downloads/#category-database\)](https://www.oracle.com/downloads/#category-database)

• Java SE Development Kit 8 (jdk-8u221-linux-x64.tar.gz) [\(https://www.oracle.com/downloads/#category-java\)](https://www.oracle.com/downloads/#category-java)

• WebLogic Server 12cR2 (12.2.1.4) (fmw 12.2.1.3.0 wls Disk1 1of1.zip) [\(https://www.oracle.com/downloads/#category-middleware\)](https://www.oracle.com/downloads/#category-middleware)

• WebLogic Server 12cR2 (12.2.1.4.0) - (Fusion Middleware Infrastructure Installer) [\(https://www.oracle.com/downloads/#category-middleware\)](https://www.oracle.com/downloads/#category-middleware)

• Forms and Reports 12c (12.2.1.4.0) - (x86\_64) [\(https://www.oracle.com/downloads/#category-middleware\)](https://www.oracle.com/downloads/#category-middleware)

• WebTier 12cR2 Oracle HTTP Server (12.2.1.4.0) - (x86\_64) [\(https://www.oracle.com/downloads/#category-middleware\)](https://www.oracle.com/downloads/#category-middleware)

• WebCenter Portal 12c (12.2.1.4.0) - (V983398-01.zip) [\(https://www.oracle.com/downloads/#category-middleware\)](https://www.oracle.com/downloads/#category-middleware)

• SOA Suite 12c (12.2.1.4.0) - (V983385-01 1of2.zip) [\(https://www.oracle.com/downloads/#category-middleware\)](https://www.oracle.com/downloads/#category-middleware)

• Oracle Identity and Access Management 12cPS4 (12.2.1.4.0) – (Generic Quick Installer) [\(https://www.oracle.com/downloads/#category-middleware\)](https://www.oracle.com/downloads/#category-middleware)

## **Testing machine information**

- HP DL388 Gen9 Server
- CPU: 2 \* Intel(R) Xeon(R) CPU E5-2630 v3 @ 2.40GHz
- RAM: 64 GB
- NIC: 8
- Local HDD: 2 TB
- Operating System: SUSE Linux Enterprise Server 15 SP1 (x86\_64)
- Kernel version: 4.12.14-197.15-default

# **Prerequisites**

## **1. Installing SUSE Linux Enterprise Server 15 SP1**

1-1. Install SUSE Linux Enterprise Server 15 SP1 on your testing machine.To do so, follow the instructions in the official SUSE Linux Enterprise Server documentation at [https://www.suse.com/documentation/](https://www.suse.com/documentation/sles-12/).

#### *Figure 1-1 Software Installed as shown below*

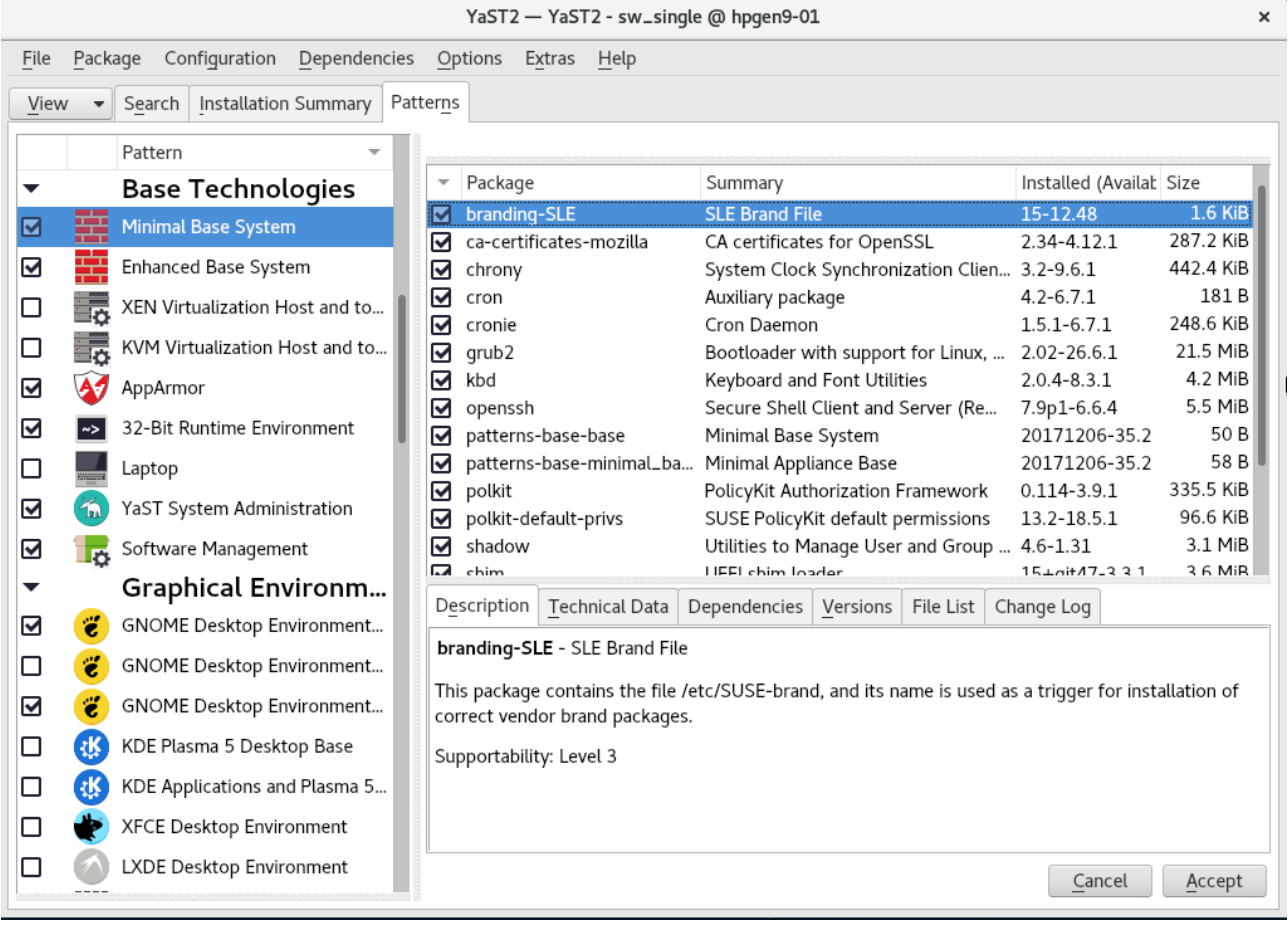

In Yast, select the patterns you need. Make sure you select the patterns and packages required to run Oracle products.

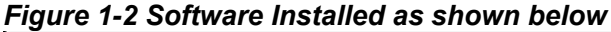

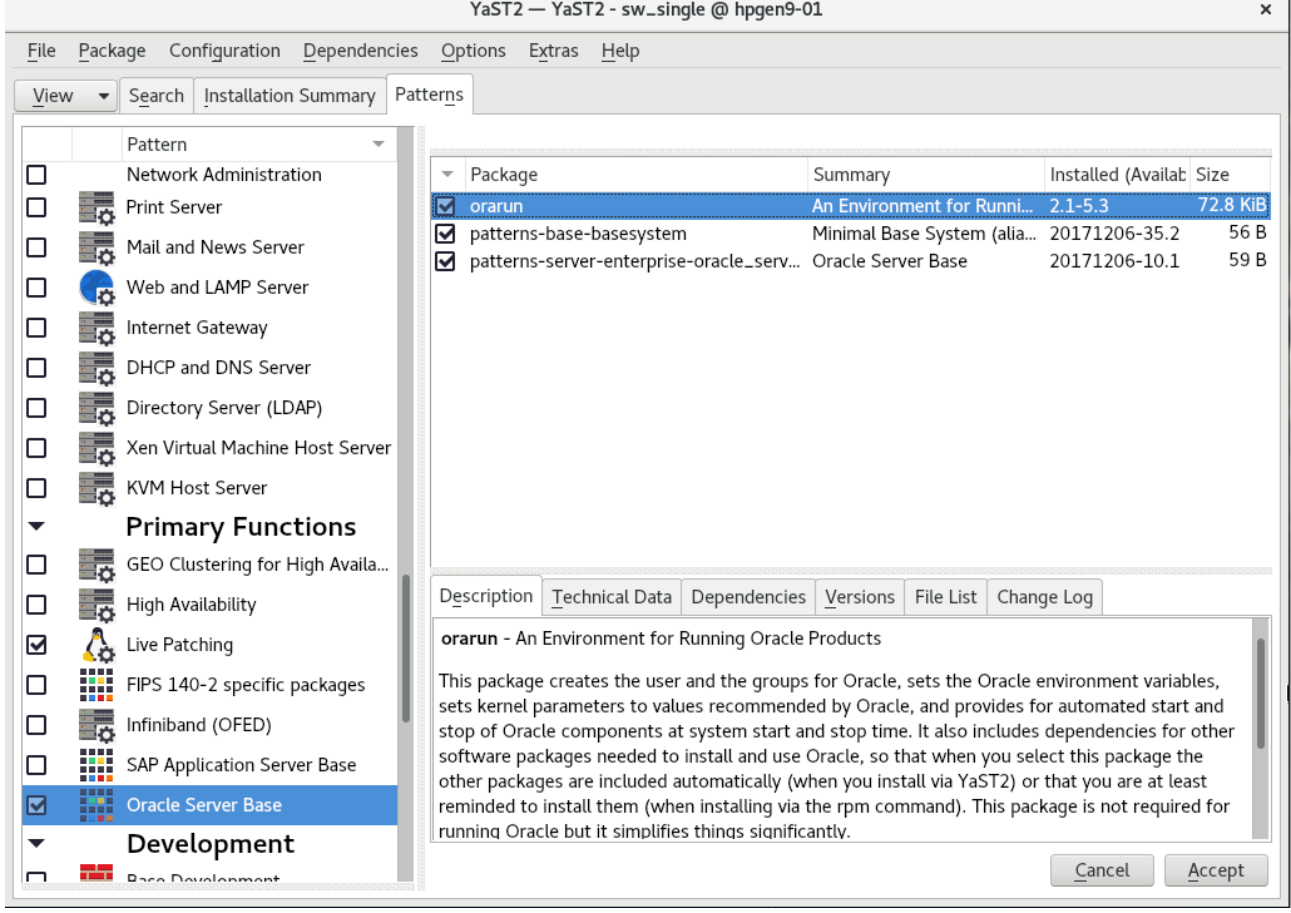

After the installation of SUSE Linux Enterprise Server, the following information about the operating system and the kernel version is displayed.

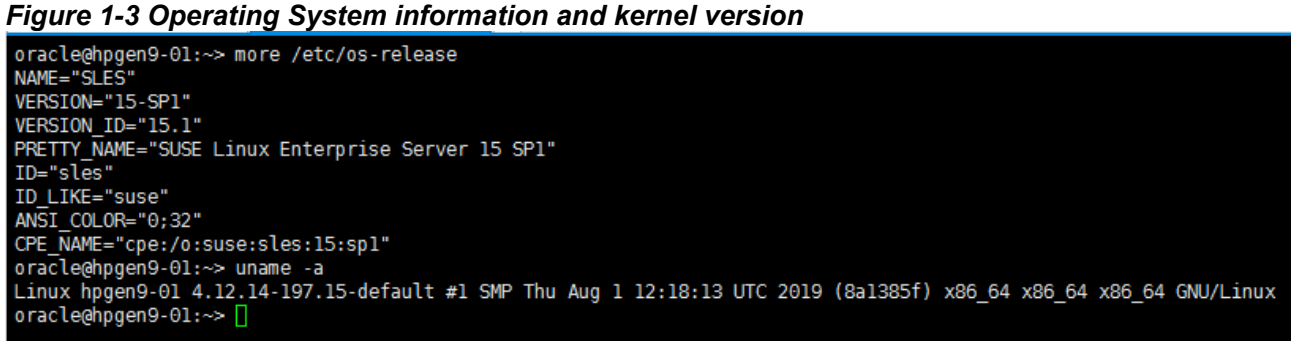

1-2. Special Startup Requirements.

1). To set the SHMMAX kernel parameter.

Change the value of SHMMAX to 4294967295 by including the following line in /etc/sysctl.conf:

kernel.shmmax = 4294967295

Change the value of shmall to 9272480 by including the following line in '/etc/sysctl.conf'

kernel.shmall = 9272480

Activate the new SHMMAX setting by running the command:

/sbin/sysctl -p

2). Checking the Open File Limit and Maximum Stack Size.

ulimit -a

To change the open file limits,login as root and edit the /etc/security/limits.conf file. Look for the following lines:

\* soft nofile 4096 \* hard nofile 65536 \* soft nproc 2047 \* hard nproc 16384

To change the maximum stack size,login as root and edit the /etc/security/limits.conf file. Add the following line:

oracle soft stack 10240

then reboot the machine.

## **2. Installing Oracle Database 12cR2**

2-1. Log in to the target system (SUSE Linux Enterprise Server 15 SP1 64-bit OS) as a non-admin user. Download Oracle Database 12cR2 (12.2.0.1.0) x86\_64 from [https://www.oracle.com/downloads/#category-database.](https://www.oracle.com/downloads/#category-database)

2-2. Oracle Database 12cR2 (12.2.0.1.0) is officially certified for SUSE Linux Enterprise Server 15 (4.12.14-25-default or later) x86\_64. For detailed instructions please use Official Oracle Install guides: [http://docs.oracle.com/en/database/database.html.](http://docs.oracle.com/en/database/database.html)

#### *Figure 2-1 Make sure the Database up and running*

```
oracle@hpgen9-01:~> export ORACLE HOME=/home/oracle/app/product/12.2.0/dbhome 1/
oracle@hpgen9-01:~> export ORACLE_SID=suse
oracle@hpgen9-01:~> /home/oracle/app/product/12.2.0/dbhome_1/bin/sqlplus /nolog
SQL*Plus: Release 12.2.0.1.0 Production on Tue Oct 22 14:09:34 2019
Copyright (c) 1982, 2016, Oracle. All rights reserved.
SQL> conn /as sysdba
Connected to an idle instance.
SQL> startup
ORACLE instance started.
Total System Global Area 2.0200E+10 bytes
Fixed Size
                        19247928 bytes
                       4362079432 bytes
Variable Size
                      1.5771E+10 bytes
Database Buffers
Redo Buffers
                        47857664 bytes
Database mounted.
Database opened.
SQL> show sga
Total System Global Area 2.0200E+10 bytes
Fixed Size
                        19247928 bytes
                       3623881928 bytes
Variable Size
Redo Buffers
                        47857664 bytes
SQL> select name, open mode from v$database;
NAME
         OPEN MODE
SUSE
         READ WRITE
SQL > exitDisconnected from Oracle Database 12c Enterprise Edition Release 12.2.0.1.0 - 64bit Production
oracle@hpgen9-01:~>
```
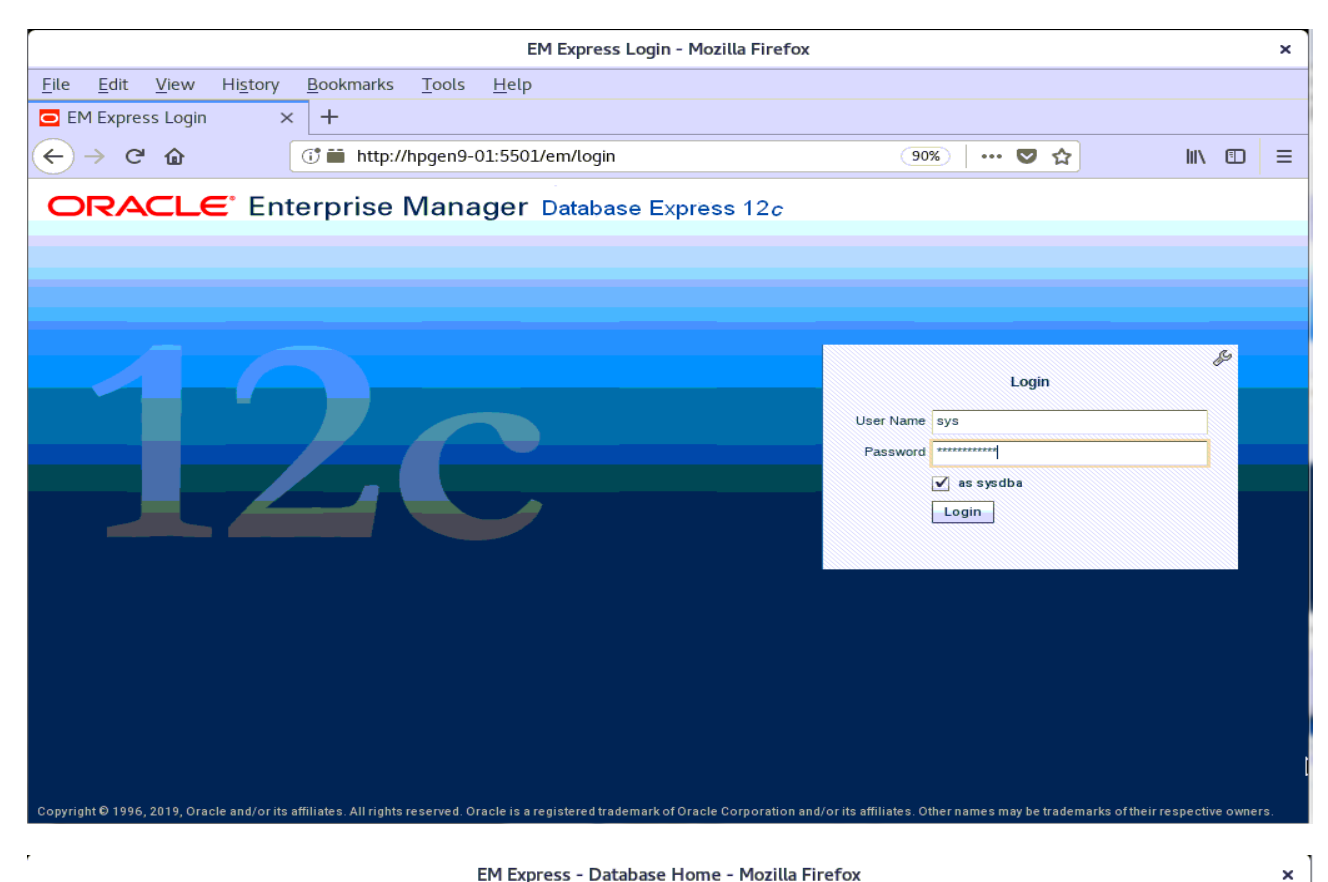

#### *Figure 2-2 Access to Oracle Database 12cR2 Enterprise Manager*

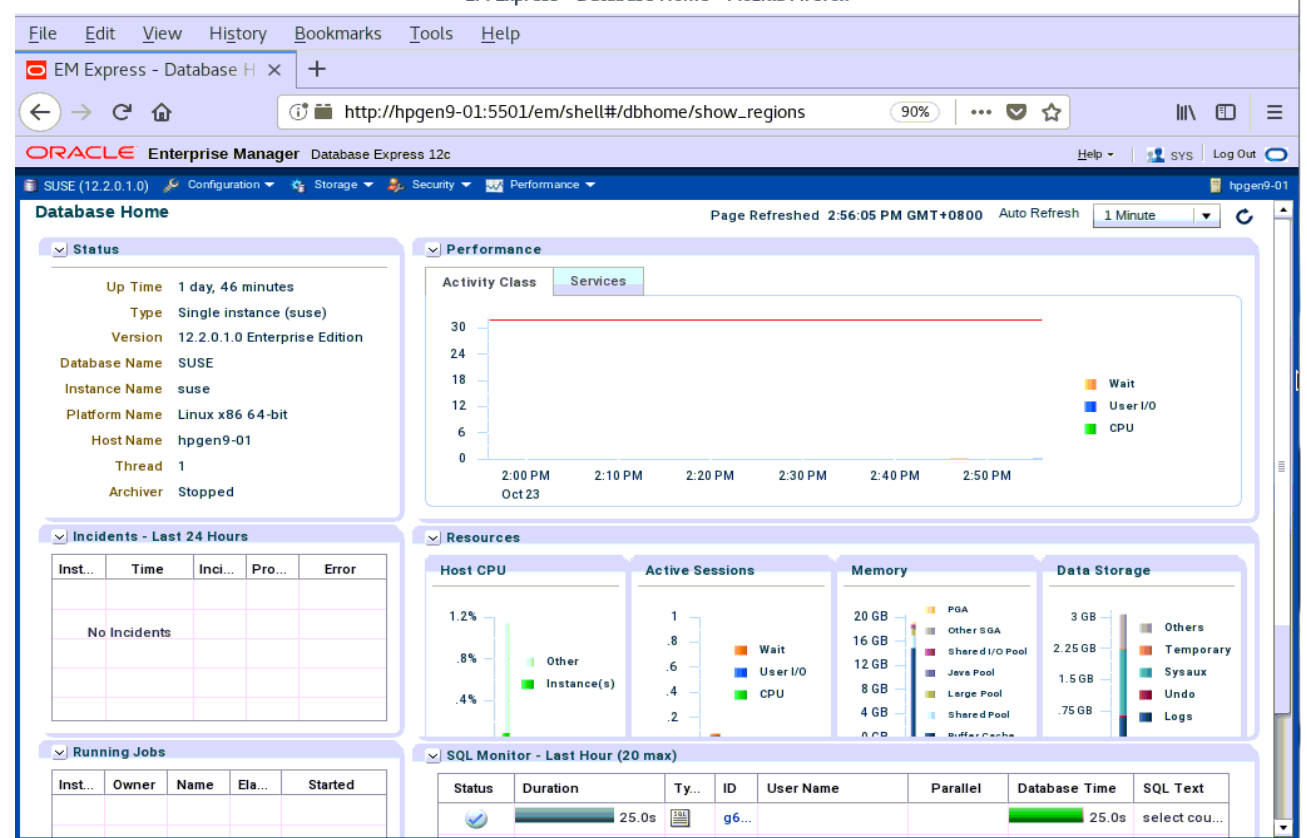

(**Note**: Oracle strongly recommends using the AL32UTF8 character set for database that support Oracle Fusion Middleware. So, please configures the database character set is AL32UTF8.

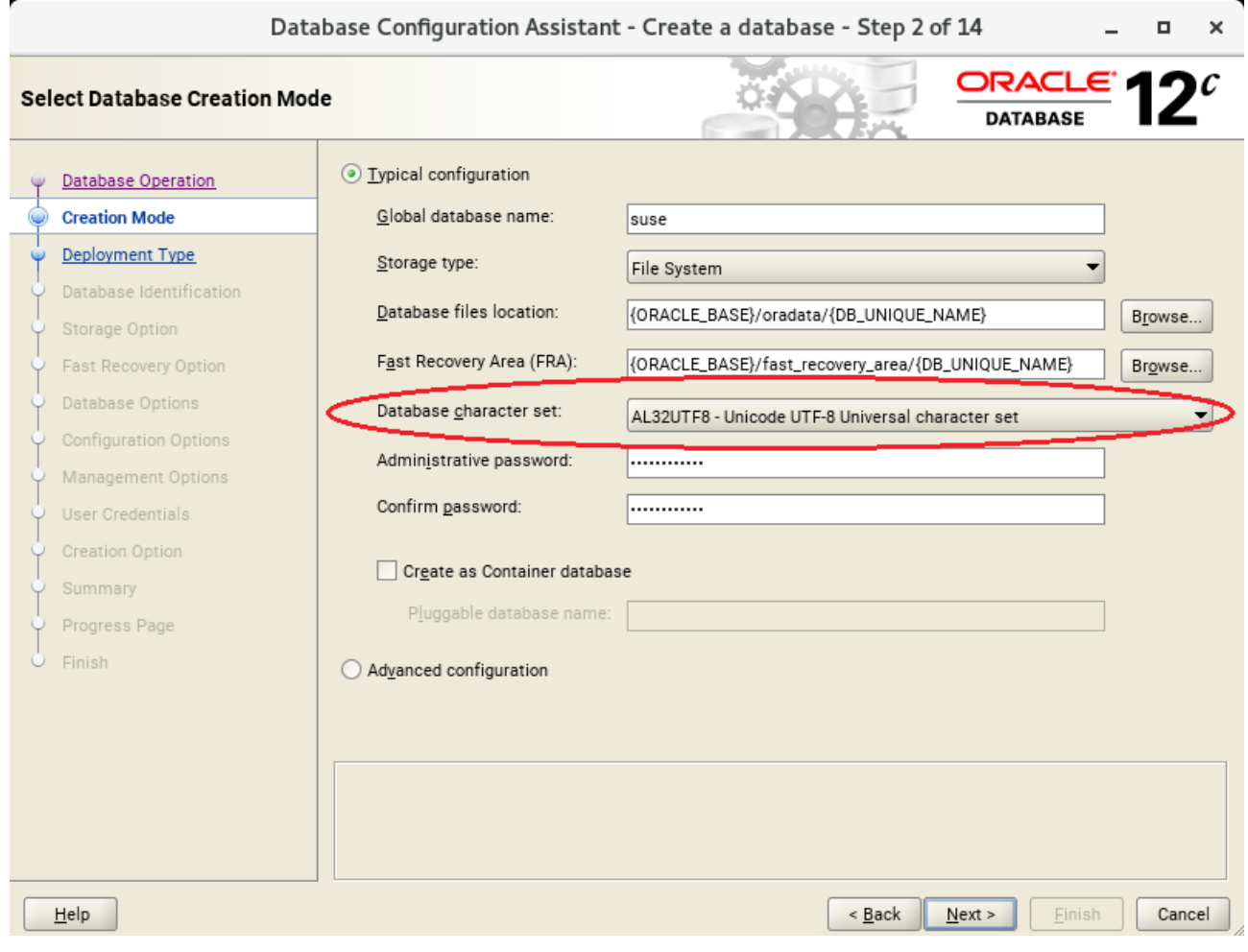

)

## **3. Installing Java**

3-1. Log in to the target system (SUSE Linux Enterprise Server 15 SP1 64-bit OS) as a non-admin user. Download Java SE Development Kit 8 (jdk-8u221-linux-x64.tar.gz) from [https://www.oracle.com/downloads/#category-java.](https://www.oracle.com/downloads/#category-java)

(Note: The classes in com.oracle.weblogic.management.tools.migration.jar are built with JDK8 and must be run with JDK8. For  $12c(12.2.1.\overline{4}.0)$ , the certified JDK was jdk1.8.0 191 and later.)

3-2. Set environment variables JAVA\_HOME and PATH to ensure the proper JDK version is installed and ready for use.

#### *Figure 3-1 Java information*

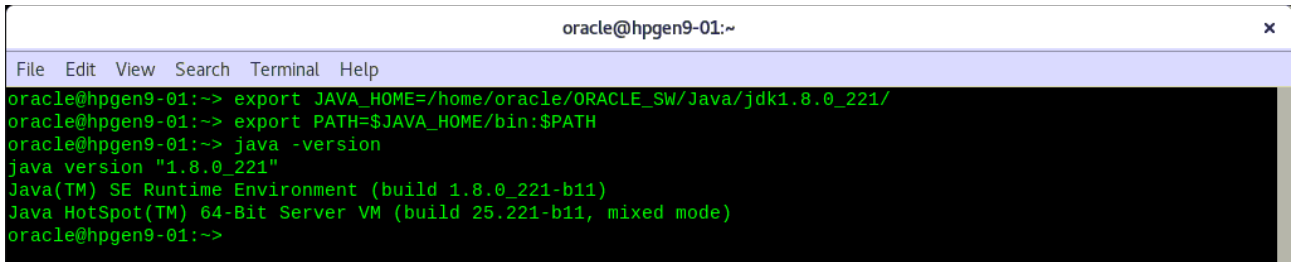

# **Oracle Fusion MiddleWare 12c Installation and Configuration**

*\*\*\*\*\*\*\*\*\*\*\*\*\*\*\*\*\*\*\*\*\*\*\*\*\*\*\*\*\*\*\*\*\*\*\*\*\*\*\*\*\*\*\*\*\*\*\*\*\*\**

*Oracle WebLogic Server software \*\*\*\*\*\*\*\*\*\*\*\*\*\*\*\*\*\*\*\*\*\*\*\*\*\*\*\*\*\*\*\*\*\*\*\*\*\*\*\*\*\*\*\*\*\*\*\*\*\**

## **1. Installing Oracle WebLogic Server software**

1-1. Prerequisites:

Installation of Oracle WebLogic Server requires:

1). Oracle JDK 1.8.0\_191 and later is installed.

1-2. Log in to the target system (SUSE Linux Enterprise Server 15 SP1 64-bit OS) as a non-admin user. Download the Oracle WebLogic Server 12cR2 (12.2.1.4.0) from <https://www.oracle.com/downloads/#category-middleware>.

(**Note:** Please ensure the installation user has the proper permissions to install and configure the software.)

1-3. Go to the directory where you downloaded the installation program. Extract the contents of this .zip (fmw\_12.2.1.4.0\_wls\_Disk1\_1of1.zip) file and launch the installation program by running **'java -jar fmw\_12.2.1.4.0\_wls.jar**'

#### **For the actual installation, follow the steps below:**

1). Installation Inventory Setup.

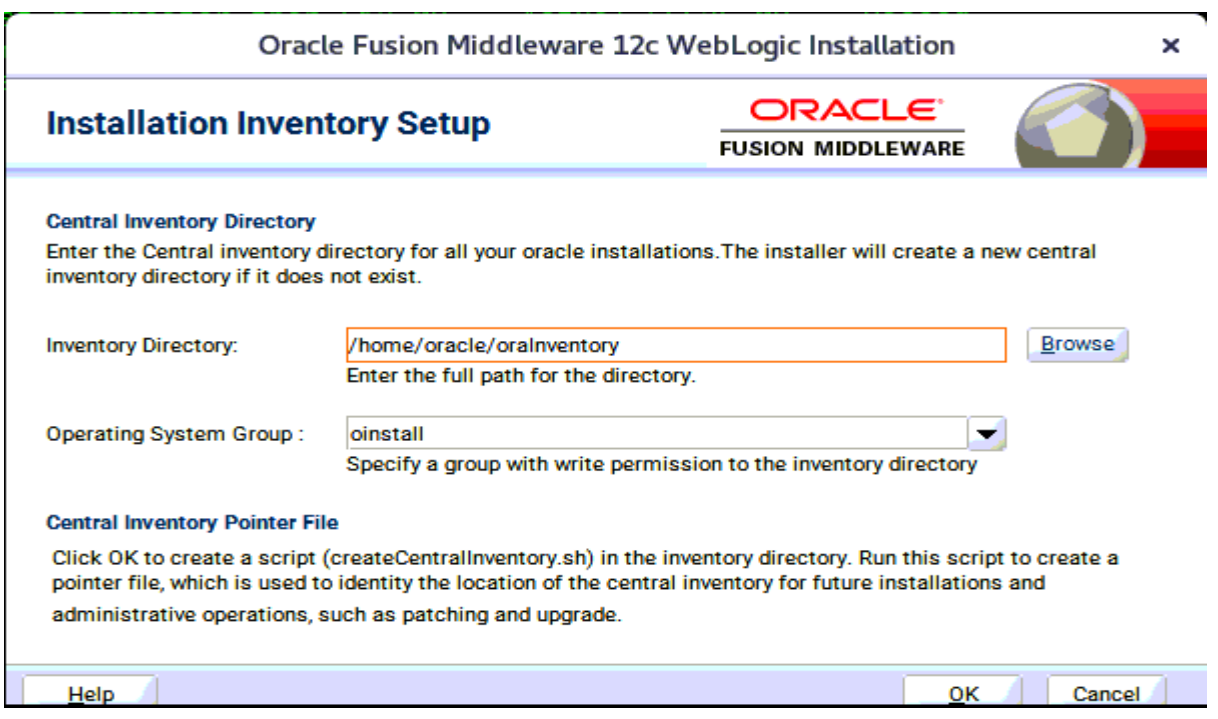

If this is your first Oracle installation on a host that is running SLES, please use this screen to specify the location of the Oracle central inventory directory and Operating System Group Name, then click **OK** to continue.

#### 2). Welcome.

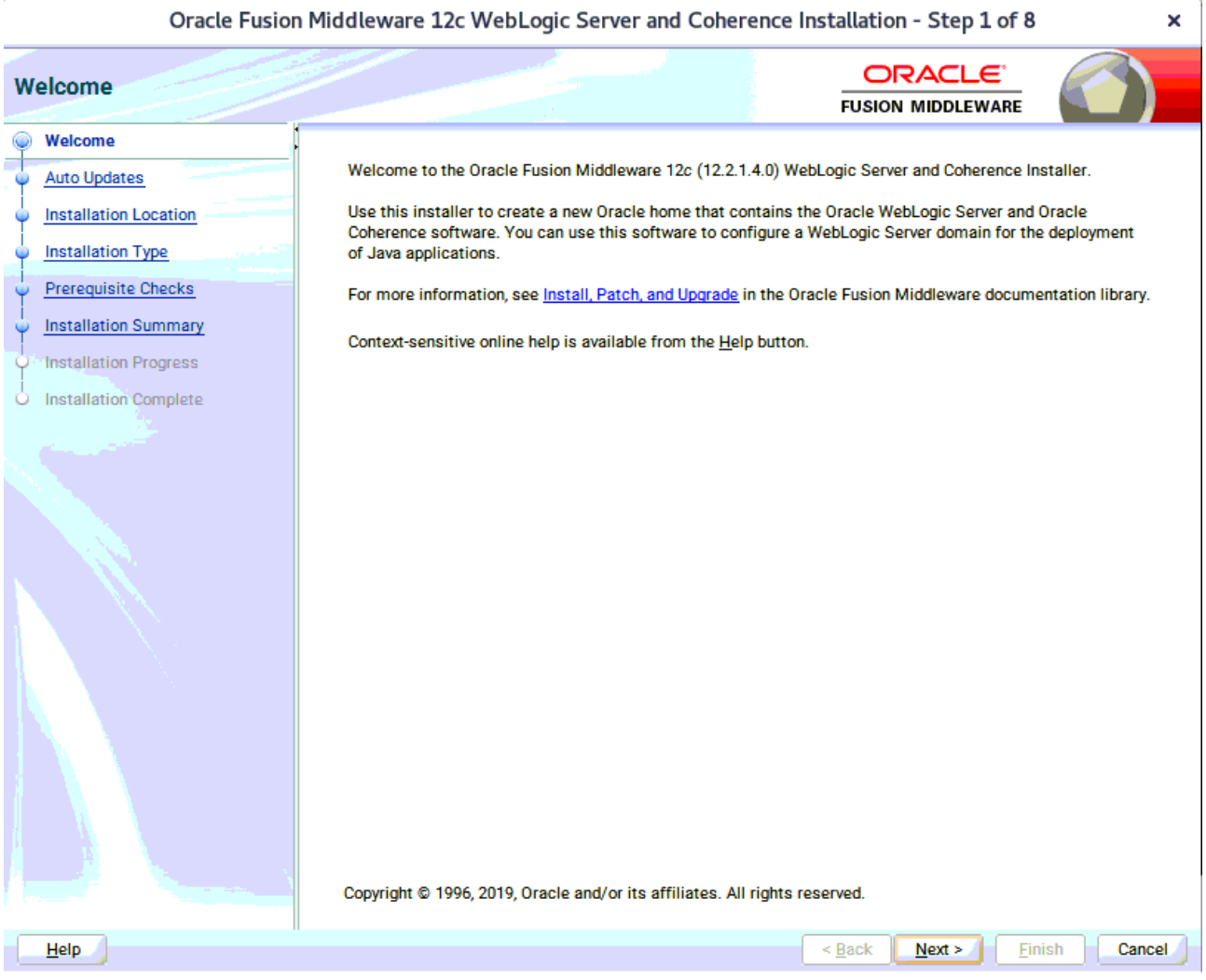

Review the information on this screen carefully to be sure you have performed all the necessary prerequisites, then click **Next** to continue.

## 3). Auto Updates.

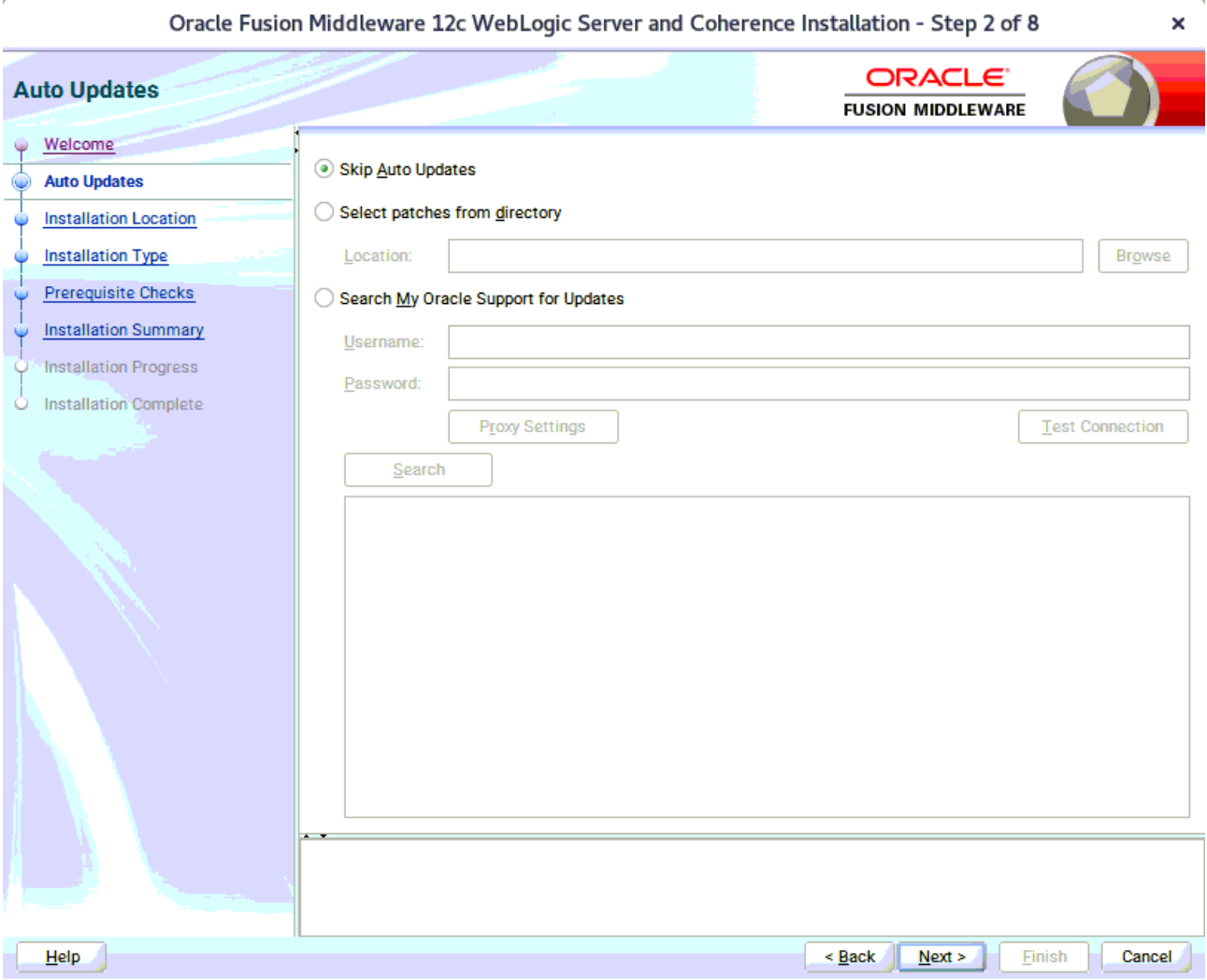

Select option "**Skip Auto Updates**" to skip this screen, then click **Next** to continue.

À,

#### 4). Installation Location.

 $\overline{r}$ 

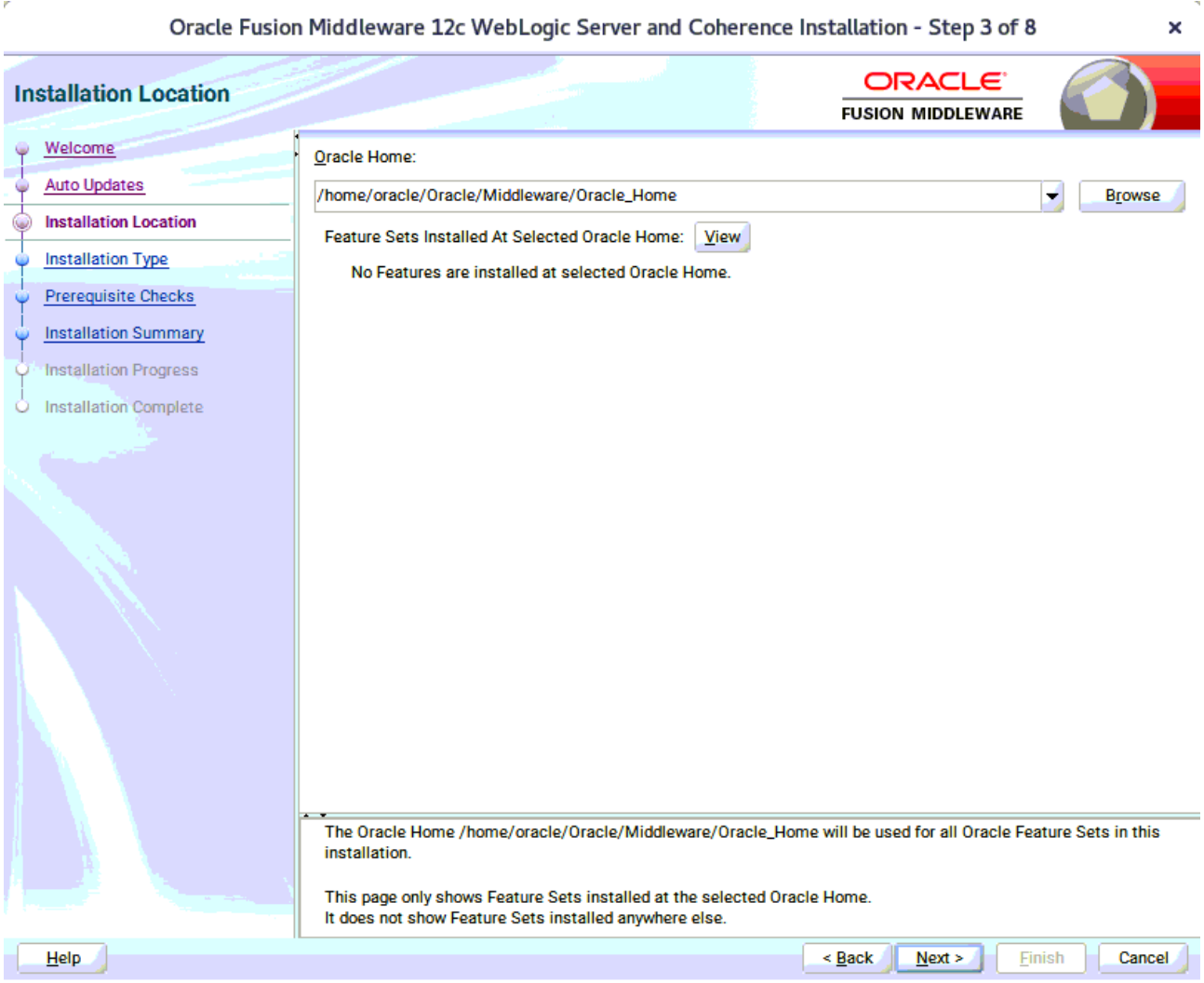

Type the full path of the directory in the Oracle Home field, then click **Next** to continue.

#### 5). Installation Type.

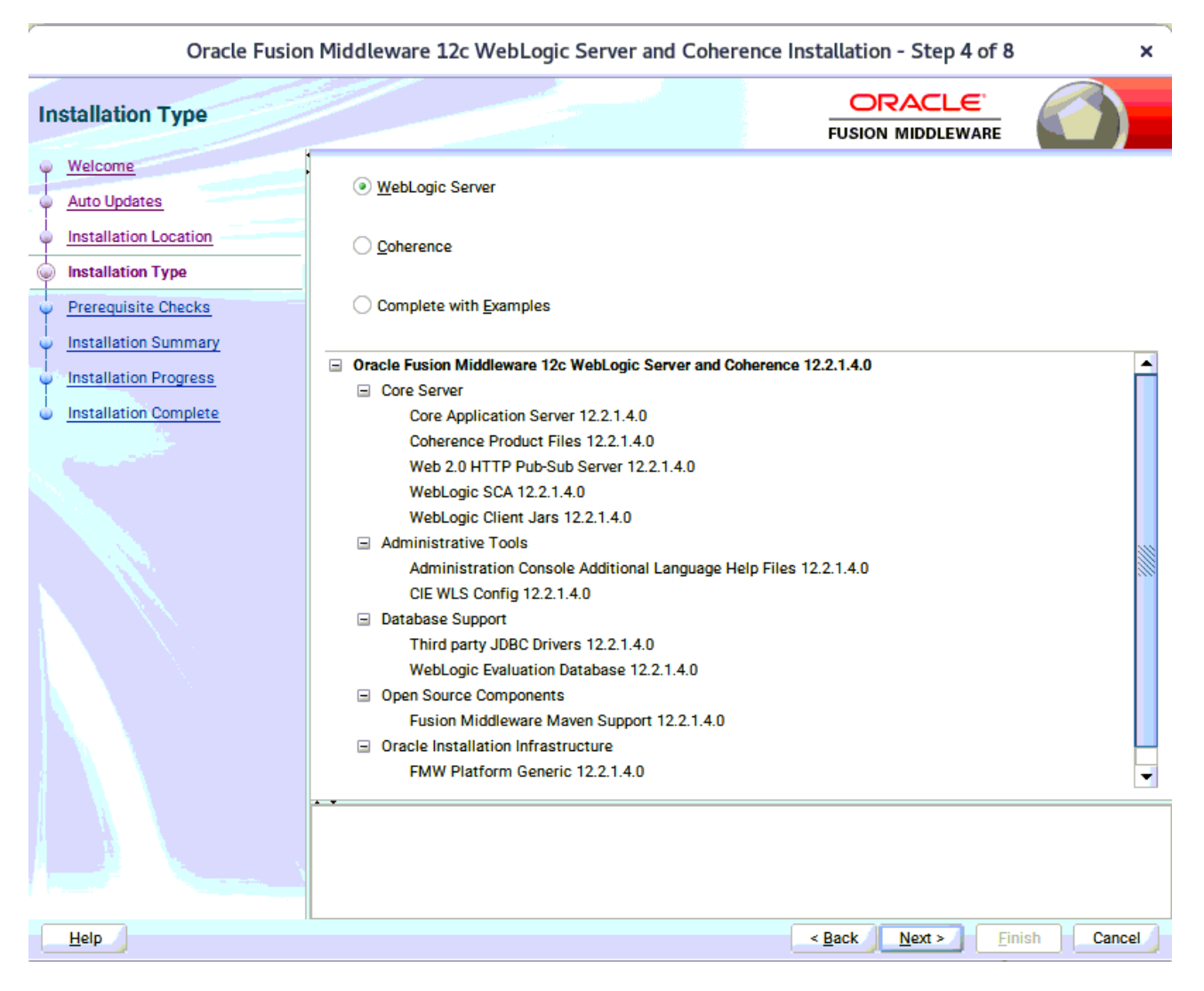

Use this screen to determine the type of installation you want to perform, then click **Next** to continue.

## 6). Prerequisite Checks.

l,

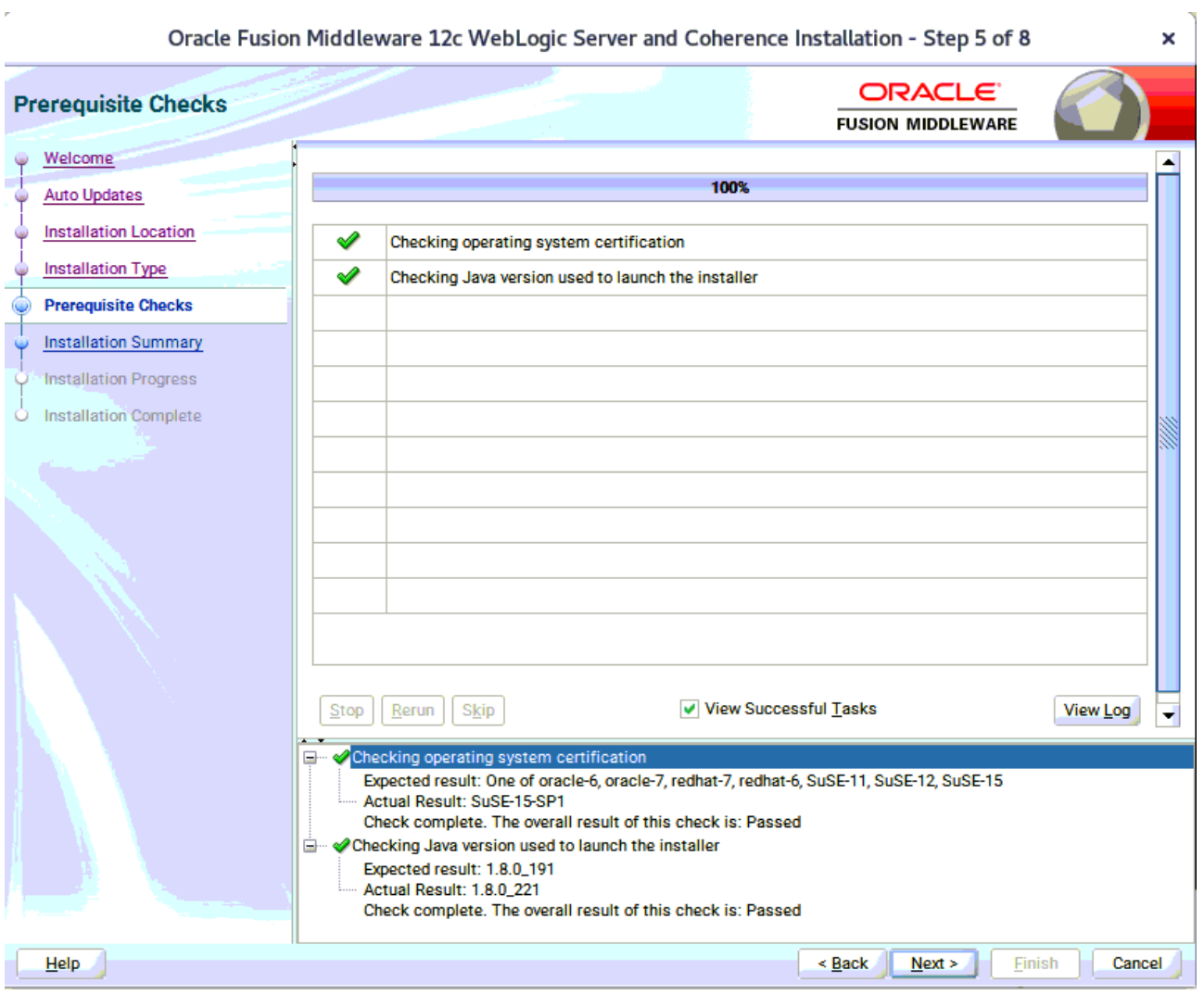

Prerequisite Checks results will be shown as above, Oracle Fusion Middleware 12c is certified on SLES 15(+), click **Next** to continue.

#### 7). Installation Summary.

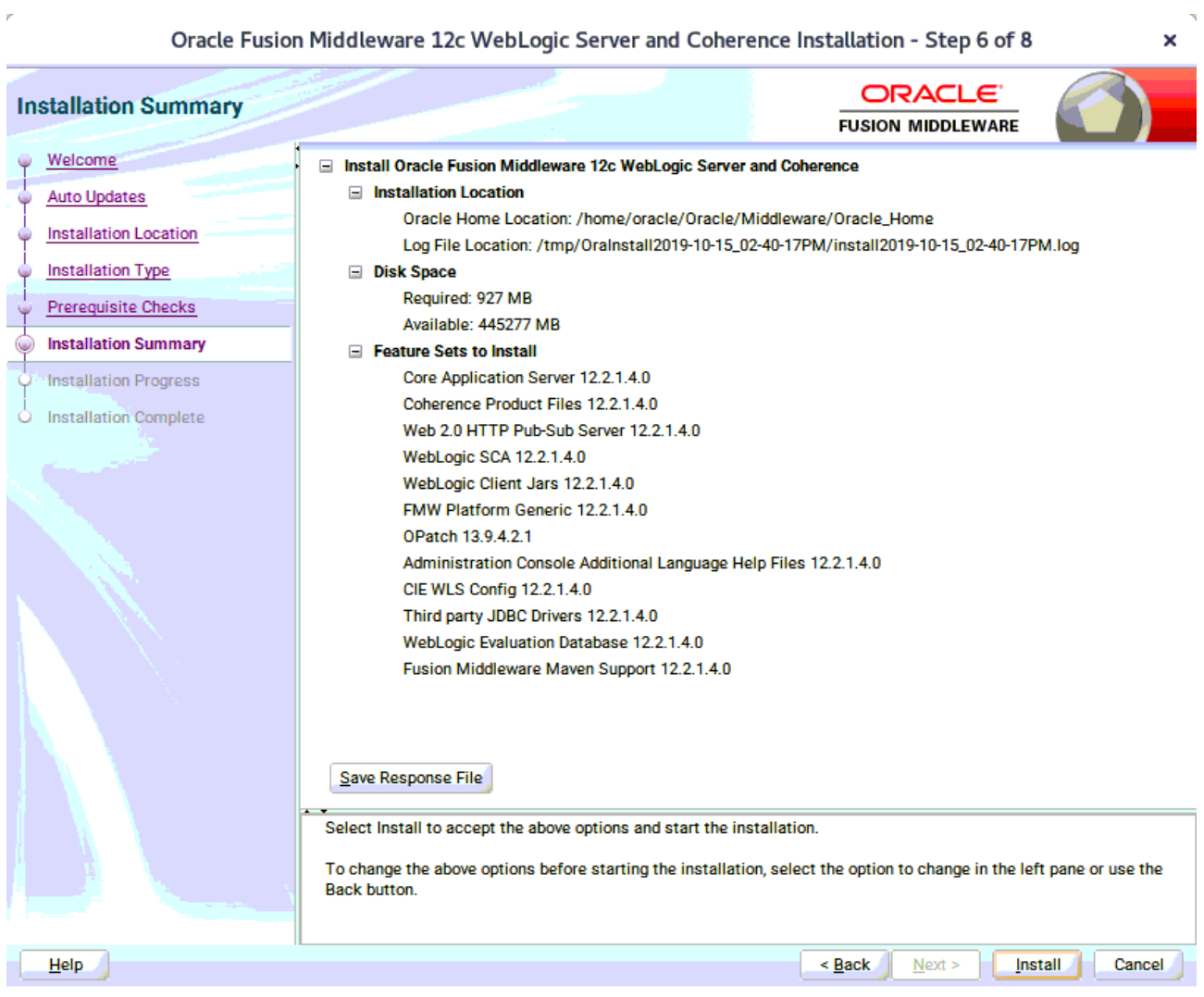

This screen contains a list of the feature sets you selected for installation, along with the approximate amount of disk space to be used by the feature sets once installation is complete. Check the information, then click **Install** to continue.

## 8). Installation Progress.

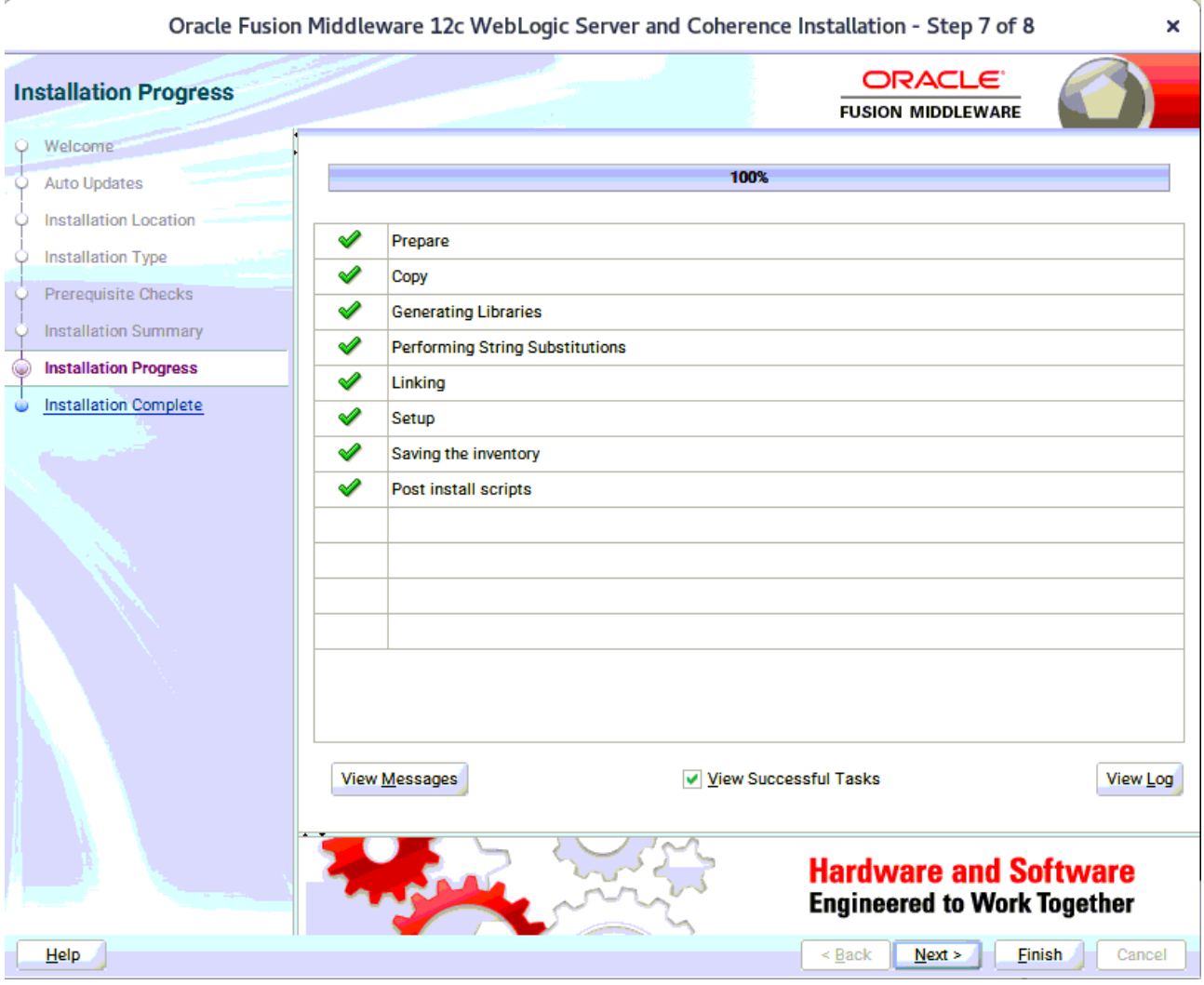

This screen shows the progress of the installation. When the progress bar reaches 100%, the installation is complete. Click **Finish** to continue.

#### 9). Installation Complete.

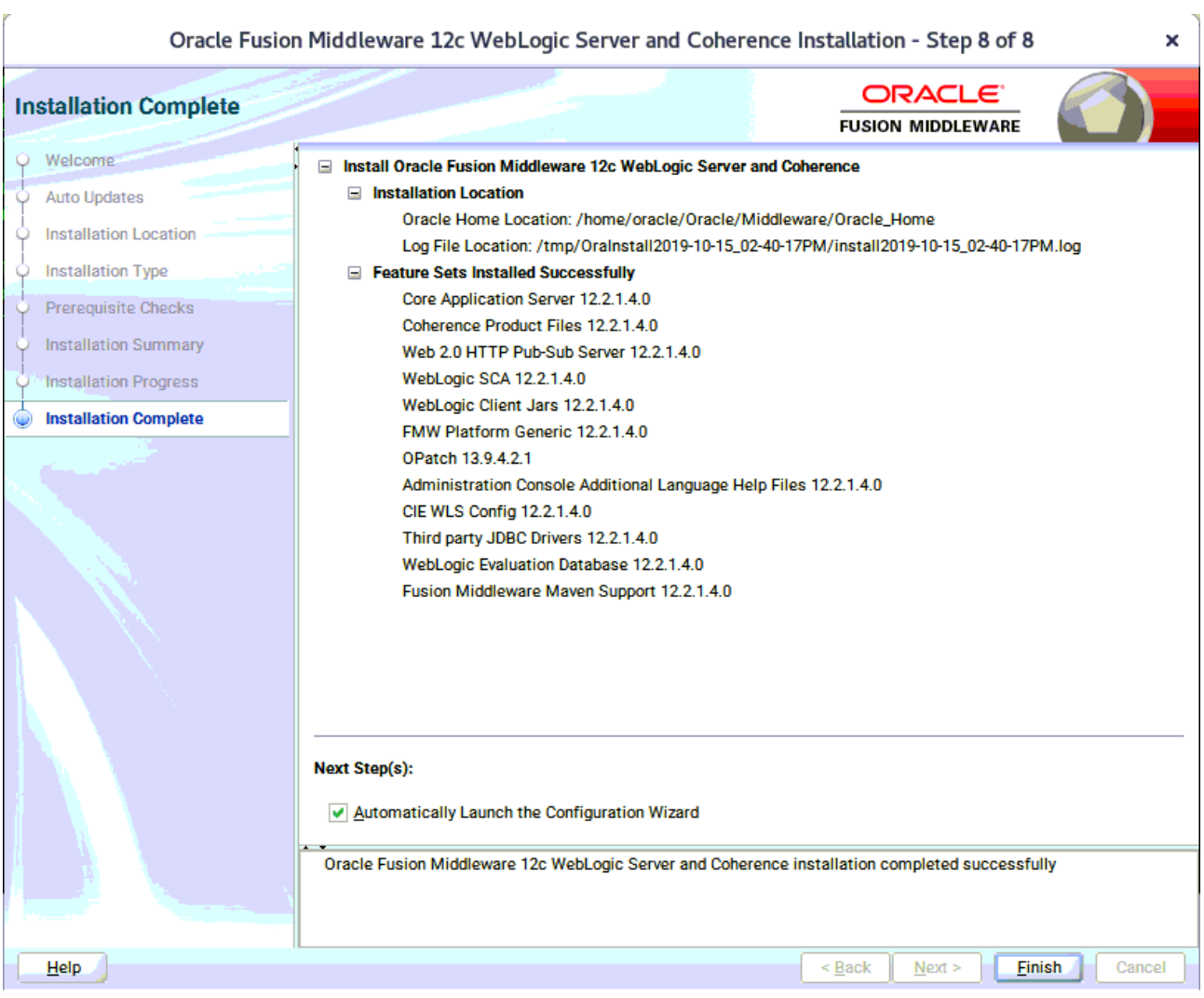

This screen appears at the conclusion of the installation. Select option "**Automatically Launch the Configuration Wizard**", then click **Finish** to dismiss the installer.

 $\mathbf{x}^{\top}$ 

## **2. Creating and Configuring the WebLogic Domain**

- 2-1. To start the domain configuration, you can choose from two options:
	- 1. From the last-shown screen Installation Complete, you can automatically launch the WebLogic Configuration Wizard through the option **Automatically Launch the Configuration Wizard**.
	- 2. You can also navigate to the directory **ORACLE\_HOME/oracle\_common/common/bin** and start the WebLogic Server Configuration Wizard by running the command **./config.sh**.

Fusion Middleware Configuration Wizard - Page 1 of 8

#### **To set up your configuration, follow the steps below:**

1). Configuration Type.

ı,

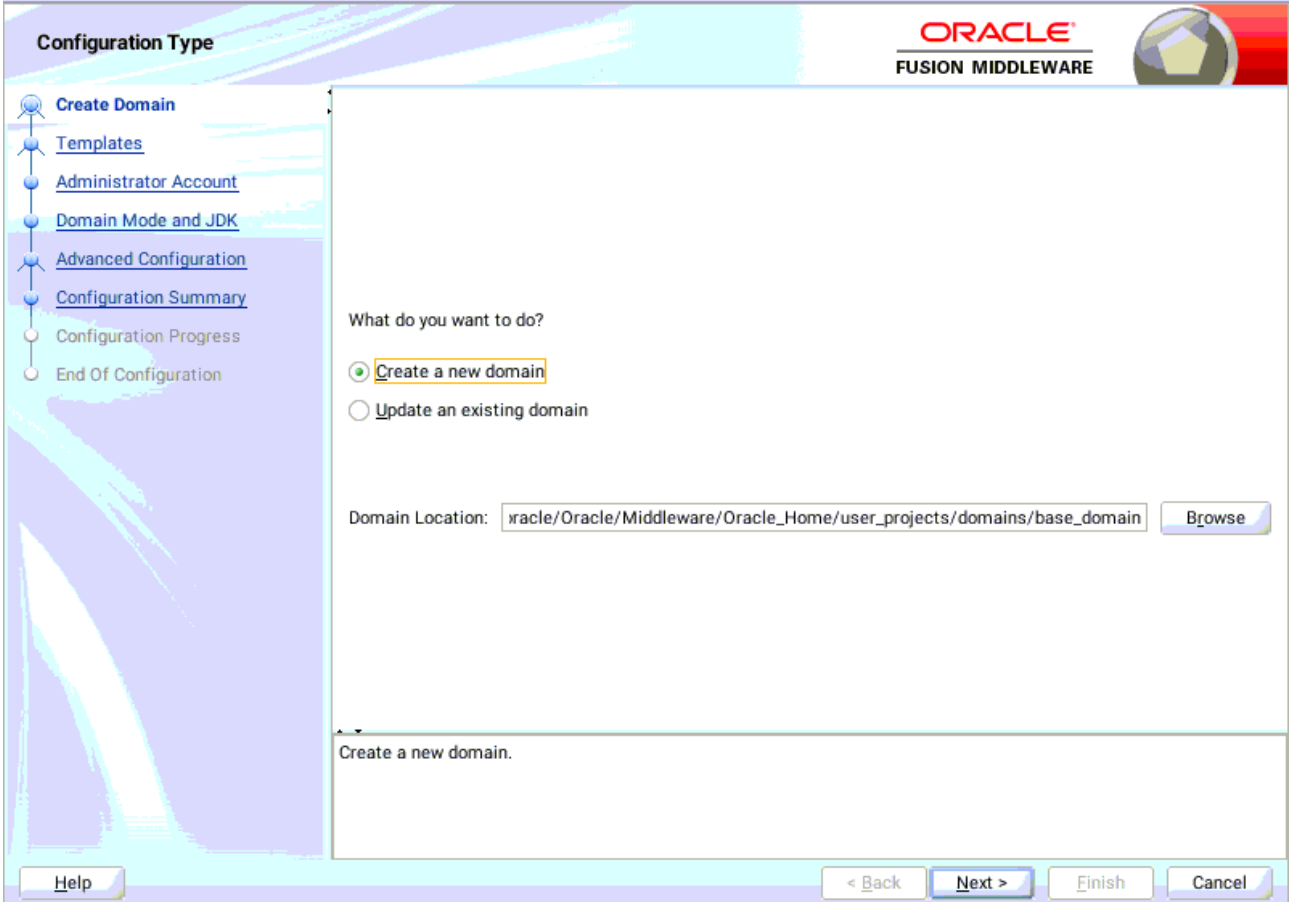

Select option "**Create a New Domain**" and specify the Domain home directory in the "**Domain Location**" field, then click **Next** to continue.

 $\overline{\mathbf{u}}$ 

#### 2). Templates.

l,

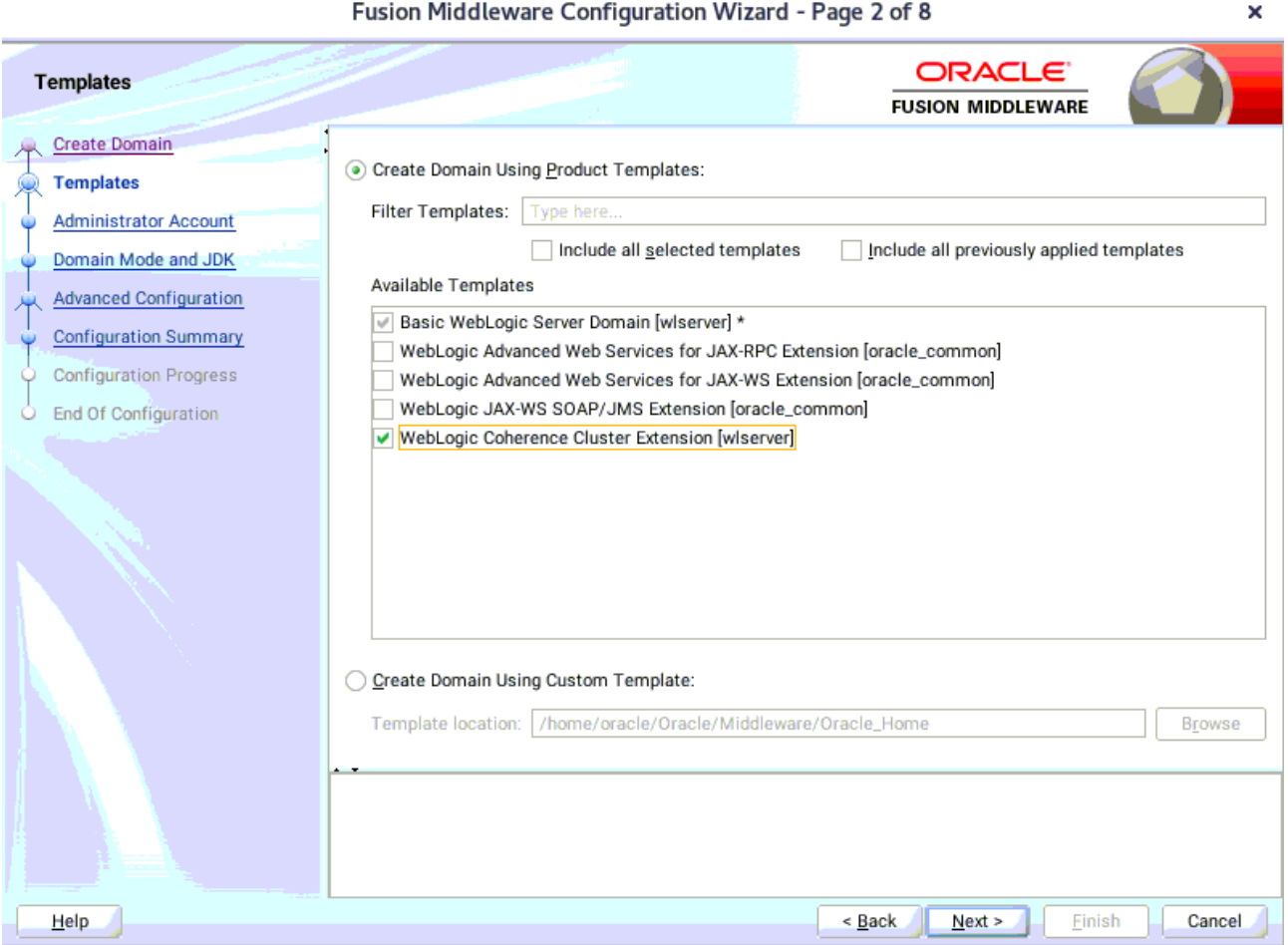

On the Templates screen select "**Basic WebLogic Server Domain (selected by default)**" and "**WebLogic Coherence Cluster Extension**" for configuration, then click **Next** to continue.

#### 3). Administrator Account.

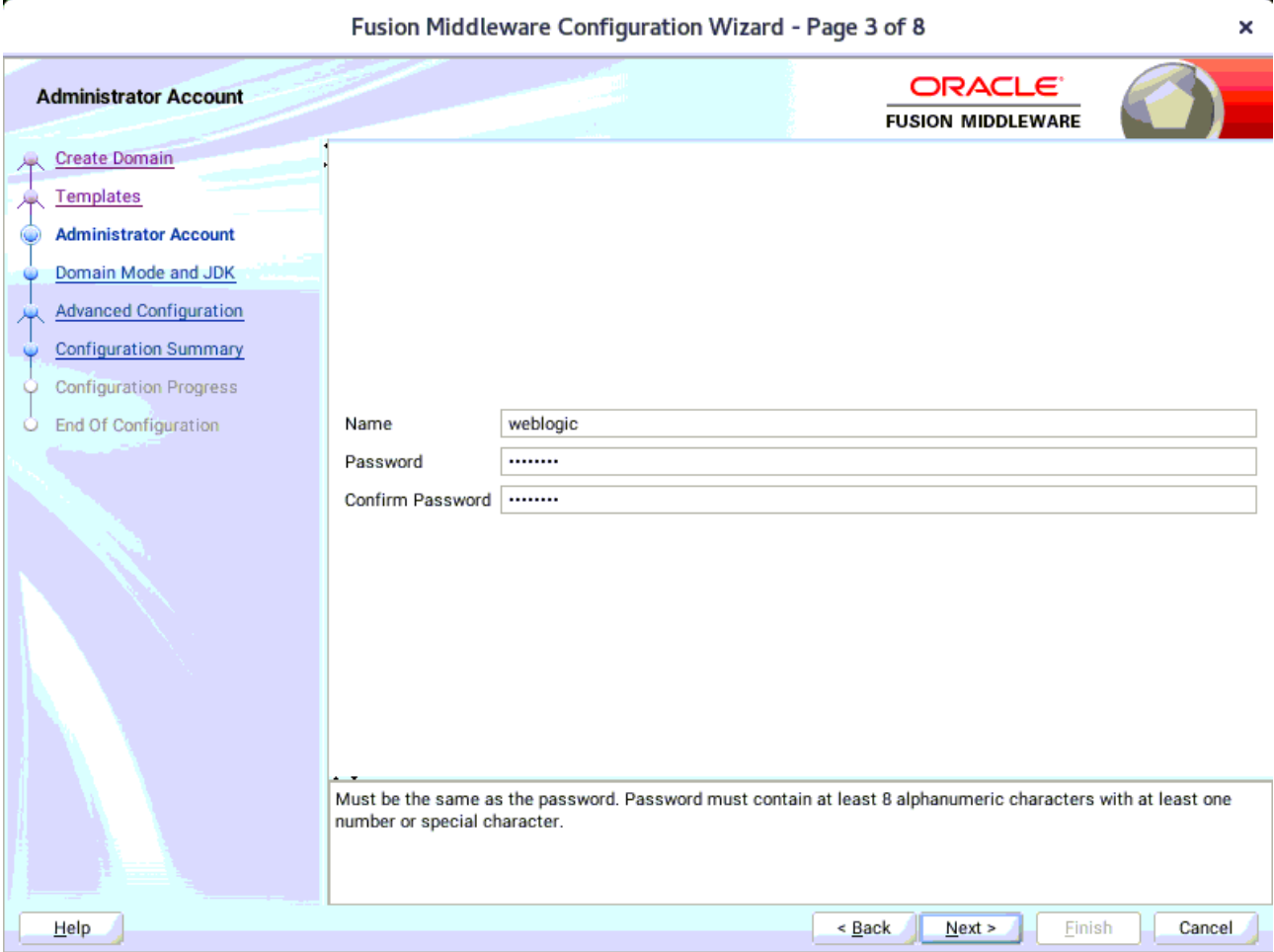

Specify the user name and password for the default WebLogic Administrator account for the domain, then click **Next** to continue.

#### 4). Domain Mode and JDK.

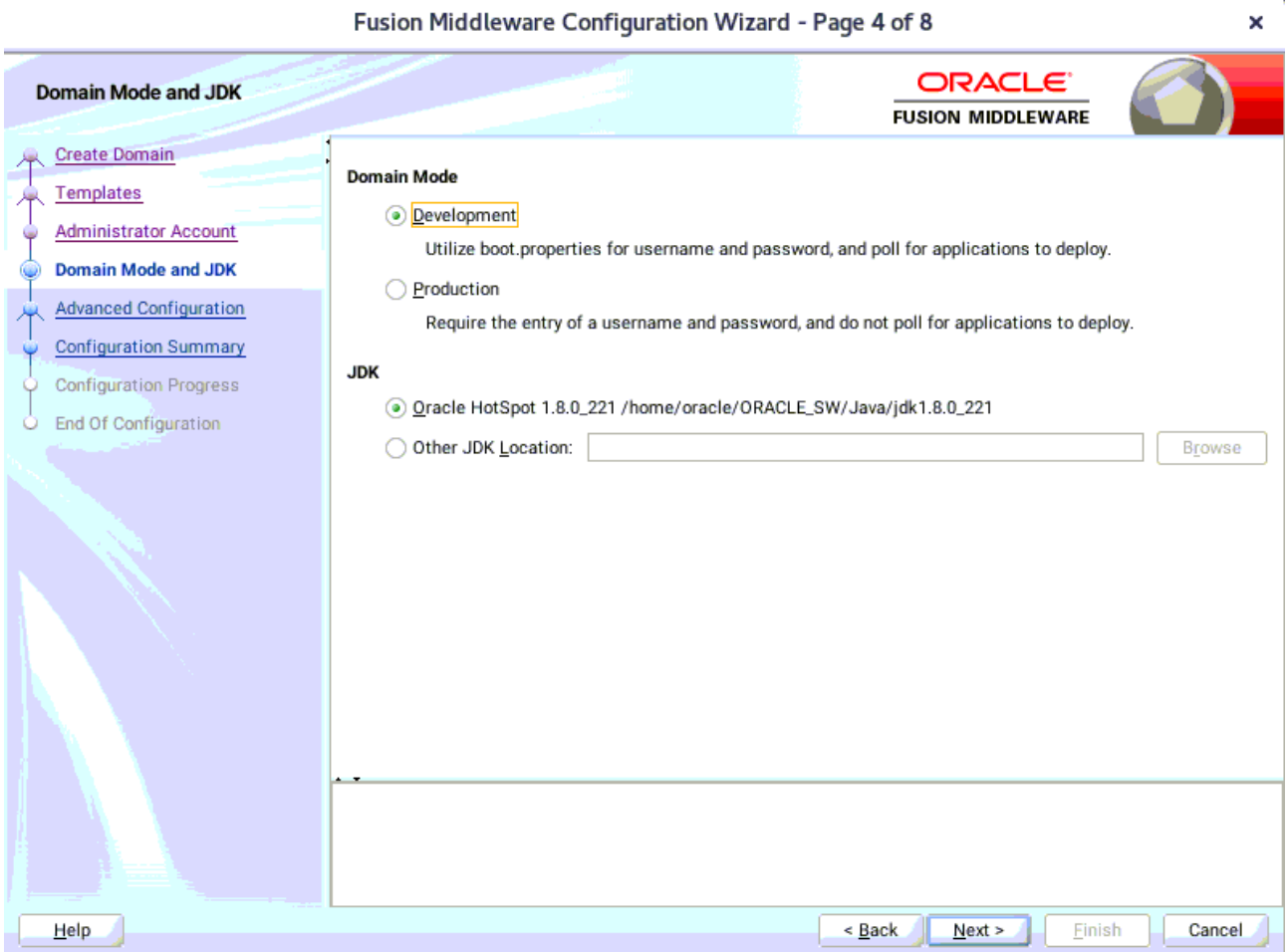

Select "**Development**" in the Domain Mode field, select the "**Oracle HotSpot**" in the JDK field. Then click **Next** to continue.

## 5). Advanced Configuration.

÷,

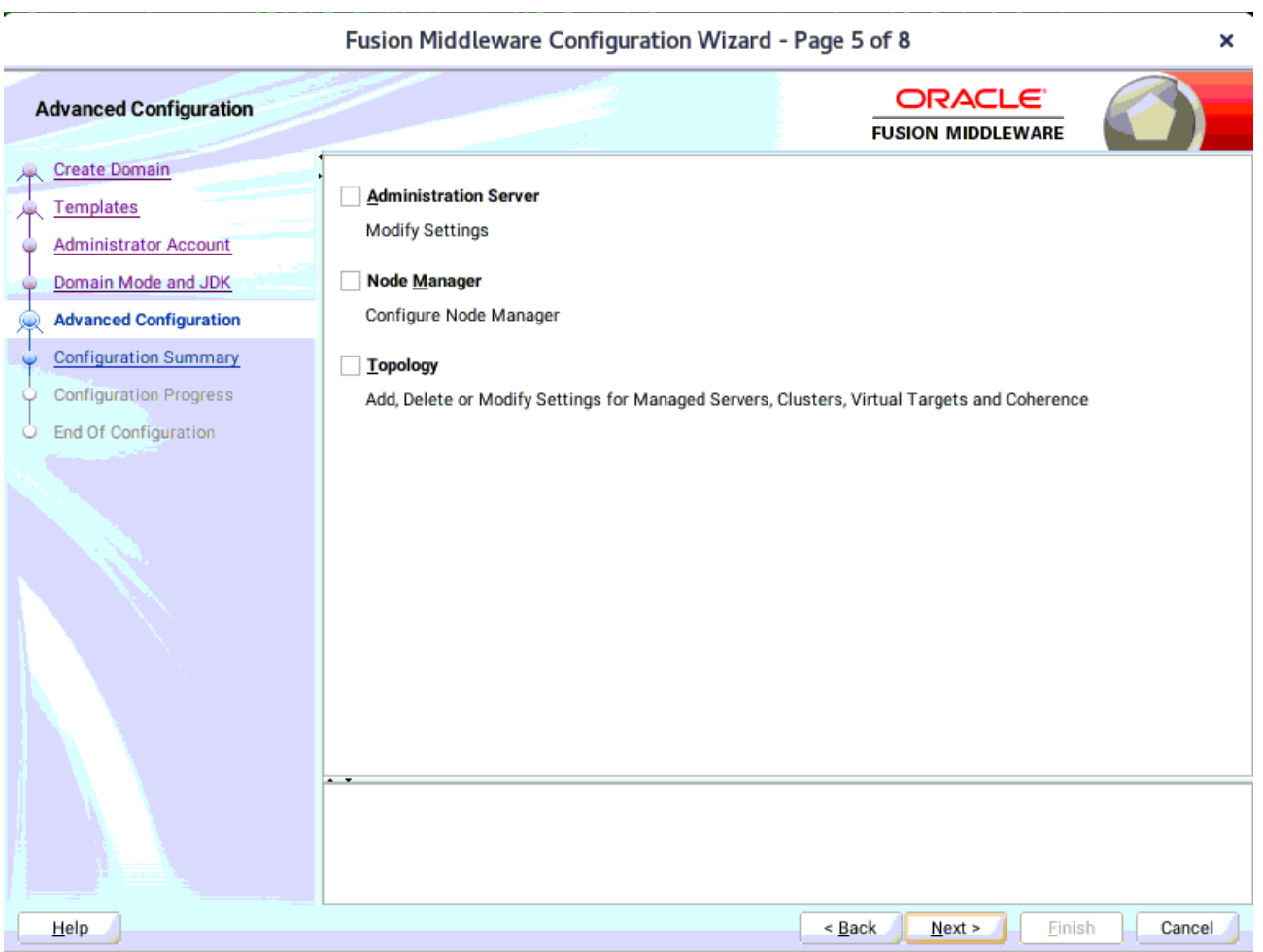

According to your requirements, select the desired options on the Advanced Configuration screen.Then click **Next** to continue.

## 6). Configuration Summary.

 $\ddot{\phantom{0}}$ 

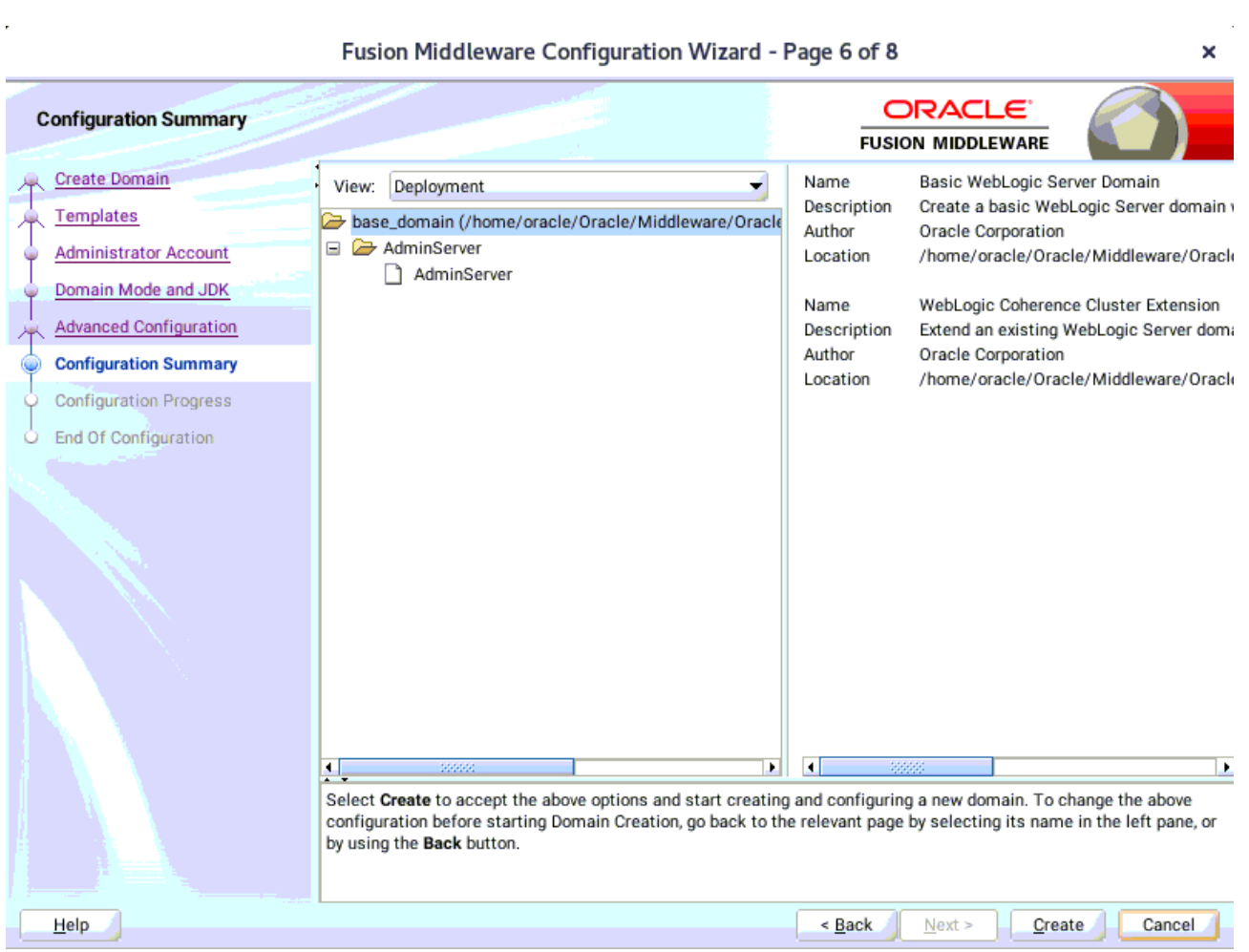

Fusion Middleware Configuration Wizard - Page 6 of 8

Review this screen to verify the information is correct, then click **Create** to continue.

## 7). Configuration Progress.

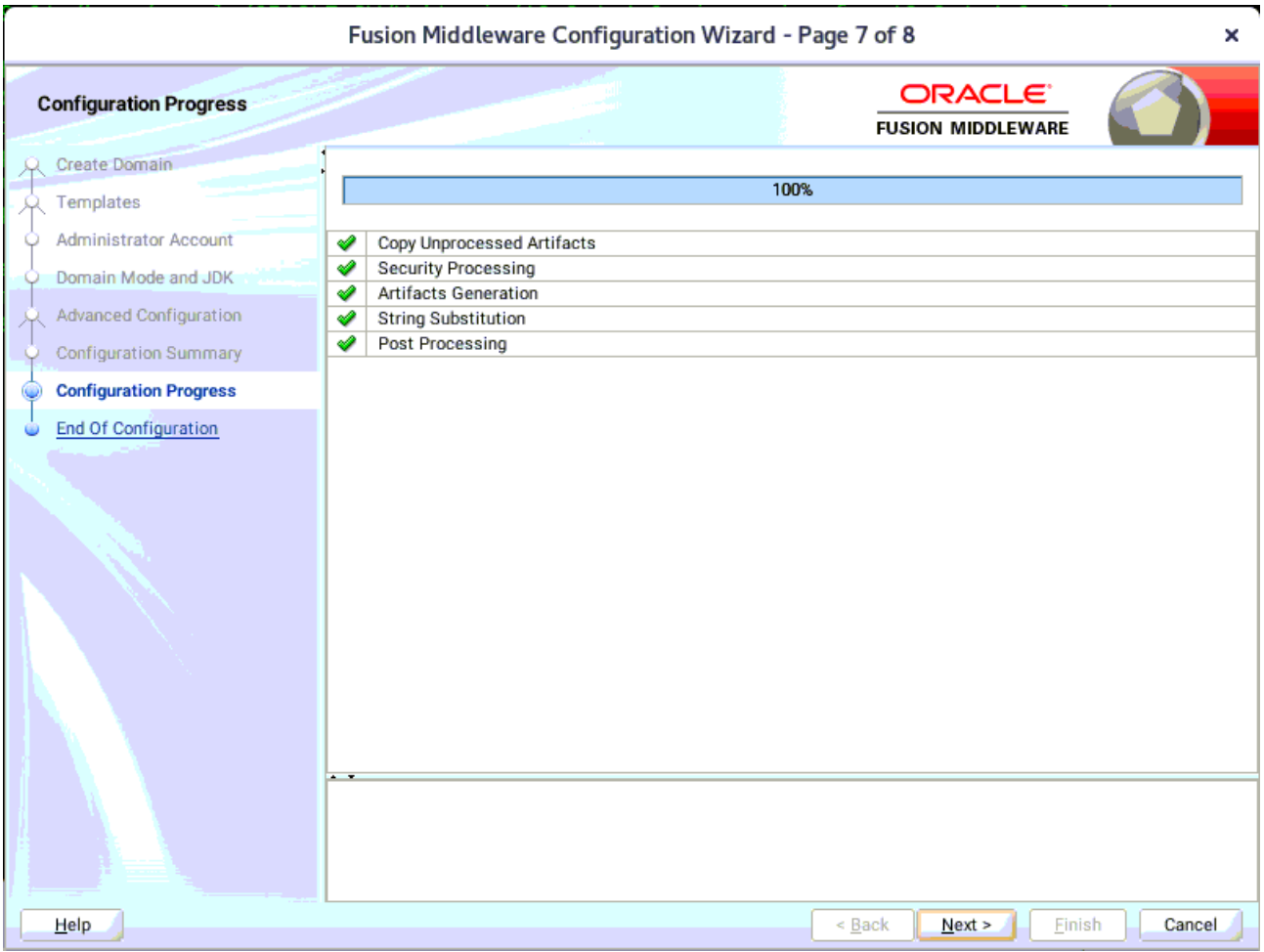

The Configuration Progress screen as shown above, once you see: "Domain Created successfully", click **Next** to continue.

## 8). End Of Configuration.

Ÿ

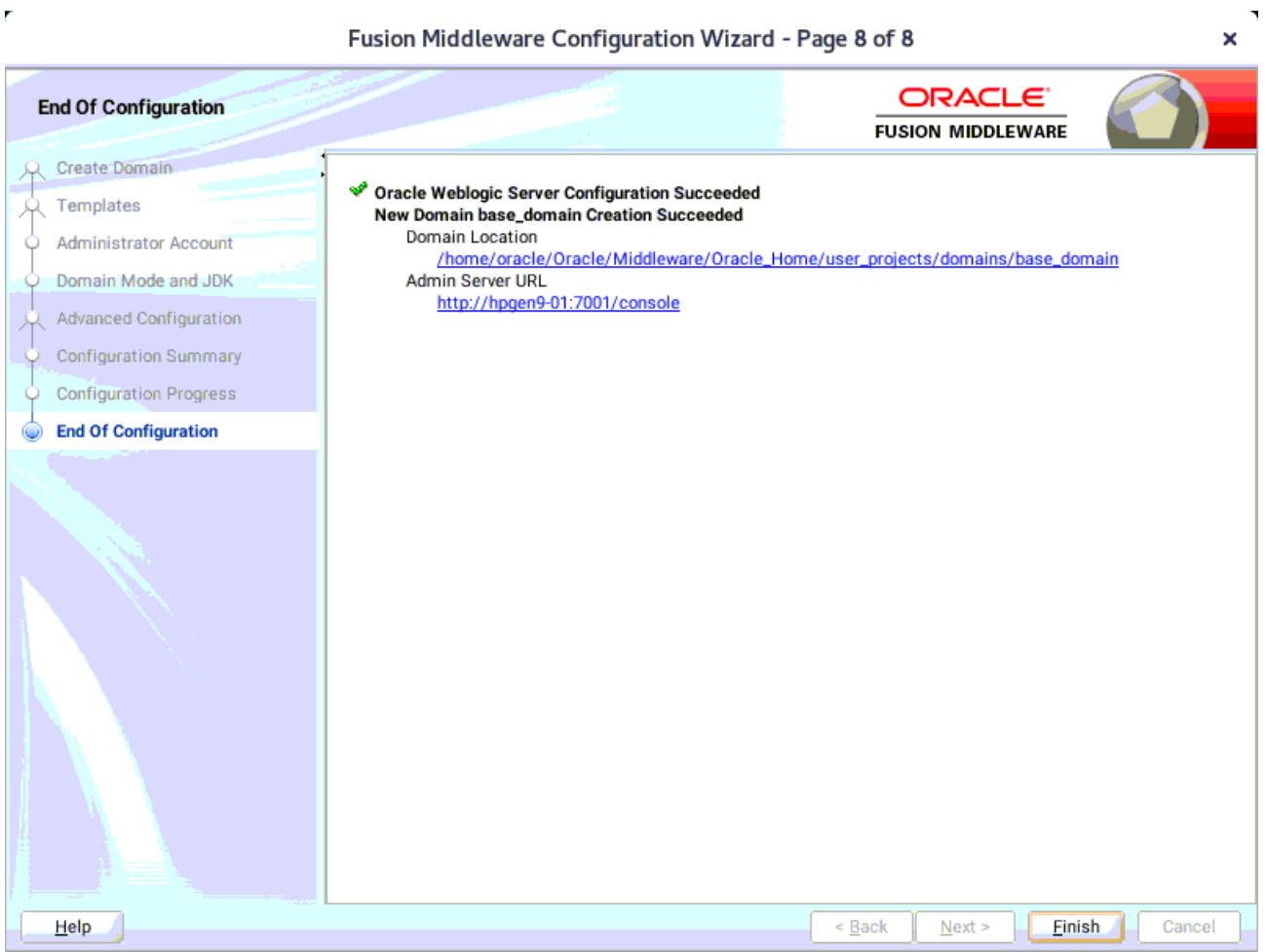

Once you see: "Oracle Weblogic Server Configuration Succeeded", record the "**Domain Location**" and "**Admin Server URL**", then click **Finish** to dismiss the Configuration Wizard.

## **3. Starting the Administration Server and verifying the Configuration**

3-1.To start the Administration Server through a terminal, go to the DOMAIN\_HOME/bin directory and run the command **./startWebLogic.sh**.

#### *Starting the Administration Server through a terminal*

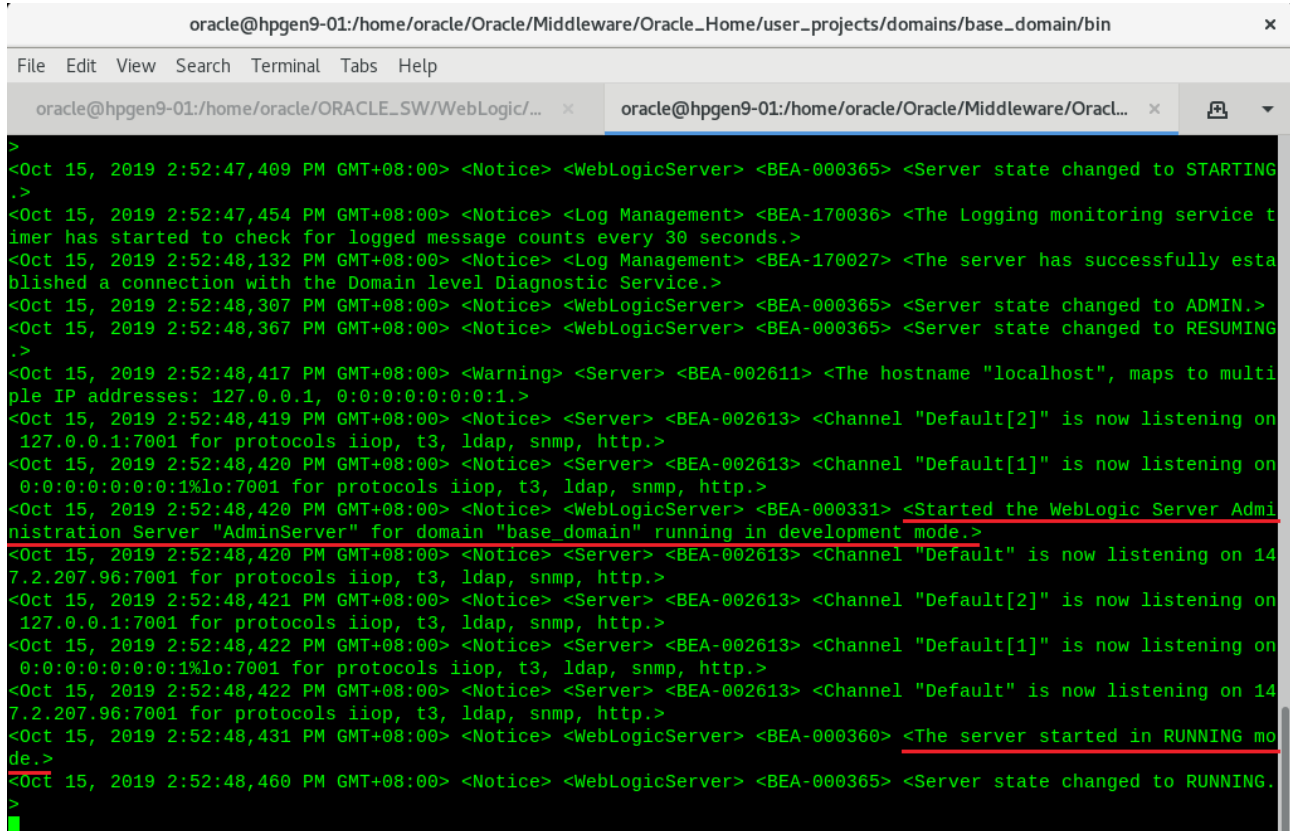

You know that the administrator server is running when you see the following output:

------------------------------------------------------------------------------- *Server state changed to RUNNING.*

-------------------------------------------------------------------------------

## 3-2. Access to Oracle WebLogic Server Administration Console.

## *Access to WebLogic Server Admin Console - Login page*

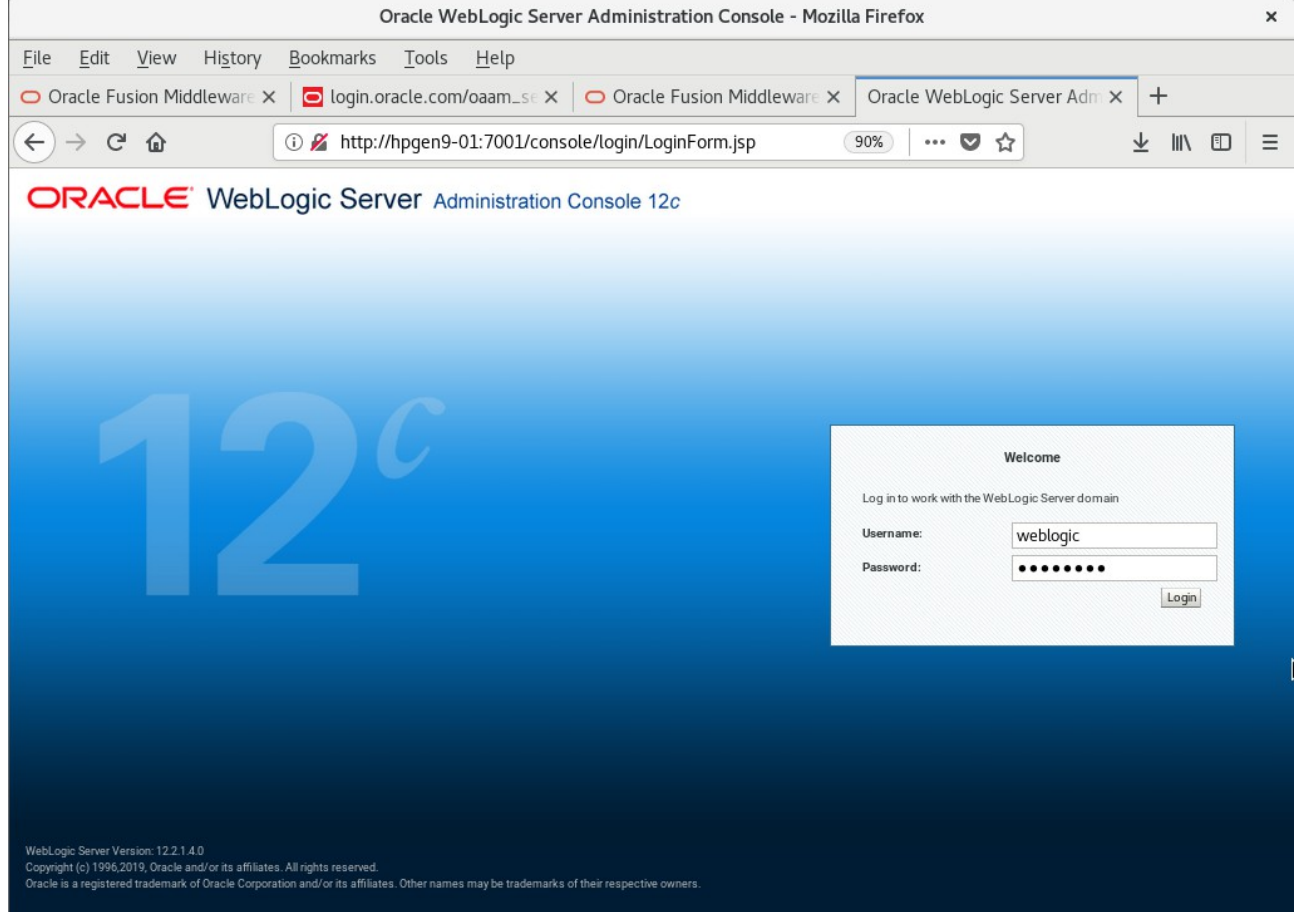

## *Viewing WebLogic Server Admin Console - Home page*

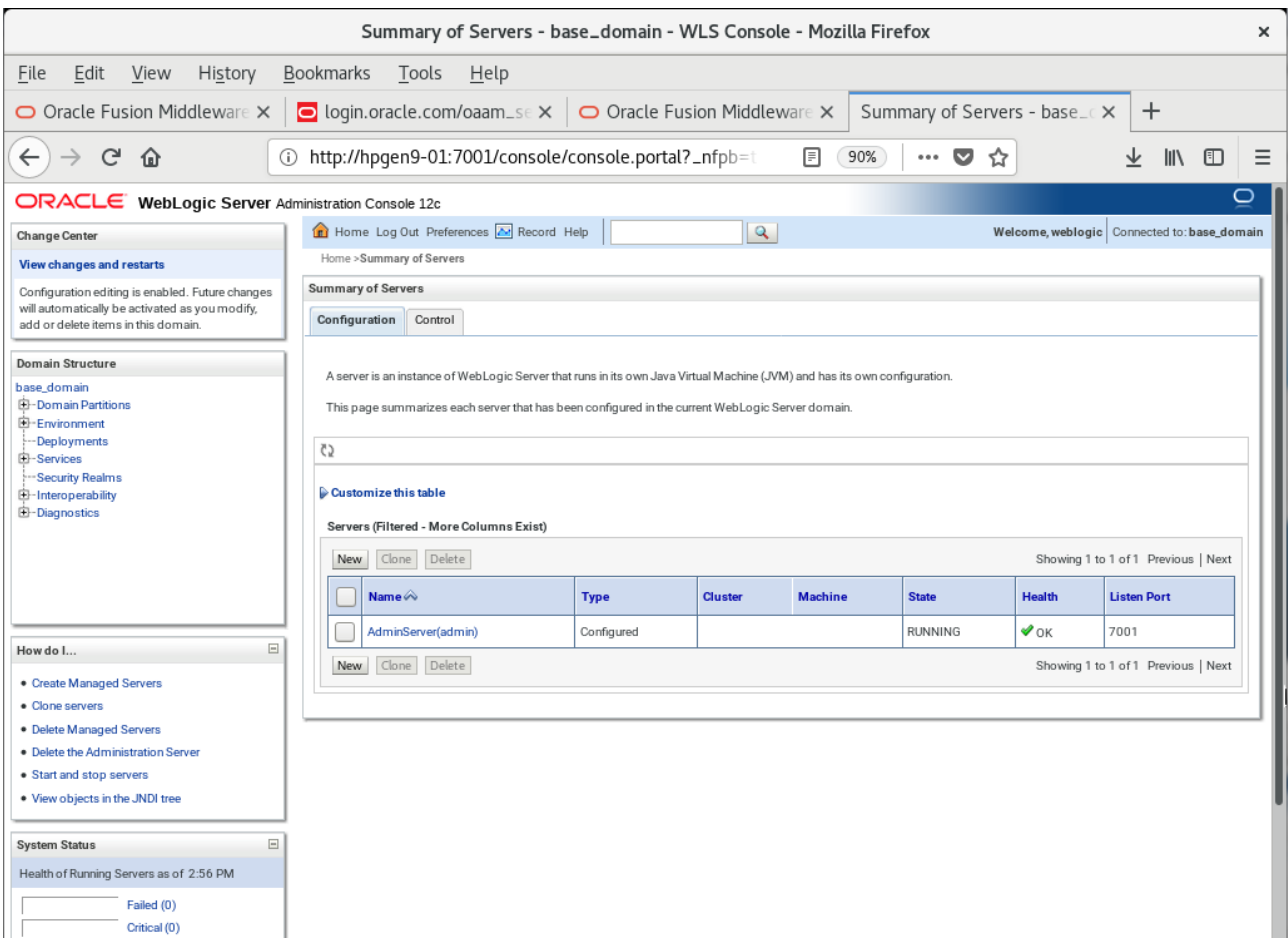

*End of Oracle WebLogic Server Software.*

*\*\*\*\*\*\*\*\*\*\*\*\*\*\*\*\*\*\*\*\*\*\*\*\*\*\*\*\*\*\*\*\*\*\*\*\*\*\*\*\*\*\*\*\*\*\*\*\*\*\* Oracle Forms and Reports*

## *\*\*\*\*\*\*\*\*\*\*\*\*\*\*\*\*\*\*\*\*\*\*\*\*\*\*\*\*\*\*\*\*\*\*\*\*\*\*\*\*\*\*\*\*\*\*\*\*\*\**

## **1. Installing Oracle Forms and Reports**

#### 1-1. Prerequisites:

Installation of Oracle Forms and Reports requires:

- 1). Oracle Database 12cR2 (12.2.0.1.0) installed.
- 2). Oracle JDK 1.8.0\_191 and later installed.
- 3). Oracle WebLogic Server 12cR2 (12.2.1.4.0) (Fusion Middleware Infrastructure Installer)

#### **Screenshots: A brief installation setps for Fusion Middleware Infrastructure Installer is as follows:**

3-1). Installation Inventory Setup.

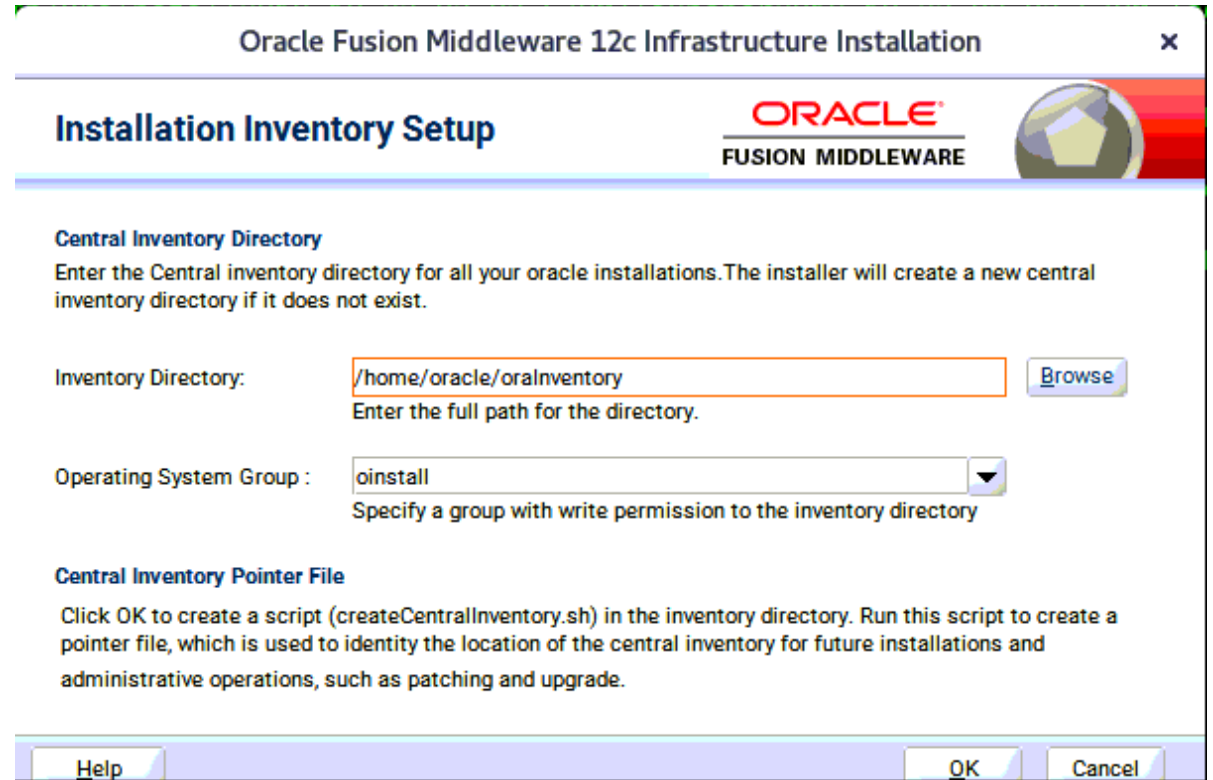

Specify the Oracle inventory directory and group permissions for that directory. The group must have write permissions to the Oracle inventory directory, then click **OK** to continue.

#### 3-2). Welcome.

 $\bar{r}$ 

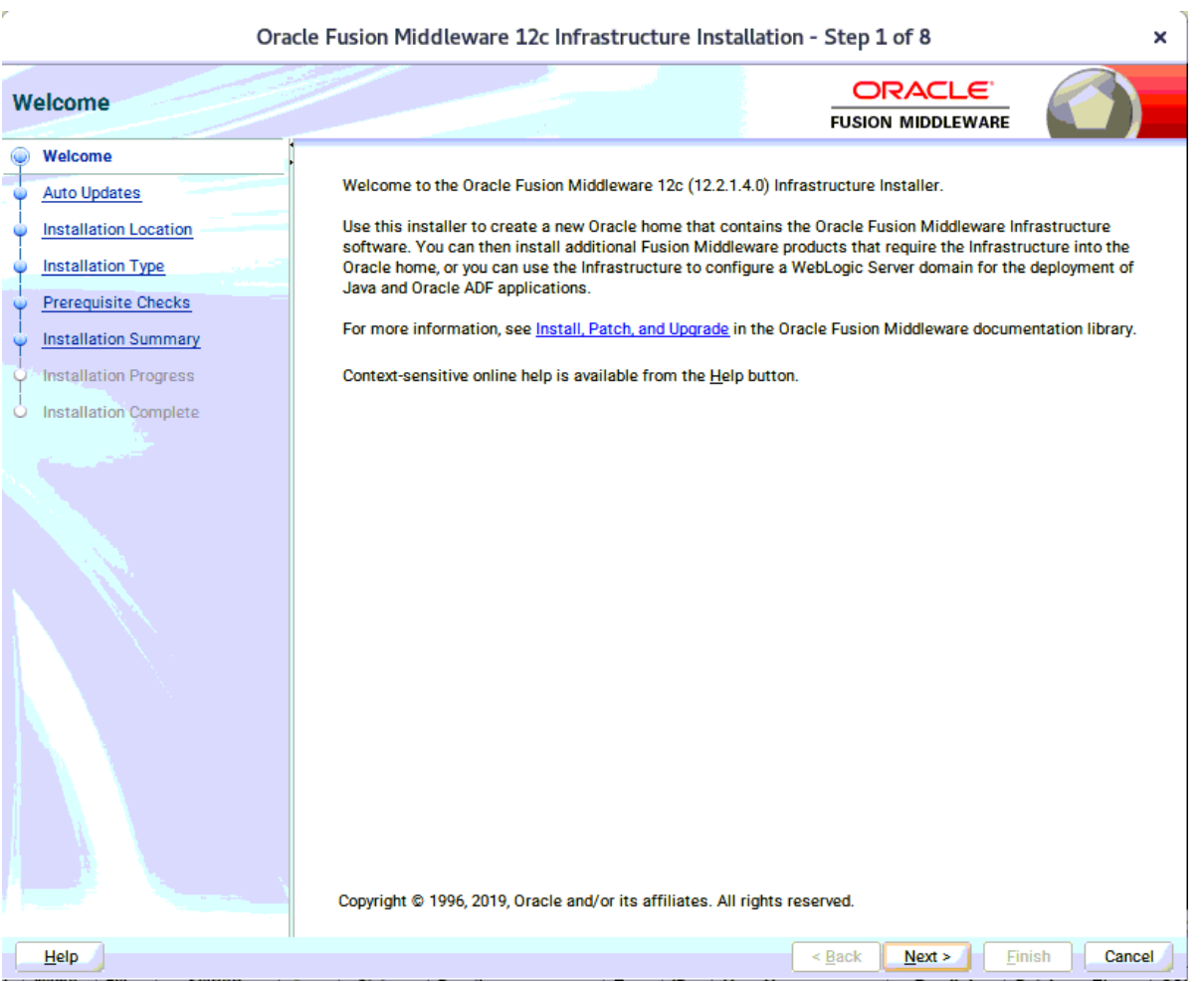

Review the information on this screen carefully to be sure you have performed all the necessary prerequisites, then click **Next** to continue.

 $\bar{\mathcal{A}}$ 

#### 3-3). Installation Location.

 $\bar{r}$ 

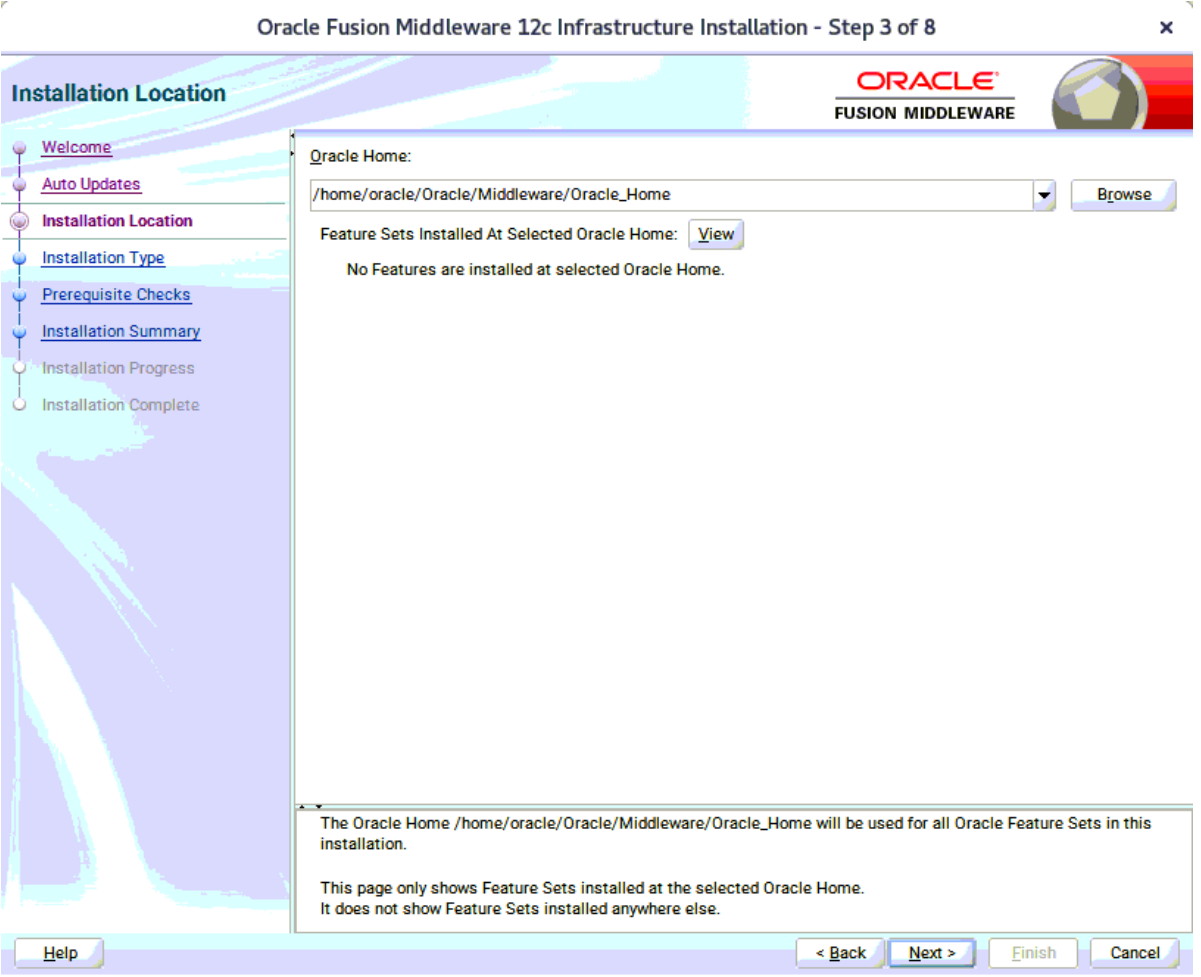

Type the full path of the directory in the Oracle Home field, then click **Next** to continue.

## 3-4). Installation Type.

 $\bar{r}$ 

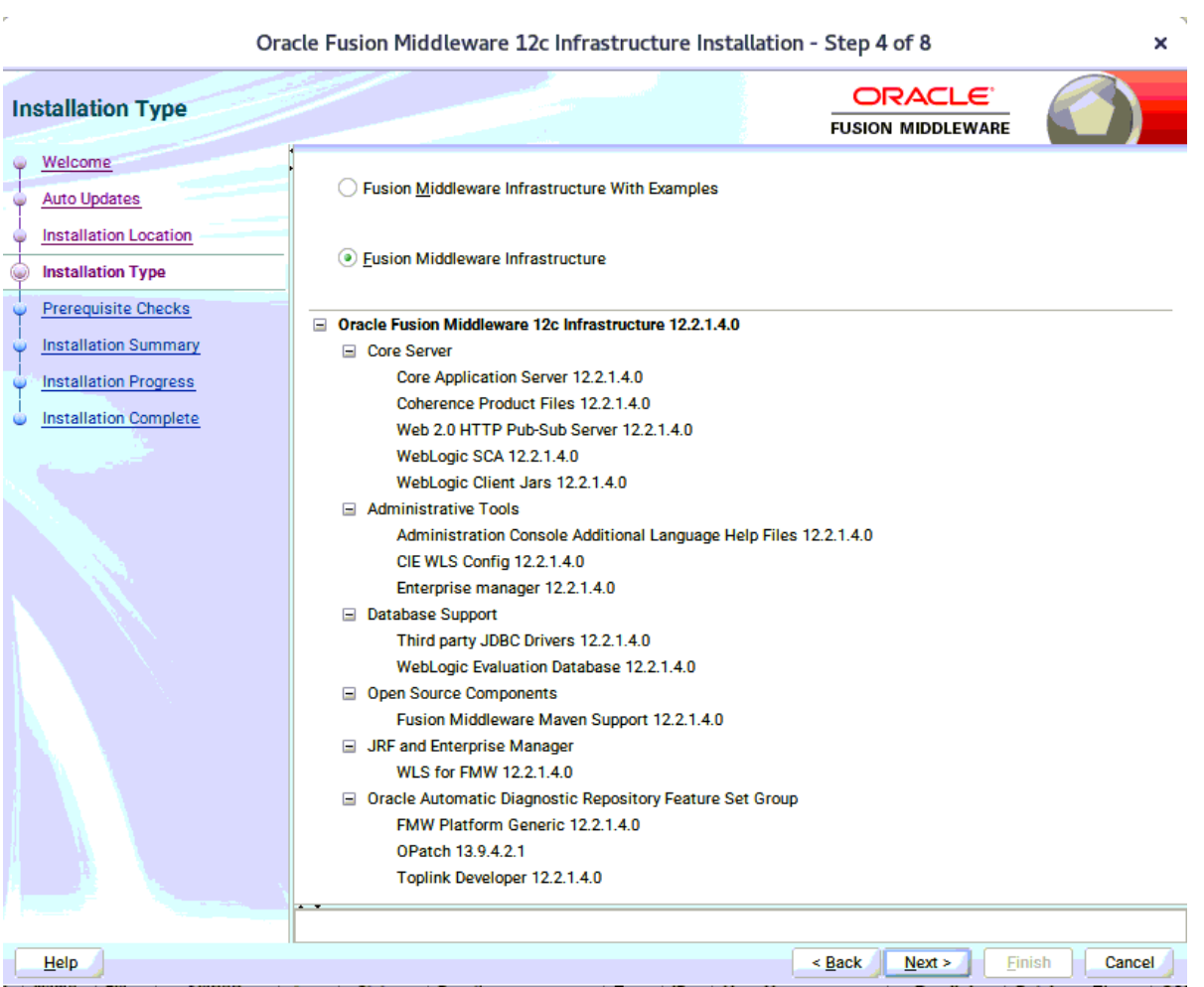

Use this screen to determine the type of installation you want to perform, then click **Next** to continue.

36
## 3-5). Installation Complete.

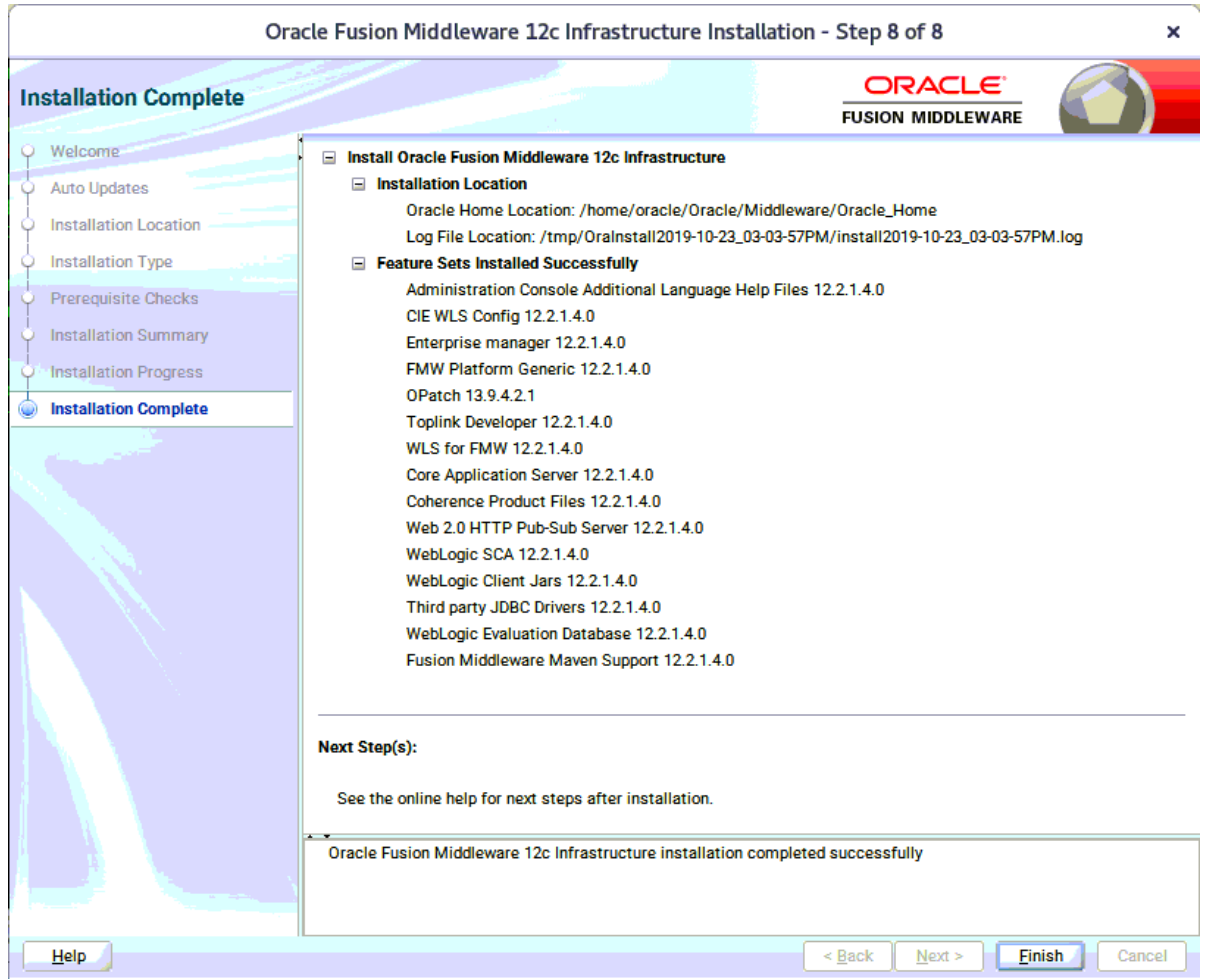

1-2. Log in to the target system (SUSE Linux Enterprise Server 15 SP1 64-bit OS) as a non-admin user. Download the Oracle Forms and Reports 12c (12.2.1.4.0) from [https://www.oracle.com/downloads/#category-middleware.](https://www.oracle.com/downloads/#category-middleware)

(**Note:** Please ensure the user has the proper permissions to install and configure the software.)

1-3. Go to the directory where you downloaded the installation program. Extract the contents of these .zip ('V983392-01\_1of2.zip' and 'V983392-01\_2of2.zip') files and launch the installation program by running '**fmw\_12.2.1.4.0\_fr\_linux64.bin**'.

**For the actual installation, follow the steps below:**

# 1). Welcome page.

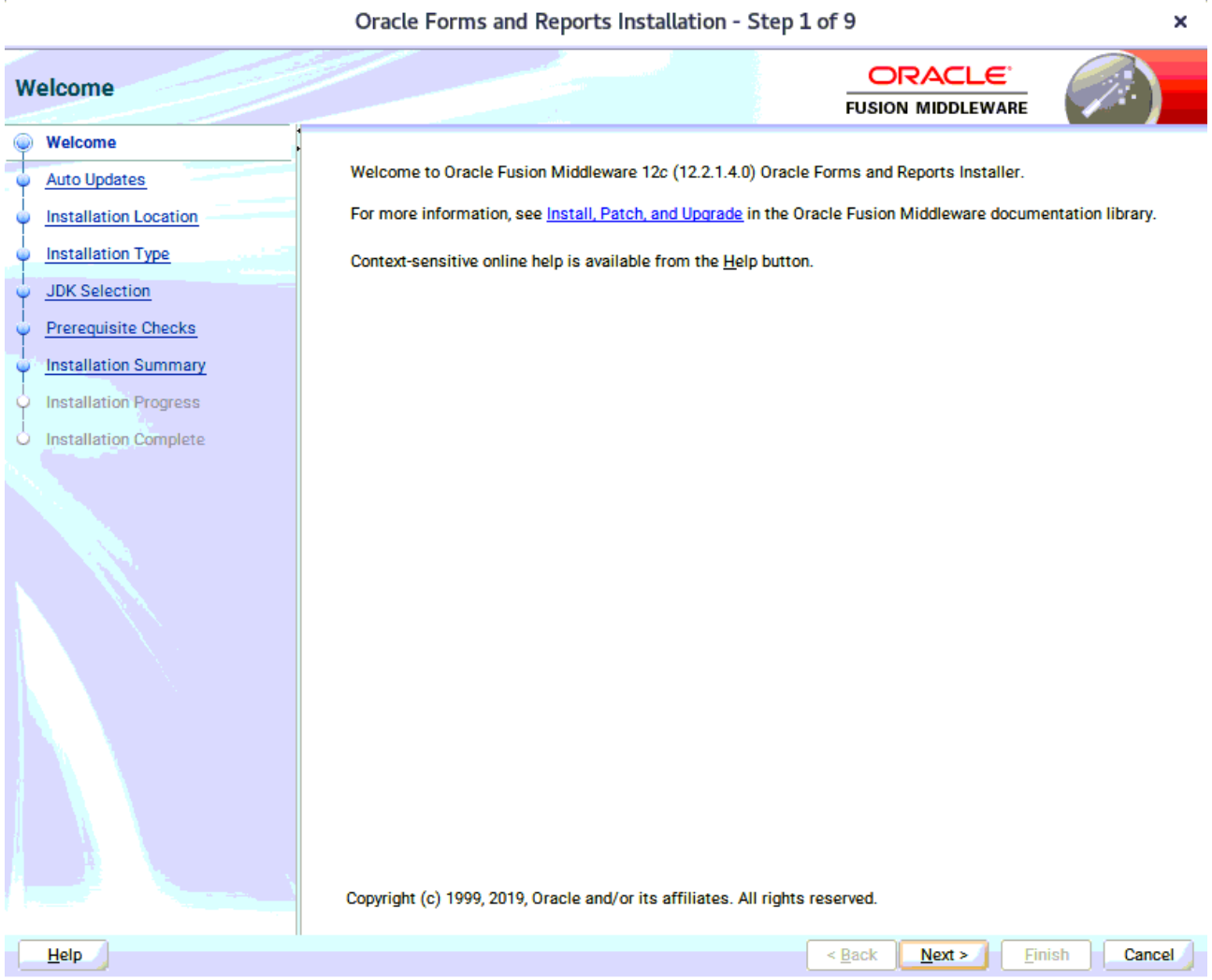

This page welcomes you to the installation. Click **Next** to continue.

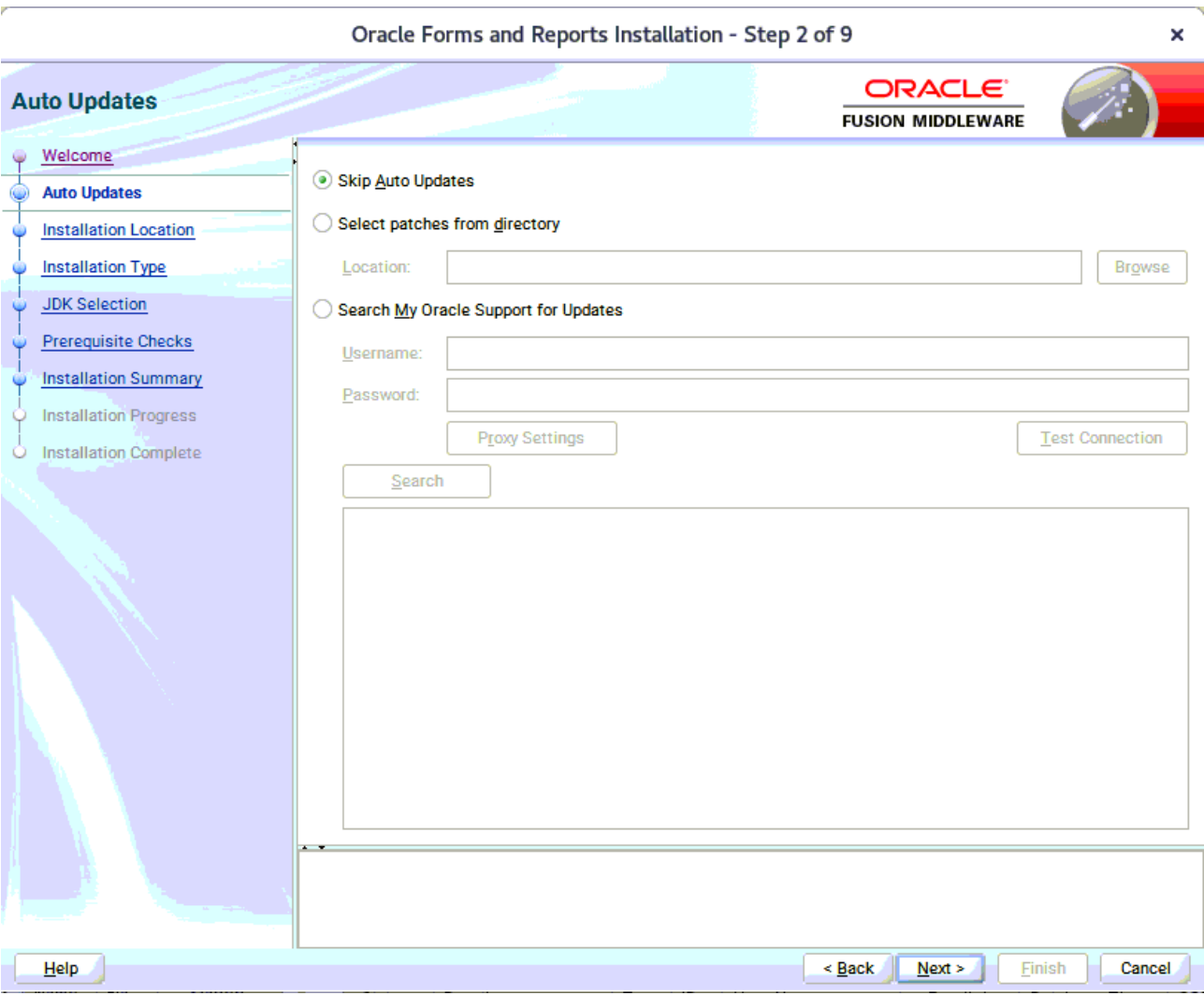

# 2). The **Auto Updates** page appears.

This page enables you to choose to automatically receive software updates for your components from Oracle Corporation. make your choices, then click **Next** to continue.

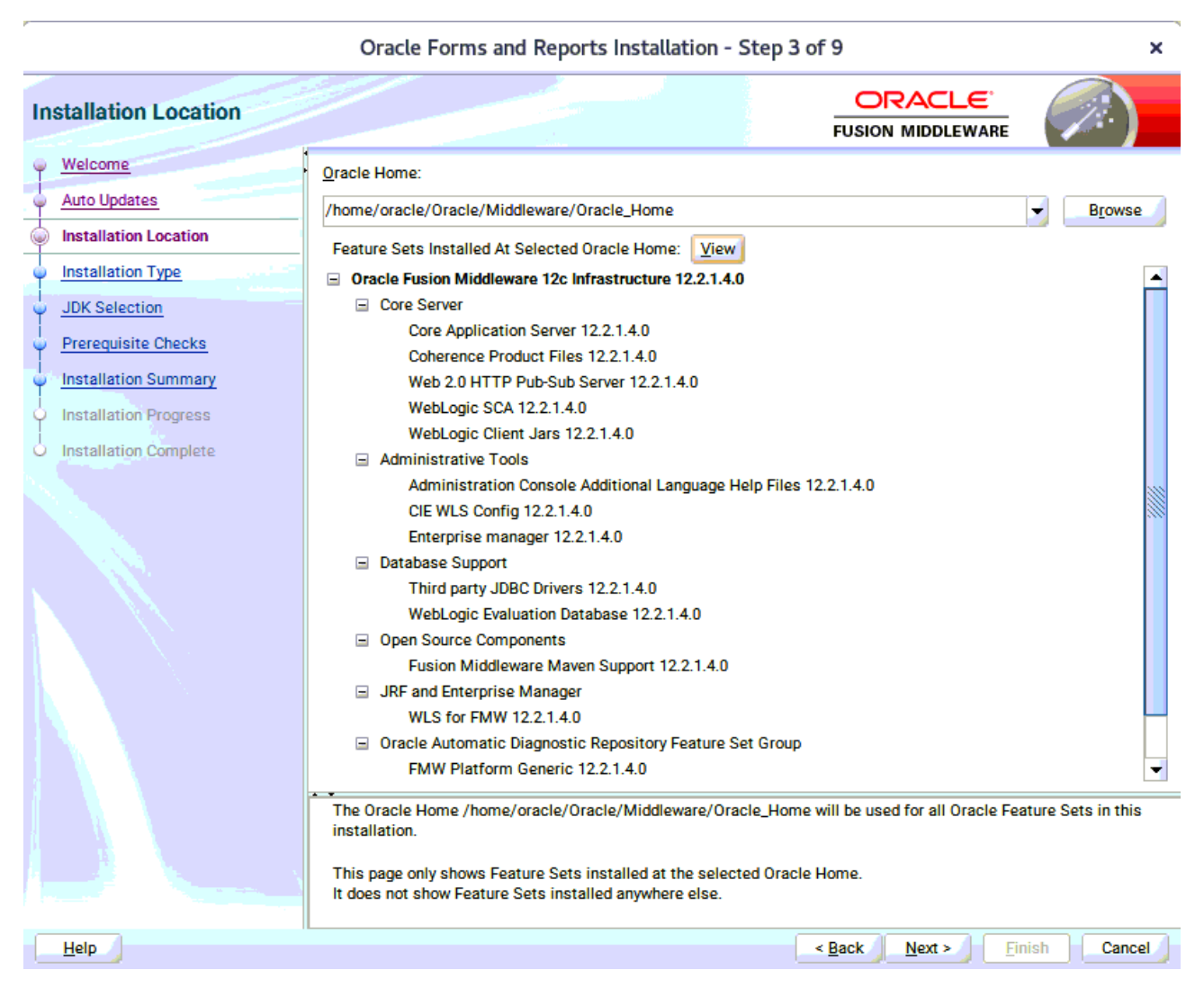

#### 3). The **Installation Location** page appears.

Specify the Oracle home location into which you want to install the product(s). Click **Next** to continue.

#### Oracle Forms and Reports Installation - Step 4 of 9 × **ORACLE Installation Type FUSION MIDDLEWARE** Welcome ◯ Standalone Forms Builder **Auto Updates Installation Location** • Forms and Reports Deployment **Installation Type** Oracle Forms and Reports 12.2.1.4.0 **JDK** Selection  $\Box$  Forms Prerequisite Checks Oracle Forms Builder 12.2.1.4.0 **Installation Summary** Oracle Forms Deployment 12.2.1.4.0  $\equiv$  Reports **Installation Progress** Oracle Reports 12.2.1.4.0 **Installation Complete**  $\Box$  OHS Oracle HTTP Server 12.2.1.4.0 Oracle Common Configuration Infrastructure CIE CAM Shared Config 12.2.1.4.0 Enterprise manager Plugin for Forms 12.2.1.4.0 □ Infrastructure Database Client LDAP Extended Components 12.2.1.4.0 OPatch 13.9.4.2.1  $<$  Back  $Next >$ Finish Cancel Help

## 4). The **Installation Type** page appears.

You can select **Standalone Forms Builder** if you want only that functionality, or choose **Forms and Reports Deployment** to install all of the products. Click **Next** to continue.

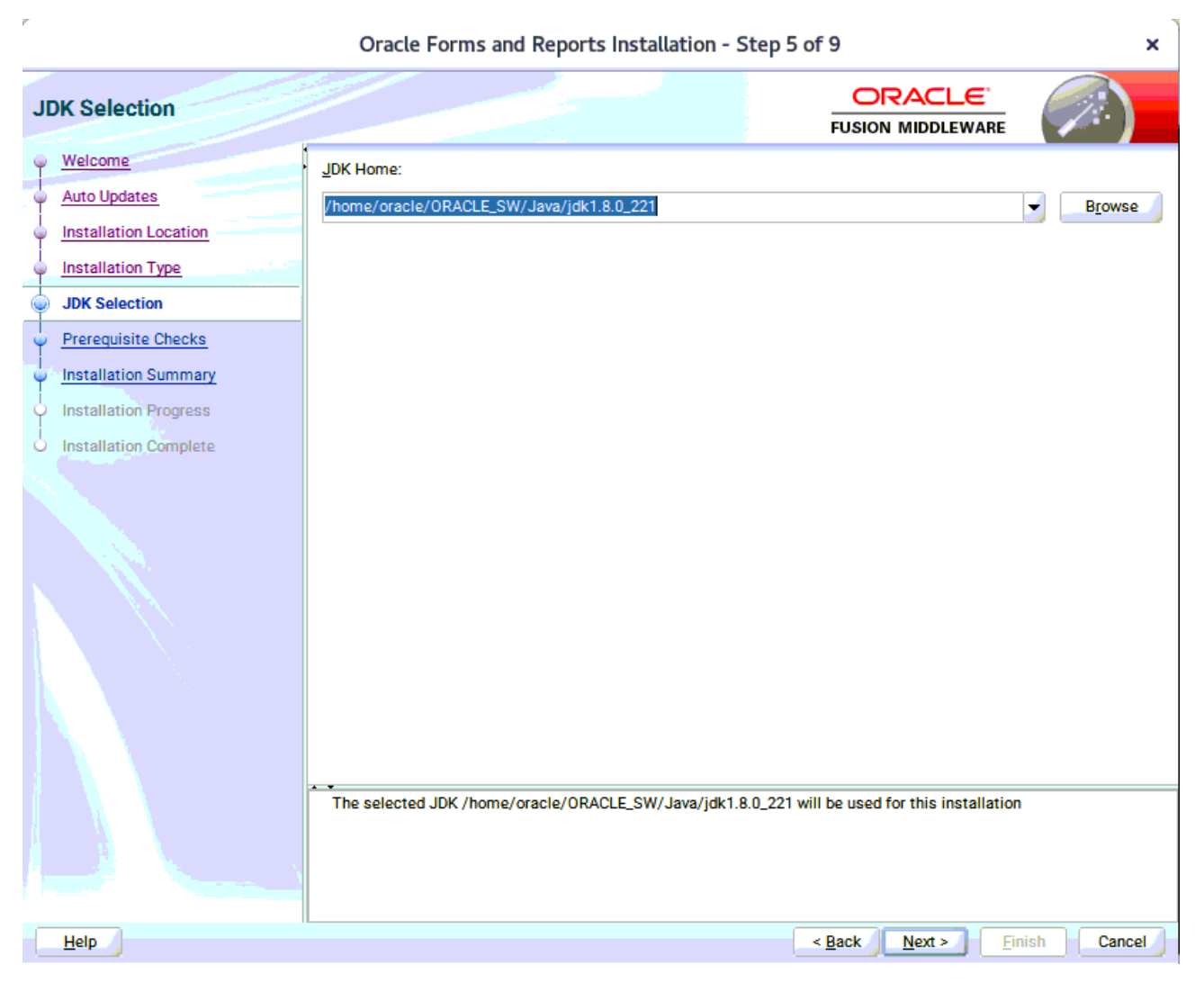

## 5). The **JDK Selection** page appears.

The selected JDK will be used for this installation. Click **Next** to continue.

# 6). The **Prerequisite Checks** page appears.

ý

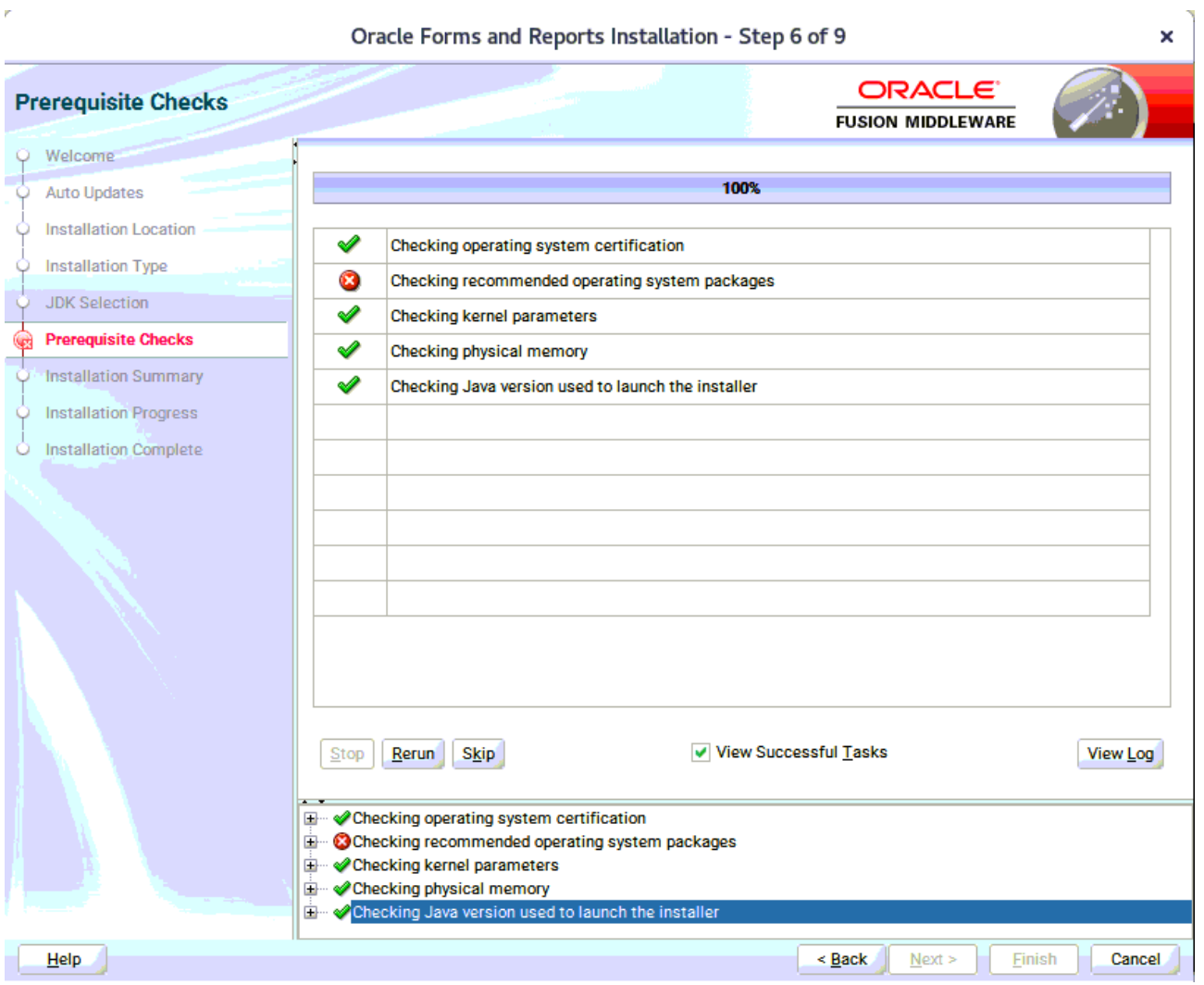

Prerequisite Checks results will be shown as above,click **Next** to continue.

(**Note:** "Checking recommended operating system packages" failed with following error:

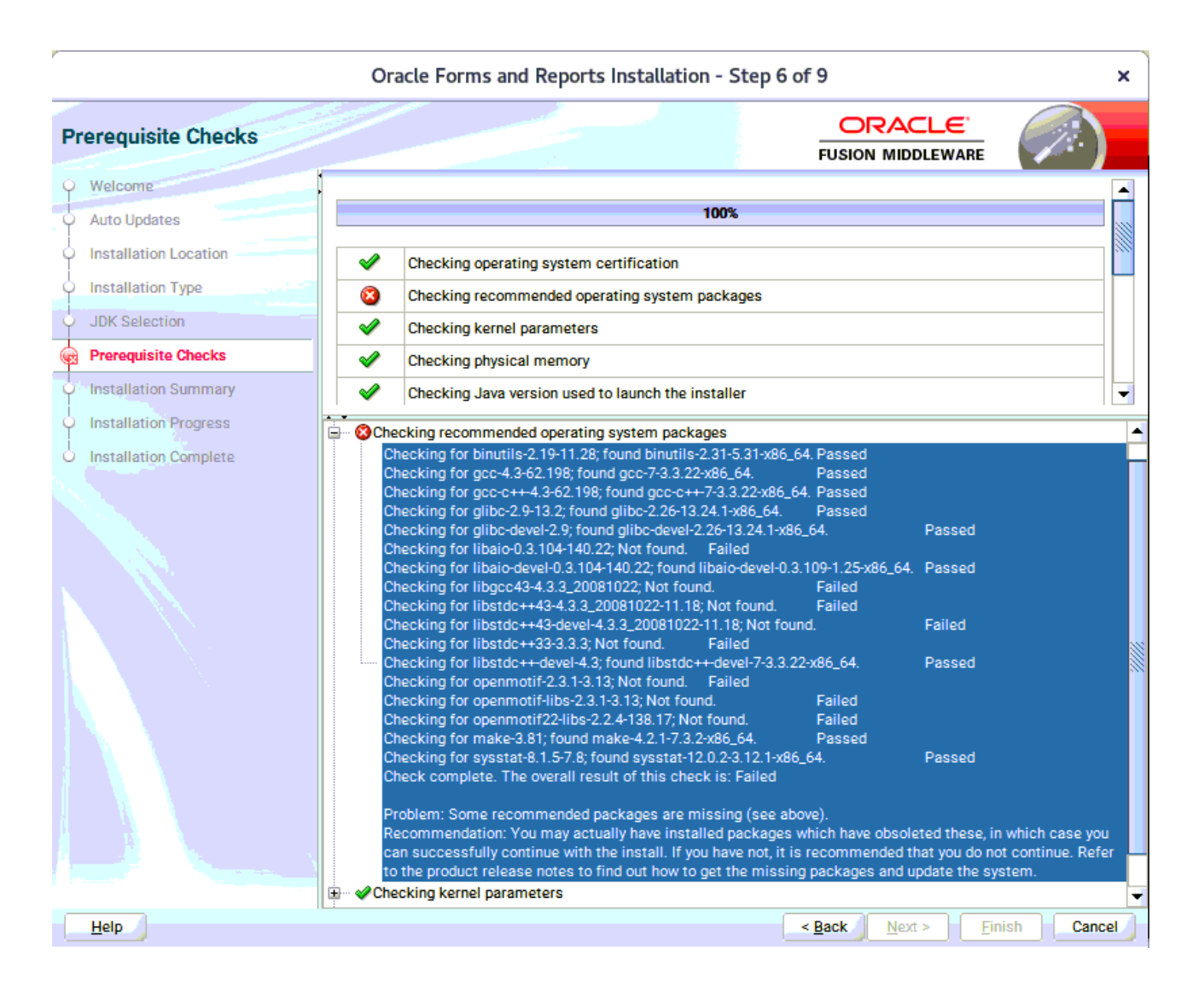

This issue caused by the different naming of these packages on SLES 15 (SP1). Oracle FUSION Middleware 12c (12.2.1.4) is certified on SLES15 (SP1), please make sure that the following packages are installed:

binutils-2.29.1-4.46.x86\_64 gcc7-ada-7.3.1+r258812-2.15.x86\_64 gcc-c++-7-1.563.x86\_64 gcc-c++-32bit-7-1.563.x86\_64 gcc-ada-7-1.563.x86\_64 gcc-locale-7-1.563.x86\_64 gcc-info-7-1.563.x86\_64 gcc-7-1.563.x86\_64 gcc7-c++-7.3.1+r258812-2.15.x86\_64 gcc7-info-7.3.1+r258812-2.15.noarch gcc7-7.3.1+r258812-2.15.x86\_64 gcc7-locale-7.3.1+r258812-2.15.x86\_64 gcc7-c++-32bit-7.3.1+r258812-2.15.x86\_64 gcc7-32bit-7.3.1+r258812-2.15.x86\_64 gcc-32bit-7-1.563.x86\_64

glibc-2.26-11.8.x86\_64 linux-glibc-devel-4.15-1.47.noarch glibc-devel-2.26-11.8.x86\_64 glibc-locale-2.26-11.8.x86\_64 glibc-extra-2.26-11.8.x86\_64 glibc-32bit-2.26-11.8.x86\_64 glibc-devel-32bit-2.26-11.8.x86\_64 mksh-56c-1.10.x86\_64 libaio1-0.3.109-1.25.x86\_64 libaio1-32bit-0.3.109-1.25.x86\_64 libaio-devel-32bit-0.3.109-1.25.x86\_64 libaio-devel-0.3.109-1.25.x86\_64 libcap2-2.25-2.41.x86\_64 libcap-ng0-0.7.9-1.42.x86\_64 libcap2-32bit-2.25-2.41.x86\_64 libstdc++6-7.3.1+r258812-2.15.x86\_64 libstdc++6-devel-gcc7-7.3.1+r258812-2.15.x86\_64 libstdc++6-32bit-7.3.1+r258812-2.15.x86\_64 libstdc++6-devel-gcc7-32bit-7.3.1+r258812-2.15.x86\_64 libstdc++6-locale-7.3.1+r258812-2.15.x86\_64 libstdc++-devel-7-1.563.x86\_64 libgcc\_s1-7.3.1+r258812-2.15.x86\_64 libgcc\_s1-32bit-7.3.1+r258812-2.15.x86\_64 make-4.2.1-5.48.x86\_64 make-lang-4.2.1-5.48.noarch makedumpfile-1.6.3-5.6.x86\_64 xorg-x11-7.6\_1-1.22.noarch xorg-x11-server-1.19.6-6.19.x86\_64 xorg-x11-fonts-7.6-3.9.noarch xorg-x11-driver-video-7.6\_1-2.30.x86\_64 xorg-x11-Xvnc-1.8.0-11.23.x86\_64 xorg-x11-fonts-core-7.6-3.9.noarch xorg-x11-server-extra-1.19.6-6.19.x86\_64 xorg-x11-essentials-7.6\_1-1.22.noarch

)

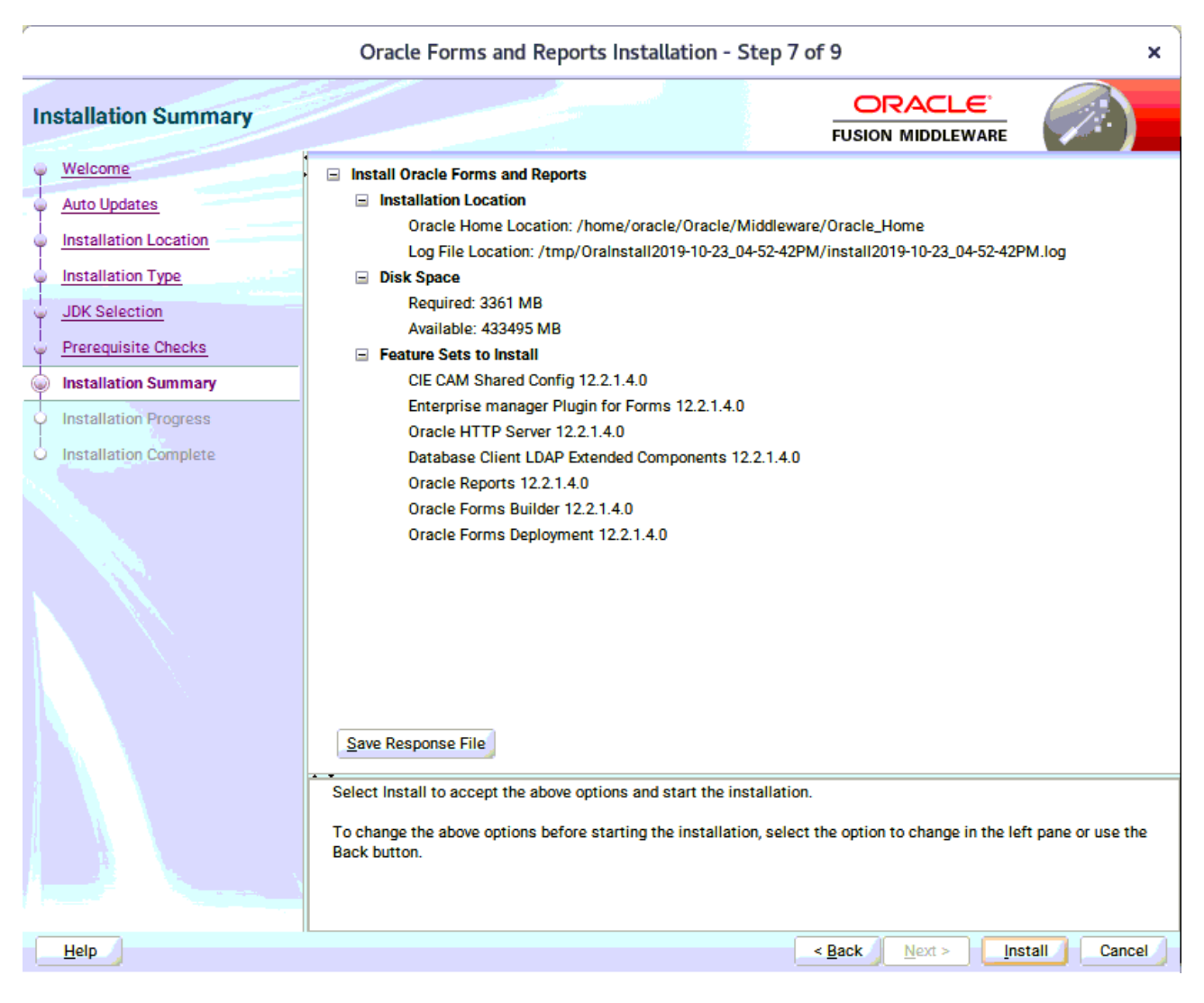

#### 7). The **Installation Summary** page appears.

This page shows you what components and features are about to be installed. If you need to make changes, click **Back**, otherwise, click **Install** to start the installation.

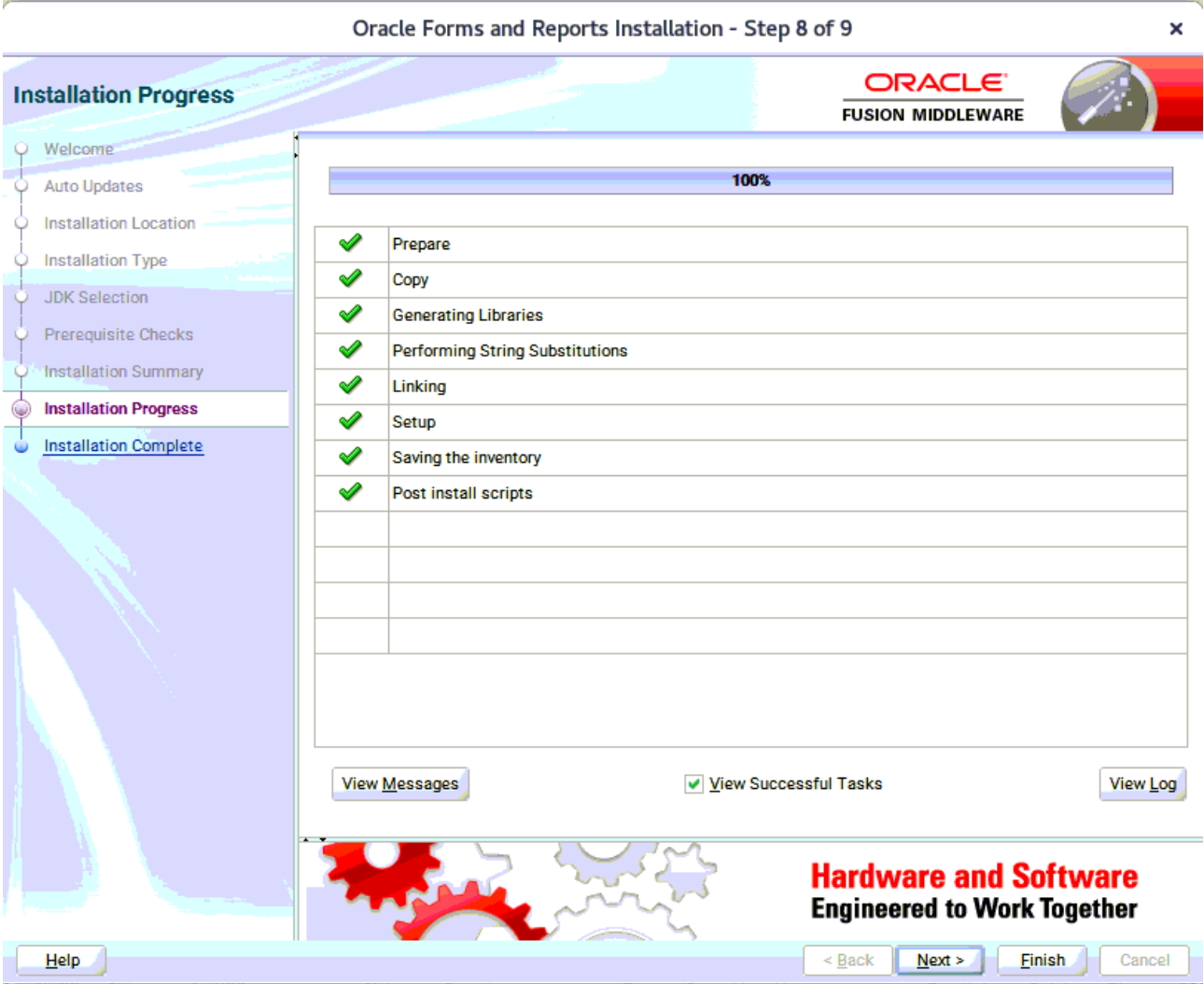

## 8). The **Installation Progress** page appears.

This page shows you the progress of the installation, and will warn you if there are any problems.You can view messages and logs from this page, but typically no action is required here. When progress is complete, click **Next** (go to a Summary page). Alternatively, you can click **Finish**.

L.

9). If you clicked **Next**, the **Installation Complete** page appears, showing you the components that have been installed.

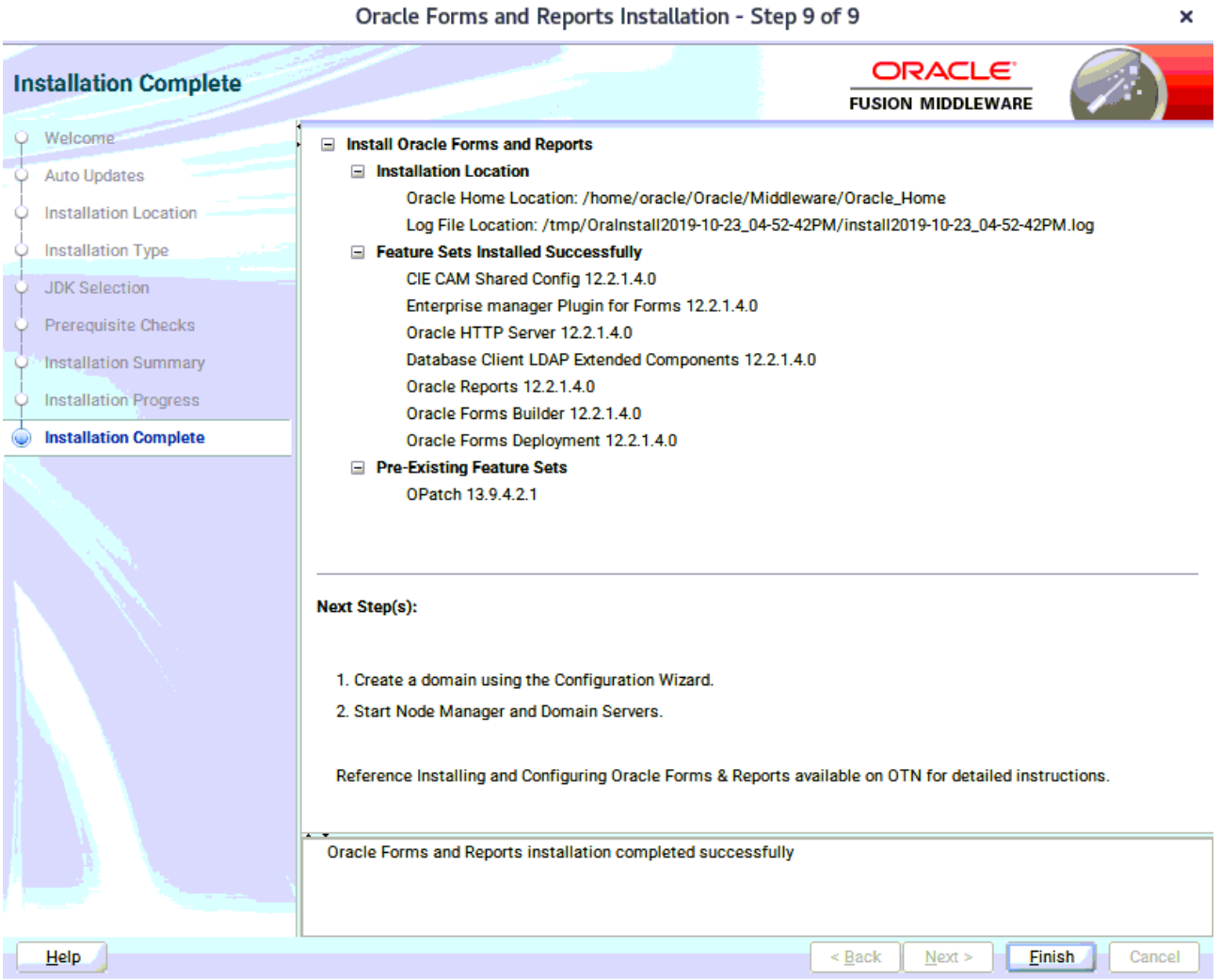

Click **Finish** to dismiss the installer.

i.

# **2. Creating Oracle Database Schema through Repository Creation Utility(RCU)**

2-1. Repository Creation Utility (RCU) is available with the Oracle WebLogic Server 12cR2 Fusion Middleware Infrastructure distribution. Run **\$FMW\_HOME/oracle\_common/bin/rcu** and create required database schemas for Oracle Forms and Reports.

**Screenshot: Database schemas creating for Oracle Forms and Reports.**

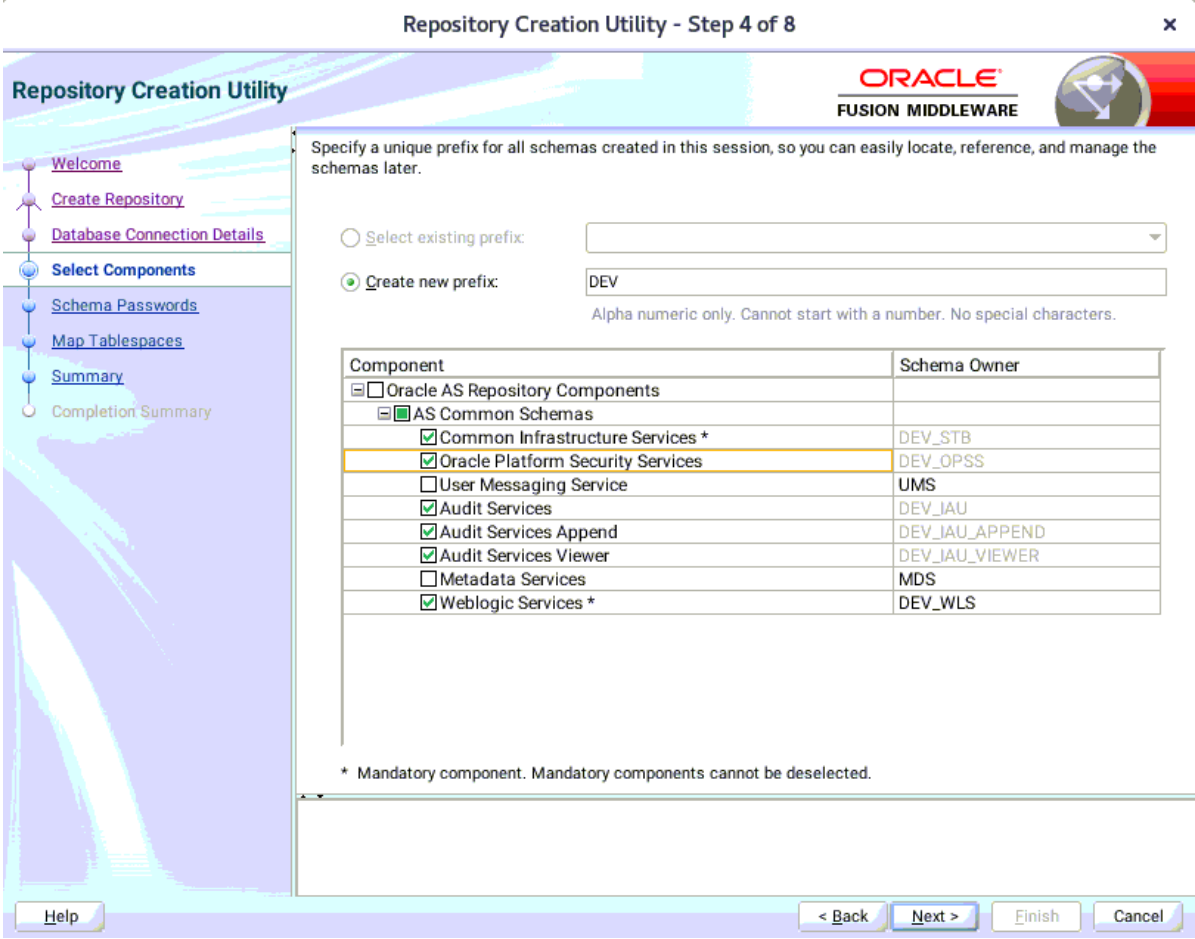

Select the **Create new prefix** radio button and provide a schema prefix (such as DEV). Select the following components: **Common Infrastructure Services\***,**Oracle Platform Security Services**, **Audit Services**, **Audit Services Append**, **Audit Services Viewer** and **Weblogic Services\***.

(**Note:** If Forms Application Deployment Services (FADS) is also planned to be configured, include **User Messaging Services** (UMS).)

Ensure the schema creation is successful.

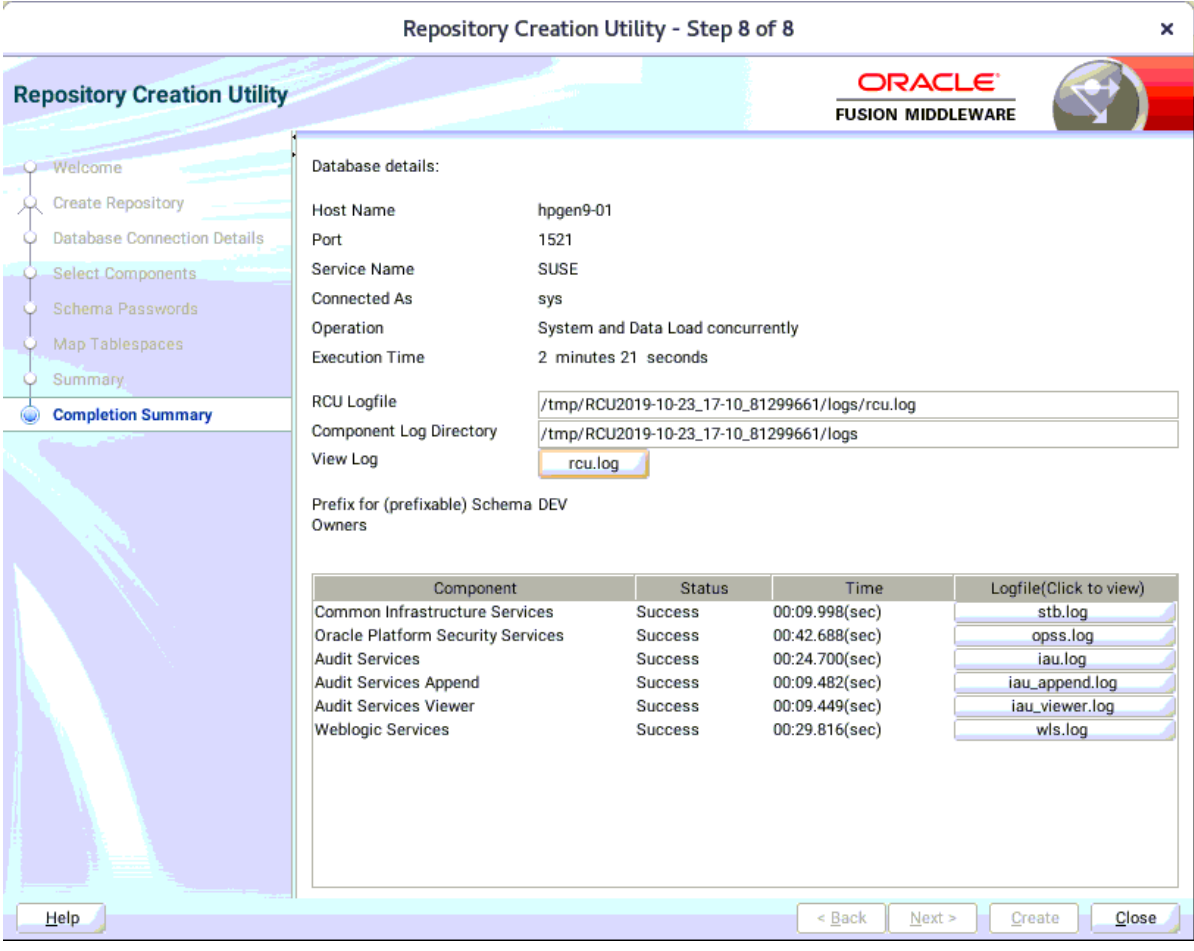

# **3. Configuring Oracle Forms and Reports using the Config Wizard**

3-1. In order to complete the configuration. Run the config wizard using **config.sh** located in the **ORACLE\_HOME/oracle\_common/common/bin** directory.

## **Follow these steps:**

1). Choose **Create a new domain**, and enter the desired domain home path.

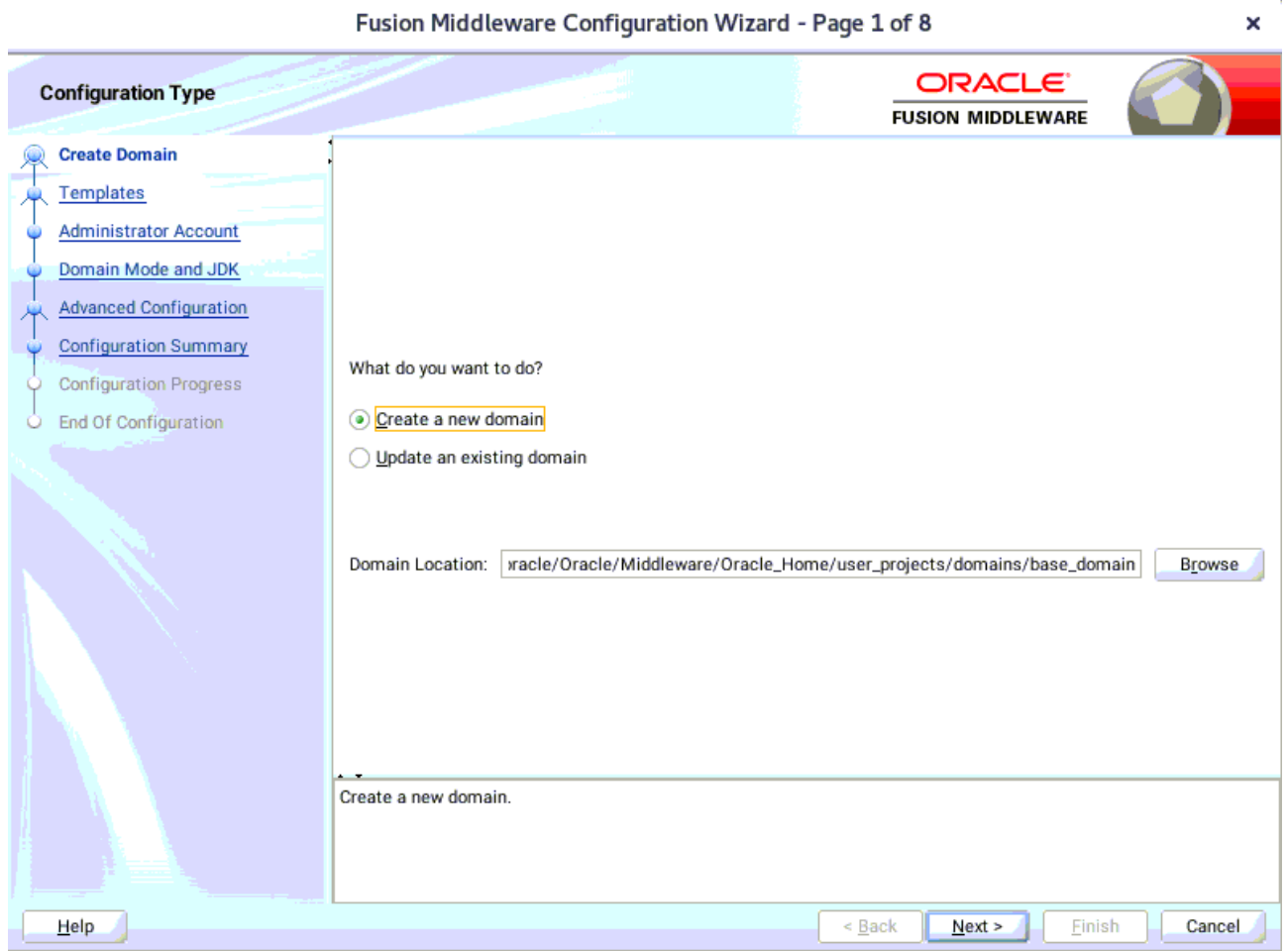

 $\mathcal{A}$ 

## 2). The **Templates screen** appears.

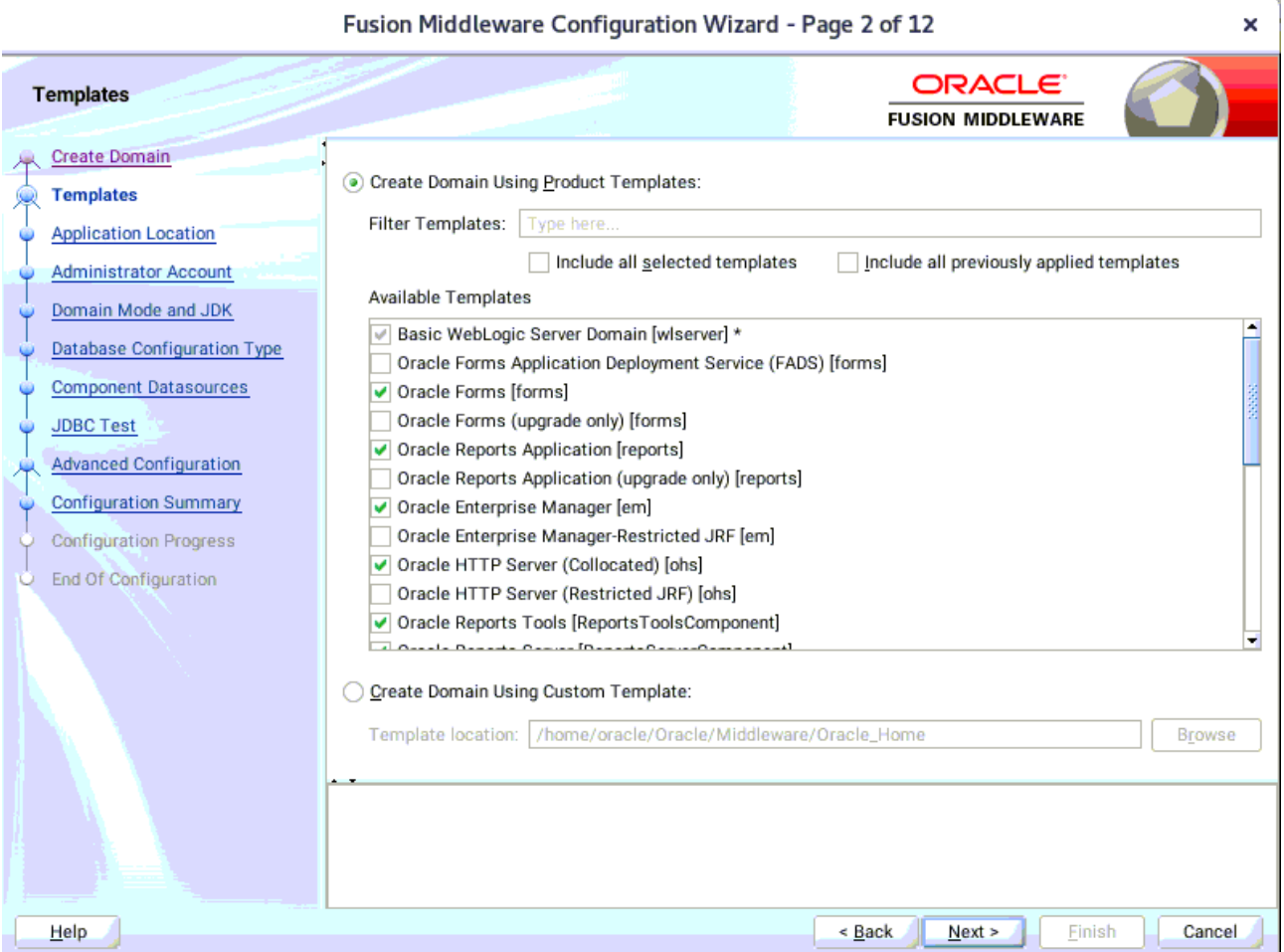

Keep the default selection (**Create Domain using Product Templates**). Selecting

**Oracle Forms [forms]**, **Oracle Reports Server [ReportsServerComponent]**, **Oracle Reports Tools [ReportsServerComponent]**, **Oracle Reports Bridge [ReportsServerComponent]**, **Oracle Reports Application [reports**] and **Oracle HTTP Server(Collocated) [ohs]**.

Any dependent templates will be automatically selected. Click **Next** to continue.

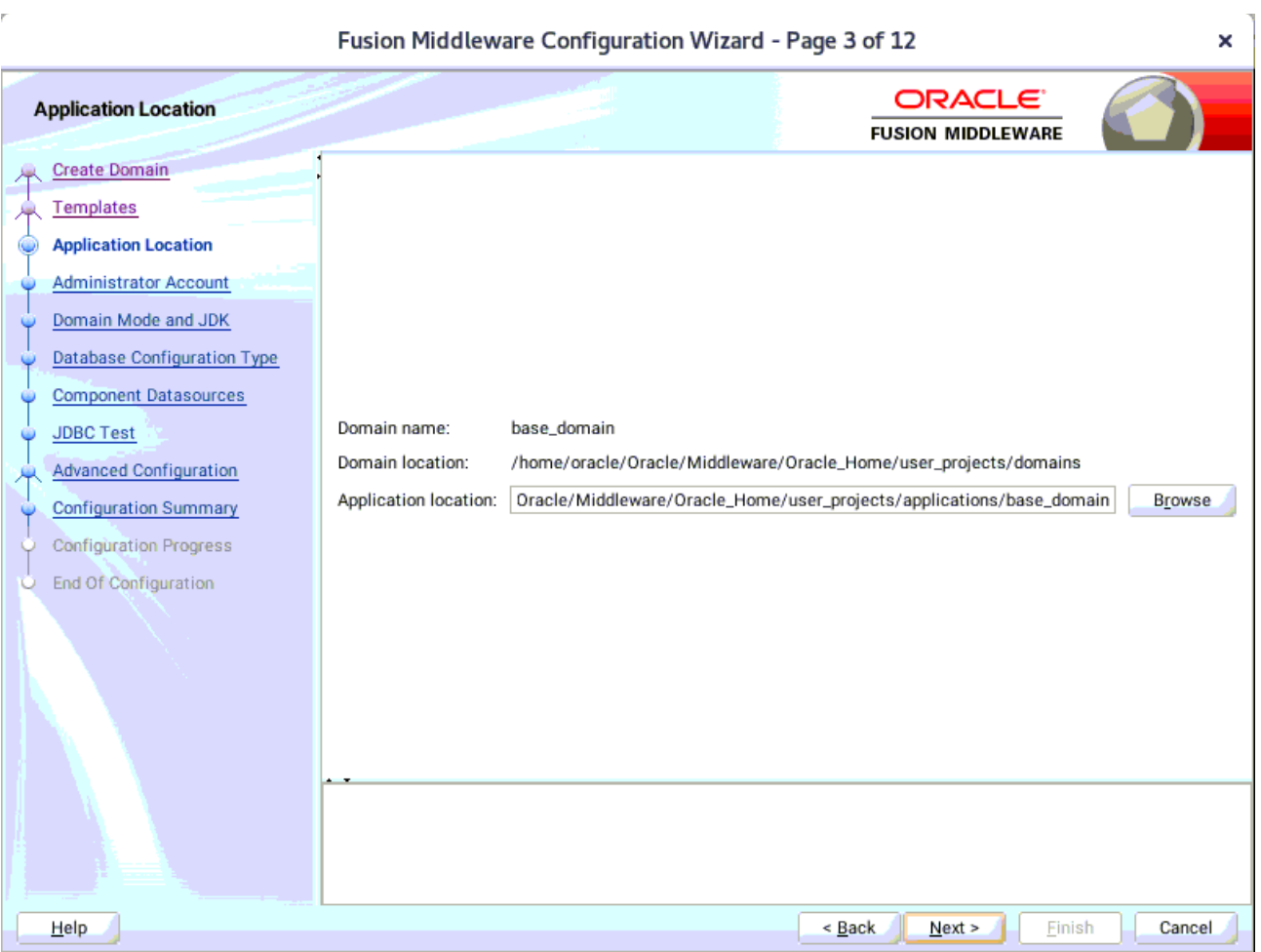

# 3). The **Application Location** screen appears.

Keep the default value for Application location.Click **Next** to continue.

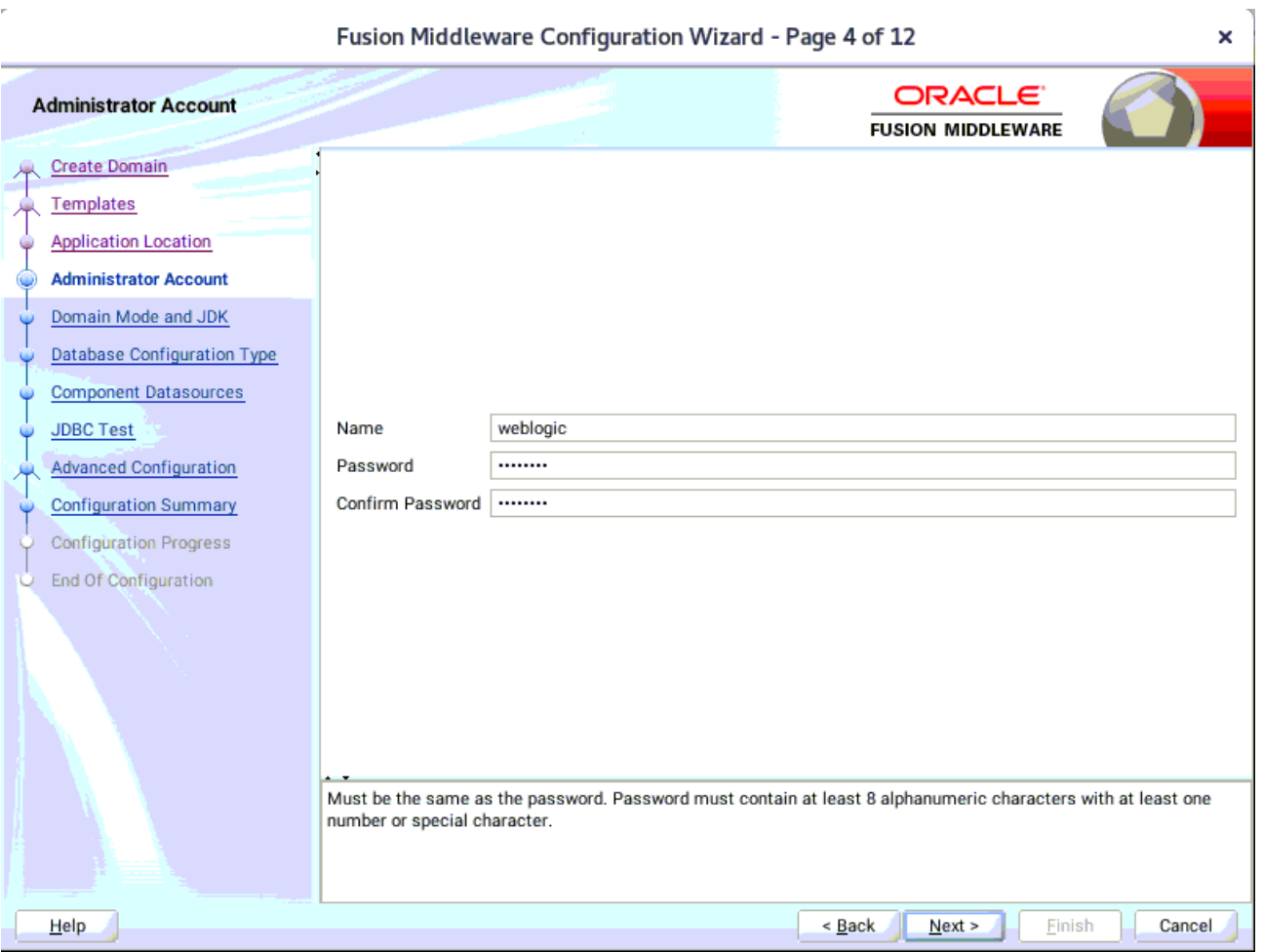

## 4). The **Administrator Account** screen appears.

l.

Enter the WebLogic Domain administration username and password. This information will be needed to access WebLogic Server Control and Fusion Middleware Control. Click **Next** to continue.

 $\gamma$ 

## 5). The **Domain Mode and JDK** screen appears.

l.

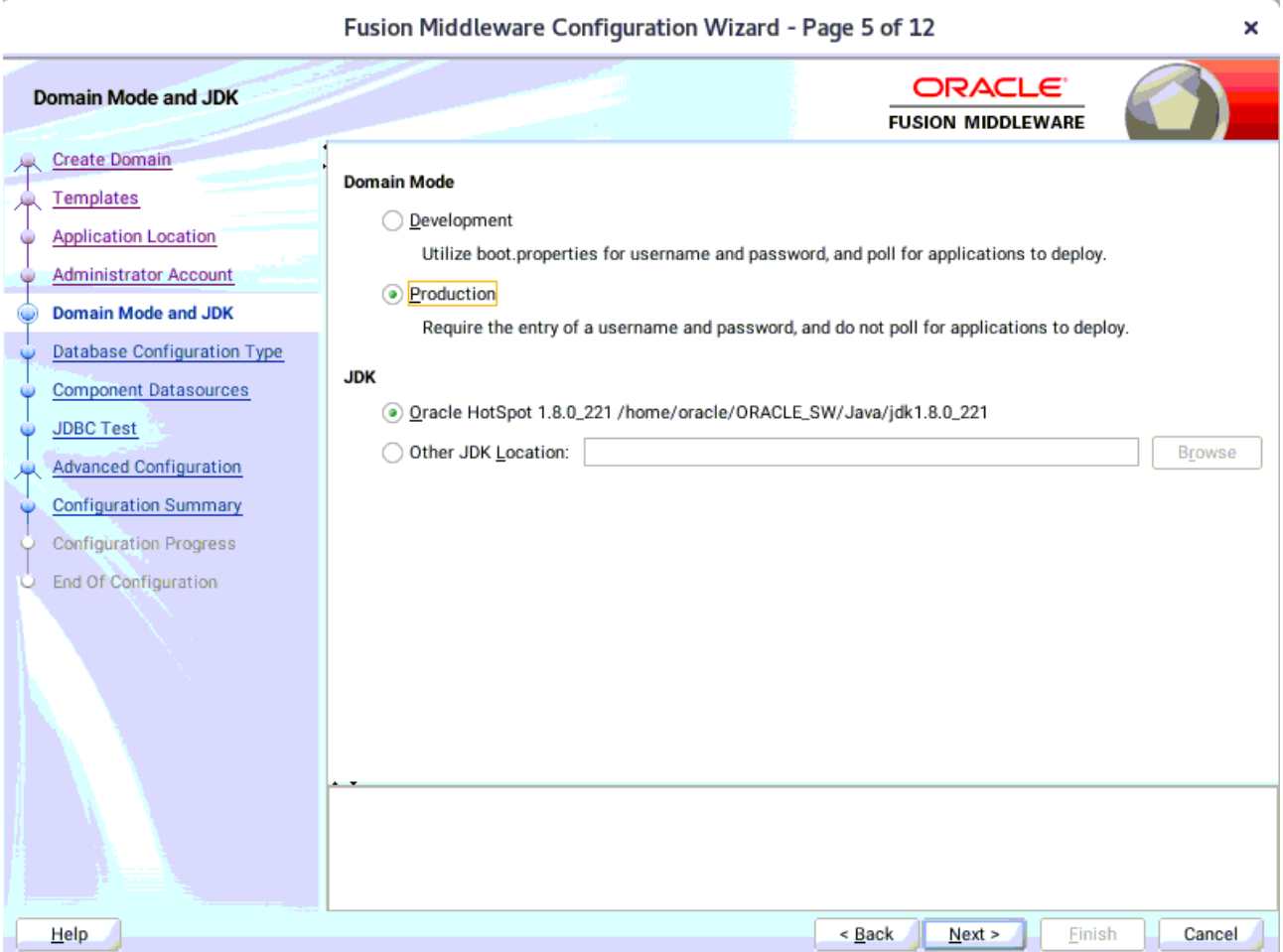

The Domain Mode and JDK screen appears. Select the Domain Mode (either **Development** or **Production**). To ensure the highest degree of security, selecting **Production** is recommended. Leave the default JDK selection as it appears, unless using another version of the JDK desired.

# 6). The **Database Configuration Type** screen appears.

 $\frac{1}{r}$ 

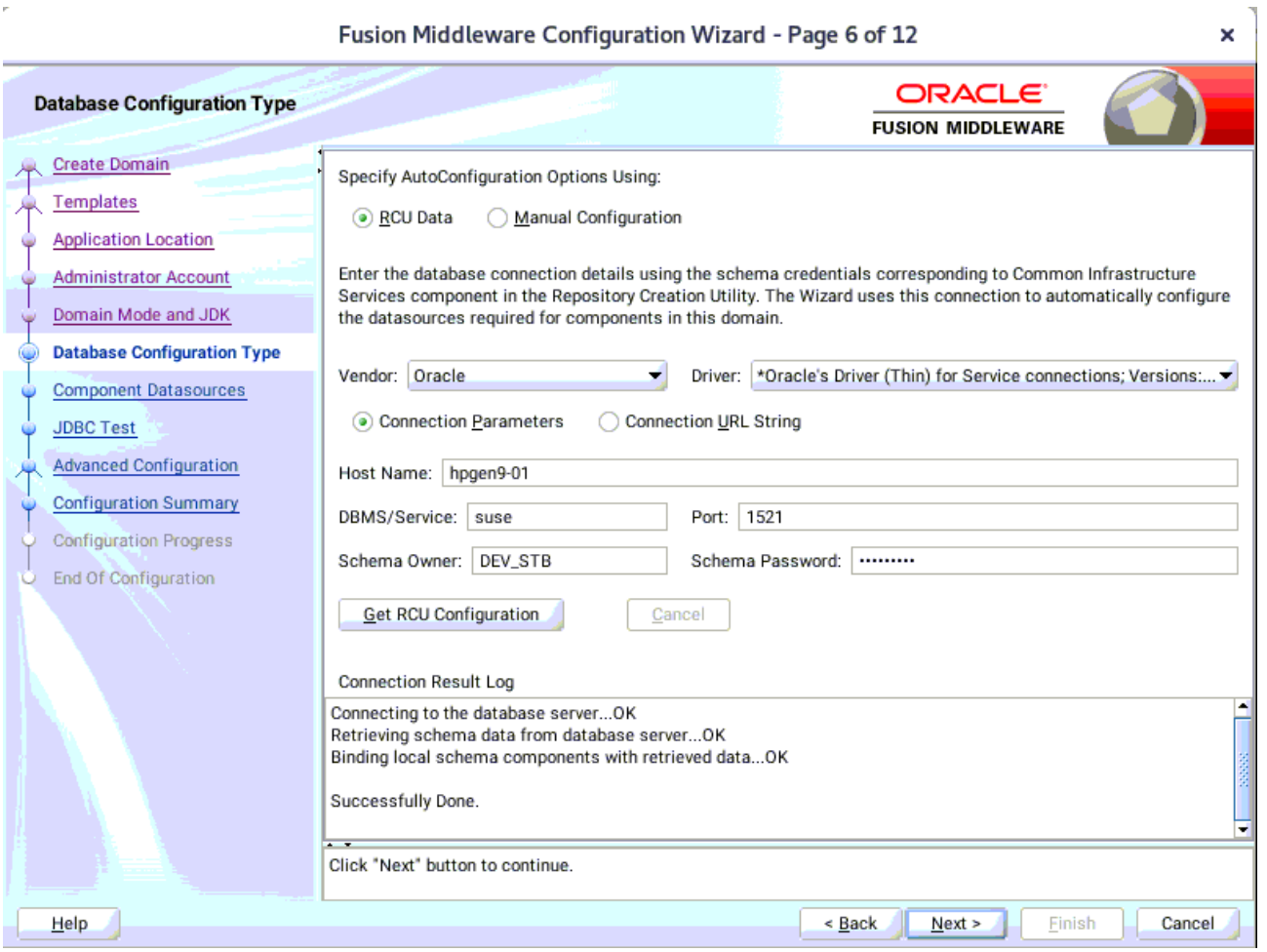

Enter the RCU DB connection information, then click **Get RCU Configuration**. You should receive a success message. Click **Next** to continue.

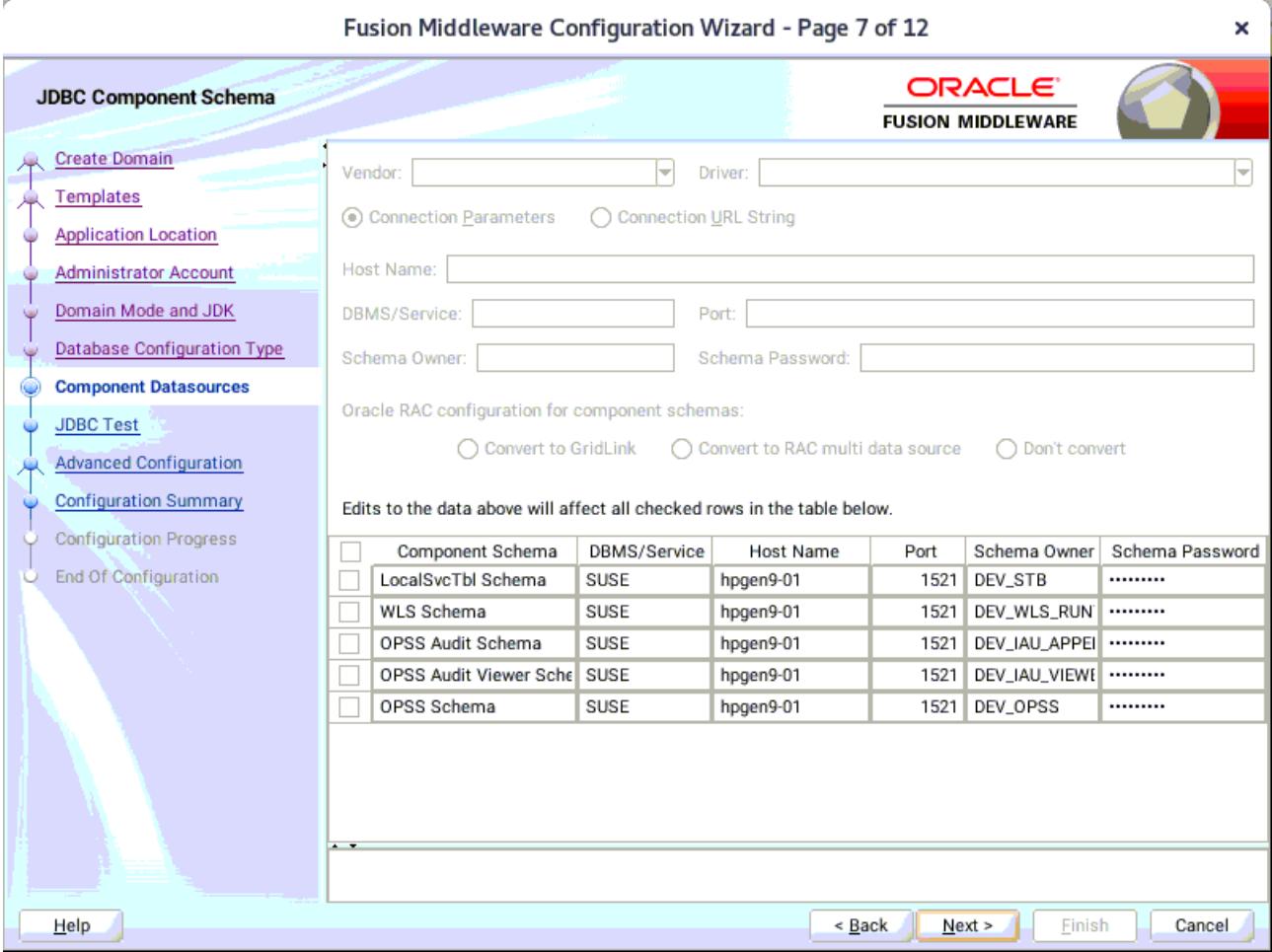

# 7). The **JDBC Component Schema** screen appears.

Our instructions assume each Repository schema uses the same password. If not, enter the correct schema passwords. Click **Next** to continue.

# 8). The **JDBC Component Schema Test** screen appears.

í,

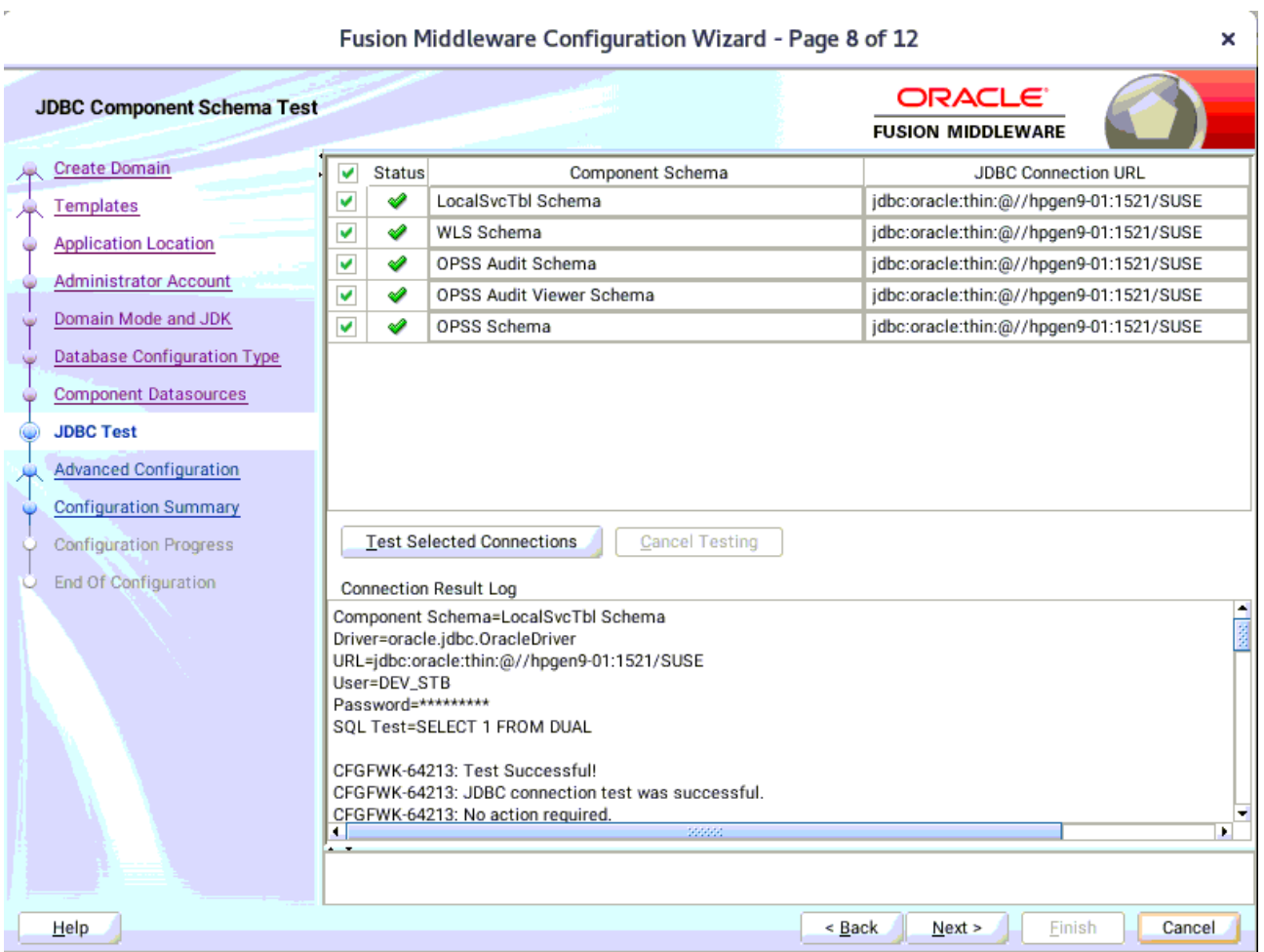

The tests are run and the results given. Ensure all test results are successful.Click **Next** to continue.

58

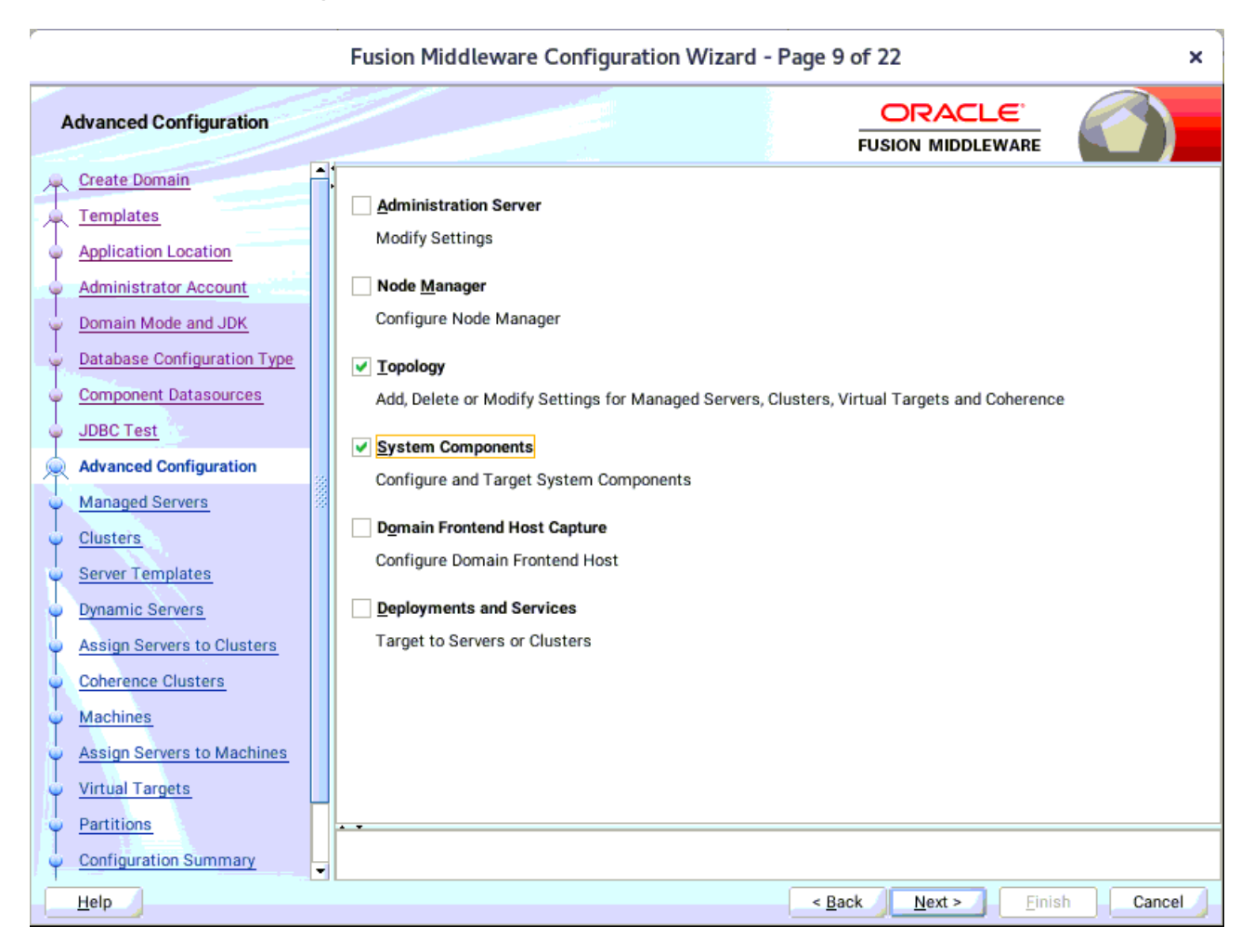

### 9). The **Advanced Configuration** screen appears.

Select **Topology** and **System Components**. Click **Next** to continue.

 $\bar{\mathbf{r}}$ 

## 10). The **Managed Servers** screen appears.

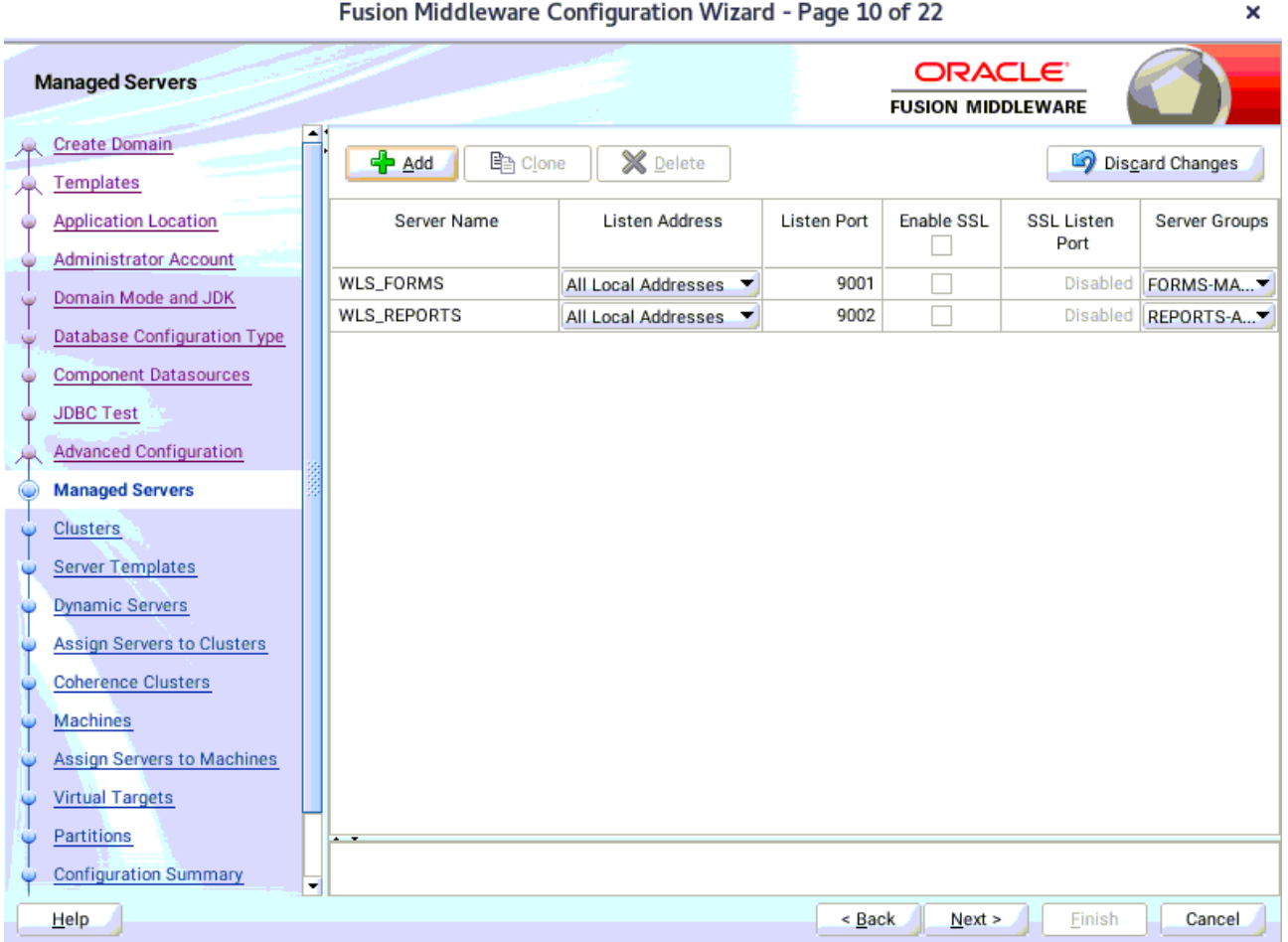

Verify that the Server Groups is set to FORMS-MAN-SVR (for Forms) and REPORTS-APP-SERVERS (for Reports). The Listen address is All Local Addresses. Click **Next** to continue.

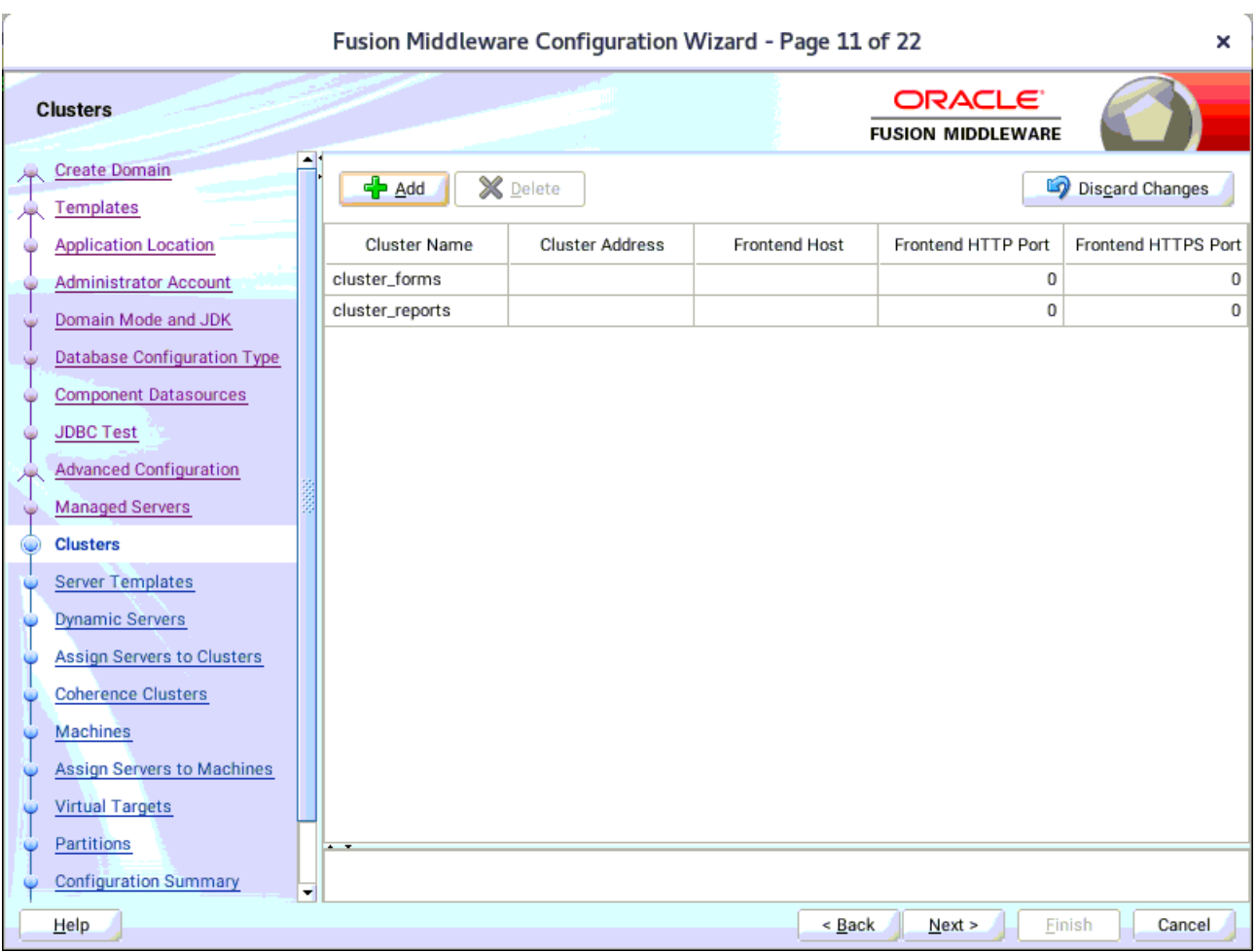

# 11). The **Clusters screen** appears.

Default entries will be acceptable in most cases, unless adding new clusters is desirable. Click **Next** to continue.

 $\overline{\mathcal{A}}$ 

12). Then **Server Templates** screen appears.

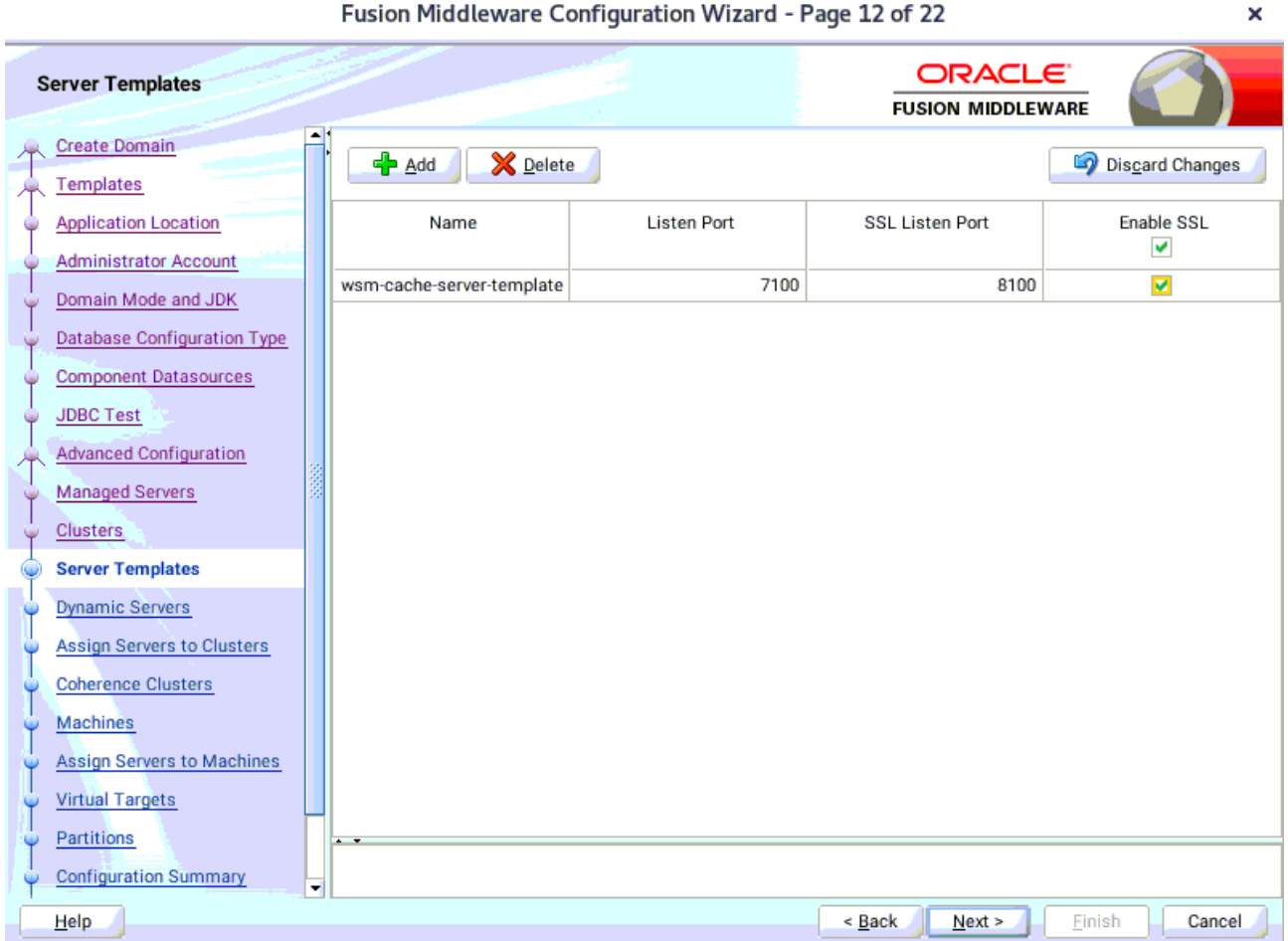

The default values will be appropriate for most cases. Click **Next** to continue.

 $\bar{\gamma}$ 

# 13). The **Dynamic Servers** screen appears.

l,

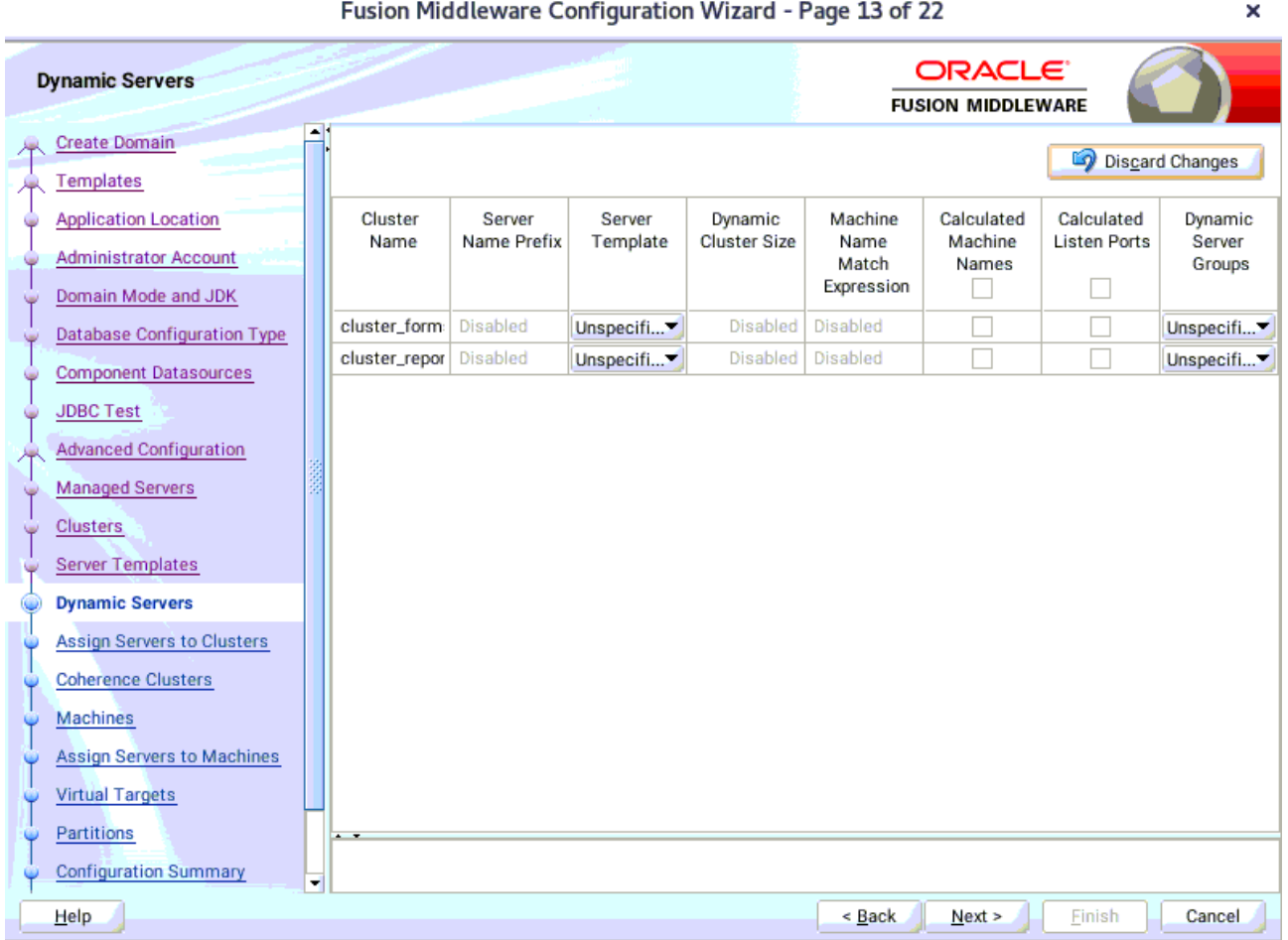

The default values will be appropriate for most cases. Click **Next** to continue.

À.

## 14). The **Assign Servers to Clusters** screen appears.

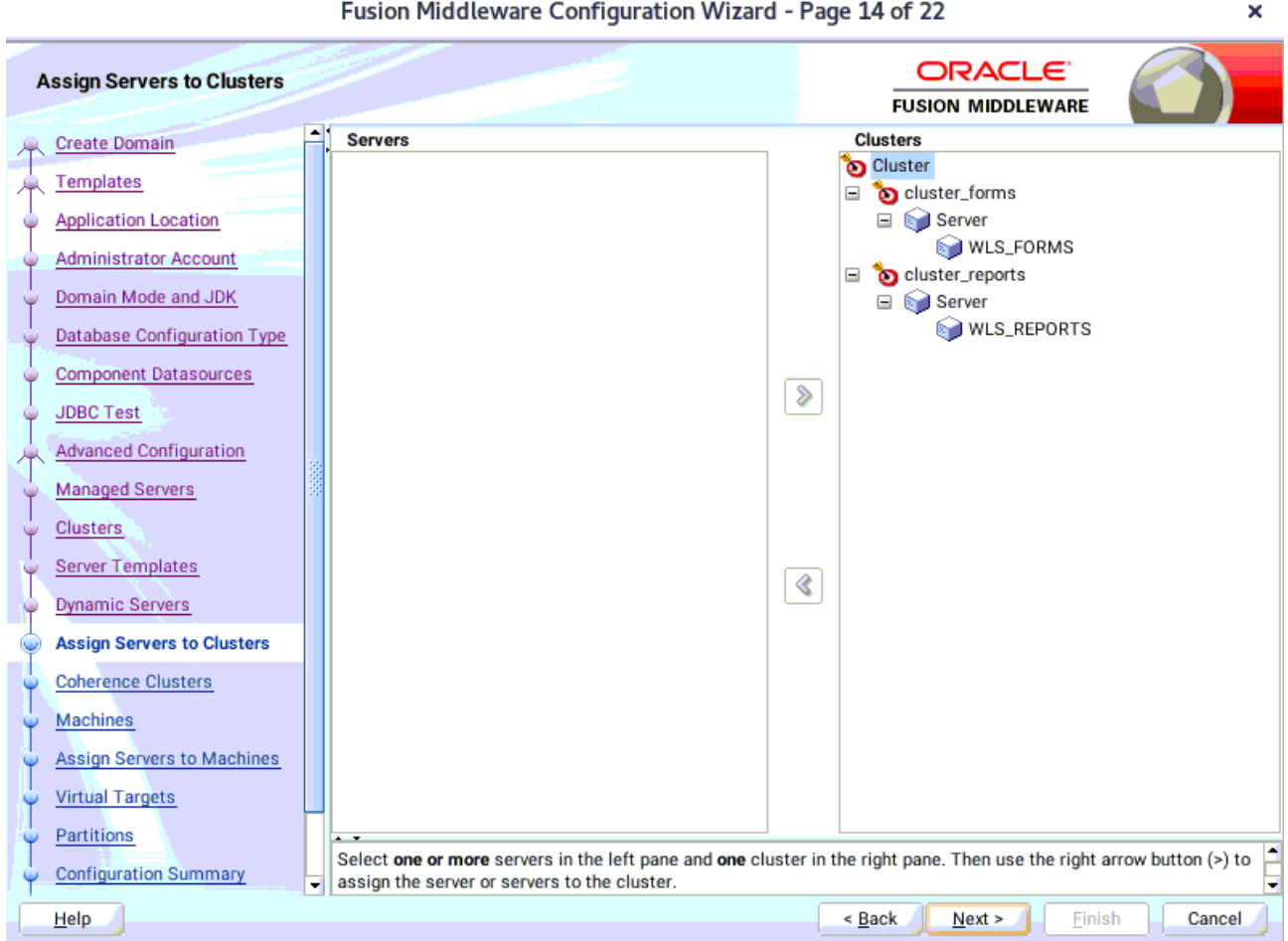

The default values will be appropriate for most cases. However, if new managed servers were added in the previous step, they should be added to the cluster here. Click **Next** to continue.

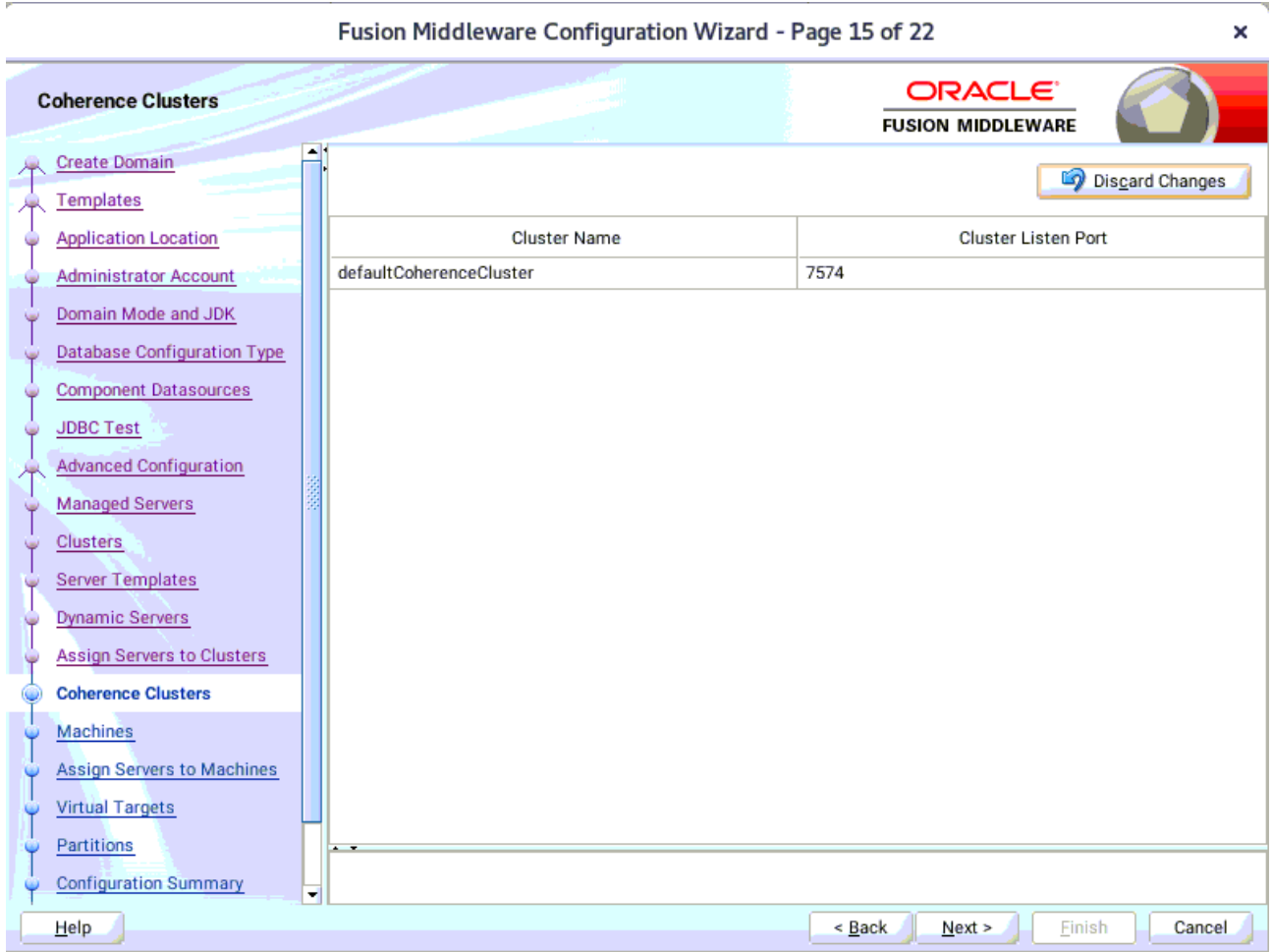

# 15). The **Coherence Clusters** screen appears.

The default values will be appropriate for most cases. Click **Next** to continue.

 $\hat{\mathcal{A}}$ 

# 16). The **Machines** screen appears.

 $\overline{r}$ 

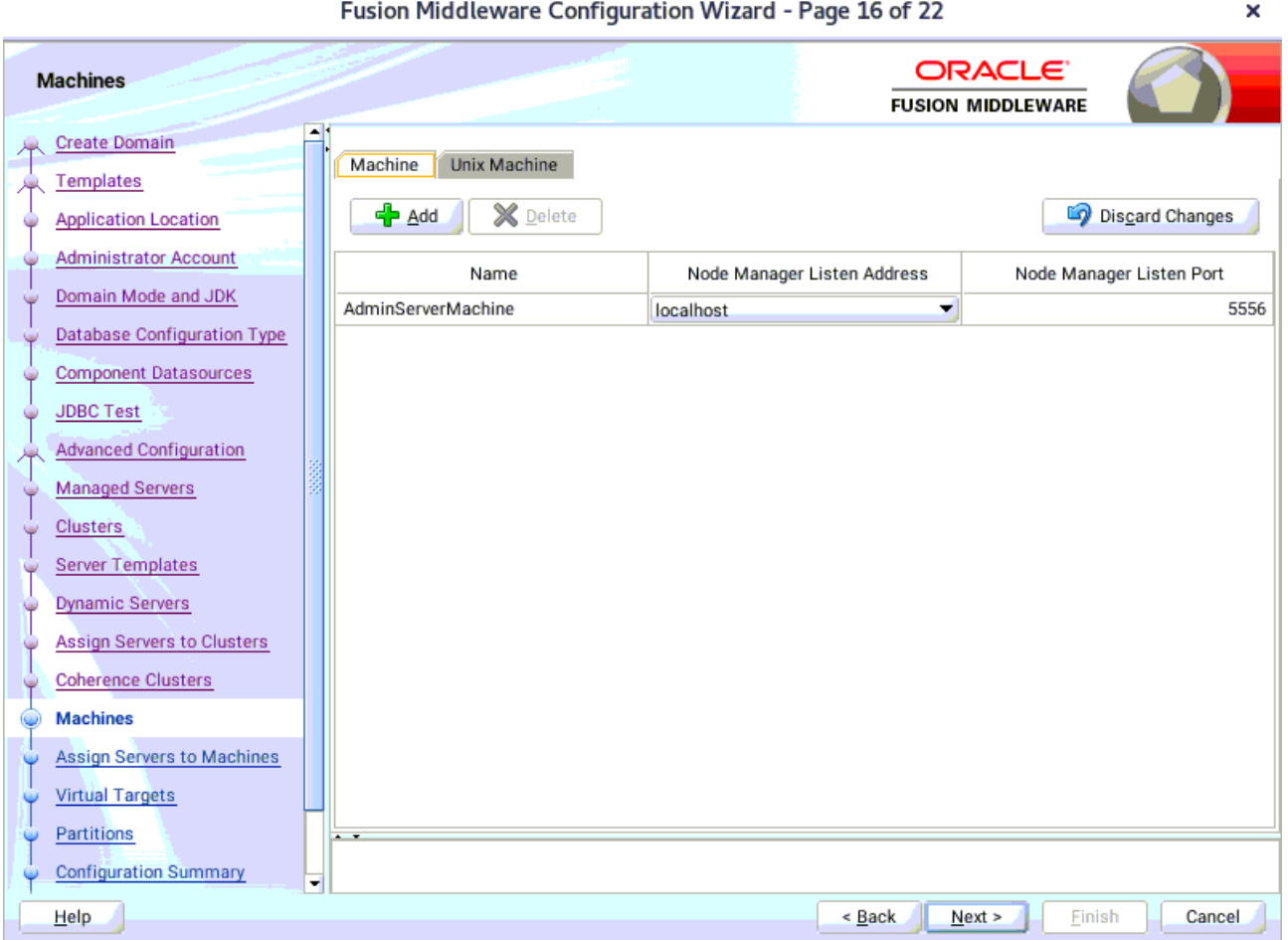

You can use this screen to override the machine name or add addition Machine names for extend domain. Click **Next** to continue.

#### 66

 *Oracle Fusion Middleware 12c on SLES 15 SP1*

17). The **Assign Servers to Machines** screen appears.

l,

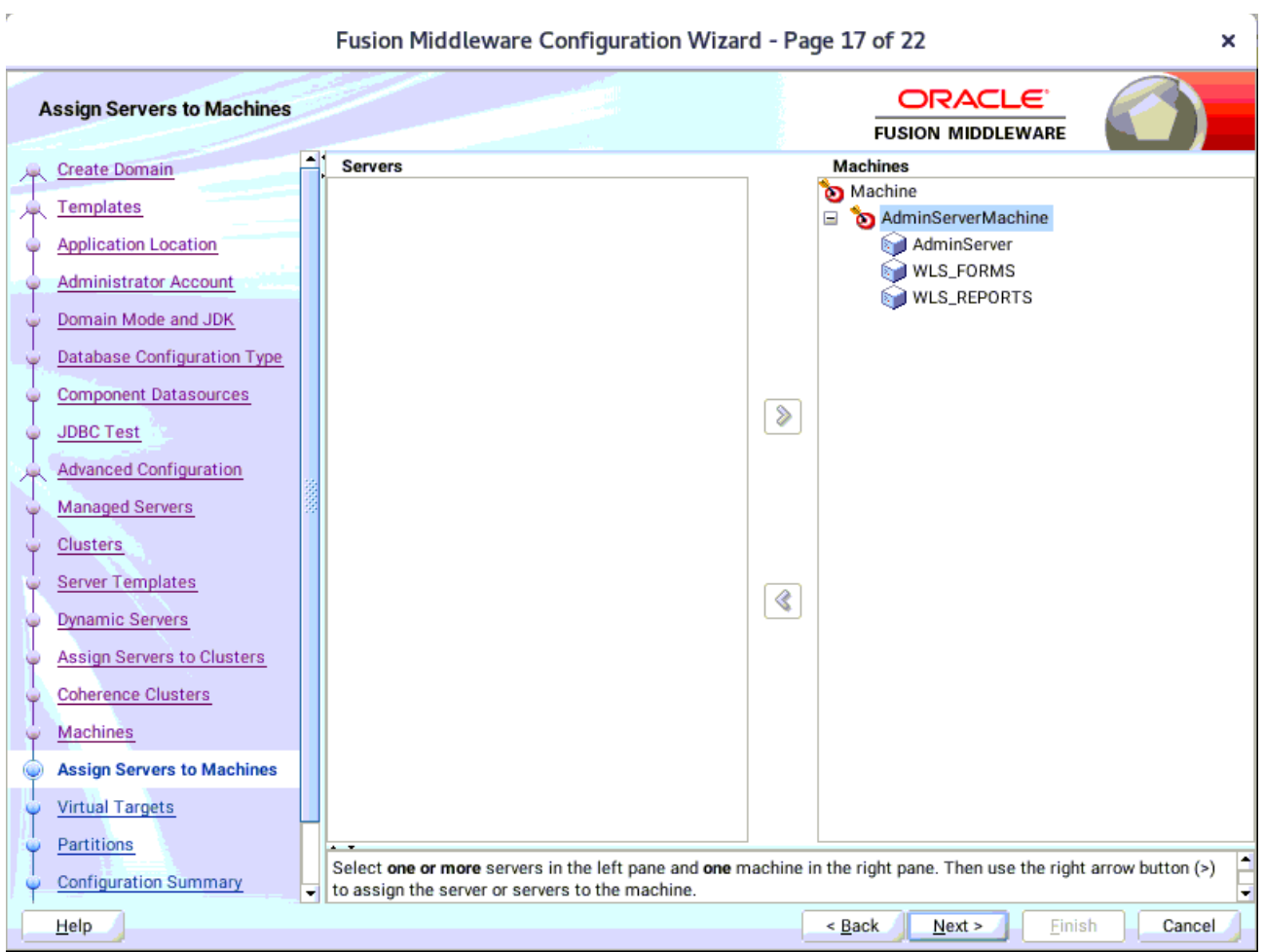

Move the AdminServer to the AdminServerMachine by clicking the '**>**' button. Click **Next** to continue.

# 18). The **Virtual Targets** screen appears.

l,

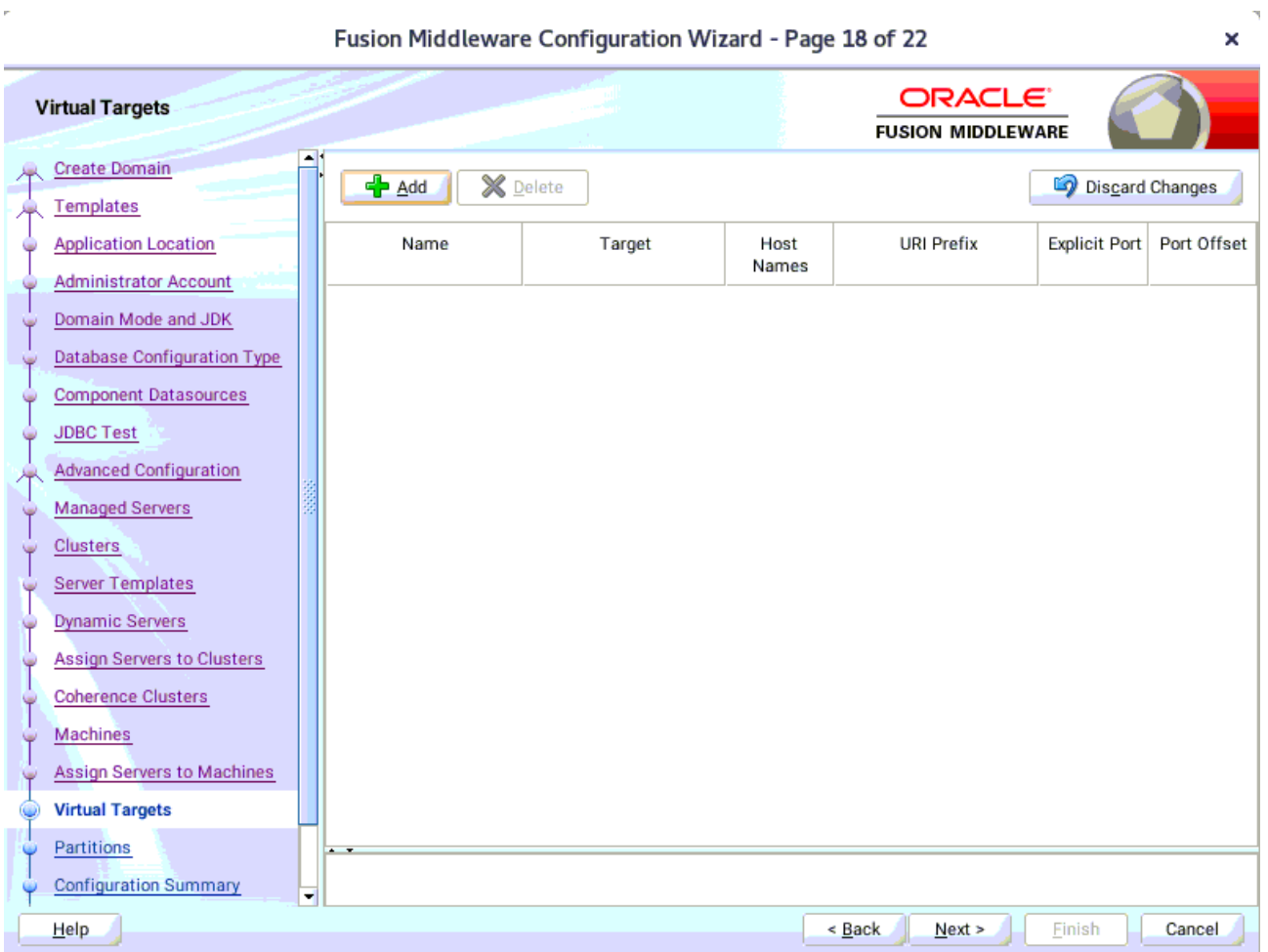

Used with WebLogic Server Partitions. Refer to the WebLogic Server documentation for details. Click **Next** to continue.

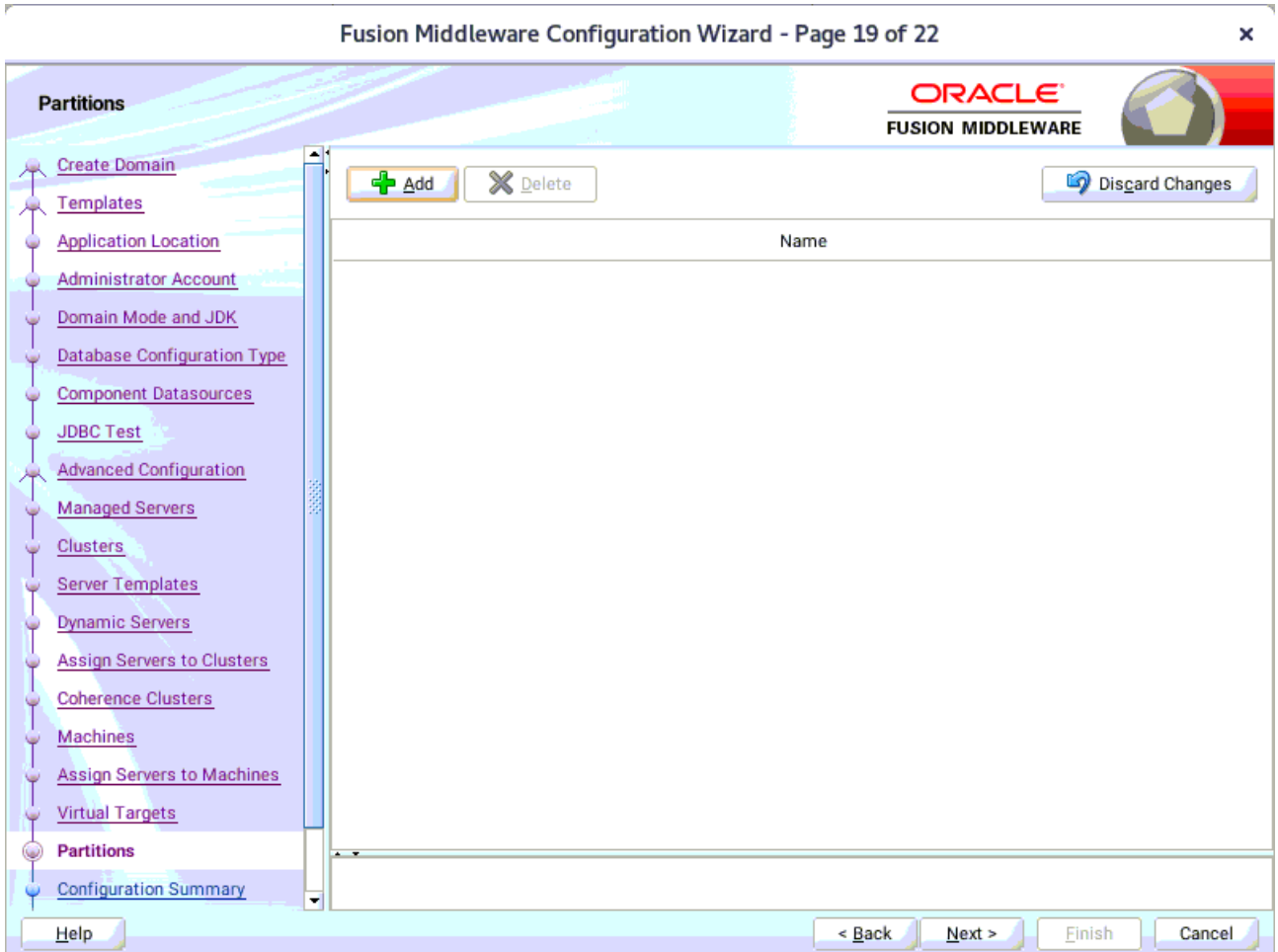

## 19). The **Partitions** screen appears.

The Partitions screen appears. Use this screen to add Weblogic Partitions if desired. Refer to the WebLogic Server documentation for details on how to use Partitions. Click **Next** to continue.

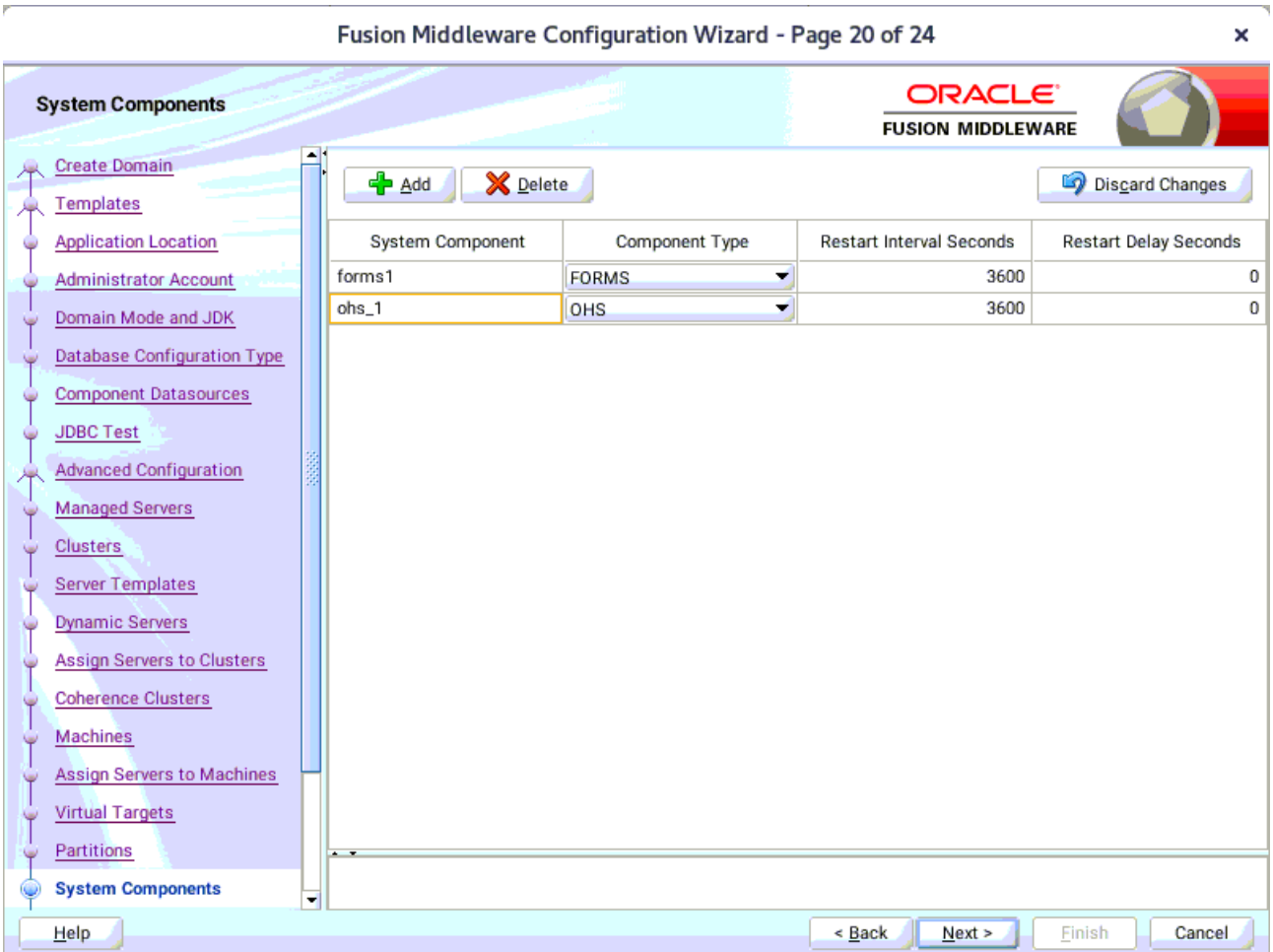

20). The **System Components** screen appears.

The default values will be appropriate for most cases. You can add additional System Component instances on this screen (for extend domain scenario). If adding OHS, it would appear here. Click **Next** to continue.

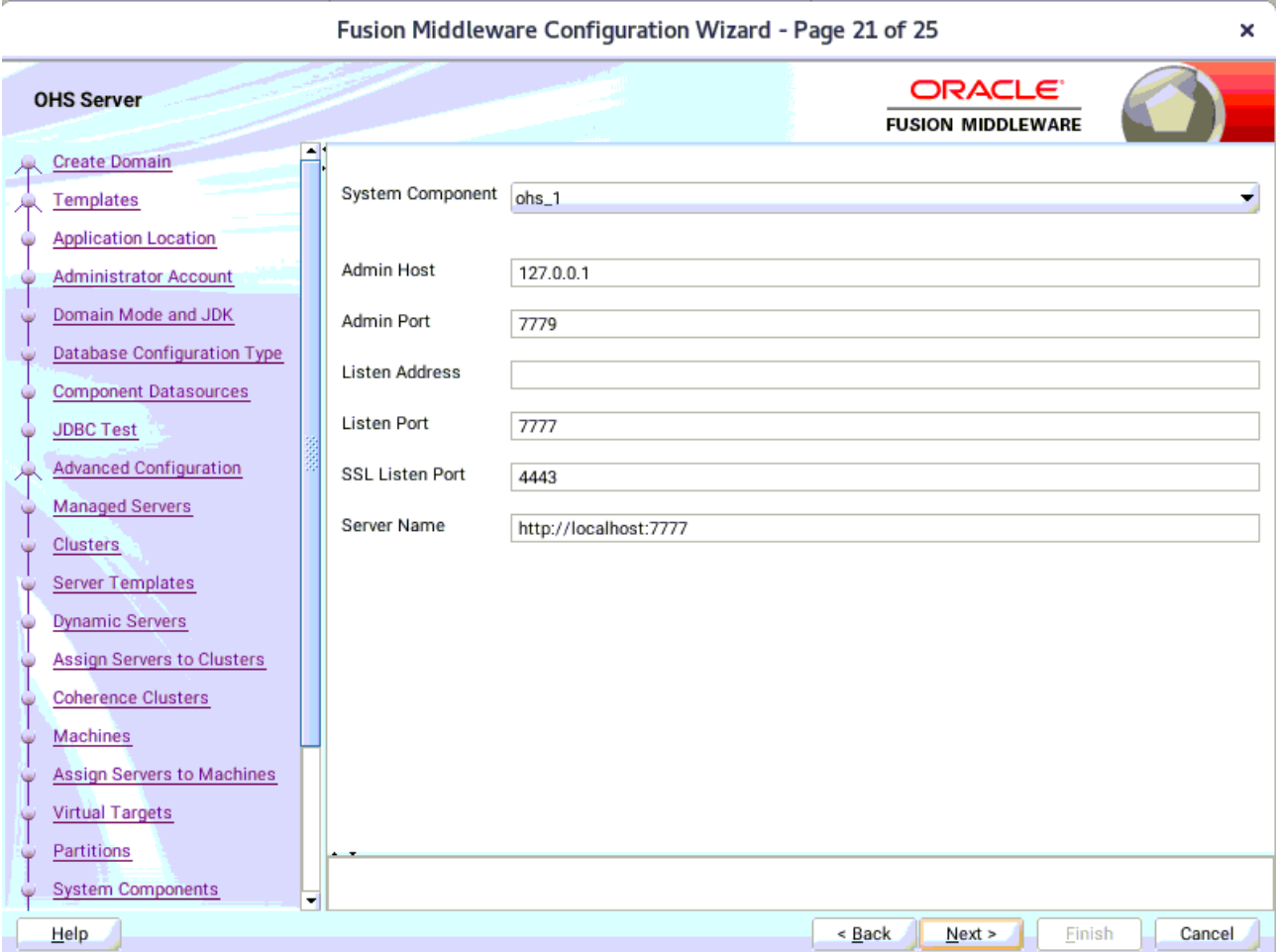

# 21). The **OHS Server** screen appears.

The default values will be appropriate for most cases. Click **Next** to continue.

 *Oracle Fusion Middleware 12c on SLES 15 SP1*

 $\bar{\gamma}$ 

# 22). The **Assign System Components** screen appears.

l.

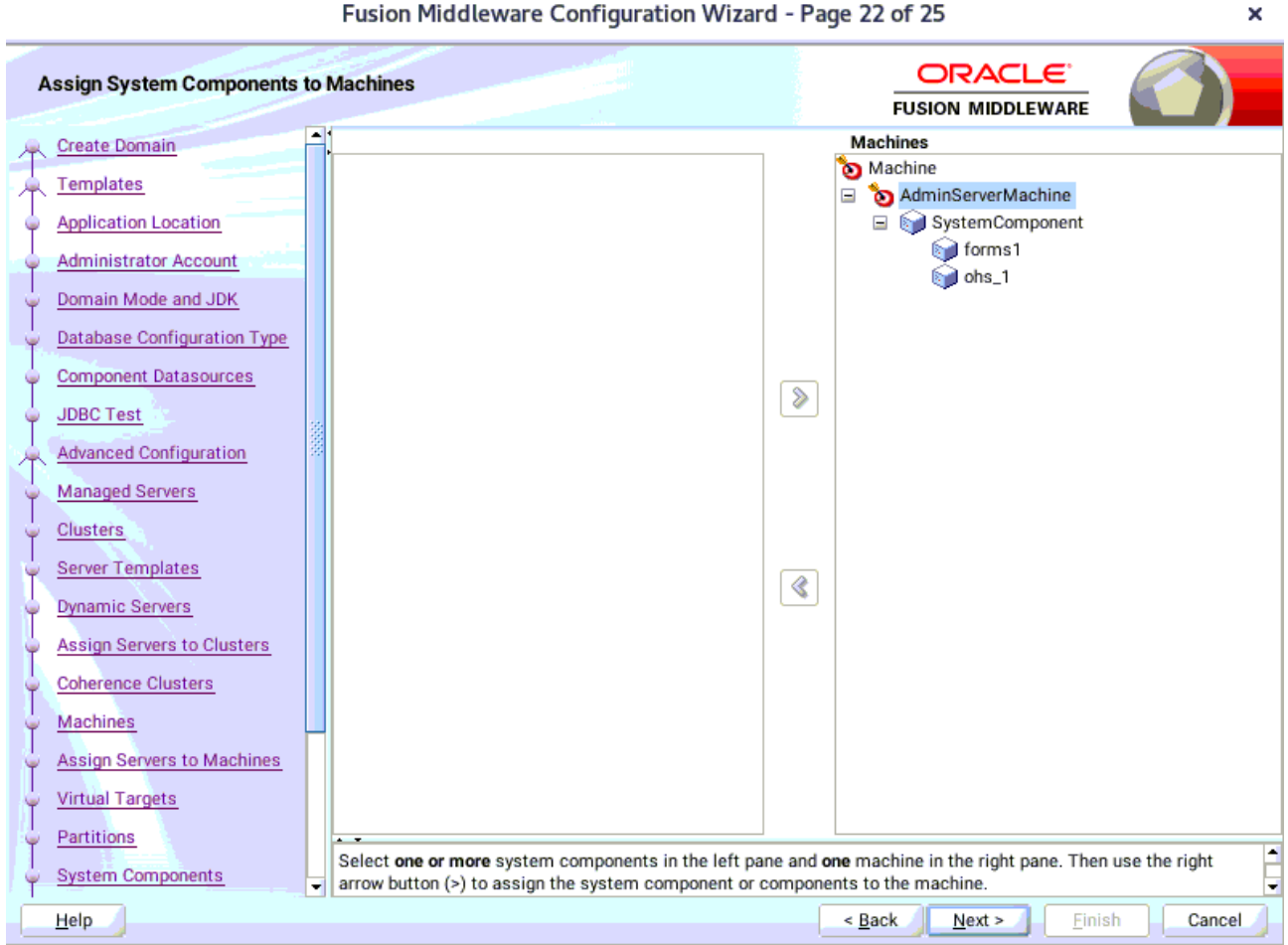

The default values will be appropriate for most cases. Click **Next** to continue.

## 72
#### 23). The **Configuration Summary** screen appears.

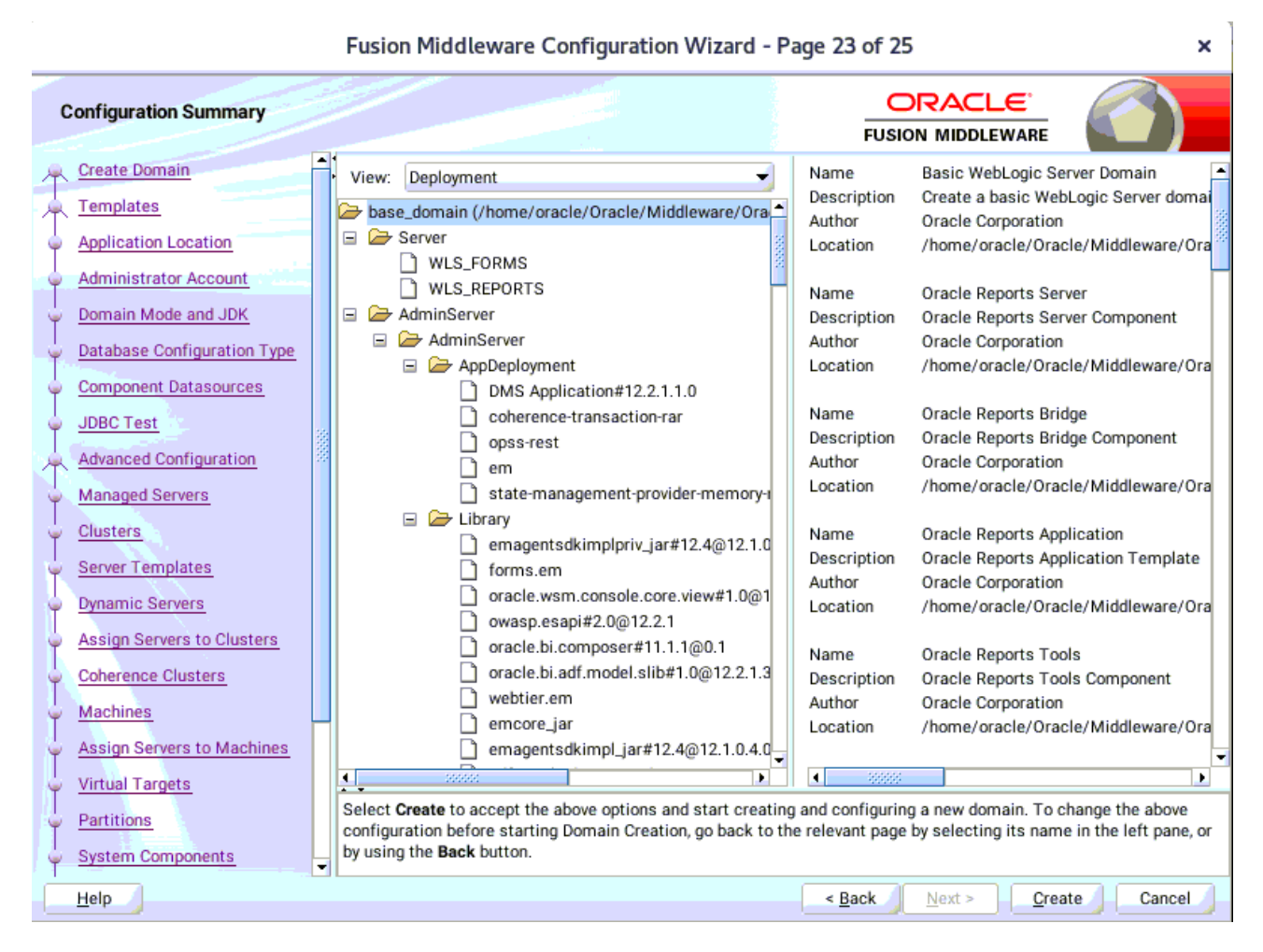

Select **Create** to accept the above options and start creating and configuring a new domain.

#### 24). The **Configuration Progress** screen appears.

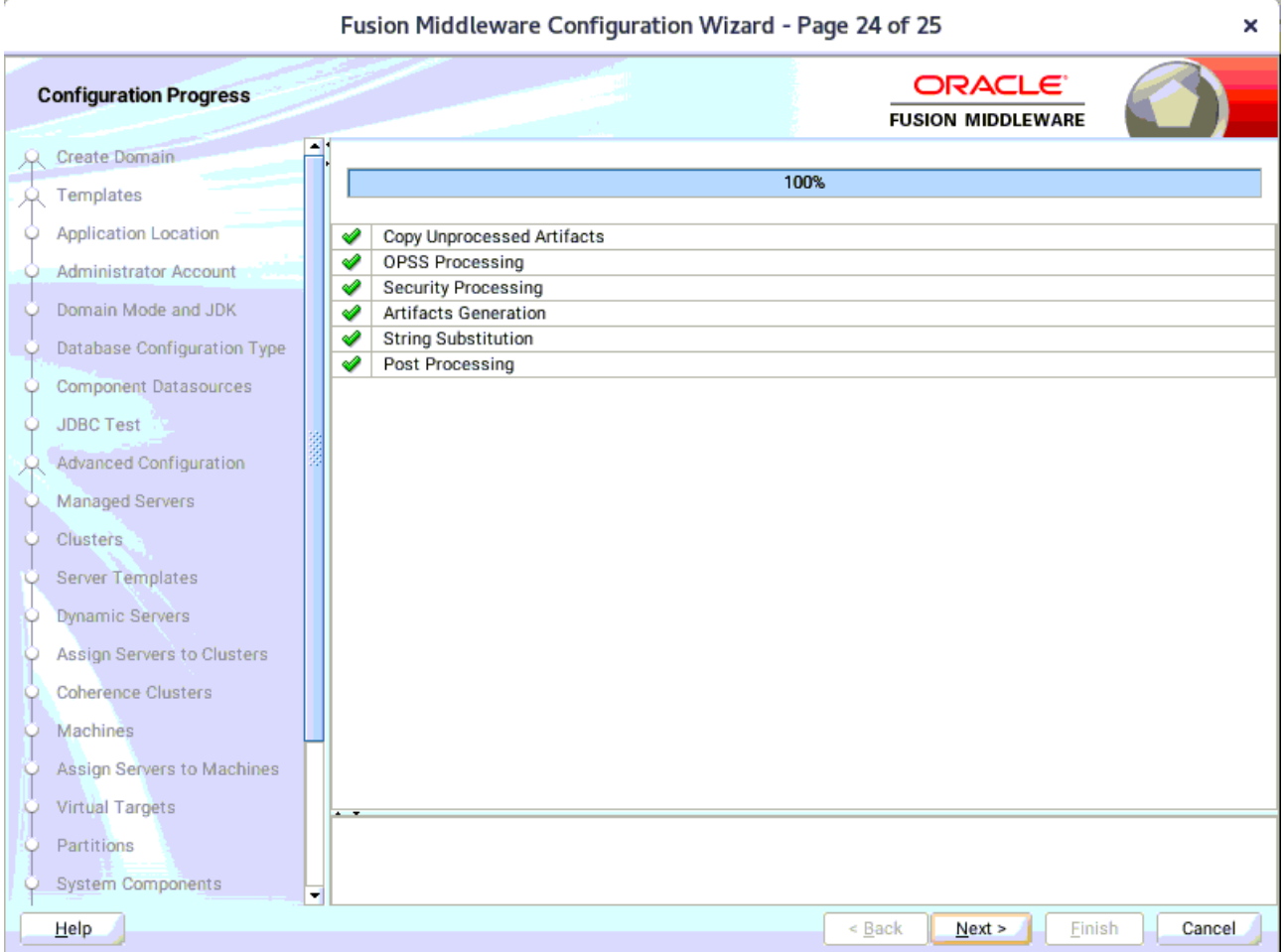

Wait for this part of the configuration to complete. Depending on the location and performance of the Repository database, this process may take a few minutes. Click **Next** to continue.

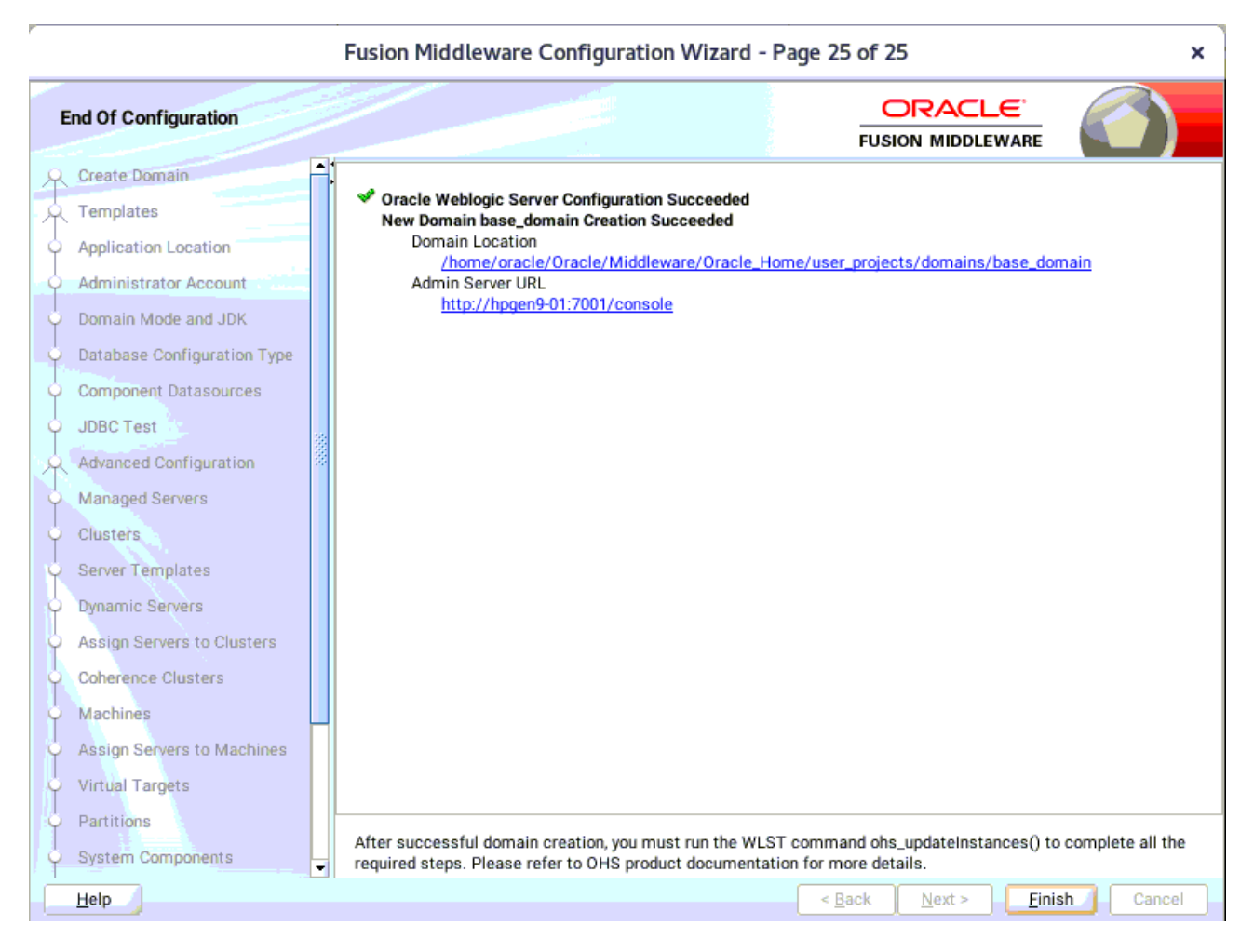

#### 25). The **End of Configuration** screen appears.

Once you see: "Oracle Weblogic Server Configuration Succeeded", record the '**Domain Location**' and '**Admin Server URL'**, then click **Finish** to dismiss the Configuration Wizard.

## **4. Verifying Oracle Forms and Reports Installation and Configuration**

4-1. Check for the presence of installation log files in logs directory inside your Oracle Inventory directory. Also, check the domain server logs, which are located in the servers directory inside the domain home directory.

4-2. Starting the Node Manager and the AdminServer.

#### *Starting the Node Manager, go to the DOMAIN\_HOME/bin directory and run ./startNodeManager.sh > nm.out&*

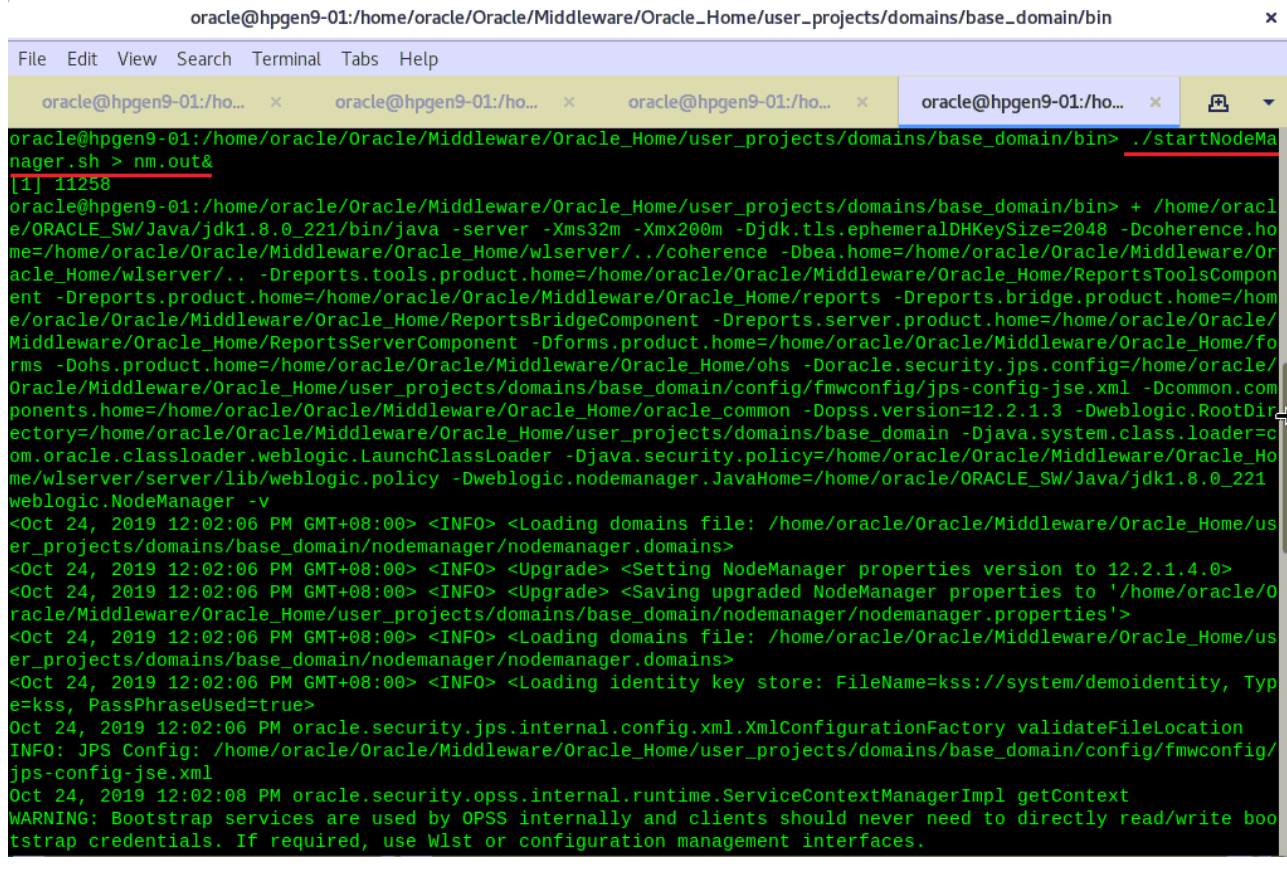

#### *Starting the Admin Server, go to the DOMAIN\_HOME/bin directory and run ./startWebLogic.sh*

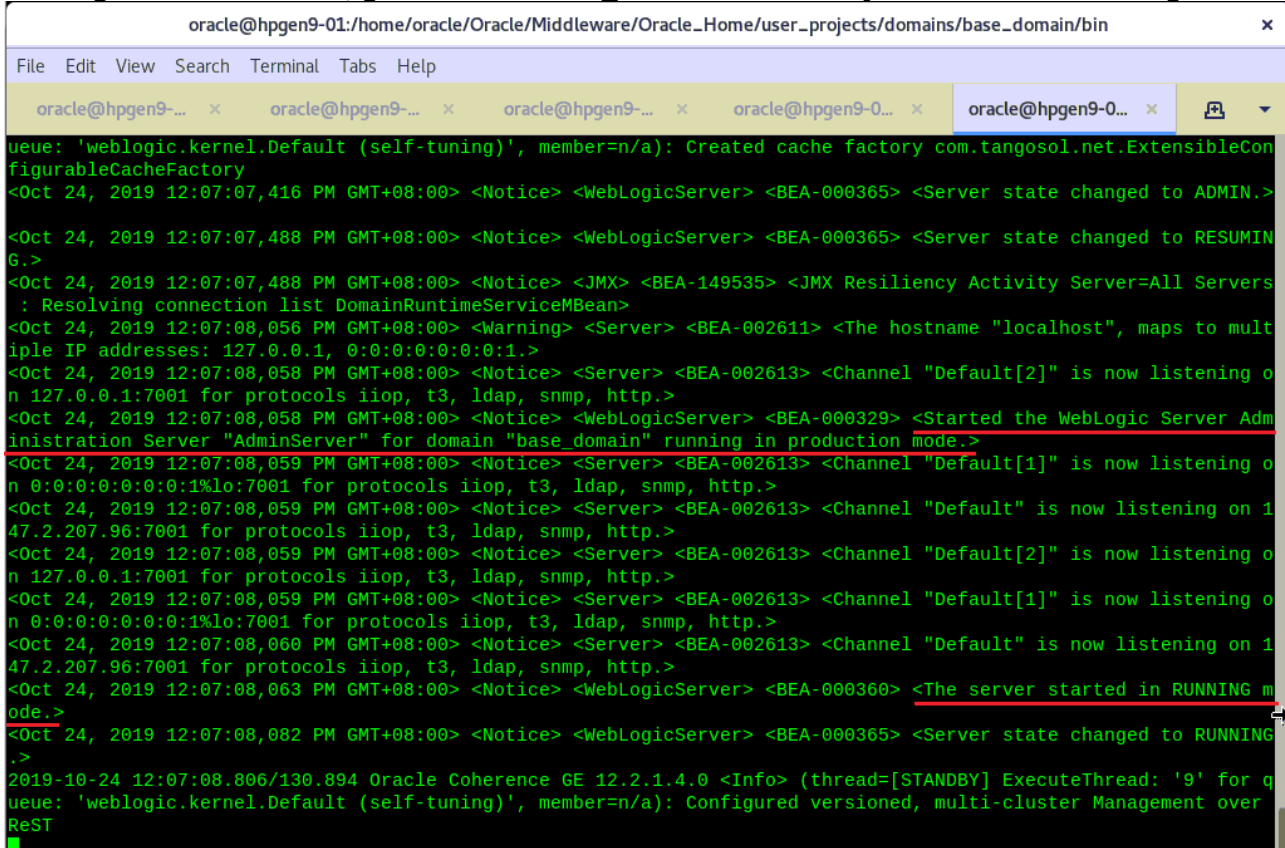

You know that the administrator server is running when you see the following output:

-------------------------------------------------------------------------------

*Server state changed to RUNNING.* -------------------------------------------------------------------------------

4-3. Verifying the Installed Products and Product Versions. Check the products and product version numbers by running the **opatch lsinventory -detail** command from the **ORACLE\_HOME/OPatch** directory.

Confirmed that OPatch succeeded.

4-4. Checking Oracle Forms and Reports Product URLs.

1). Access to Enterprise Manager Console.

#### **Login Page:**

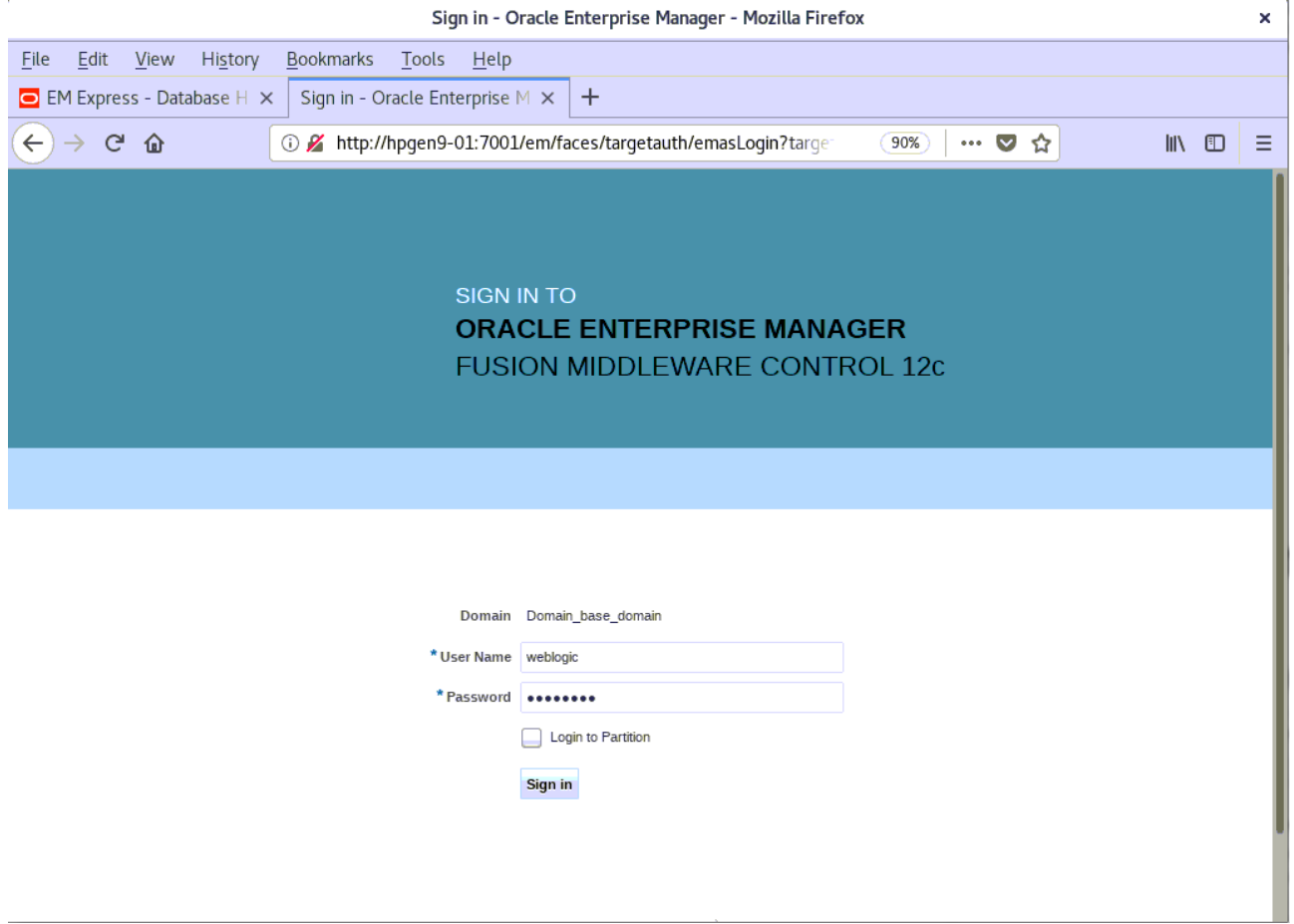

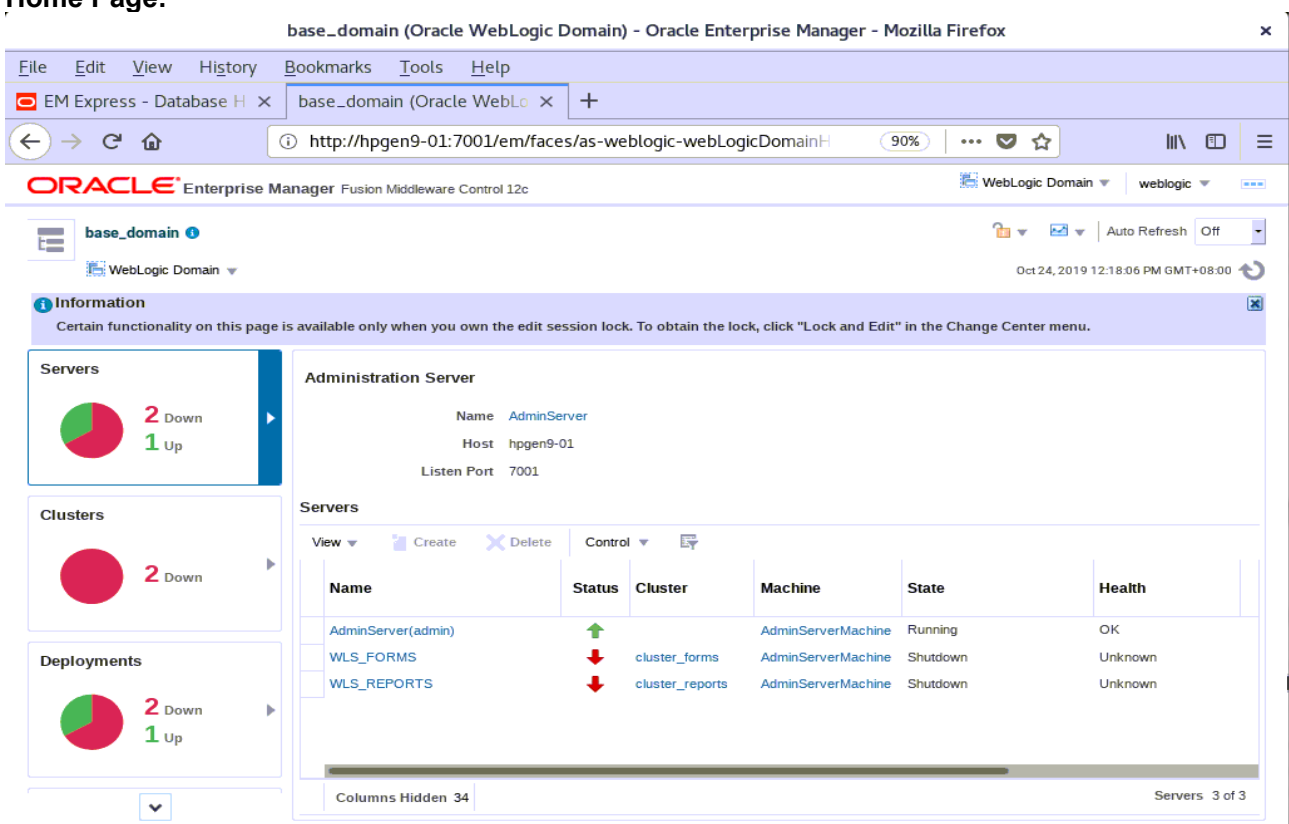

## **Starting WLS\_FORMS**

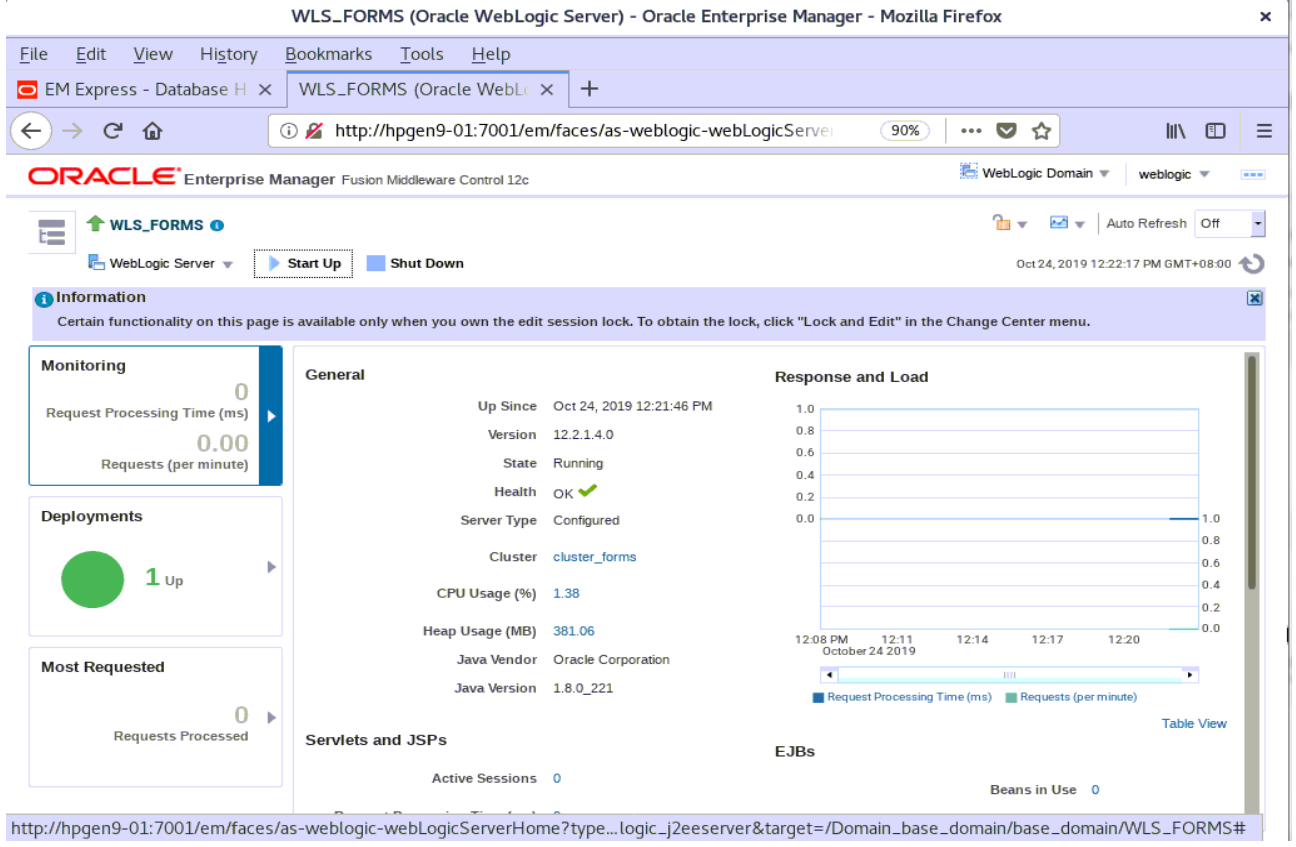

### **Home Page:**

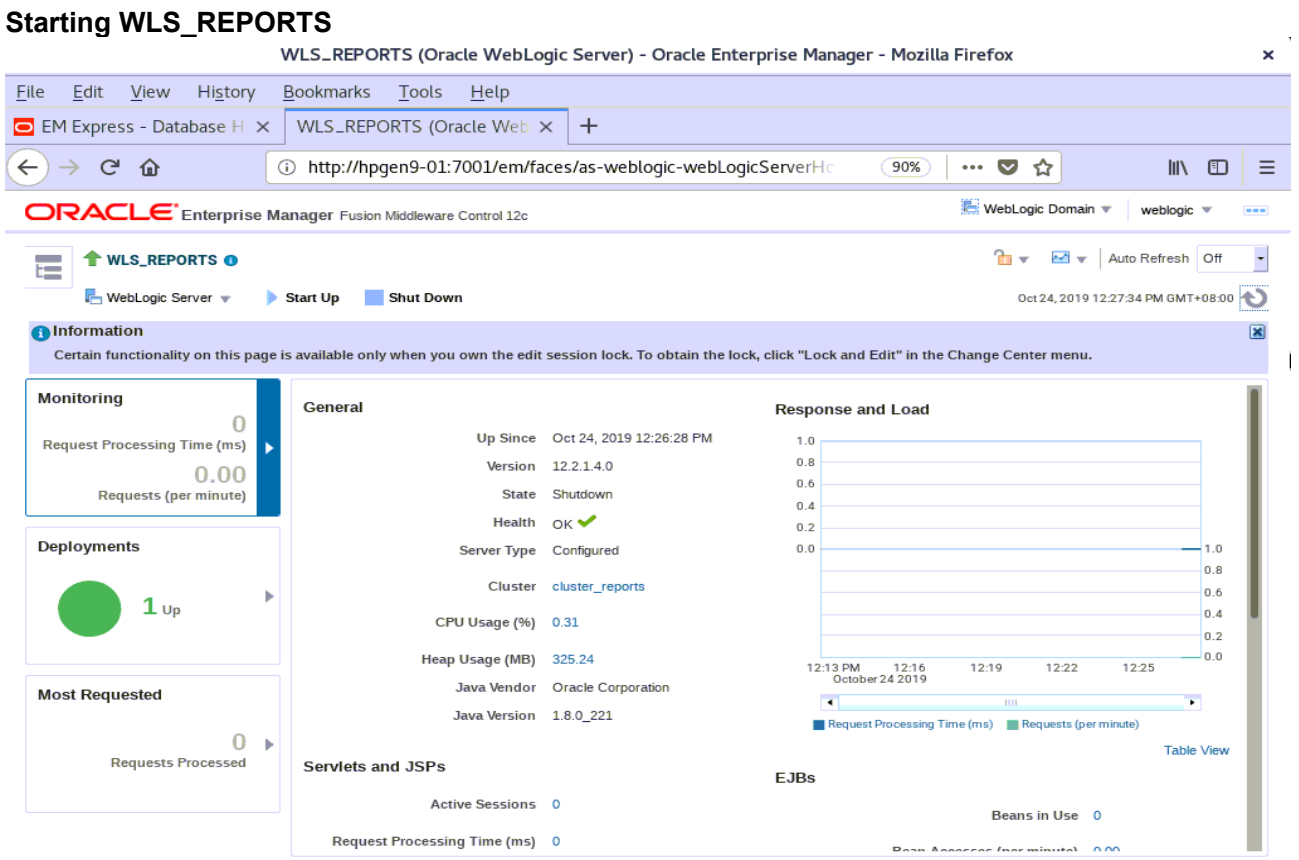

#### **Viewing Home page - All three servers are up and running.**

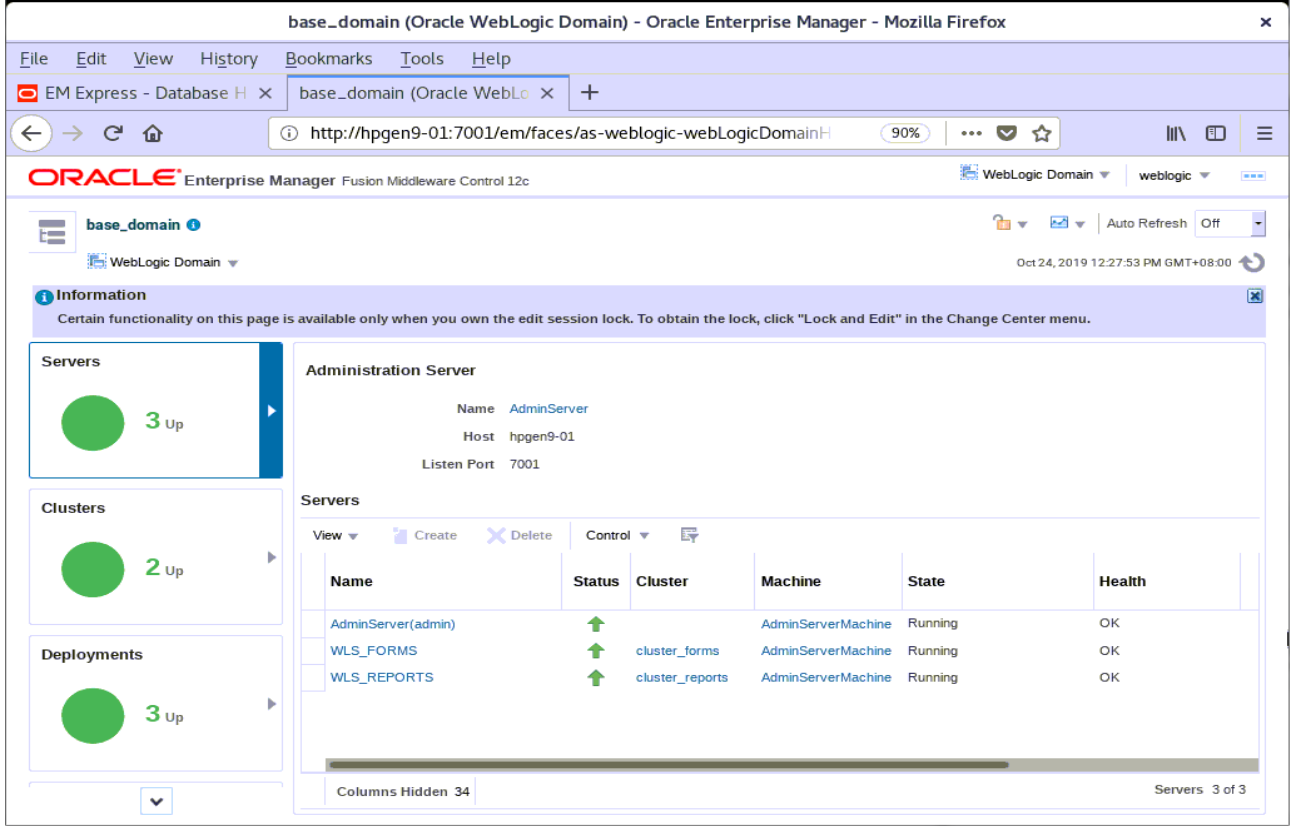

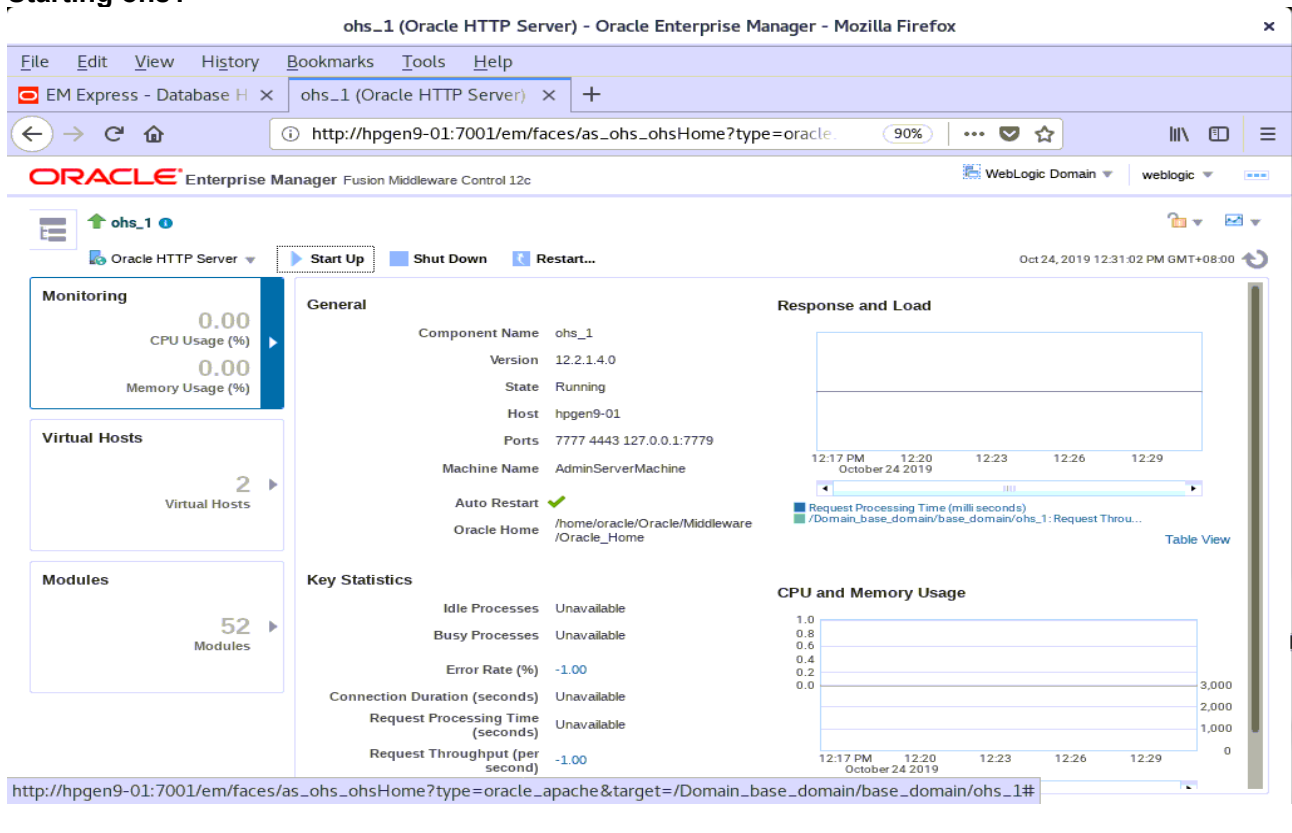

## **Verified ohs1 URLs can be accessed.**

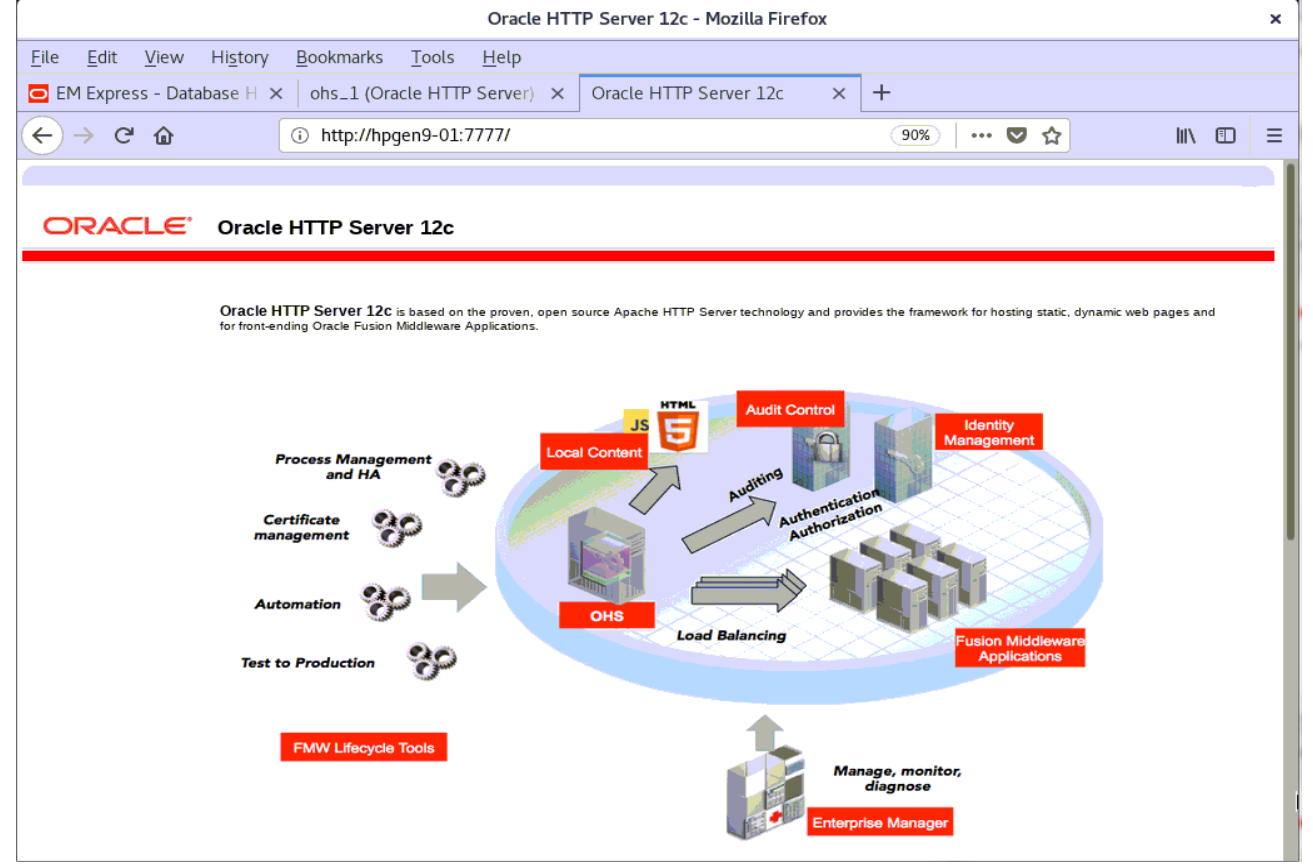

## **Starting ohs1**

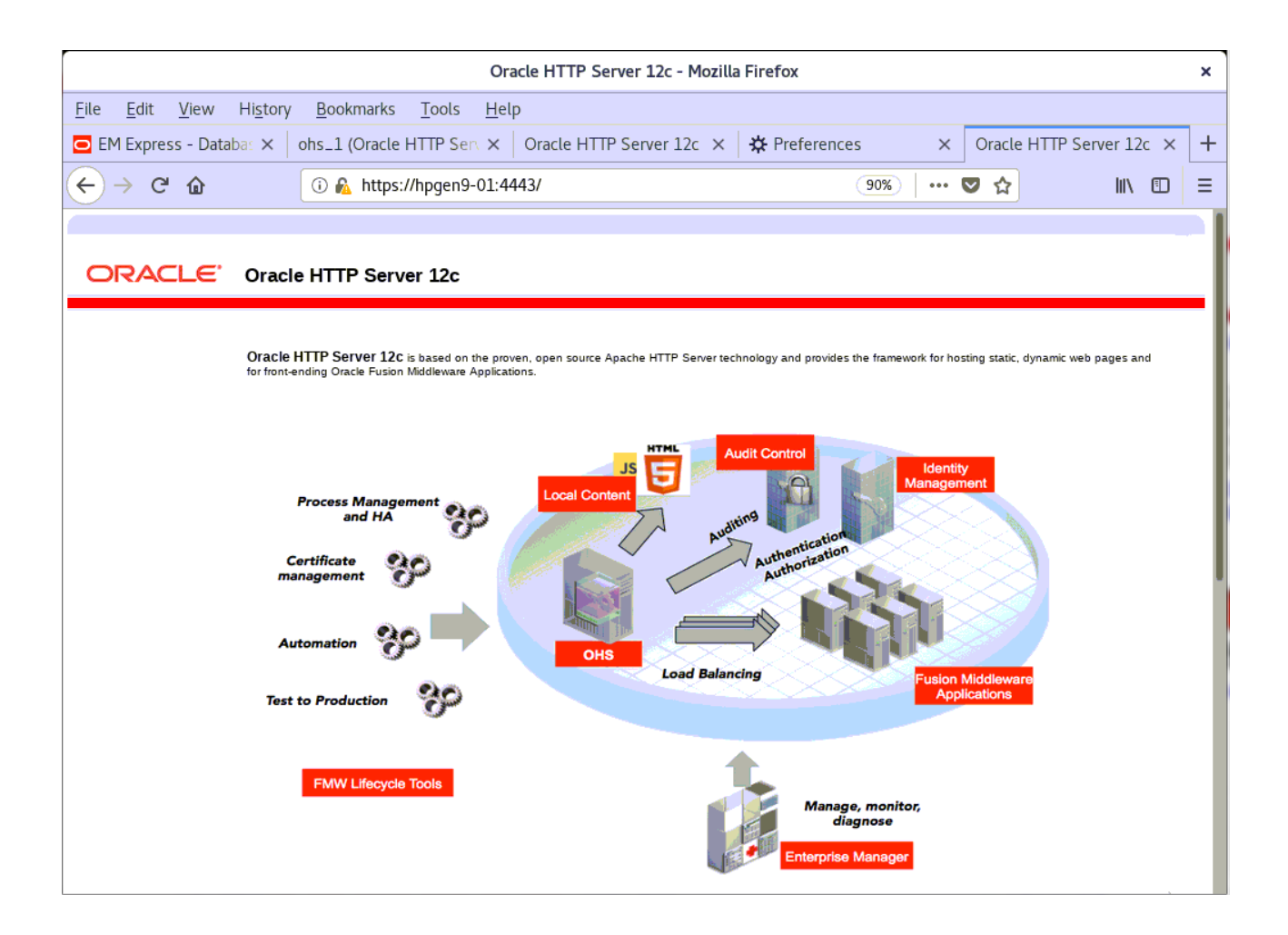

## 2). Access to Administration Server Console

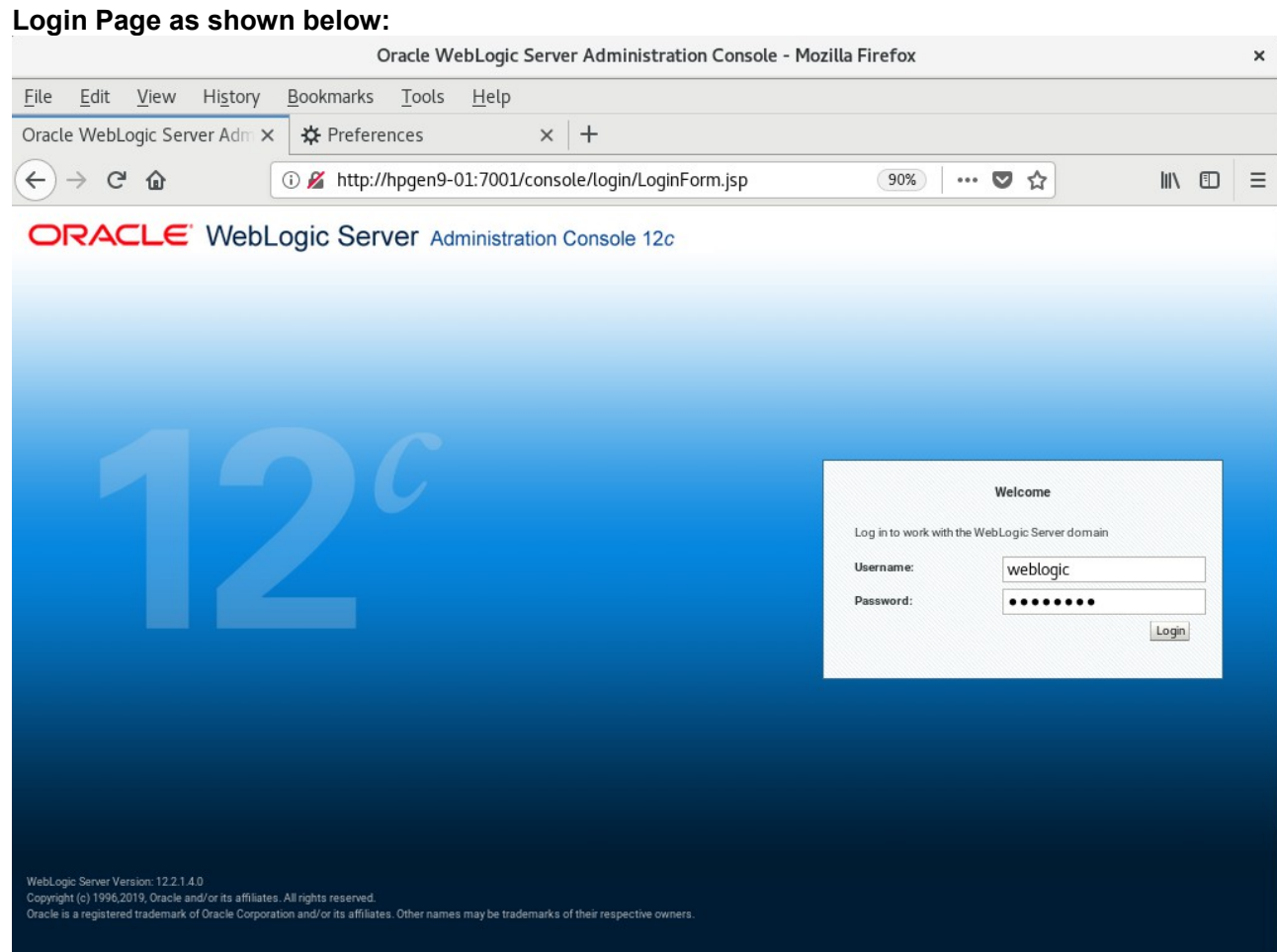

#### **Home Page:** Home Page - base\_domain - WLS Console - Mozilla Firefox  $\boldsymbol{\times}$ File Edit View History Bookmarks Tools Help Home Page - base\_domain -  $\times$   $\frac{1}{2}$  Preferences  $\times$  | +  $\leftarrow$   $\rightarrow$   $\alpha$   $\alpha$ The http://hpgen9-01:7001/console/console.portal?\_nfpb=true& 日 90% … ◎ ☆  $\equiv$  $\blacksquare$  $\overline{\circ}$ ORACLE WebLogic Server Administration Console 12c Home Log Out Preferences **A** Record Help  $|Q|$ Change Center Welcome, weblogic Connected to: base\_domain Home View changes and restarts Home Page Click the Lock & Edit button to modify, add or<br>delete items in this domain. - Information and Resources **Example 19 Lock & Edit** Helpful Tools eneral Inform Release Configuration Configure applications ■ Common Administration Task Descriptions Configure GridLink for RAC Data Source Read the documentation Domain Structure Ask a question on My Oracle Support Configure a Dynamic Cluster base\_domain<br>中-Domain Partitions<br>中-Environment Recent Task Status Set your console preferences El-Environment<br>-- Deployments<br>-- Security Realms<br>-- Theroperability<br>-- Diagnostics ■ Oracle Enternrise Manager - Domain Configurations Domain Resource Group Templates Interoperability • Domain · Resource Group Templates · WTC Servers . Jolt Connection Pools **Domain Partitions** Resource Groups .<br>Domain Partitions Diagnostics · Resource Groups • Log Files · Partition Work Managers  $\mathbb{R}^n$  . How do  $l...$ Deployed Resources · Diagnostic Modules • Search the configuration Environment · Deployments · Built-in Diagnostic Modules .<br>Use the Change Center · Diagnostic Images • Servers • Record WLST scripts · Request Performance • Clusters Services • Change Console preferences ----<br>■ Server Templates • Archives ● Messaging<br>■ JMS Servers • Manage Console extensions Migratable Targets  $\bullet$  Context • Monitor servers  $\bullet$  SNMP • Coherence Clusters Store-and-Forward Agents · Interceptors **JMS** Modules  $\bullet$  Machines System Status  $\Box$ Path Services • Virtual Hosts Retrieving Health Data • Virtual Targets  $\blacksquare$  Bridges Charts and Graphs

#### **Viewing the summary of servers:**

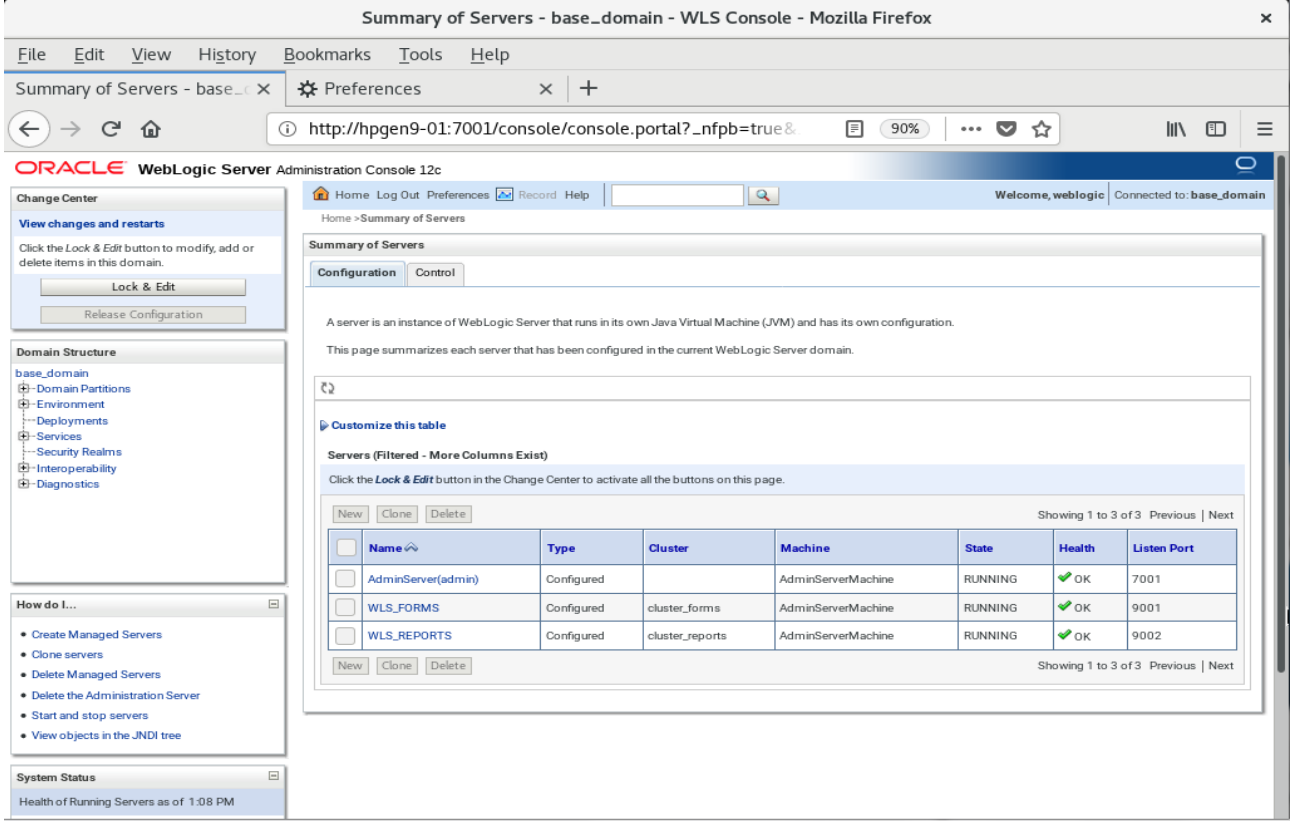

 $\overline{ }$ 

# 3). Access to Oracle Forms Services.

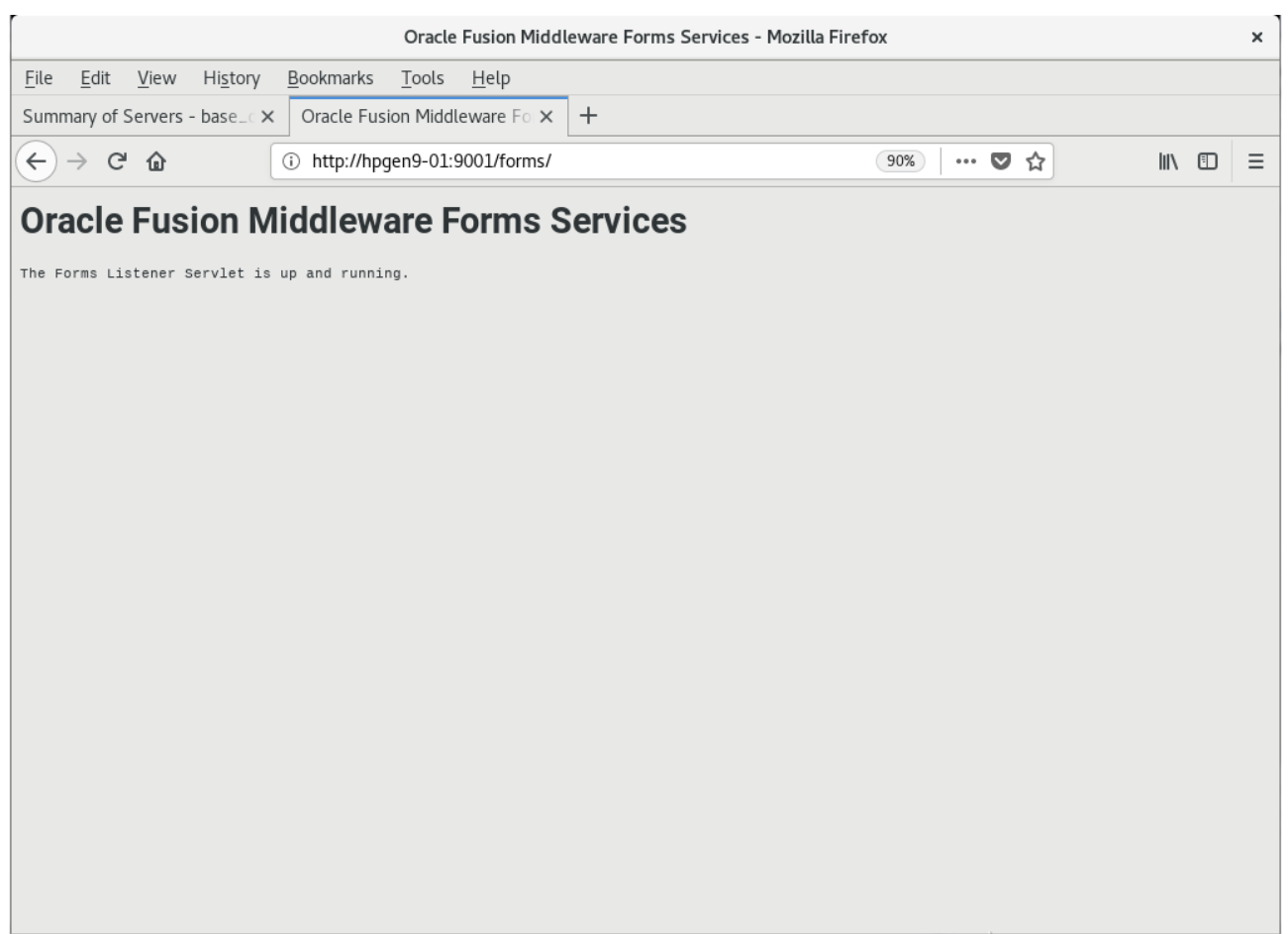

## 4). Access to Oracle Reports Services.

 $\overline{a}$ 

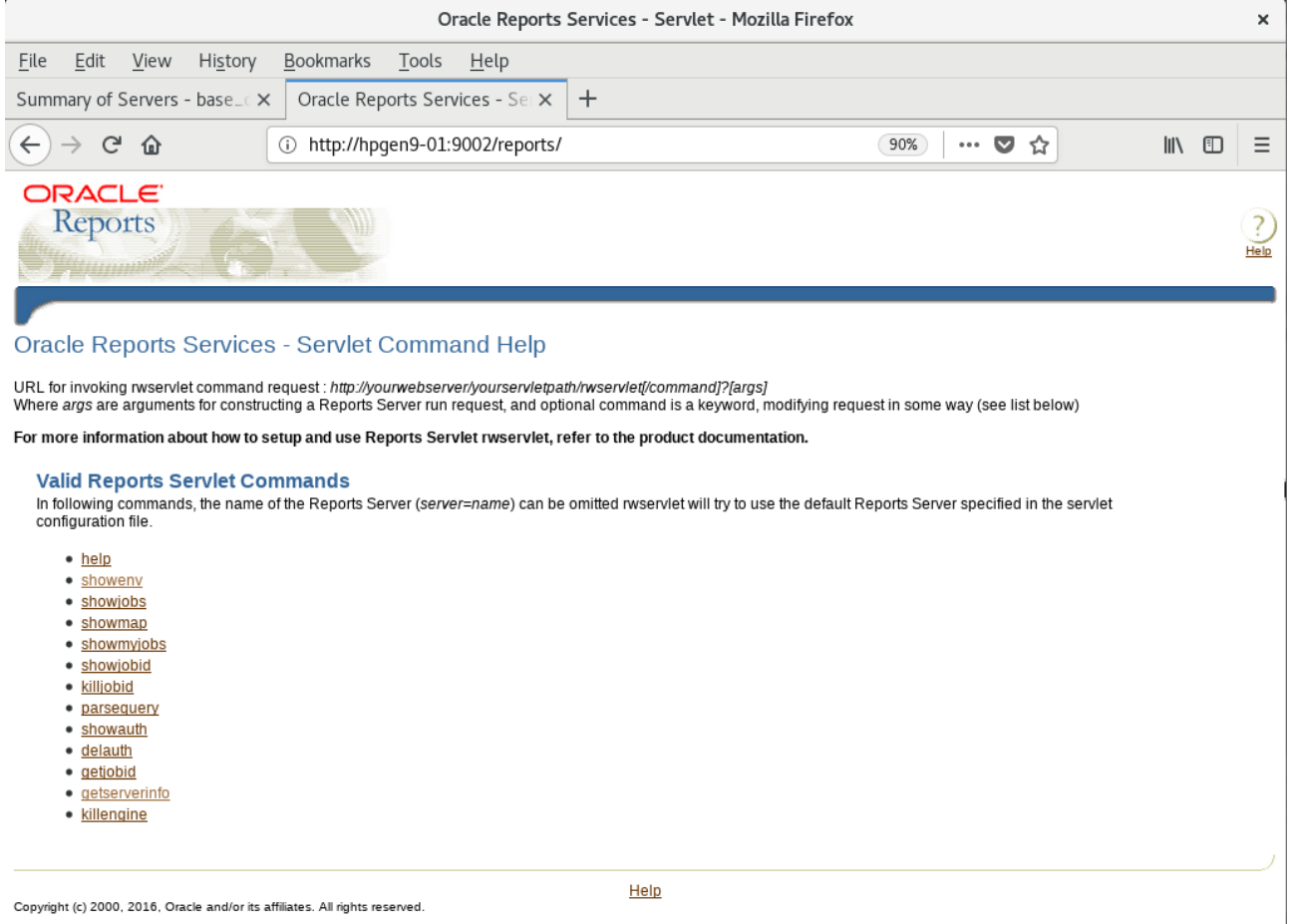

*End of Oracle Forms and Reports.*

*\*\*\*\*\*\*\*\*\*\*\*\*\*\*\*\*\*\*\*\*\*\*\*\*\*\*\*\*\*\*\*\*\*\*\*\*\*\*\*\*\*\*\*\*\*\*\*\*\*\* Oracle WebTier \*\*\*\*\*\*\*\*\*\*\*\*\*\*\*\*\*\*\*\*\*\*\*\*\*\*\*\*\*\*\*\*\*\*\*\*\*\*\*\*\*\*\*\*\*\*\*\*\*\**

## **1. Installing Oracle WebTier 12cR2 OHS**

1-1. Prerequisites:

Installation of Oracle WebTier Http Server requires:

- 1). Oracle Database 12cR2 (12.2.0.1.0) installed.
- 2). Oracle JDK 1.8.0\_191 and later installed.
- 3). Oracle WebLogic Server 12cR2 (12.2.1.4.0) (Fusion Middleware Infrastructure Installer)

1-2. Login to the target system (SLES 15 SP1 64-bit OS) as a non-admin user. Download the Oracle WebTier 12cR2 OHS (12.2.1.4.0) from [https://www.oracle.com/downloads/#category-middleware.](https://www.oracle.com/downloads/#category-middleware)

(**Note:** Please ensure the installation user has the proper permissions to install and configure the software.)

1-3. Go to the directory where you downloaded the installation program. Extract the contents of this .zip (fmw\_12.2.1.4.0\_ohs\_linux64\_Disk1\_1of1.zip) file and launch the installation program by running '**fmw\_12.2.1.4.0\_ohs\_linux64.bin**'

#### **For the actual installation, follow the steps below:**

1). Installation Inventory Setup.

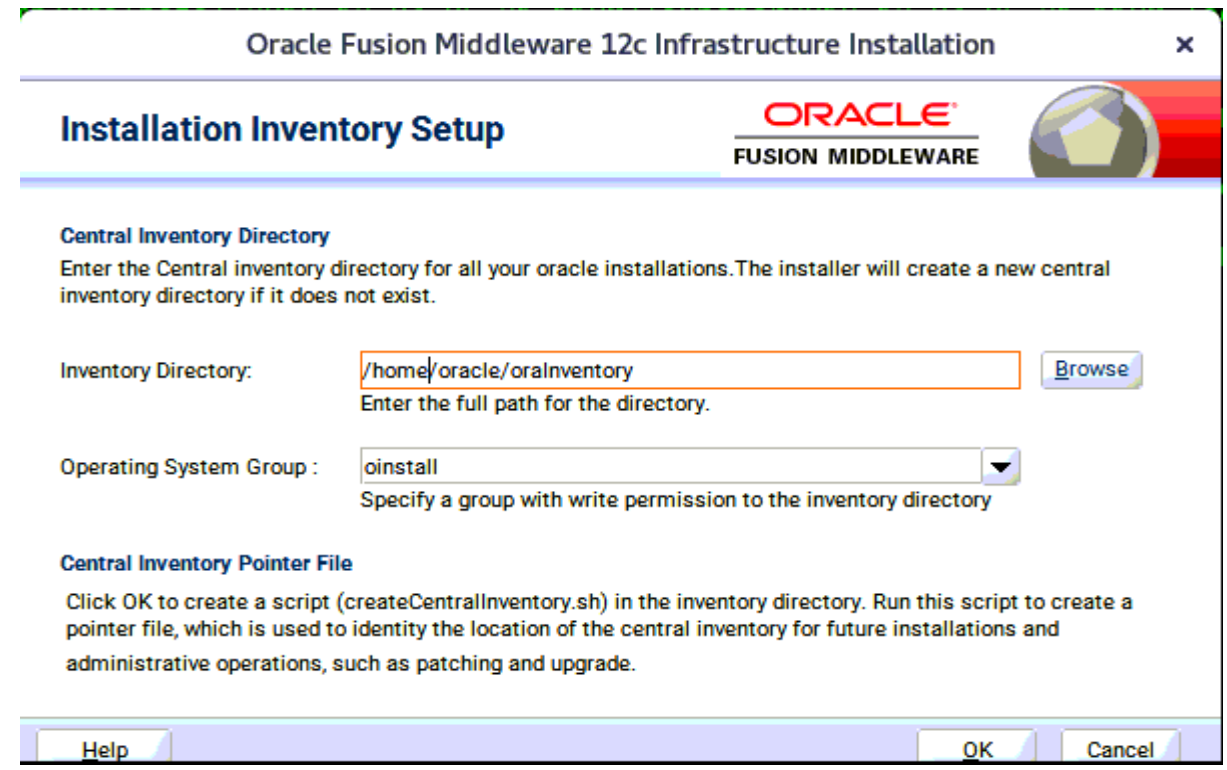

Specify the Oracle inventory directory and group permissions for that directory. The group must have write permissions to the Oracle inventory directory, then click **OK** to continue.

## 2). Welcome page.

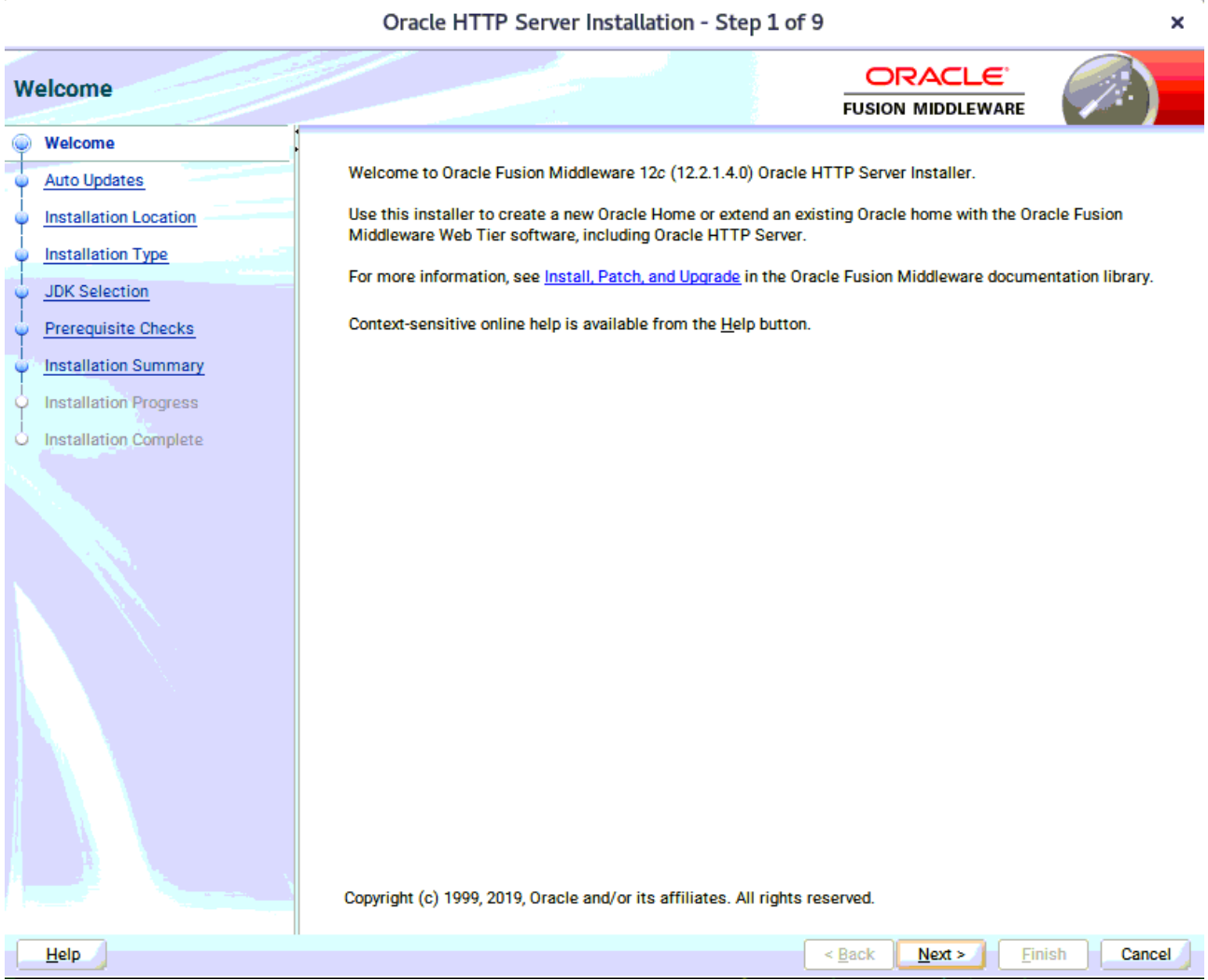

This page welcomes you to the installation. Click **Next** to continue.

 $\bar{\mathbf{r}}$ 

## 2). The **Auto Updates** page appears.

 $\overline{r}$ 

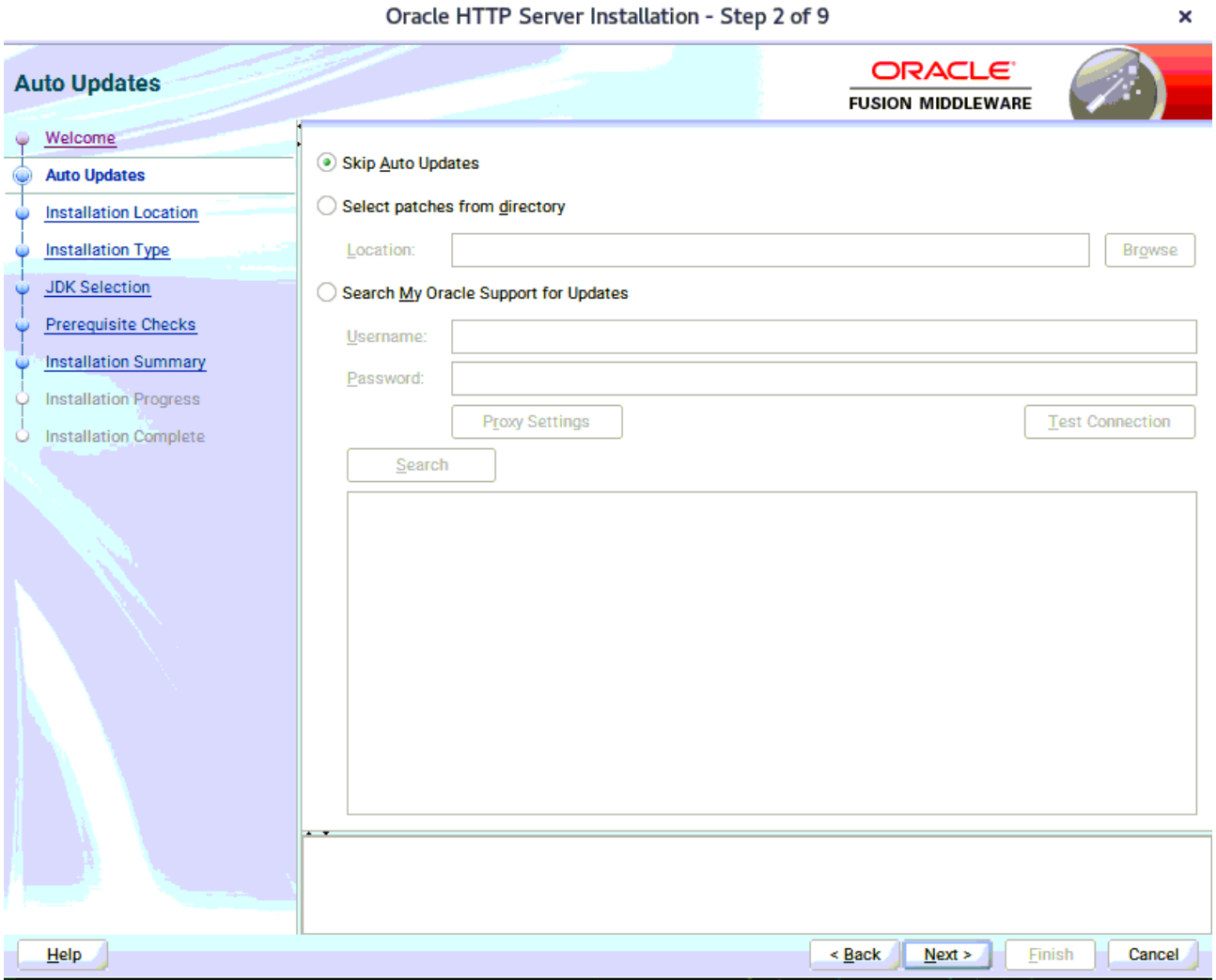

This page enables you to choose to automatically receive software updates for your components from Oracle Corporation. make your choices, then click **Next** to continue.

 $\bar{z}$ 

3). The **Installation Location** page appears.

í,

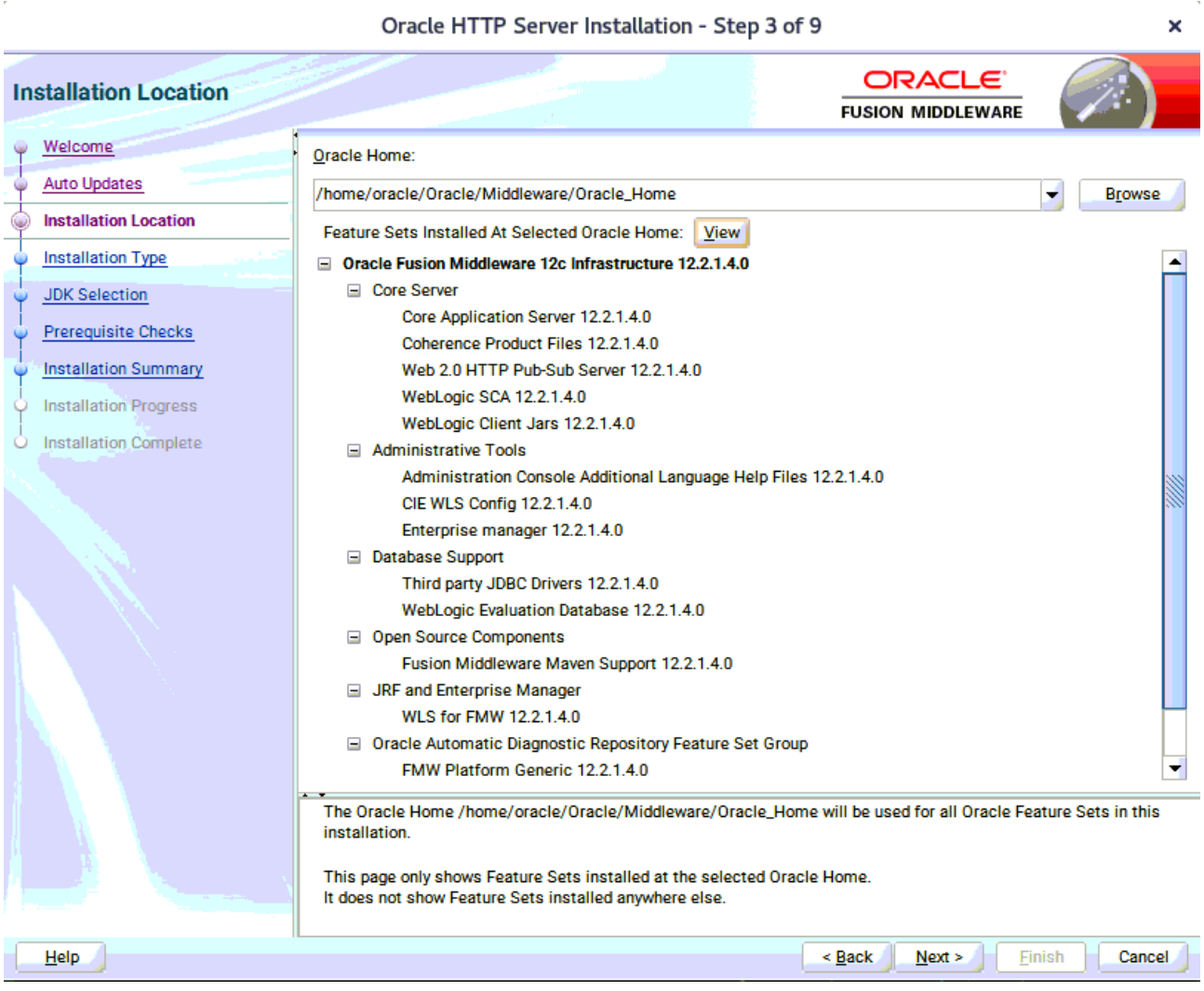

Specify the Oracle home location into which you want to install the product(s). Click **Next** to continue.

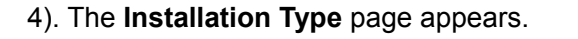

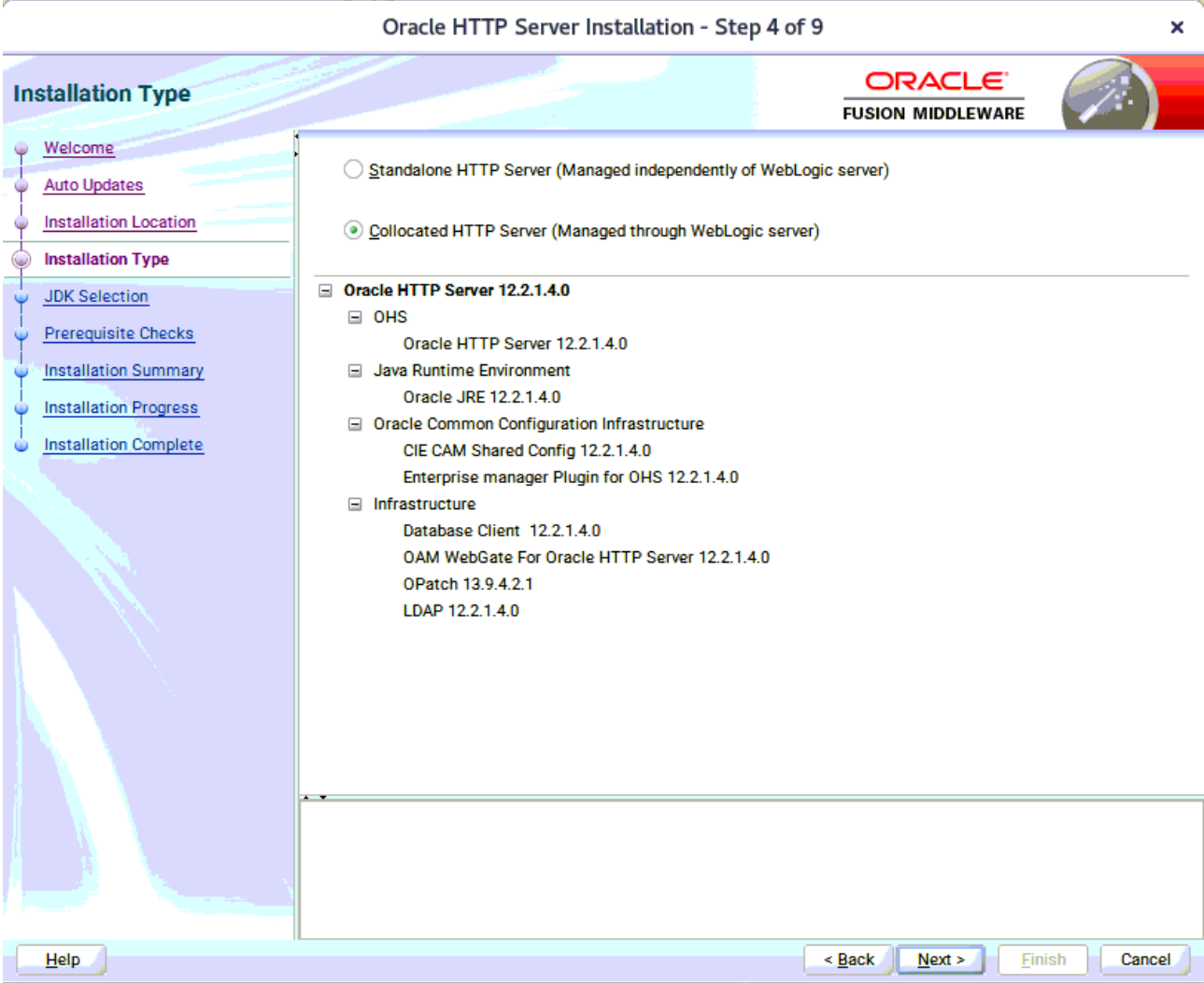

Selected **Collocated HTTP Server (Managed through WebLogic server)** to configure Oracle HTTP Server in a WebLogic Server Domain.(Alternative, select **Standalone HTTP Server (Managed independently of WebLogic server)** in the Installation Type screen to configure Oracle HTTP Server in a Standalone Domain.) Click **Next** to continue.

5). The **JDK Selection** page appears.

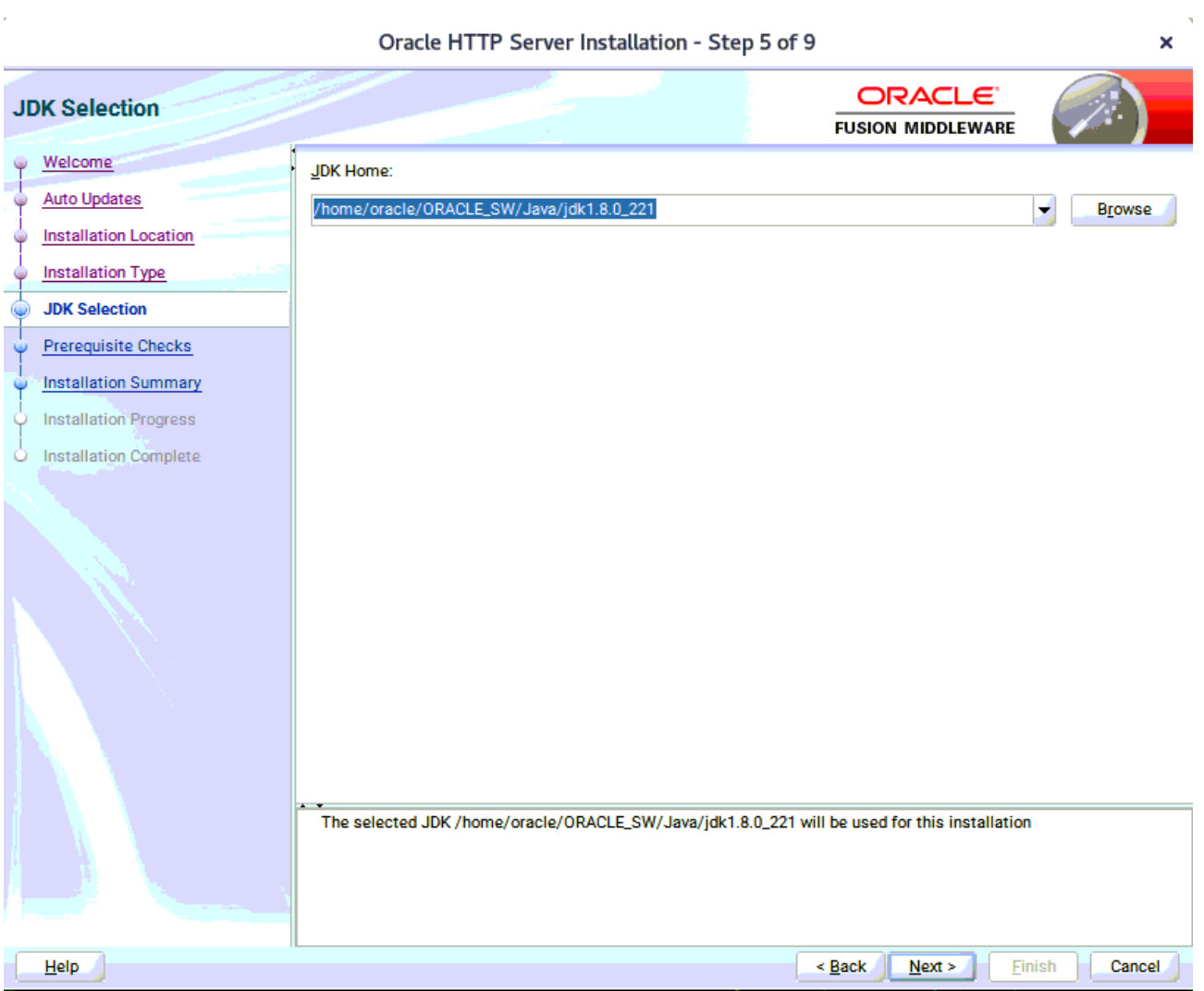

The selected JDK will be used for this installation.Click **Next** to continue.

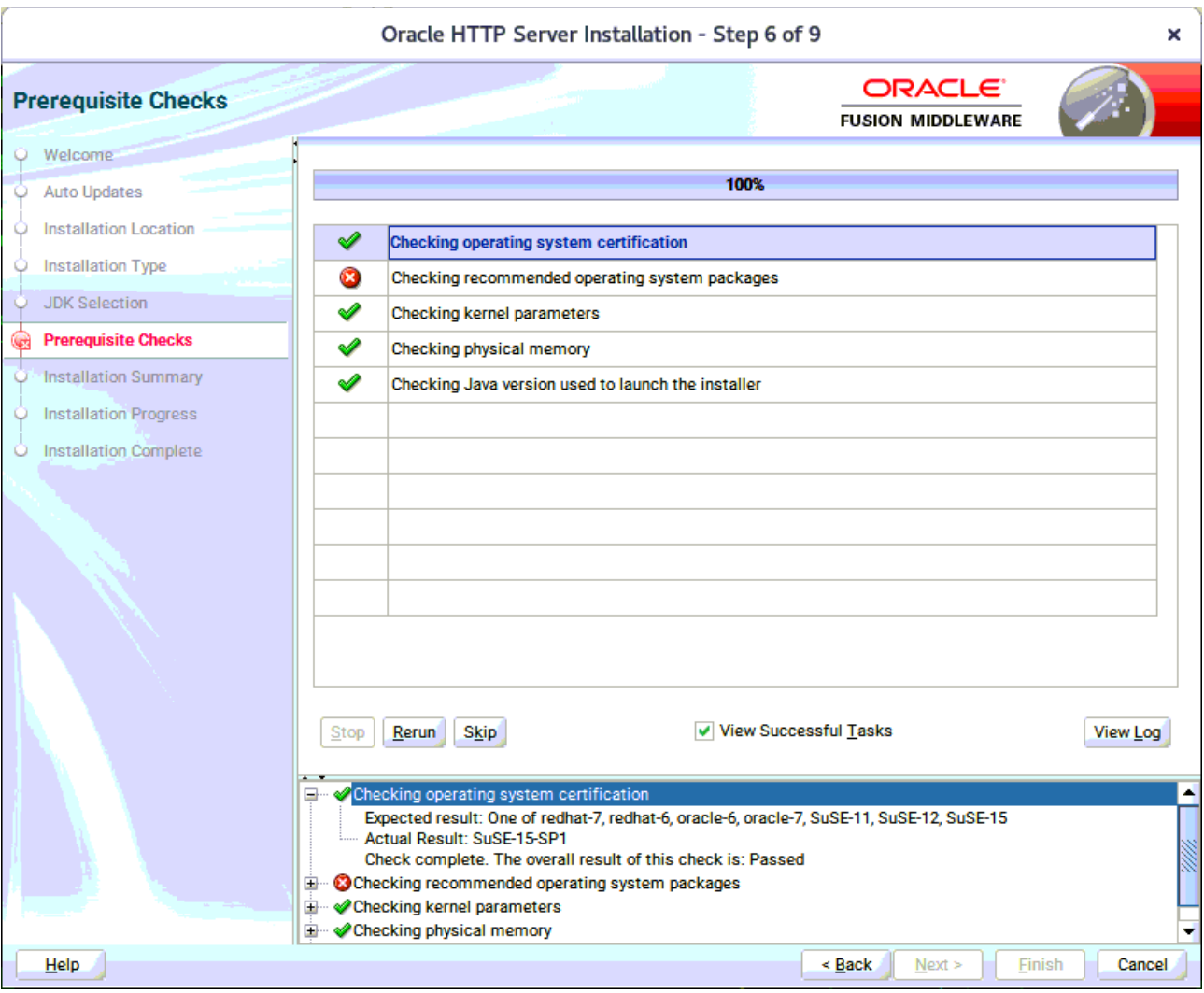

## 6). The **Prerequisites Checks** page appears.

Prerequisite Checks results will be shown as above,click **Skip** to continue.

(**Note:** "Checking recommended operating system packages" failed with following error:

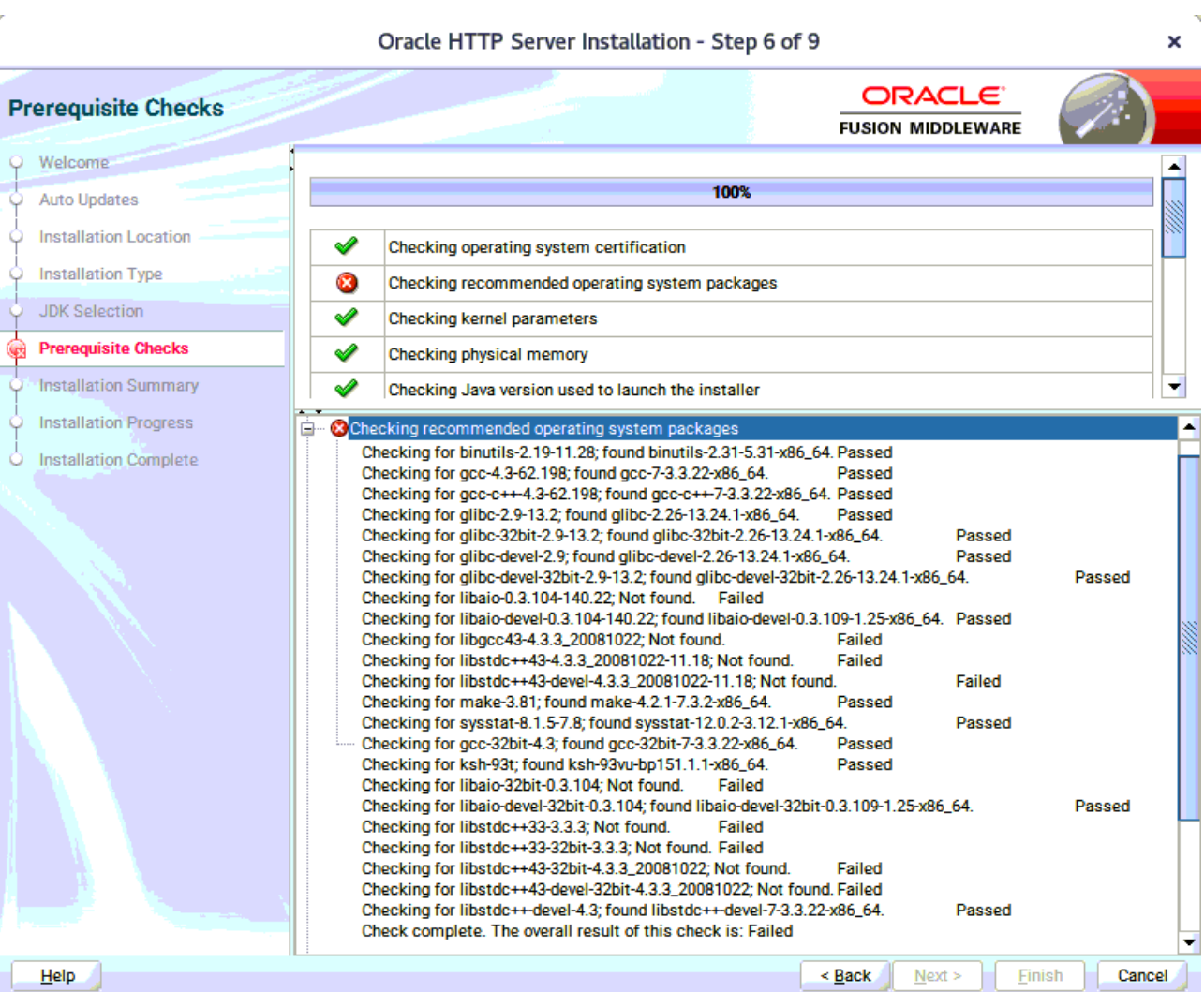

This is due to rpm name change in SLES15 (SP1). Oracle FUSION Middleware 12c (12.2.1.4) is certified on SLES15 (SP1). Manually ensure the following updated packages are installed.

binutils-2.29.1-4.46.x86\_64 gcc7-ada-7.3.1+r258812-2.15.x86\_64 gcc-c++-7-1.563.x86\_64 gcc-c++-32bit-7-1.563.x86\_64 gcc-ada-7-1.563.x86\_64 gcc-locale-7-1.563.x86\_64 gcc-info-7-1.563.x86\_64 gcc-7-1.563.x86\_64 gcc7-c++-7.3.1+r258812-2.15.x86\_64 gcc7-info-7.3.1+r258812-2.15.noarch gcc7-7.3.1+r258812-2.15.x86\_64 gcc7-locale-7.3.1+r258812-2.15.x86\_64 gcc7-c++-32bit-7.3.1+r258812-2.15.x86\_64 gcc7-32bit-7.3.1+r258812-2.15.x86\_64 gcc-32bit-7-1.563.x86\_64 glibc-2.26-11.8.x86\_64 linux-glibc-devel-4.15-1.47.noarch

glibc-devel-2.26-11.8.x86\_64 glibc-locale-2.26-11.8.x86\_64 glibc-extra-2.26-11.8.x86\_64 glibc-32bit-2.26-11.8.x86\_64 glibc-devel-32bit-2.26-11.8.x86\_64 mksh-56c-1.10.x86\_64 libaio1-0.3.109-1.25.x86\_64 libaio1-32bit-0.3.109-1.25.x86\_64 libaio-devel-32bit-0.3.109-1.25.x86\_64 libaio-devel-0.3.109-1.25.x86\_64 libcap2-2.25-2.41.x86\_64 libcap-ng0-0.7.9-1.42.x86\_64 libcap2-32bit-2.25-2.41.x86\_64 libstdc++6-7.3.1+r258812-2.15.x86\_64 libstdc++6-devel-gcc7-7.3.1+r258812-2.15.x86\_64 libstdc++6-32bit-7.3.1+r258812-2.15.x86\_64 libstdc++6-devel-gcc7-32bit-7.3.1+r258812-2.15.x86\_64 libstdc++6-locale-7.3.1+r258812-2.15.x86\_64 libstdc++-devel-7-1.563.x86\_64 libgcc\_s1-7.3.1+r258812-2.15.x86\_64 libgcc\_s1-32bit-7.3.1+r258812-2.15.x86\_64 make-4.2.1-5.48.x86\_64 make-lang-4.2.1-5.48.noarch makedumpfile-1.6.3-5.6.x86\_64 xorg-x11-7.6\_1-1.22.noarch xorg-x11-server-1.19.6-6.19.x86\_64 xorg-x11-fonts-7.6-3.9.noarch xorg-x11-driver-video-7.6\_1-2.30.x86\_64 xorg-x11-Xvnc-1.8.0-11.23.x86\_64 xorg-x11-fonts-core-7.6-3.9.noarch xorg-x11-server-extra-1.19.6-6.19.x86\_64 xorg-x11-essentials-7.6\_1-1.22.noarch

)

#### 7). The **Installation Summary** page appears.

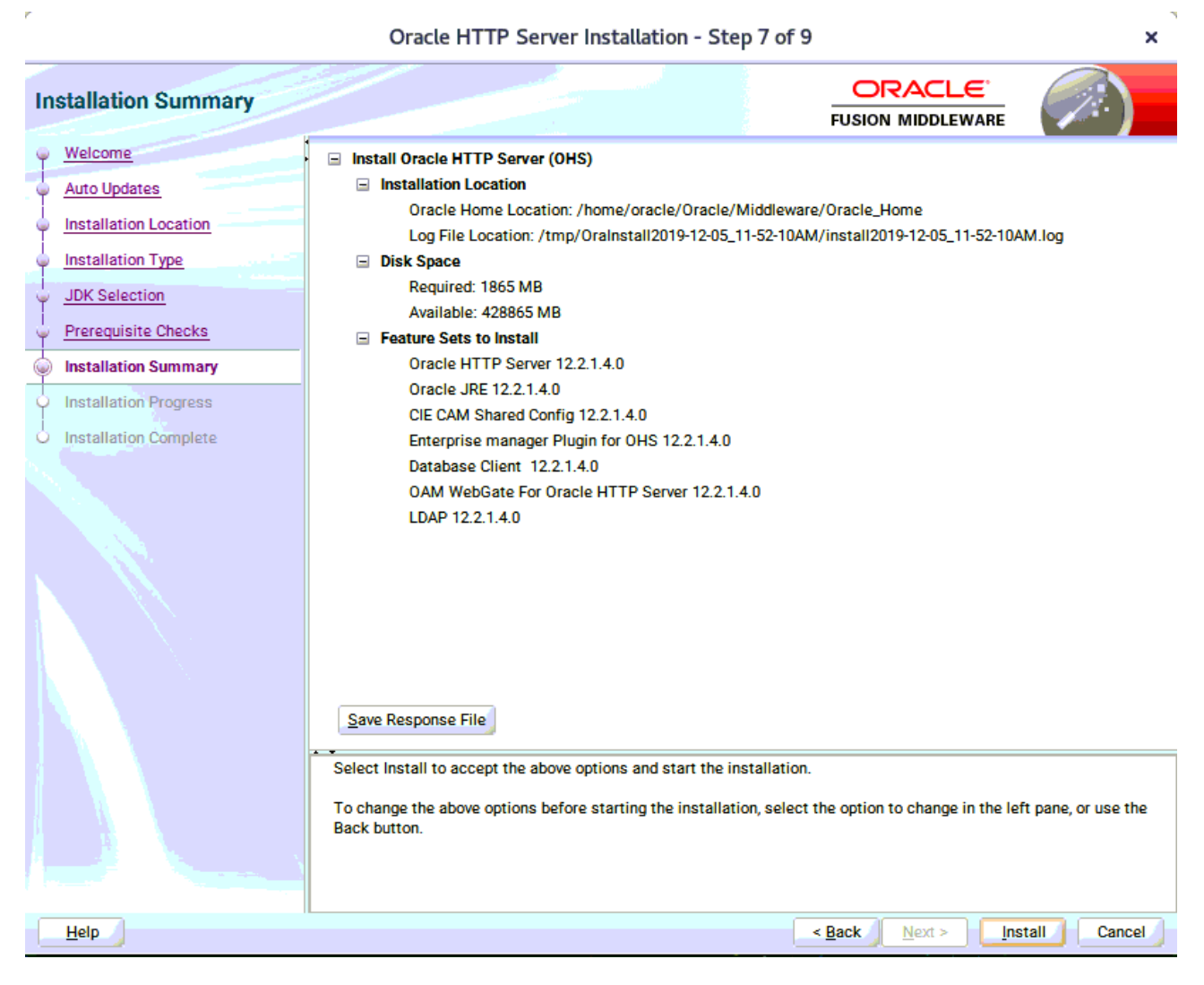

This page shows you what components and features are about to be installed. If you need to make changes, click **Back**, otherwise, click **Install** to start the installation.

k.

#### 8). The **Installation Progress** page appears.

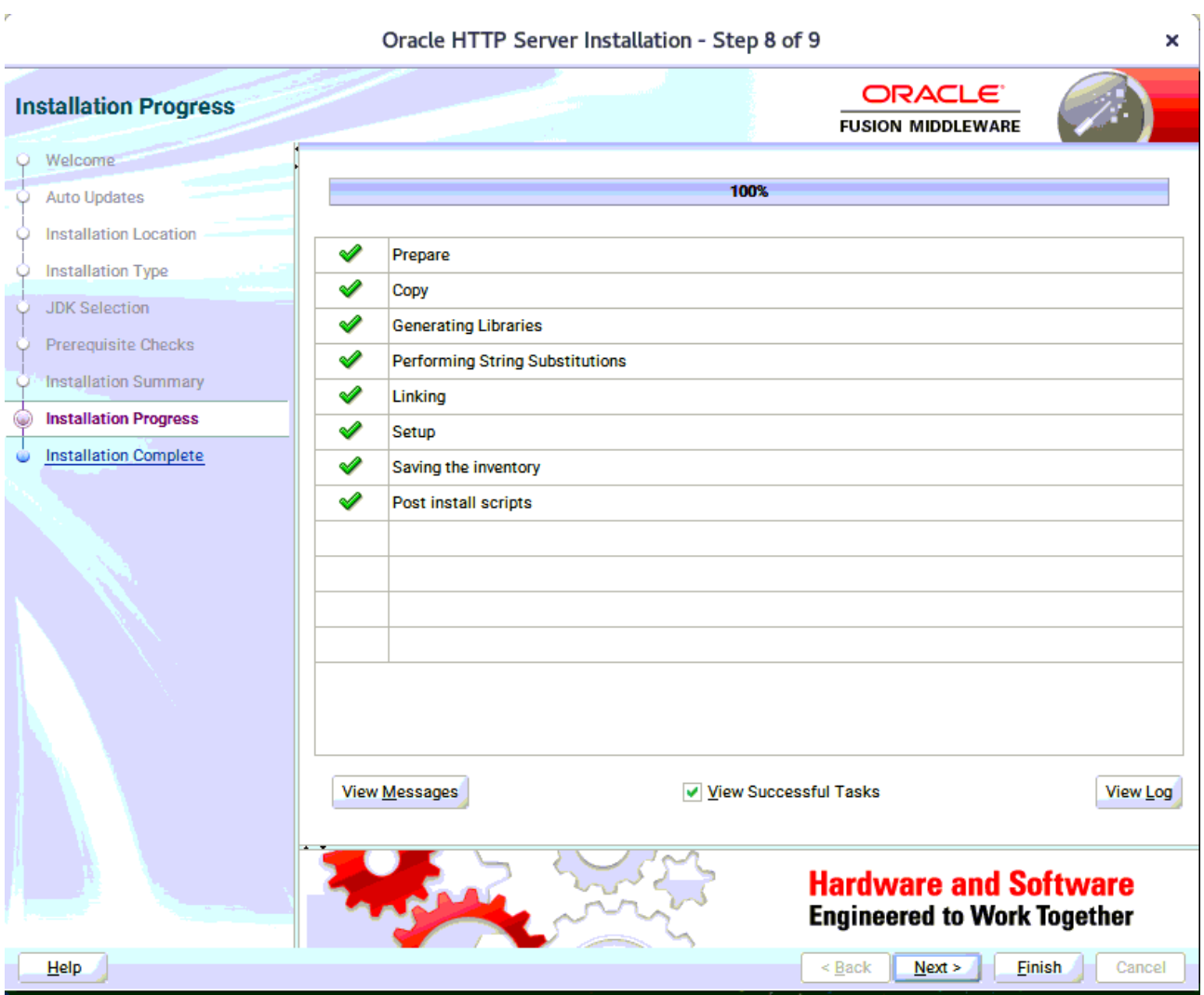

This page shows you the progress of the installation, and will warn you if there are any problems.You can view messages and logs from this page, but typically no action is required here. When progress is complete, click **Next** (go to a Summary page). Alternatively, you can click **Finish**.

L.

9). If you clicked **Next**, the **Installation Complete** page appears, showing you the components that have been installed.

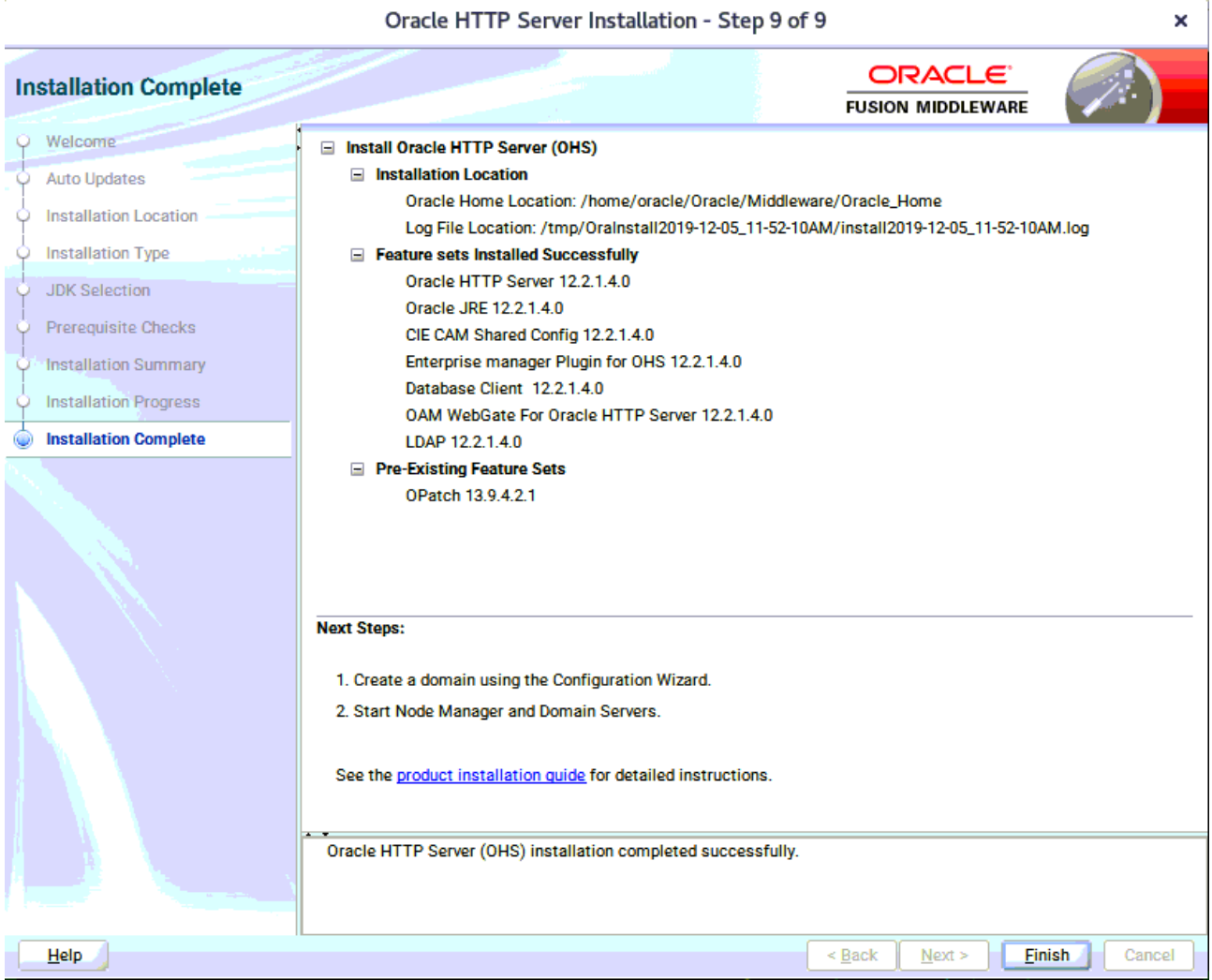

Click **Finish** to dismiss the installer.

J.

## **2. Creating Oracle Database Schema through Repository Creation Utility(RCU)**

2-1. Repository Creation Utility (RCU) is available with the Oracle WebLogic Server 12cR2 Fusion Middleware Infrastructure distribution. Run **\$FMW\_HOME/oracle\_common/bin/rcu** and create required database schemas for Oracle WebTier Http Server.

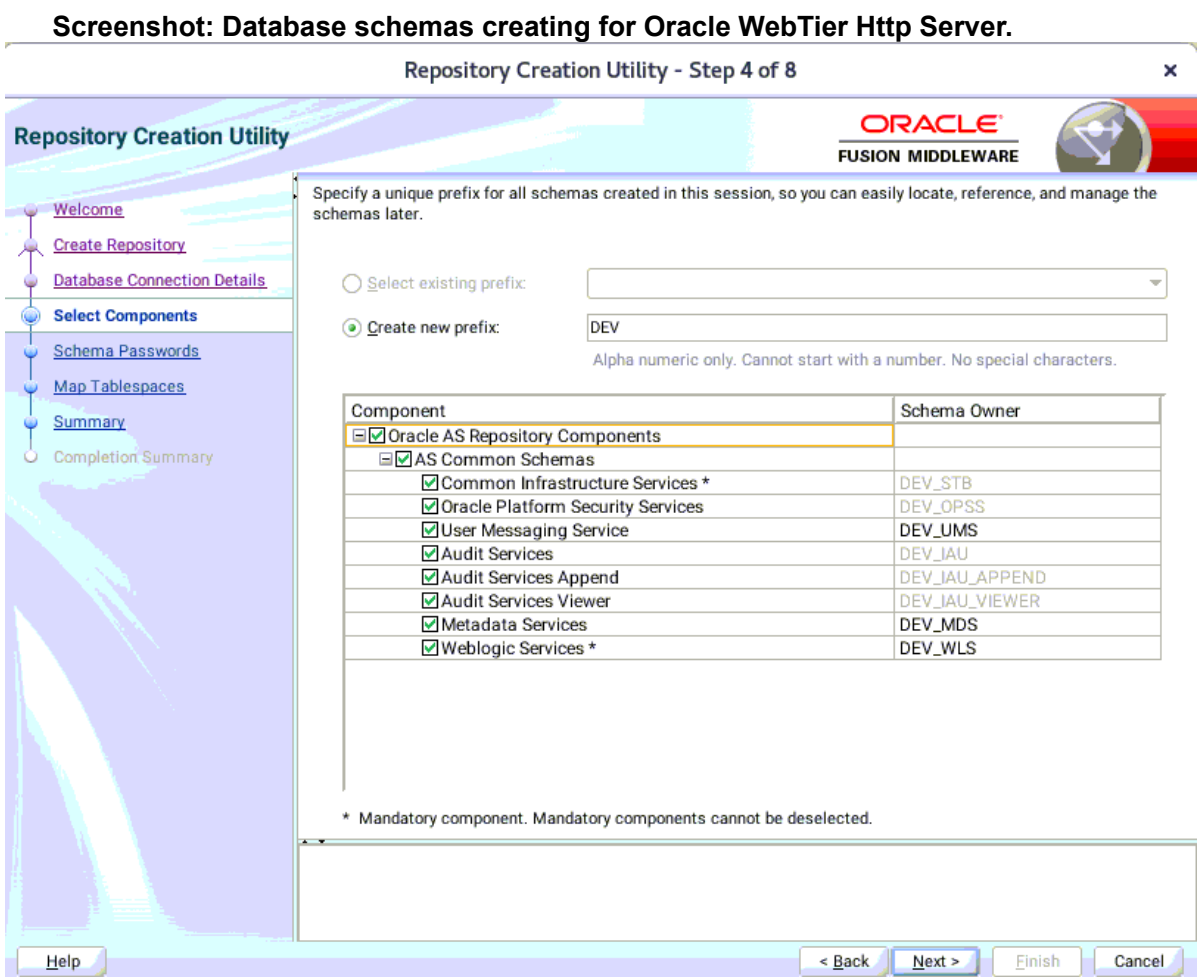

Select the **Create new prefix** radio button and provide a schema prefix (such as DEV). Select the components as shown above, and ensure the schema creation is successful.

## **3. Configuring Oracle WebTier 12cR2 OHS using the Config Wizard**

3-1. In order to complete the configuration. Run the config wizard using **config.sh** located in the **ORACLE\_HOME/oracle\_common/common/bin** directory.

#### **Follow these steps:**

1). Choose **Create a new domain**, and enter the desired domain home path.

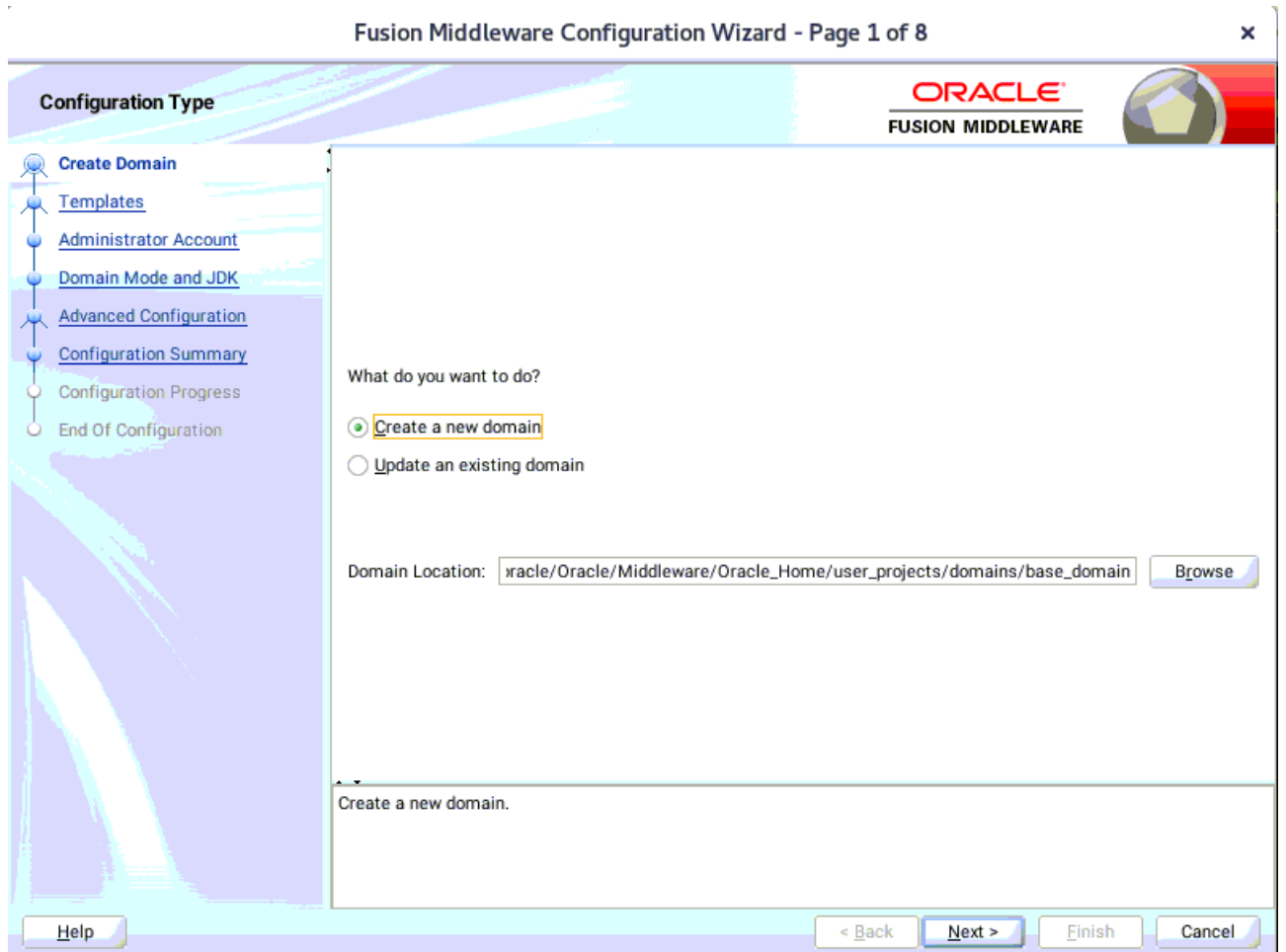

Click **Next** to continue.

### 2). The **Templates screen** appears.

l.

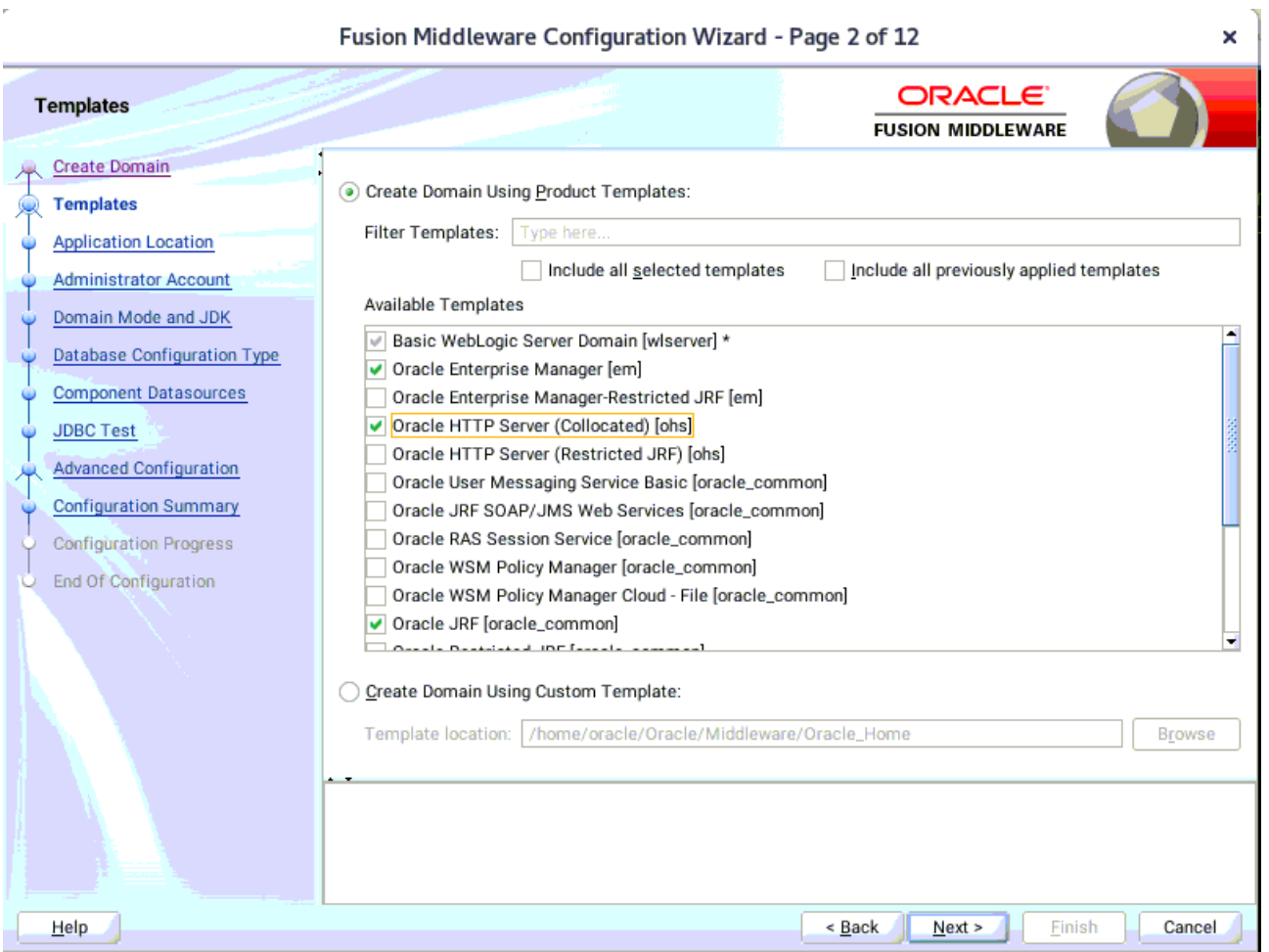

Keep the default selection (**Create Domain using Product Templates**), and select **Oracle HTTP Server (Collocated) [ohs]** component. This automatically selects **Oracle Enterprise Manager [em]** and so on. Click **Next** to continue.

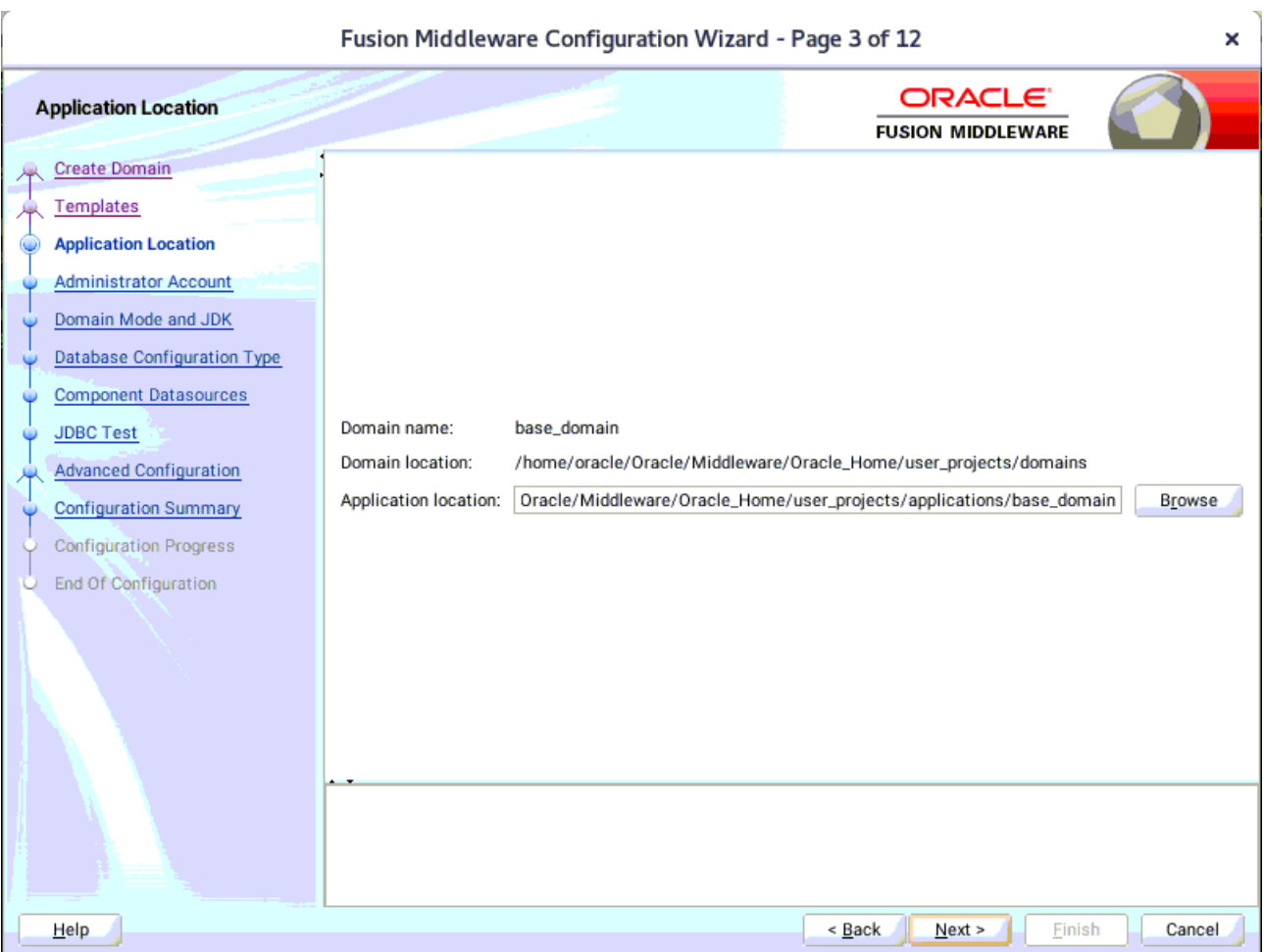

## 3). The **Application Location** screen appears.

Keep the default value for Application location.Click **Next** to continue.

 $\overline{1}$ 

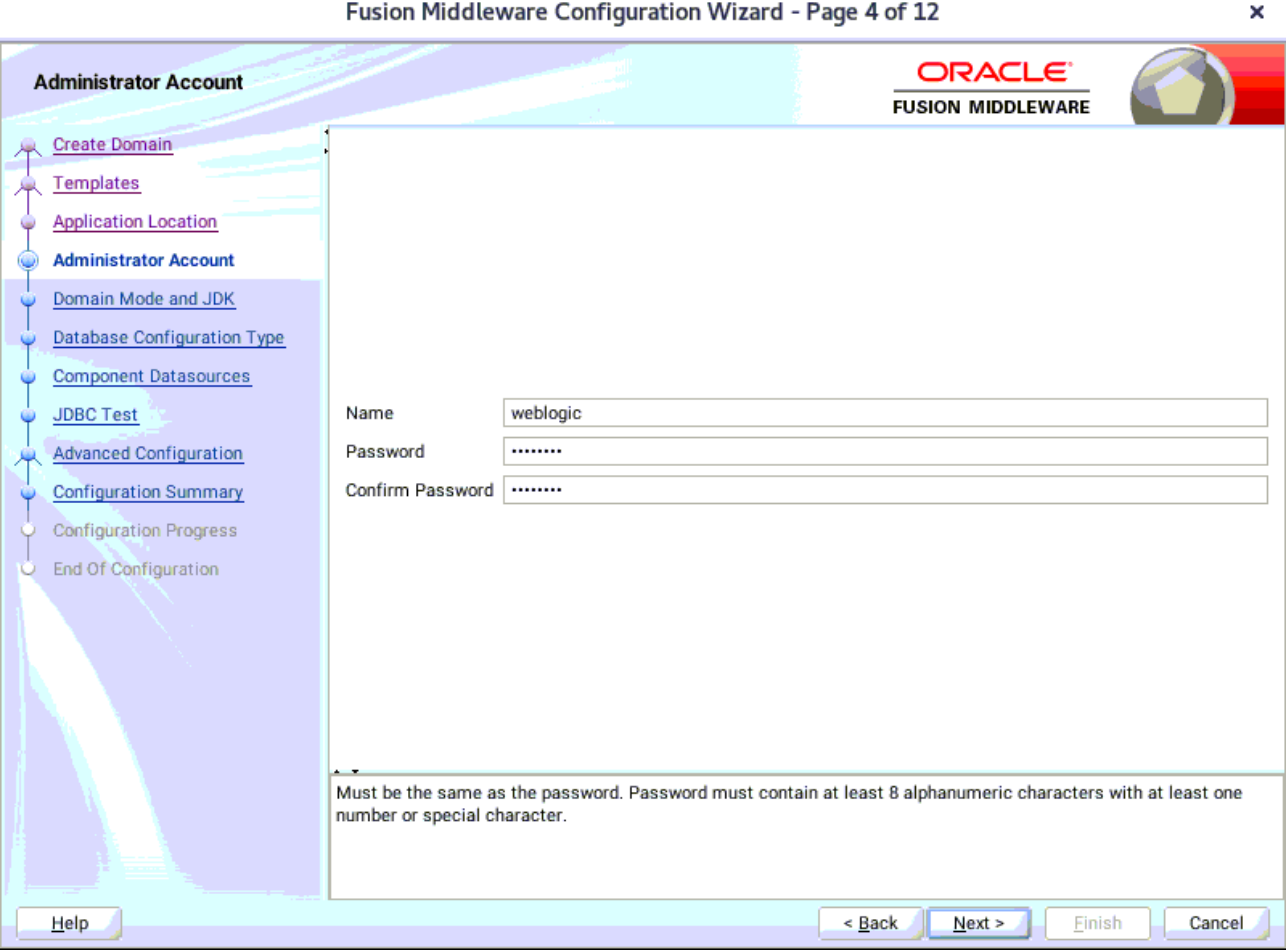

#### 4). The **Administrator Account** screen appears.

 $\overline{r}$ 

Enter the WebLogic Domain administration username and password. This information will be needed to access WebLogic Server Control and Fusion Middleware Control. Click **Next** to continue.

L,

#### 5). The **Domain Mode and JDK** screen appears.

.

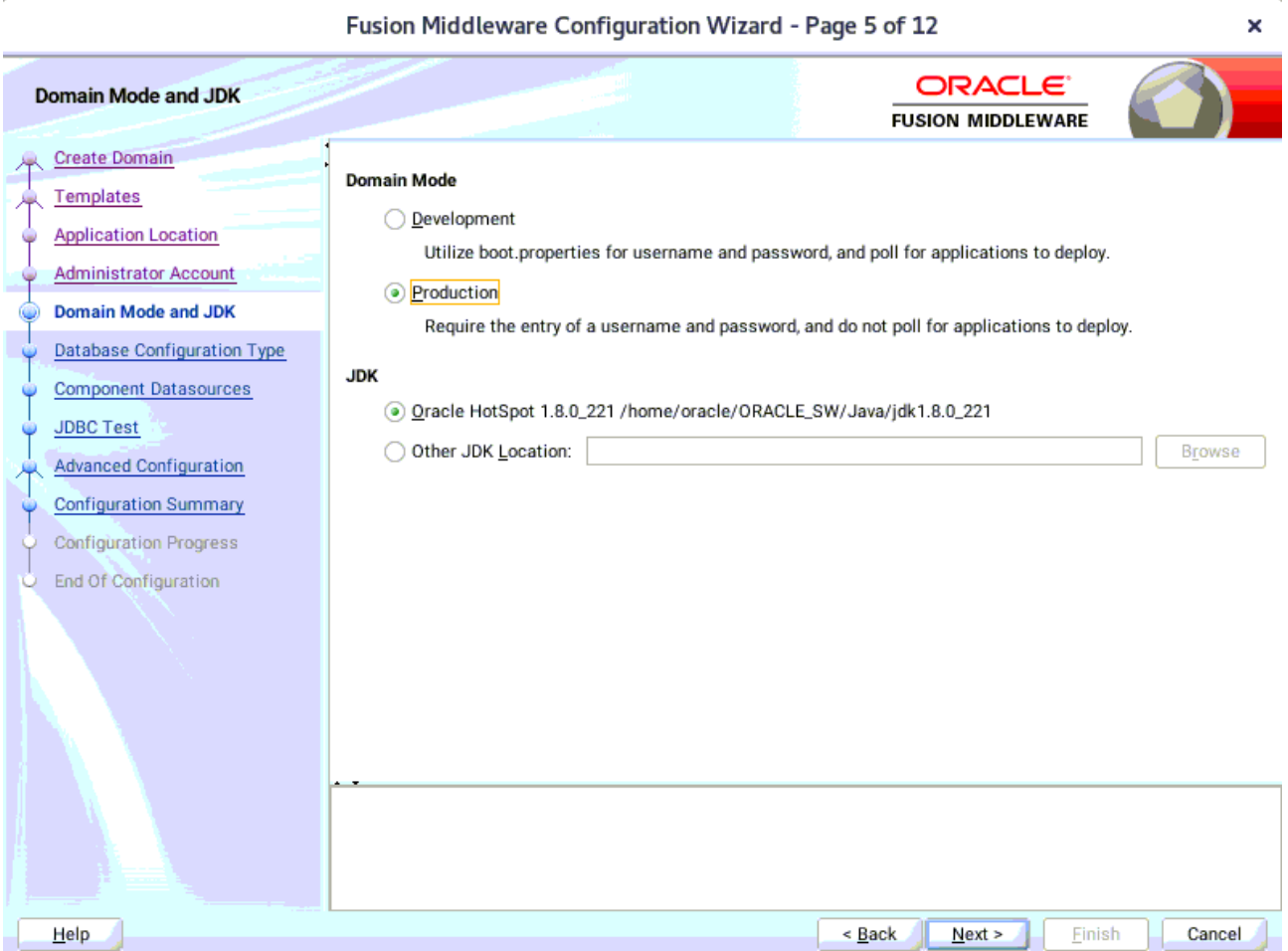

Select the Domain Mode (either **Development** or **Production**). For our purposes, select **Production**. Leave the default JDK selection as it appears, unless using another version of the JDK desired.

(**Note**: Your installation can only be secured with Identity Management if you are configuring your components in deployment mode.)

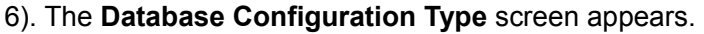

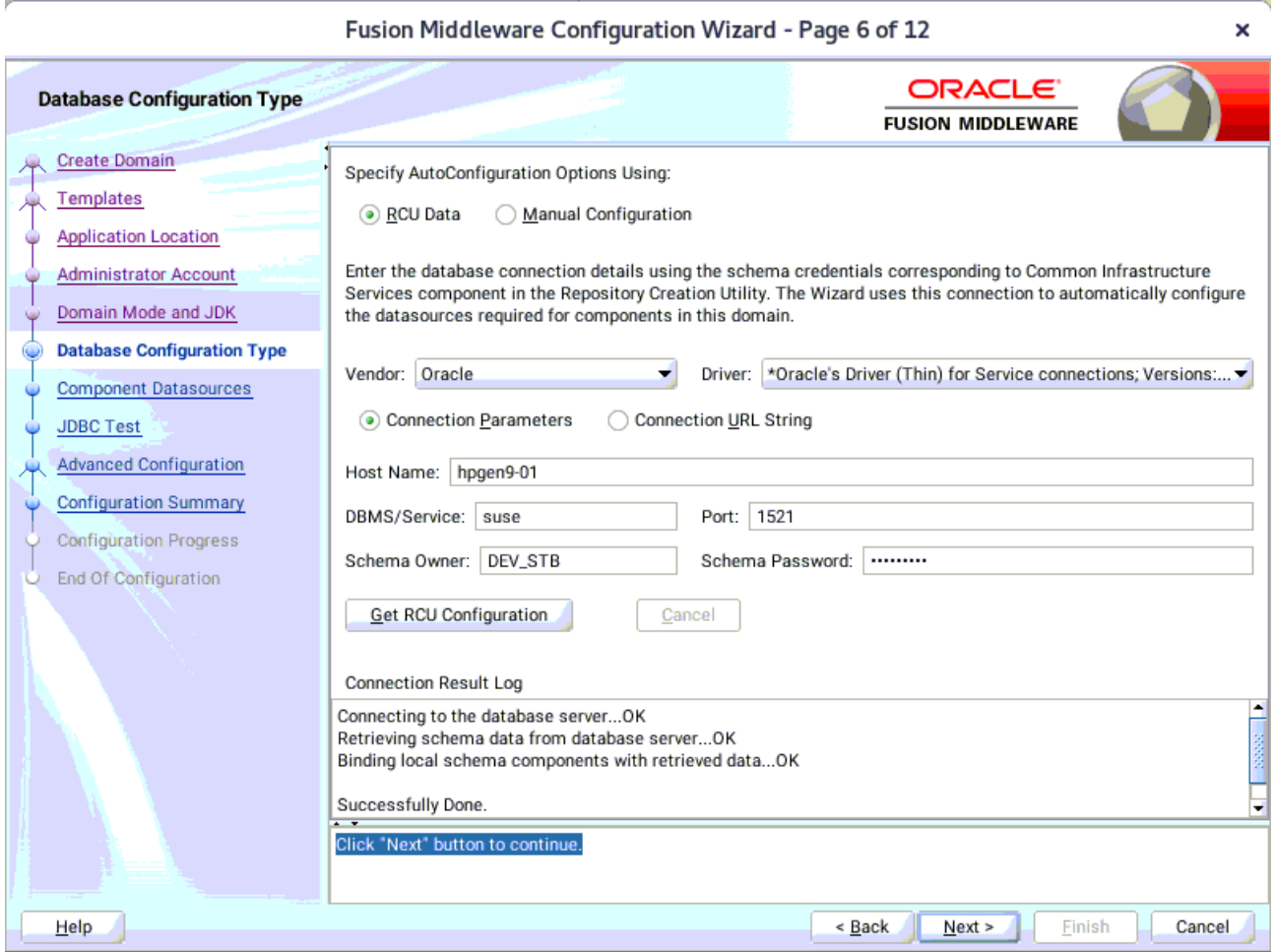

Enter the RCU DB connection information, then click **Get RCU Configuration**. You should receive a success message. Click **Next** to continue.

## 7). The **JDBC Component Schema** screen appears.

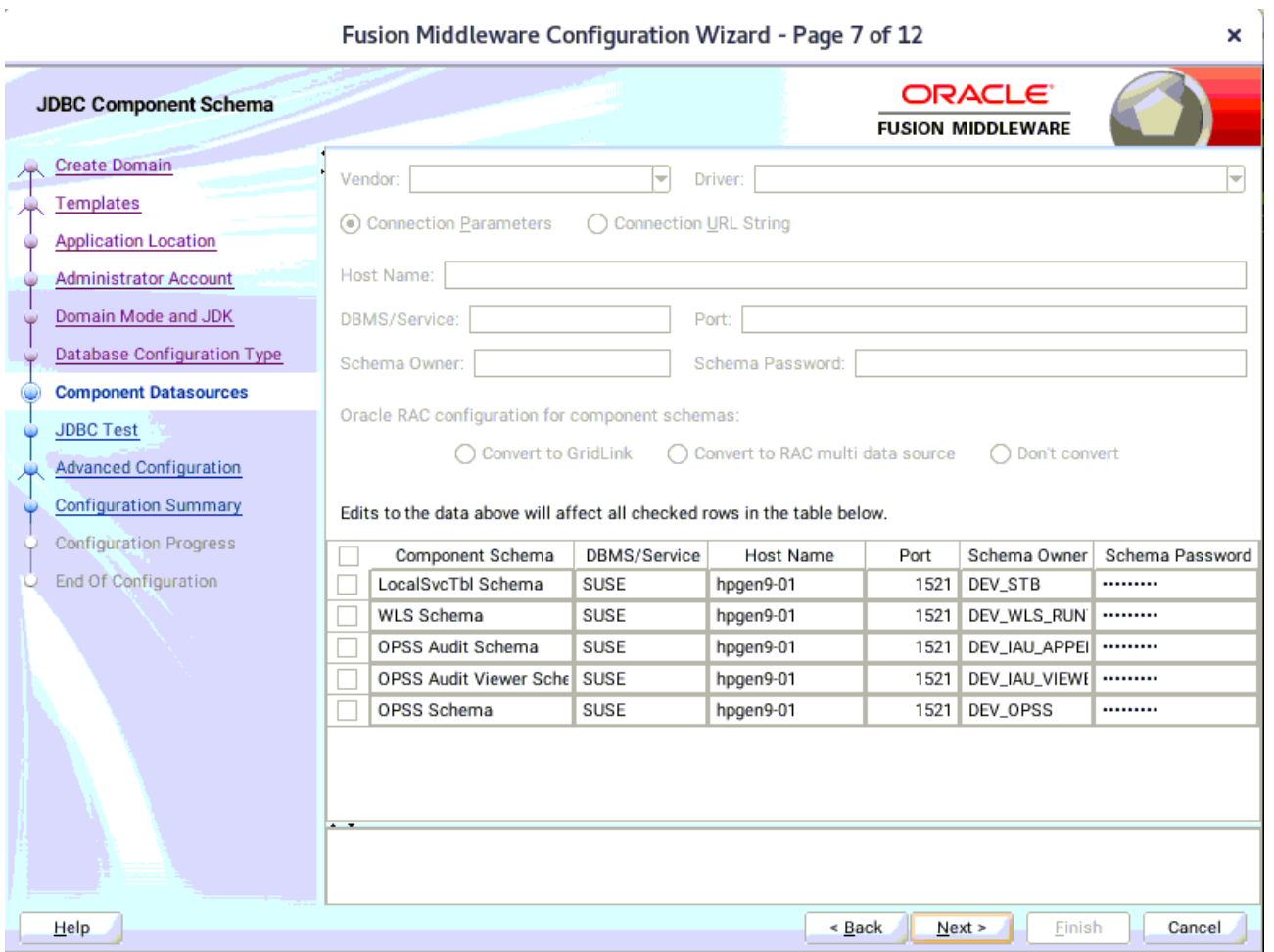

Our instructions assume each Repository schema uses the same password. If not, enter the correct schema passwords. Click **Next** to continue.

ä,

## 8). The **JDBC Component Schema Test** screen appears.

Ÿ

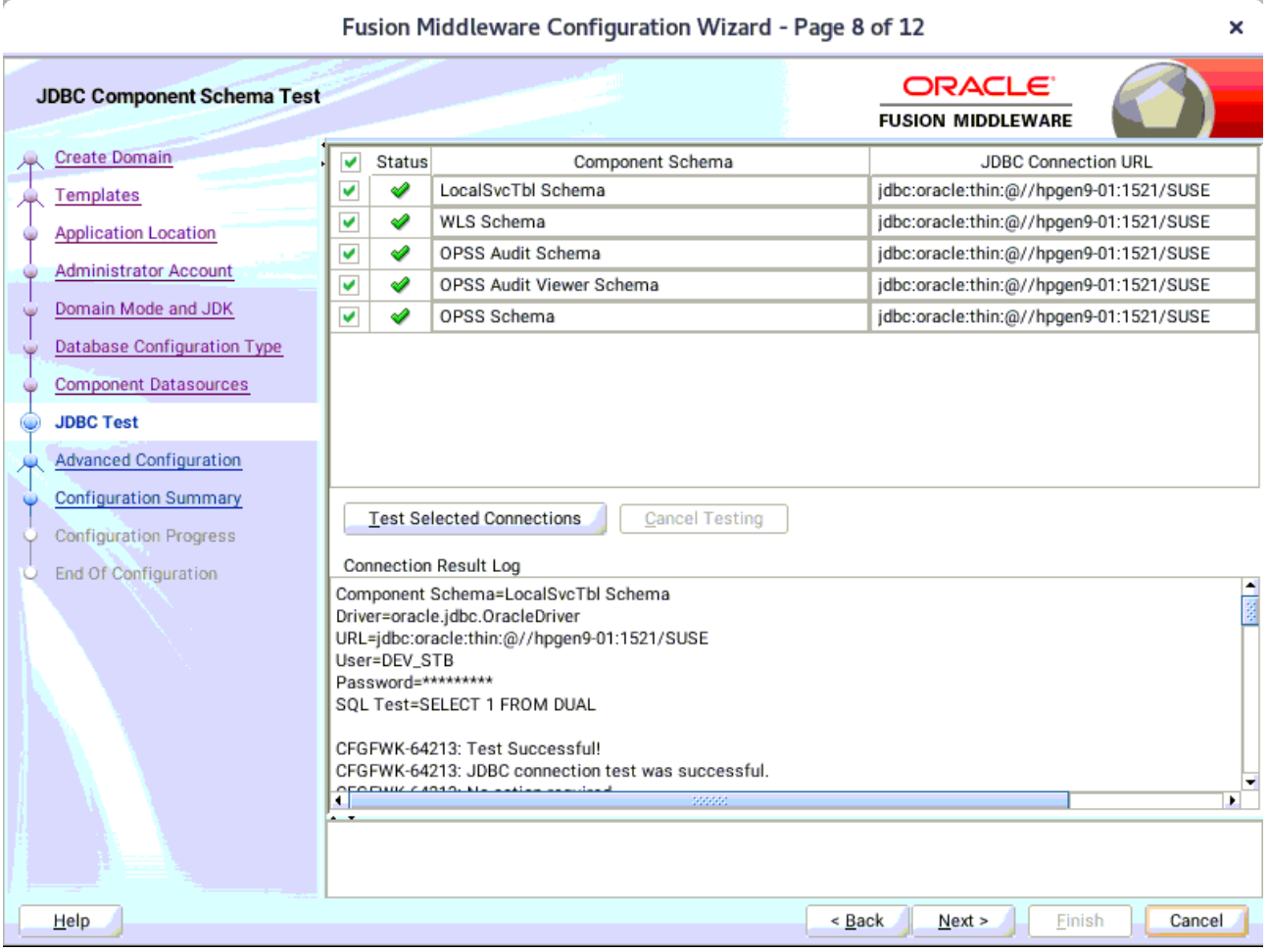

The tests are run and the results given. Ensure all test results are successful.Click **Next** to continue.

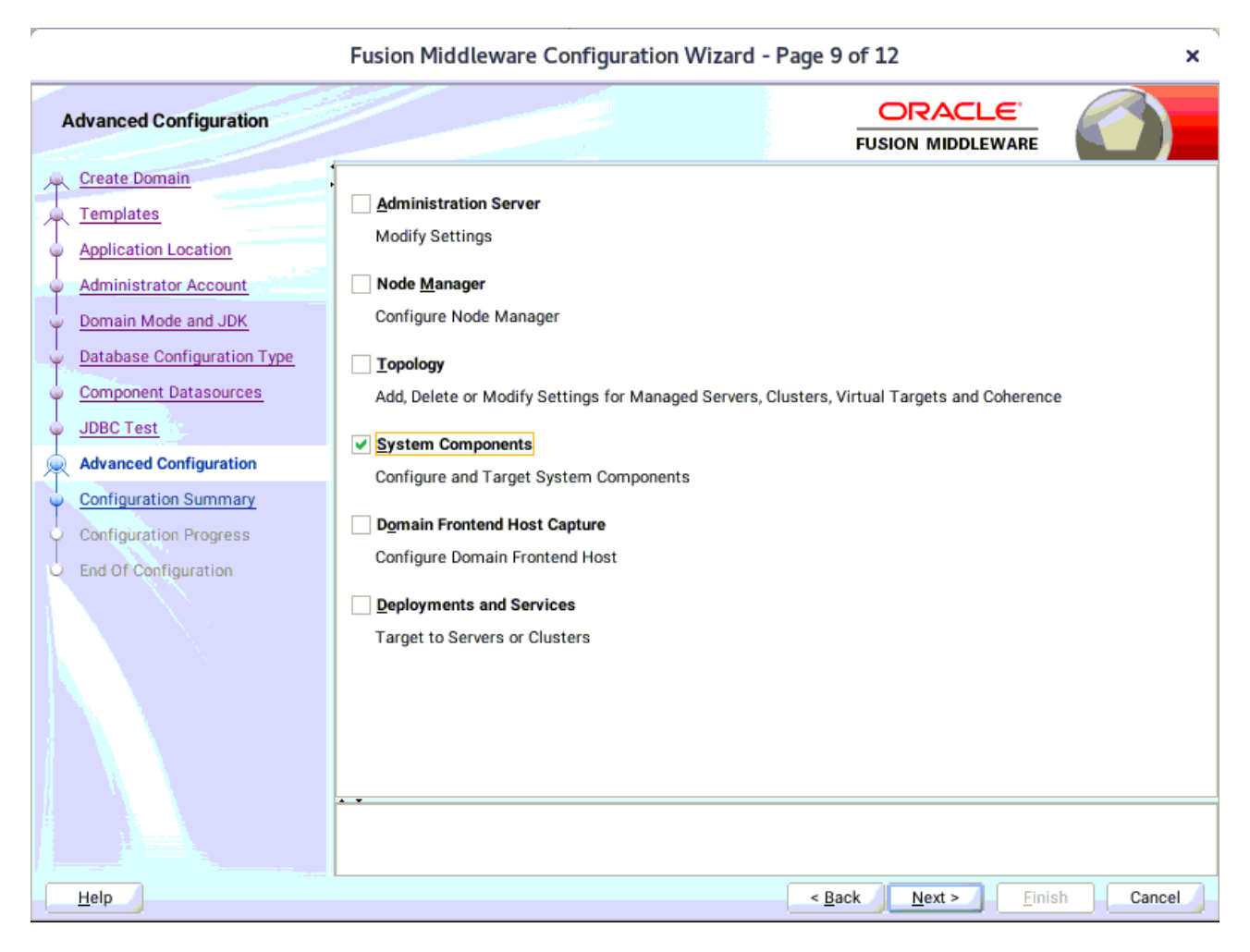

#### 9). The **Advanced Configuration** screen appears.

Choose the services on your requirements, then click **Next** to continue.
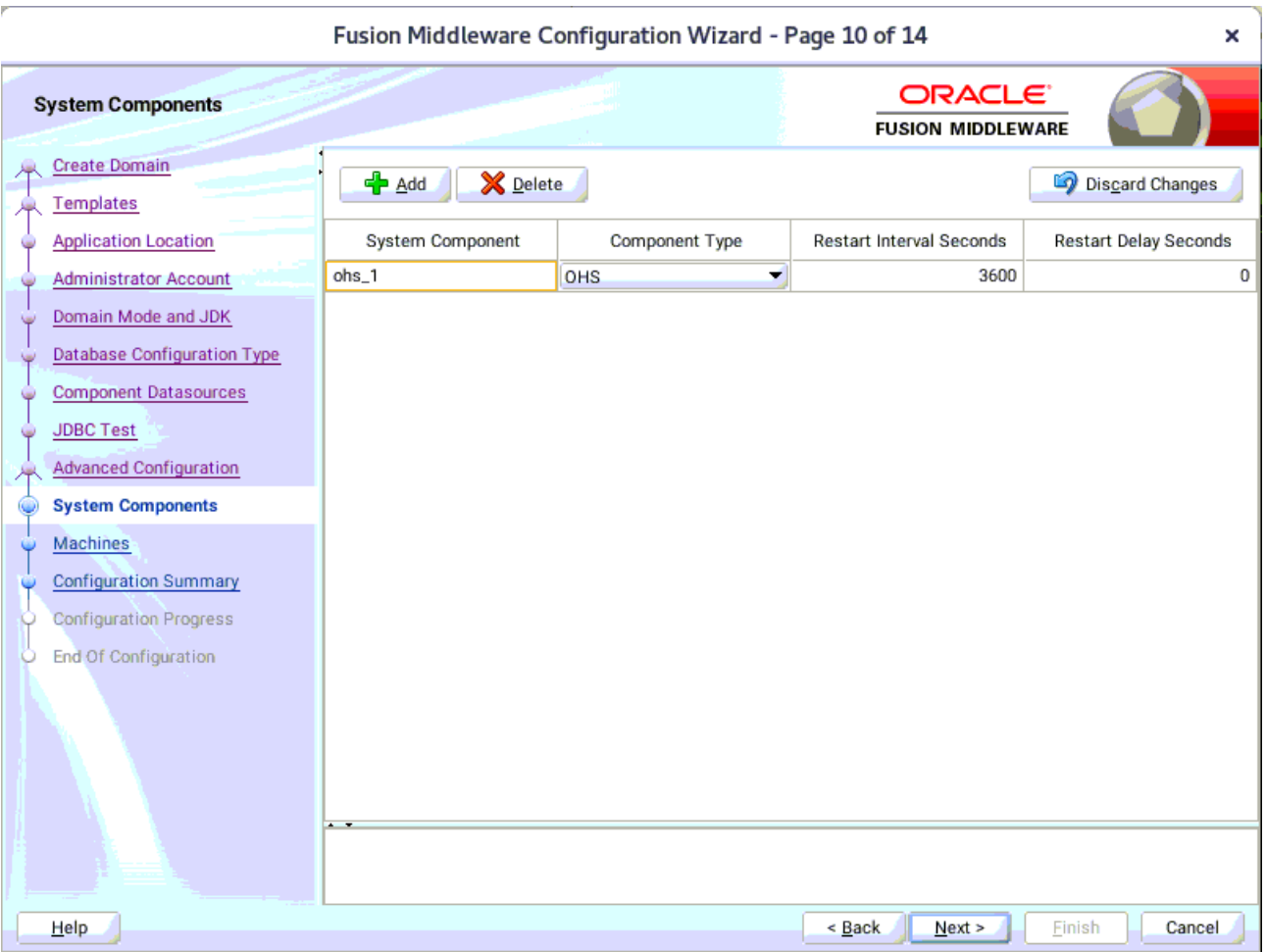

10). The **System Components** screen appears.

Click **Add** to create a new Oracle HTTP Server instance. Specify '*ohs\_1*' in the **System Component** field, and specify '*OHS*' in the **Component Type** field. Click **Next** to continue.

 $\overline{1}$ 

#### 11). The **OHS Server** screen appears.

 $\overline{r}$ 

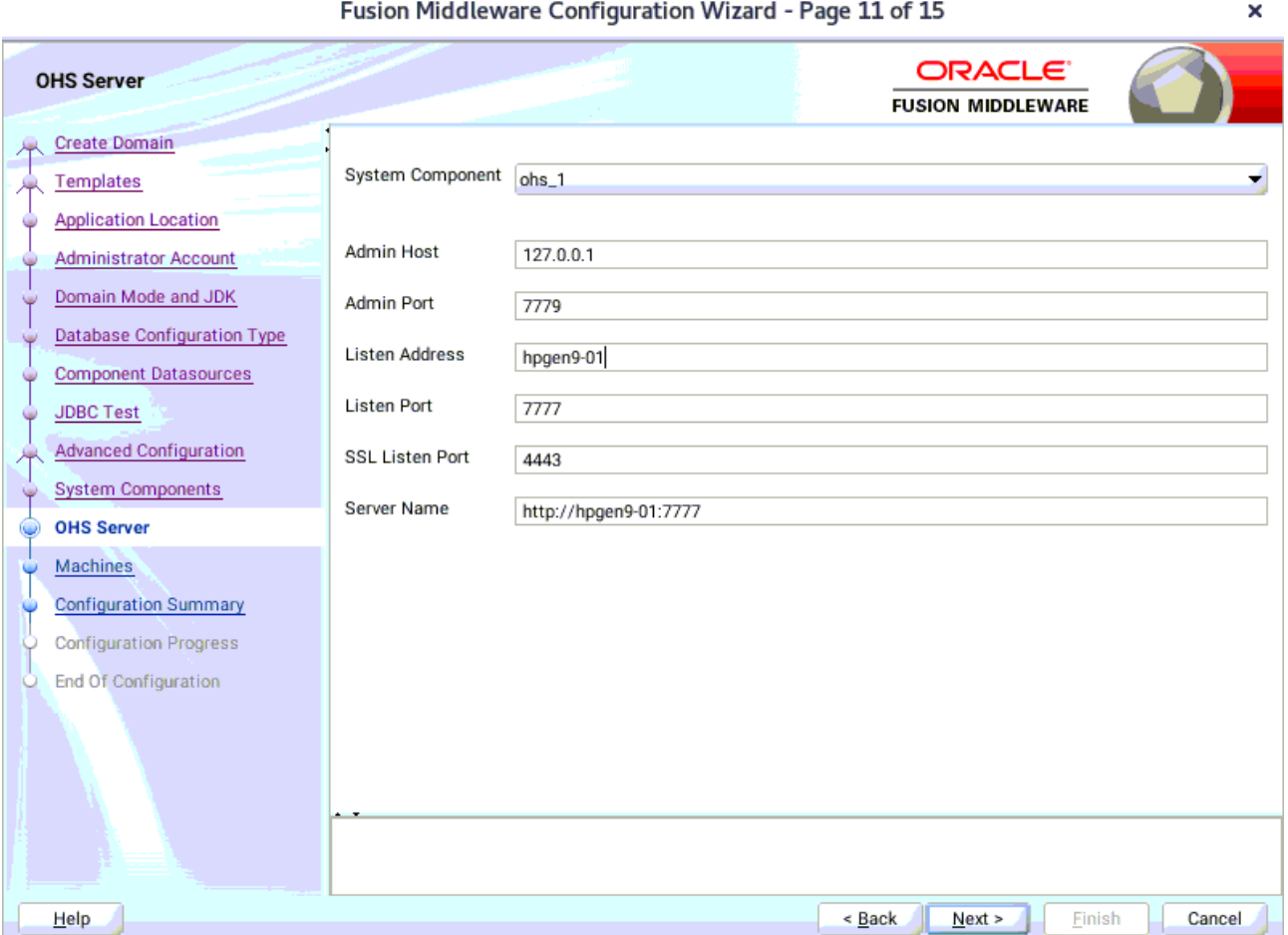

Use the **OHS Server** screen to configure the Oracle HTTP Server servers in your domain. In the System Component field specify the IP address of the host on which the Oracle HTTP Server instance will reside. Do not use "localhost". Click **Next** to continue.

 $\bar{\gamma}$ 

# 12). The **Machines** screen appears.

 $\frac{1}{r}$ 

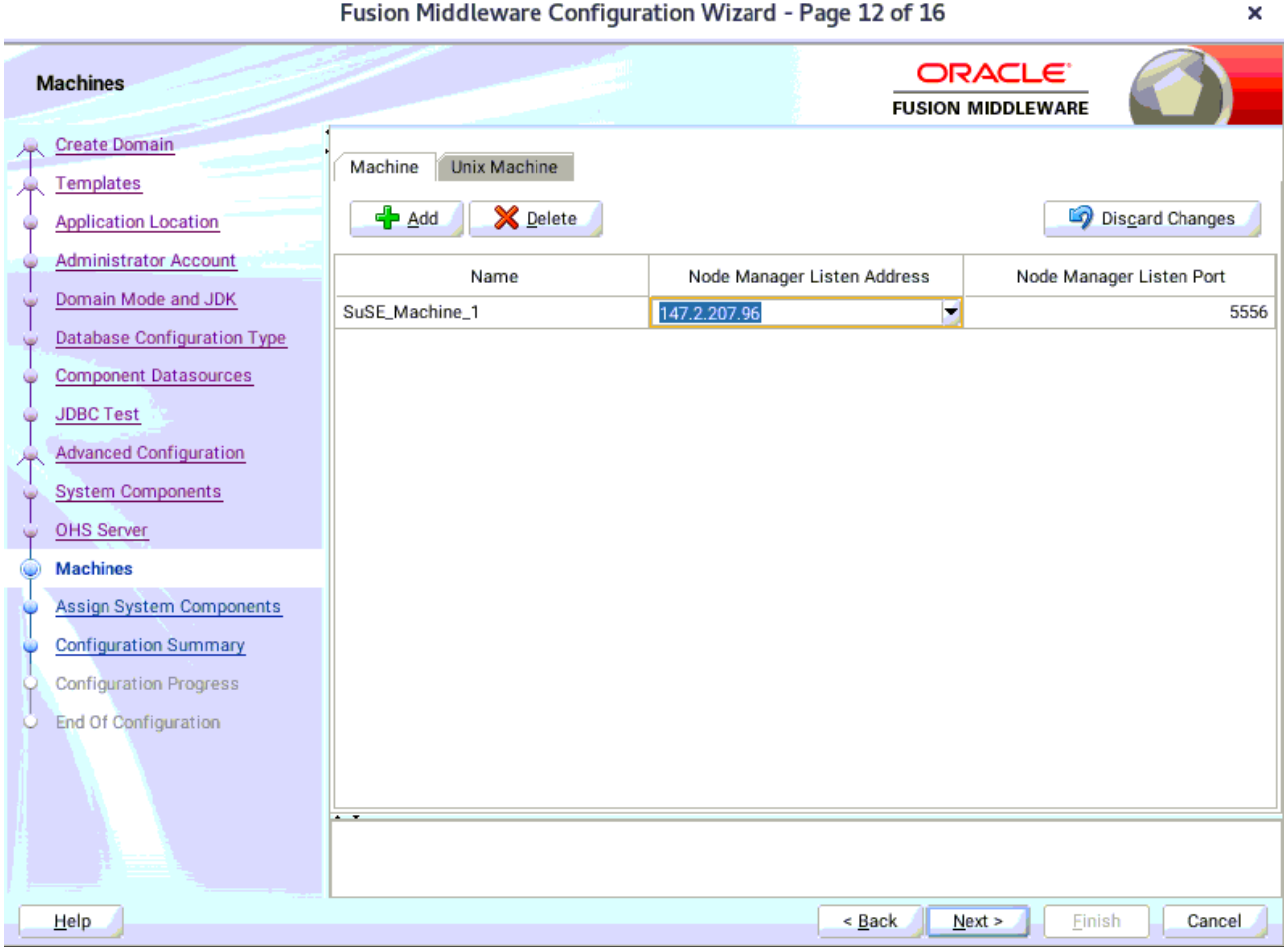

You can use this screen to override the machine name or add addition Machine names for extend domain. Click **Next** to continue.

 *Oracle Fusion Middleware 12c on SLES 15 SP1*

13). The **Assign System Components** screen appears.

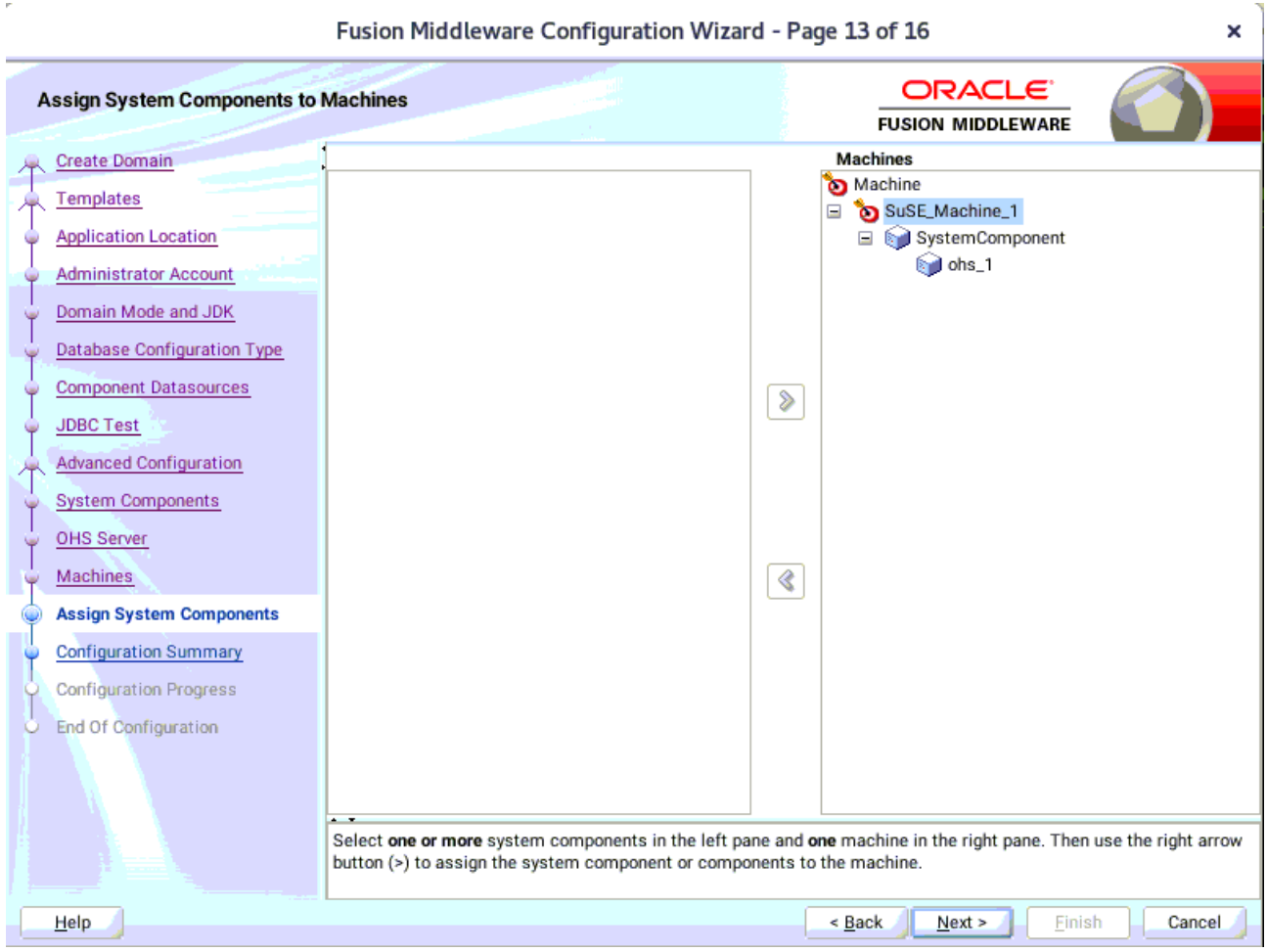

Select the '**ohs\_1**' in the System Component list box and click the right arrow. Click **Next** to continue.

#### 14). The **Configuration Summary** screen appears.

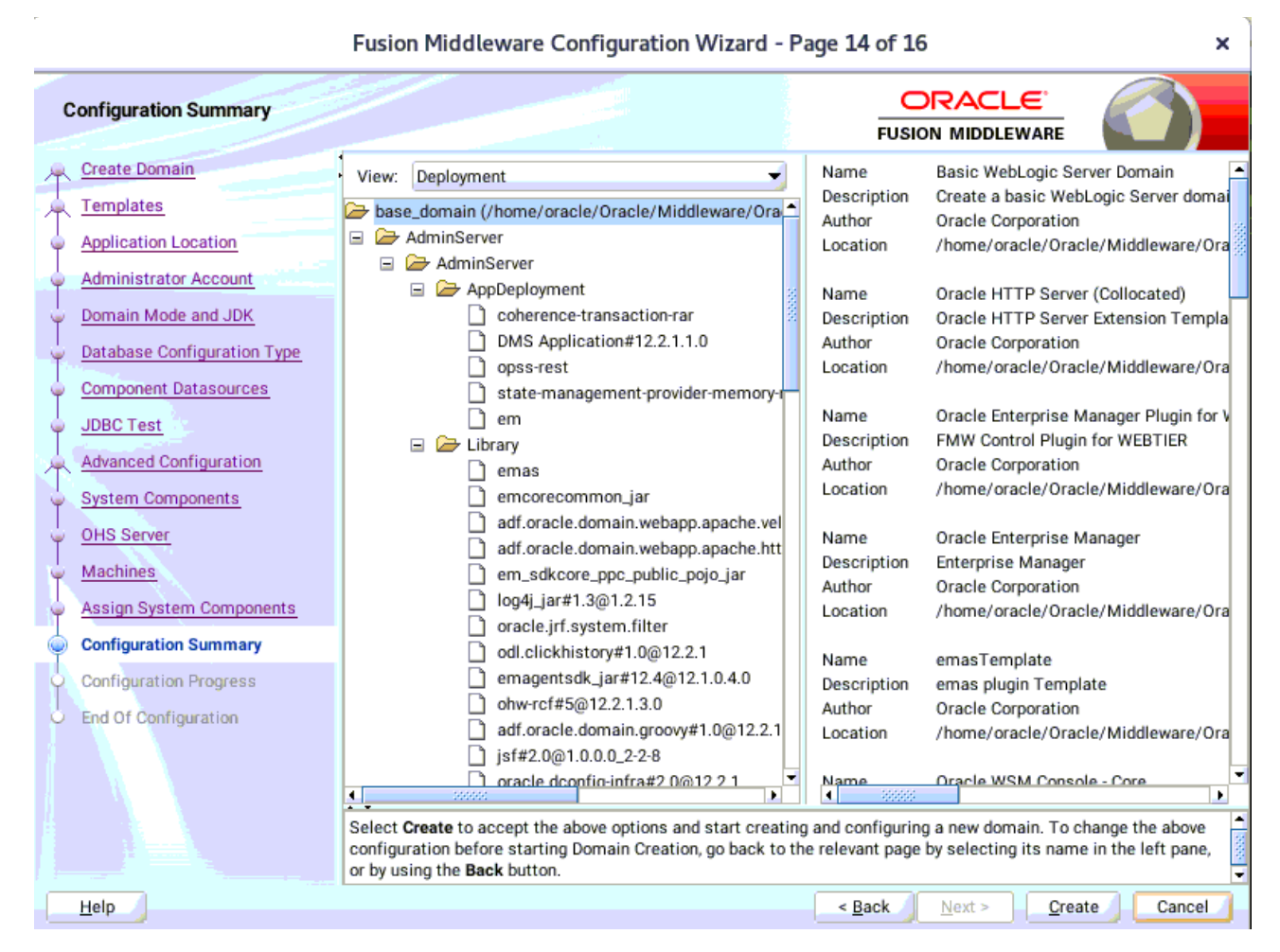

Select **Create** to accept the above options and start creating and configuring a new domain.

# 15). The **Configuration Progress** screen appears.

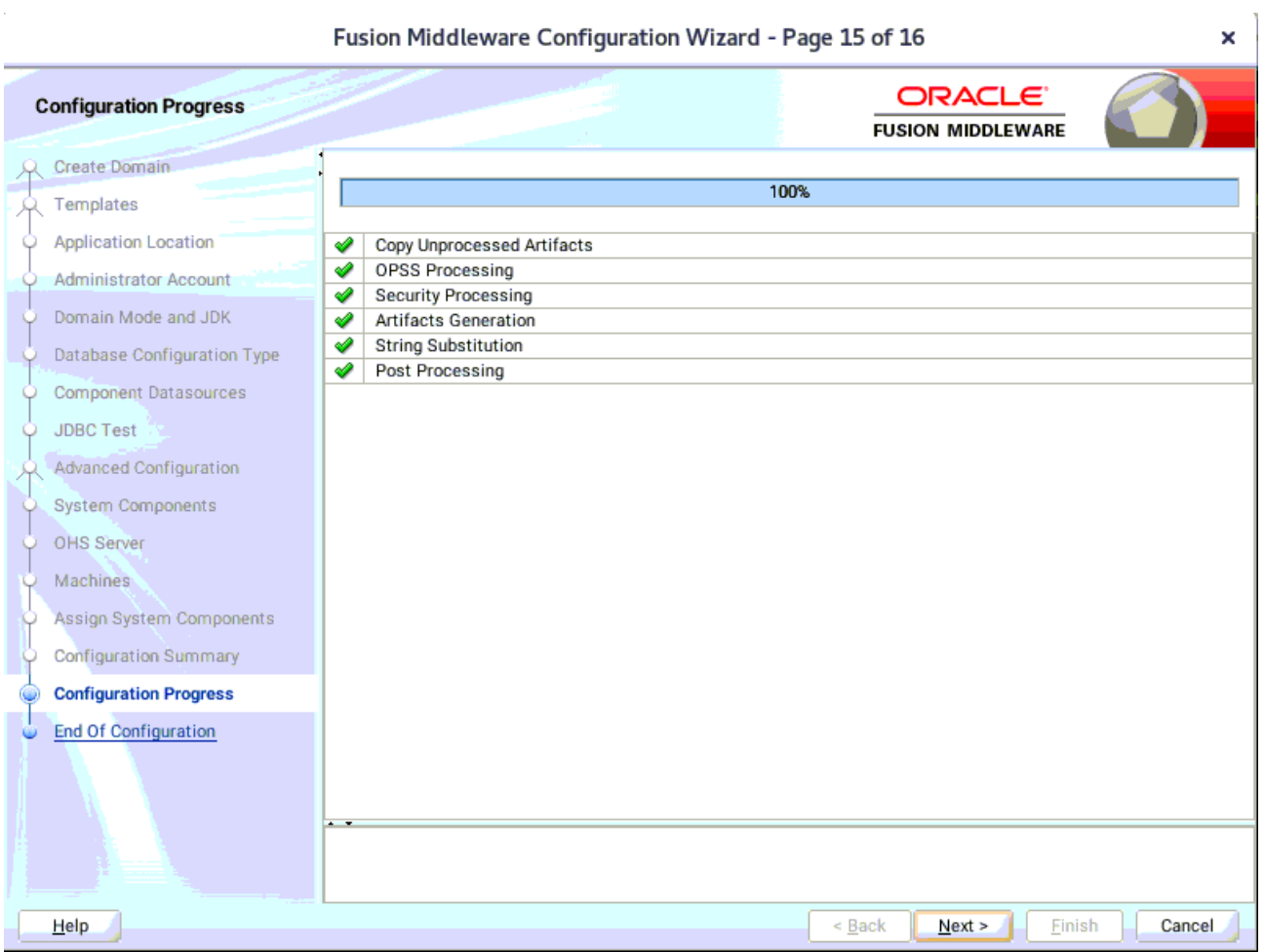

Wait for this part of the configuration to complete. Depending on the location and performance of the Repository database, this process may take a few minutes. Click **Next** to continue.

#### 16). The **End of Configuration** screen appears.

l,

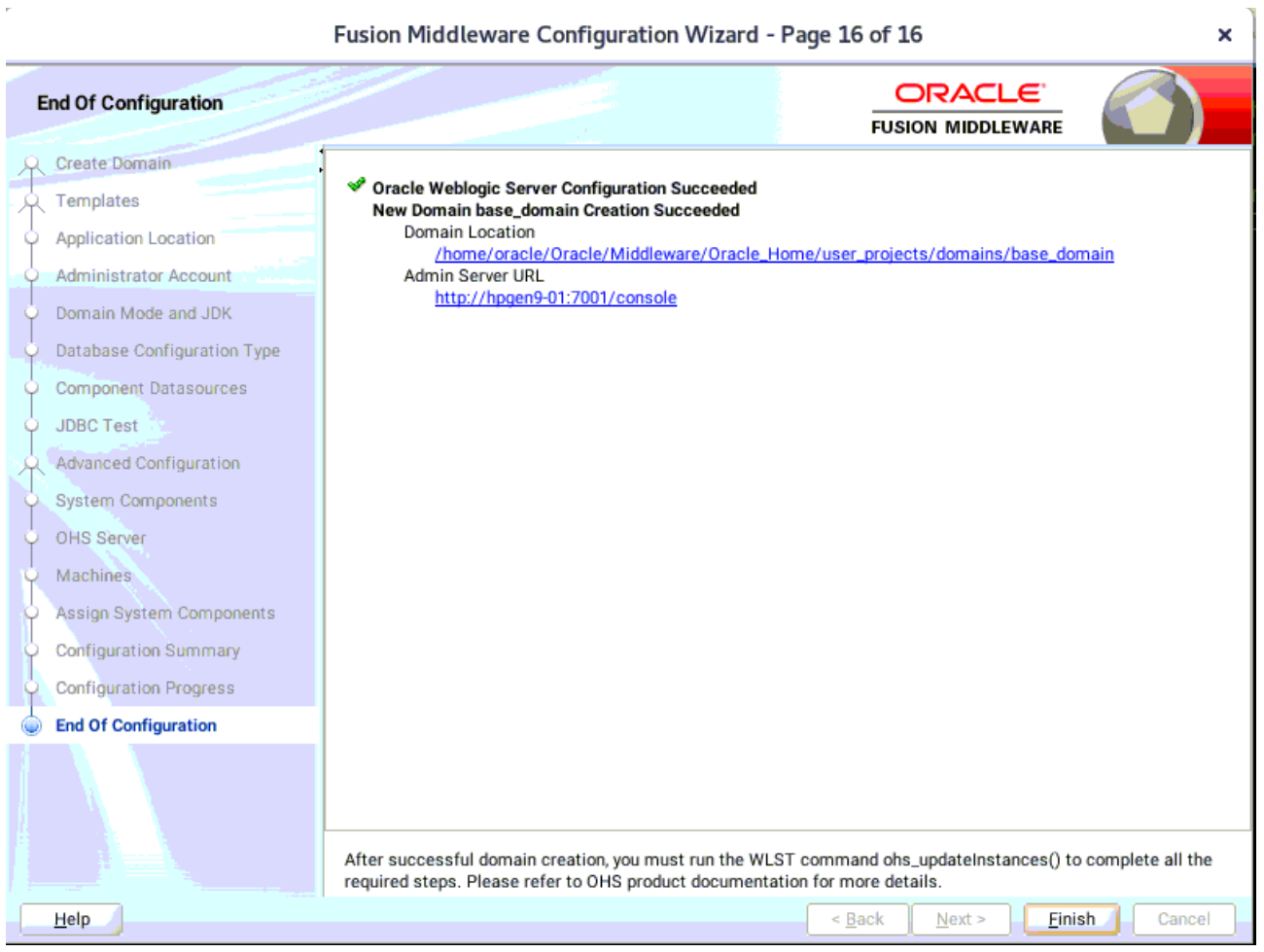

Once you see: "Oracle Weblogic Server Configuration Succeeded", record the '**Domain Location**' and '**Admin Server URL'**, then click **Finish** to dismiss the Configuration Wizard.

# **4. Verifying Oracle WebTier 12cR2 OHS Installation and Configuration**

4-1. Check for the presence of installation log files in logs directory inside your Oracle Inventory directory. Also, check the domain server logs, which are located in the servers directory inside the domain home directory.

4-2. Starting the Node Manager and the Admin Server.

#### *Starting the Node Manager, go to the DOMAIN\_HOME/bin directory and run 'nohup ./startNodeManager.sh > nm.out&'*

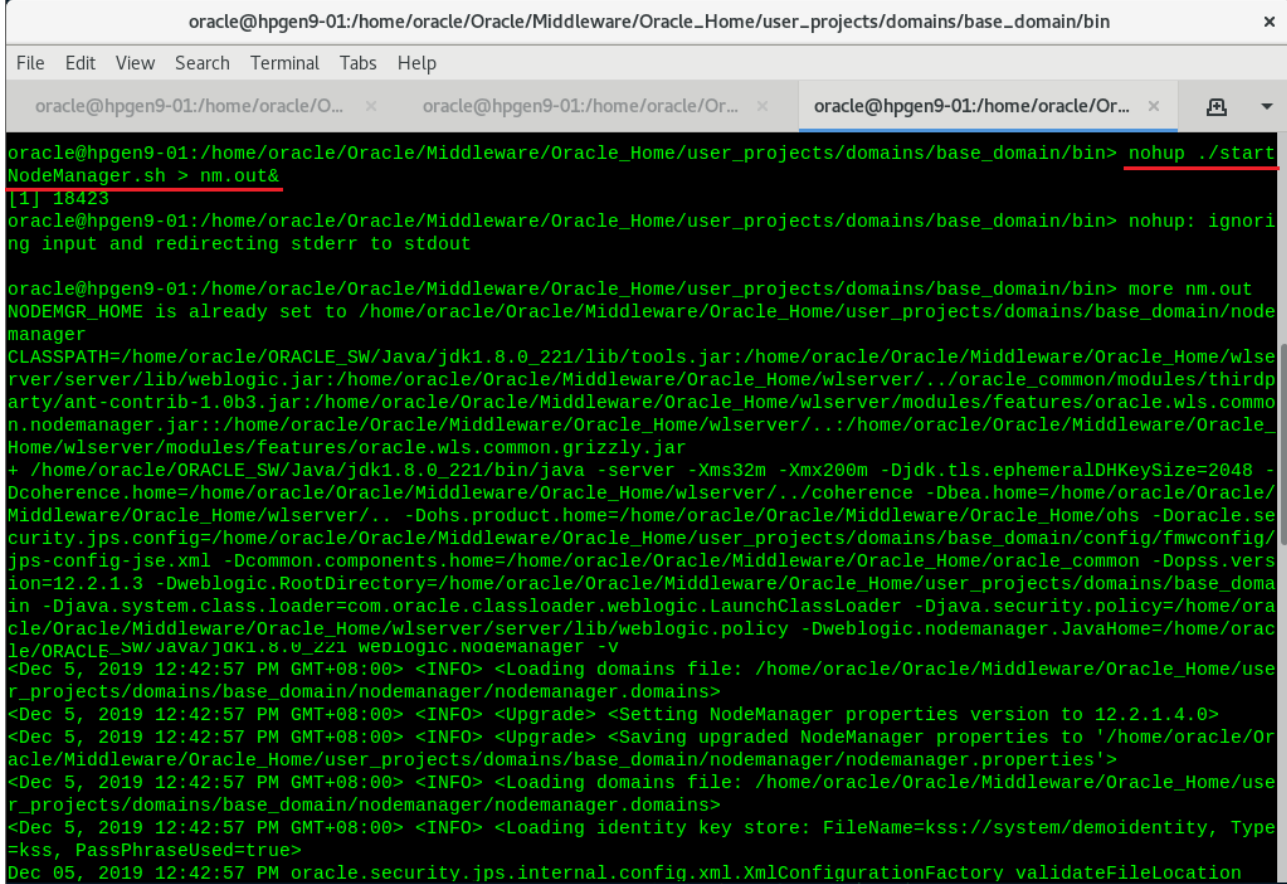

# *Starting Admin Server, go to the DOMAIN\_HOME/bin directory and run ./startWebLogic.sh.*

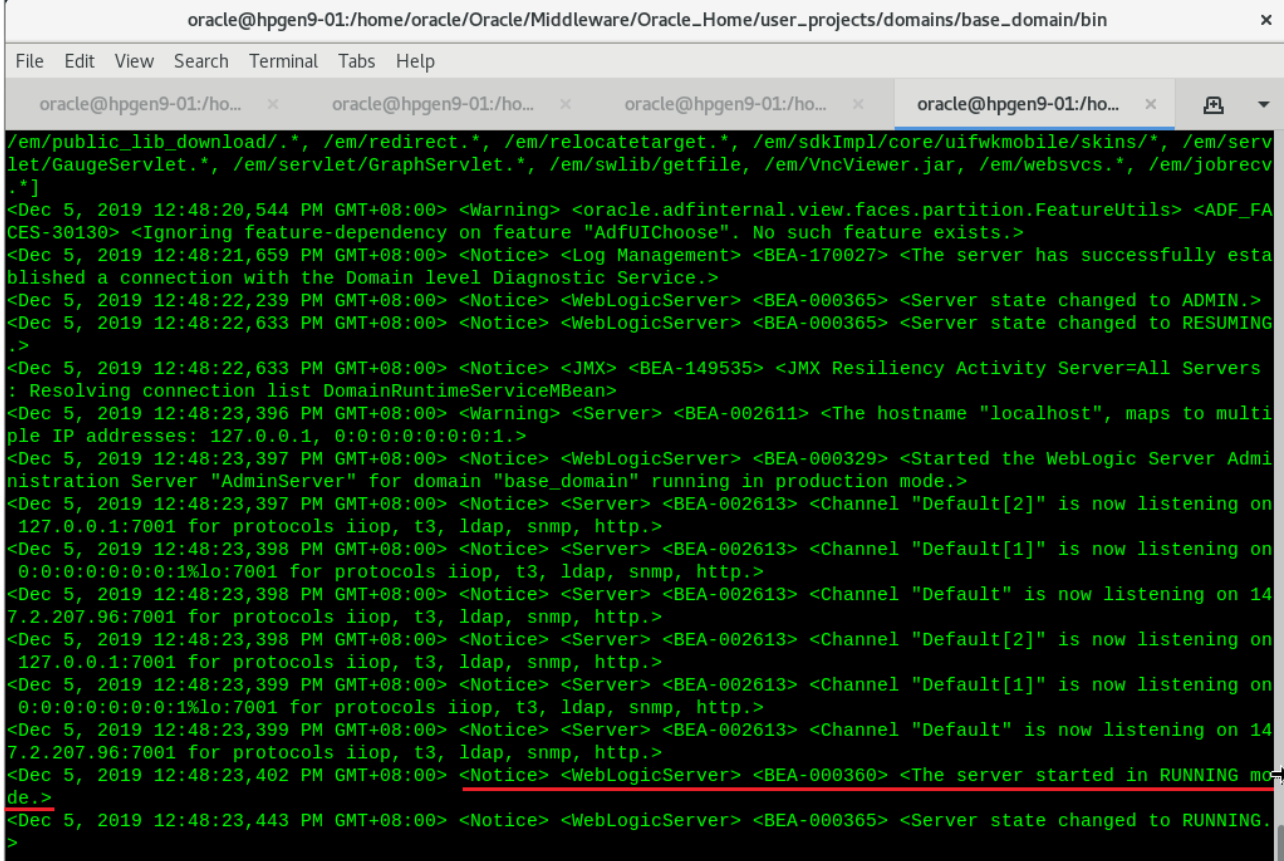

You know that the administrator server is running when you see the following output:

*Server state changed to RUNNING.*

-------------------------------------------------------------------------------

-------------------------------------------------------------------------------

4-3. Run the WLST command ohs updateInstances() to complete all the required steps.

Initializing WebLogic Scripting Tool (WLST) ... [INFO] Unable to bind key for unsupported operation: up-history<br>[INFO] Unable to bind key for unsupported operation: down-history [INFO] Unable to bind key for unsupported operation: up-history [INFO] Unable to bind key for unsupported operation: up-nistory<br>[INFO] Unable to bind key for unsupported operation: down-history<br>[INFO] Unable to bind key for unsupported operation: down-history [INFO] Unable to bind key for unsupported operation: up-history [INFO] Unable to bind key for unsupported operation: dp-nistory<br>[INFO] Unable to bind key for unsupported operation: down-history<br>[INFO] Unable to bind key for unsupported operation: up-history<br>[INFO] Unable to bind key fo [INFO] Unable to bind key for unsupported operation: up-history [INFO] Unable to bind key for unsupported operation: up-nistory<br>[INFO] Unable to bind key for unsupported operation: down-history<br>[INFO] Unable to bind key for unsupported operation: up-history<br>[INFO] Unable to bind key fo [INFO] Unable to bind key for unsupported operation: down-history Welcome to WebLogic Server Administration Scripting Shell Type help() for help on available commands wls:/offline>\_connect('weblogic','welcome1','hpgen9-01:7001') Connecting to t3://hpgen9-01:7001 with userid weblogic ...<br>Successfully connected to Admin Server "AdminServer" that belongs to domain "base domain". Warning: An insecure protocol was used to connect to the server. To ensure on-the-wire security, the SSL port or Admin port should be used instead. wls:/base domain/serverConfig/> ohs updateInstances() Location changed to edit custom tree. This is a writable tree with No root. For more help, use help('editCustom') Starting an edit session ... Started edit session, be sure to save and activate your changes once you are done.<br>Saving all your changes ... Saved all your changes successfully. Activating all your changes, this may take a while ... The edit lock associated with this edit session is released once the activation is completed. Activation completed OHS instances have been updated successfully. wls:/base\_domain/serverConfig/> |

- 4-4. Checking Oracle WebTier Product URLs.
- 1). Access to Enterprise Manager Console.

#### **Login Page:**

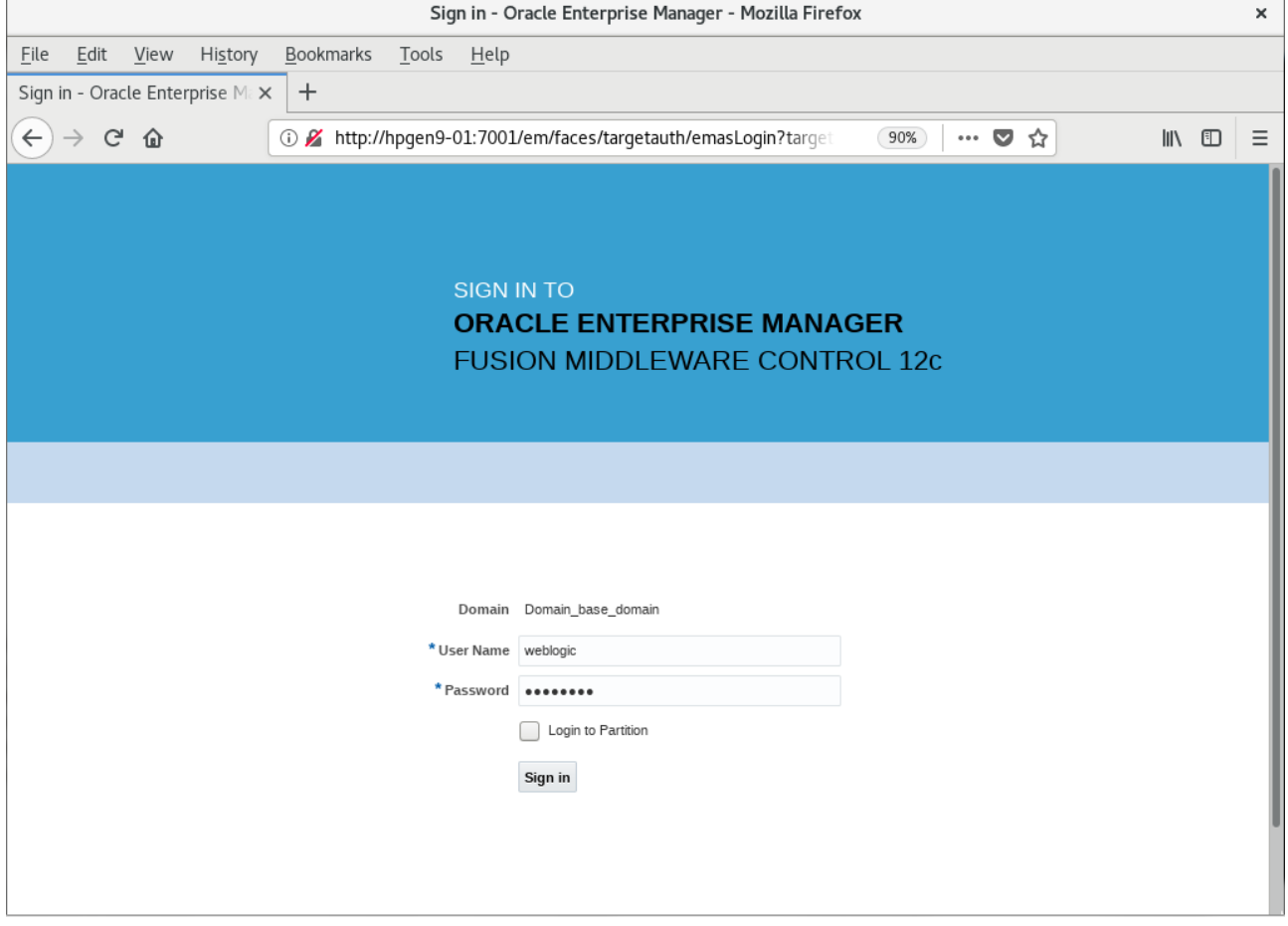

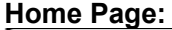

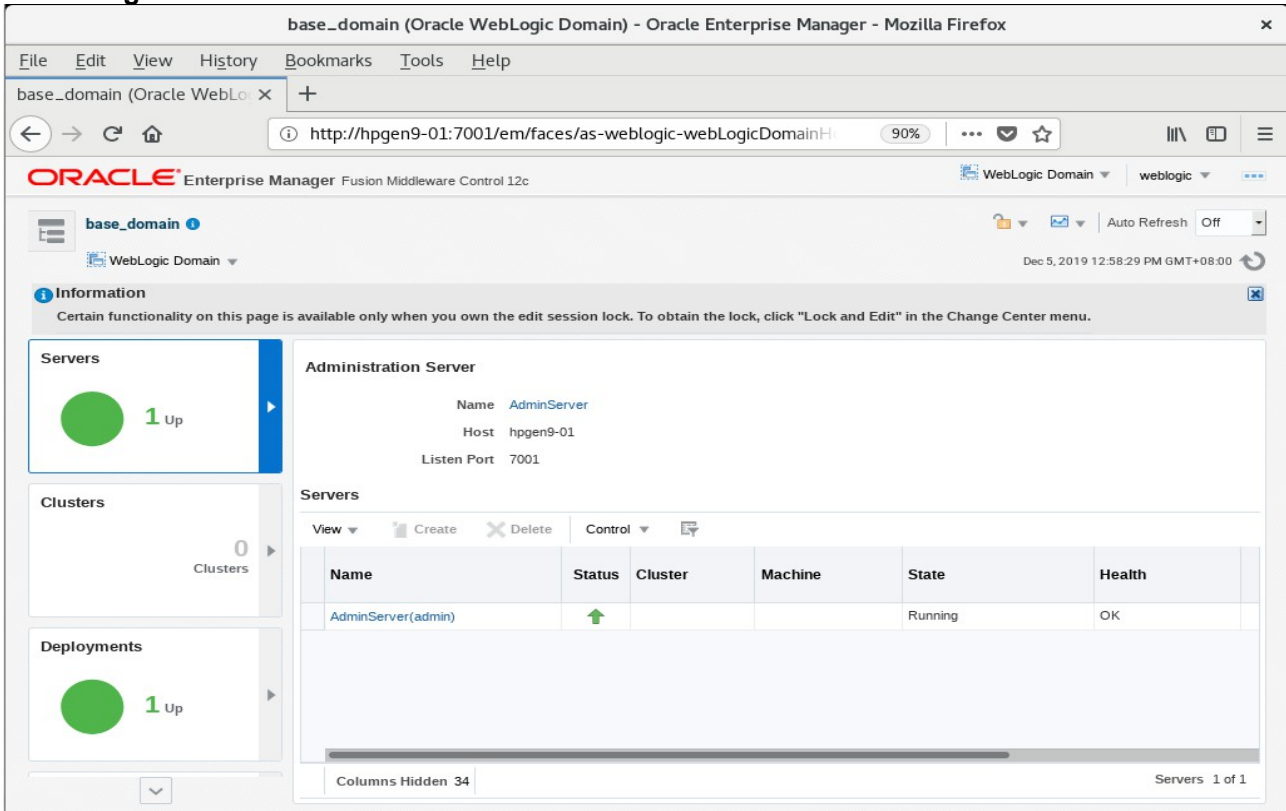

# **Starting Oracle HTTP Server (ohs\_1)**

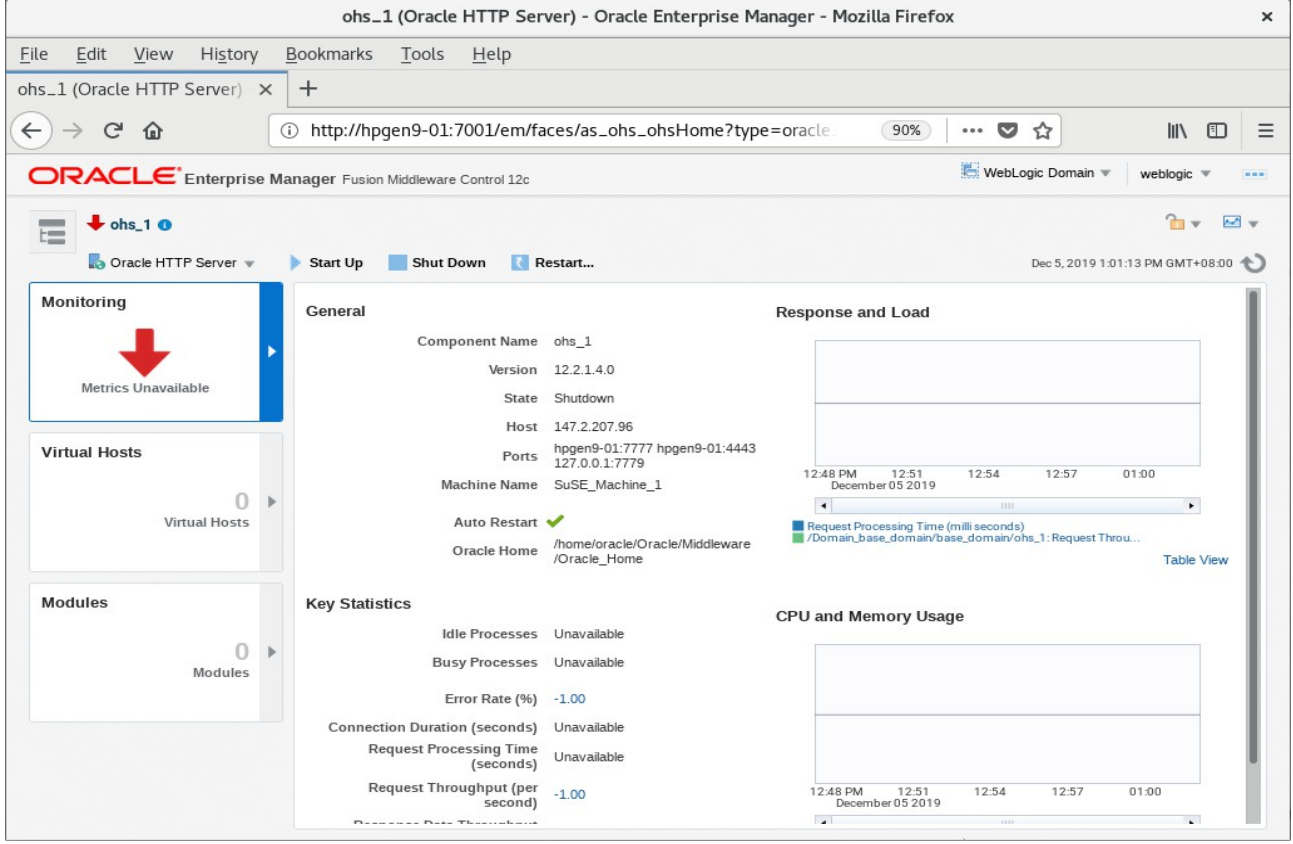

#### *Oracle Fusion Middleware 12c on SLES 15 SP1*

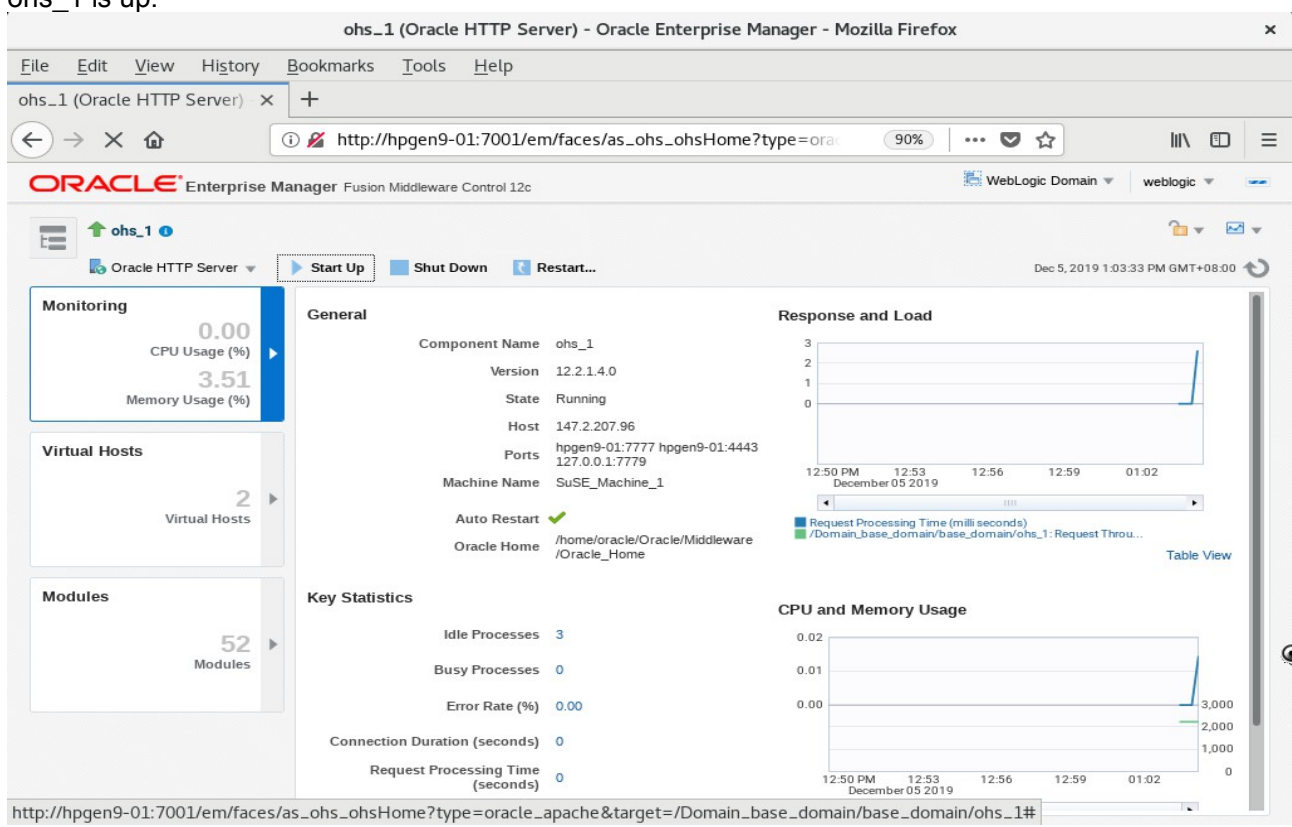

# OHS Ports Configuration as shown below.

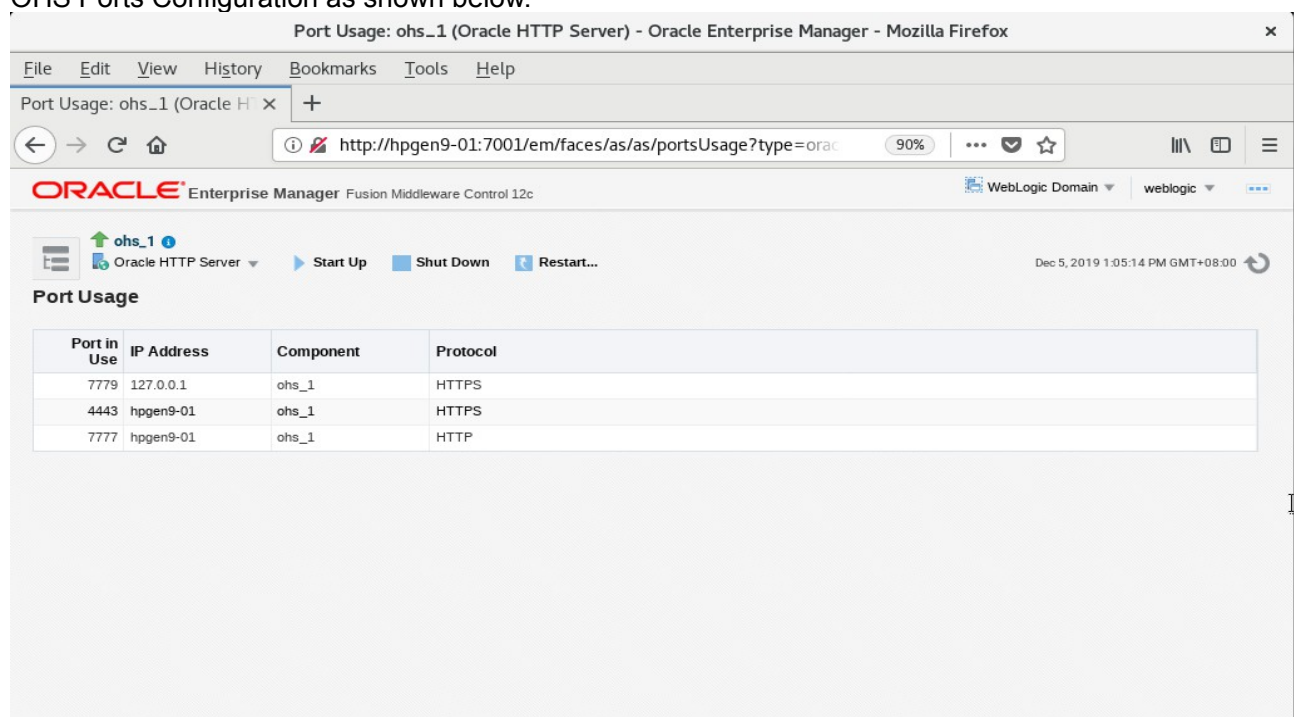

# 2). Access to Administration Server Console

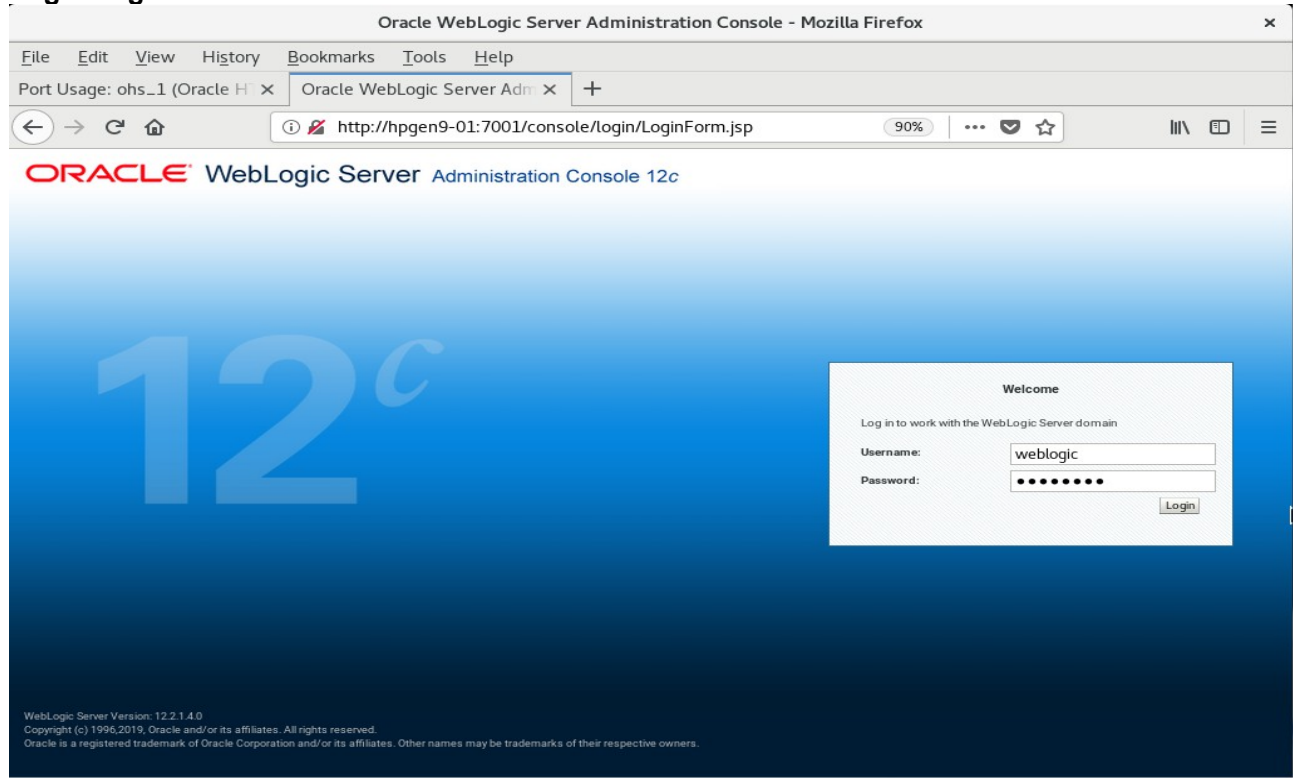

#### **Login Page as shown below:**

# **Home Page:**

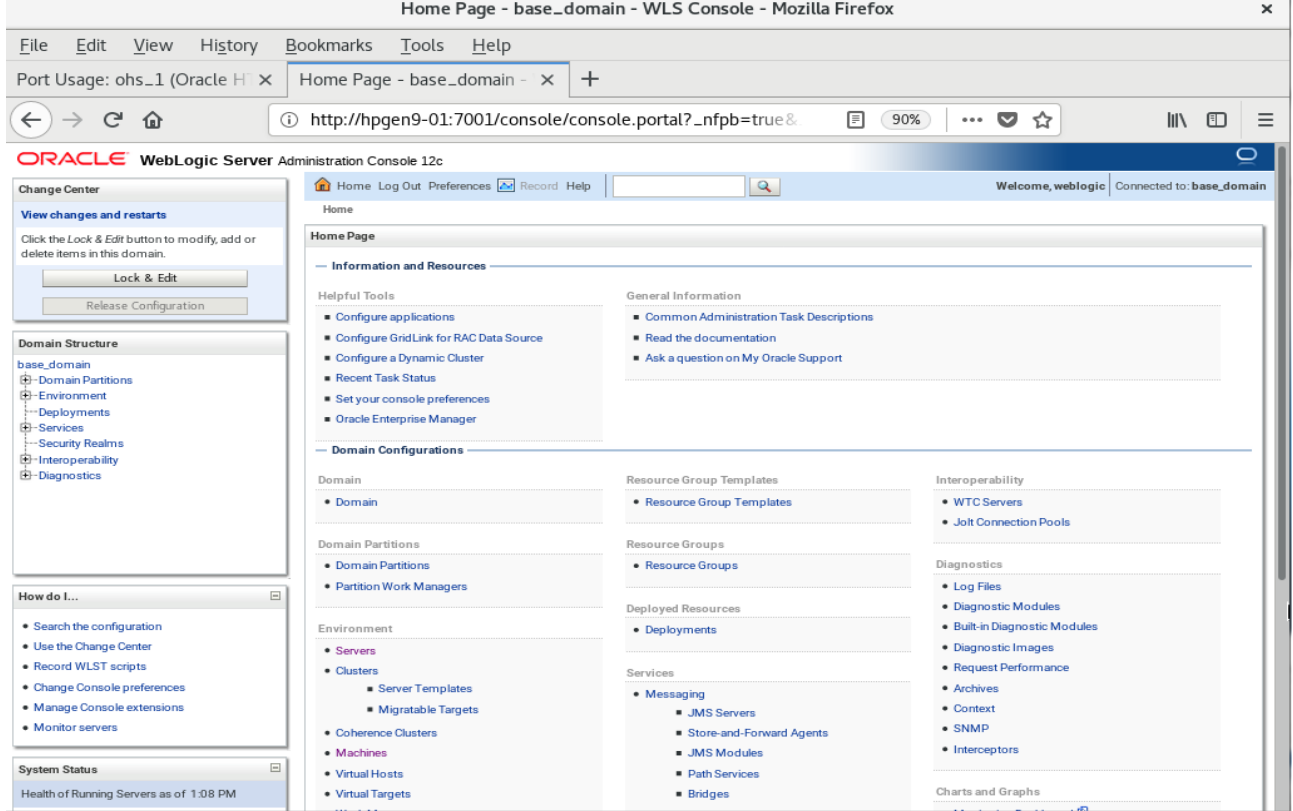

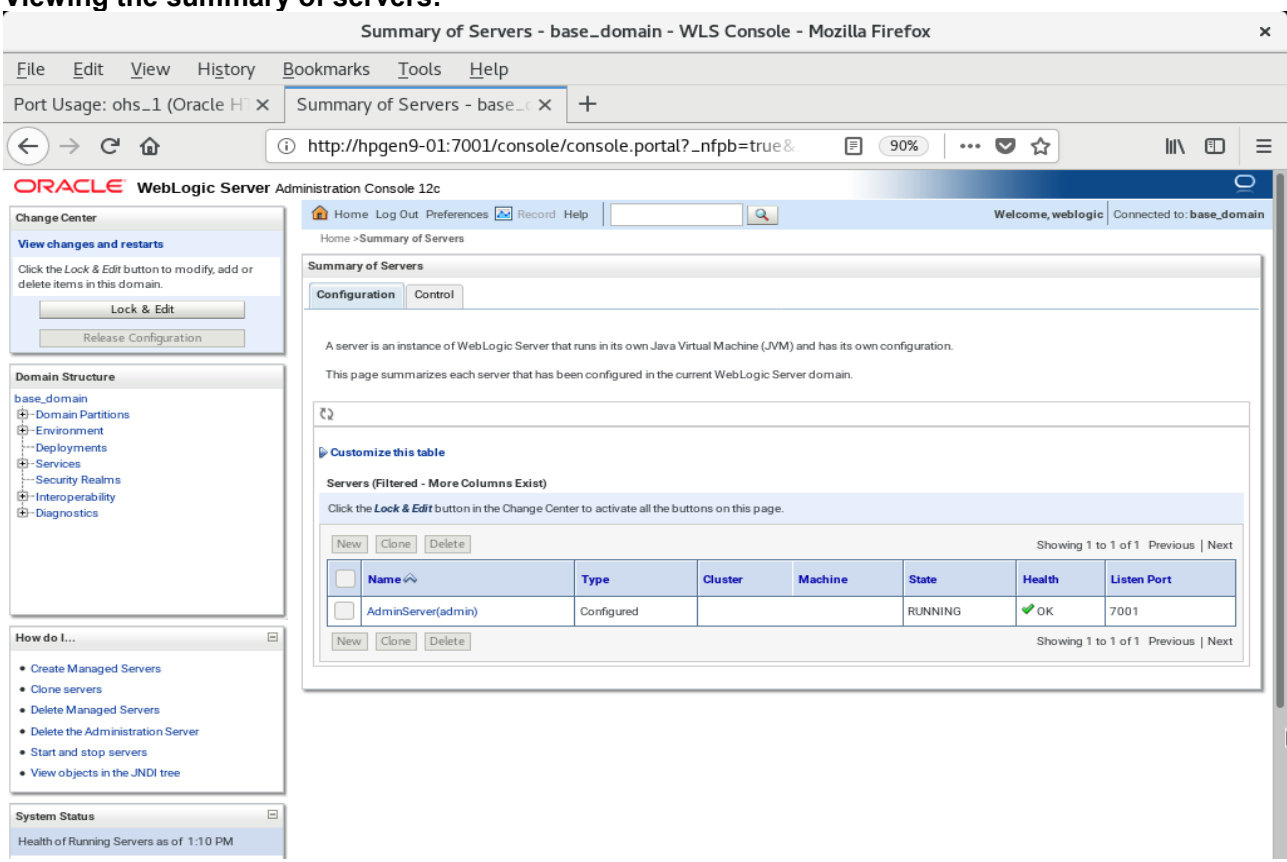

#### **Viewing the summary of servers:**

### **Viewing the summary of Machines:**

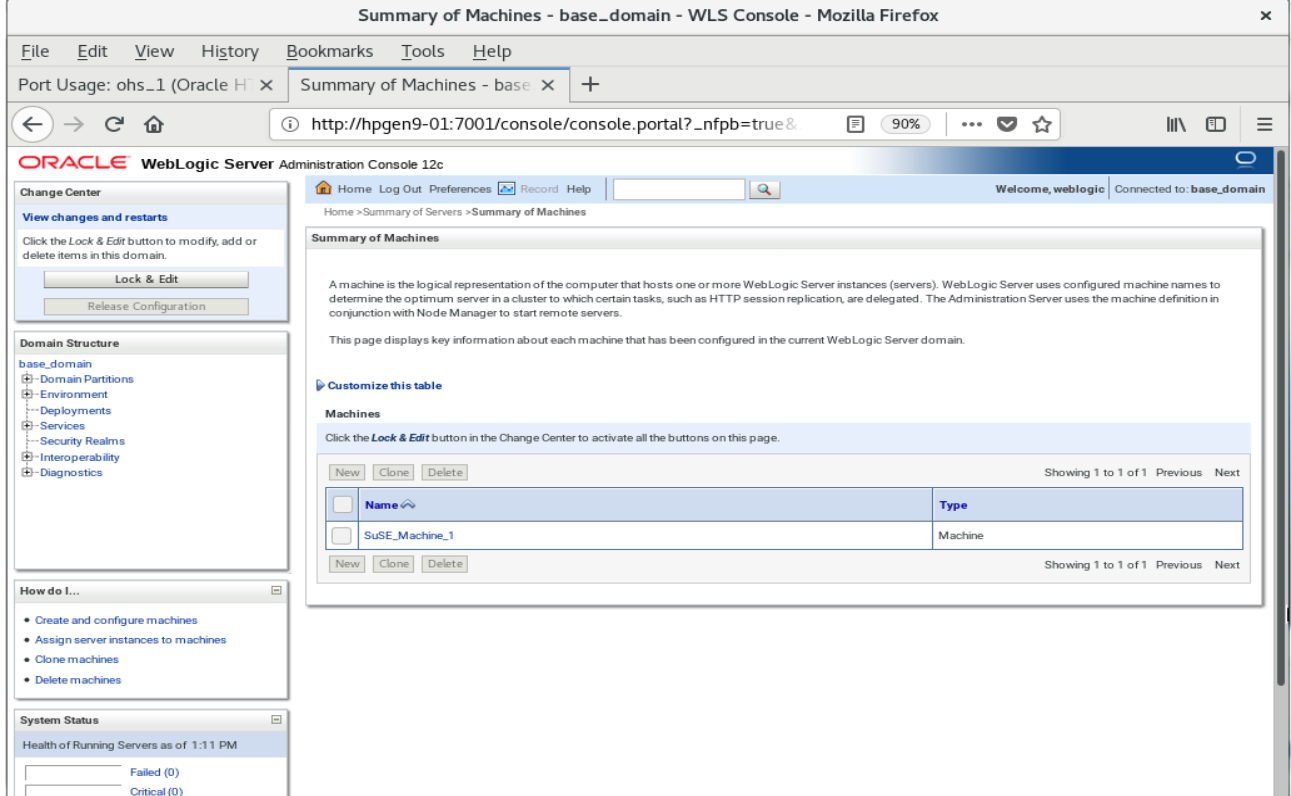

# 3). Access to Oracle HTTP Server listening address

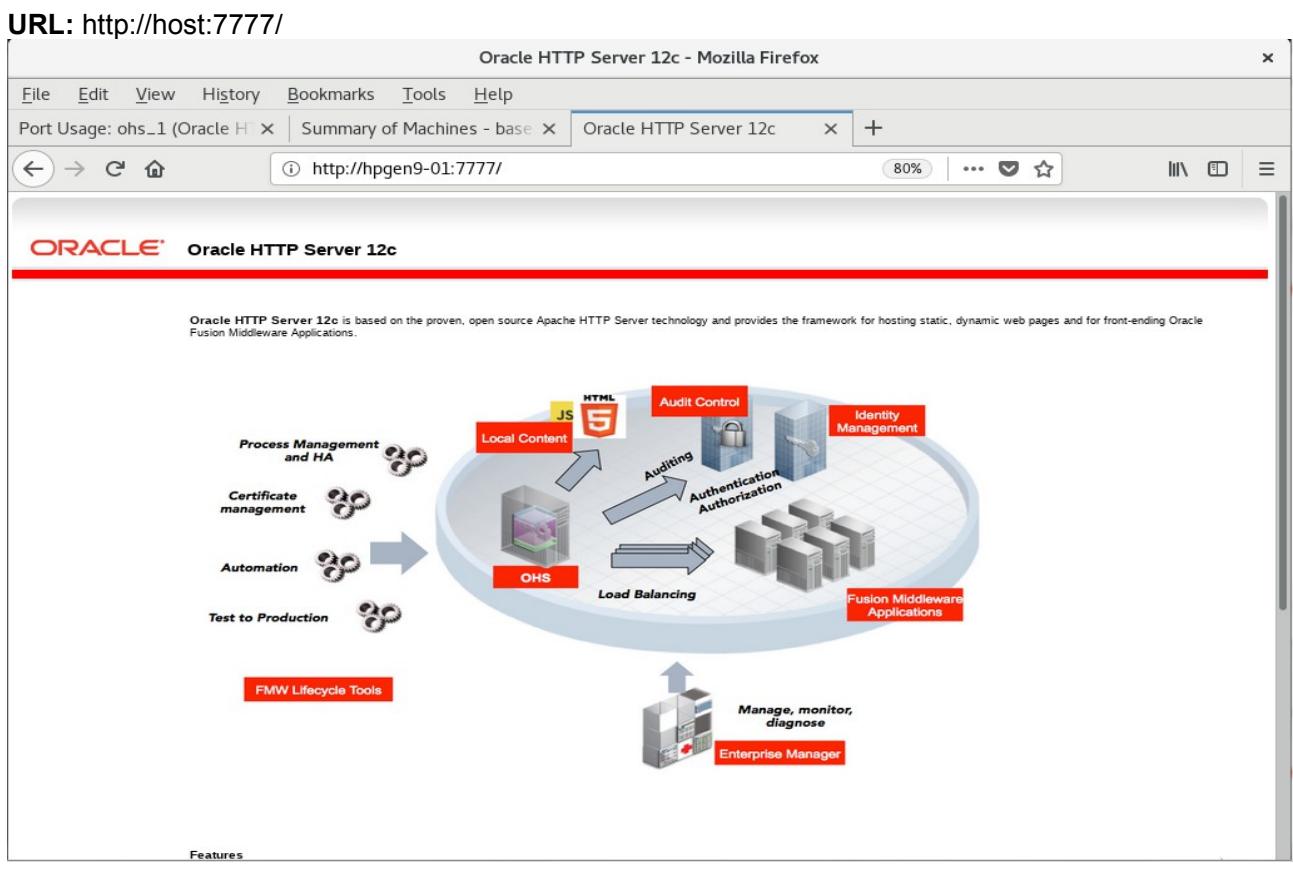

# **SSL URL:** https://host::4443/

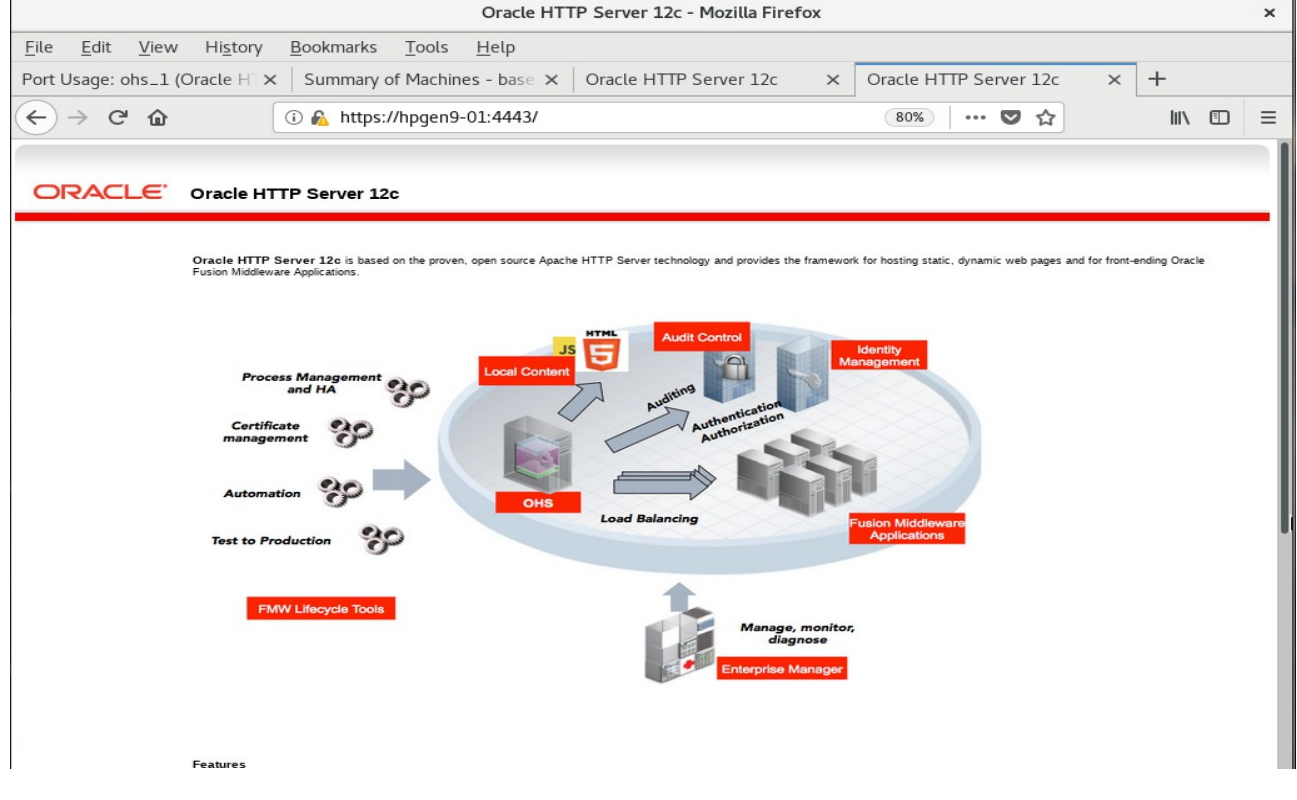

# **Admin Host URL:** http://host:7779/

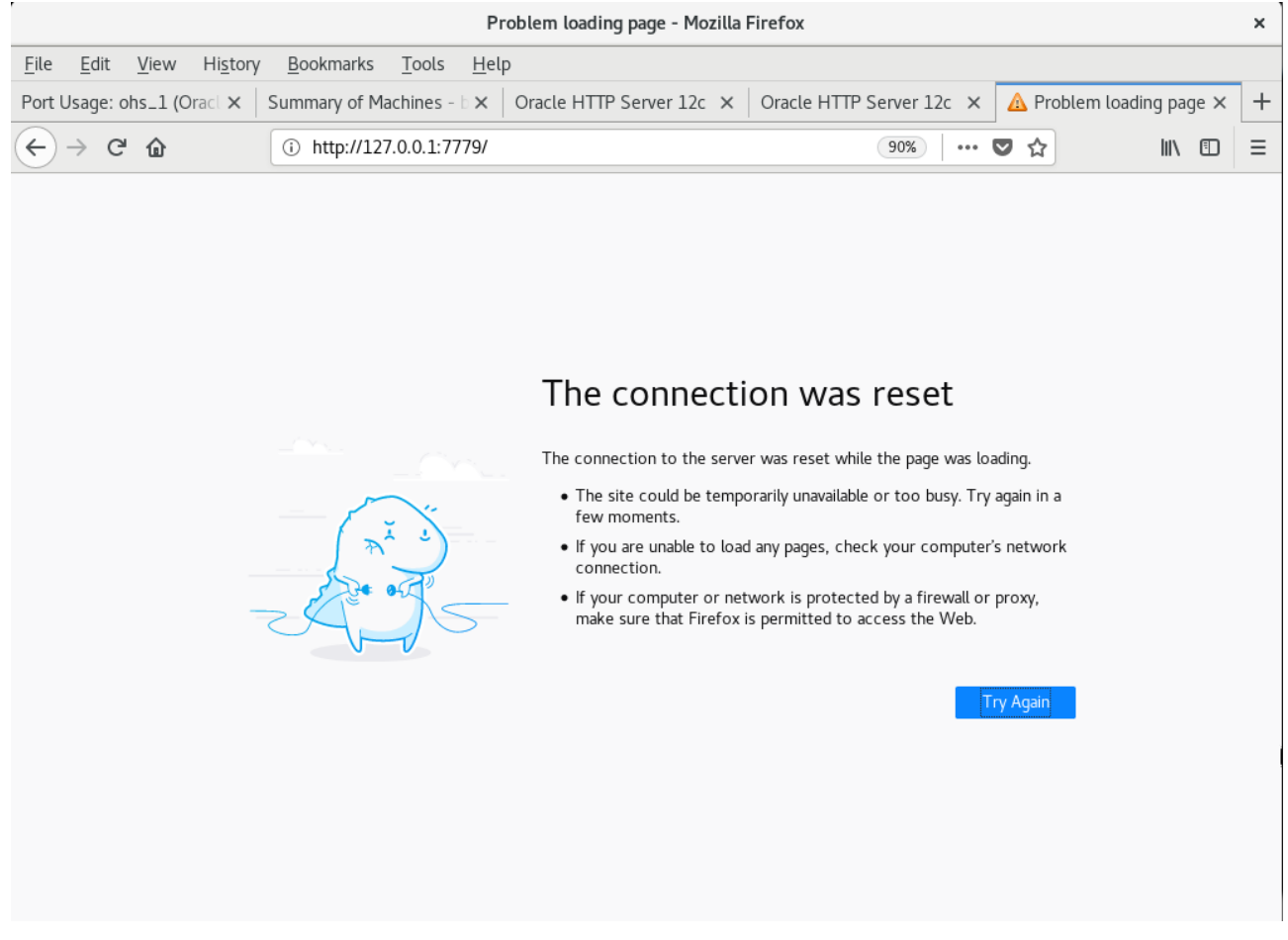

(**Issue:** The page can not be displayed.)

Checking the listening port and firewall.

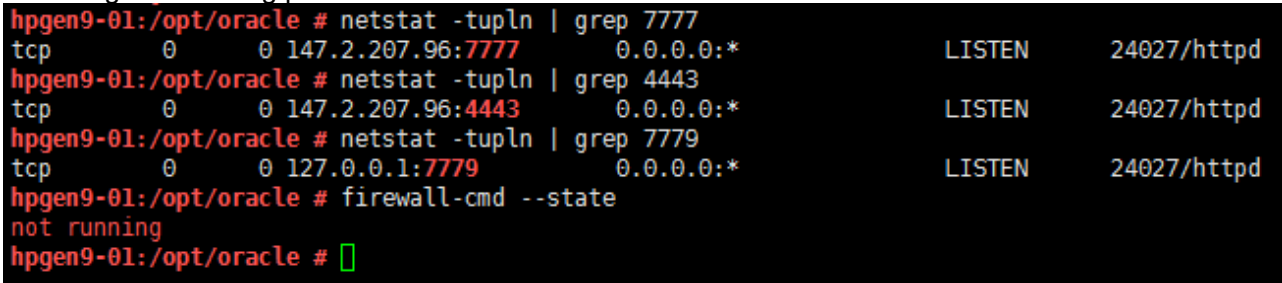

4-5. Checking OHS state through Oracle WLST tool.

oracle@hpgen9-01:/home/oracle/Oracle/Middleware/Oracle\_Home/ohs/common/bin> ./wlst.sh WARNING: This is a deprecated script. Please invoke the wlst.sh script under oracle common/common/bin. Initializing WebLogic Scripting Tool (WLST) ... [INFO] Unable to bind key for unsupported operation: up-history<br>[INFO] Unable to bind key for unsupported operation: down-history<br>[INFO] Unable to bind key for unsupported operation: up-history [INFO] Unable to bind key for unsupported operation: down-history [INFO] Unable to bind key for unsupported operation: up-history<br>[INFO] Unable to bind key for unsupported operation: up-history<br>[INFO] Unable to bind key for unsupported operation: up-history [INFO] Unable to bind key for unsupported operation: down-history [INFO] Unable to bind key for unsupported operation: up-history<br>[INFO] Unable to bind key for unsupported operation: up-history<br>[INFO] Unable to bind key for unsupported operation: up-history [INFO] Unable to bind key for unsupported operation: down-history [INFO] Unable to bind key for unsupported operation: down-nistory<br>[INFO] Unable to bind key for unsupported operation: up-history<br>[INFO] Unable to bind key for unsupported operation: up-history [INFO] Unable to bind key for unsupported operation: down-history Welcome to WebLogic Server Administration Scripting Shell Type help() for help on available commands wls:/offline> connect('weblogic','welcome1','hpgen9-01:7001') Connecting to t3://hpgen9-01:/001 with userid weblogic .. Successfully connected to Admin Server "AdminServer" that belongs to domain "base domain". Warning: An insecure protocol was used to connect to the server. To ensure on-the-wire security, the SSL port or Admin port should be used instead. wls:/base\_domain/serverConfig/> state('ohs\_1') Current state of "ohs\_1" : RUNNING wts:/base\_domain/servertontig/> 1

*End of Oracle WebTier Http Server.*

*\*\*\*\*\*\*\*\*\*\*\*\*\*\*\*\*\*\*\*\*\*\*\*\*\*\*\*\*\*\*\*\*\*\*\*\*\*\*\*\*\*\*\*\*\*\*\*\*\*\* Oracle WebCenter Portal \*\*\*\*\*\*\*\*\*\*\*\*\*\*\*\*\*\*\*\*\*\*\*\*\*\*\*\*\*\*\*\*\*\*\*\*\*\*\*\*\*\*\*\*\*\*\*\*\*\**

# **1. Installing Oracle WebCenter Portal 12c**

1-1. Prerequisites:

Installation of Oracle WebCenter Portal requires:

- 1). Oracle Database 12cR2 (12.2.0.1.0) installed.
- 2). Oracle JDK 1.8.0\_191 and later installed.
- 3). Oracle WebLogic Server 12cR2 (12.2.1.4.0) (Fusion Middleware Infrastructure Installer)

1-2. Log in to the target system (SLES 15 SP1 64-bit OS) as a non-admin user. Download the Oracle WebCenter Portal 12c (12.2.1.4.0) from [https://www.oracle.com/downloads/#category-middleware.](https://www.oracle.com/downloads/#category-middleware)

(**Note:** Please ensure the installation user has the proper permissions to install and configure the software.)

1-3. Go to the directory where you downloaded the installation program. Extract the contents of this .zip (V983398-01.zip) file and launch the installation program by running '**java -jar fmw\_12.2.1.4.0\_wcportal.jar**'

#### **For the actual installation, follow the steps below:**

1). Installation Inventory Setup.

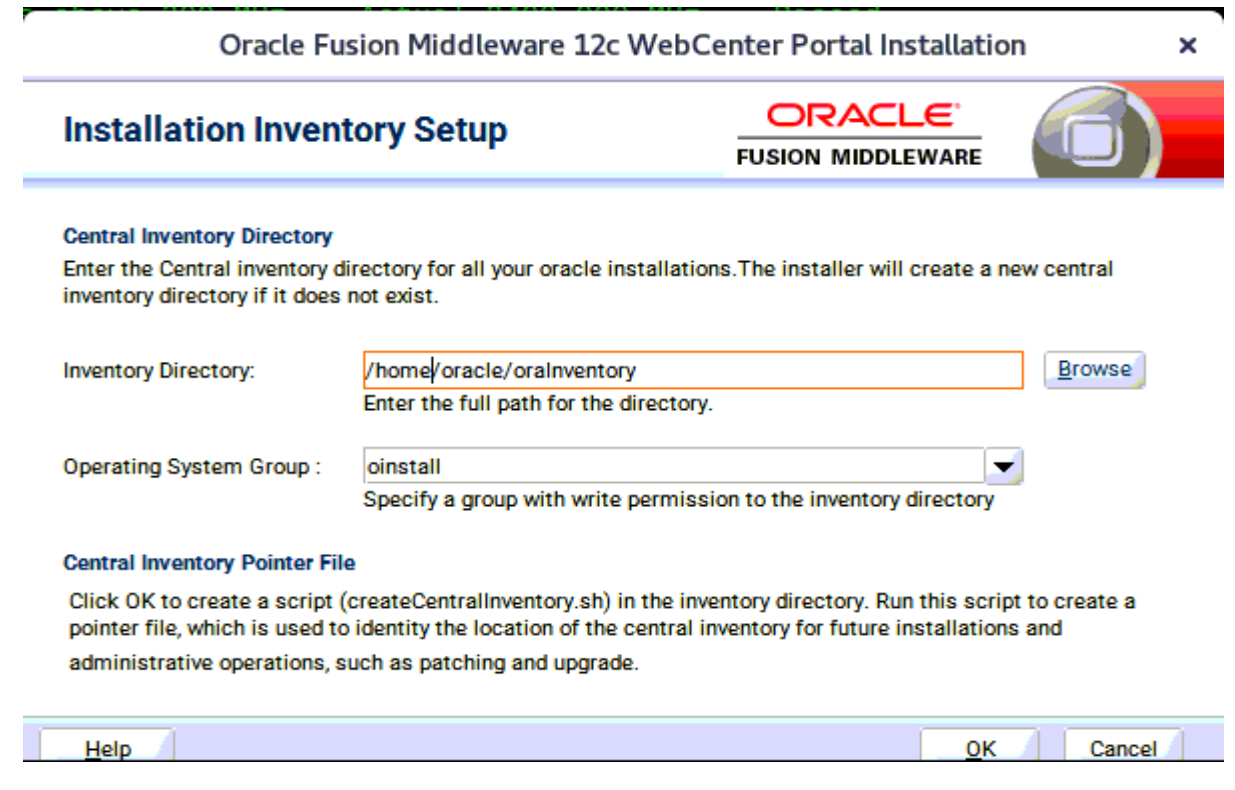

Specify the Oracle inventory directory and group permissions for that directory. The group must have write permissions to the Oracle inventory directory, then click **OK** to continue.

# 2). Welcome page.

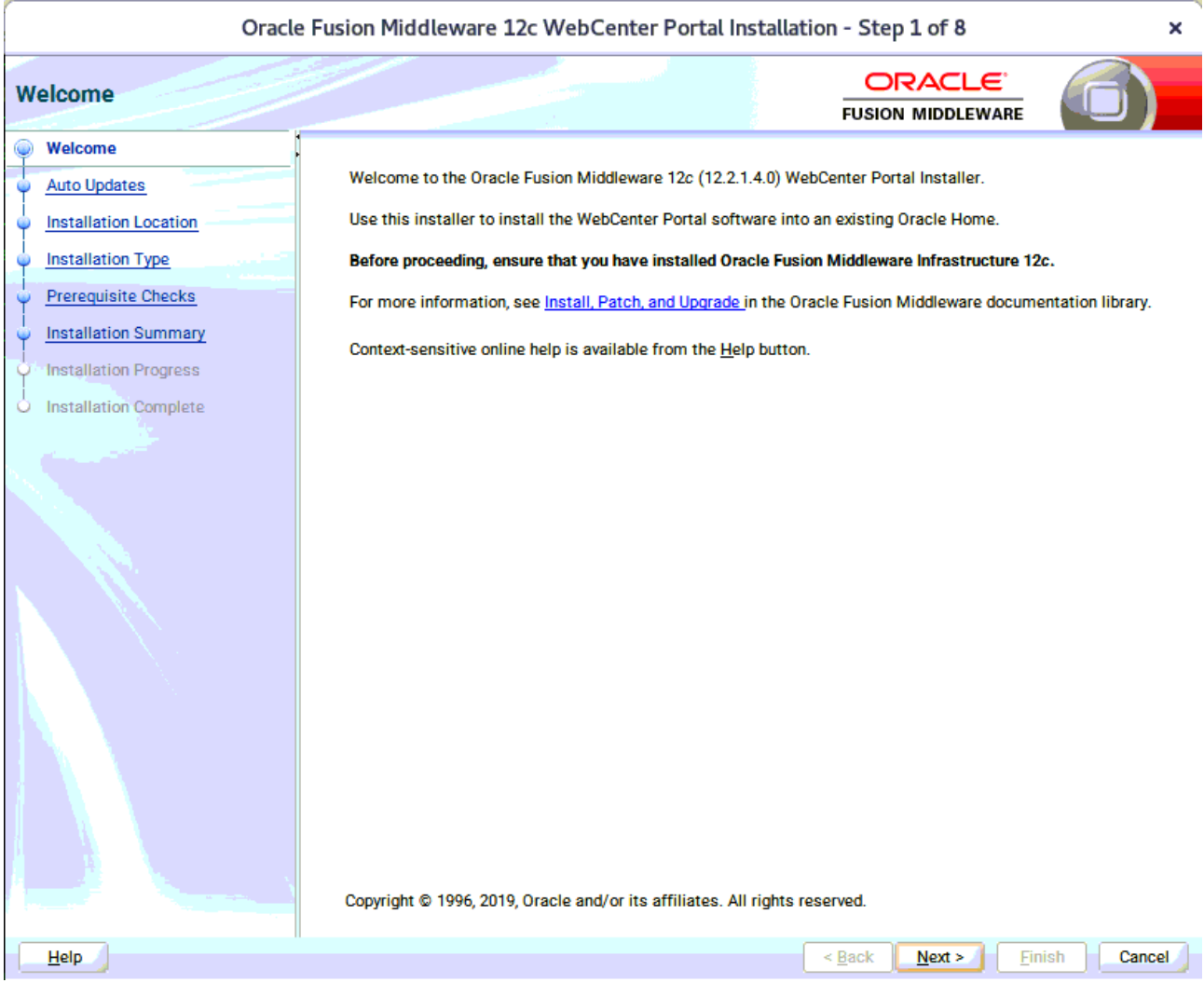

This page welcomes you to the installation. Click **Next** to continue.

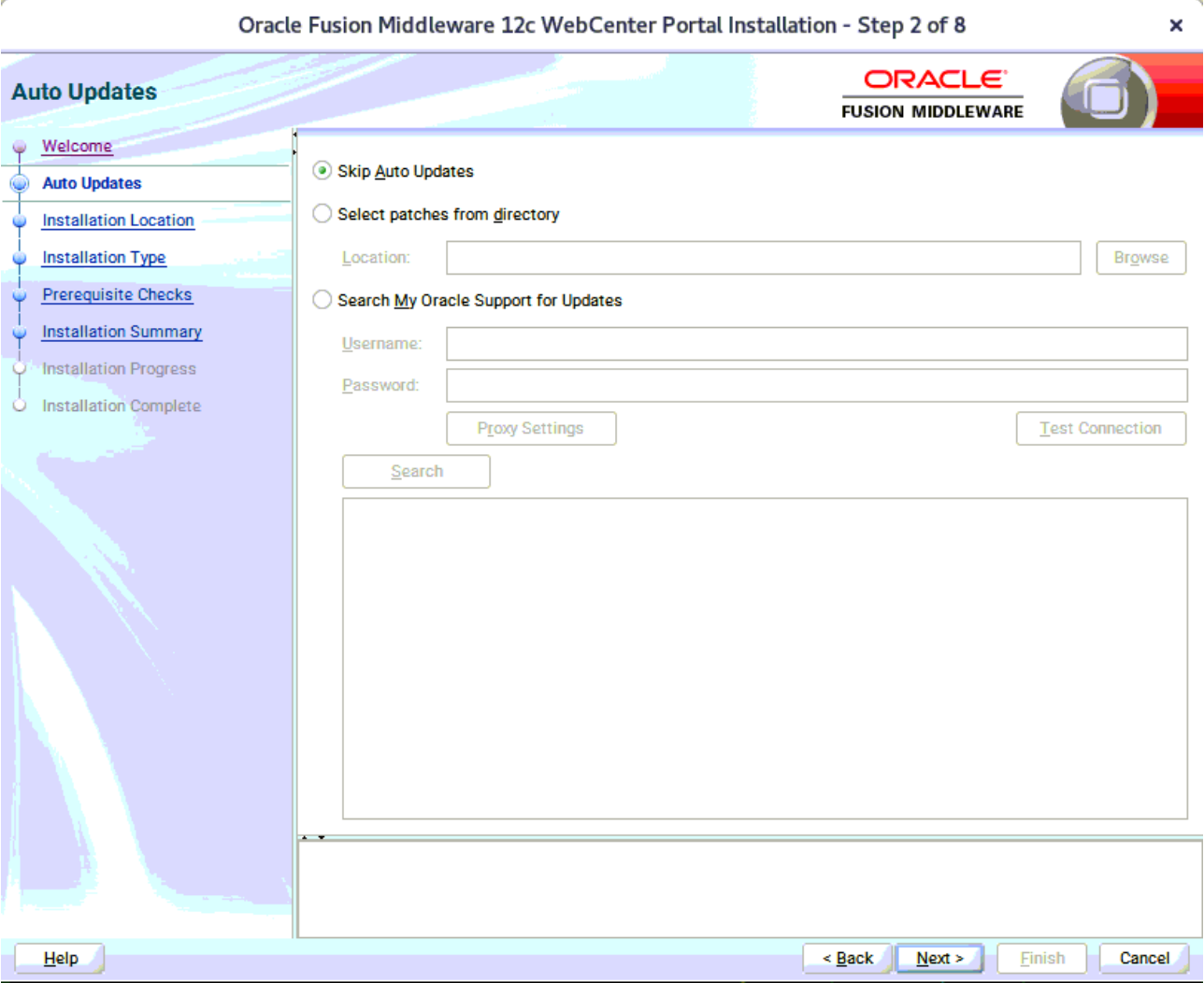

# 3). The **Auto Updates** page appears.

This page enables you to choose to automatically receive software updates for your components from Oracle Corporation. make your choices, then click **Next** to continue.

ä,

# 4). The **Installation Location** page appears.

l,

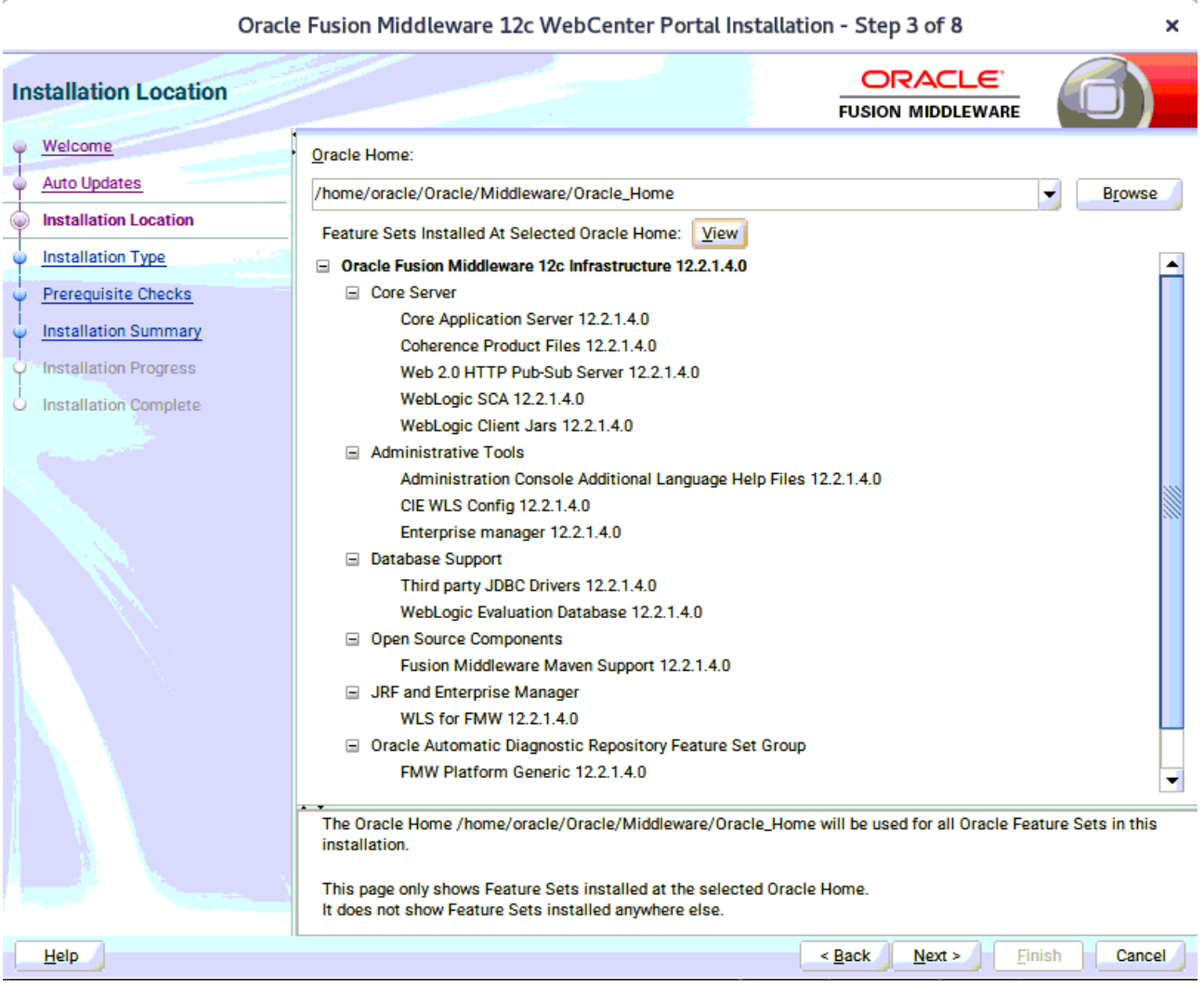

Specify the Oracle home location into which you want to install the product(s). Click **Next** to continue.

### Oracle Fusion Middleware 12c WebCenter Portal Installation - Step 4 of 8  $\bold{x}$ ORACLE<sup>®</sup> **Installation Type FUSION MIDDLEWARE** Welcome (a) WebCenter Portal **Auto Updates Installation Location** ◯ WebCenter Portal SOA Composites **Installation Type** Prerequisite Checks Oracle Fusion Middleware 12c WebCenter Portal 12.2.1.4.0 □ WebCenter Portal **Installation Summary** Oracle WebCenter Portal Base 12.2.1.4.0 **Installation Progress** Oracle ECMClient 12.2.1.4.0 Oracle WebCenter ADF Reusable UI 12.2.1.4.0 **Installation Complete** Enterprise Manager Plugin for Webcenter 12.2.1.4.0 Installer Common Feature Set Group OPatch 13.9.4.2.1 Help  $\leq$  Back  $Next >$ Einish Cancel

#### 5). The **Installation Type** page appears.

Use this screen to select the installation type and then products or feature sets you want to install. Selected the **WebCenter Portal** install type to install the WebCenter product. Click **Next** to continue.

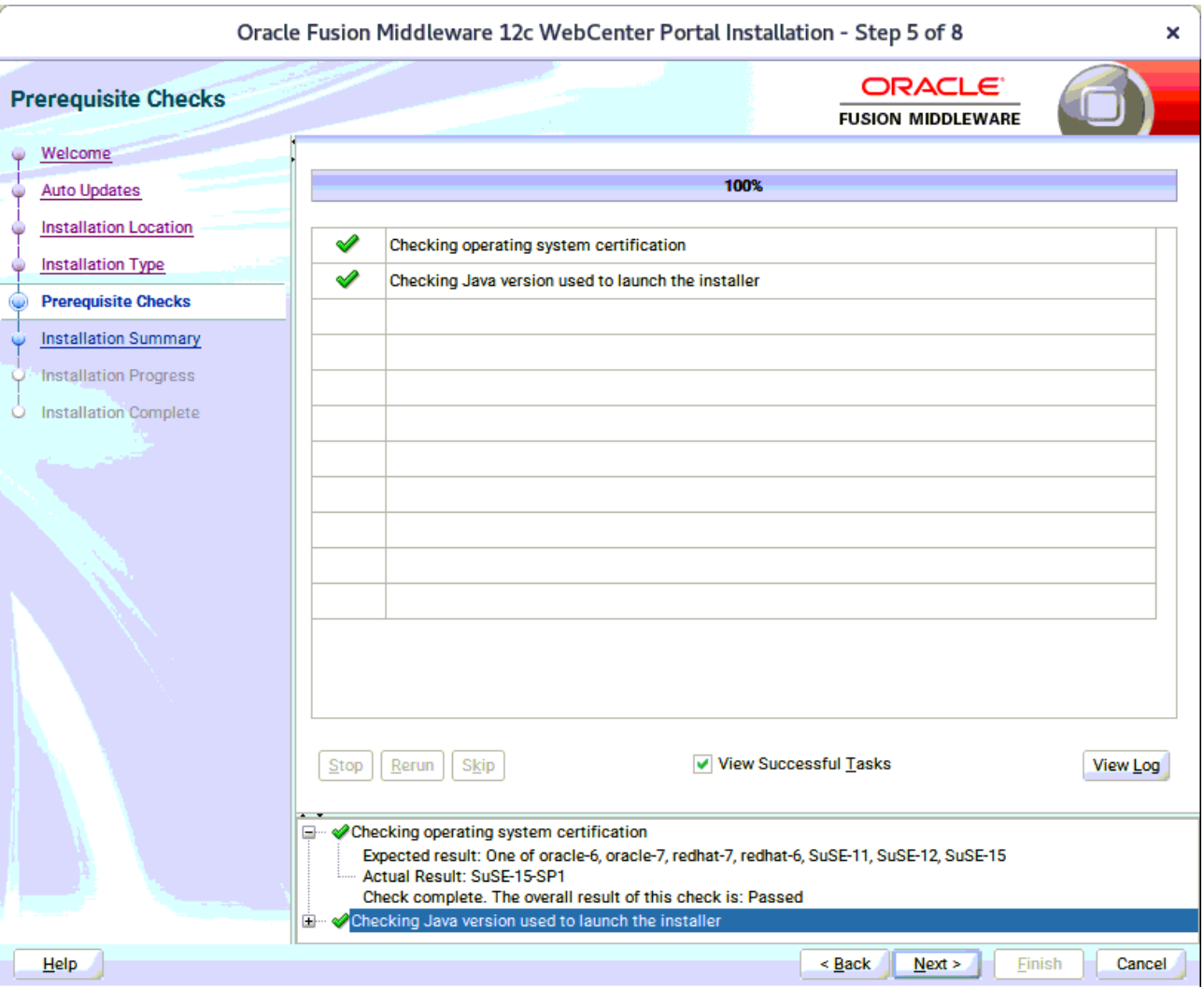

#### 6). The **Prerequisites Checks** page appears.

This pages shows you the progress of the system checking the prerequisites on your system prior to installation. If you are lacking any prerequisites, a message will appear telling you so. You do not need to take any actions on this page, though you can view the log from here. Click **Next** to continue.

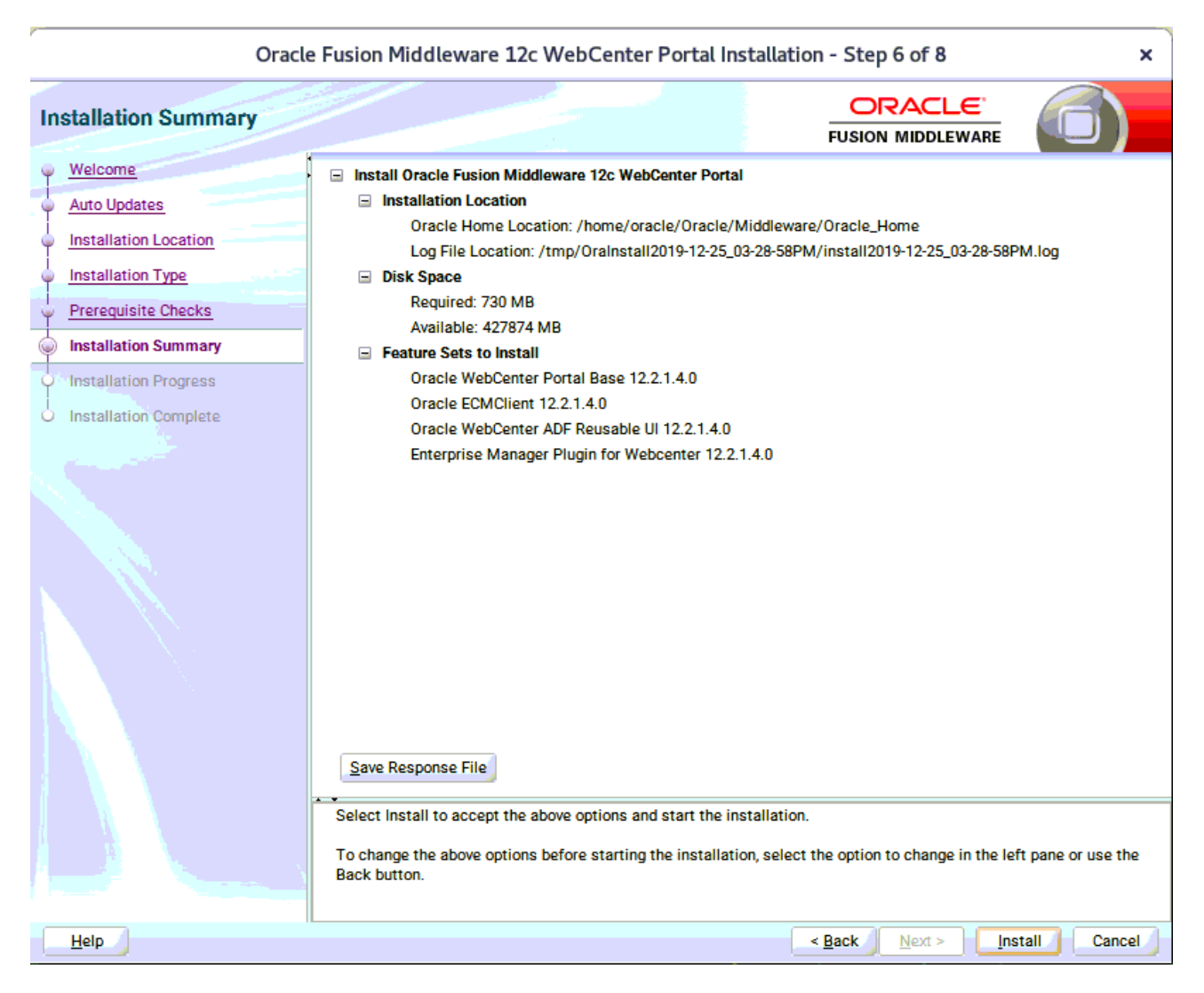

#### 7). The **Installation Summary** page appears.

This page shows you what components and features are about to be installed. If you need to make changes, click **Back**, otherwise, click **Install** to start the installation.

 $\overline{a}$ 

#### 8). The **Installation Progress** page appears.

ý

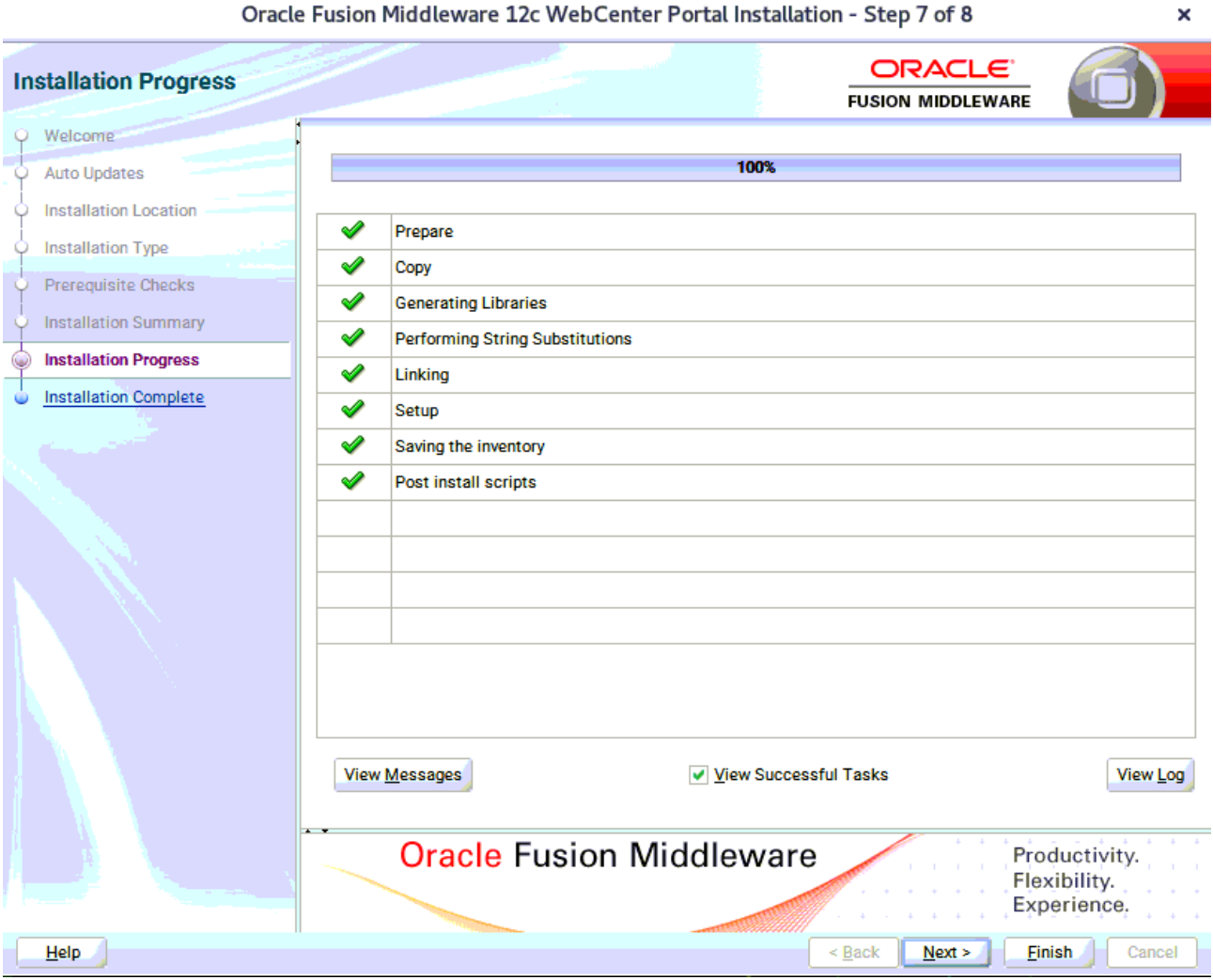

#### This page shows you the progress of the installation, and will warn you if there are any problems.You can view messages and logs from this page, but typically no action is required here. When progress is complete, click **Next** (go to a Summary page). Alternatively, you can click **Finish**.

Ń

9). If you clicked **Next**, the **Installation Complete** page appears, showing you the components that have been installed.

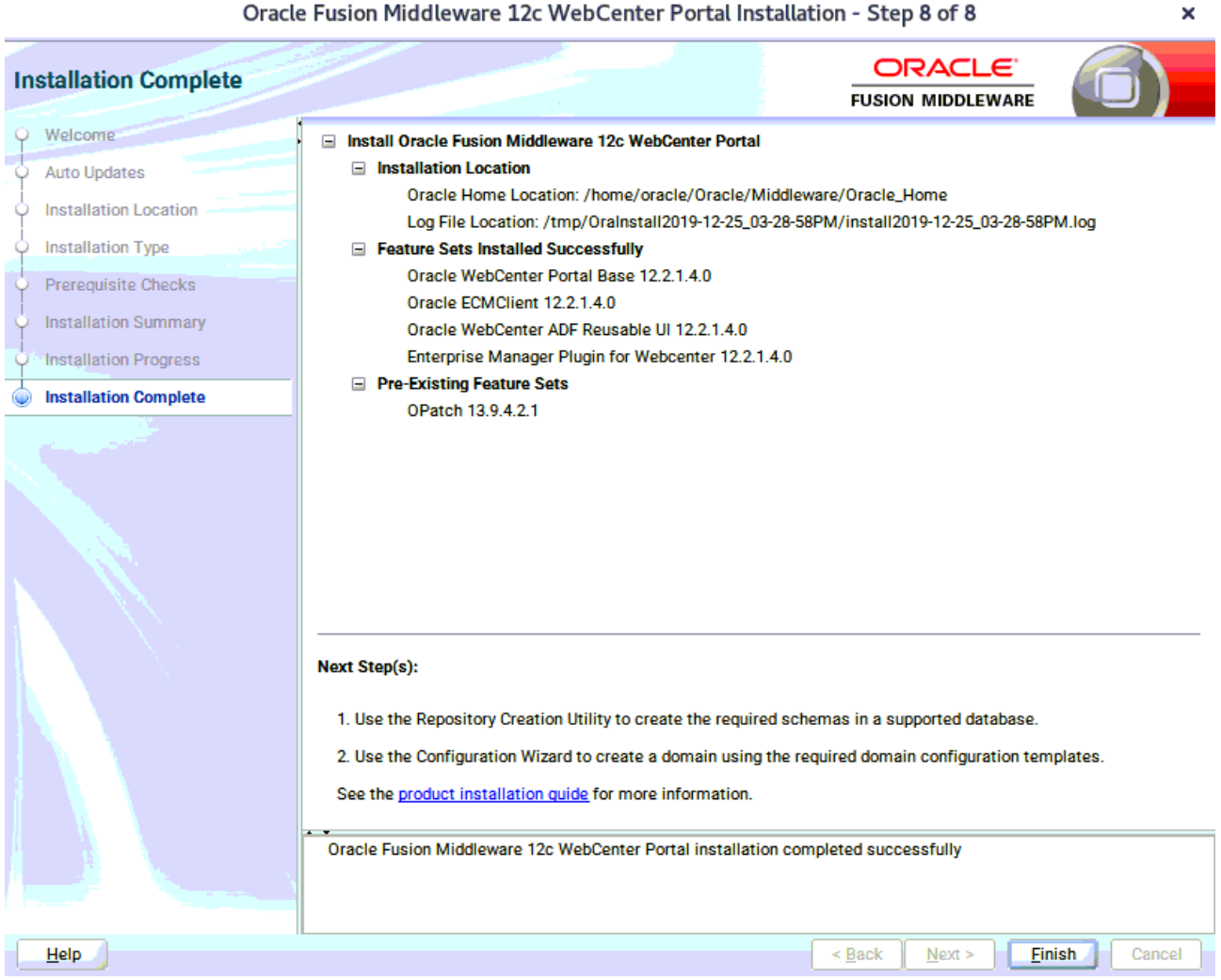

Click **Finish** to dismiss the installer.

J.

# **2. Creating Oracle Database Schema through Repository Creation Utility(RCU)**

2-1. Repository Creation Utility (RCU) is available with the Oracle WebLogic Server 12cR2 Fusion Middleware Infrastructure distribution. Run **\$FMW\_HOME/oracle\_common/bin/rcu** and create required database schemas for Oracle Oracle WebCenter Portal.

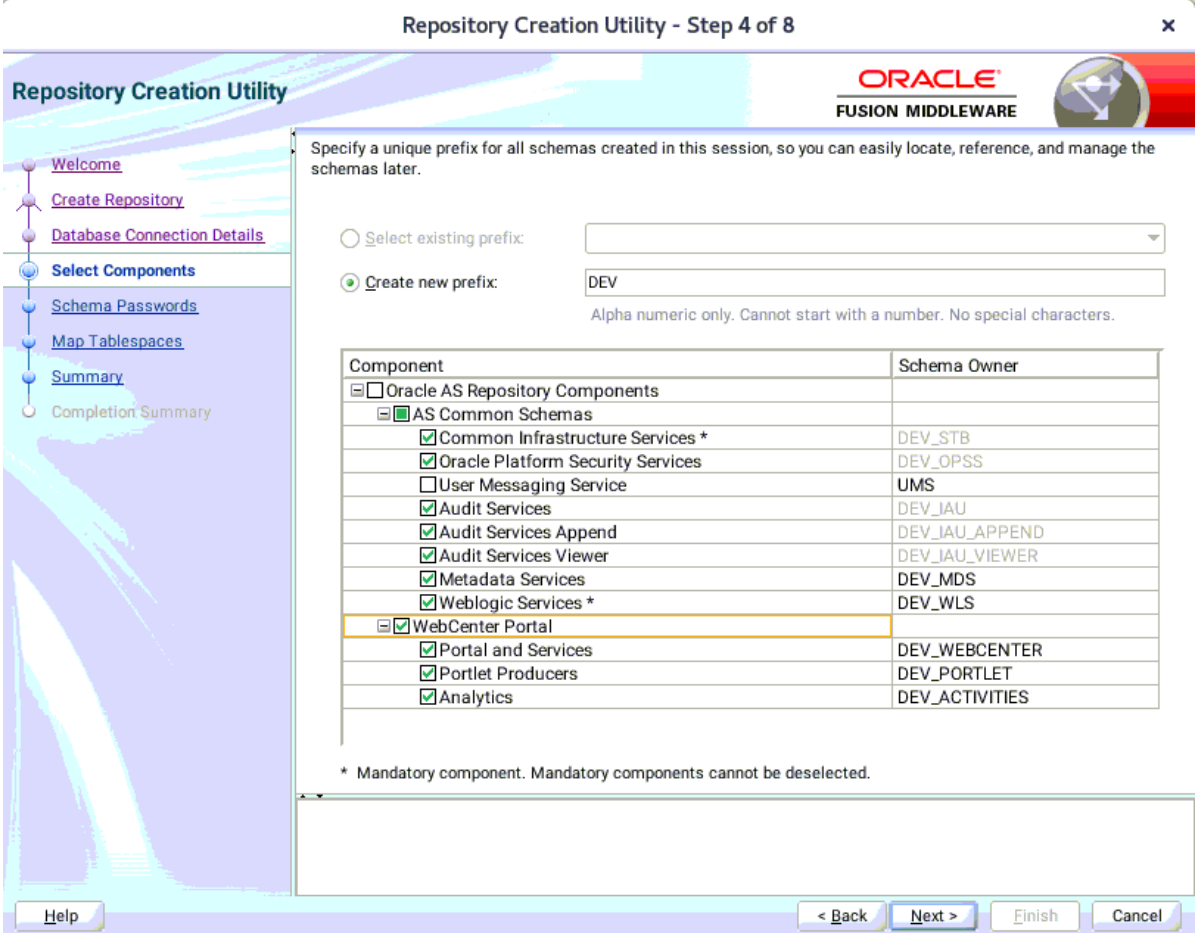

Select the **Create new prefix** radio button and provide a schema prefix (such as DEV). Select the components as shown above, and ensure schema creation is successful.

#### **Screenshot: Database schemas creating for Oracle WebCenter Portal.**

 $\bar{z}$ 

# **3. Configuring Oracle WebCenter Portal 12c using the Config Wizard**

3-1. In order to complete the configuration. Run the config wizard using **config.sh** located in the **ORACLE\_HOME/oracle\_common/common/bin** directory.

#### **Follow these steps:**

 $\bar{r}$ 

1). On the Configuration Type screen, select **Create a new domain**, and enter the desired domain home path.

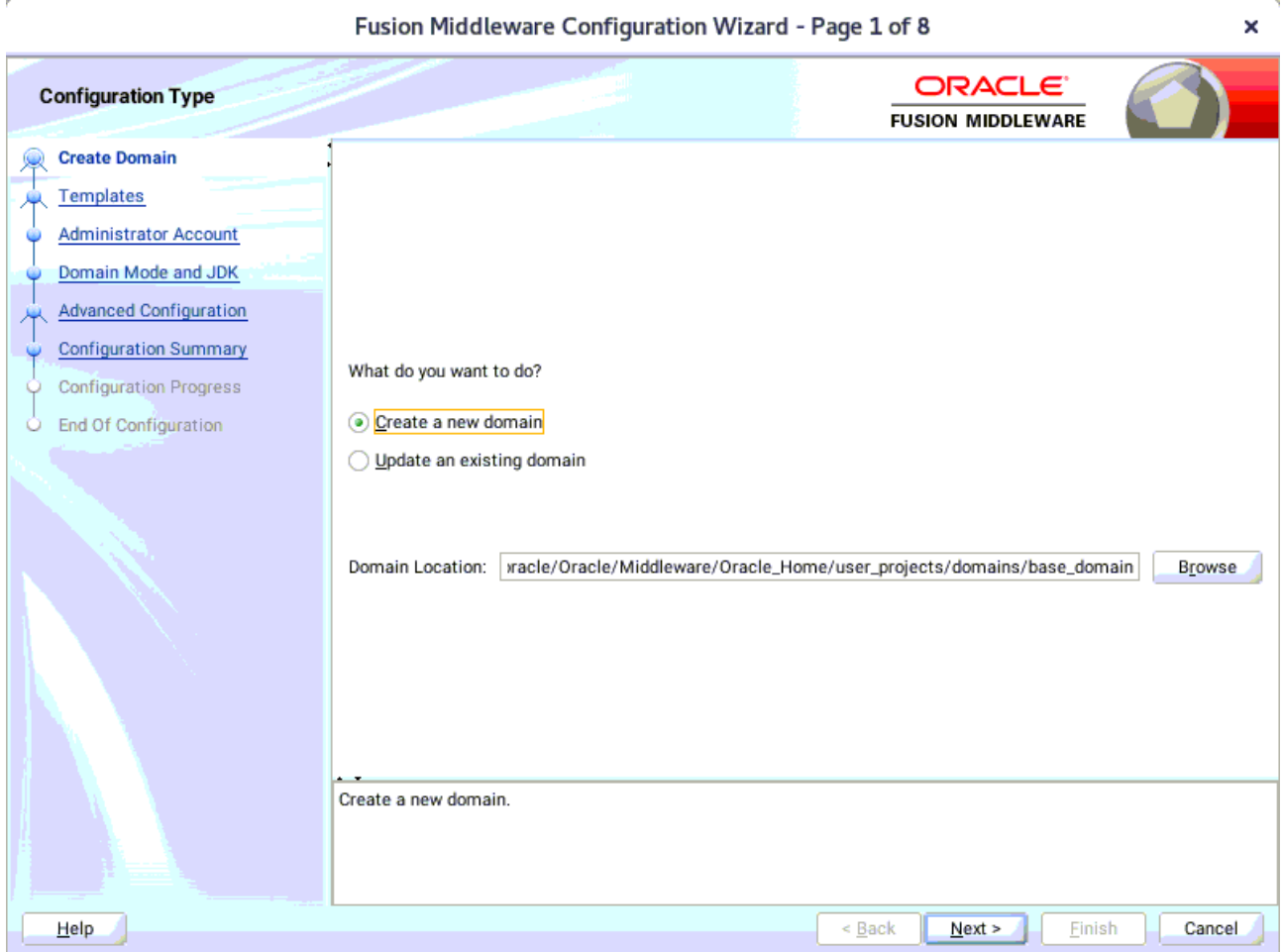

Click **Next** to continue.

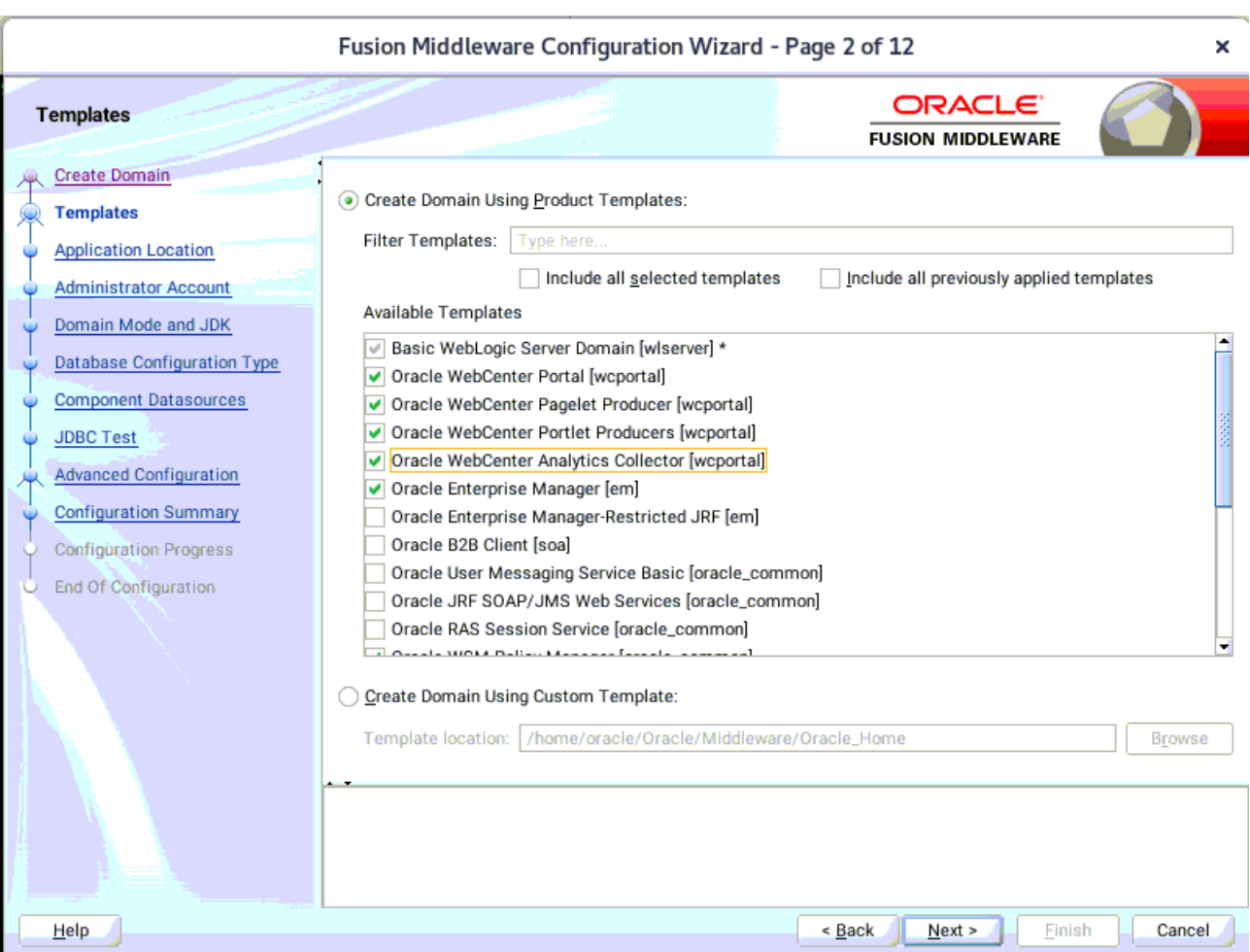

#### 2). The **Templates** screen appears.

Use the **Templates** screen to select the templates you require. On the **Templates** screen, make sure **Create Domain Using Product Templates** is selected, then select the following template:

• Oracle WebCenter Portal [wcportal]

Selecting this template automatically selects the following as dependencies:

- Oracle Enterprise Manager
- Oracle WSM Policy Manager
- Oracle JRF
- WebLogic Coherence Cluster Extension

You can also select any of the Oracle WebCenter Portal products listed in the following table. You do not need to select all of these templates, and you can always run the configuration wizard again to add products to your domain later. Click **Next** to continue.

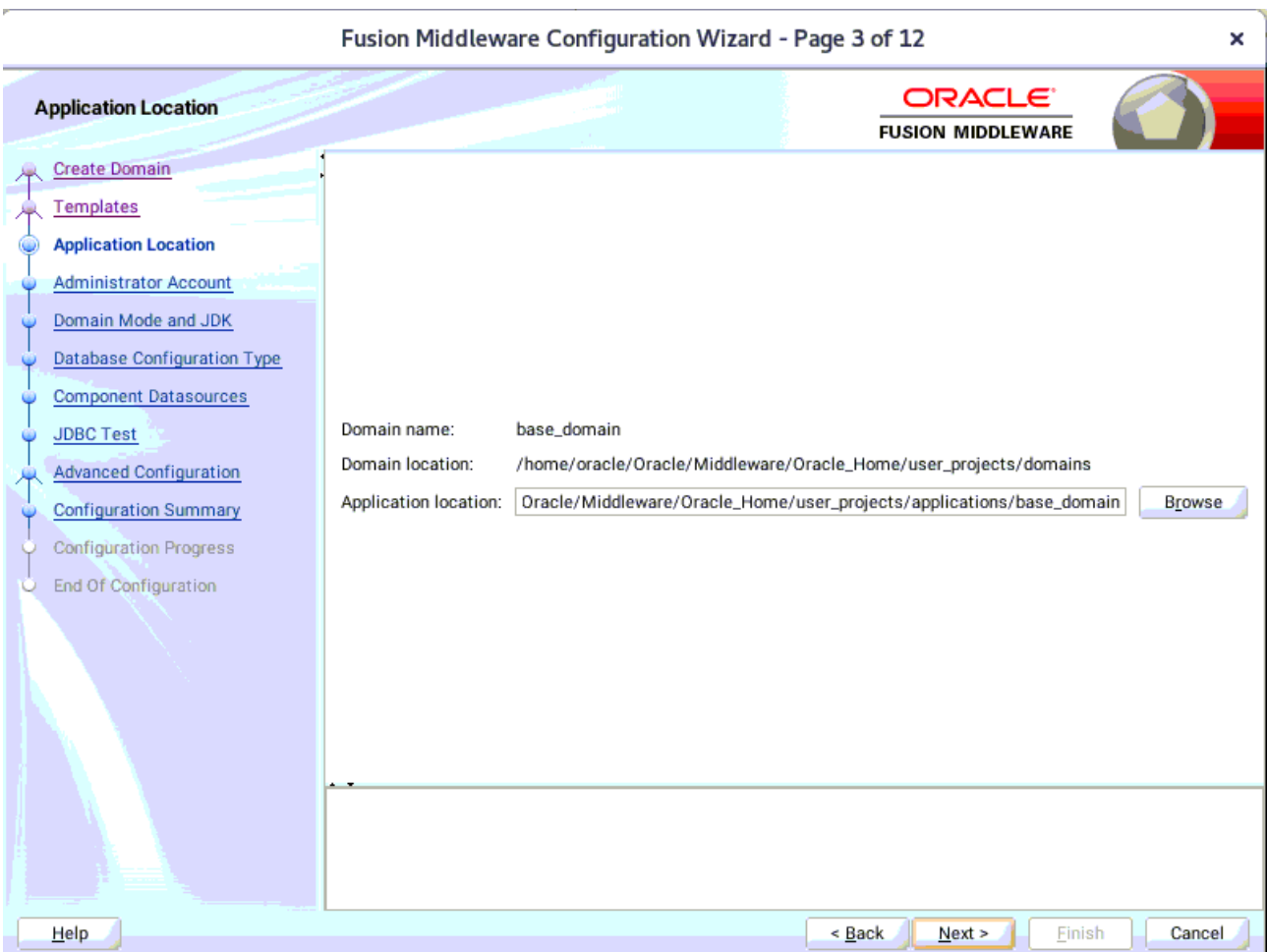

# 3). The **Application Location** screen appears.

Keep the default value for Application location.Click **Next** to continue.

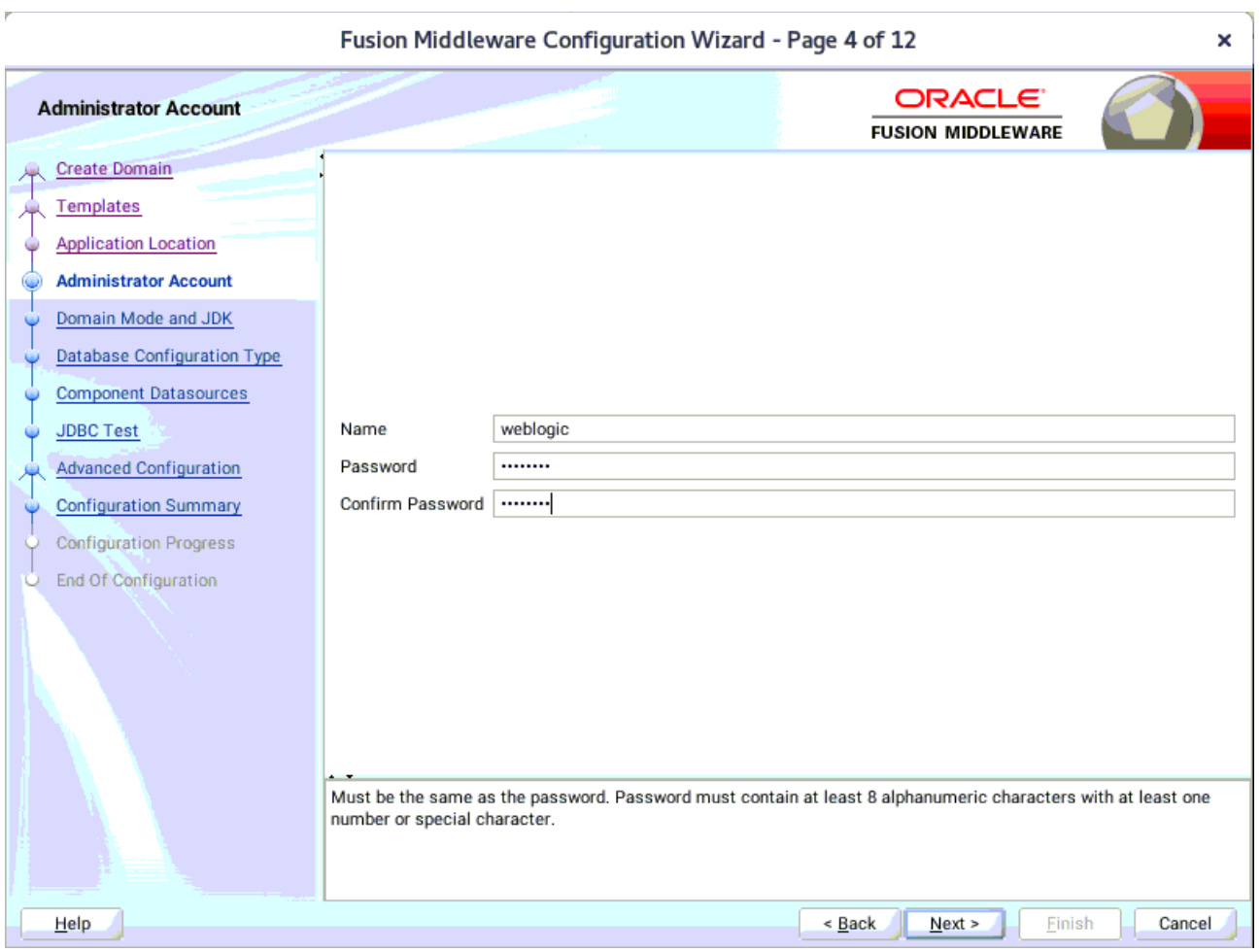

#### 4). The **Administrator Account** screen appears.

Enter the WebLogic Domain administration username and password. This information will be needed to access WebLogic Server Control and Fusion Middleware Control. Click **Next** to continue.

t,

#### 5). The **Domain Mode and JDK** screen appears.

 $\overline{r}$ 

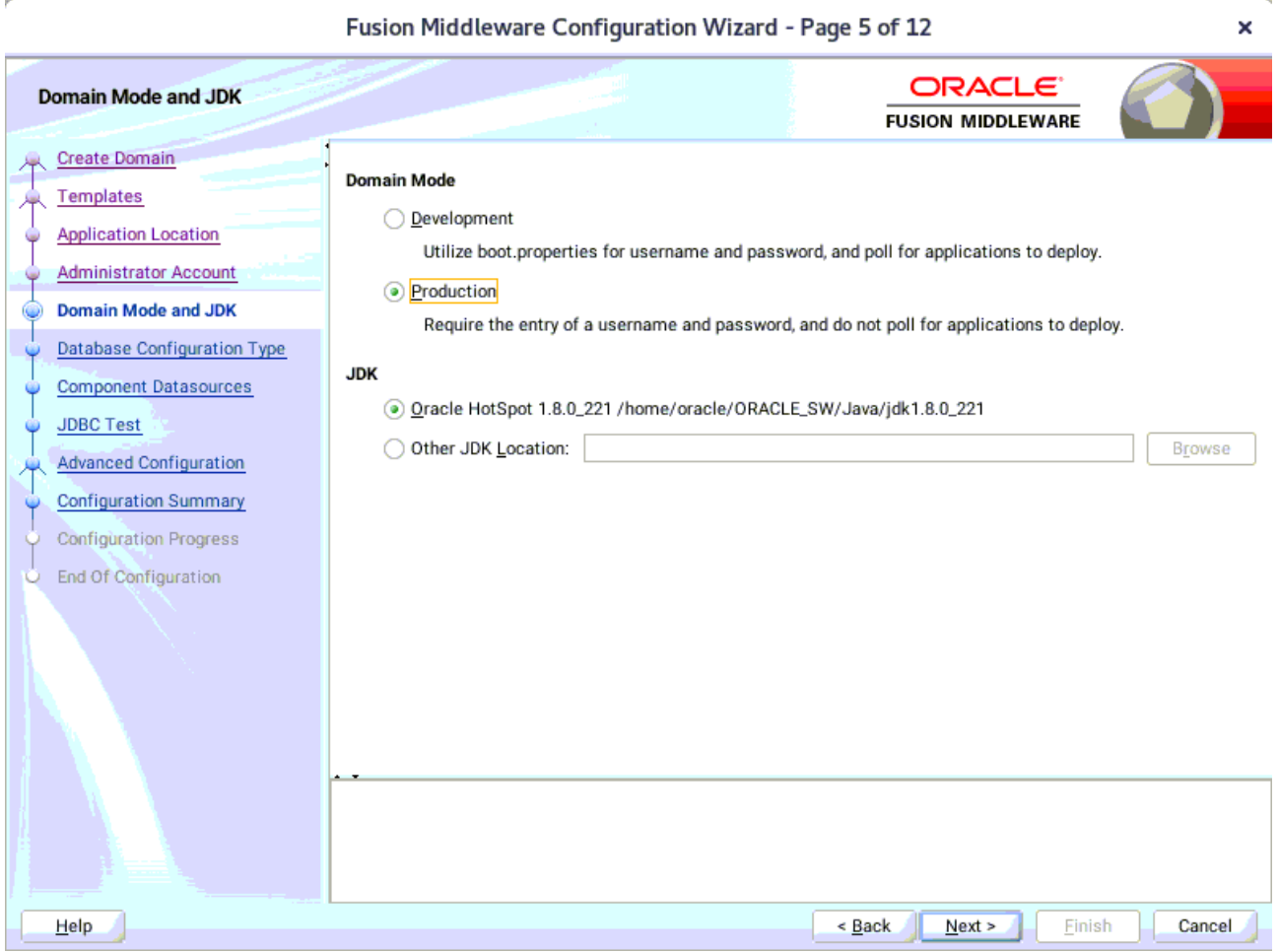

Select the Domain Mode (either **Development** or **Production**). For our purposes, select **Production**. Leave the default JDK selection as it appears, unless using another version of the JDK desired.

(**Note**: The installation can only be secured with Identity Management if you are configuring your components in deployment mode.)

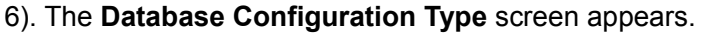

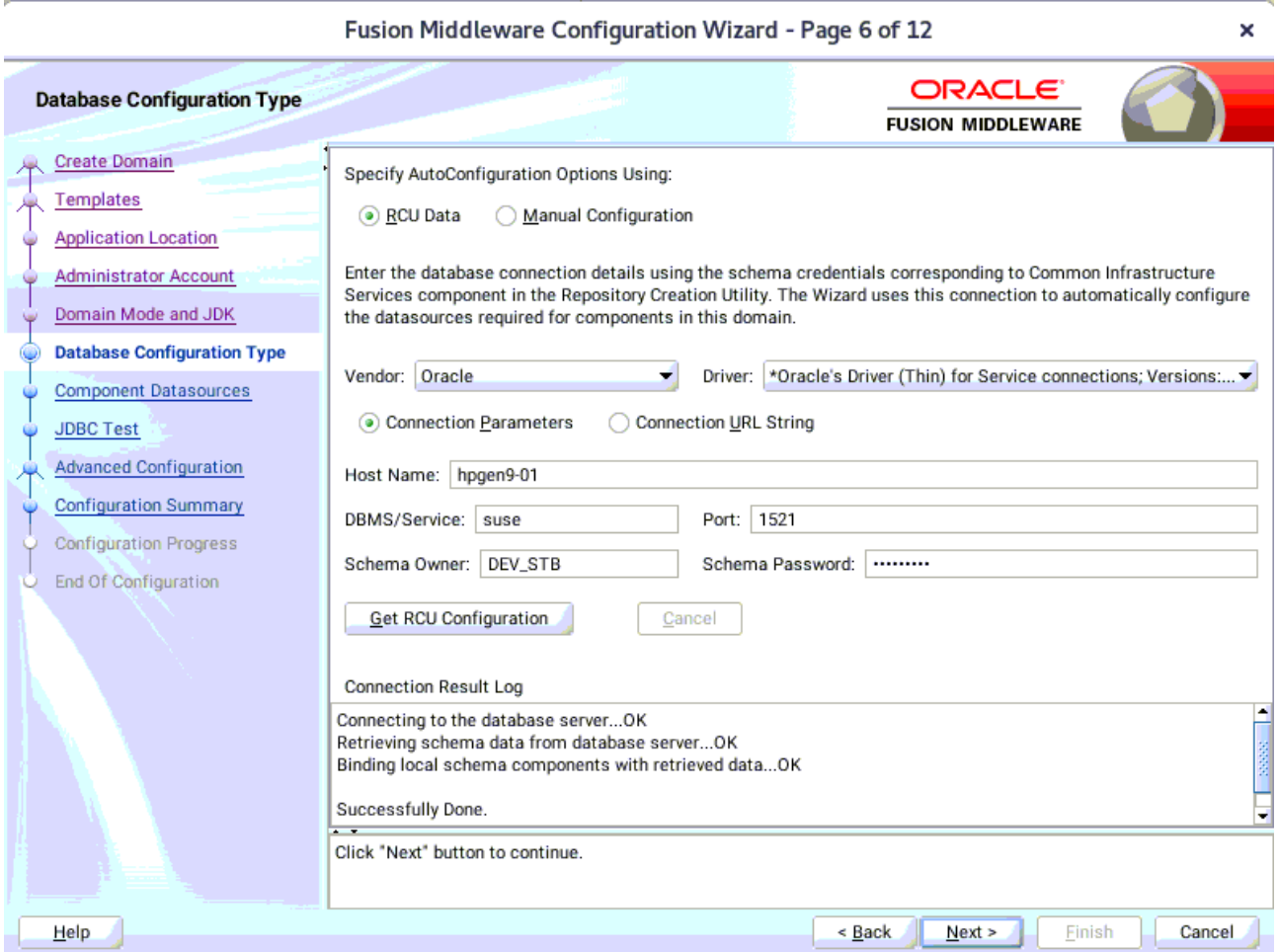

Enter the RCU DB connection information, then click **Get RCU Configuration**. You should receive a success message. Click **Next** to continue.

 $\bar{\tau}$ 

#### 7). The **JDBC Component Schema** screen appears.

l.

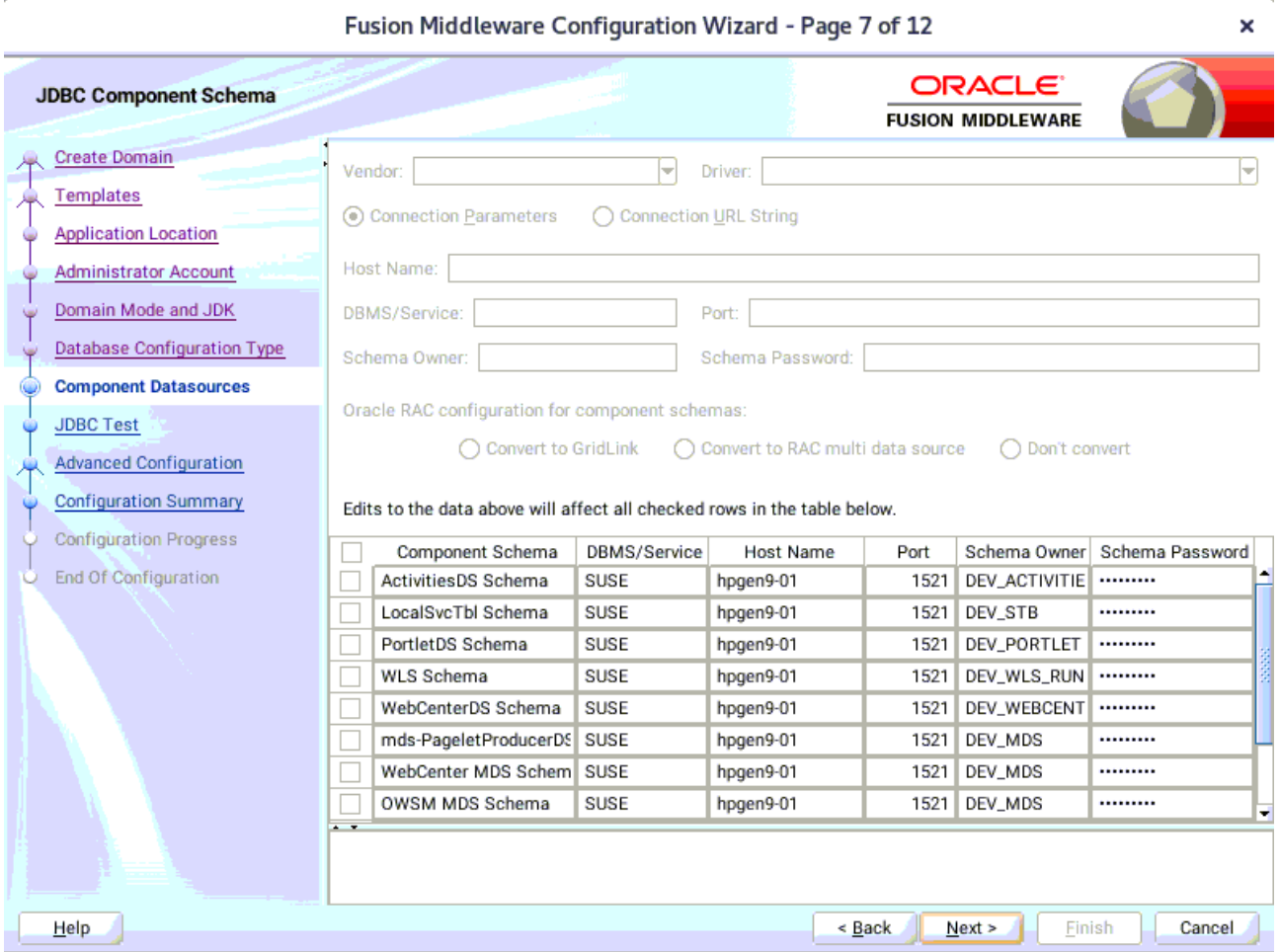

Our instructions assume each Repository schema uses the same password. If not, enter the correct schema passwords. Click **Next** to continue.

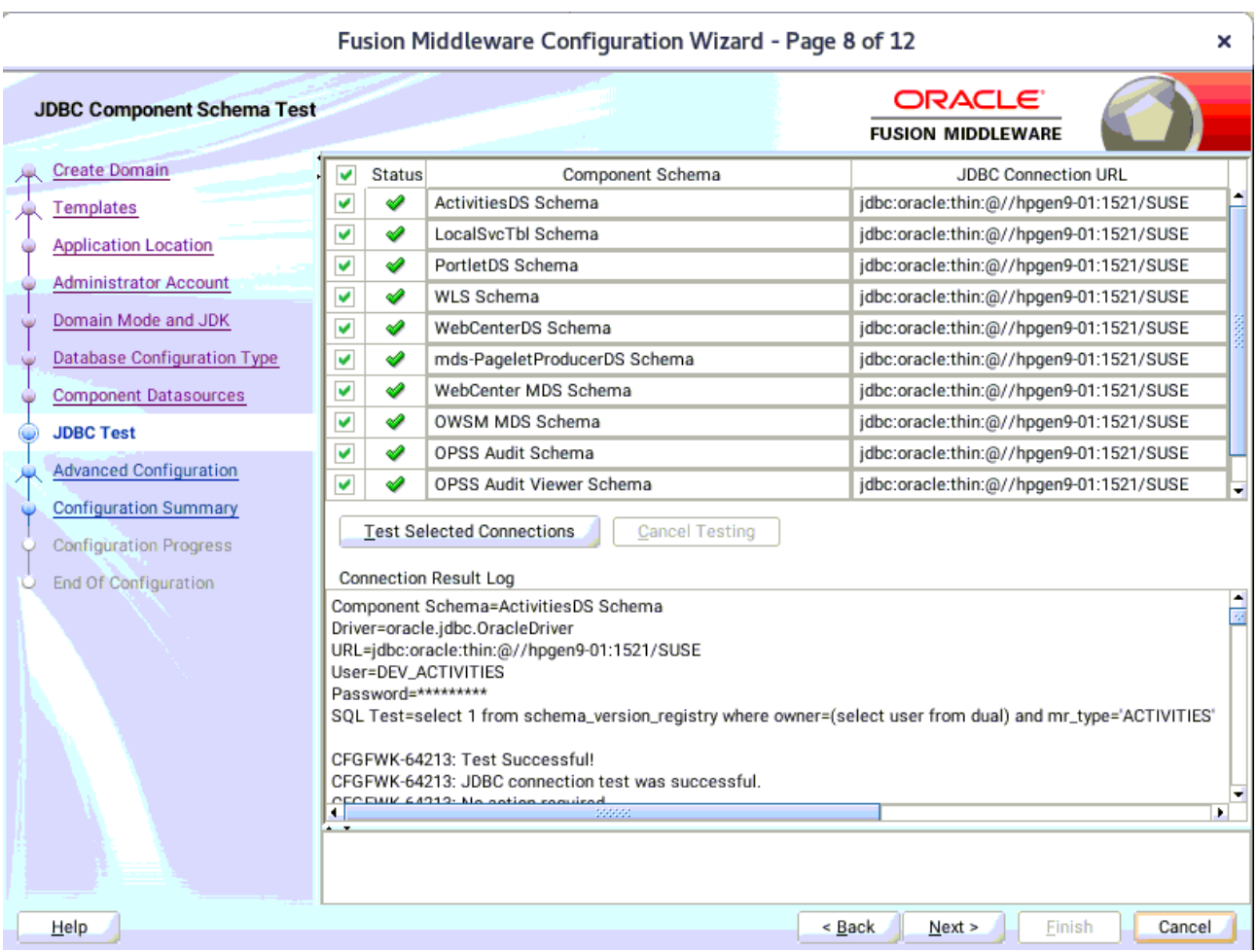

# 8). The **JDBC Component Schema Test** screen appears.

The tests are run and the results given. Ensure all test results are successful.Click **Next** to continue.
## 9). The **Advanced Configuration** screen appears.

l,

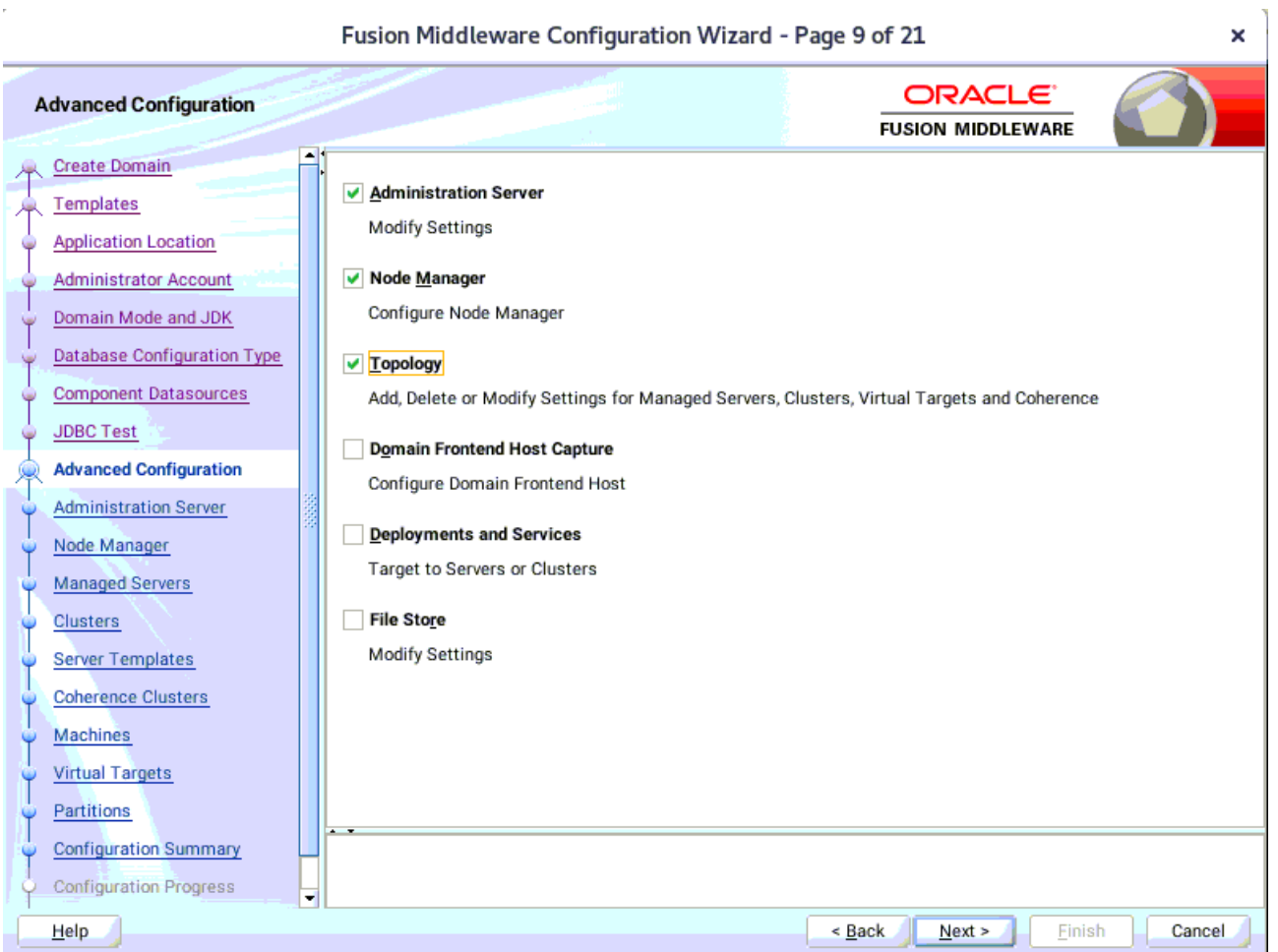

On the Advanced Configuration screen, select:

- Administration Server
- Node Manager
- Topology

Then, click **Next** to continue.

×,

#### 10). The **Administration Server** screen appears.

l,

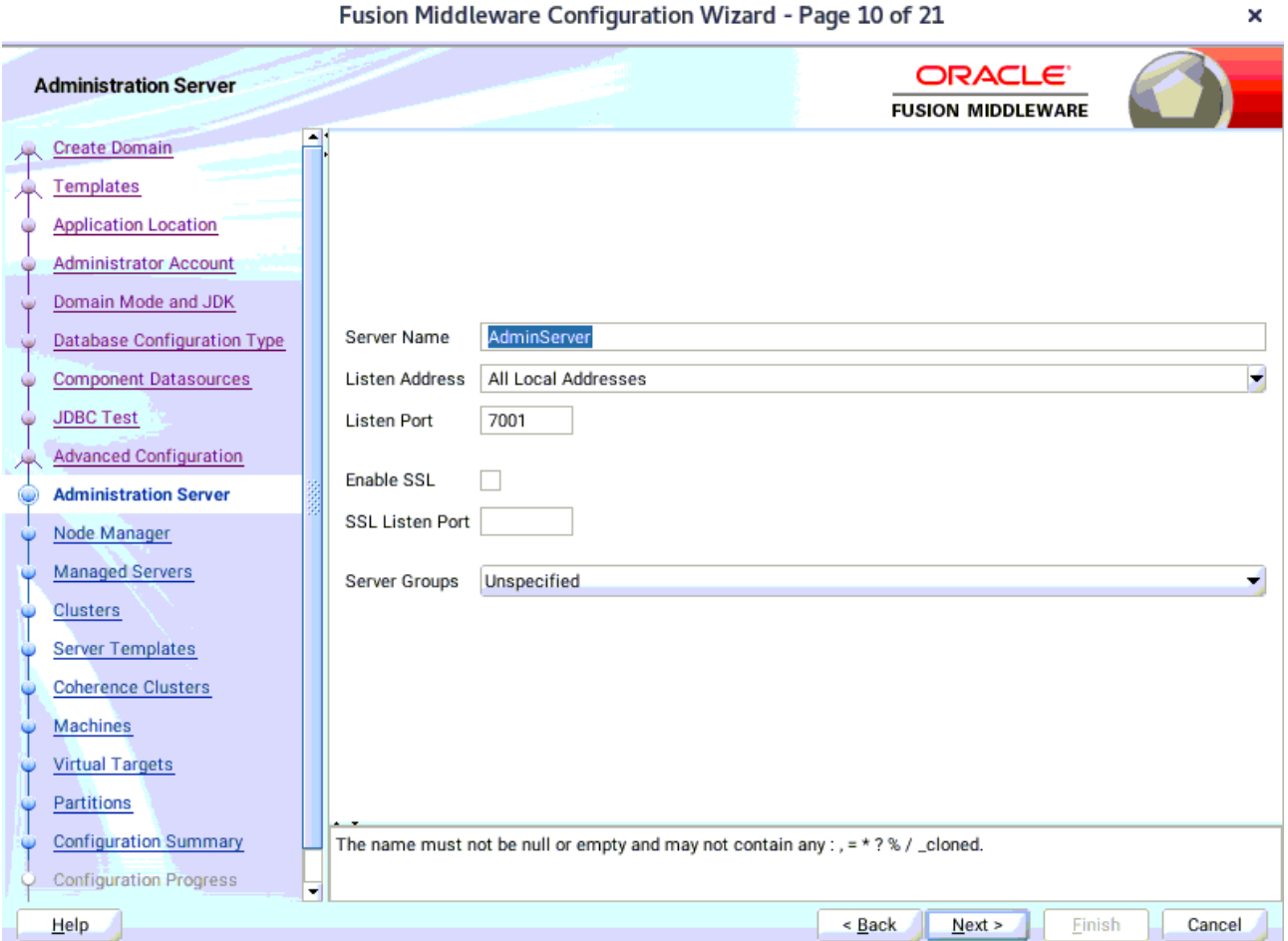

Use the **Administration Server** screen to select the IP address of the host. Select the drop-down list next to **Listen Address** and select the IP address of the host where the Administration Server will reside, or use the system name or DNS name that maps to a single IP address.

Click **Next** to continue.

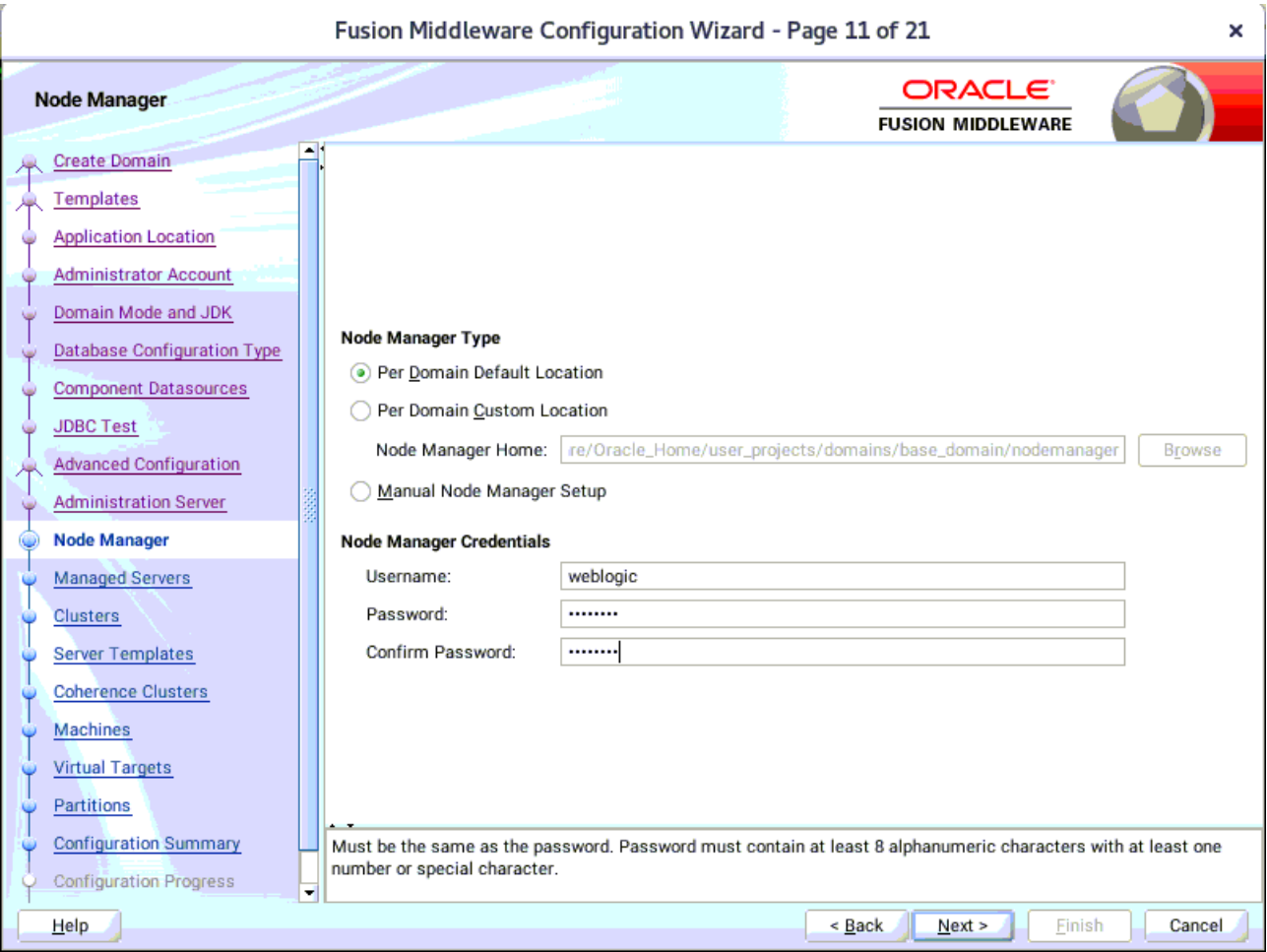

## 11). Configuring **Node Manager** screen appears.

Select **Per Domain Default Location** as the Node Manager type, then specify Node Manager credentials. Click **Next** to continue.

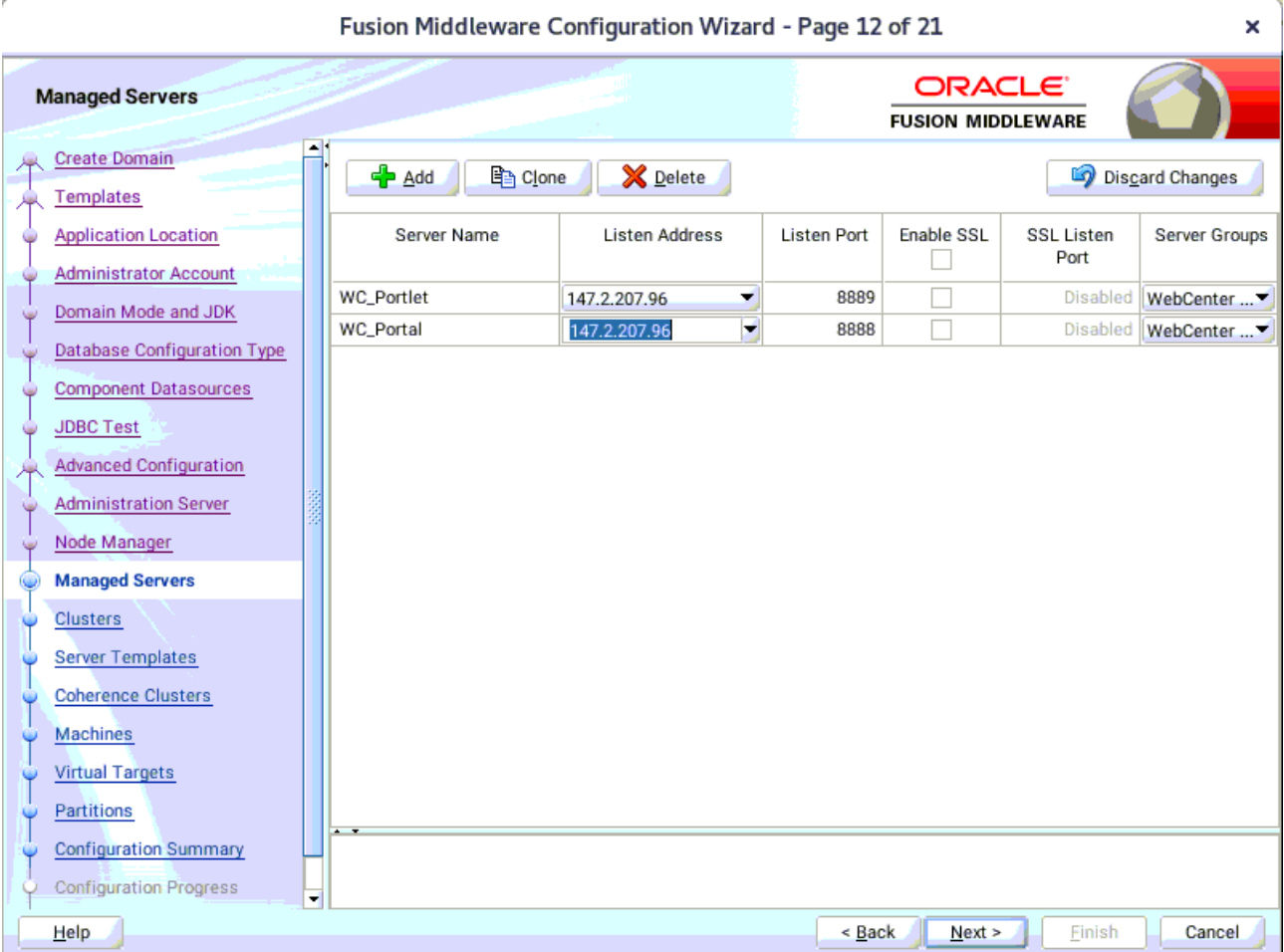

#### 12). The **Managed Servers** screen appears.

On the **Managed Servers** screen, new Managed Servers named *WC\_Portlet*, and *WC\_Portal* are automatically created. In the **Listen Address** drop-down list, select the IP address of the host on which the Managed Server will reside or use the system name or DNS name that maps to a single IP address. The default **Server Groups** have already been selected for each server. Click **Next** to continue.

#### 13). The **Clusters** screen appears.

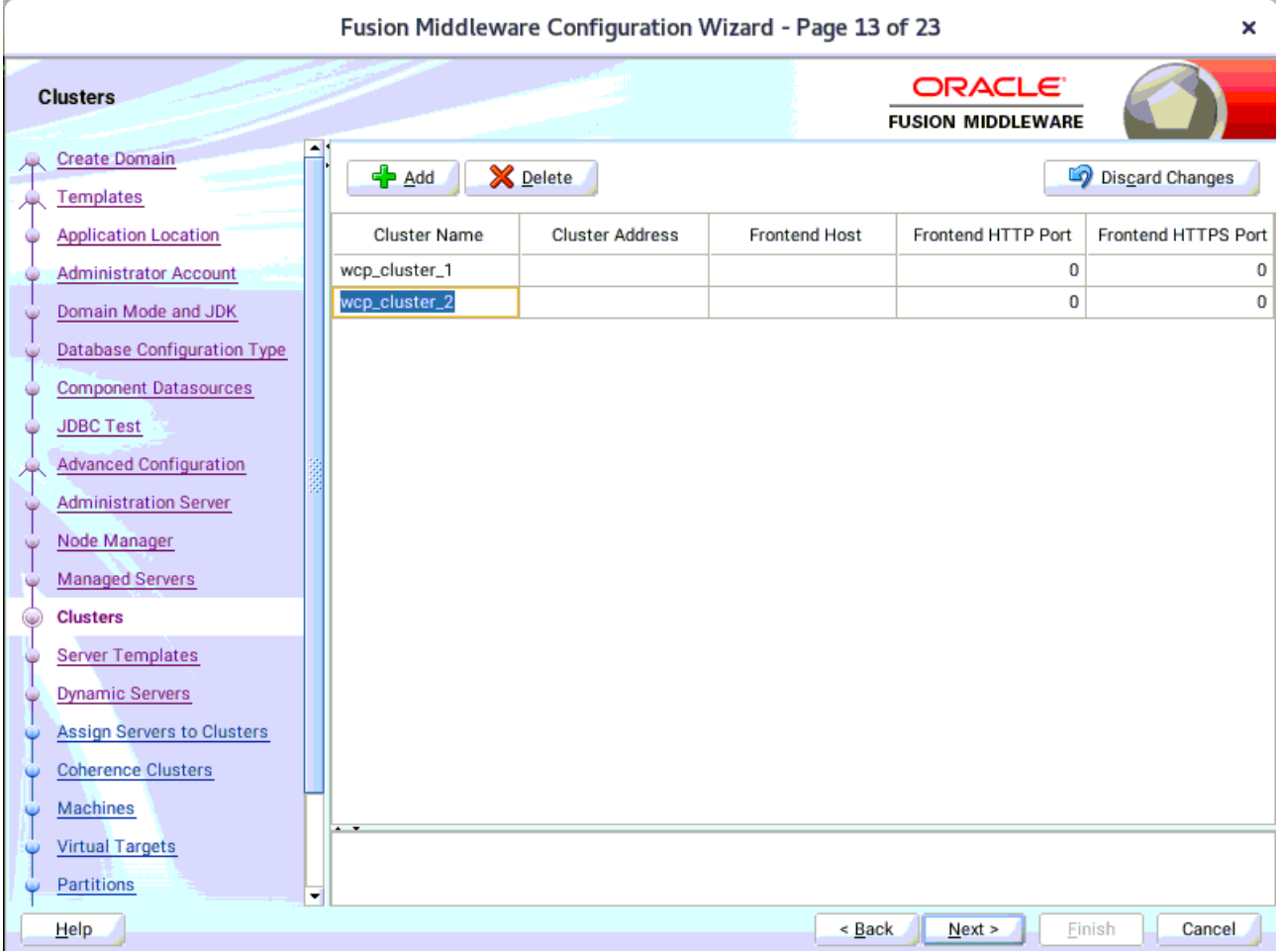

On the Clusters screen:

- 1. Click **Add**.
- 2. Specify *wcp\_cluster\_1* in the Cluster Name field.
- 3. Leave the Cluster Address field blank.
- 4. Repeat these steps to create one more clusters: *wcp\_cluster\_2*.

Click **Next** to continue.

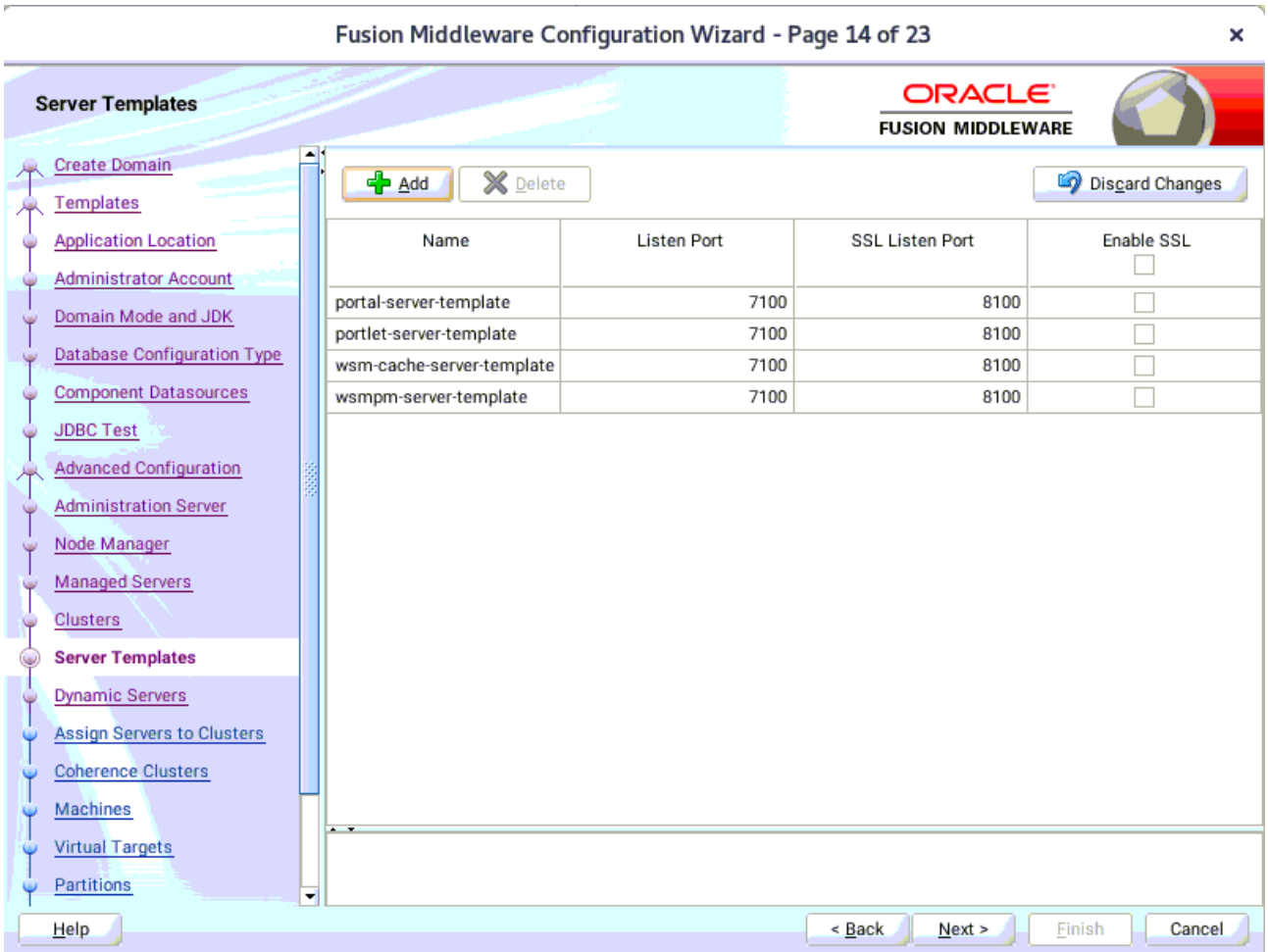

14). The **Server templates** screep appears.

If you are creating dynamic clusters for a high availability setup, use the Server Templates screen to define one or more server templates for domain. To continue configuring the domain, click **Next**.

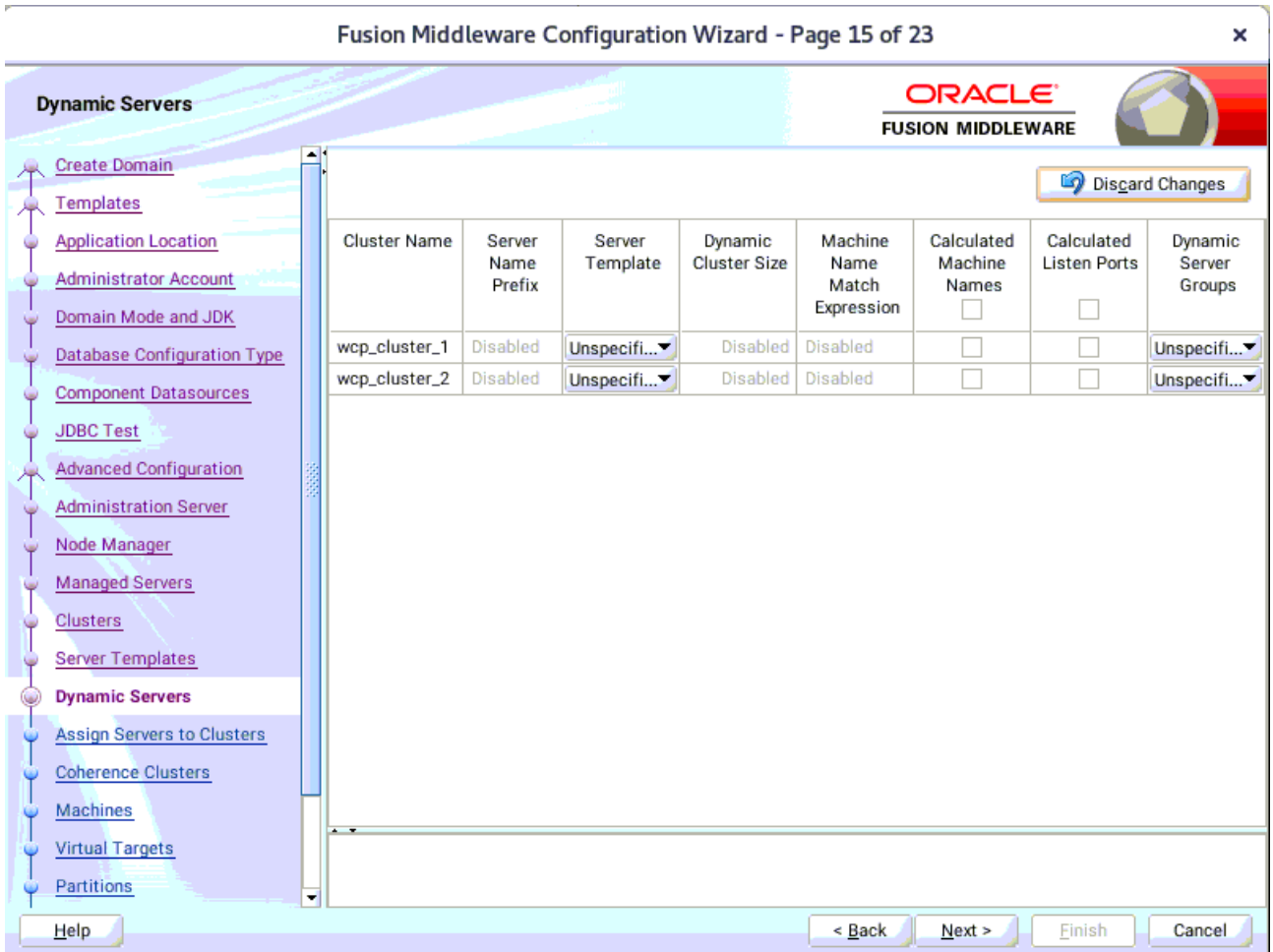

#### 15). The **Dynamic Servers** screep appears.

If you are creating dynamic clusters for a high availability setup, use the Dynamic Servers screen to configure the dynamic servers. If you are not configuring a dynamic cluster, click **Next** to continue configuring the domain.

#### 16). The **Assign Servers to Clusters** screen appears.

l.

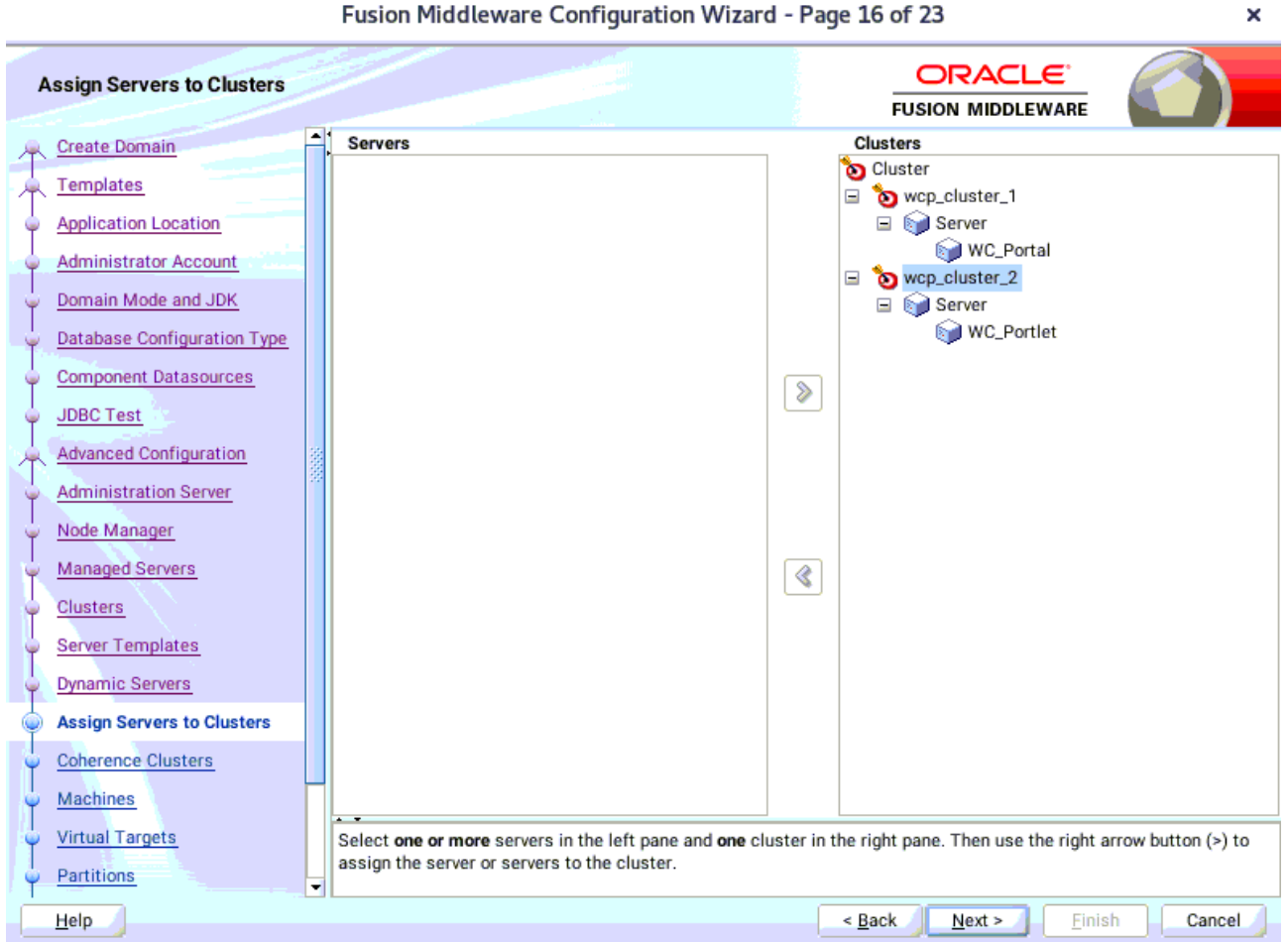

In the Clusters pane, select the cluster to which you want to assign the servers; in this case, *wcp\_cluster\_1*. In the Servers pane, assign *WC\_Portal* to *wcp\_cluster\_1, then r*epeat to assign *WC\_Portlet* to *wcp\_cluster\_2.* Click **Next** to continue.

# 152

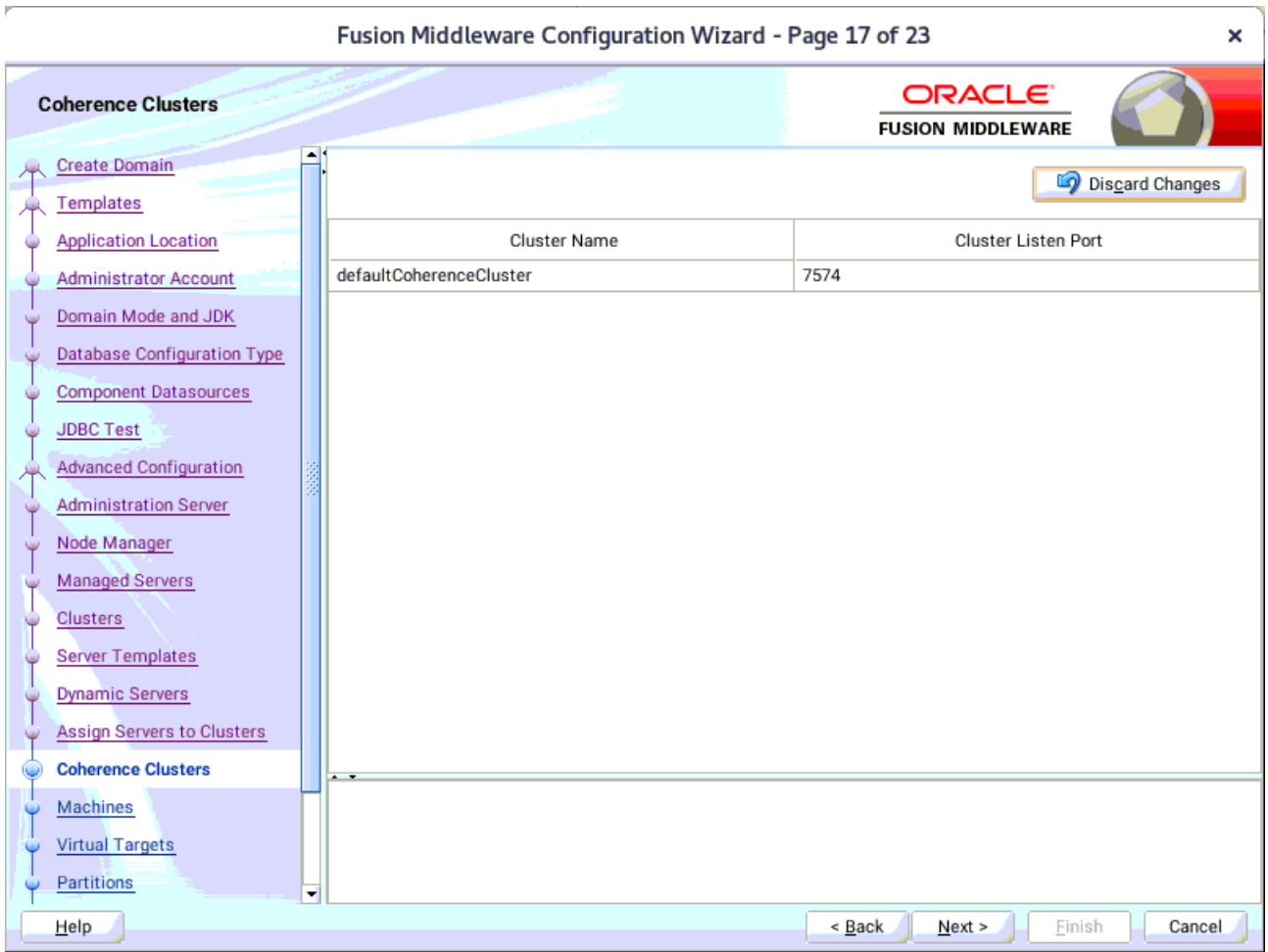

## 17). The **Coherence Clusters** screen appears.

Leave the default port number as the Coherence cluster listen port. Click **Next** to continue.

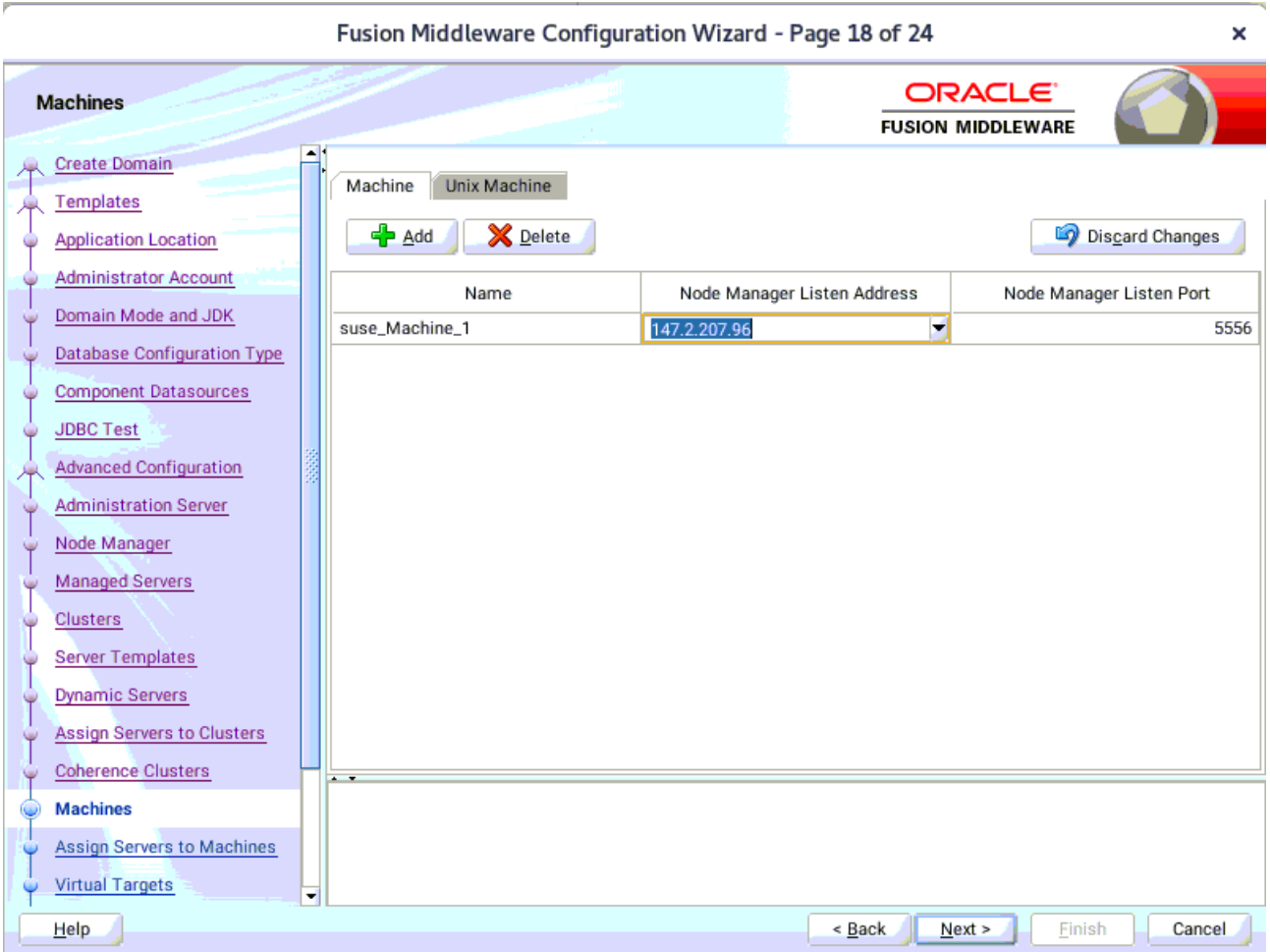

## 18). The **Machines** screen appears.

To create a new Oracle WebCenter Portal machine so that Node Manager can start and stop servers. Click **Next** to continue.

19). The **Assign Servers to Machines** screen appears.

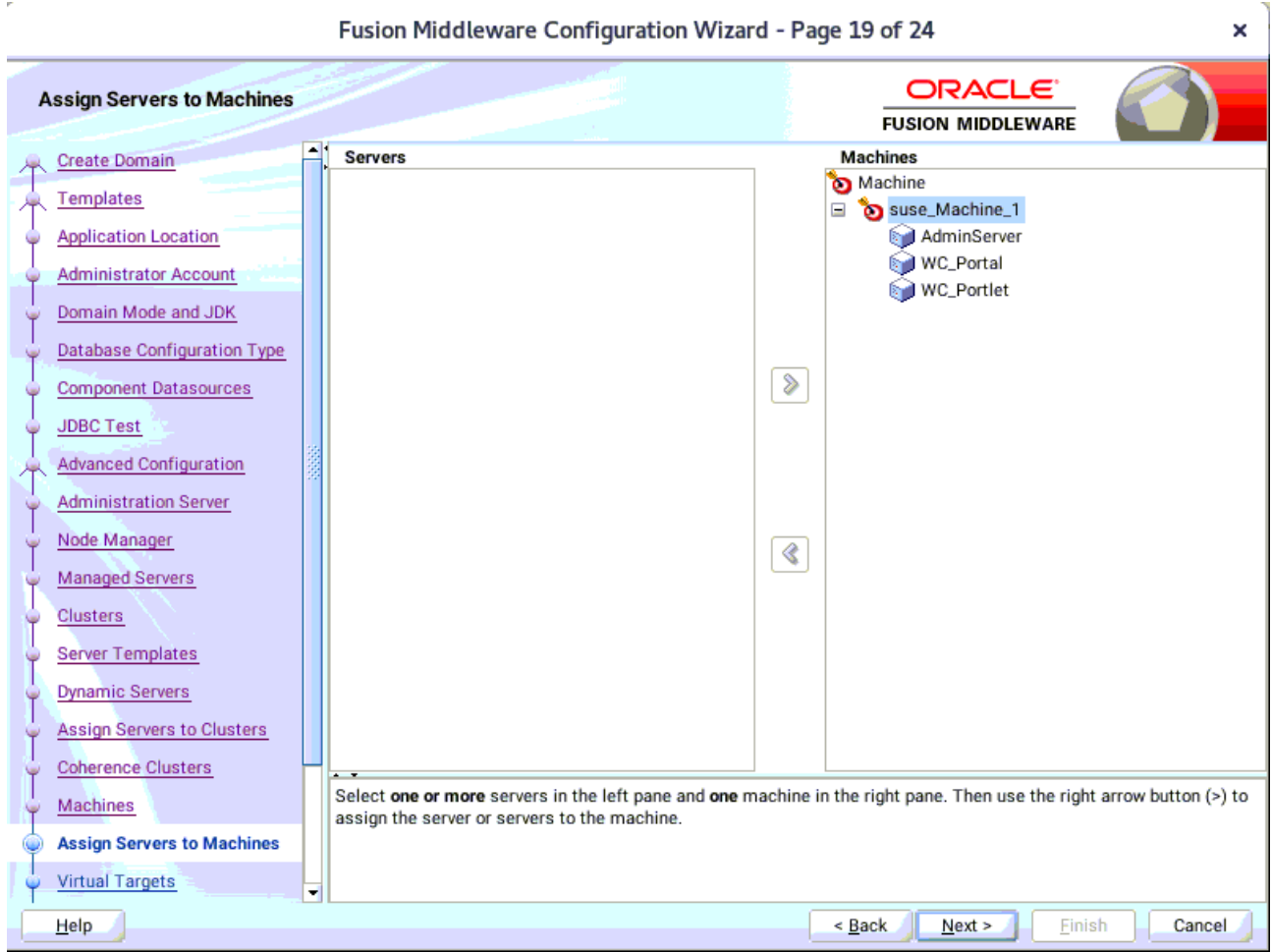

Use the **Assign Servers to Machines** screen to assign the Managed Servers to the new machine you just created. Click **Next** to continue.

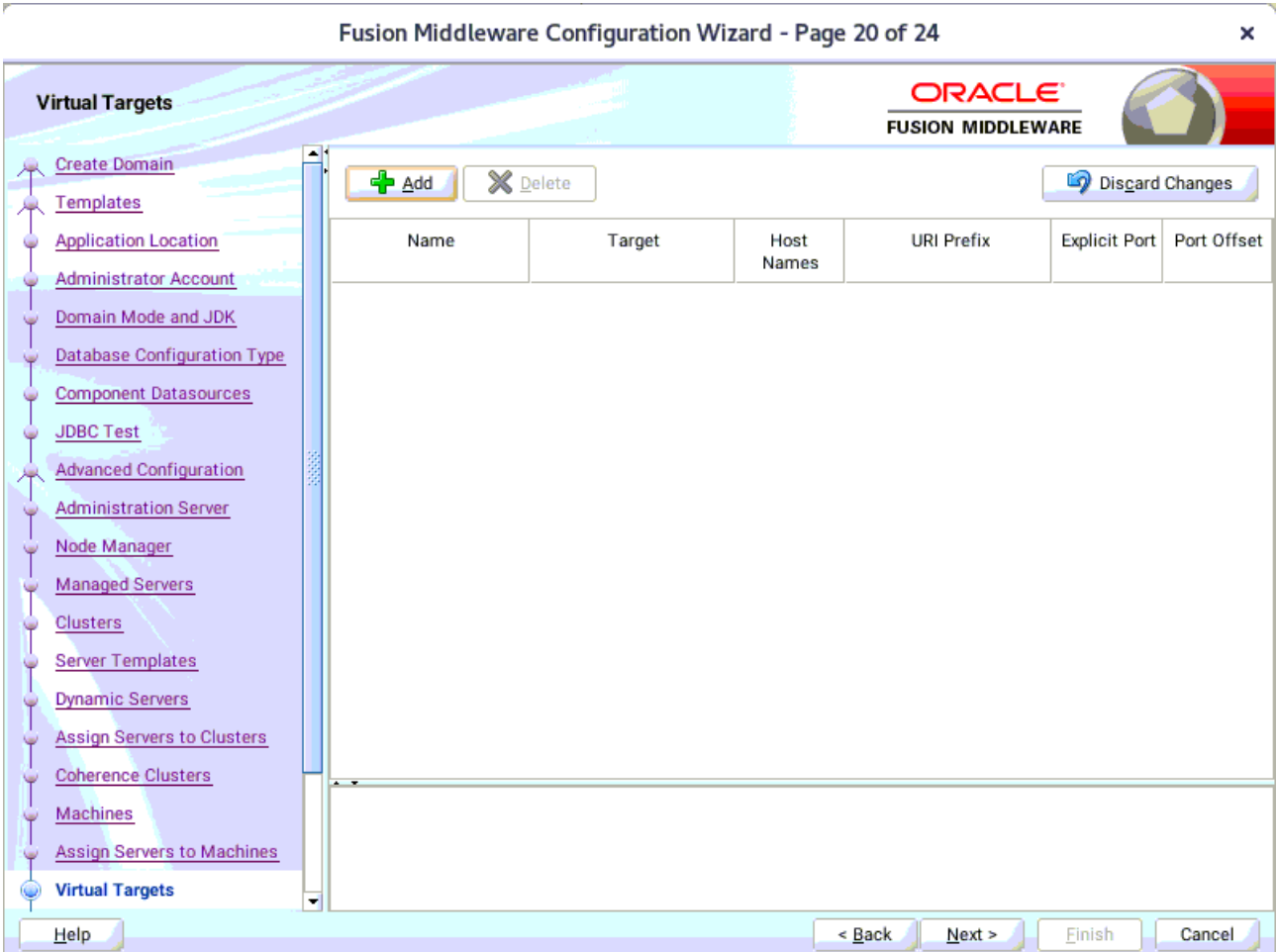

#### 20). The **Virtual Targets** screep appears.

If you have a WebLogic Server Multitenant (MT) environment, you use the Virtual Targets screen to add or delete virtual targets. For this installation (not a WebLogic Server MT environment), you do not enter any values; just select **Next**.

### 21). The **Partitions** screep appears.

<sub>r</sub>

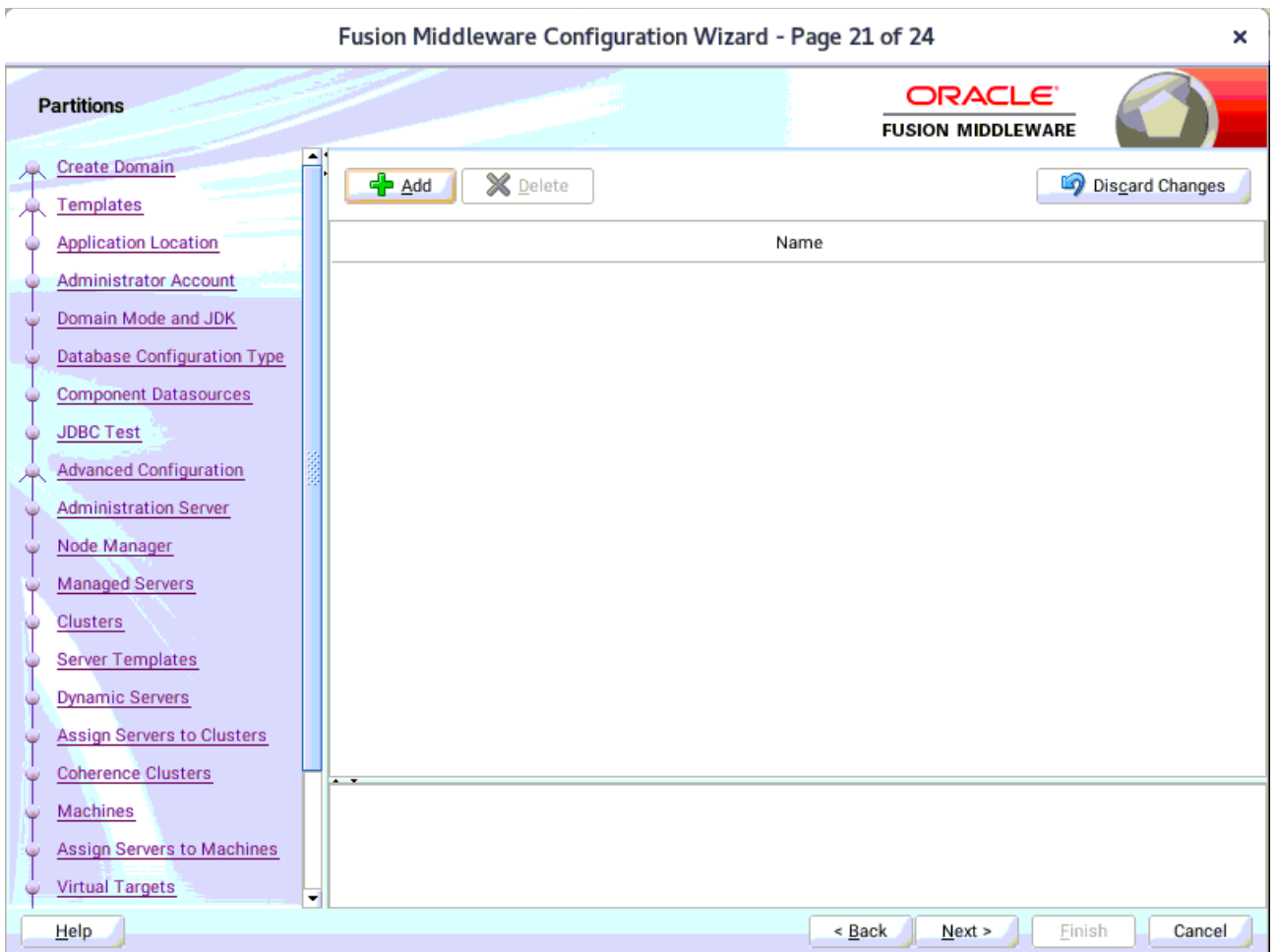

The Partitions screen is used to configure partitions for virtual targets in WebLogic Server Multitenant (MT) environments. Select **Next** without selecting any options.

#### 22). The **Configuration Summary** screen appears.

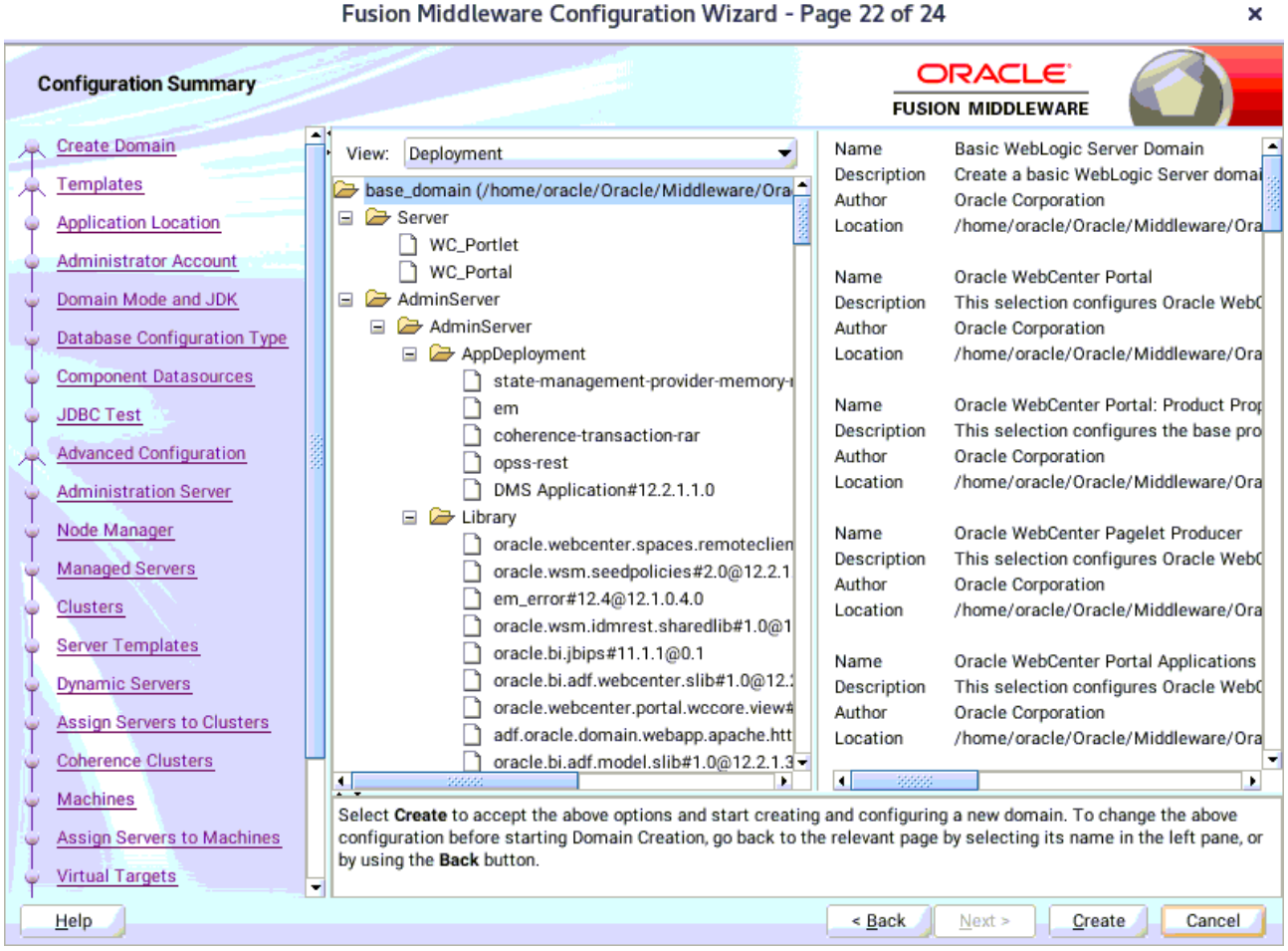

Fusion Middleware Configuration Wizard - Page 22 of 24

Select **Create** to accept the above options and start creating and configuring a new domain.

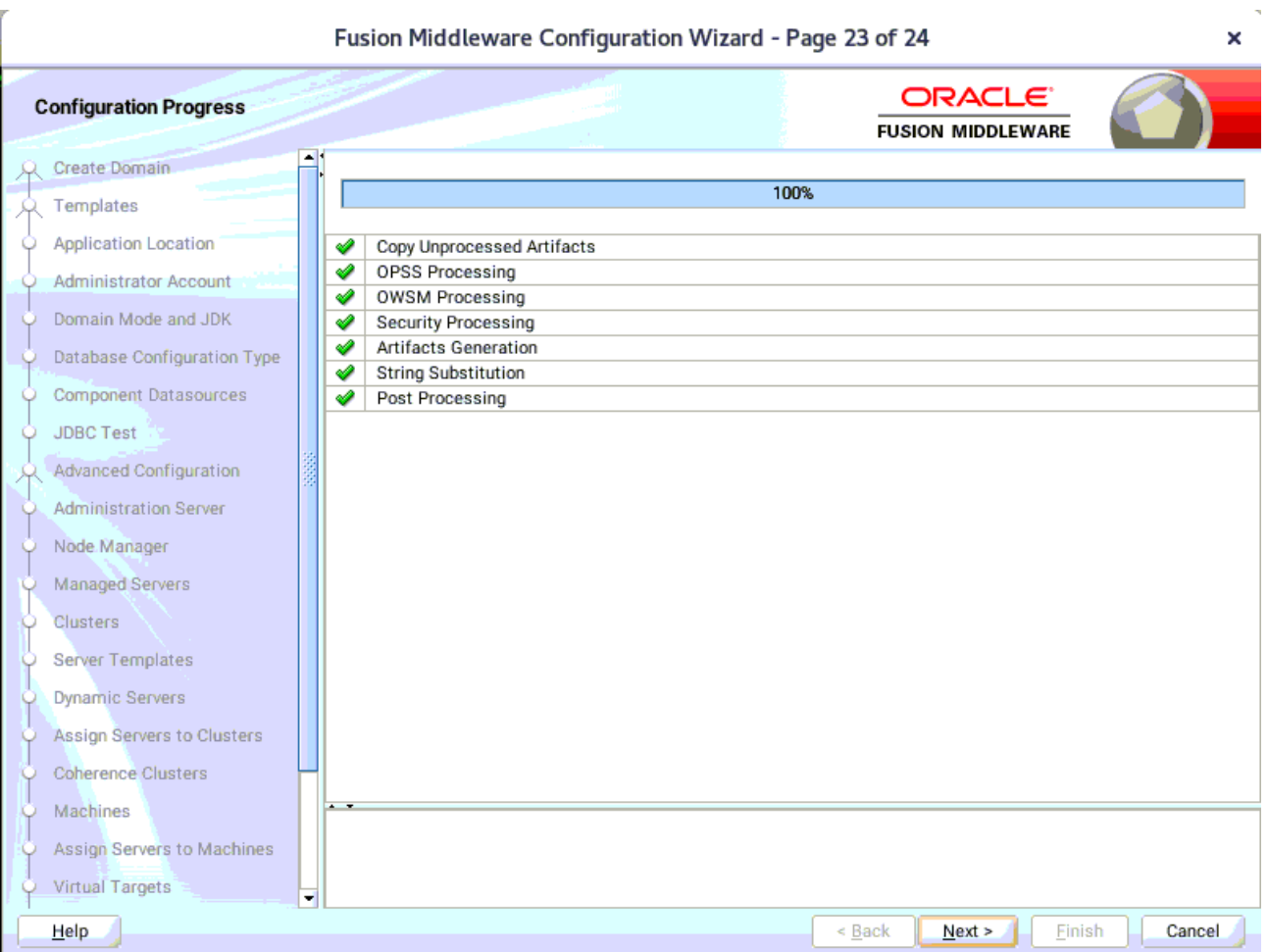

#### 23). The **Configuration Progress** screen appears.

Wait for this part of the configuration to complete. Depending on the location and performance of the Repository database, this process may take a few minutes. After the domain successful created, click **Next** to continue.

### 24). The **End of Configuration** screen appears.

Ÿ

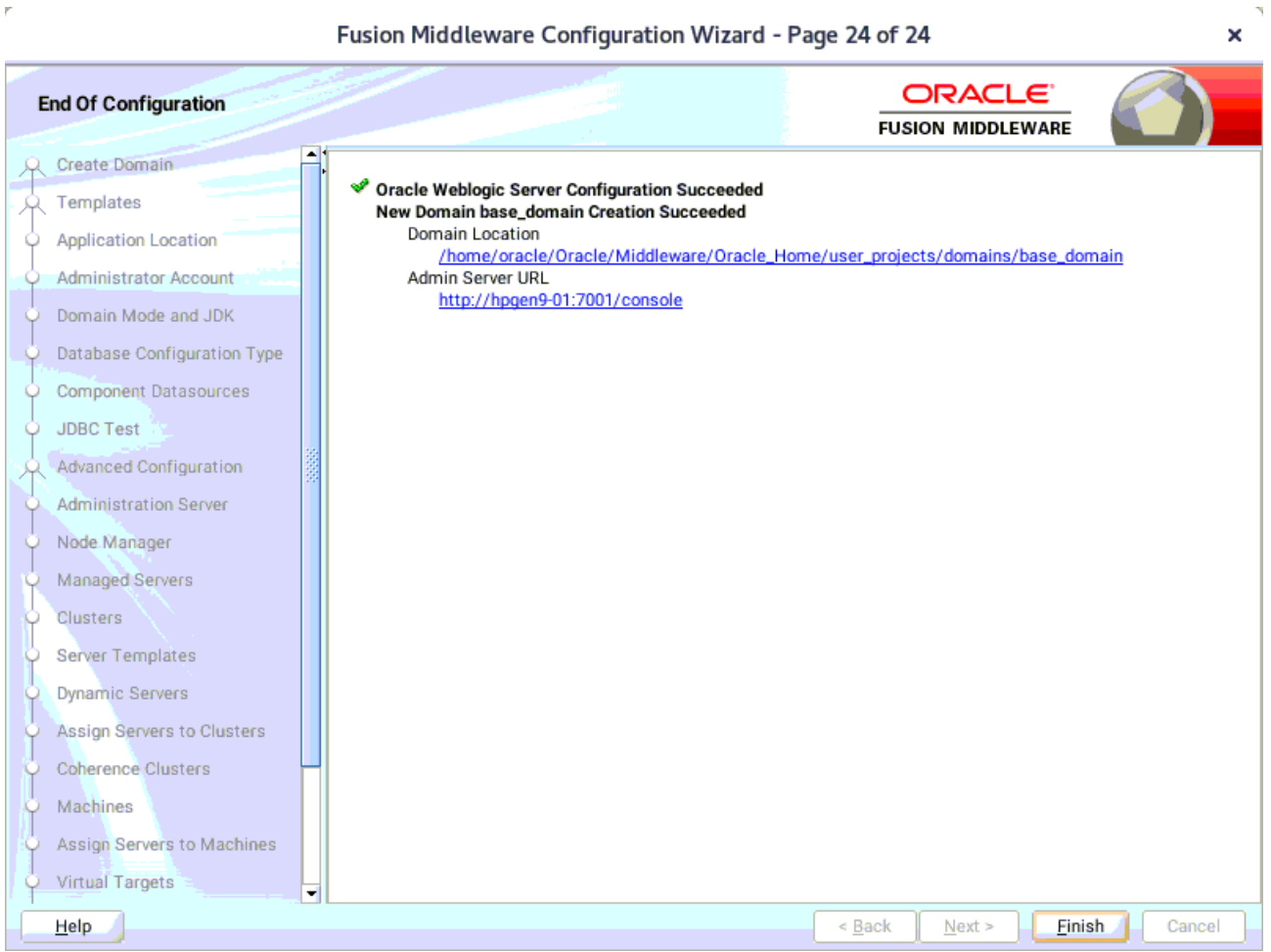

Once you see: "Oracle Weblogic Server Configuration Succeeded", record the '**Domain Location**' and '**Admin Server URL'**, then click **Finish** to dismiss the Configuration Wizard.

## **4. Verifying Oracle WebCenter Portal 12c Installation and Configuration**

4-1. Check for the presence of installation log files in logs directory inside your Oracle Inventory directory. Also, check the domain server logs, which are located in the servers directory inside the domain home directory.

4-2. Starting the Node Manager and the Admin Server.

#### *Starting the Node Manager, go to the DOMAIN\_HOME/bin directory and run 'nohup ./startNodeManager.sh > nm.out&'*

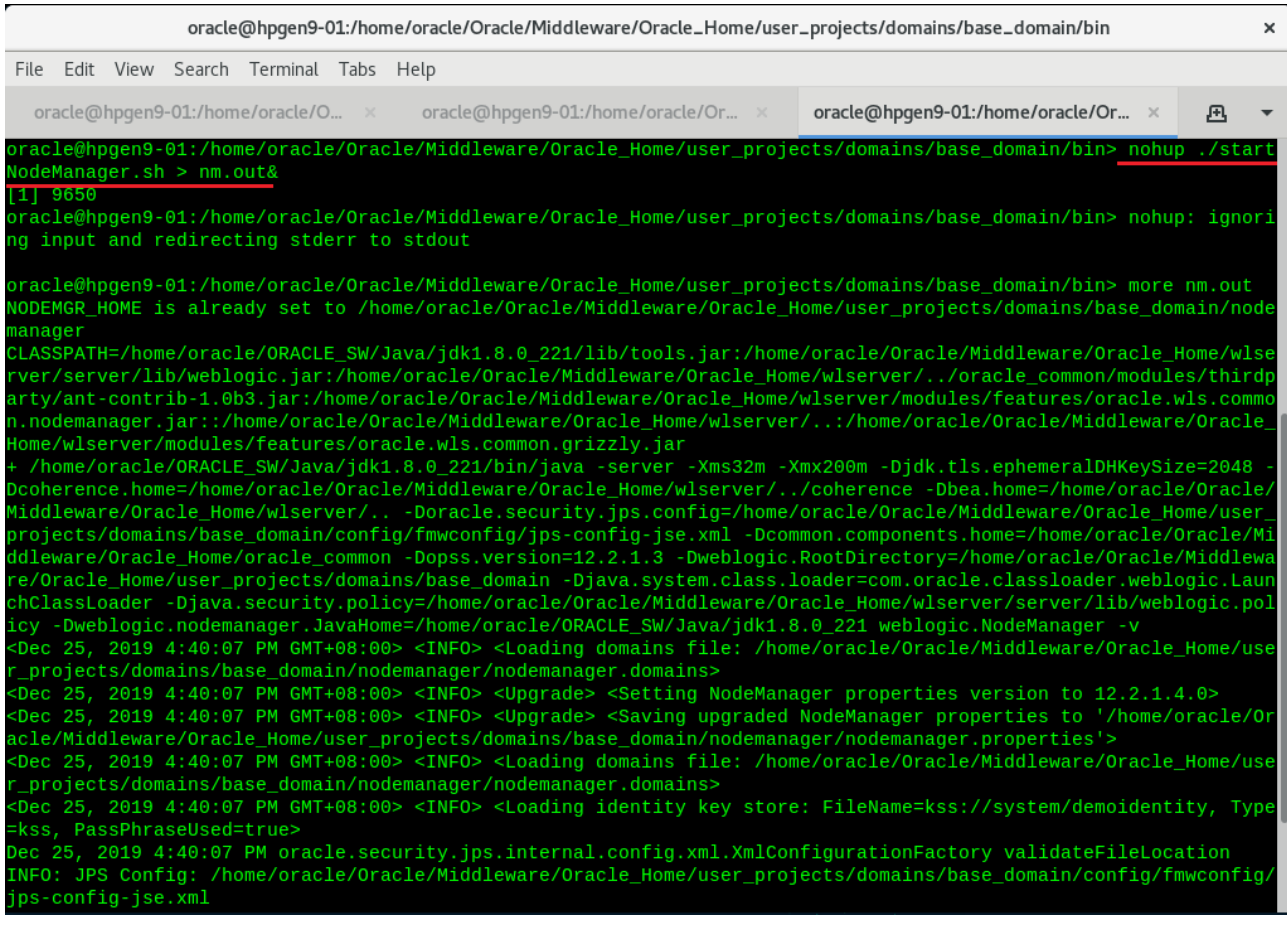

## *Starting the Admin Server, go to the DOMAIN\_HOME/bin directory and run ./startWebLogic.sh.*

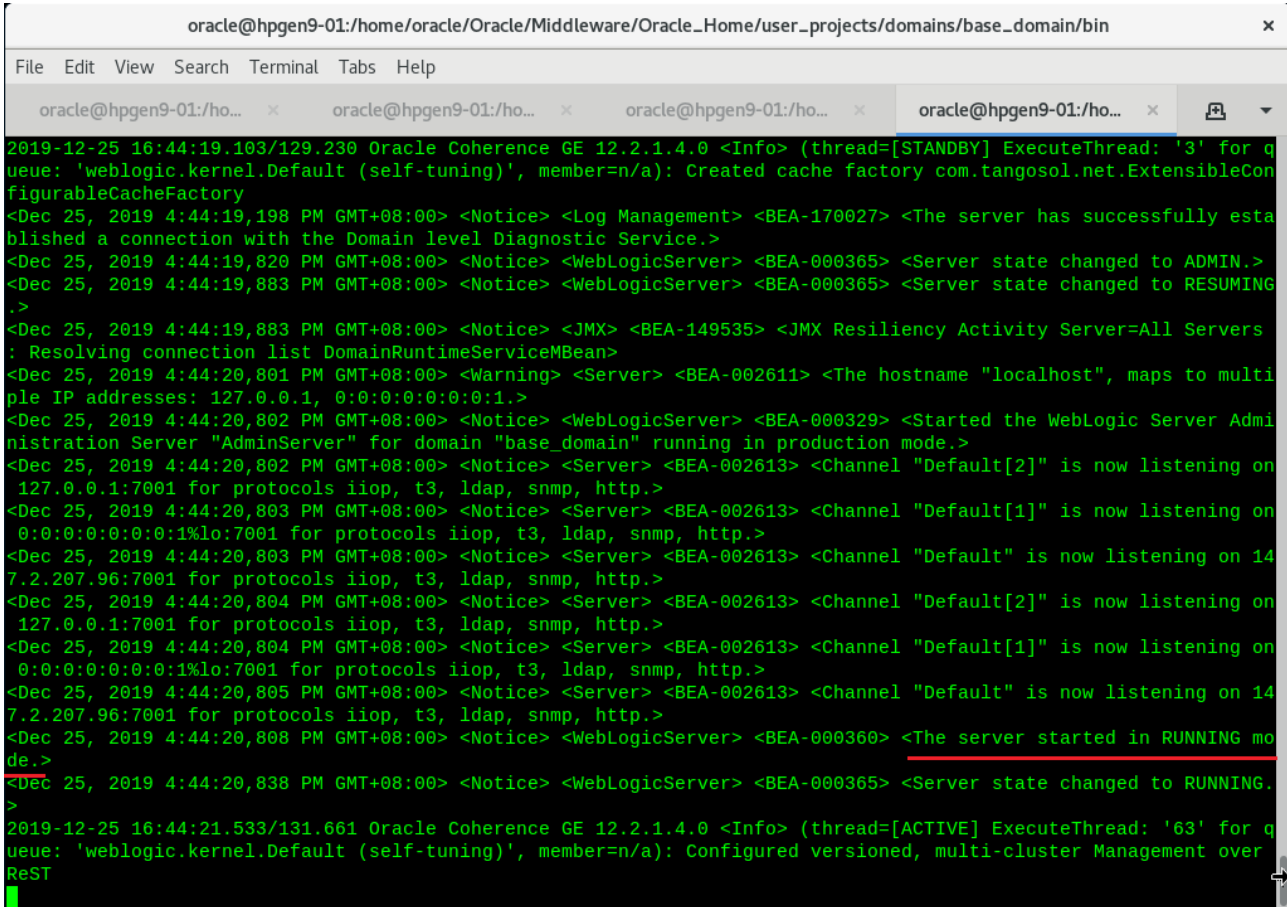

You know that the administrator server is running when you see the following output:

------------------------------------------------------------------------------- *Server state changed to RUNNING.*

## 4-3. Checking Oracle WebCenter Product URLs.

1). Access to Enterprise Manager Console.

#### **Login Page:**

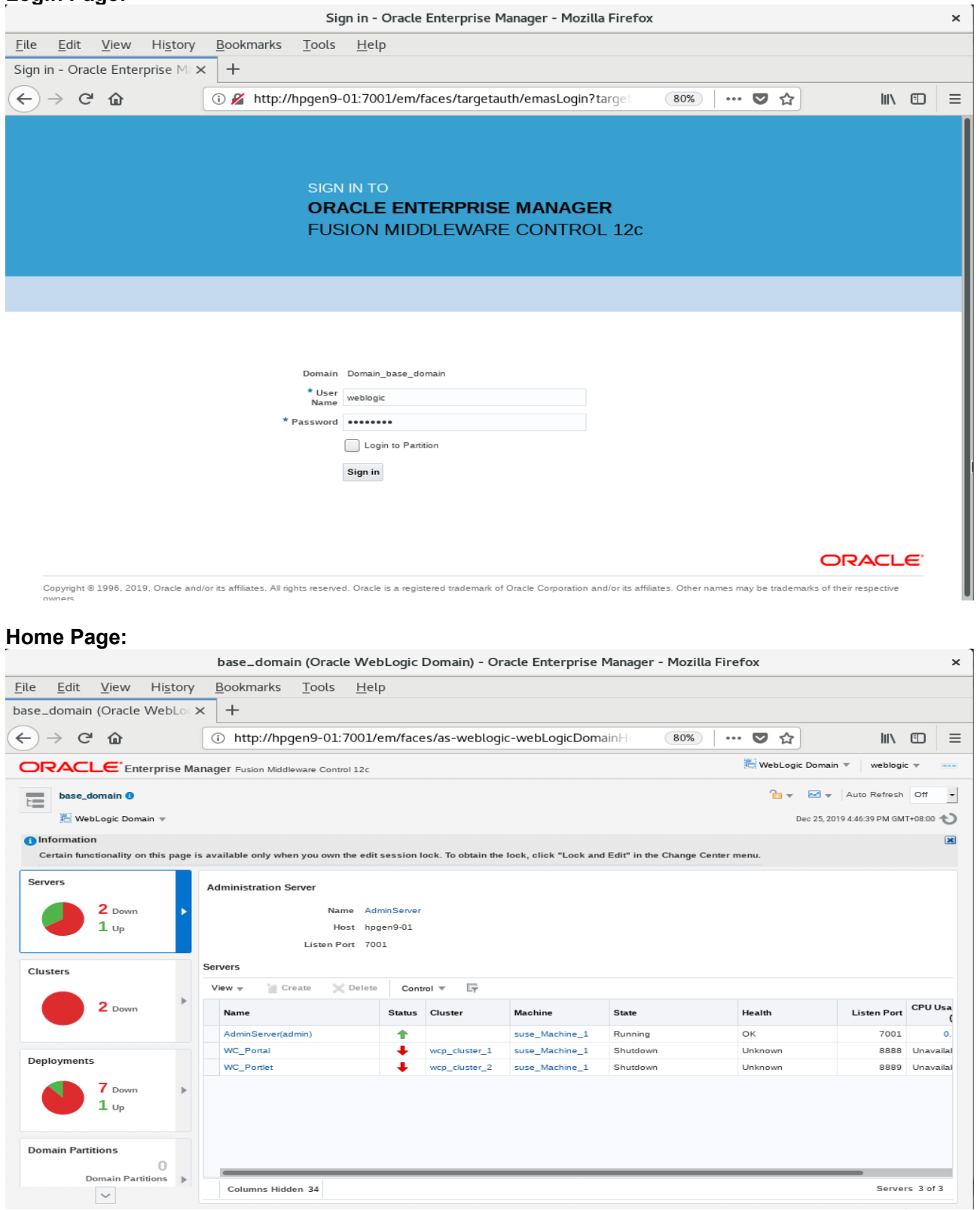

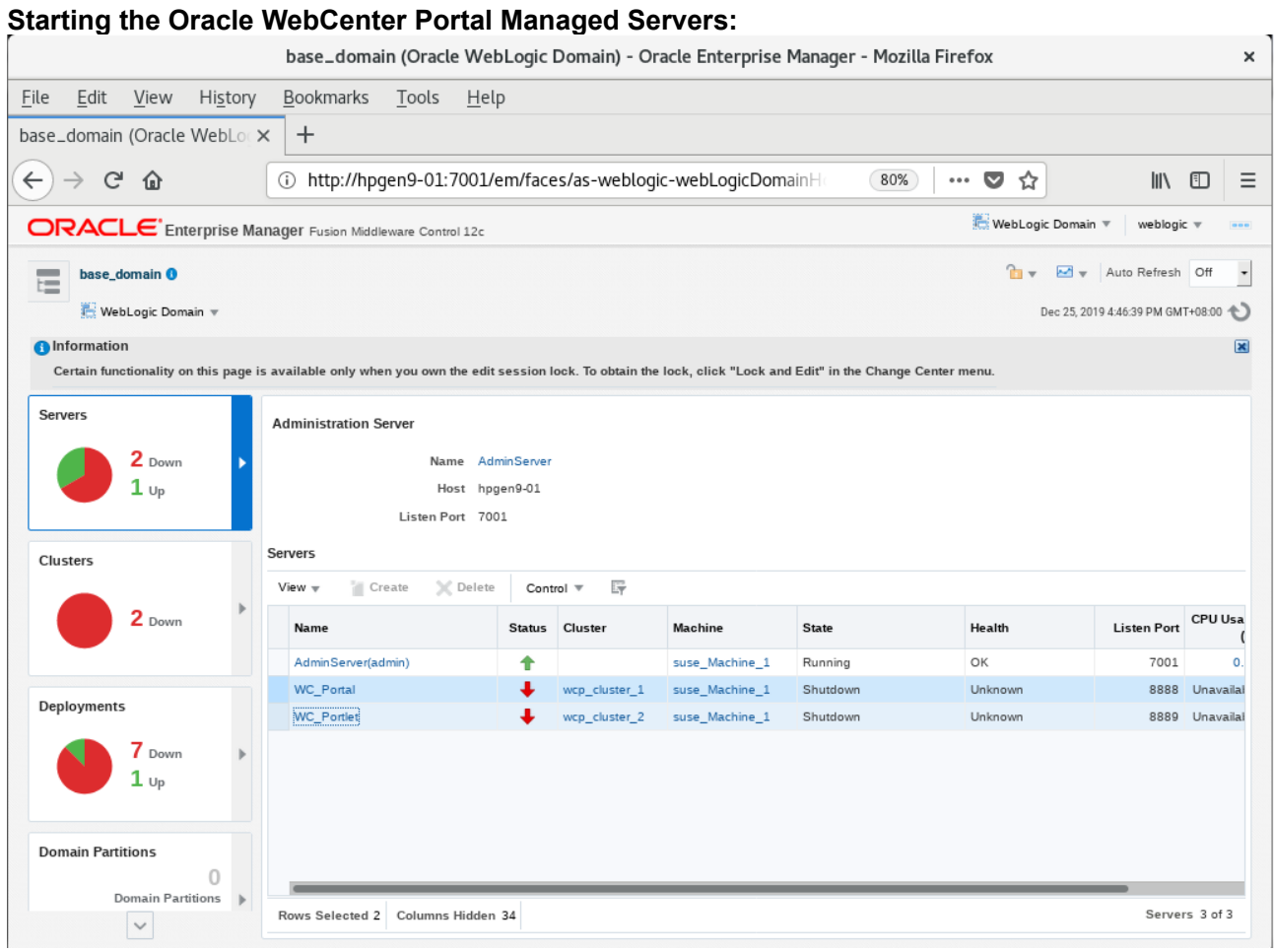

## Select **WC\_Portal**, and **WC\_Portlet**.

- Left-click to select a managed server.
- Hold down the SHIFT key to select more than one managed server.

Select **Control** from the ribbon menu above the list of managed servers. Then select **Start** from the drop-down menu.

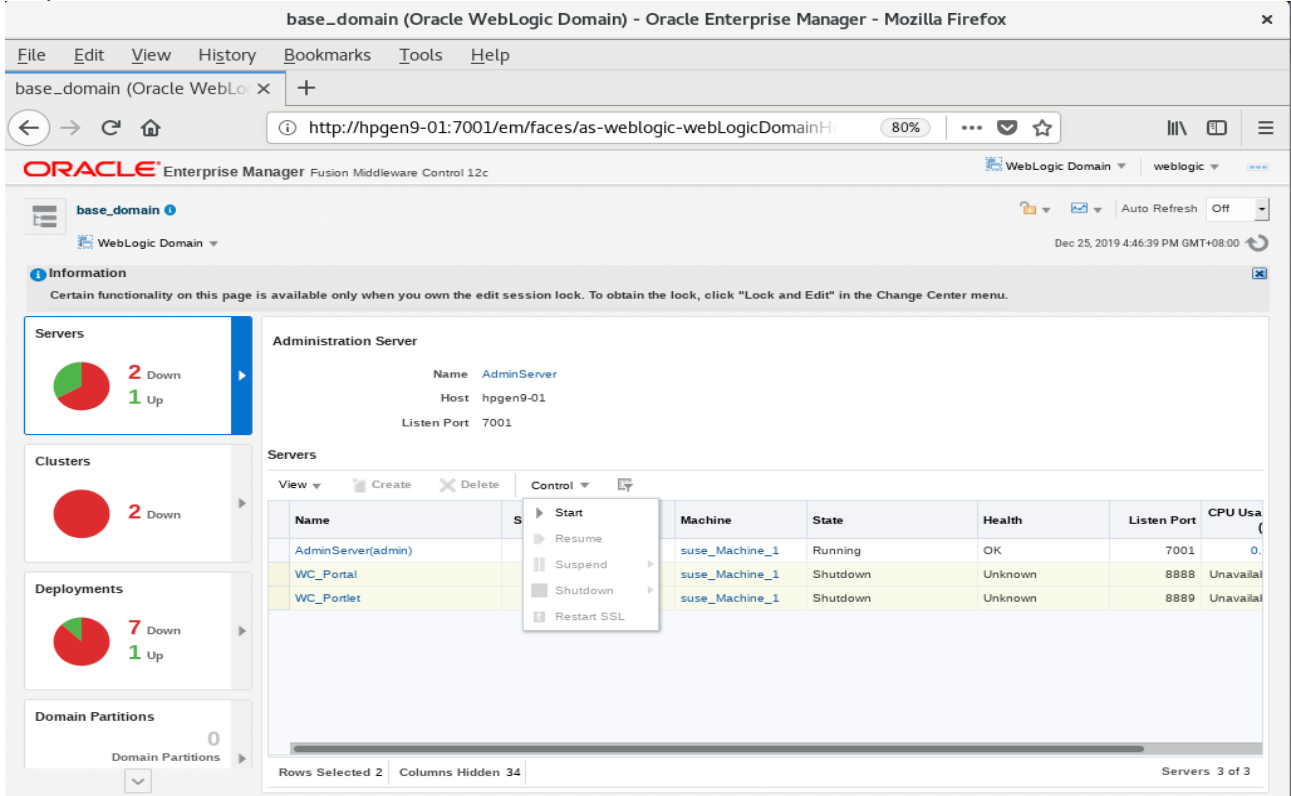

#### After they start up successfully, each managed server is listed as Running.

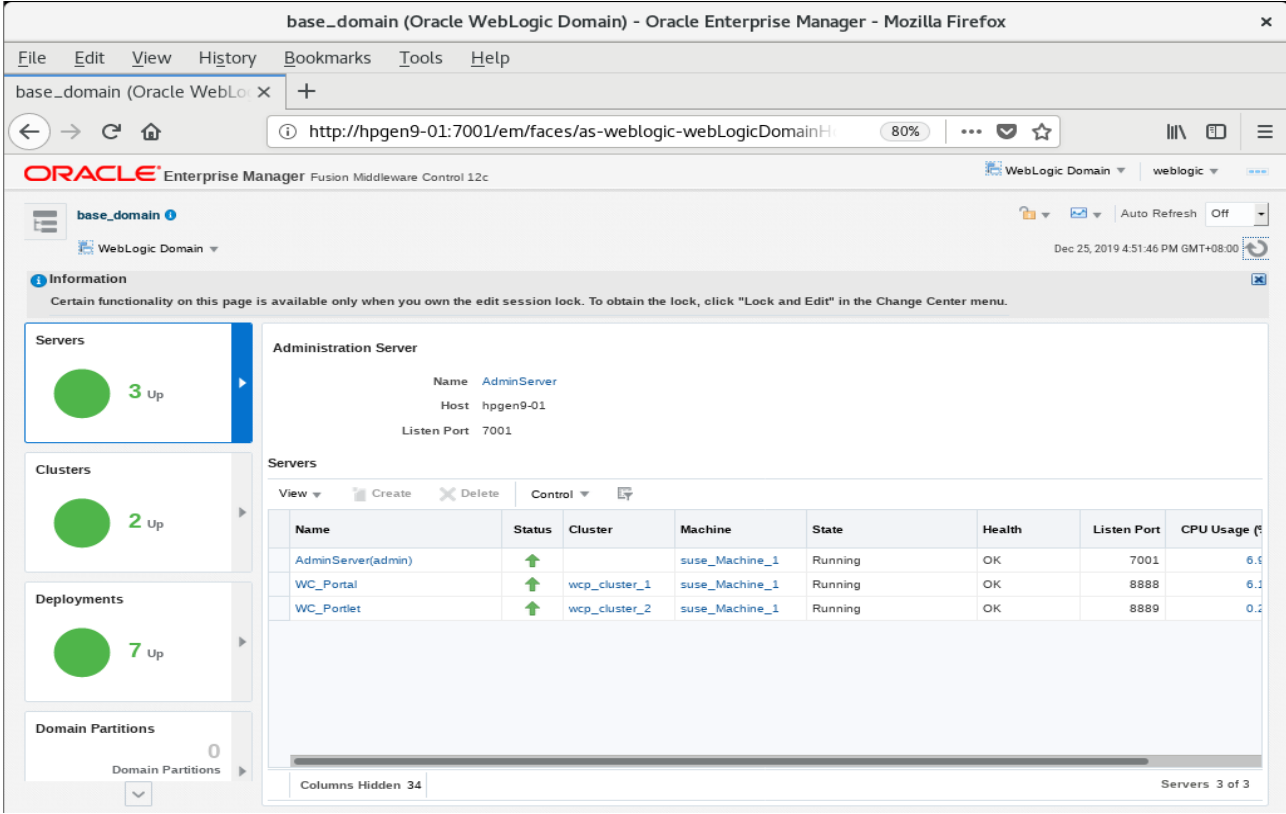

Checking WebCenter Servers state through Oracle WLST tool.

```
Welcome to WebLogic Server Administration Scripting Shell
Type help() for help on available commands
wls:/offline> connect ('weblogic','welcomel','hpgen9-01:7001')<br>Connecting to t3://hpgen9-01:7001 with userid weblogic
Successfully connected to Admin Server "AdminServer" that belongs to domain "base domain".
Warning: An insecure protocol was used to connect to the server.
To ensure on-the-wire security, the SSL port or Admin port should be used instead.
wls:/base domain/serverConfig/> state('AdminServer')
wis:/base_domain/serverContig/> state('AdminServer',<br>Current state of "AdminServer" : RUNNING<br>wls:/base_domain/serverConfig/> state('WC_Portal')<br>Current state of "WC_Portal" : RUNNING<br>wls:/base_domain/serverConfig/> state(
```
2). Access to Administration Server Console

#### **Login Page as shown below:**

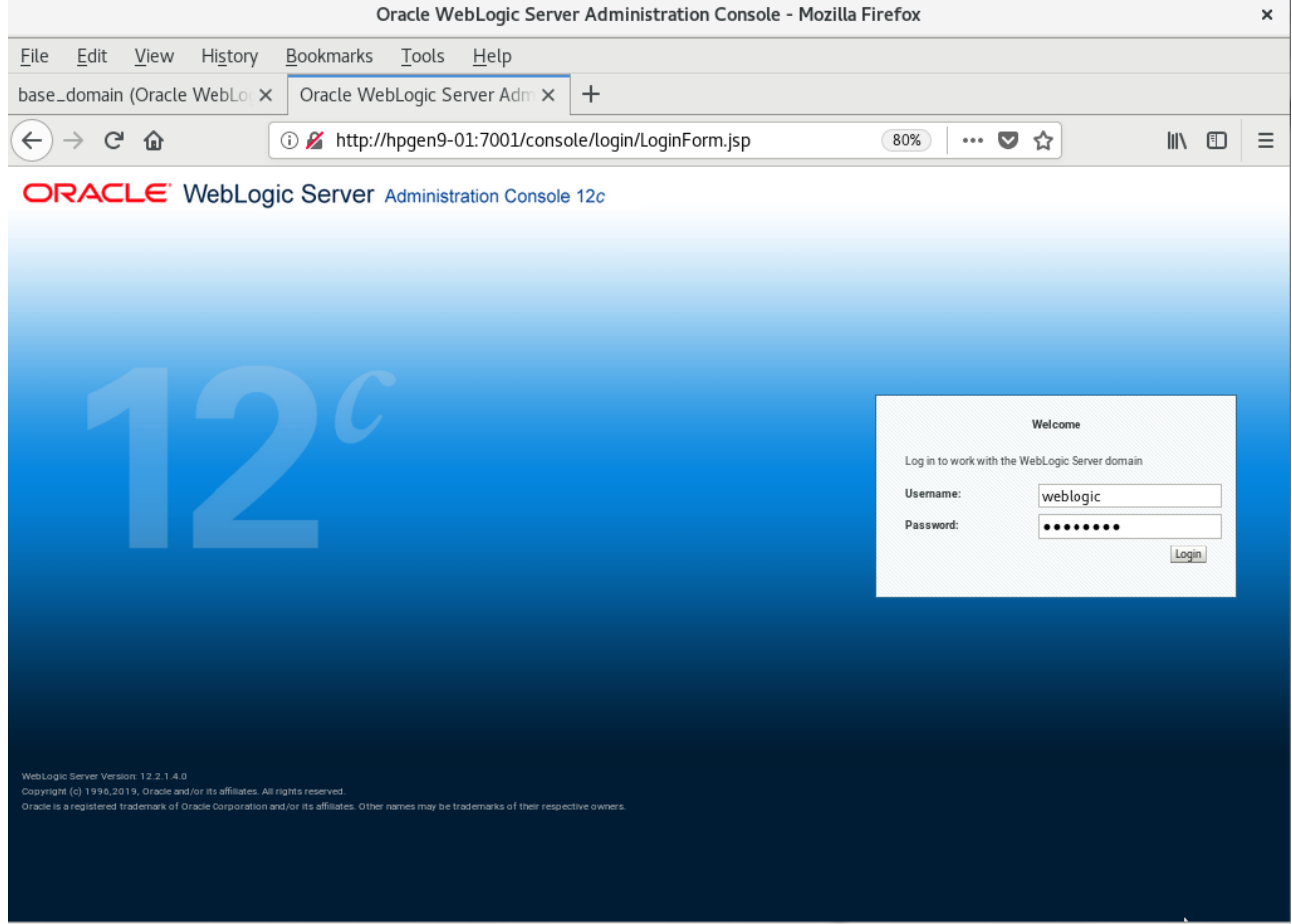

## **Home Page:**

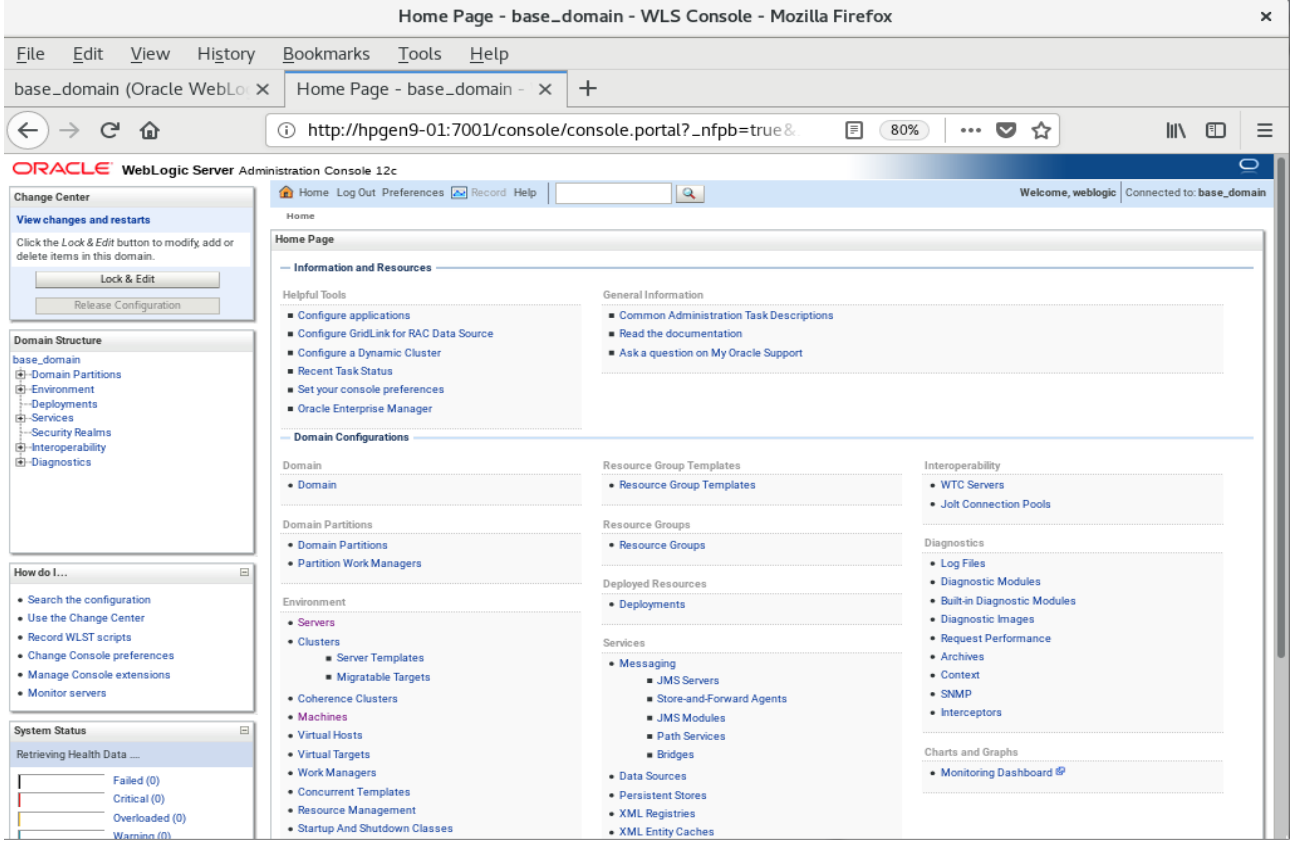

#### **Viewing the summary of servers:**

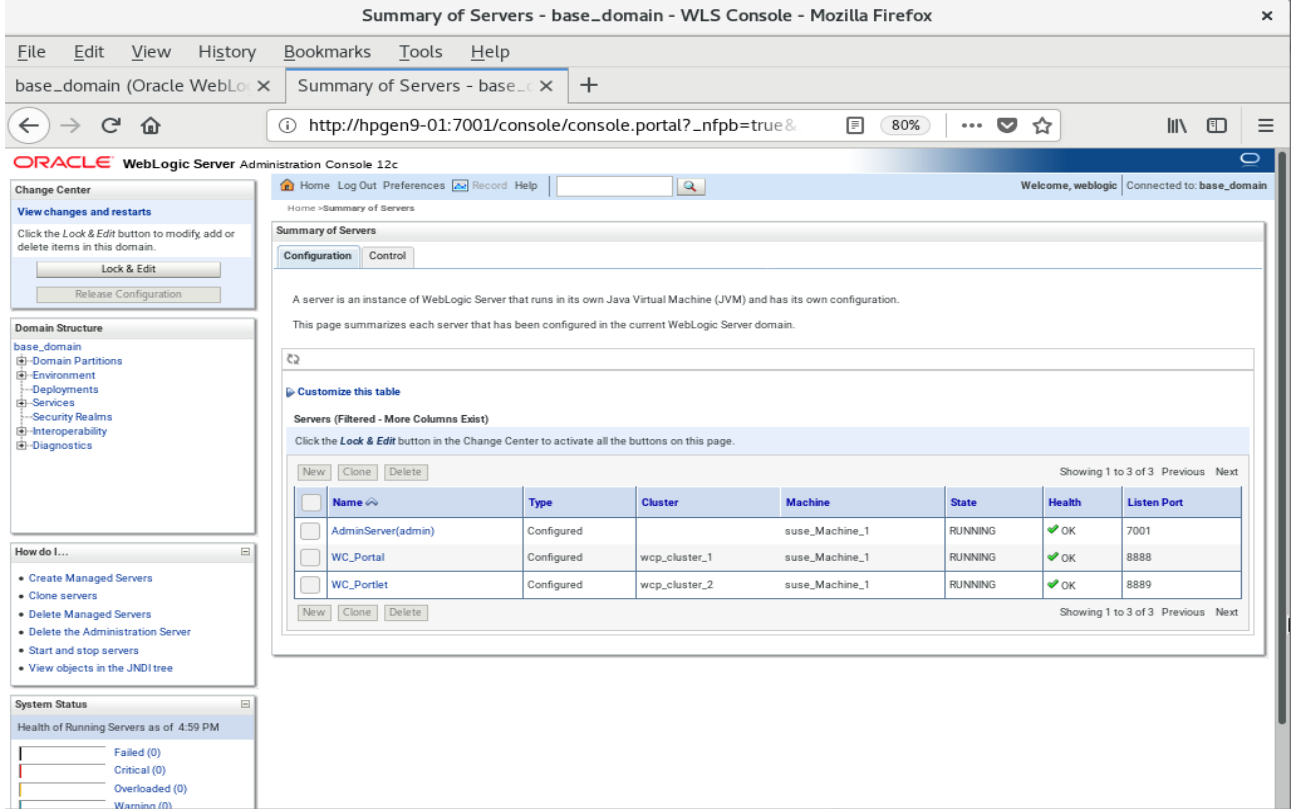

#### 3). Test Oracle WebCenter Portal Web Service

## a. **Application:** opss-rest (URL[:http://host:7001/idaas/platform/application.wadl\)](http://hpgen9-01:7001/idaas/platform/application.wadl)

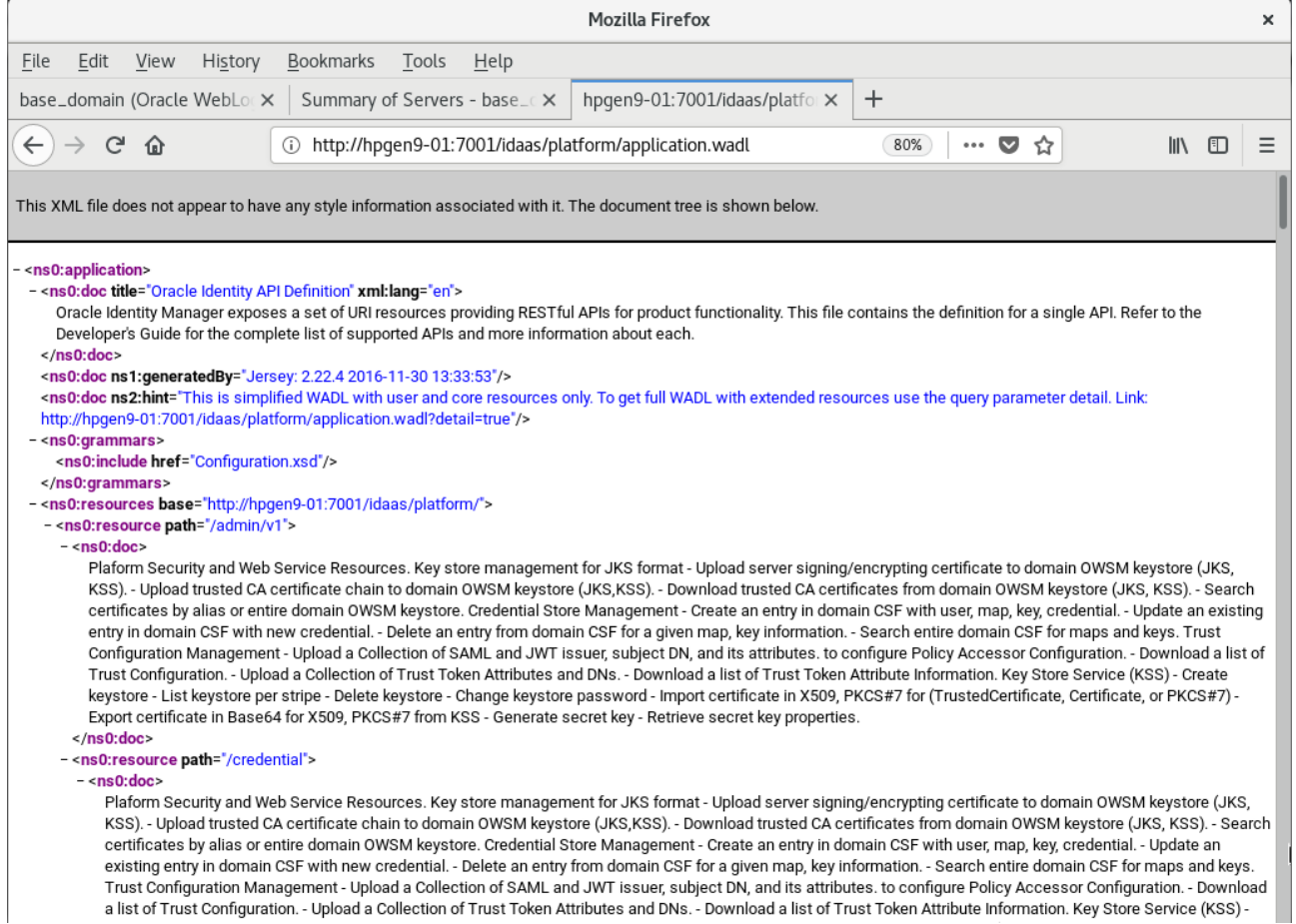

### b. **Application:** pagelet-producer (URL: [http://host:8889/pagelets/welcome\)](http://host:8889/pagelets/welcome)

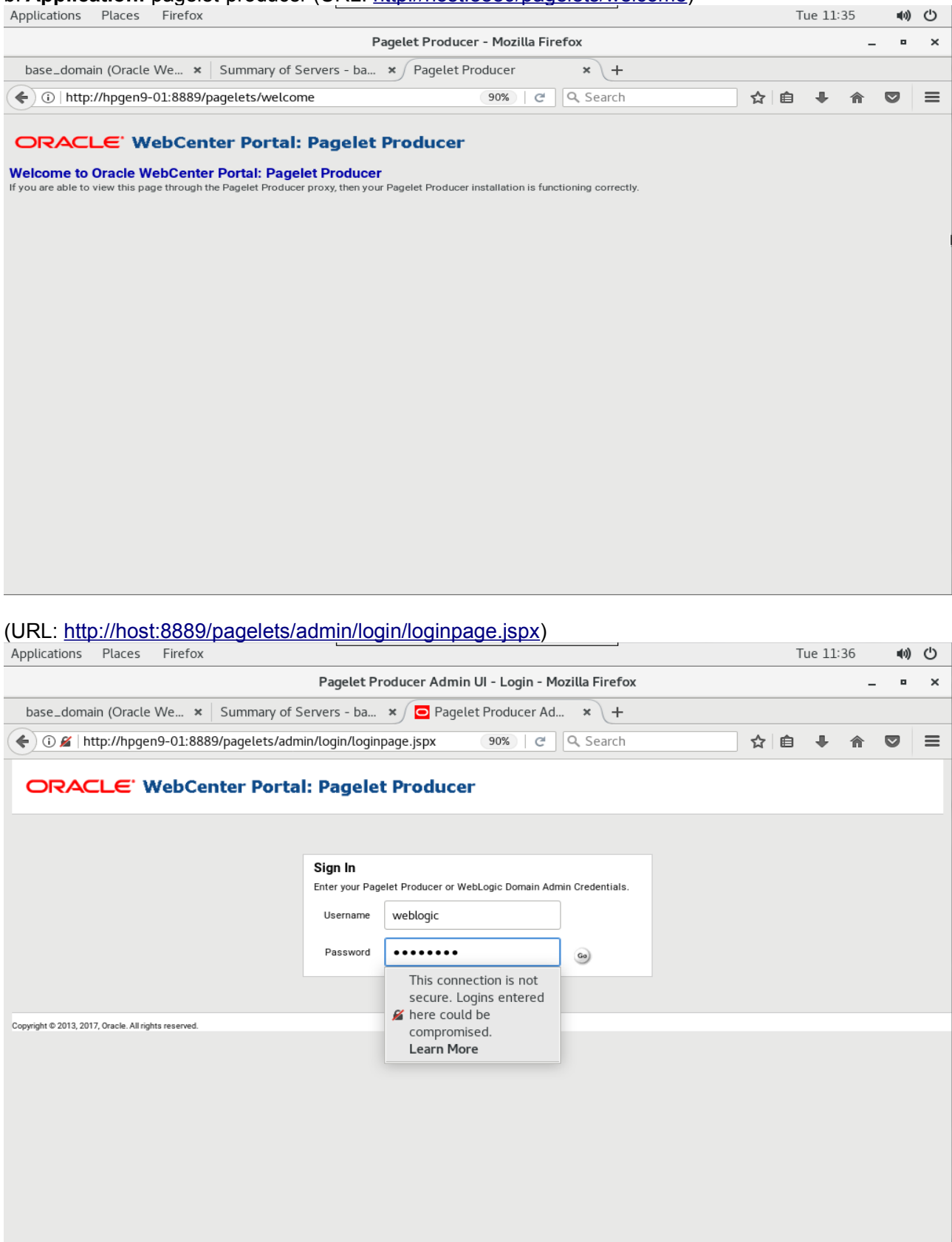

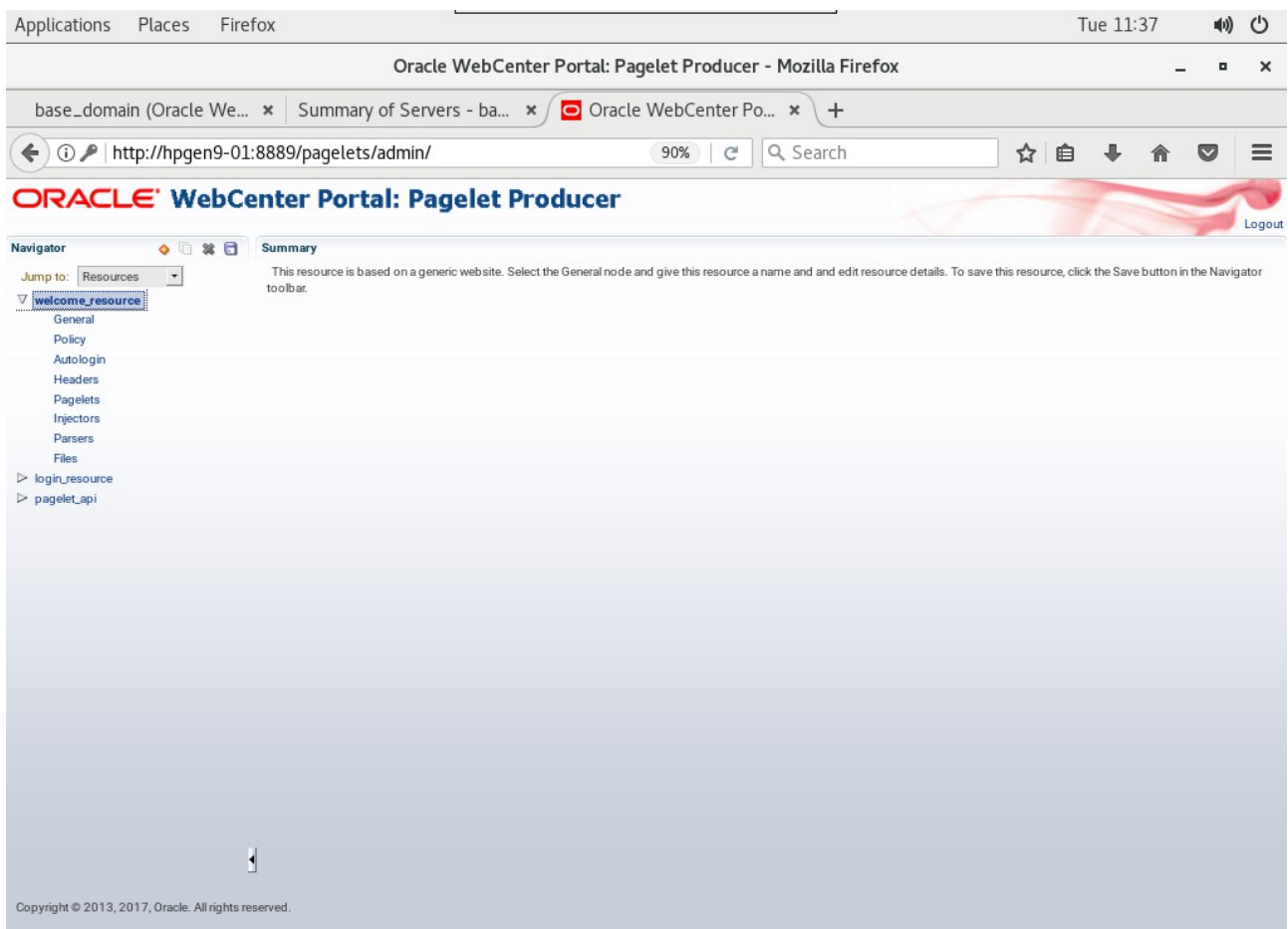

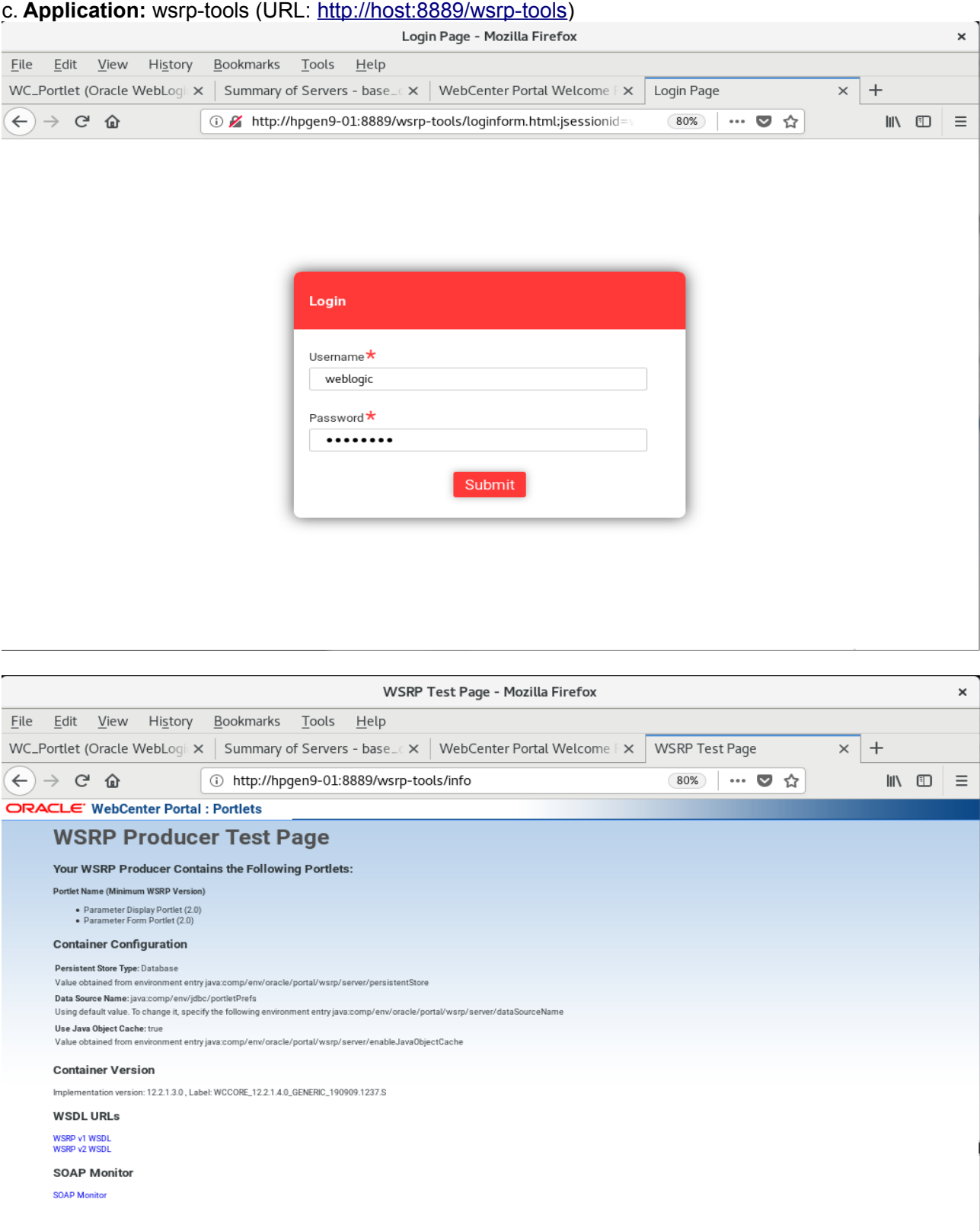

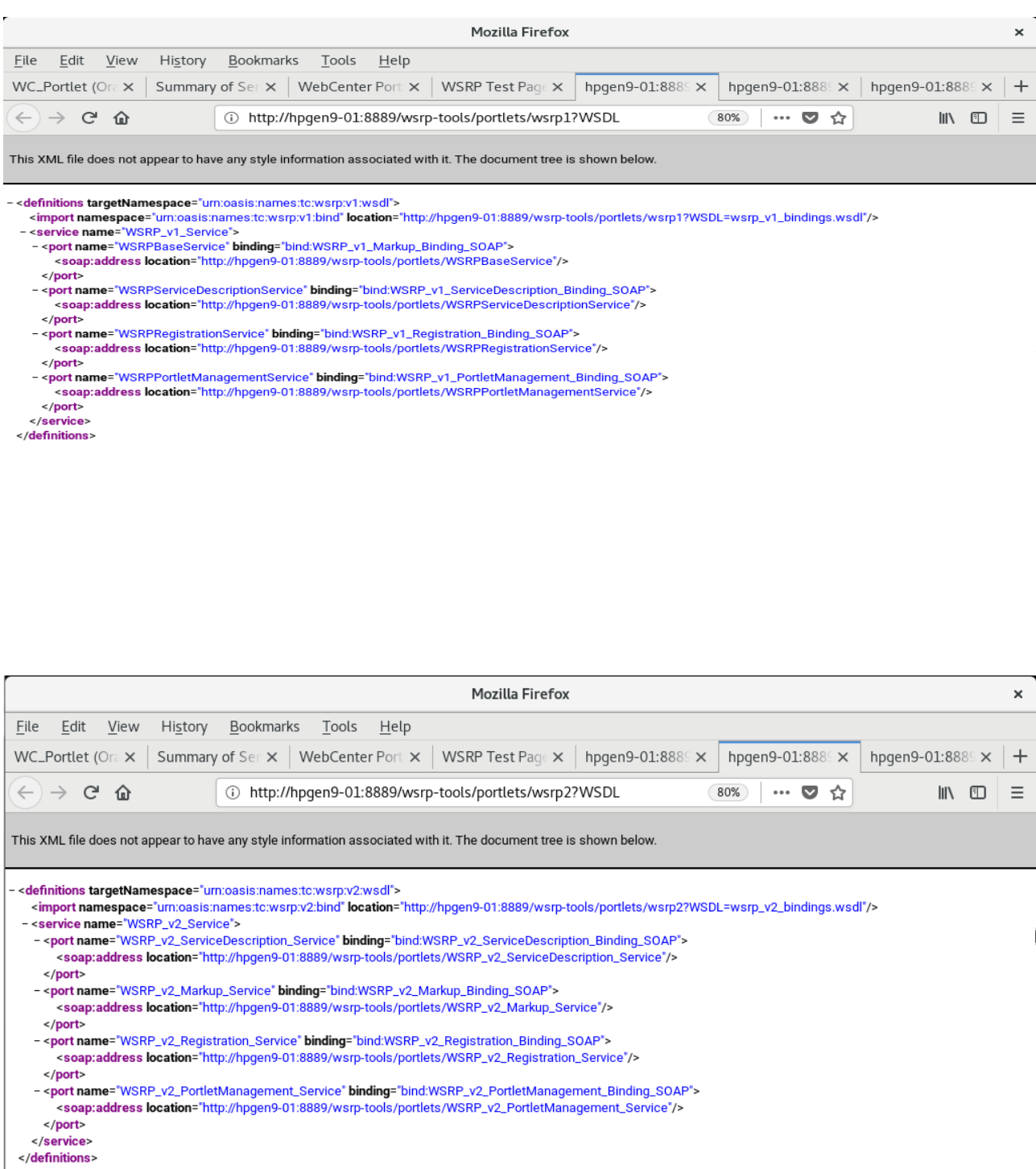

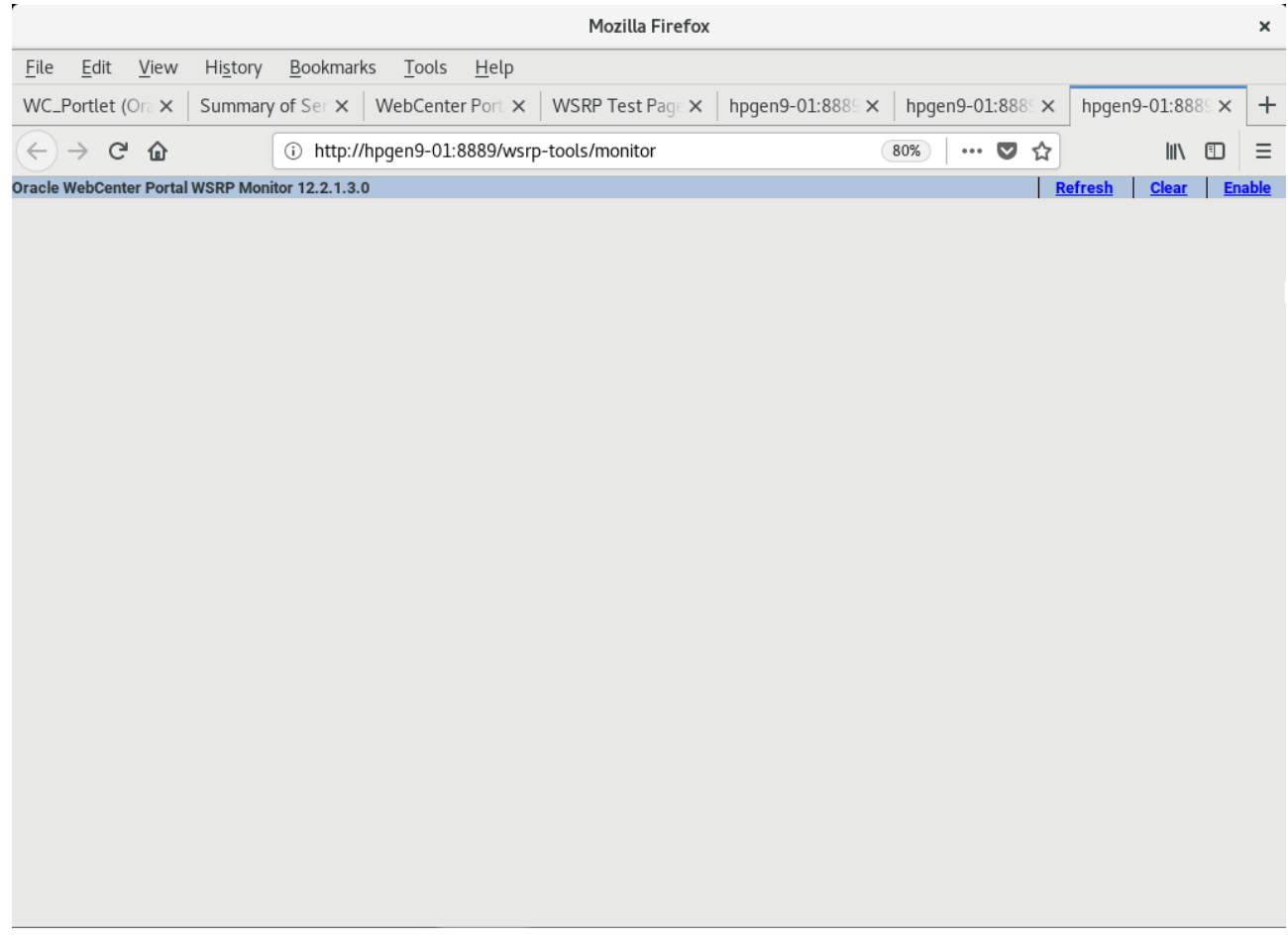

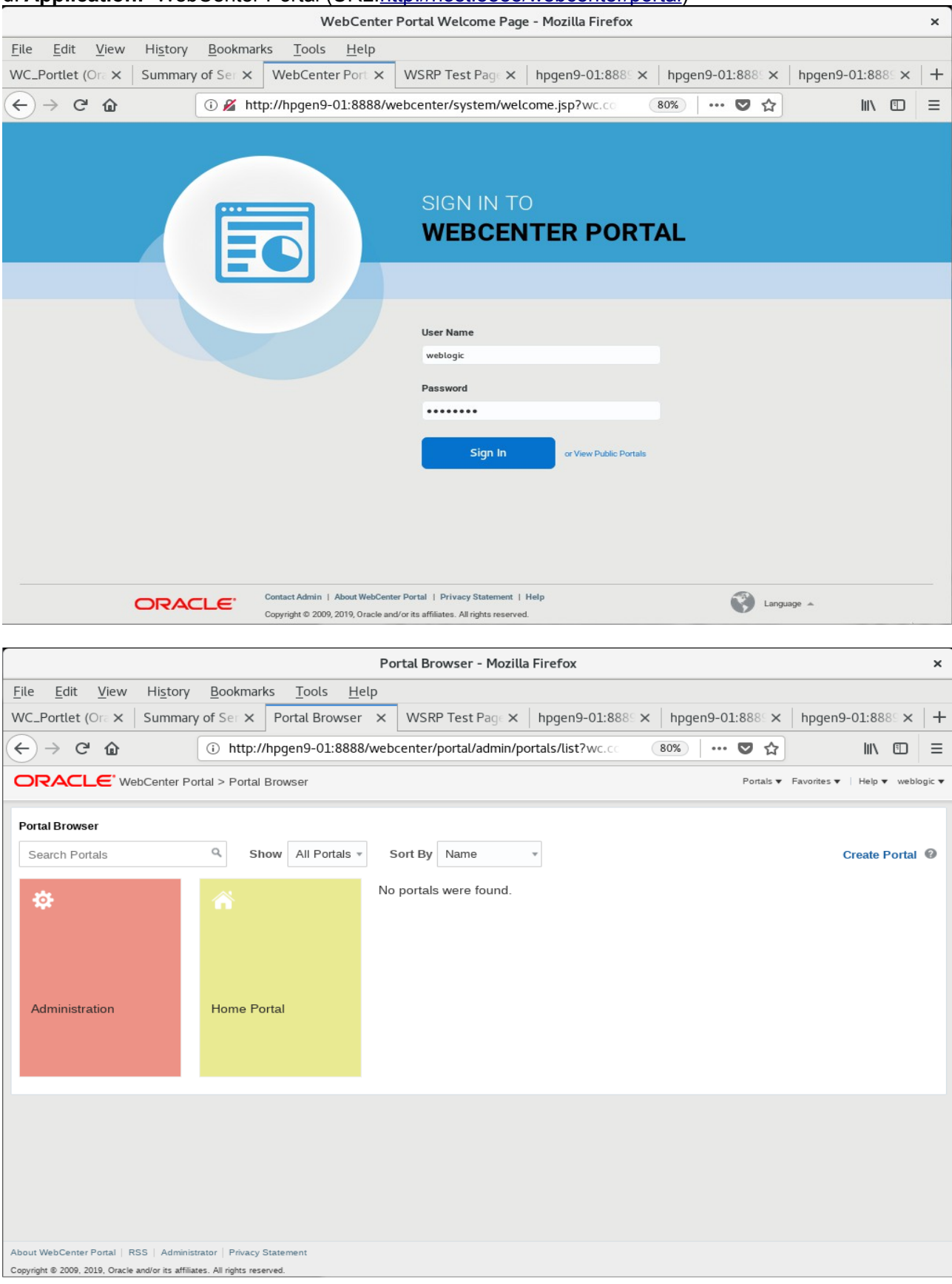

#### d. **Application:** WebCenter Portal (URL[:http://host:8888/webcenter/portal\)](http://hpgen9-02:8888/webcenter/portal)

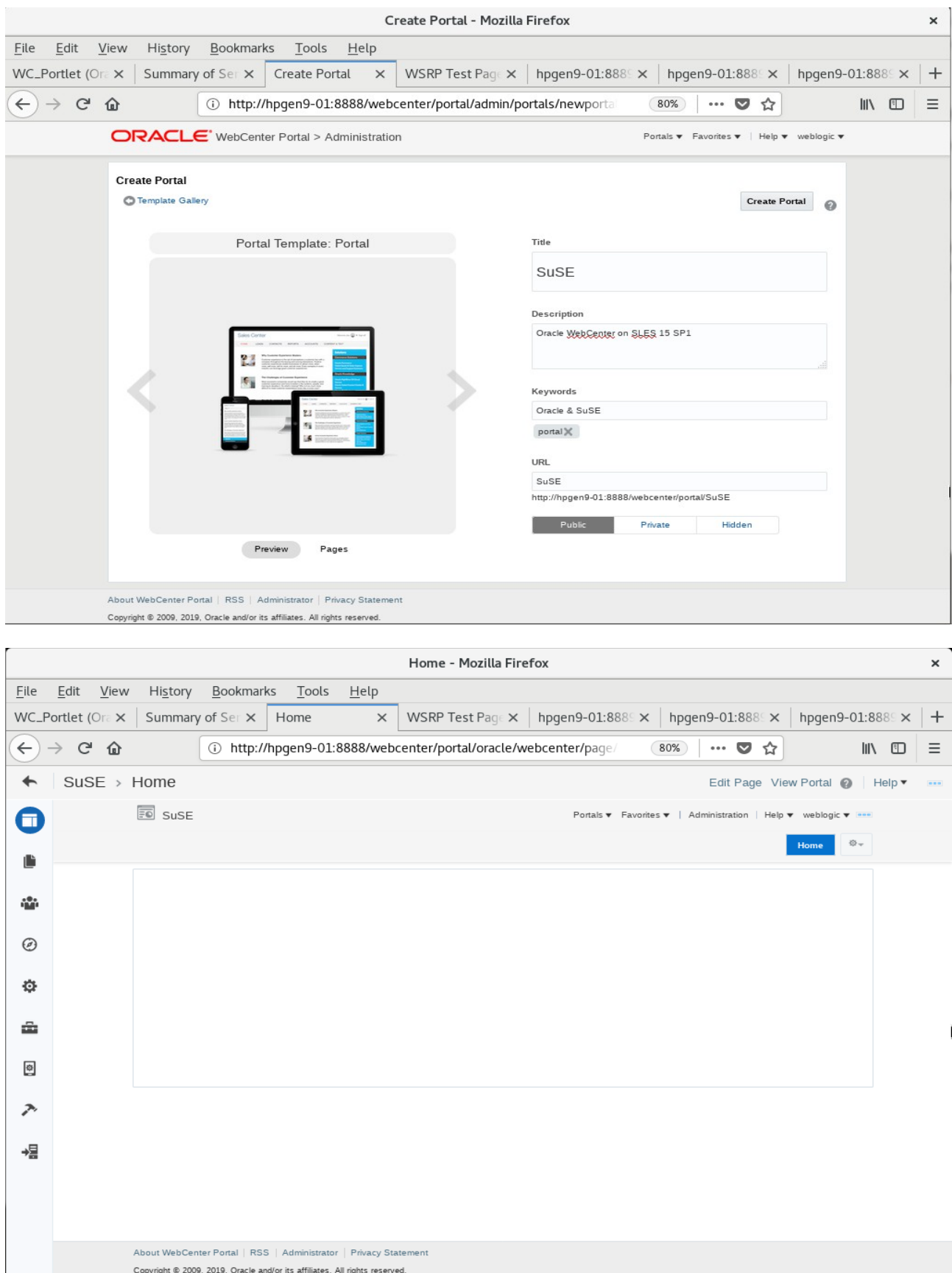

Copyright © 2009, 2019, Oracle and/or its affiliates. All rights reserved.

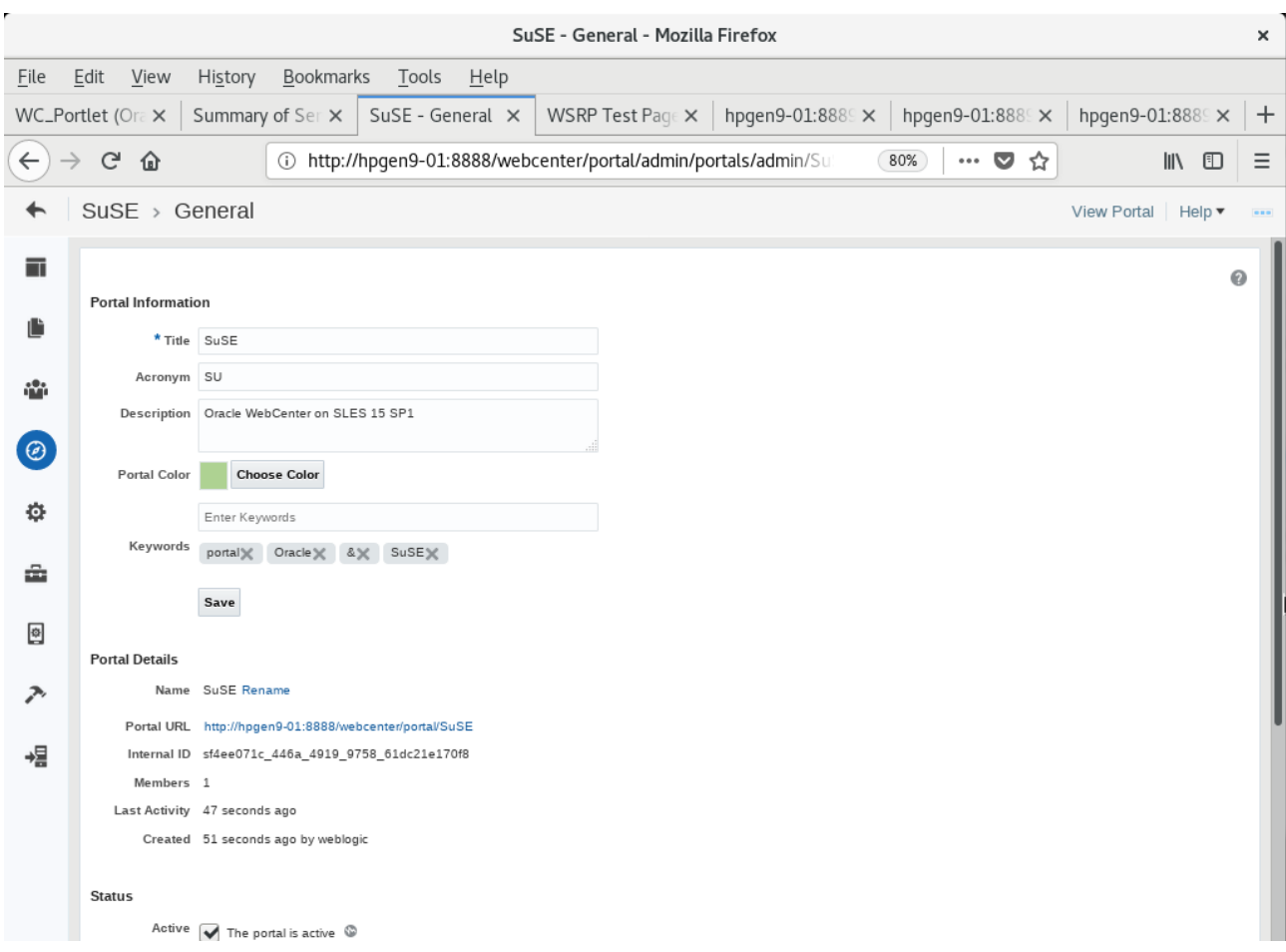

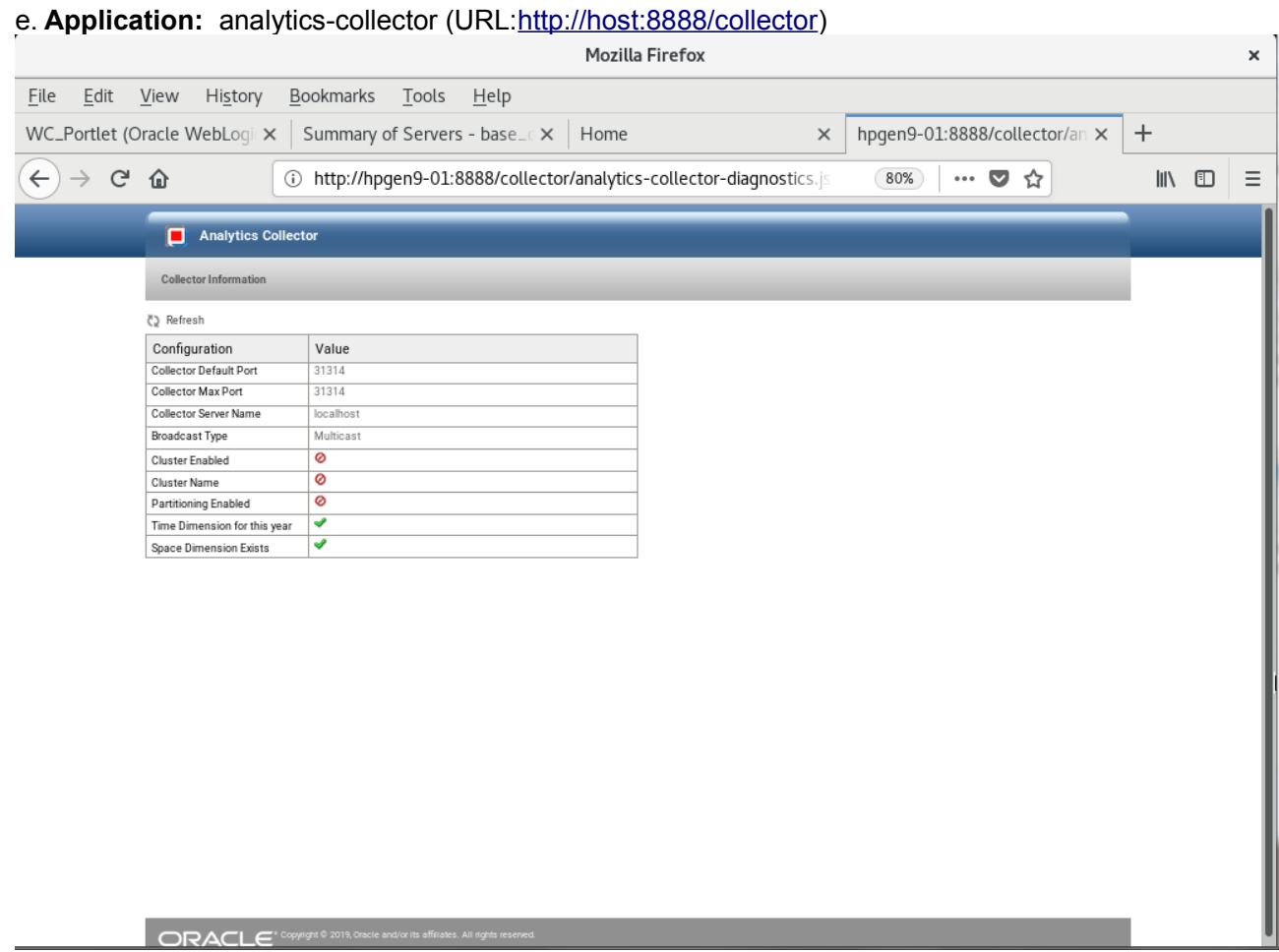

*End of Oracle WebCenter Portal.*

*\*\*\*\*\*\*\*\*\*\*\*\*\*\*\*\*\*\*\*\*\*\*\*\*\*\*\*\*\*\*\*\*\*\*\*\*\*\*\*\*\*\*\*\*\*\*\*\*\*\**

*Oracle SOA Suite \*\*\*\*\*\*\*\*\*\*\*\*\*\*\*\*\*\*\*\*\*\*\*\*\*\*\*\*\*\*\*\*\*\*\*\*\*\*\*\*\*\*\*\*\*\*\*\*\*\**

# **1. Installing Oracle SOA Suite 12c**

1-1. Prerequisites:

Installation of Oracle SOA Suite requires:

- 1). Oracle Database 12cR2 (12.2.0.1.0) installed.
- 2). Oracle JDK 1.8.0\_191 and later installed.

1-2. Log in to the target system (SLES 15 SP1 64-bit OS) as a non-admin user. Download the Oracle SOA Suite 12c (12.2.1.4.0) Quick Start installer zip file from [https://www.oracle.com/downloads/#category-middleware.](https://www.oracle.com/downloads/#category-middleware)

(**Note:** Please ensure the installation user has the proper permissions to install and configure the software.)

1-3. Go to the directory where you downloaded the installation program. Extract the contents of these .zip ('V983385-01\_1of2.zip') files and launch the installation program by running '**java -jar fmw\_12.2.1.4.0\_soa\_quickstart.jar** '

#### **For the actual installation, follow the steps below:**

1). Installation Inventory Setup.

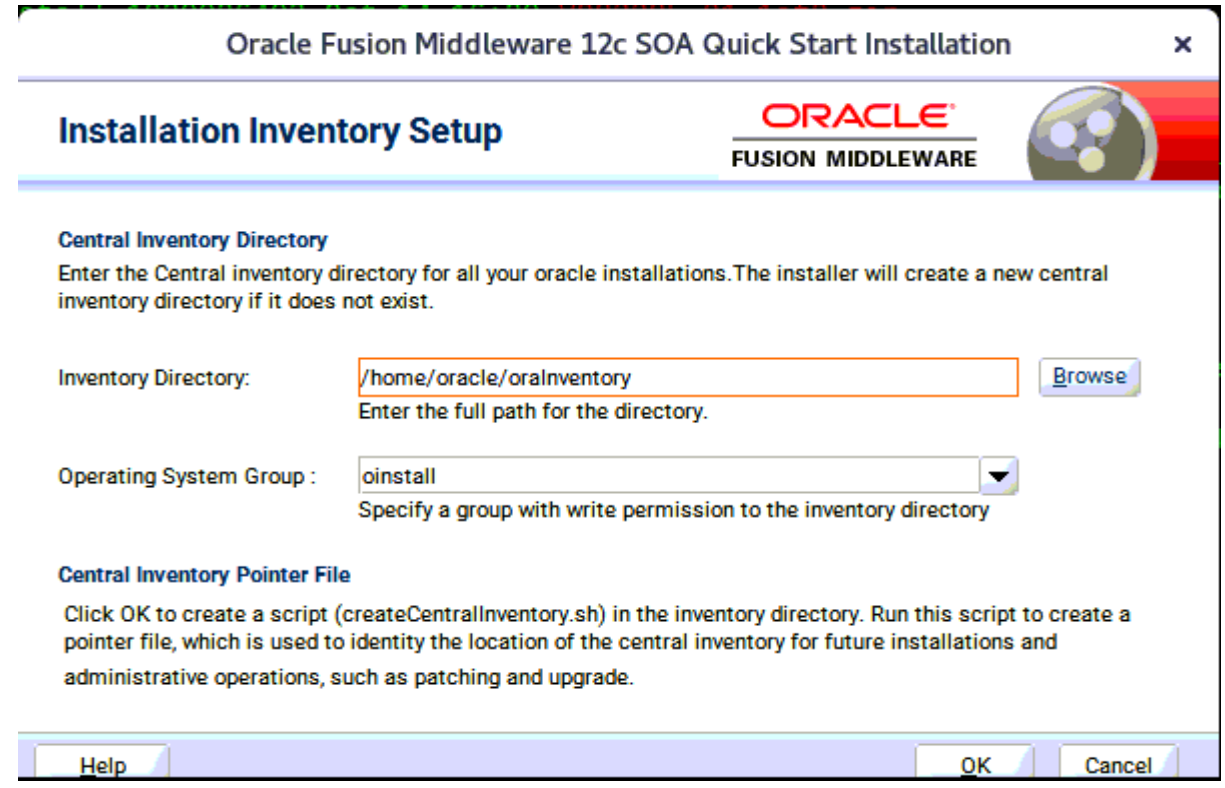

Specify the Oracle inventory directory and group permissions for that directory. The group must have write permissions to the Oracle inventory directory, then click **OK** to continue.

 $\hat{\mathbf{v}}$ 

## 2). Welcome page.

 $\overline{r}$ 

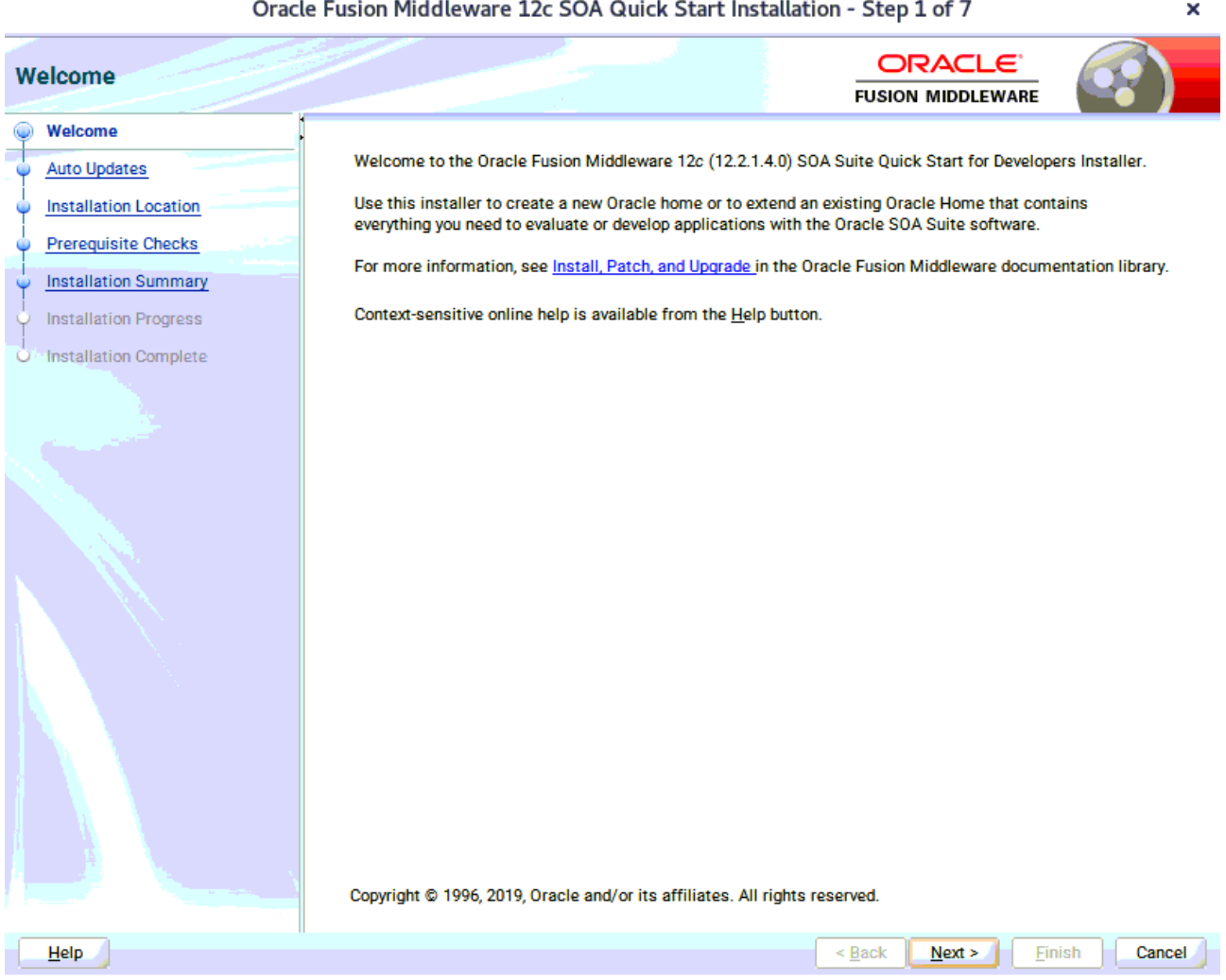

This page welcomes you to the installation. Click **Next** to continue.

 $\bar{\mathbf{r}}$ 

## 3). The **Auto Updates** page appears.

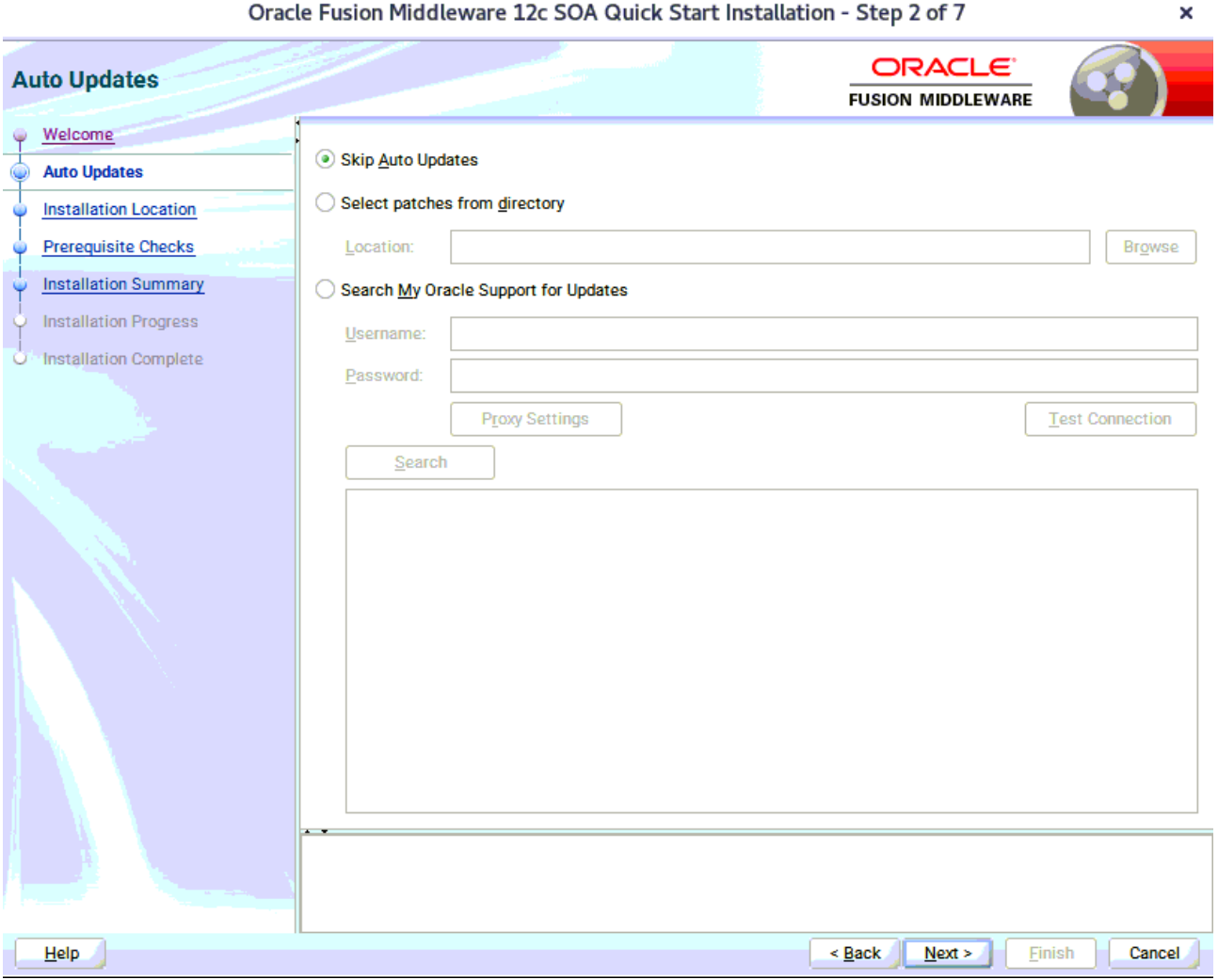

This page enables you to choose to automatically receive software updates for your components from Oracle Corporation. make your choices, then click **Next** to continue.
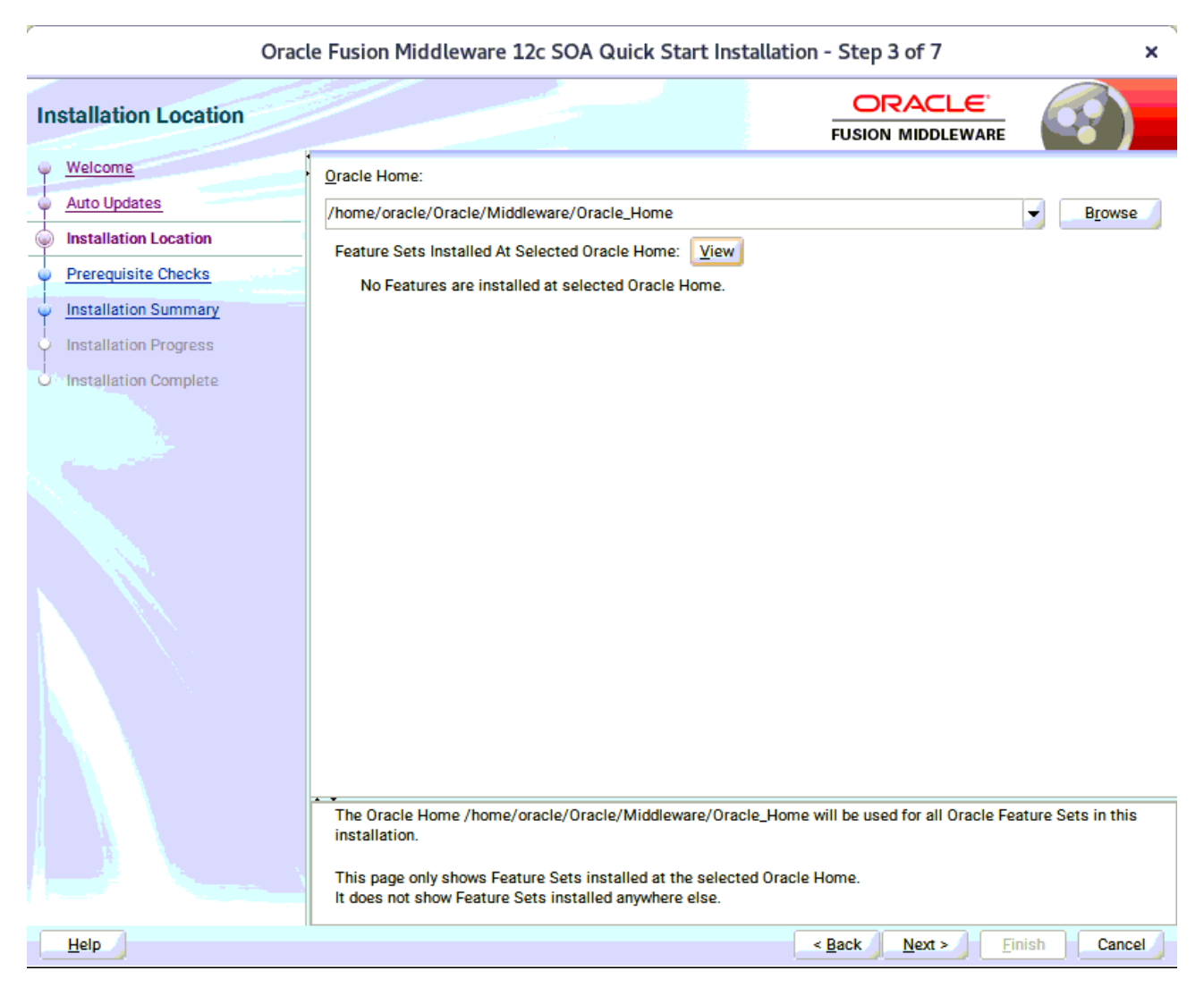

#### 4). The **Installation Location** page appears.

Specify the Oracle home location into which you want to install the product(s). Click **Next** to continue.

 $\bar{\chi}$ 

#### 5). The **Prerequisites Checks** page appears.

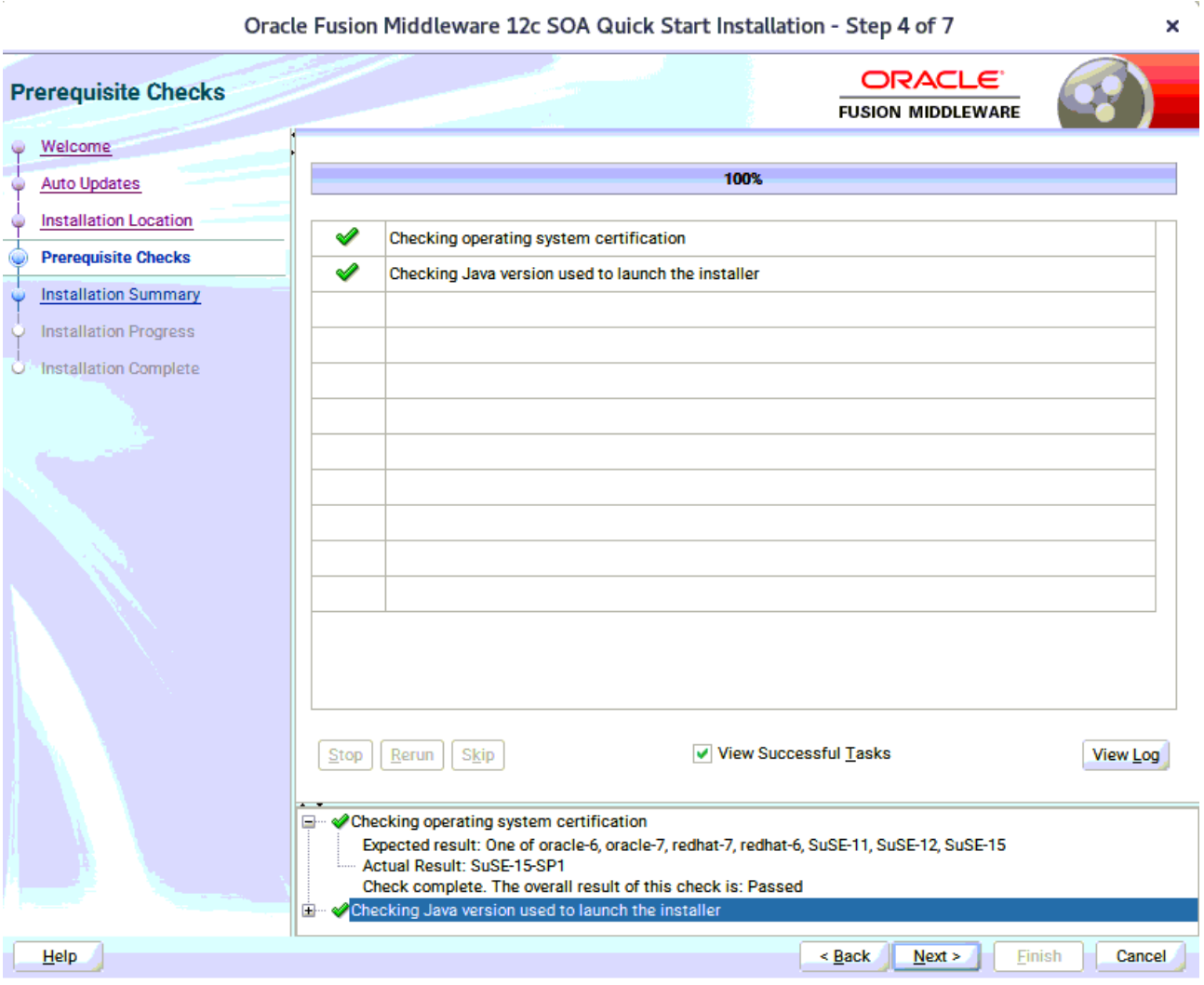

This pages shows you the progress of the system checking the prerequisites on your system prior to installation. If you are lacking any prerequisites, a message will appear telling you so. You do not need to take any actions on this page, though you can view the log from here. Click **Next** to continue.

## 6). The **Installation Summary** page appears.

l,

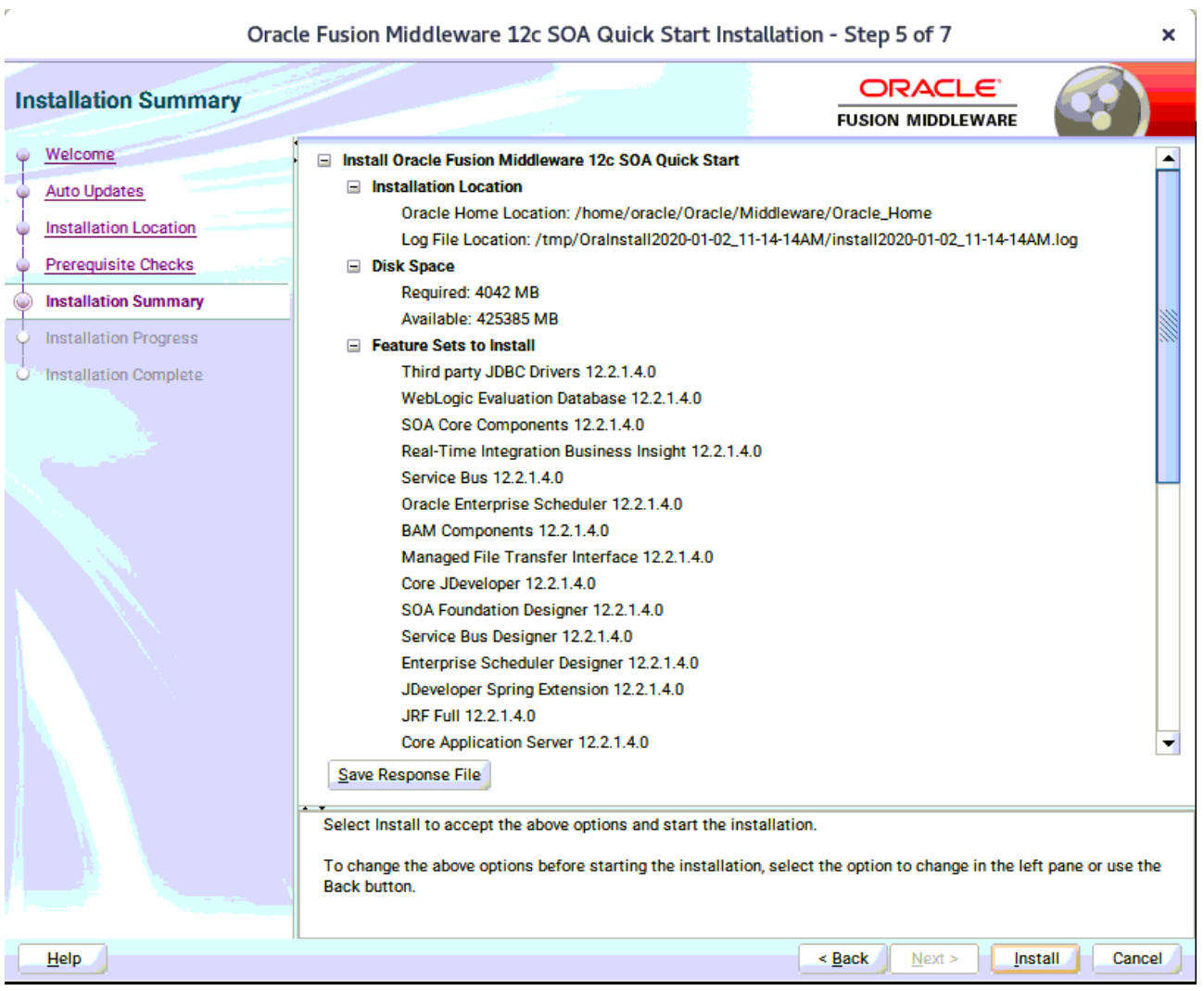

This page shows you what components and features are about to be installed. If you need to make changes, click **Back**, otherwise, click **Install** to start the installation.

# 183

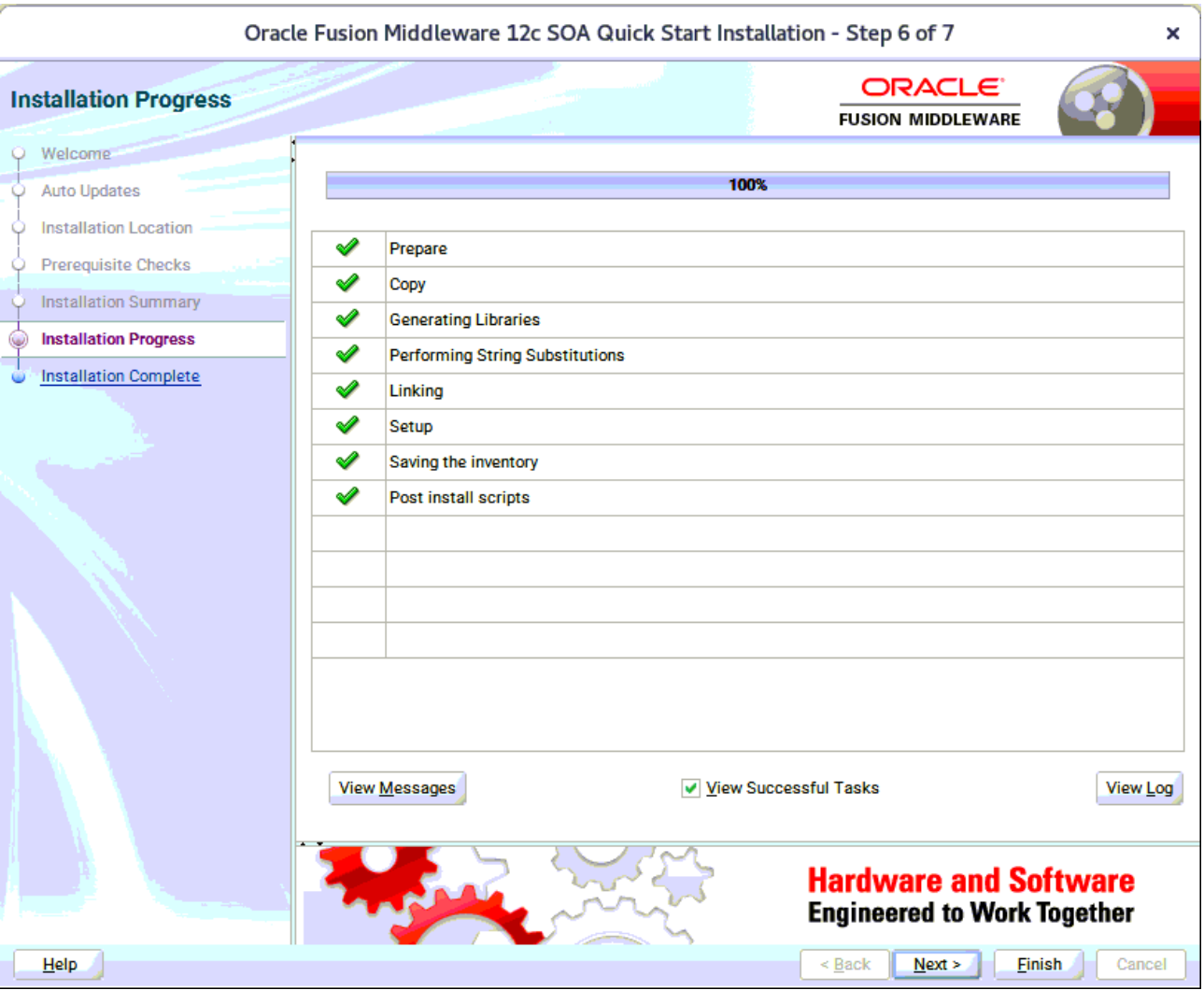

### 7). The **Installation Progress** page appears.

This page shows you the progress of the installation, and will warn you if there are any problems.You can view messages and logs from this page, but typically no action is required here. When progress is complete, click **Next** (go to a Summary page). Alternatively, you can click **Finish**.

8). If you clicked **Next**, the **Installation Complete** page appears, showing you the components that have been installed.

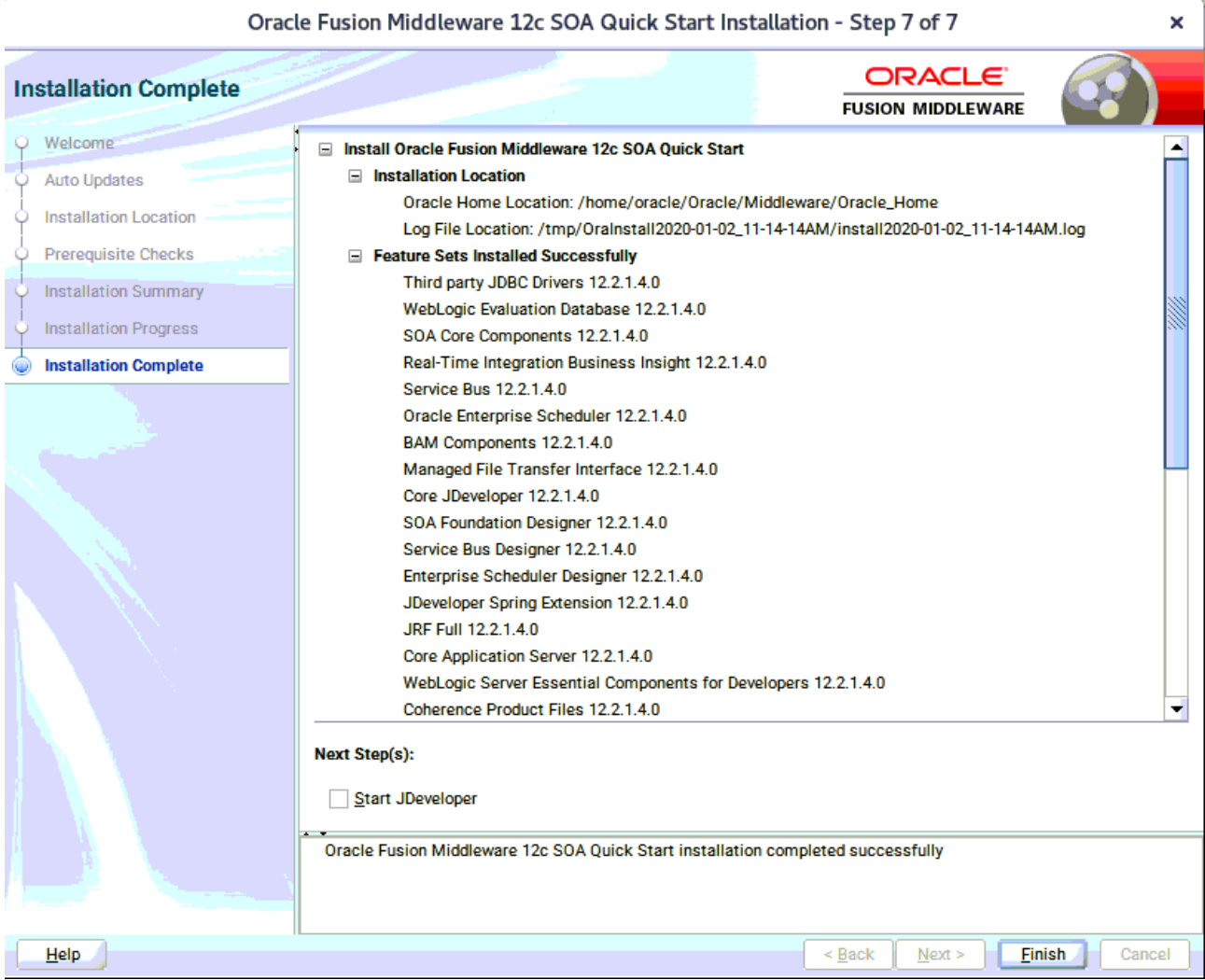

At the bottom of this screen, there is a checkbox to launch Oracle JDeveloper upon closing the installation wizard. This guide recommends that you uncheck this box. Click **Finish** to dismiss the installer.

## **2. Creating Oracle Database Schema through Repository Creation Utility(RCU)**

2-1. Invoke the RCU packaged with your Quick Start installation to create schemas in your database. Do not download or use any other version of RCU to configure a database with Quick Start. Run **\$FMW\_HOME/oracle\_common/bin/rcu** and create required database schemas for Oracle SOA Suite.

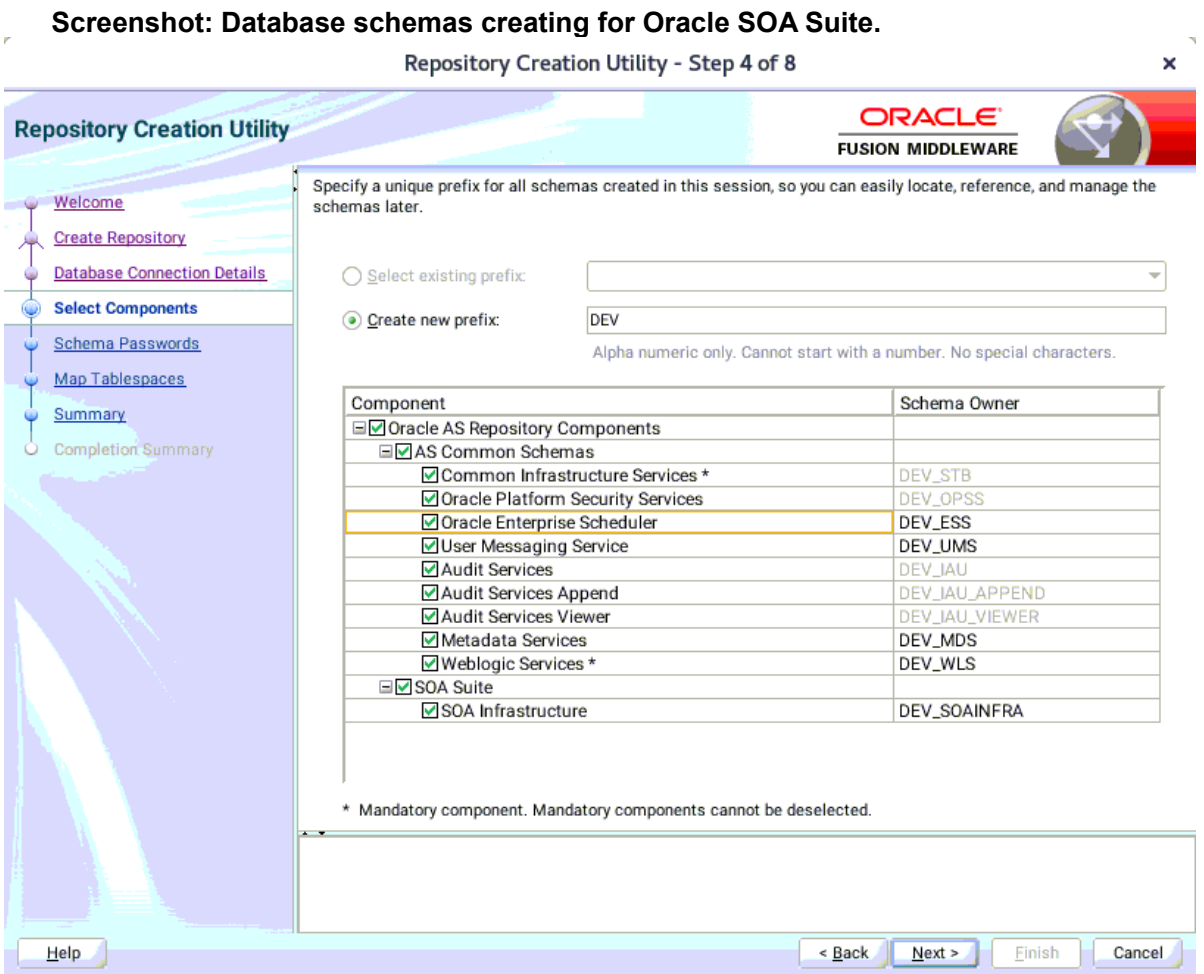

Select the **Create new prefix** radio button and provide a schema prefix (such as DEV). Select the components as shown above, and ensure schema creation is successful.

## **3. Configuring a Compact Domain for Oracle SOA Suite using the Config Wizard**

3-1. Go to **ORACLE\_HOME/oracle\_common/common/bin**. Set the environment variable **CONFIG\_JVM\_ARGS to -Dcom.oracle.cie.config.showProfile=true**. This will activate the compact domain option in the configuration wizard. Then launch the configuration wizard.

*Example commands for this task are as follows:* 

------------------------------------------------------------------------------------------ *cd ORACLE\_HOME/oracle\_common/common/bin CONFIG\_JVM\_ARGS=-Dcom.oracle.cie.config.showProfile=true export CONFIG\_JVM\_ARGS* **./config.sh** -------------------------------------------------------------------------------------------

### **Follow these steps:**

Ŷ.

1). On the Configuration Type screen, select **Create a new domain**, and enter the desired domain home path.

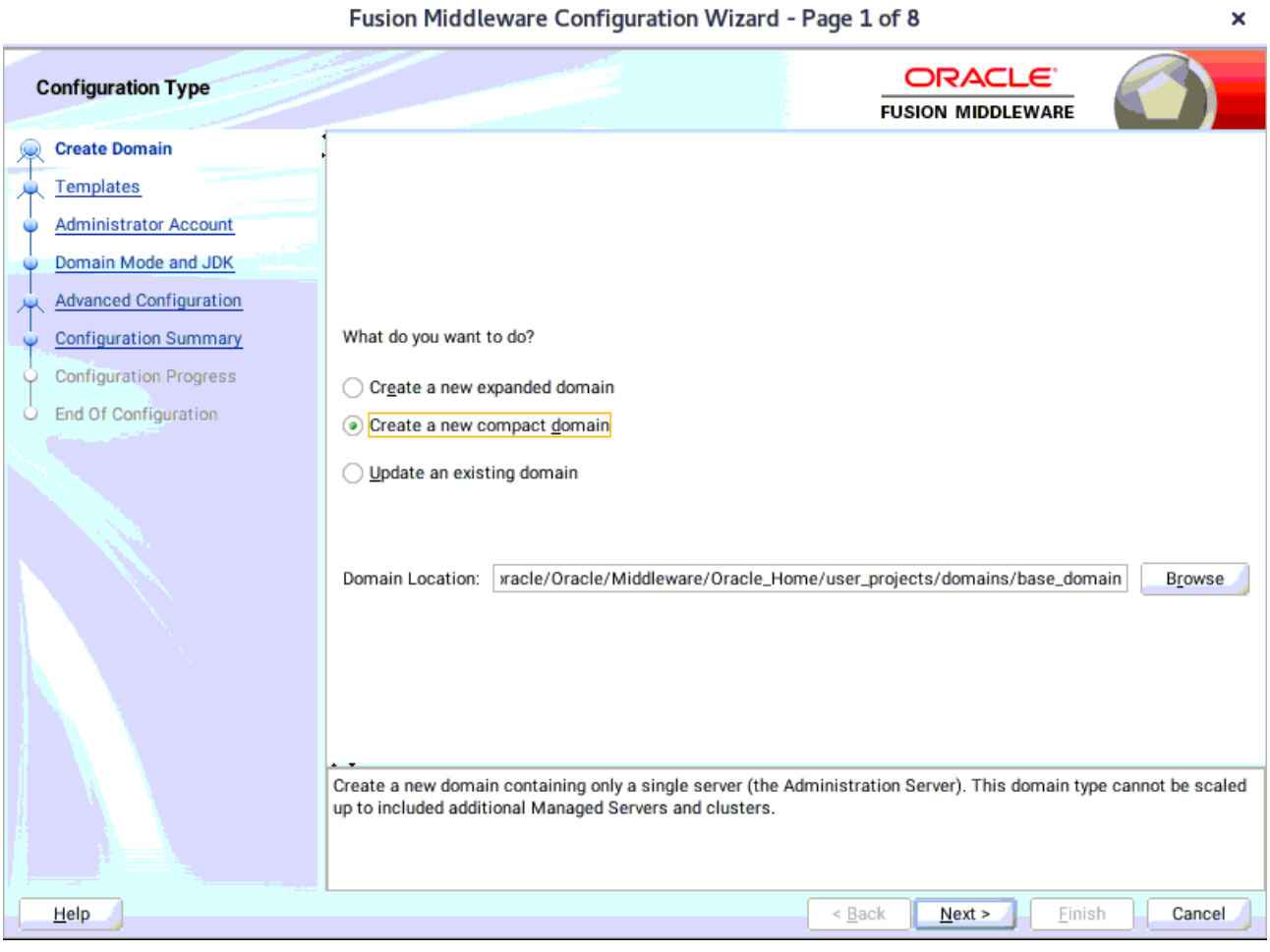

Click **Next** to continue.

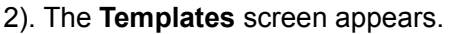

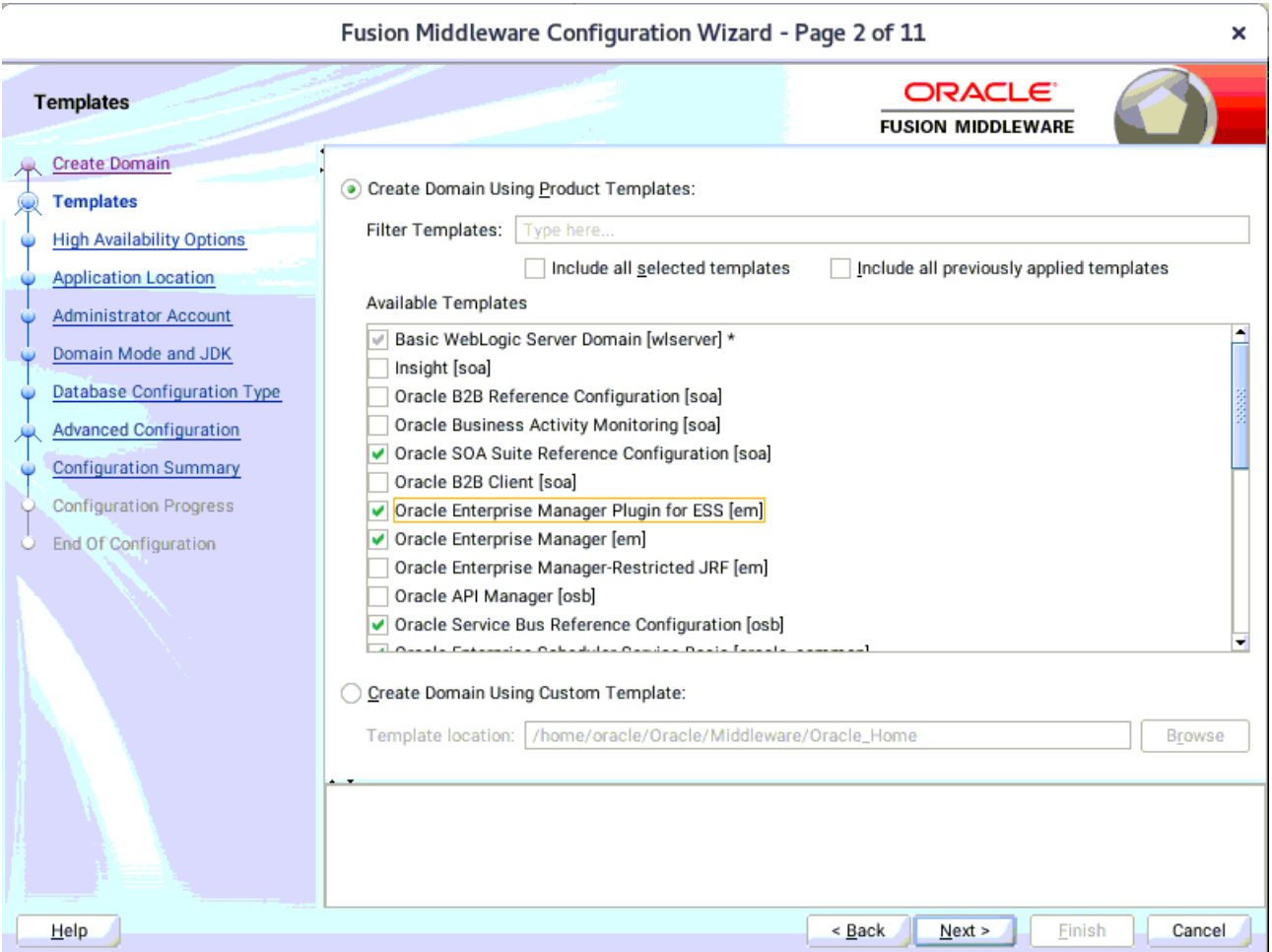

Use the **Templates** screen to select the templates you require. On the **Templates** screen, make sure **Create Domain Using Product Templates** is selected, then select the following template:

- Oracle SOA Suite Reference Configuration [soa] Selecting this template automatically selects the following as dependencies:
	- Oracle Enterprise Manager [em]
	- Oracle WSM Policy Manager [oracle\_common]
	- Oracle JRF [oracle\_common]
	- WebLogic Coherence Cluster Extension [wlserver]
- Oracle Service Bus Reference Configuration [osb]
	- Selecting this template automatically selects the following as a dependency:
		- ODSI XQuery 2004 Components [oracle\_common]
- WebLogic Advanced Web Services for JAX-RPC Extension [oracle\_common]
	- Oracle Enterprise Scheduler Service Basic [oracle\_common]
- Oracle Enterprise Manager Plugin for ESS [em]

Click **Next** to continue.

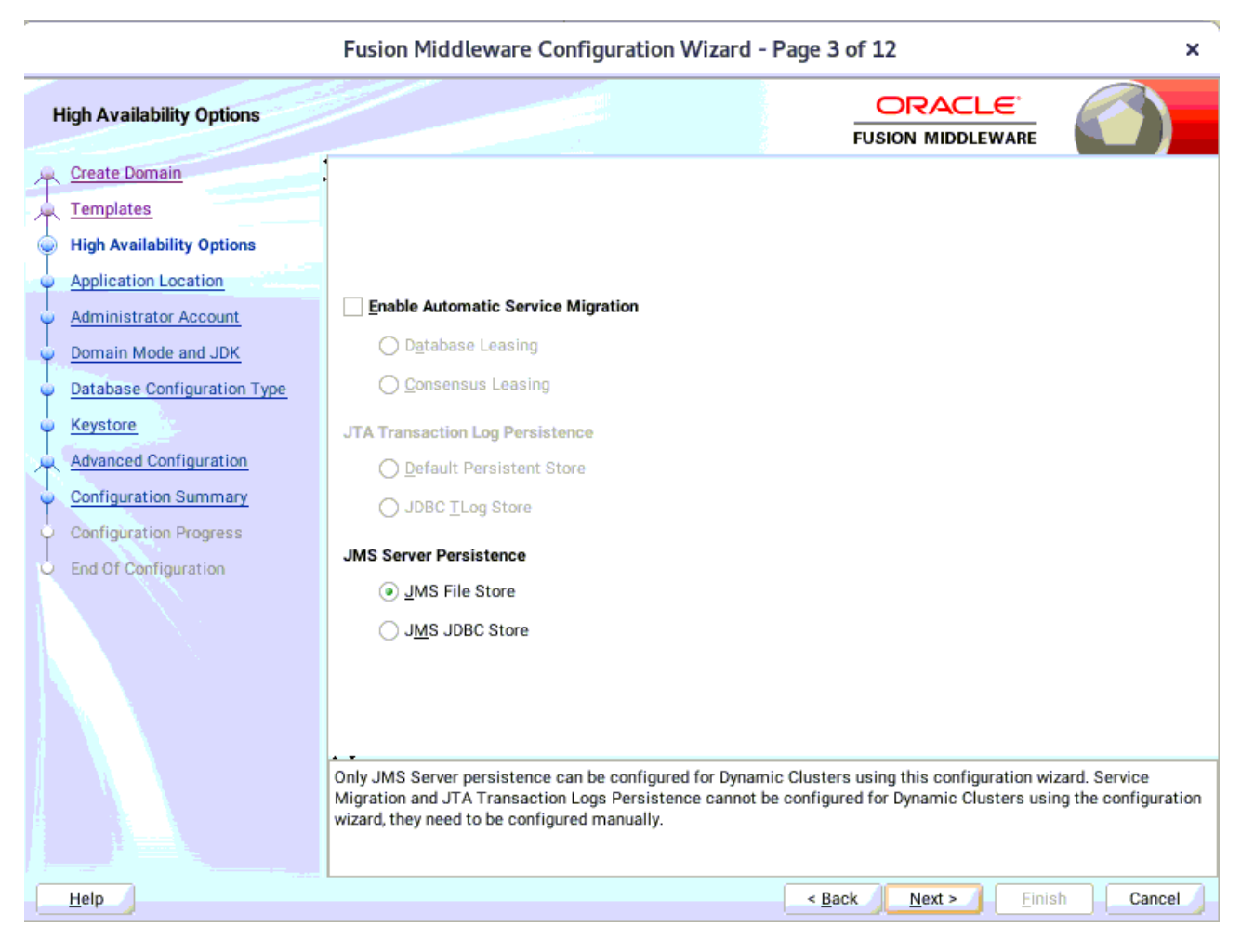

### 3). The **High Availability Options** screen appears.

Keep the default value for Application location.Click **Next** to continue.

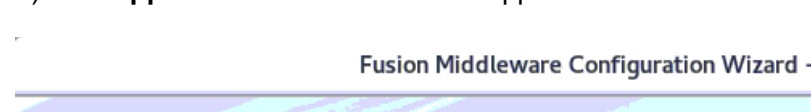

### 4). The **Application Location** screen appears.

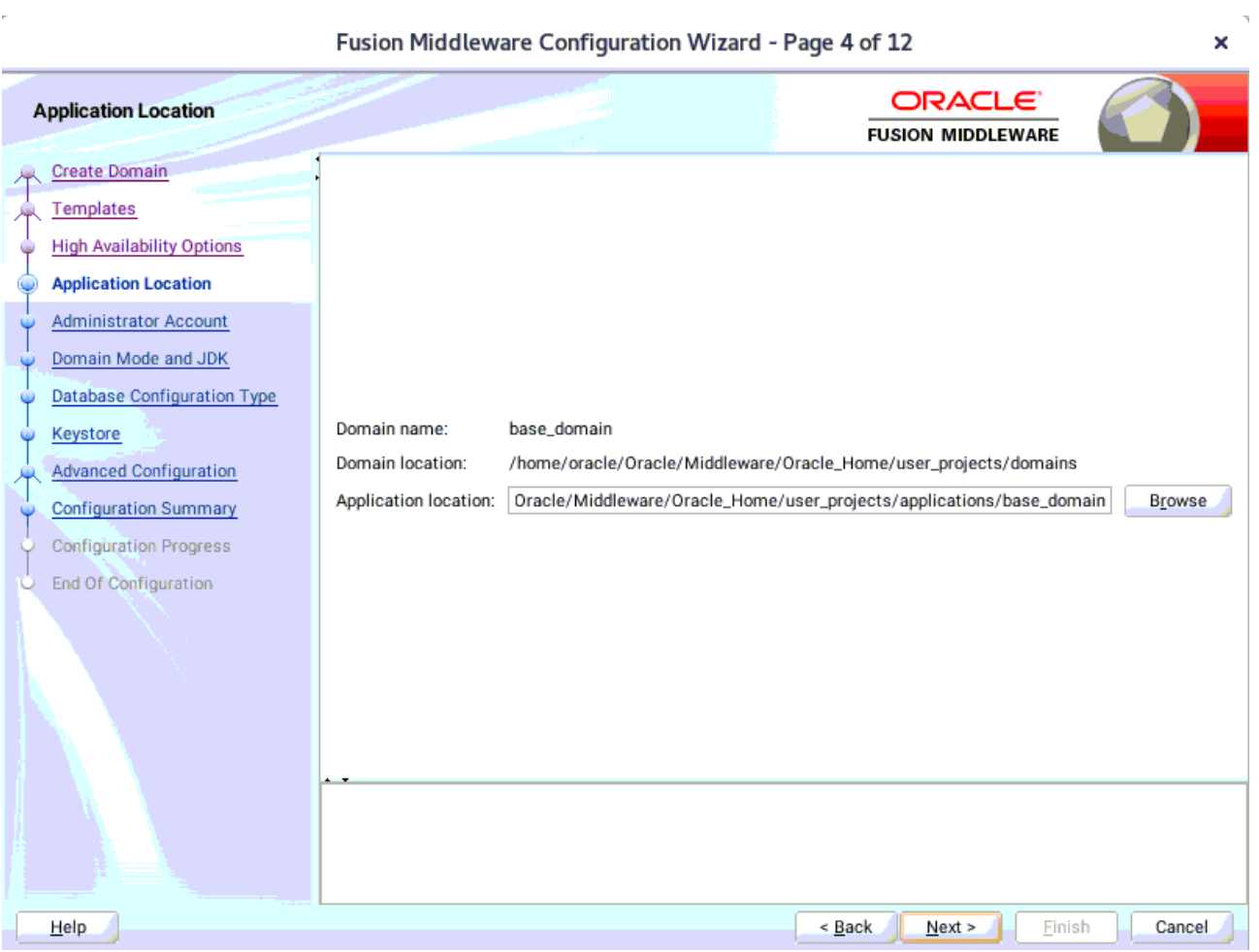

Keep the default value for Application location.Click **Next** to continue.

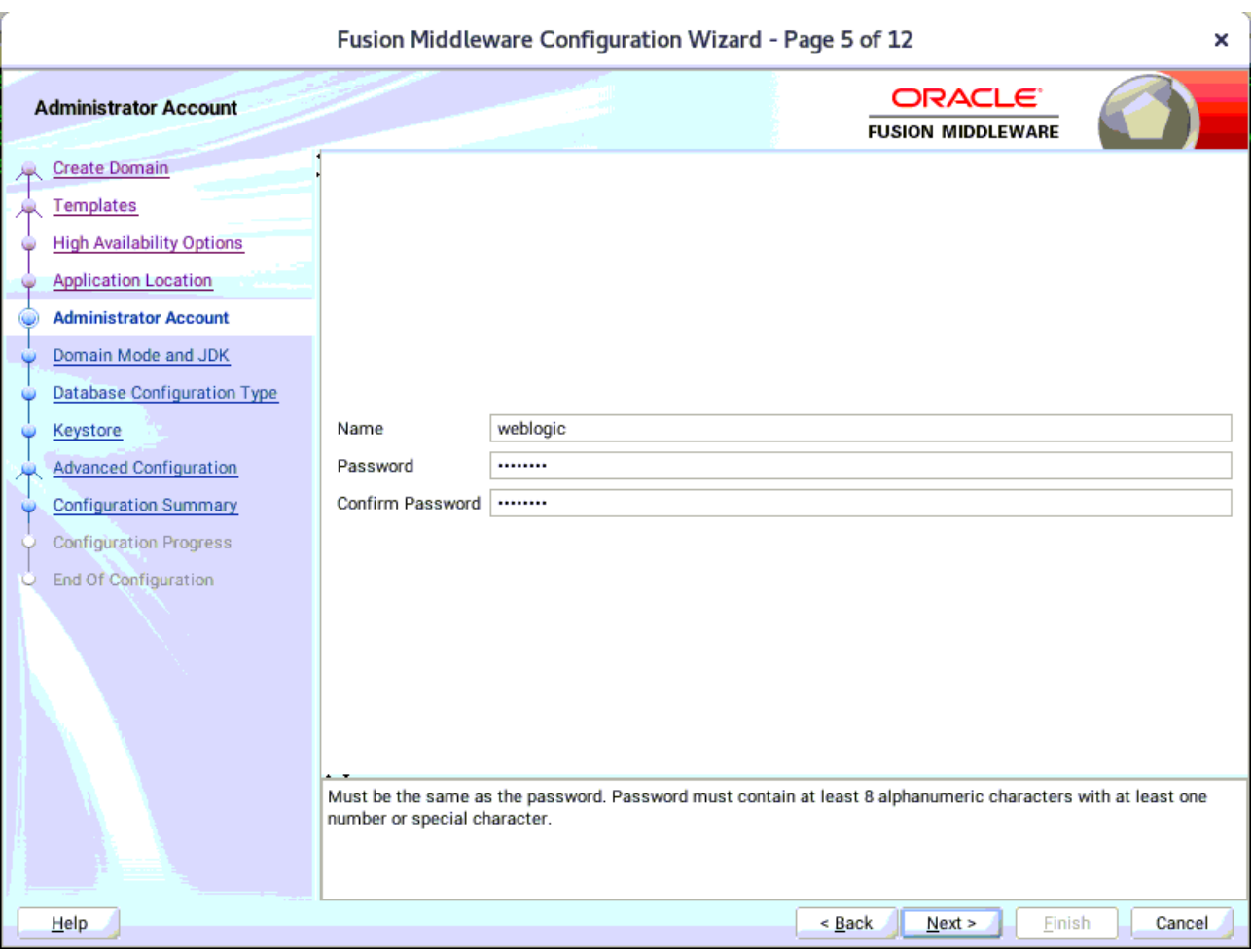

### 5). The **Administrator Account** screen appears.

Enter the WebLogic Domain administration username and password. This information will be needed to access WebLogic Server Control and Fusion Middleware Control. Click **Next** to continue.

ä,

## 6). The **Domain Mode and JDK** screen appears.

l.

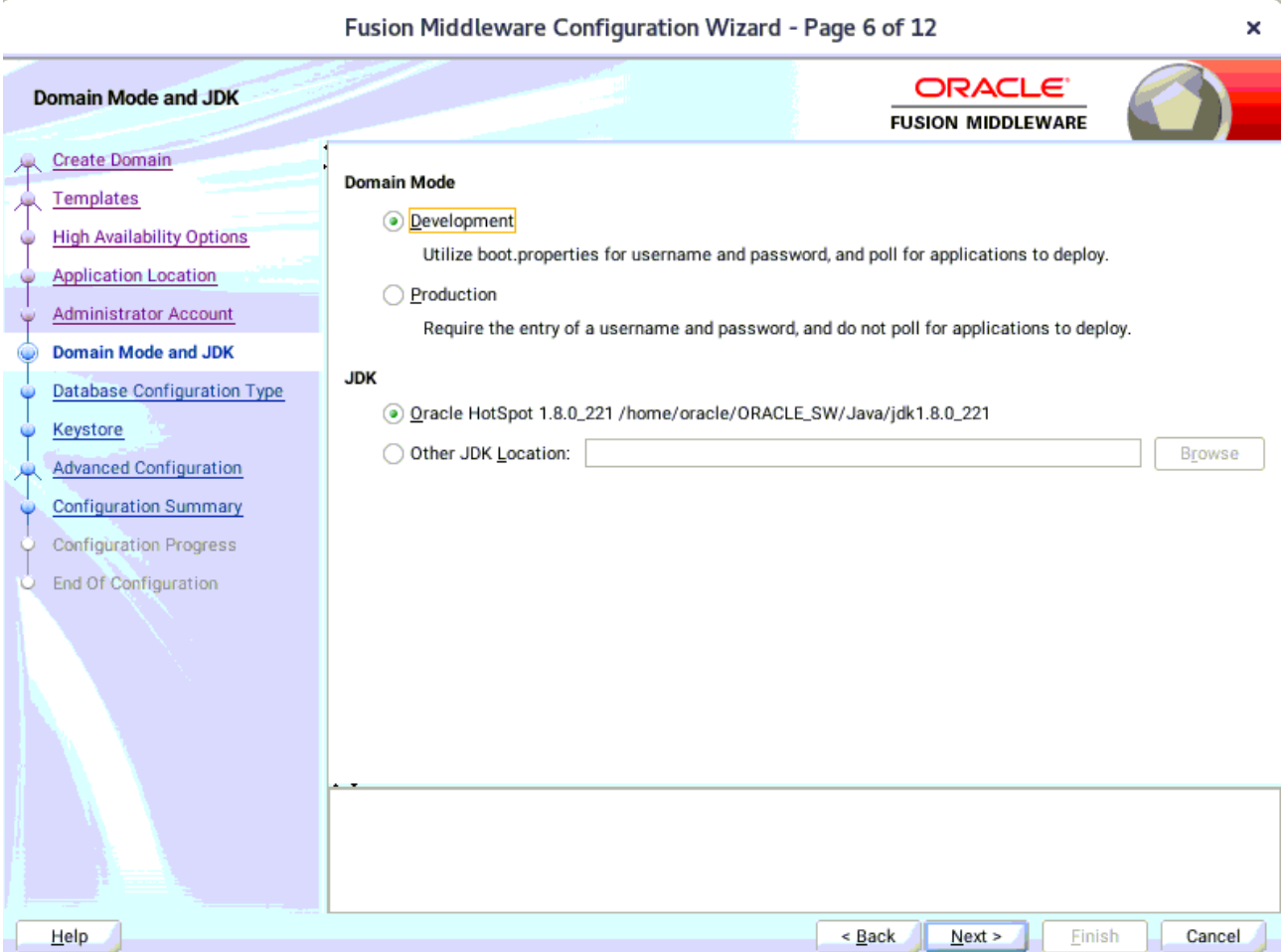

Select the Domain Mode (either **Development** or **Production**) as shown above. Click **Next** to continue.

## 7). The **Database Configuration Type** screen appears.

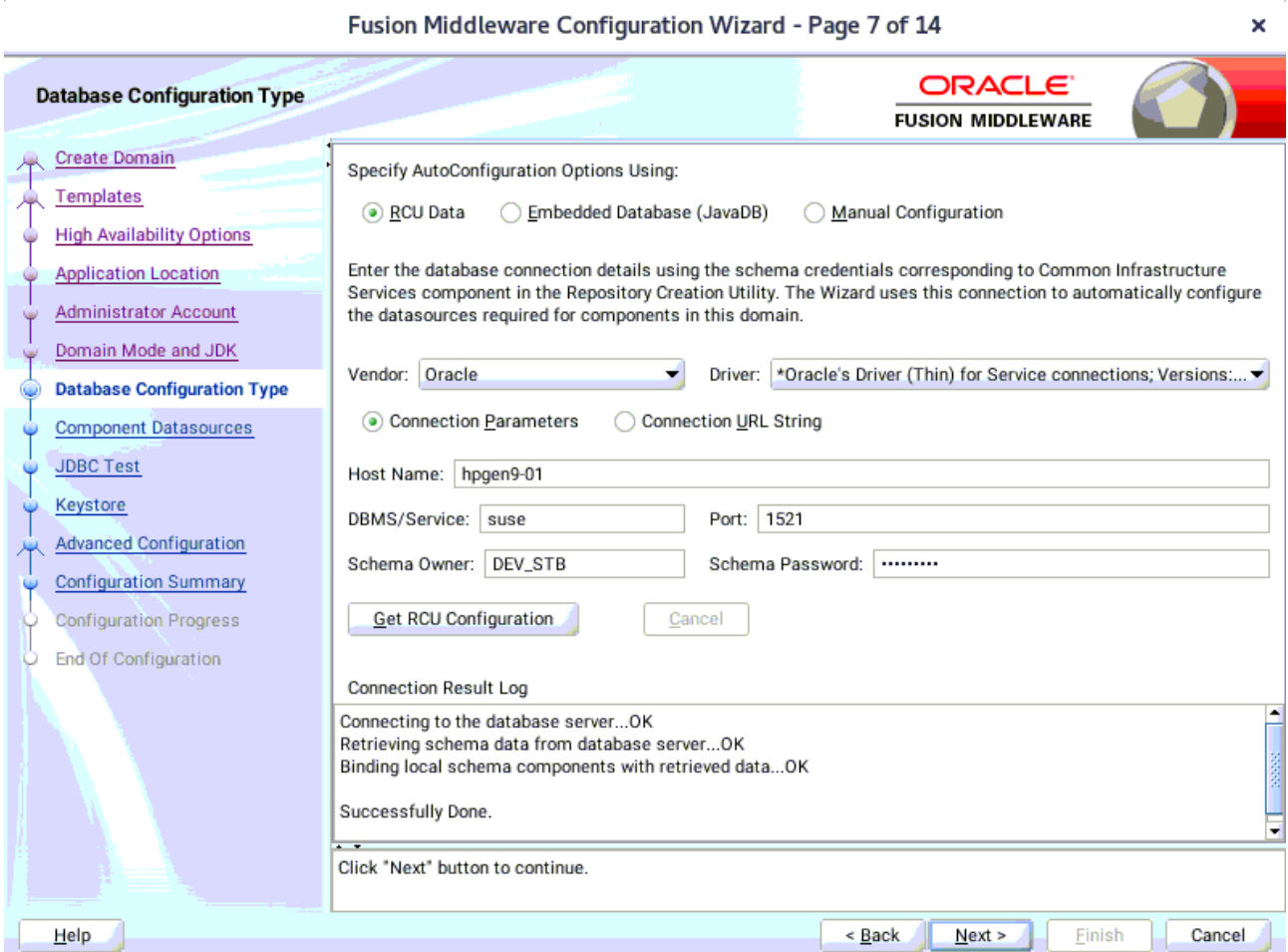

Select **RCU Data** to activate the fields. The **RCU Data** option instructs the Configuration Wizard to connect to the database and Service Table (STB) schema to automatically retrieve schema information for the schemas needed to configure the domain. Enter the RCU DB connection information, then click **Get RCU Configuration**. You should receive a success message. Click **Next** to continue.

### *Oracle Fusion Middleware 12c on SLES 15 SP1*

## 8). The **JDBC Component Schema** screen appears.

l,

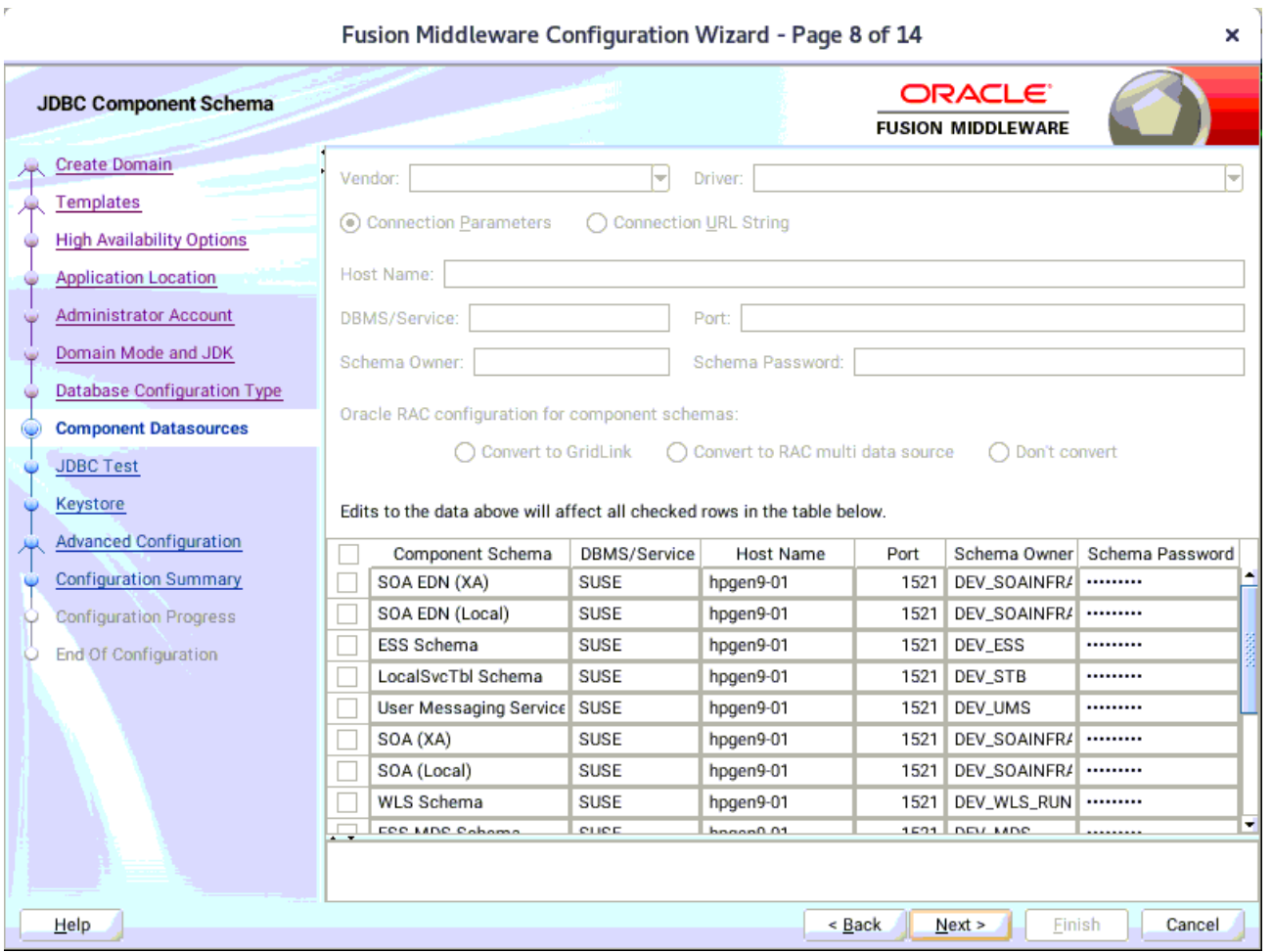

Our instructions assume each Repository schema uses the same password. If not, enter the correct schema passwords. Click **Next** to continue.

## 9). The **JDBC Component Schema Test** screen appears.

l,

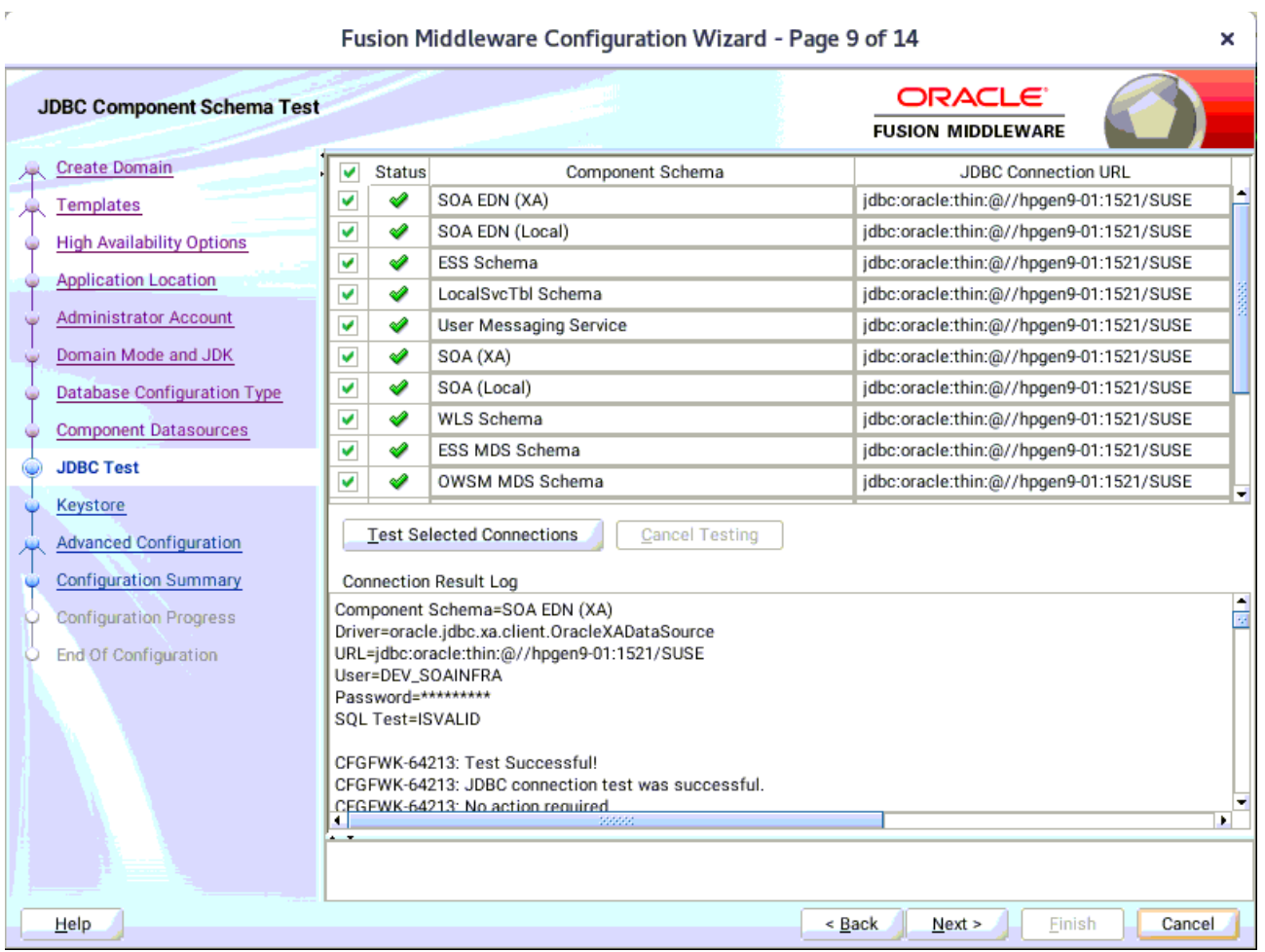

The tests are run and the results given. Ensure all test results are successful.Click **Next** to continue.

 $\overline{\mathbf{v}}$ 

## 10). The **Keystore** screen appears.

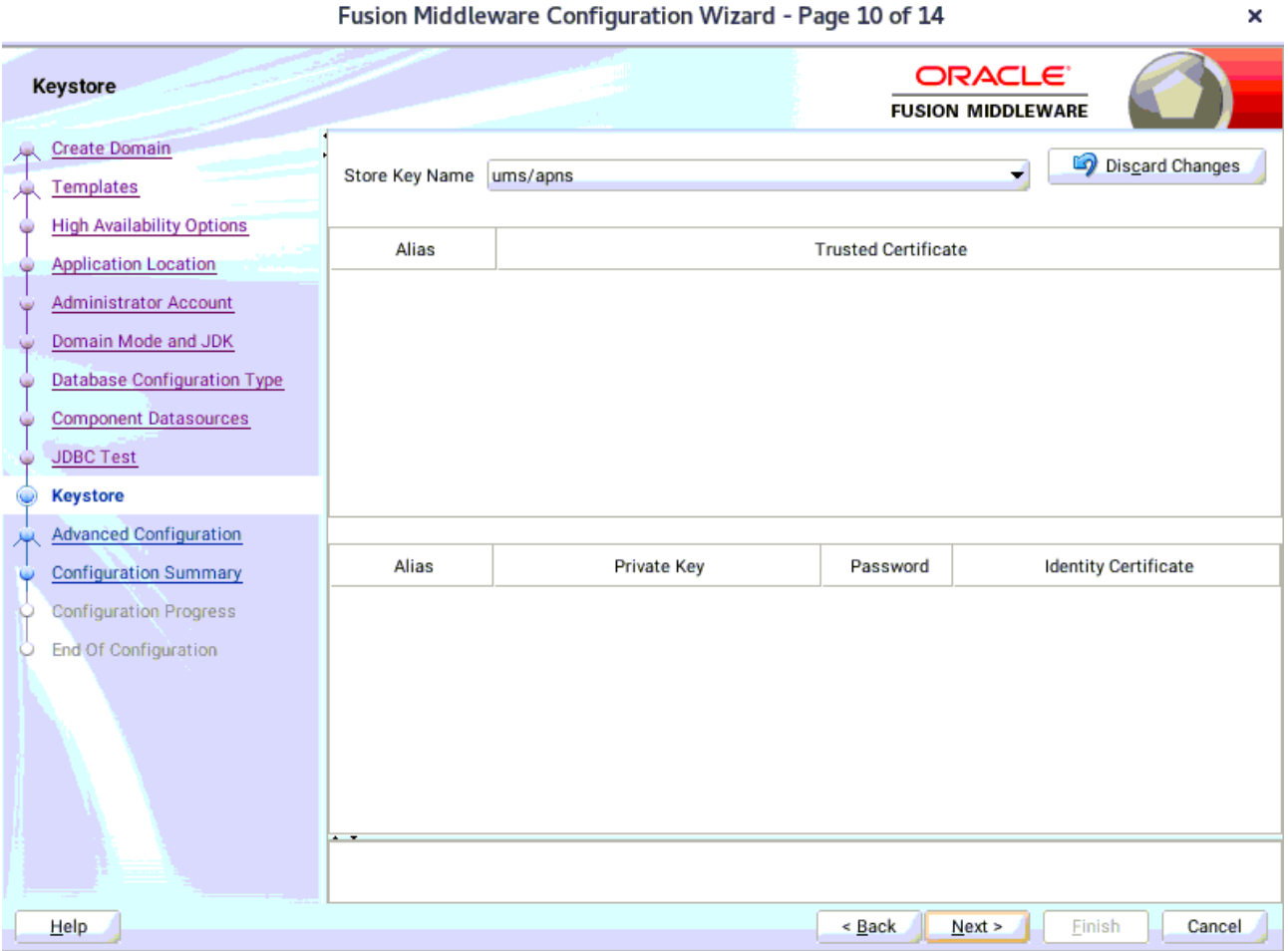

Accept the defaults and click **Next** to continue.

 $\langle \cdot, \cdot \rangle$ 

### 11). The **Advanced Configuration** screen appears.

 $\bar{r}$ 

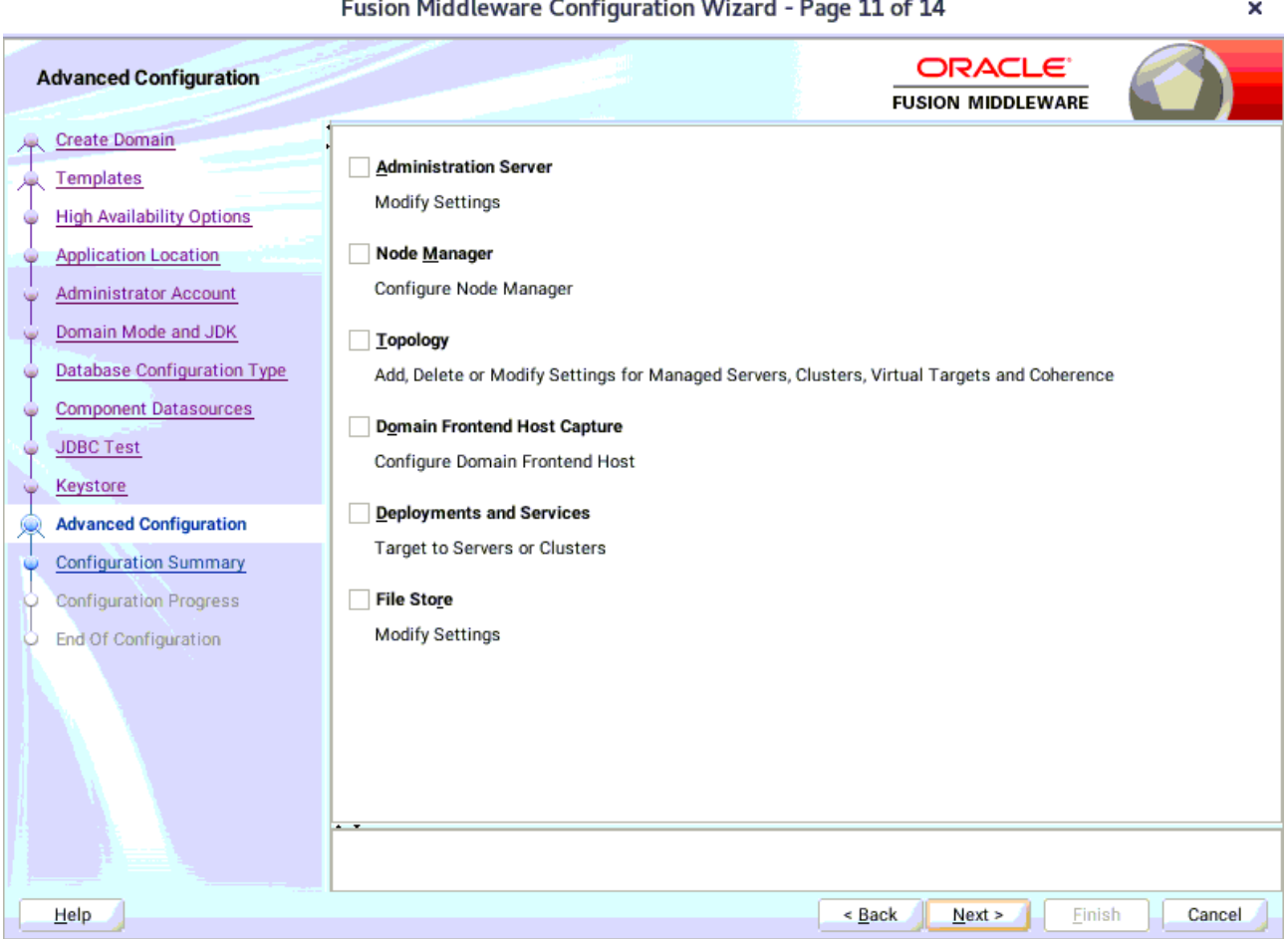

Fucion Middleways Configuration Wizard Dags 11 of 14

On the Advanced Configuration screen, you do not need any advanced configuration for a compact domain. You can skip through the Advanced Configuration screen without selecting anything. Click **Next** to continue.

### 12). The **Configuration Summary** screen appears.

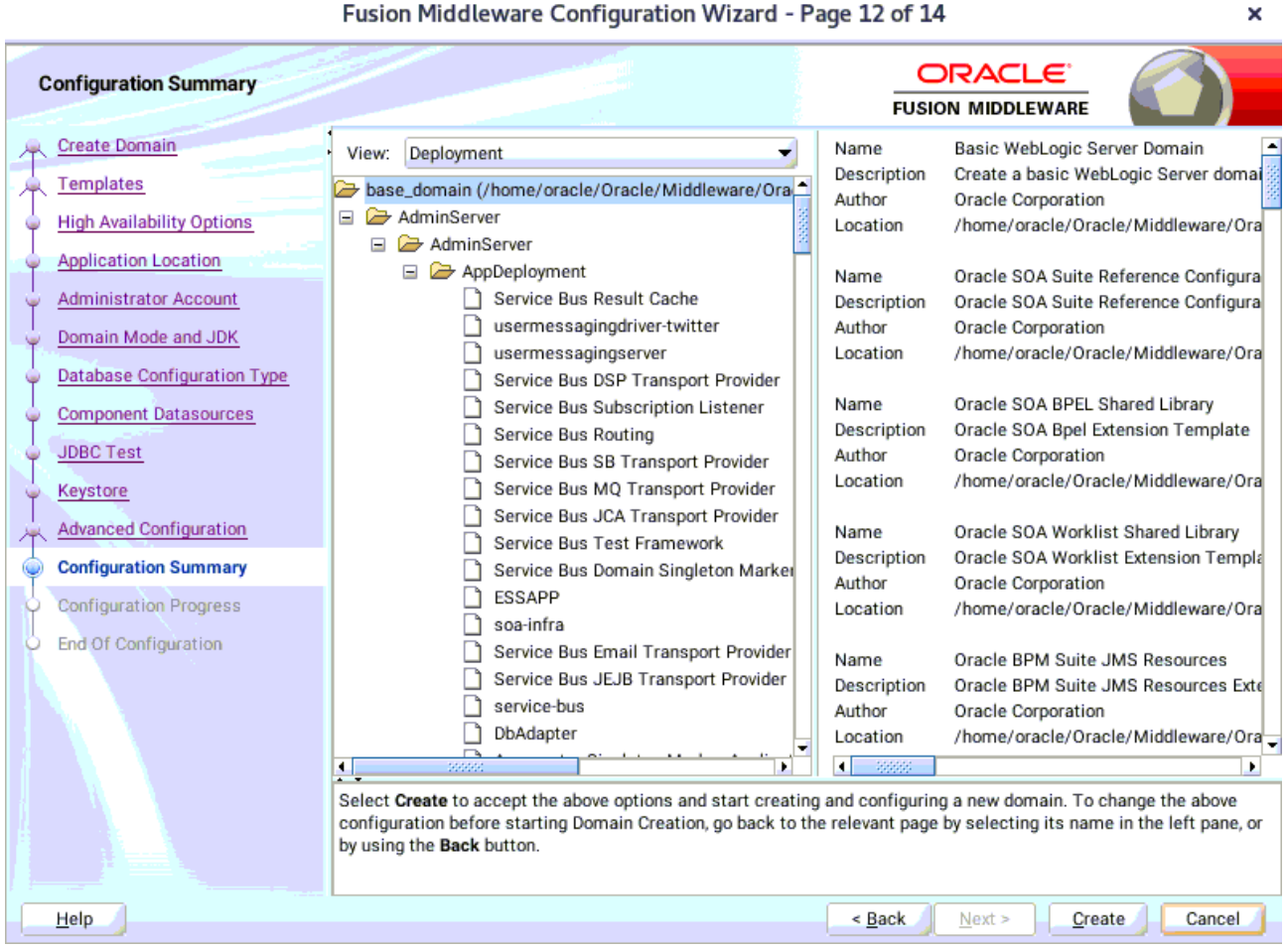

Fusion Middleware Configuration Wizard - Page 12 of 14

Select **Create** to accept the above options and start creating and configuring a new domain.

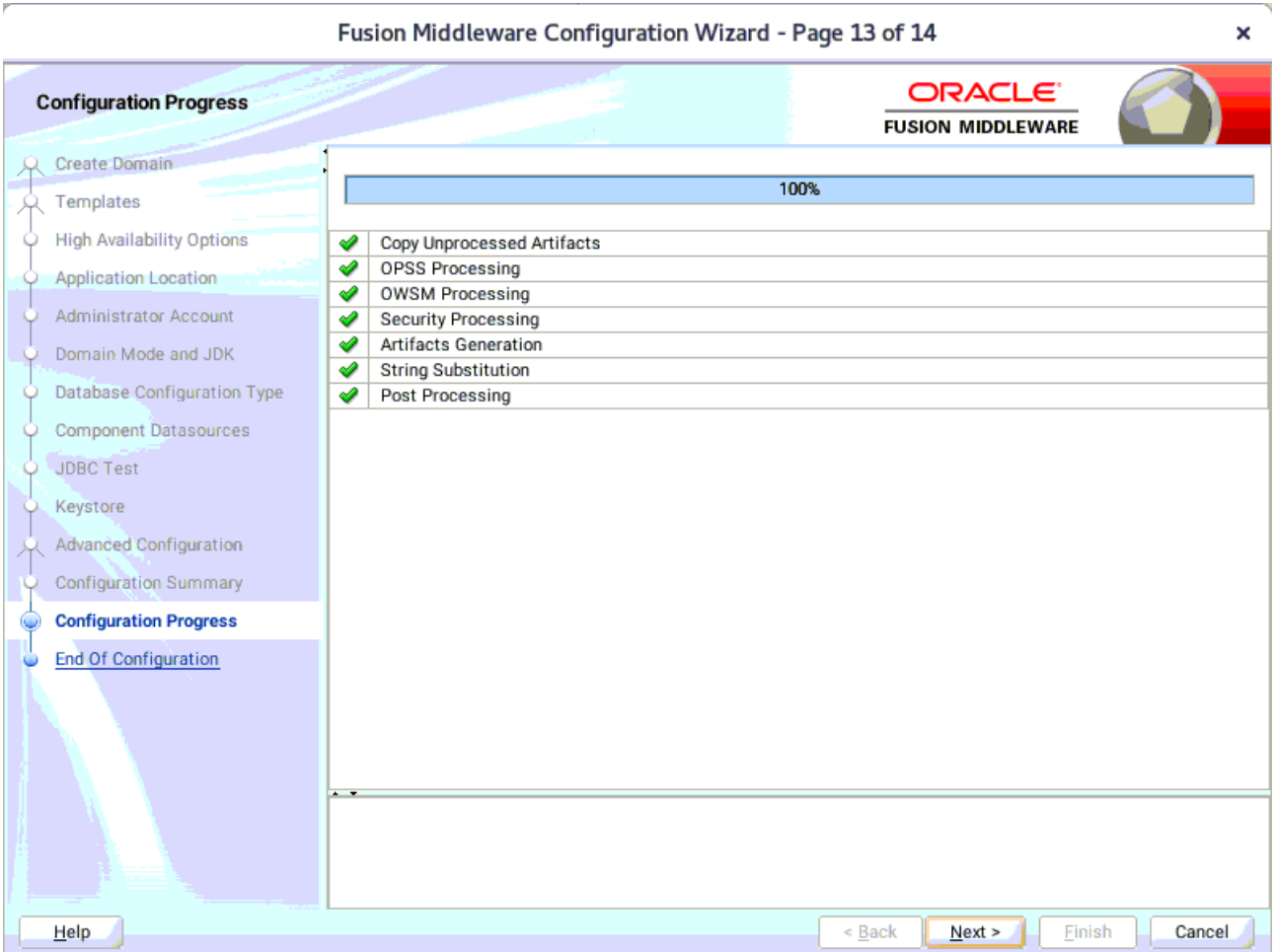

### 13). The **Configuration Progress** screen appears.

Wait for this part of the configuration to complete. Depending on the location and performance of the Repository database, this process may take a few minutes. After the domain successful created, click **Next** to continue.

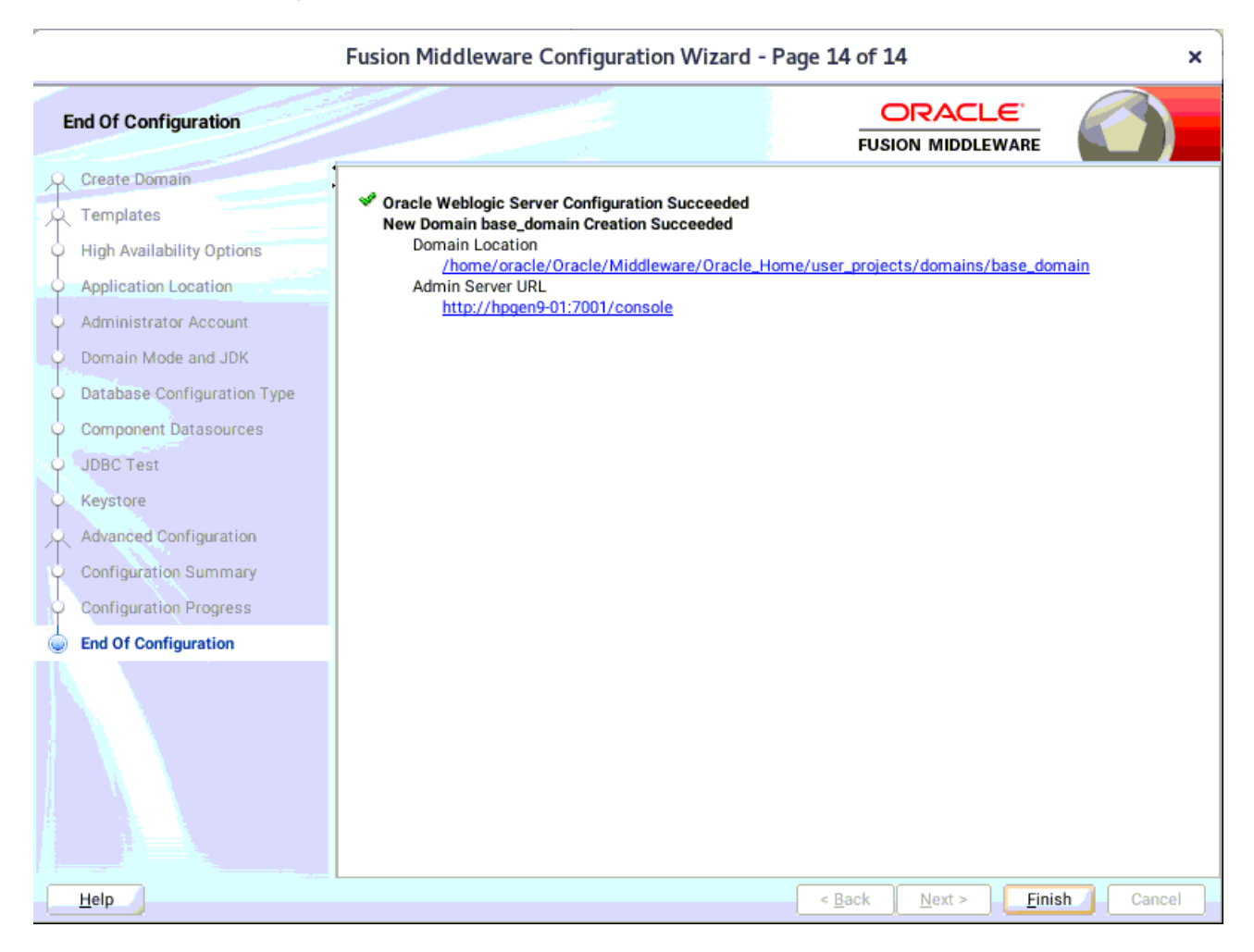

#### 14). The **End of Configuration** screen appears.

Once you see: "Oracle Weblogic Server Configuration Succeeded", record the '**Domain Location**' and '**Admin Server URL'**, then click **Finish** to dismiss the Configuration Wizard.

## **4. Verifying Oracle SOA Suite 12c Installation and Configuration**

4-1. Check for the presence of installation log files in logs directory inside your Oracle Inventory directory. Also, check the domain server logs, which are located in the servers directory inside the domain home directory.

4-2. Navigate to your compact domain's home and start the administrator server.

### *Starting the Admin Server, go to the DOMAIN\_HOME/bin directory and run ./startWebLogic.sh.*

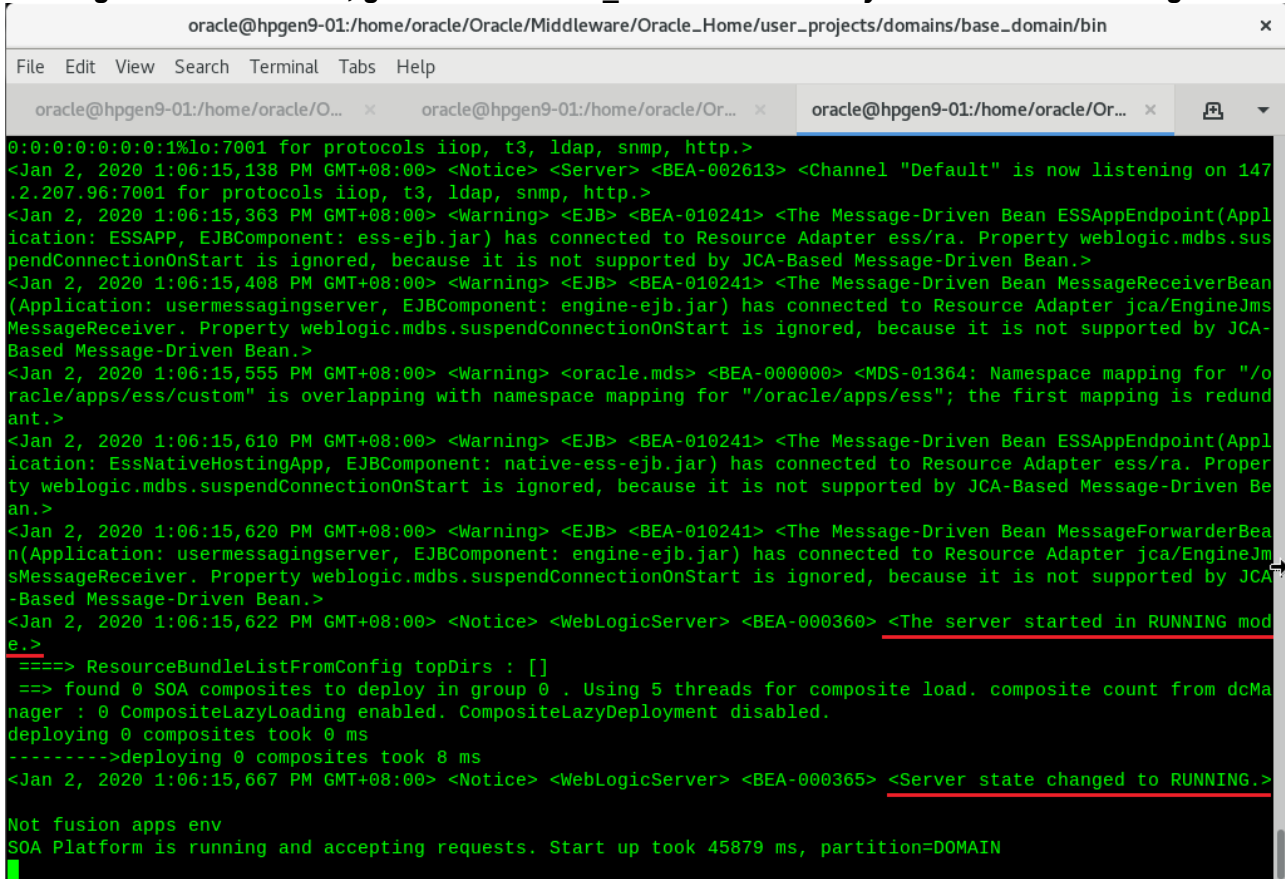

You know that the administrator server is running when you see the following output:

------------------------------------------------------------------------------- *Server state changed to RUNNING.*

-------------------------------------------------------------------------------

4-3. Checking Oracle SOA Suite 12c Product URLs.

1). Access to Enterprise Manager Console.

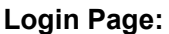

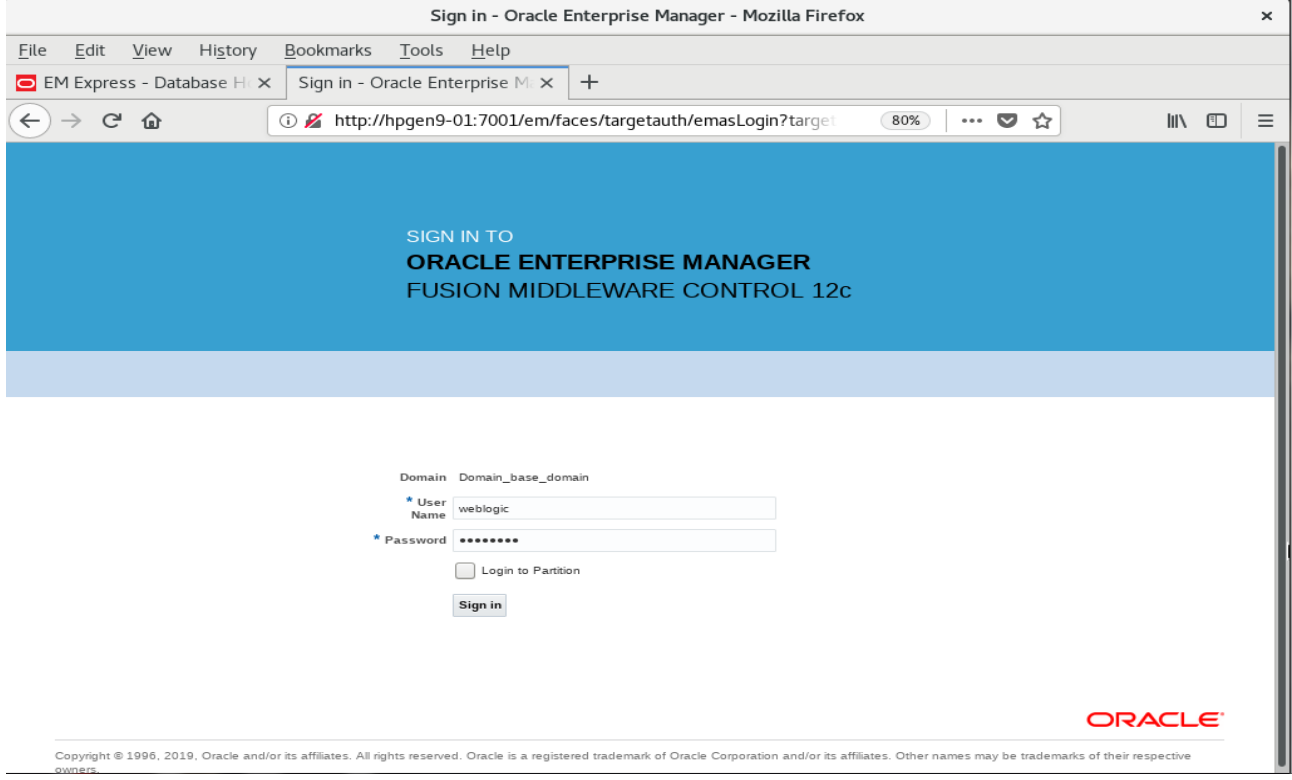

#### **Home Page:**

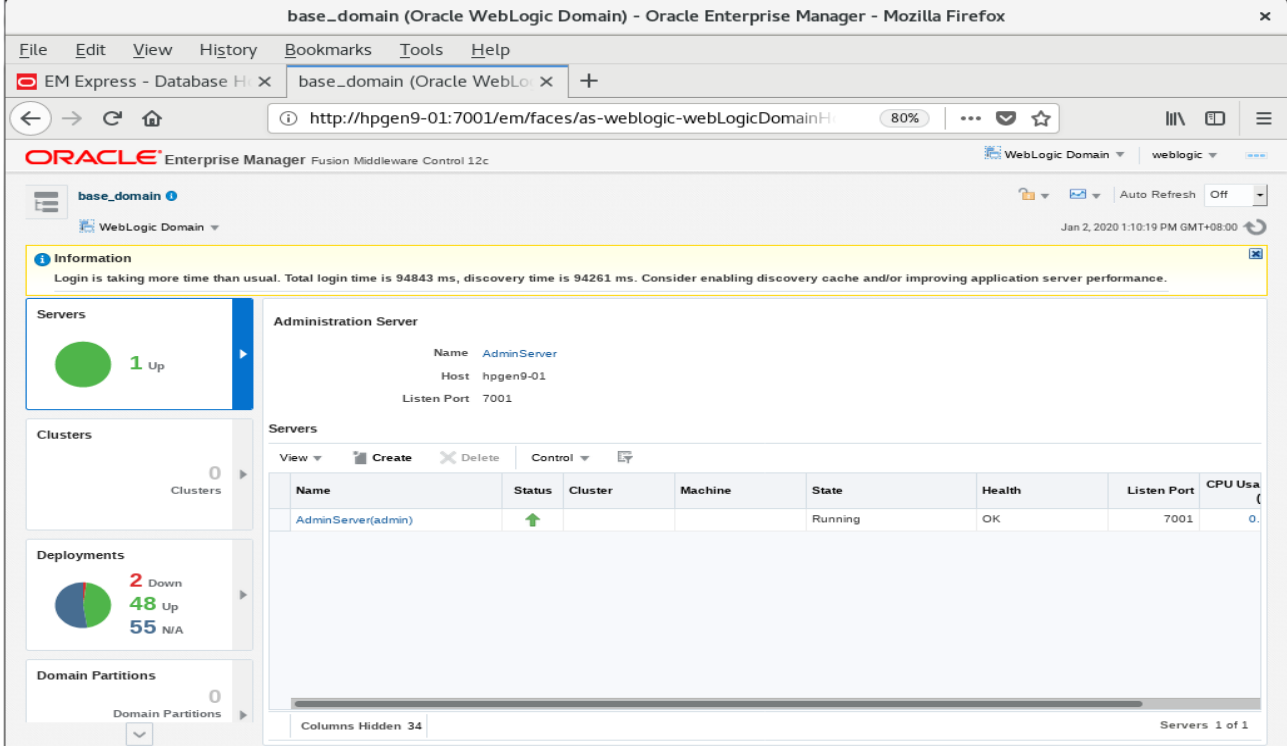

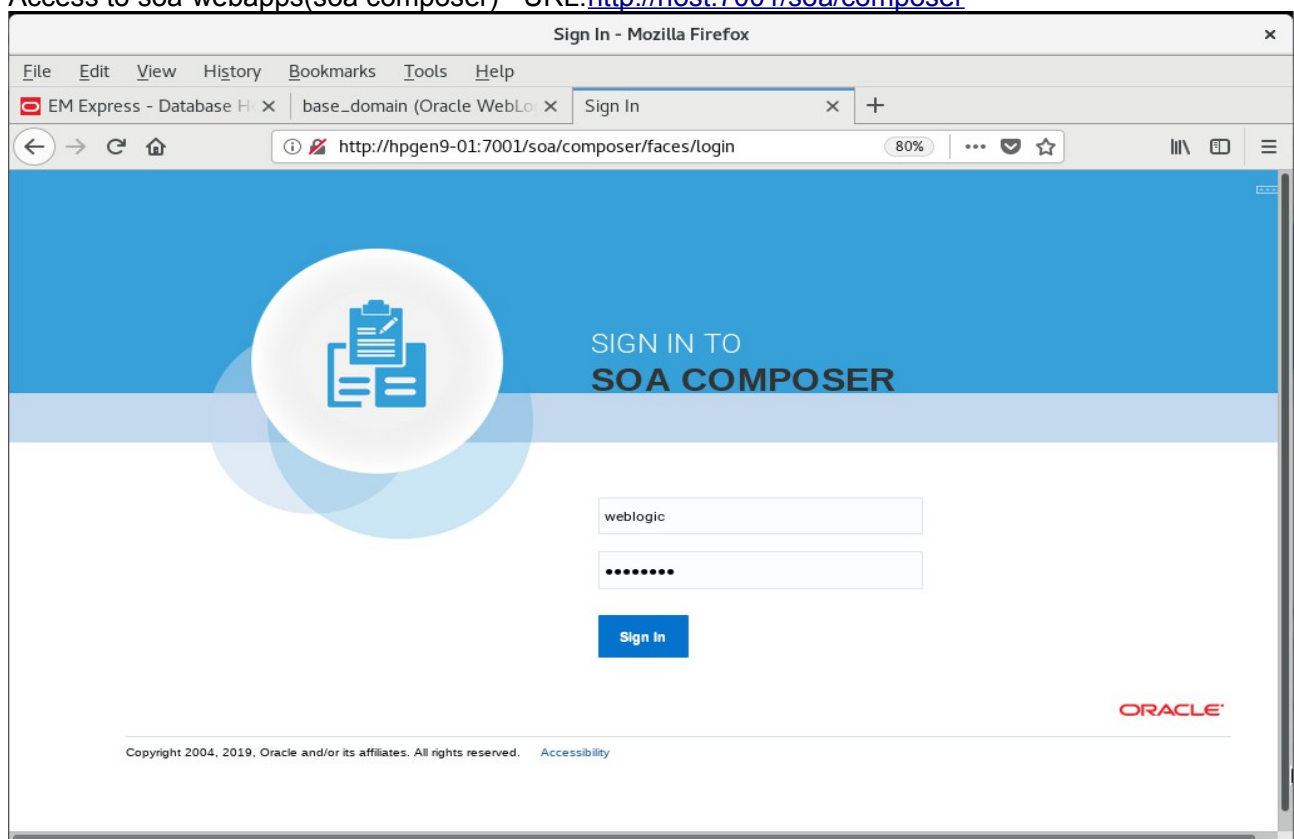

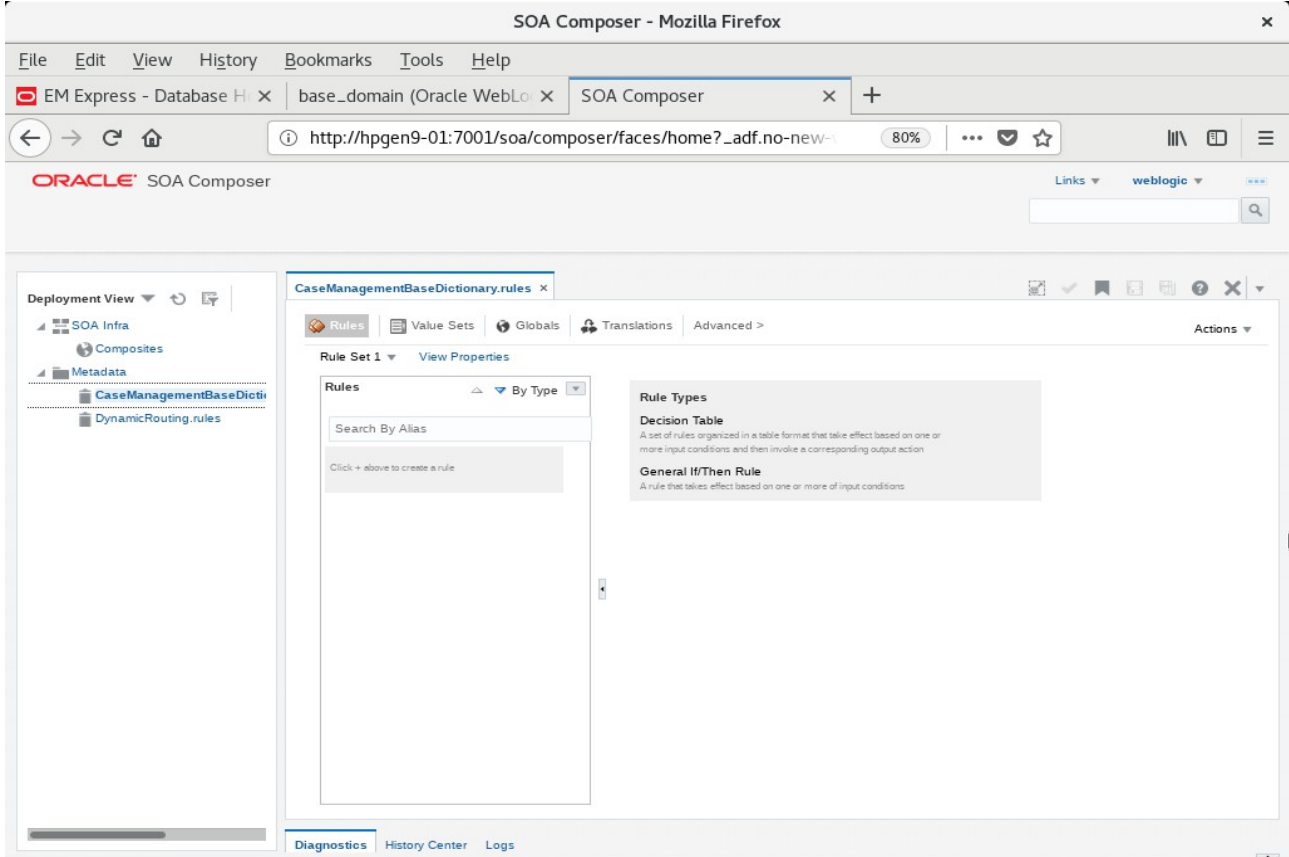

## Access to soa-webapps(soa composer) - URL[:http://host:7001/soa/composer](http://hpgen9-01:7001/soa/composer)

### *Oracle Fusion Middleware 12c on SLES 15 SP1*

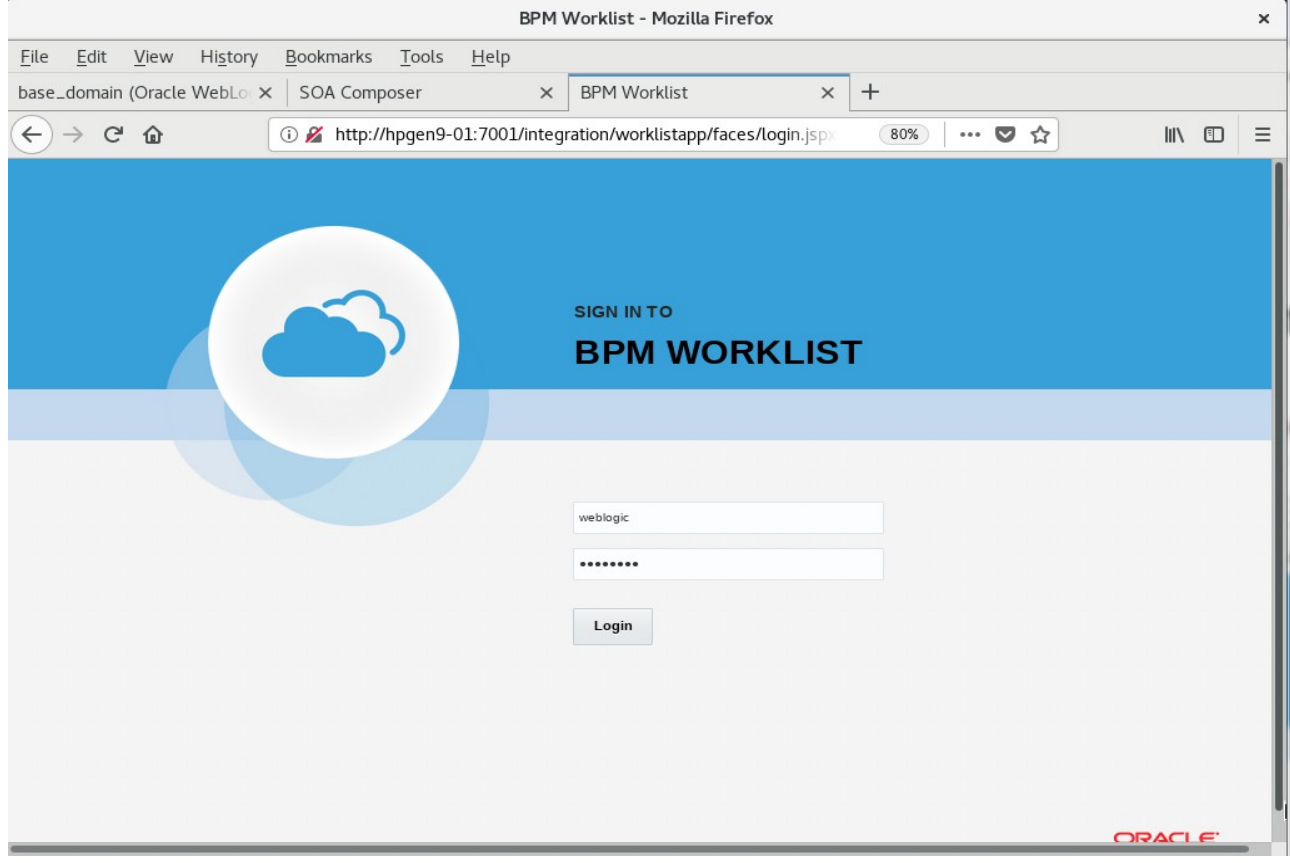

## Access to BPM worklistapp - URL[:http://host:7001/integration/worklistapp](http://hpgen9-01:7001/integration/worklistapp)

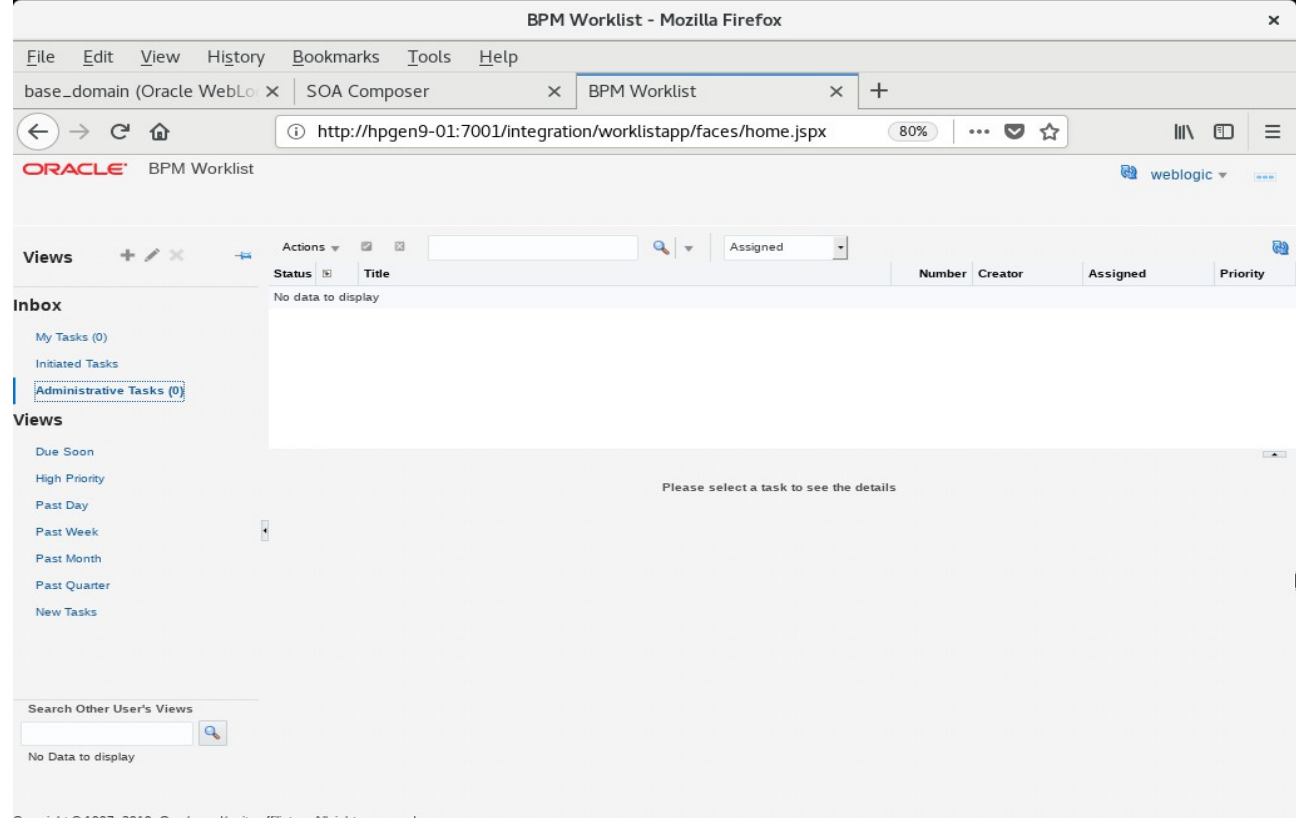

Copyright @ 1997, 2019, Oracle and/or its affiliates. All rights reserved

٦

## 2). Access to Administration Server Console

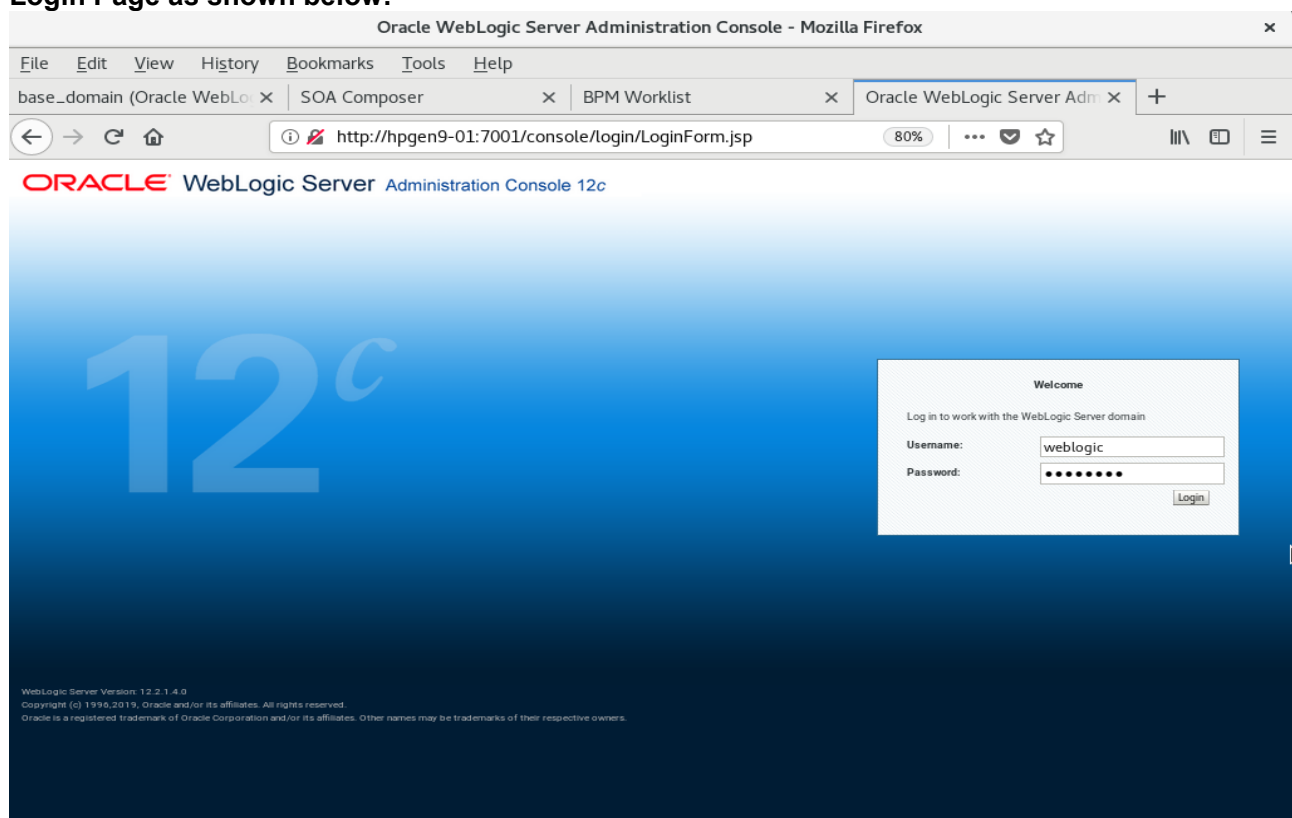

#### **Login Page as shown below:**

## **Home Page:**

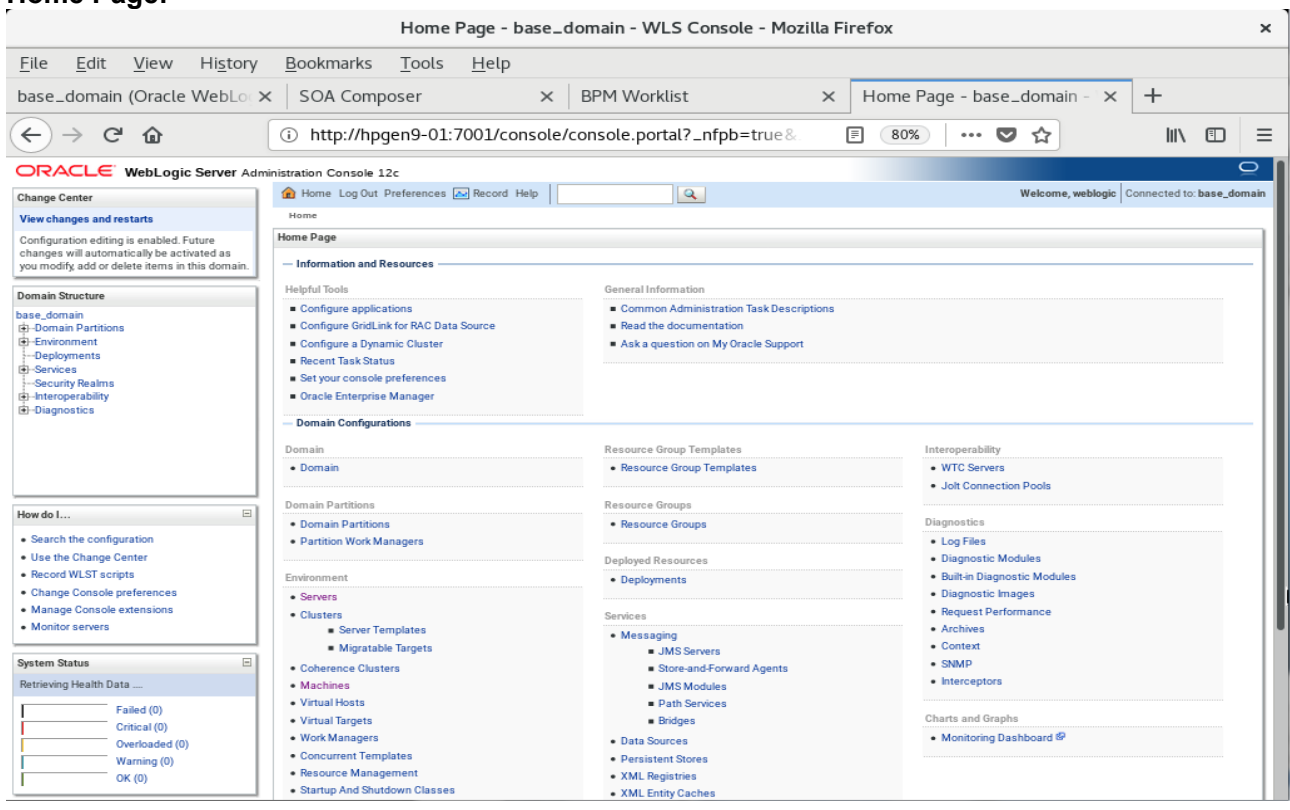

## *Oracle Fusion Middleware 12c on SLES 15 SP1*

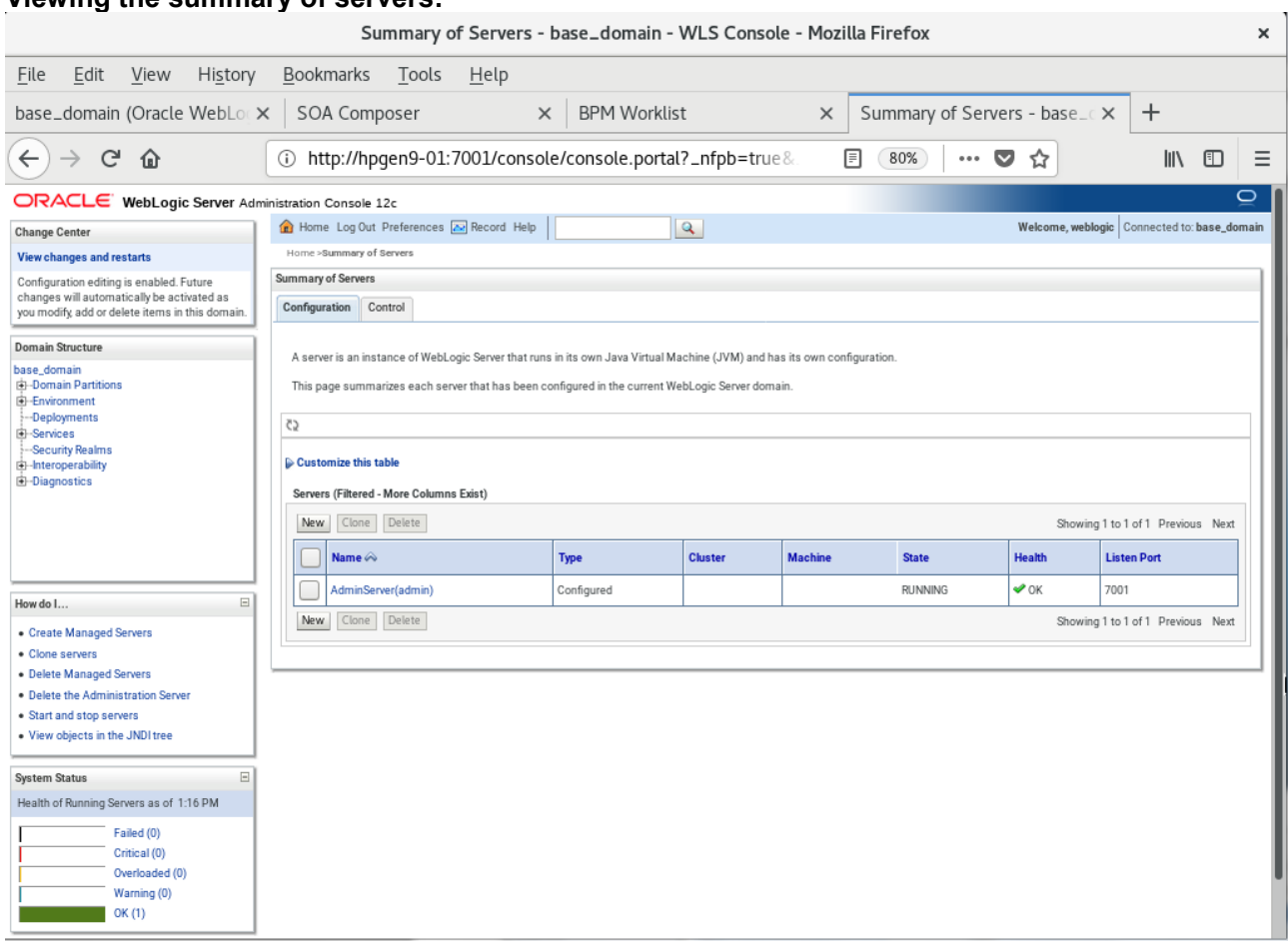

### **Viewing the summary of servers:**

3). Connecting JDeveloper to the Compact Domain.

Launch Oracle JDeveloper with the appropriate command.

Ex: ---------------------------------------------------------------------------- *cd \$ORACLE\_HOME/jdeveloper/jdev/bin ./jdev* -----------------------------------------------------------------------------

#### **Follow these steps:**

a1). Select Role.

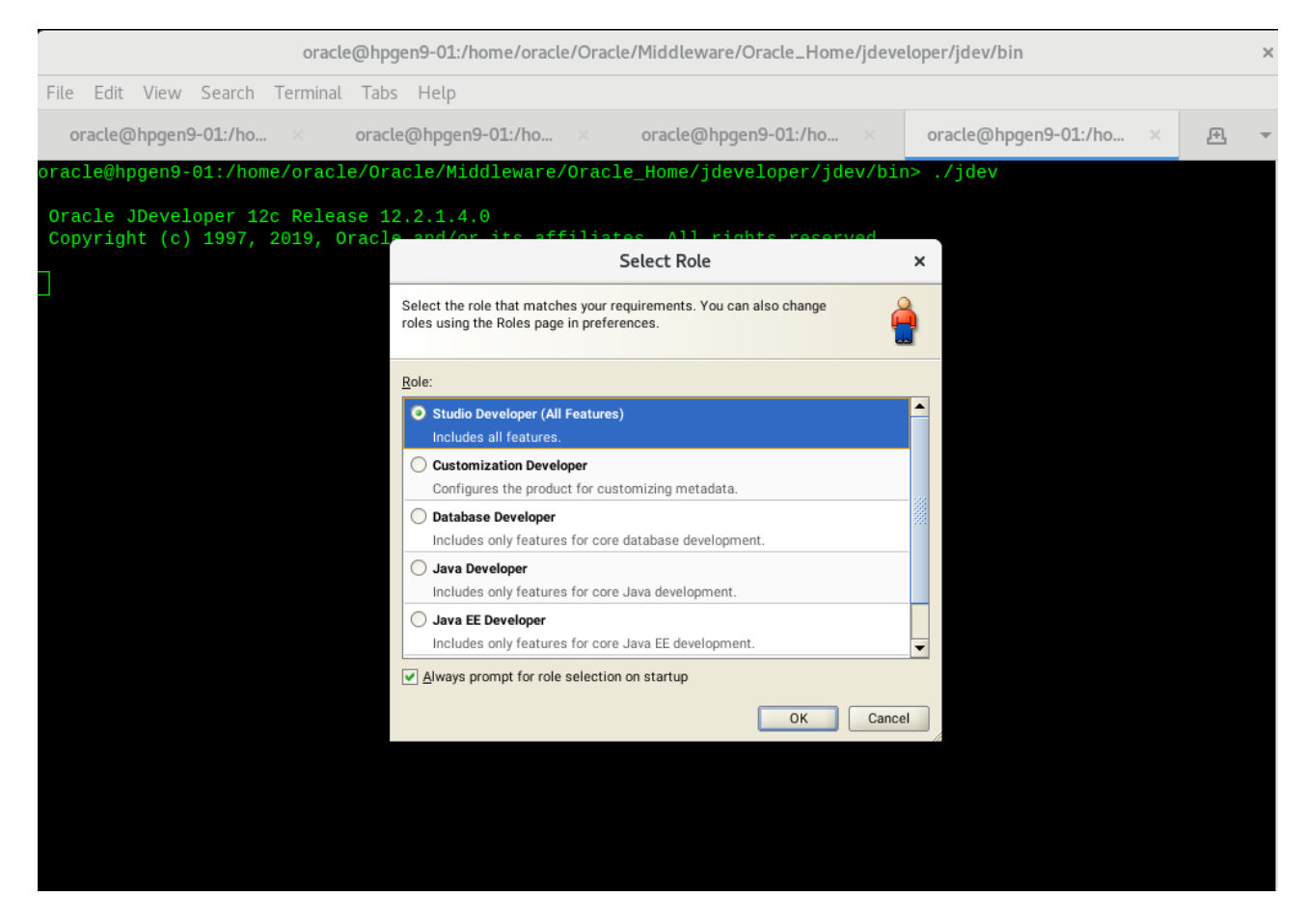

Select the role that matches your requirements. Click **OK** to continue.

a2). Select **Window** from the top menu, and then choose **Application Servers** from the drop-down menu. This will open the Application Server Navigator in the left-hand pane.

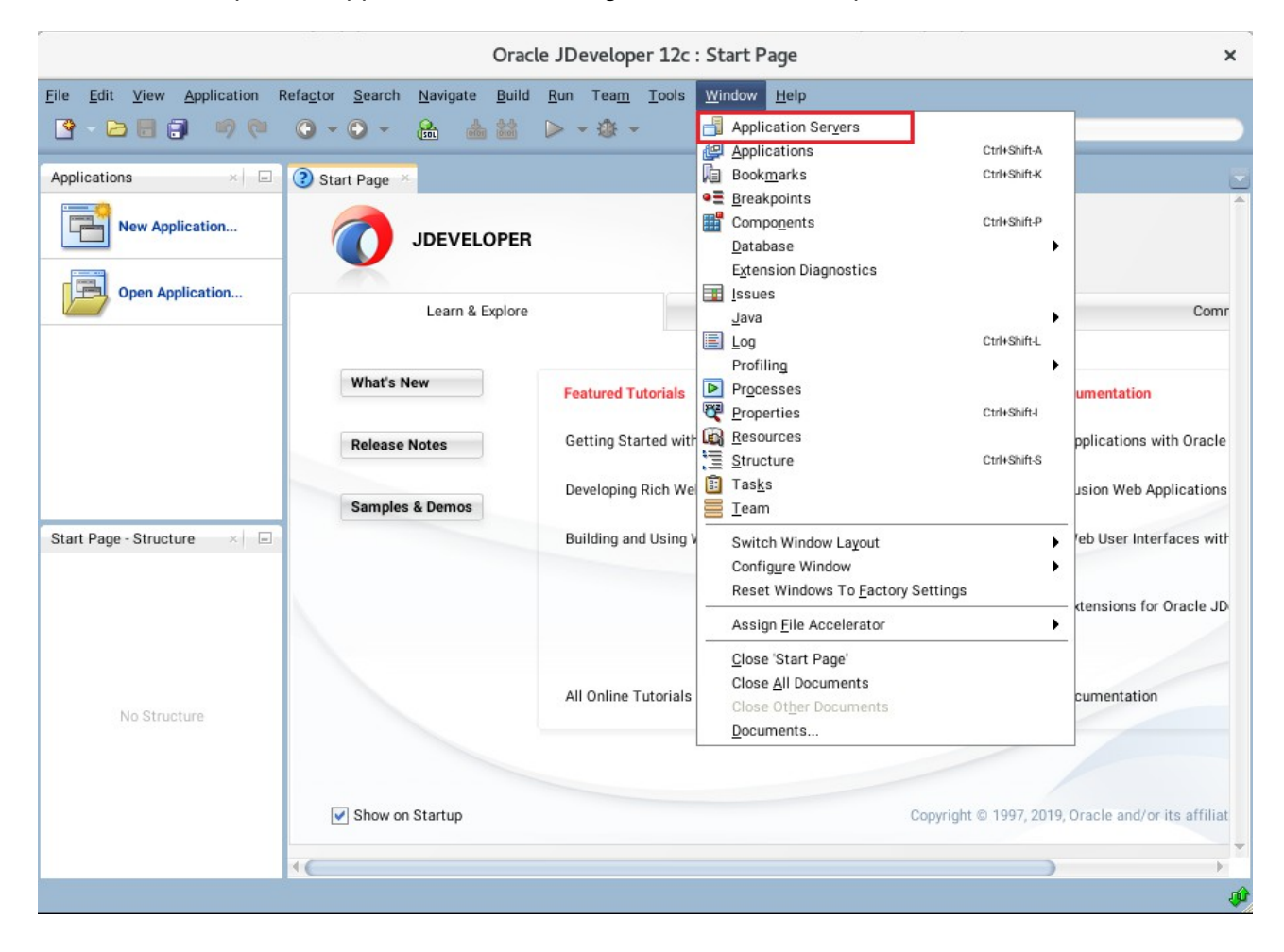

a3). Right-click on **Application Servers** in the Application Server Navigator. Select **New Application Server** from the drop-down menu to launch the **Create Application Server Connection** wizard.

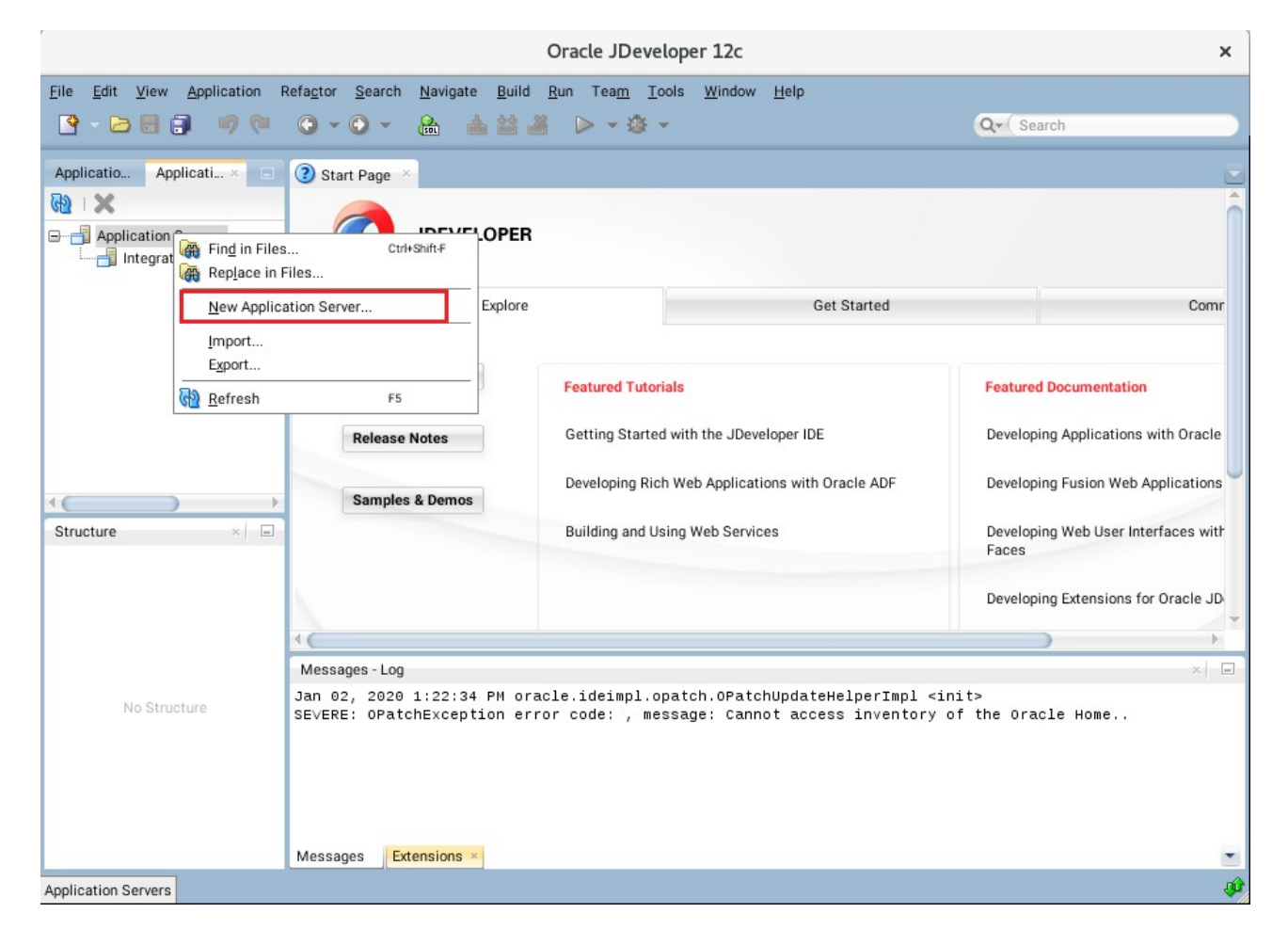

### a4). Creating Application Server Connection steps as shown below.

#### **Usage** screen.

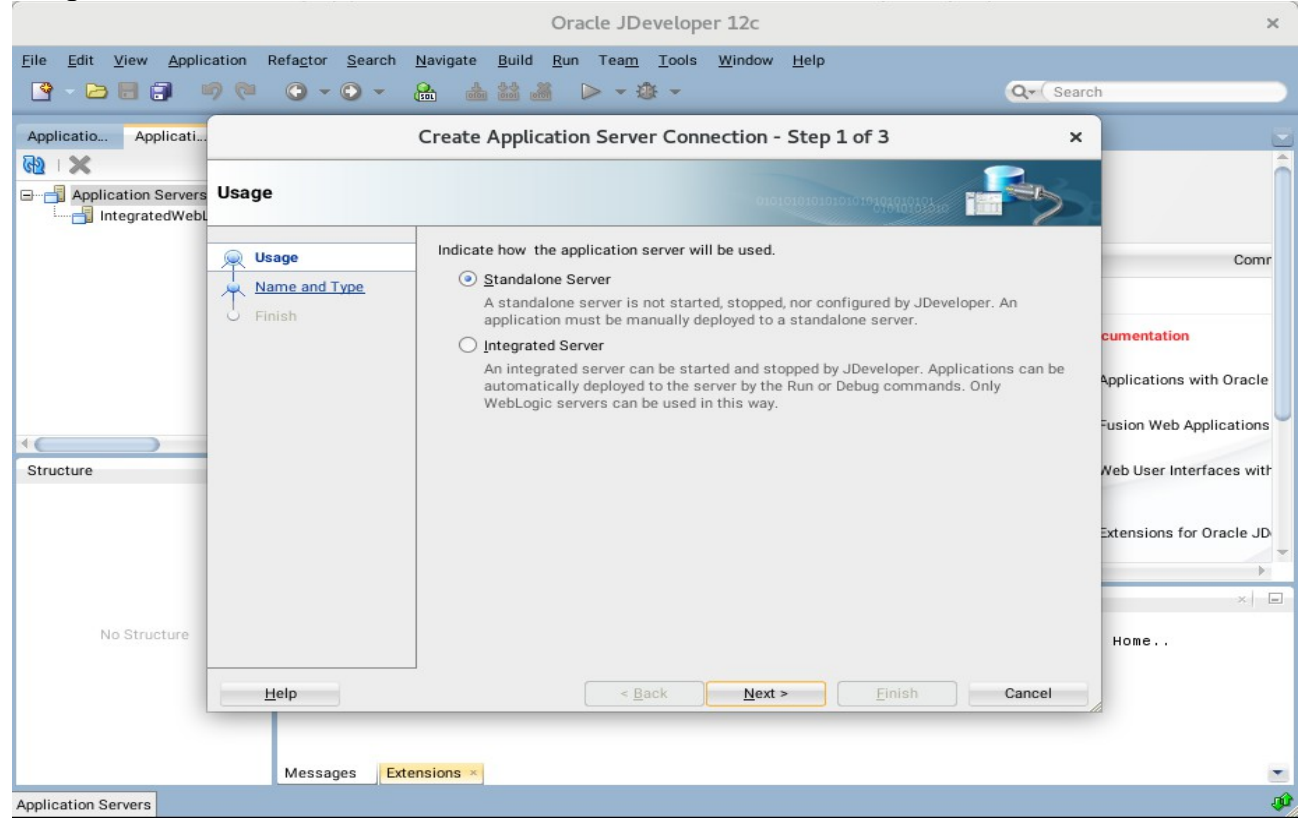

#### **Name and Type** screen.

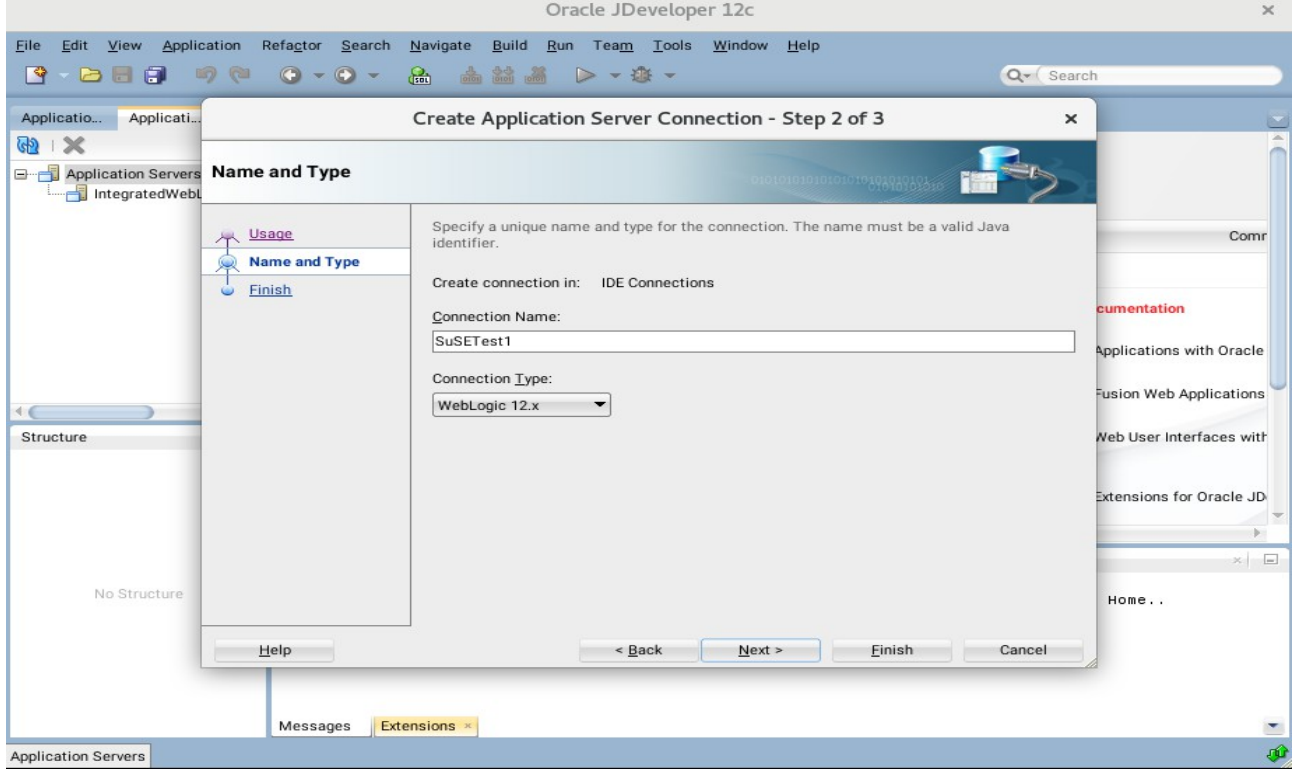

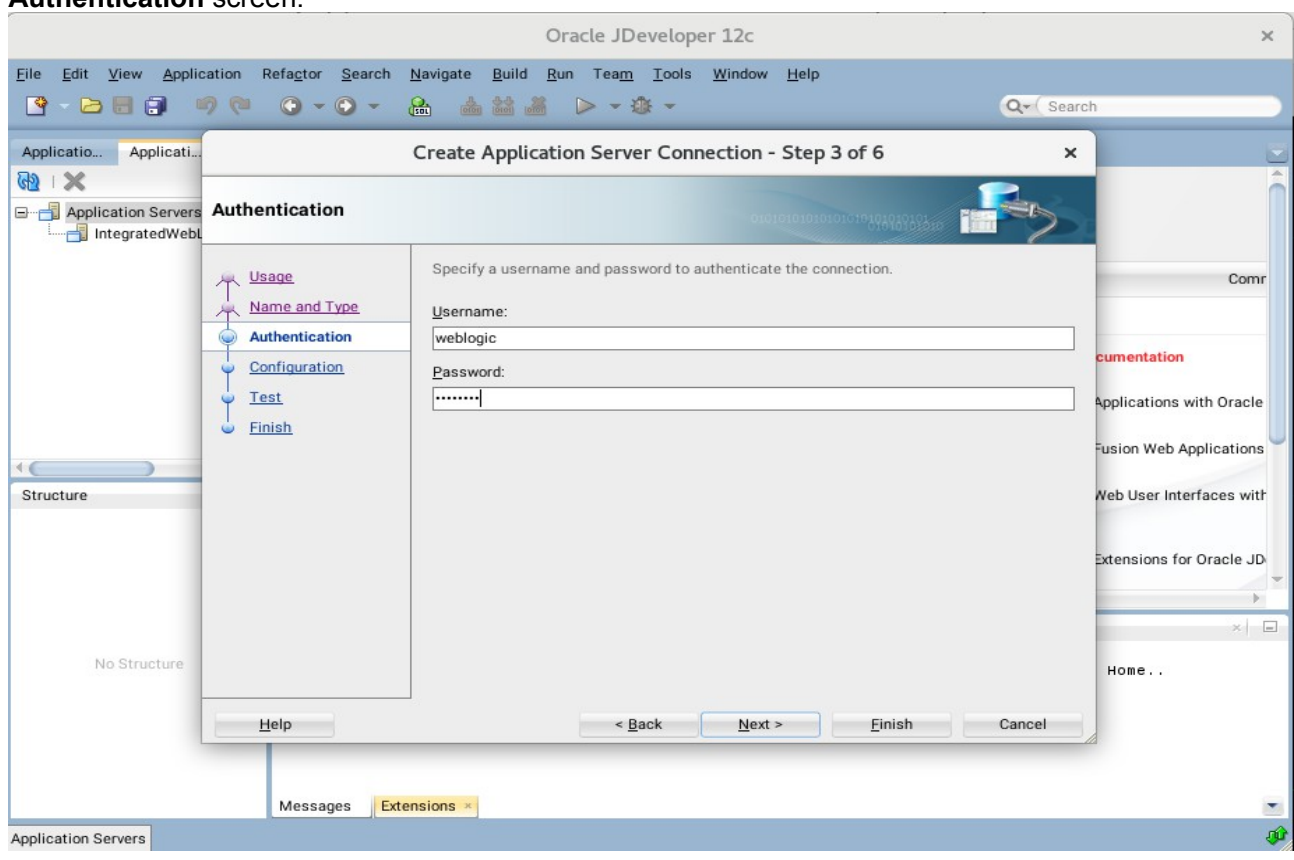

## **Authentication** screen.

## **Configuration** screen.

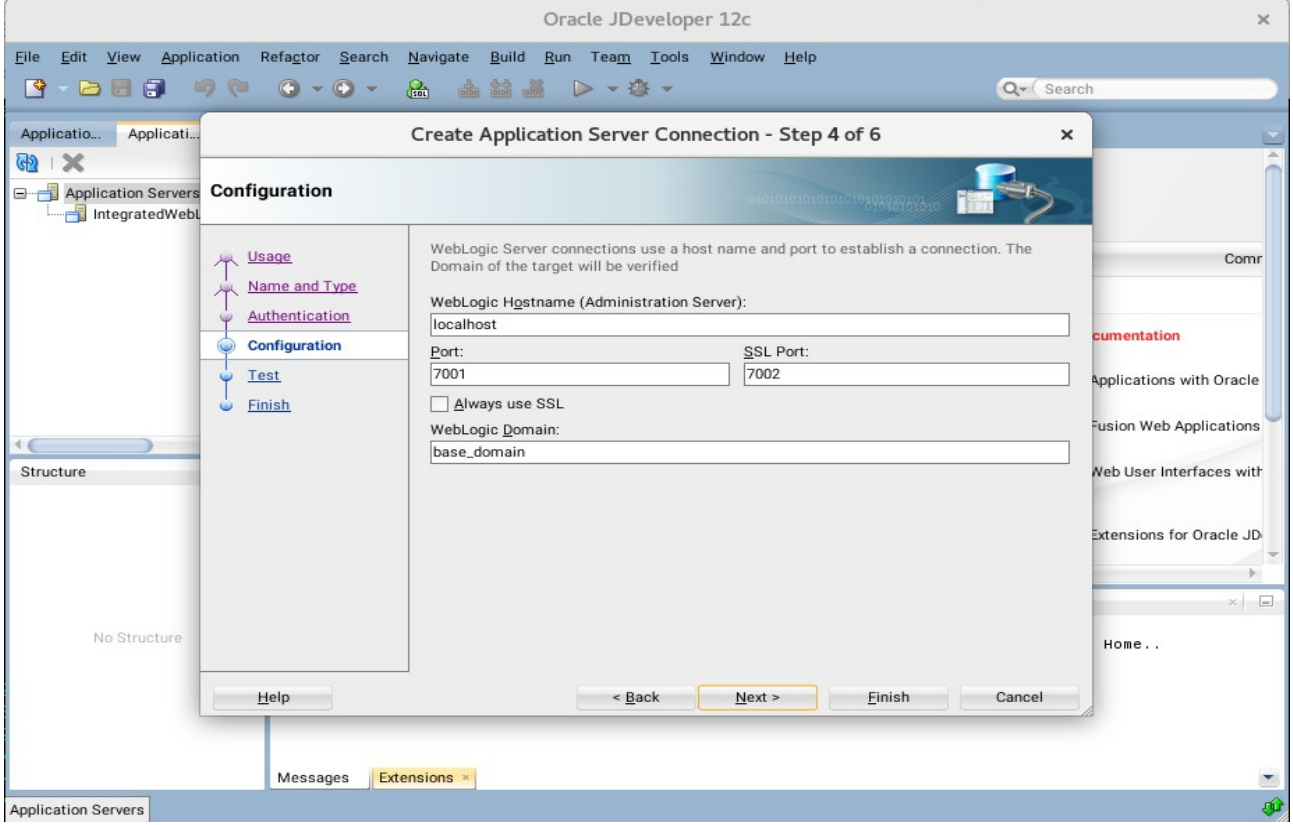

#### **Test** screen.

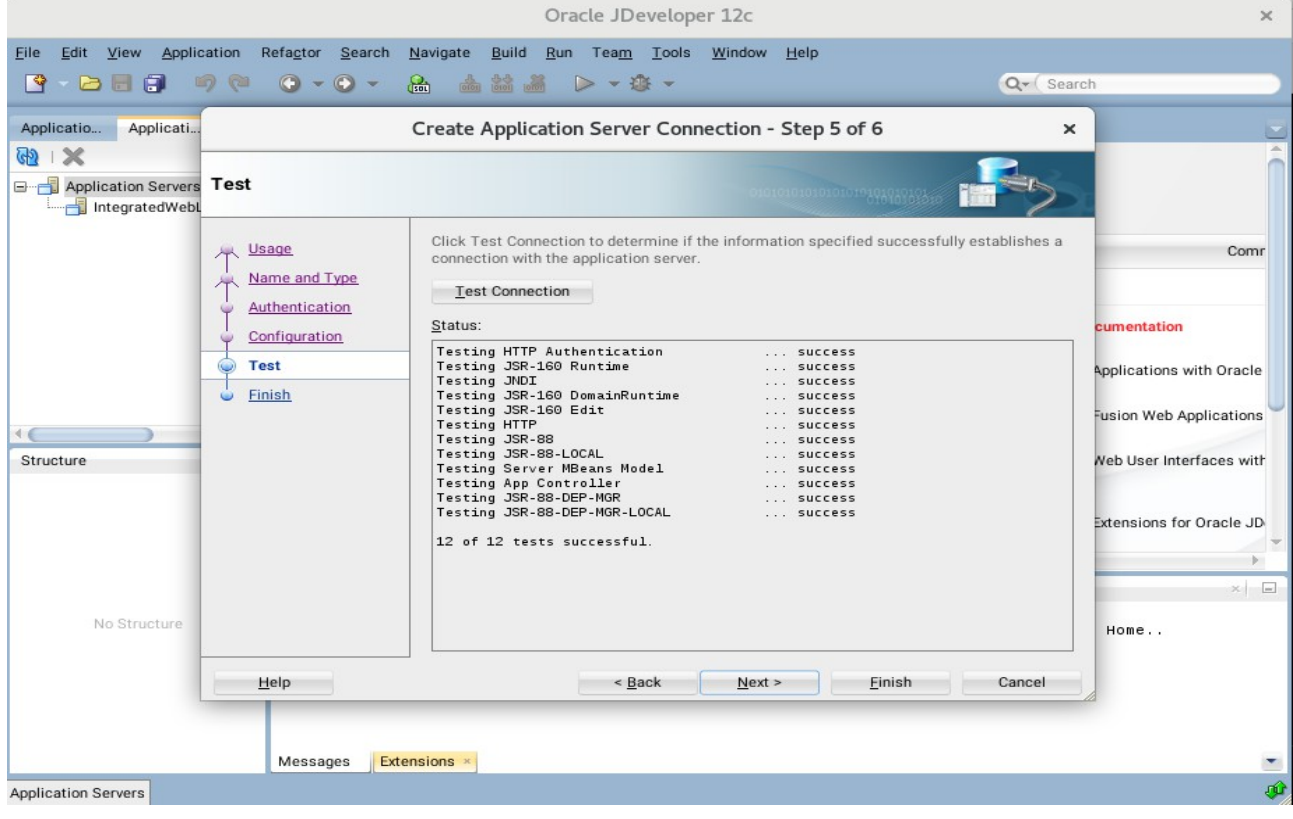

#### **Finish** screen.

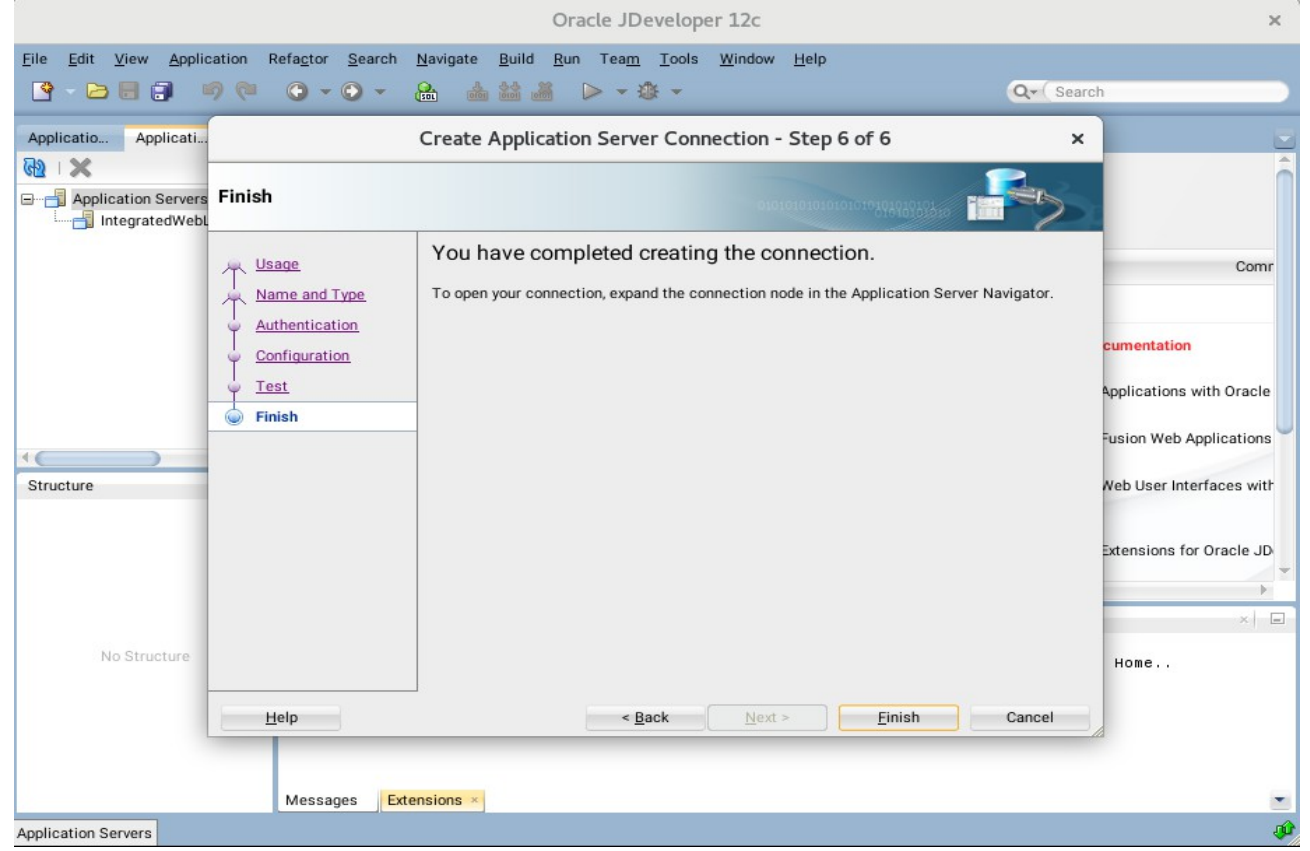

a5). Verifying Your Connection. Expand the connection node beside **Application Servers** in the Application Server Navigator. You should see your domain listed by the **Connection Name** you specified on the **Name and Type** screen. Right-click on your domain's name and choose **Launch Administrative Console**.

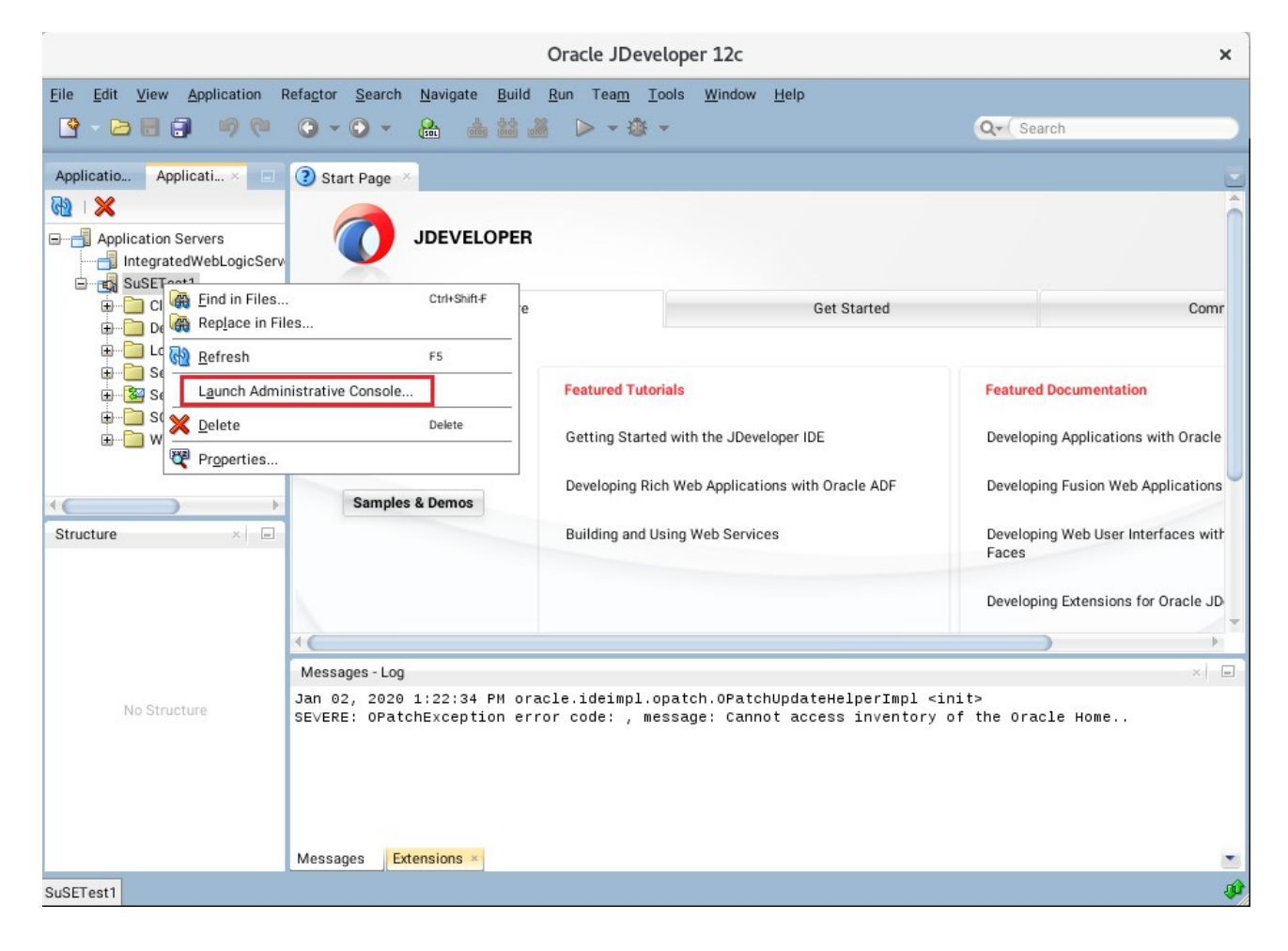

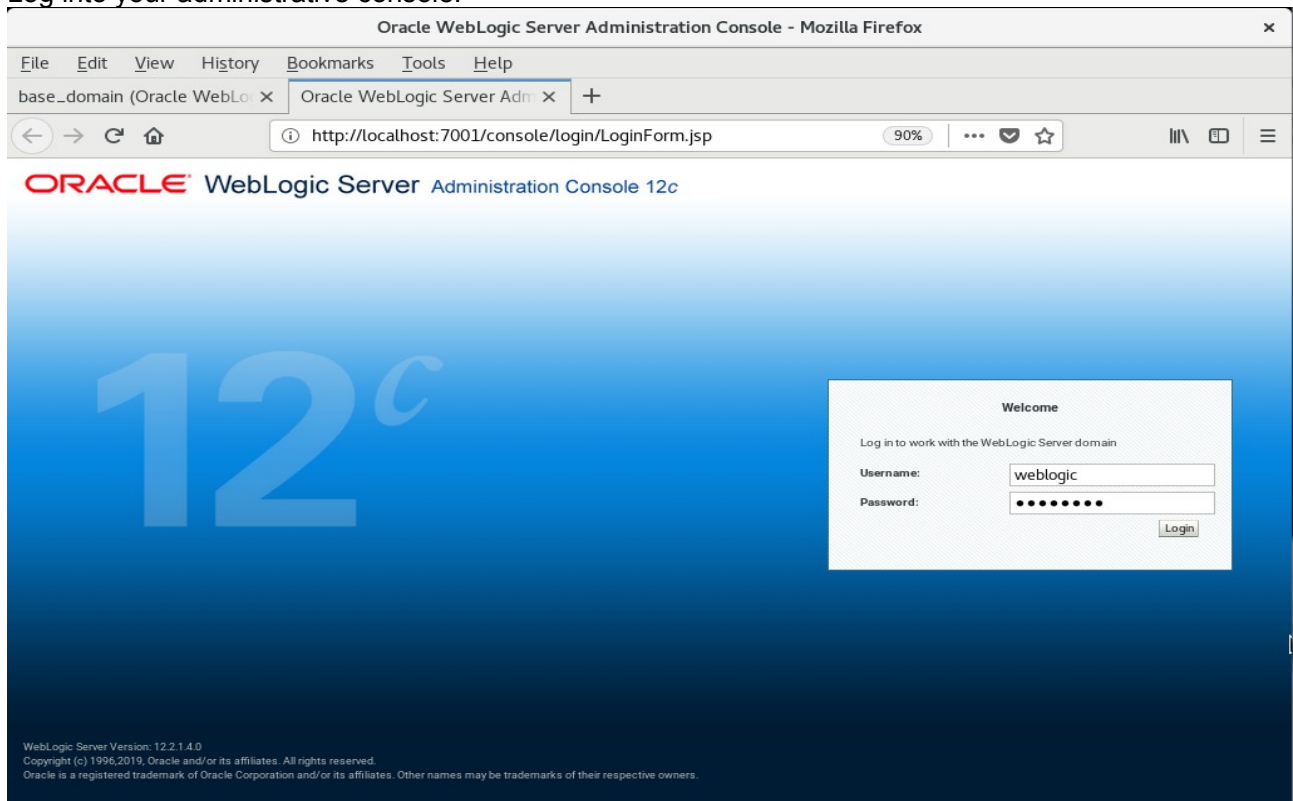

## Log into your administrative console.

### Log in successfully.

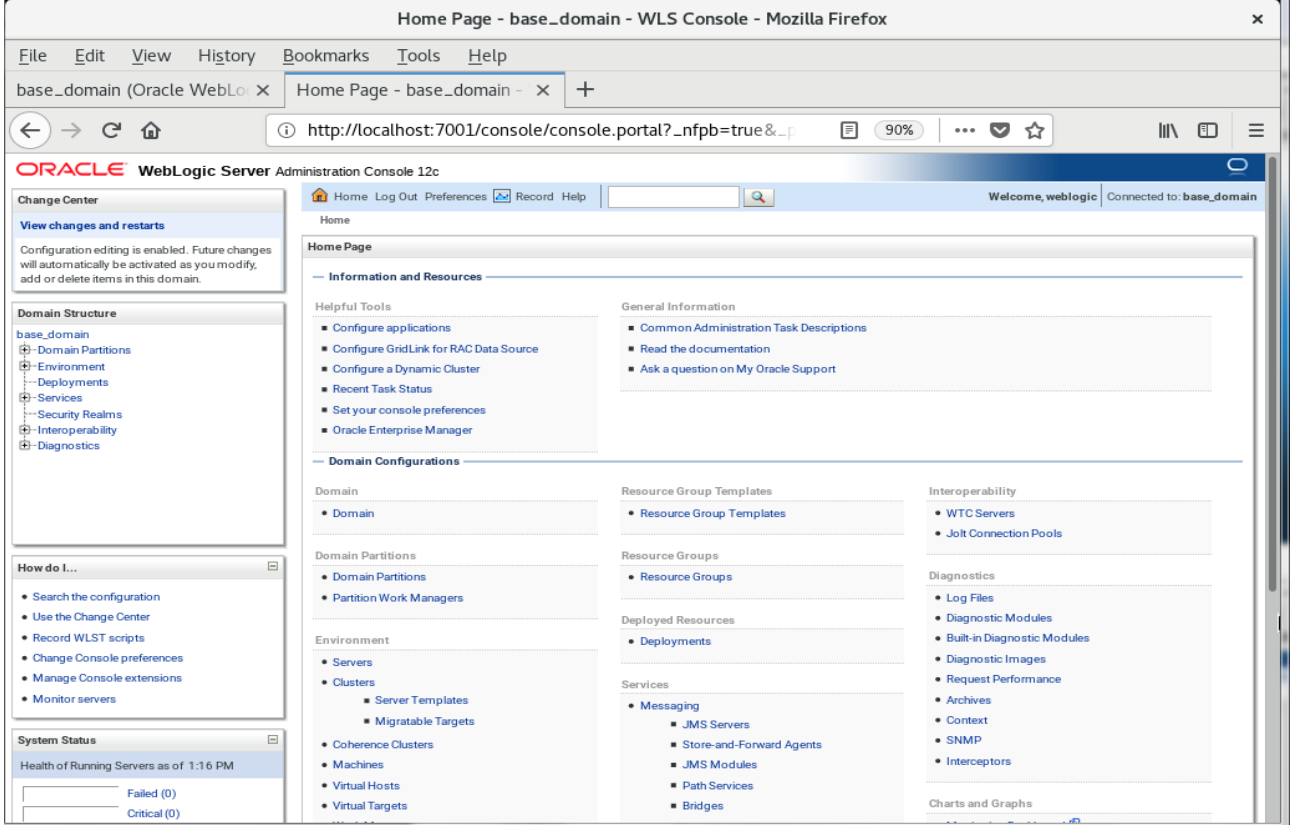

*End of Oracle SOA Suite.*

*\*\*\*\*\*\*\*\*\*\*\*\*\*\*\*\*\*\*\*\*\*\*\*\*\*\*\*\*\*\*\*\*\*\*\*\*\*\*\*\*\*\*\*\*\*\*\*\*\*\* Oracle Access Manager \*\*\*\*\*\*\*\*\*\*\*\*\*\*\*\*\*\*\*\*\*\*\*\*\*\*\*\*\*\*\*\*\*\*\*\*\*\*\*\*\*\*\*\*\*\*\*\*\*\**

## **1. Installing Oracle Identity and Access Management 12cPS4 software**

1-1. Prerequisites:

Installation of Oracle Identity and Access management requires:

1). Oracle Database 12cR2 (12.2.0.1.0) installed.

(**Note**: Please make sure that database initialization parameter **OPEN\_CURSORS** greater than or equal to 800; Login to database server as **root user** and execute the SQL command: "alter system set open\_cursors=1600 scope=spfile;" then restart the database)

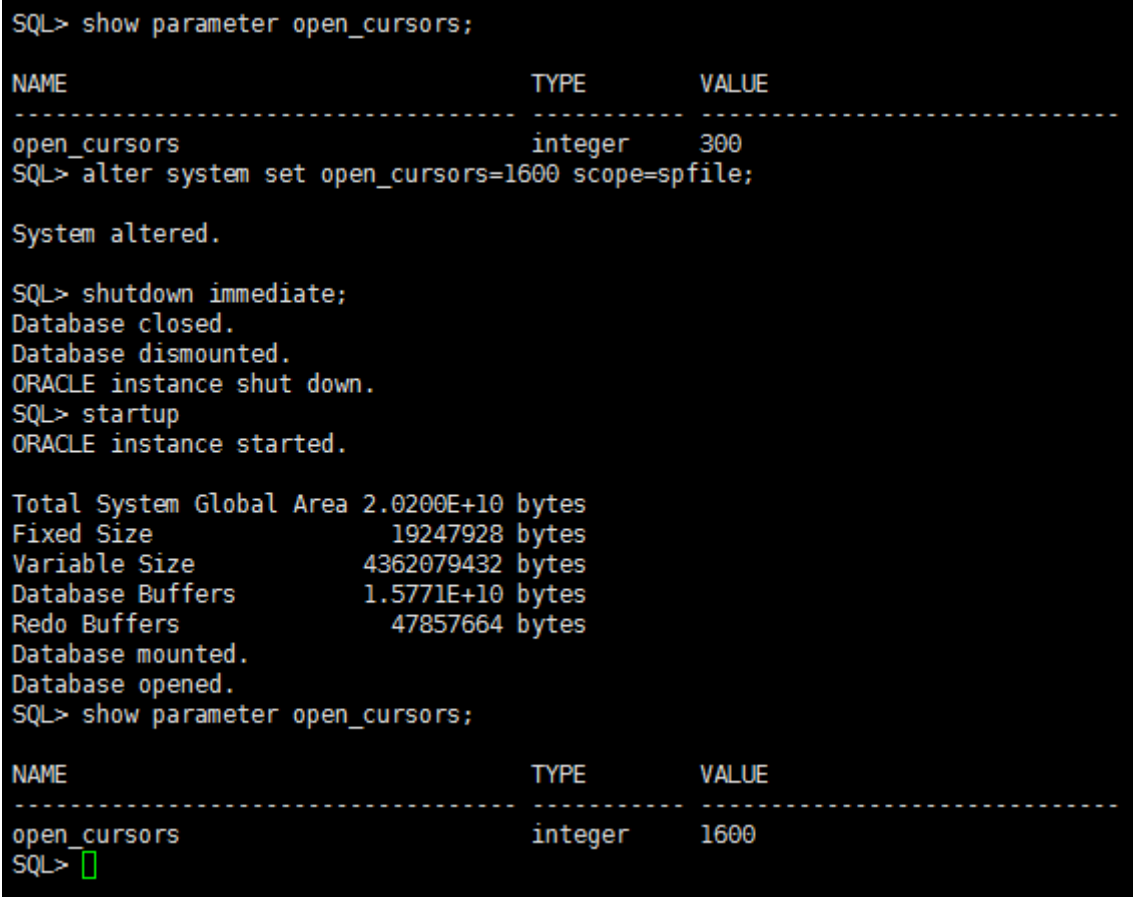

2). Oracle jdk1.8.0\_191 and later installed.

1-2. Log in to the target system (SLES 15 SP1 64-bit OS) as a non-admin user. Download the Oracle Identity and Access Management 12cPS4 (12.2.1.4.0) generic installer .zip file from [https://www.oracle.com/downloads/#category-middleware.](https://www.oracle.com/downloads/#category-middleware)

(**Note:** Please ensure the installation user has the proper permissions to install and configure the software.)

1-3. Go to the directory where you downloaded the installation program. Extract the contents of these .zip ("fmw\_12.2.1.4.0\_idmqs\_Disk1\_1of2.zip" and "fmw\_12.2.1.4.0\_idmqs\_Disk1\_2of2.zip") files and launch the installation program by running '**fmw\_12.2.1.4.0\_idmquickstart.jar**'

## **For the actual installation, follow the steps below:**

1). Installation Inventory Setup.

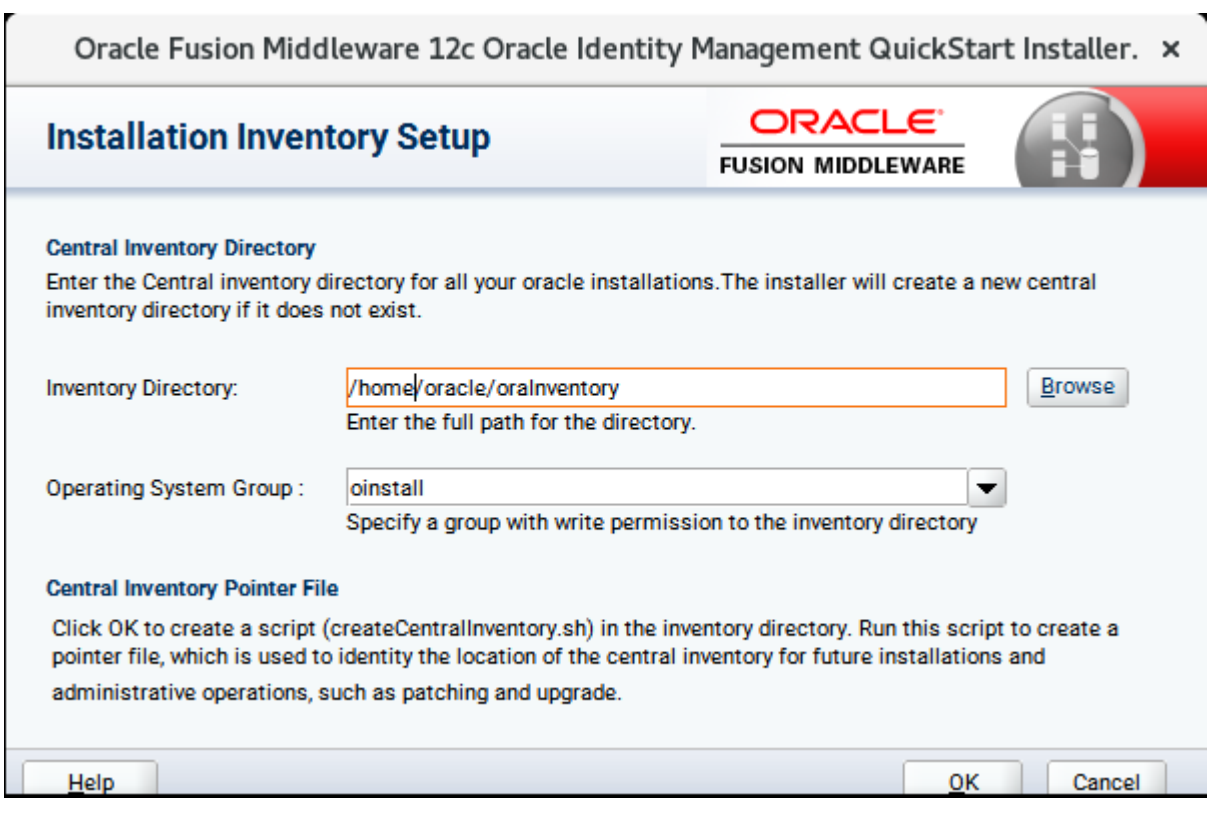

If this is your first Oracle installation on a host that is running SLES, please use this screen to specify the location of the Oracle central inventory directory and Operating System Group Name, then click **OK** to continue.
# 2). **Welcome** page appears.

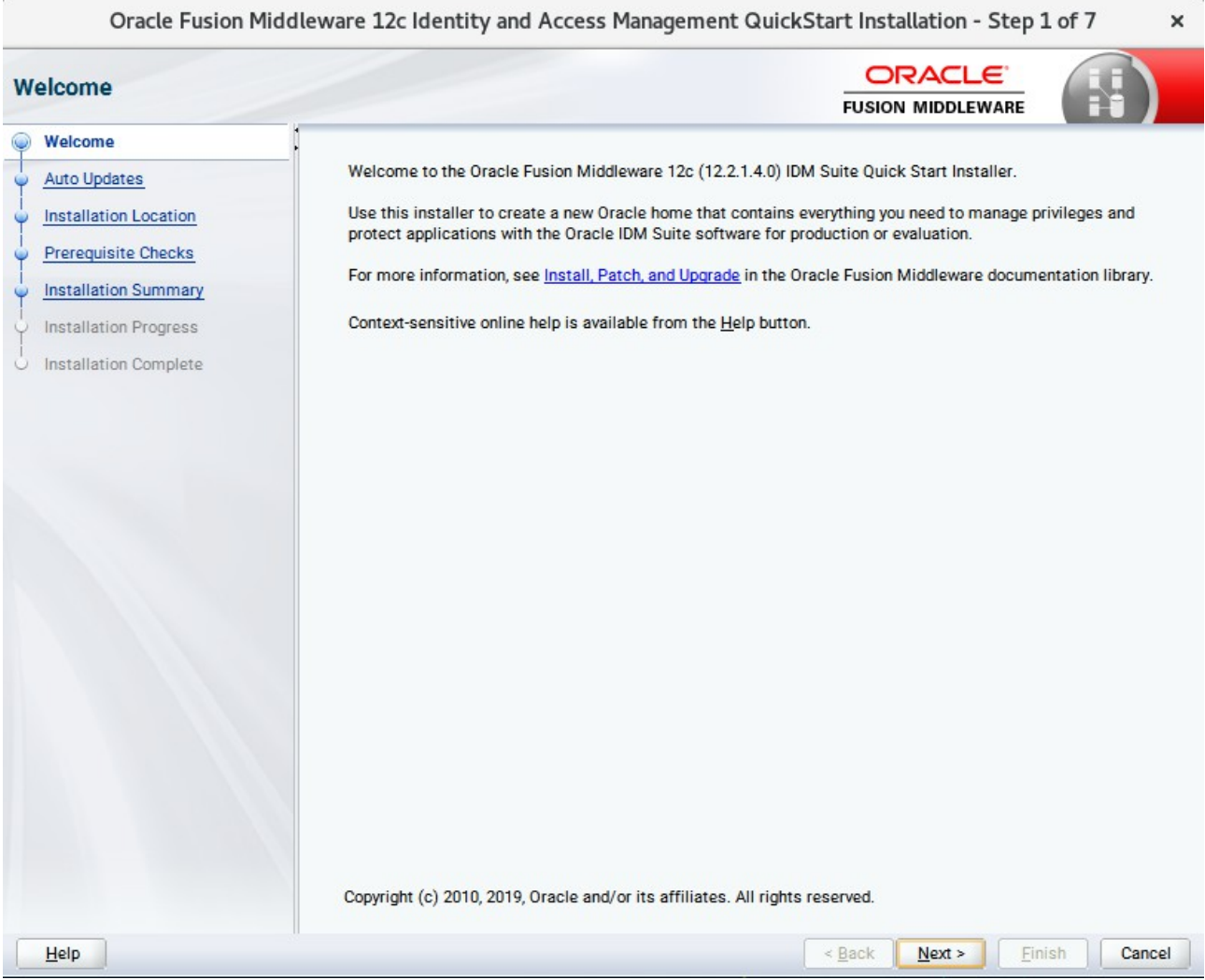

This page welcomes you to the installation. Click **Next** to continue.

## 3). The **Auto Updates** page appears.

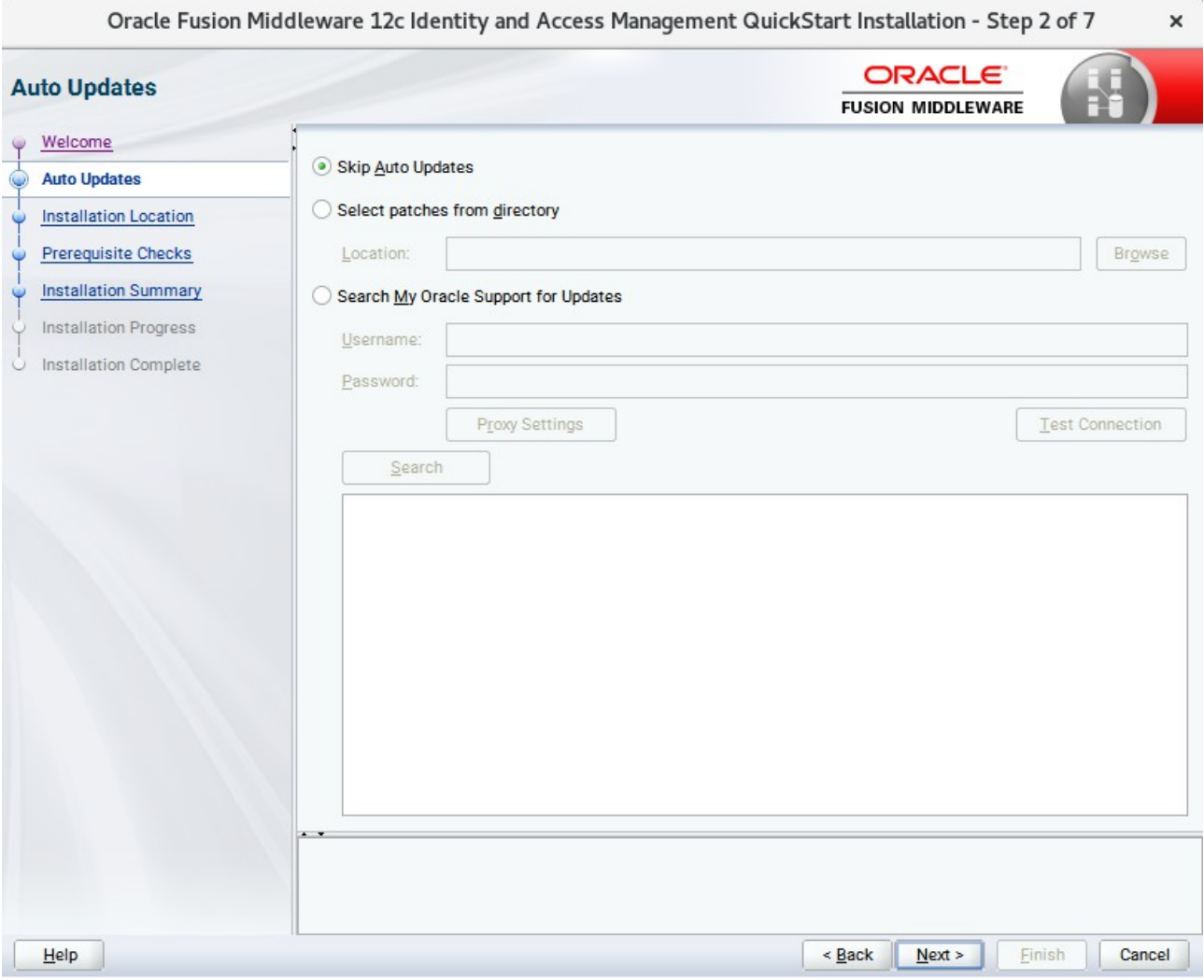

This screen helps to quickly and easily search for the latest software updates, including important security updates, via your My Oracle Support account. Make your choices, then click **Next** to continue.

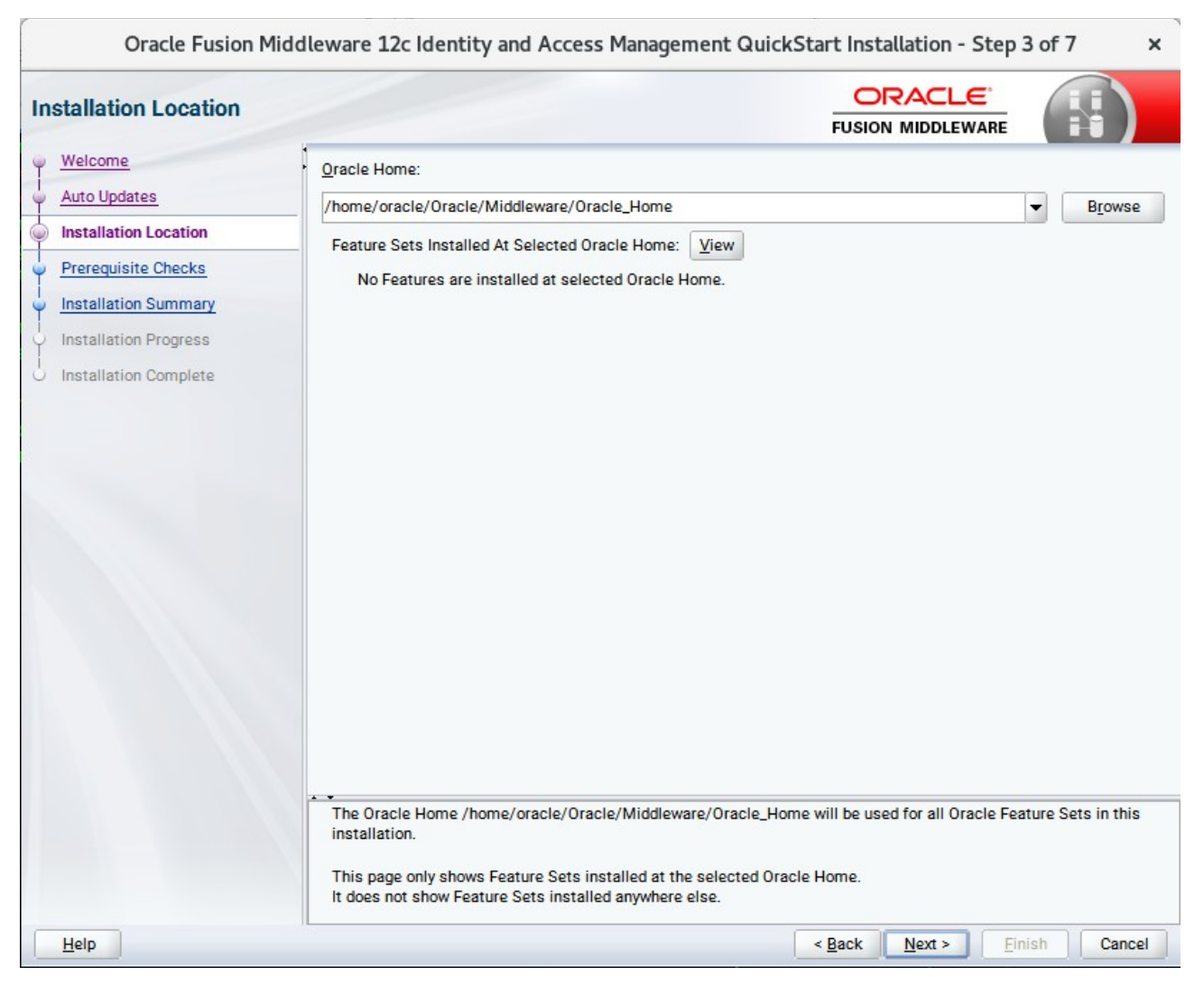

#### 4). The **Installation Location** page appears.

Specify the Oracle home location into which you want to install the product(s). Click **Next** to continue.

## Oracle Fusion Middleware 12c Identity and Access Management QuickStart Installation - Step 4 of 7  $\mathbf{x}$ **ORACLE Prerequisite Checks FUSION MIDDLEWARE** Welcome 100% Auto Updates Installation Location  $\sim$ Checking operating system certification **Prerequisite Checks**  $\mathscr{Q}$ Checking Java version used to launch the installer **Installation Summary** Installation Progress Installation Complete V View Successful Tasks Stop | Rerun | Skip View Log □ « Checking operating system certification Expected result: One of oracle-6, oracle-7, redhat-7, redhat-6, SuSE-11, SuSE-12, SuSE-15 Actual Result: SuSE-15-SP1 Check complete. The overall result of this check is: Passed Checking Java version used to launch the installer ÷ Help < Back  $Next >$ Einish Cancel

#### 5). The **Prerequisites Checks** page appears.

This pages shows you the progress of the system checking the prerequisites on your system prior to installation. If you are lacking any prerequisites, a message will appear telling you so. You do not need to take any actions on this page, though you can view the log from here. Click **Next** to continue.

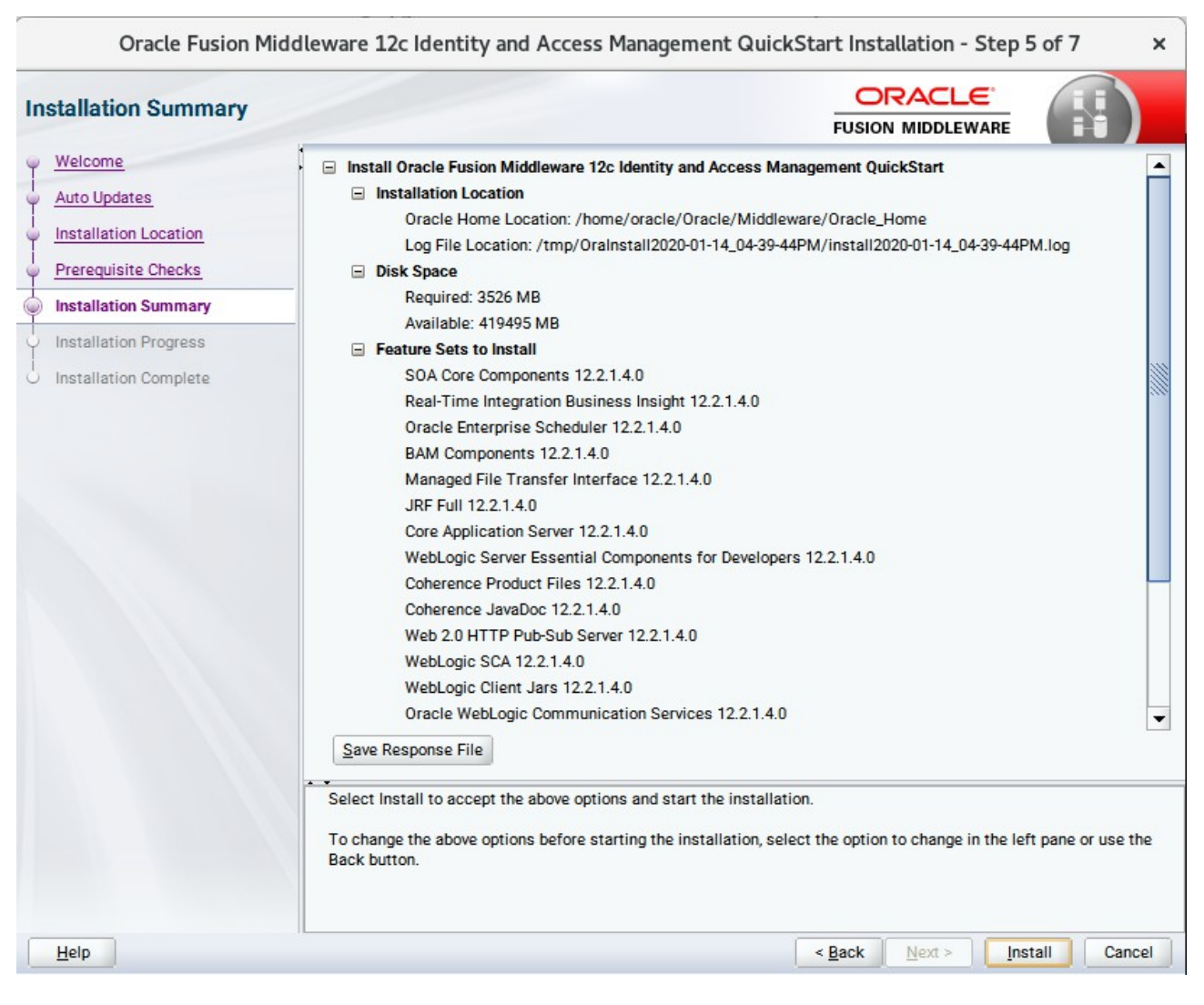

#### 6). The **Installation Summary** page appears.

This page shows you what components and features are about to be installed. If you need to make changes, click **Back**, otherwise, click **Install** to start the installation.

## 7). The **Installation Progress** page appears.

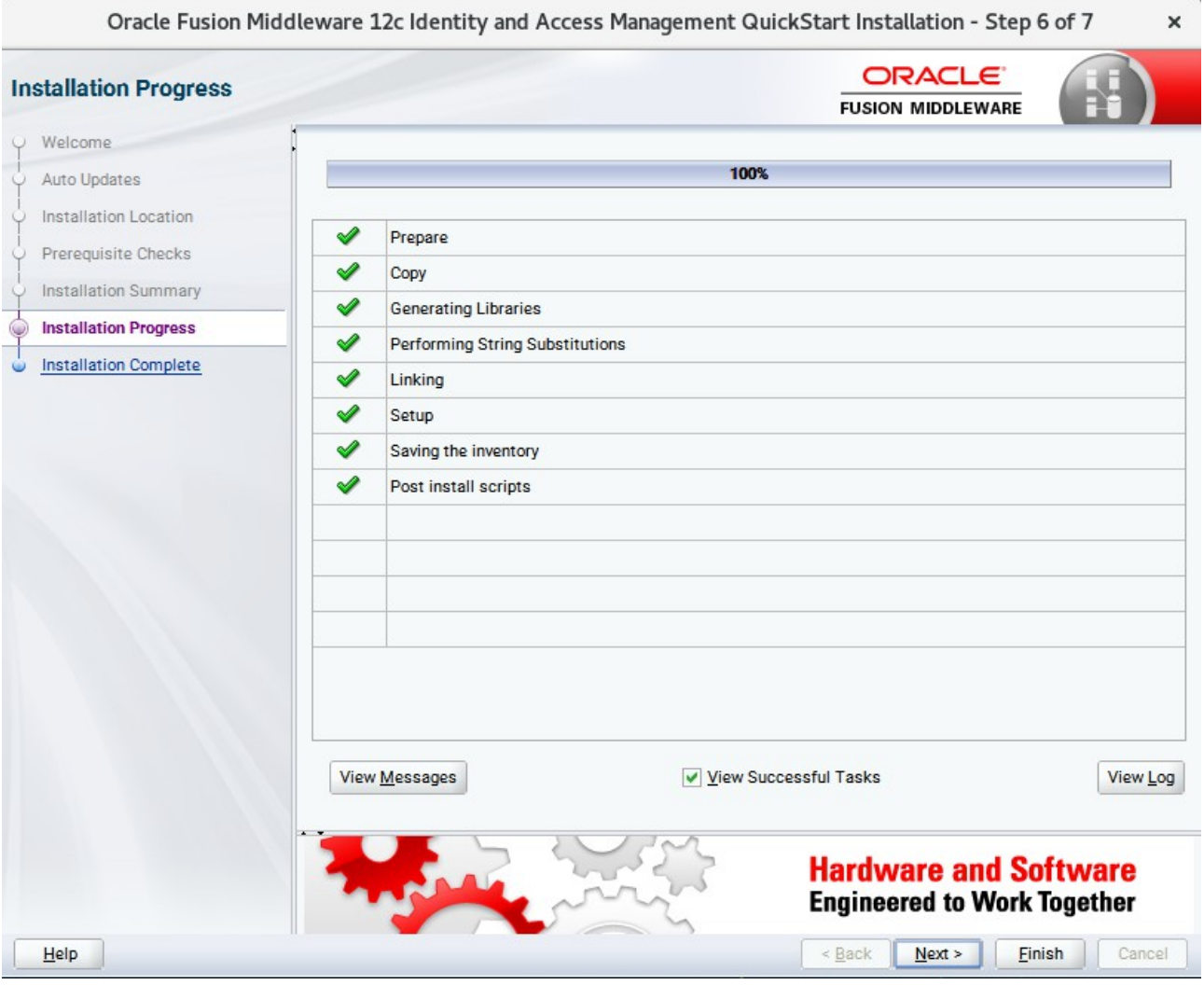

This page shows you the progress of the installation, and will warn you if there are any problems.You can view messages and logs from this page, but typically no action is required here. When progress is complete, click **Next** (go to a Summary page). Alternatively, you can click **Finish**.

8). If you clicked **Next**, the **Installation Complete** page appears, showing you the components that have been installed.

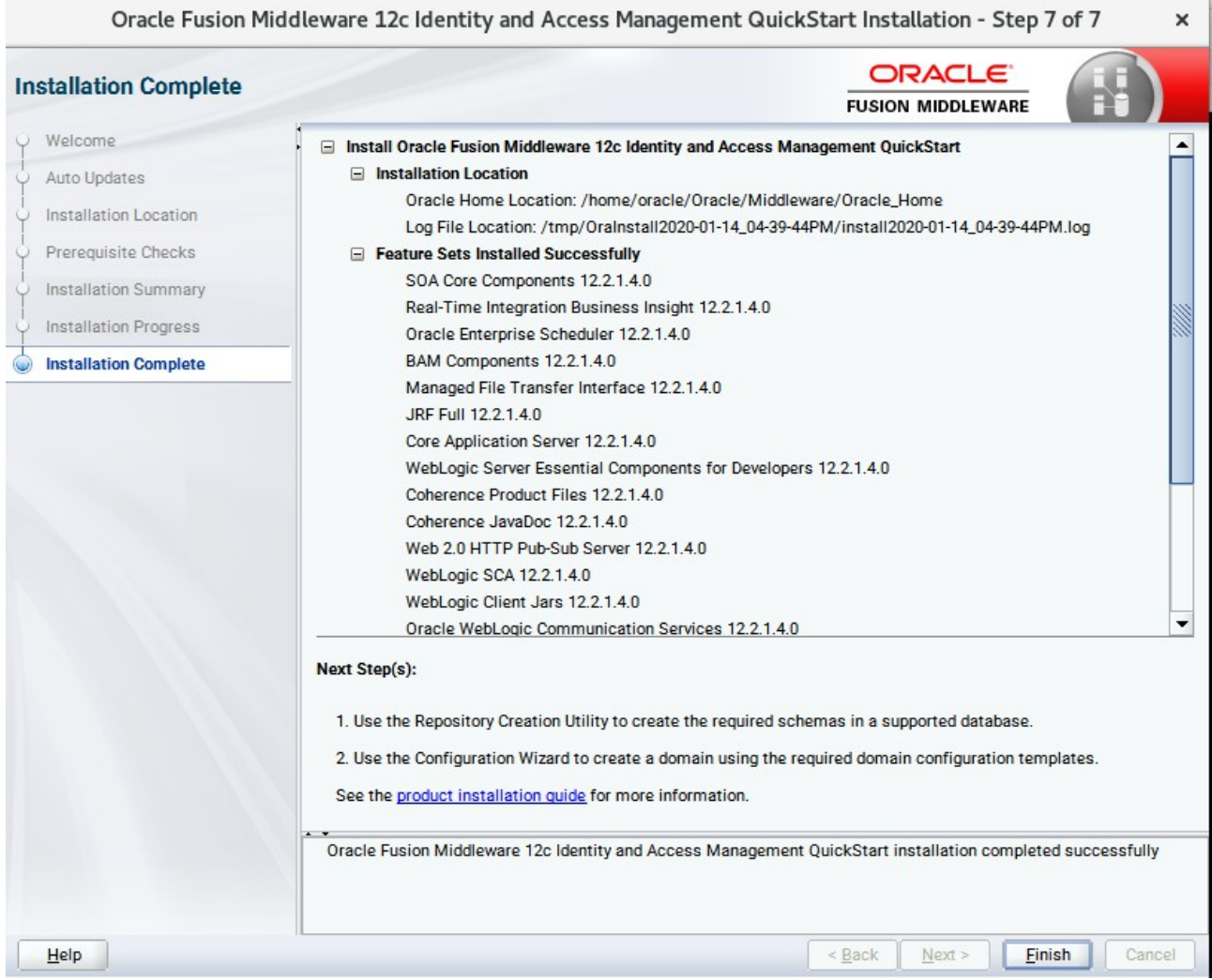

This screen displays the Installation Location and the Feature Sets that are installed. Review this information and click **Finish** to close the installer.

# **2. Configuring the Oracle Access Manager Domain**

2-1. Creating Database Schema through Repository Creation Utility for OAM.

Repository Creation Utility (RCU) is available with the Oracle Fusion Middleware Infrastructure 12c distribution. Run **\$FMW\_HOME/oracle\_common/bin/rcu** and create required database schemas for Oracle Access Manager.

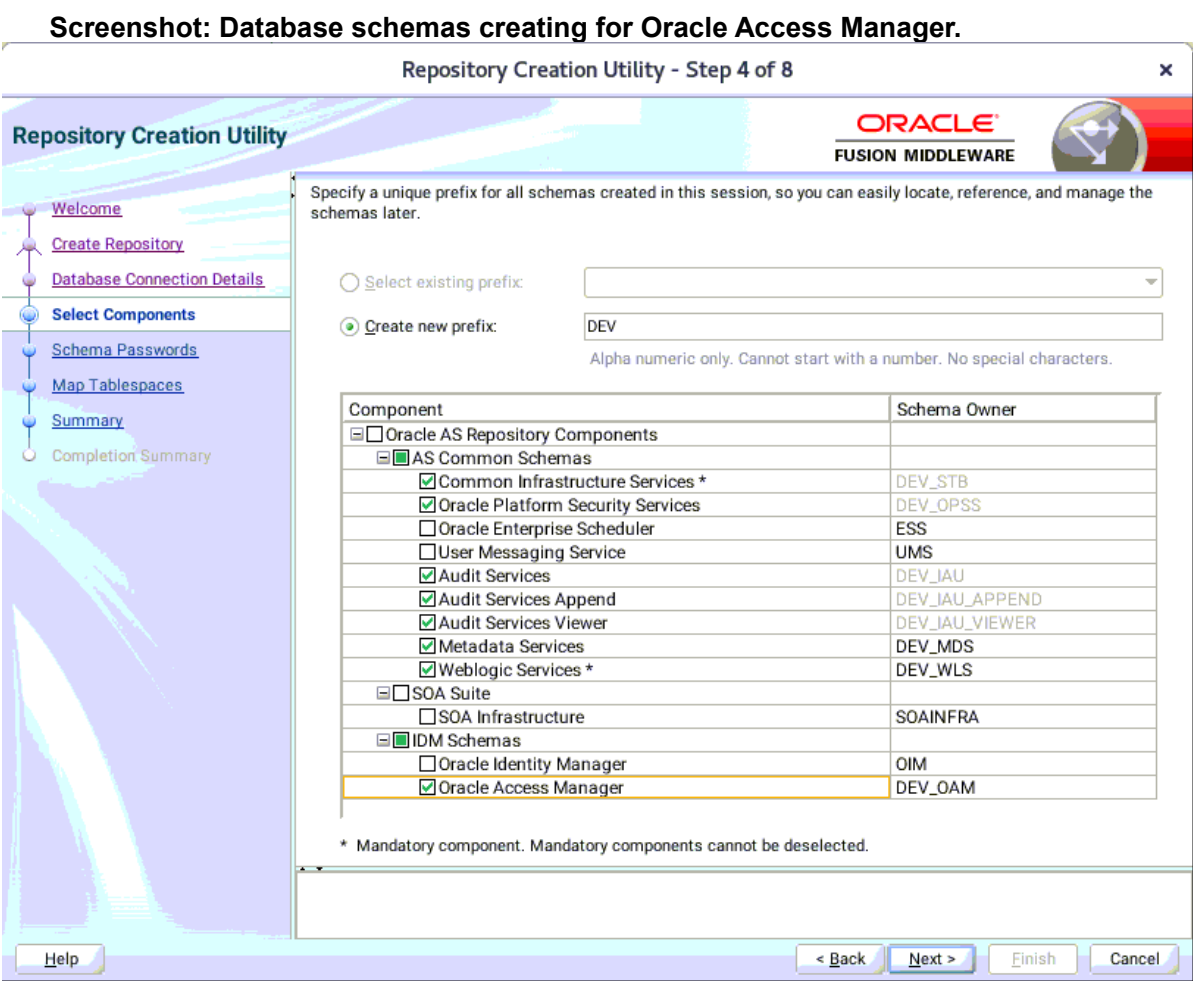

Select the **Create new prefix** radio button and specify a custom prefix(such as DEV). Select the **Oracle Access Manager** schema, this action automatically selects the schemas as dependencies, and ensure the schema creation is successful.

## 2-2. Configuring a Domain for Oracle Access Manager(OAM) using the Config Wizard

In order to complete the configuration. Run the config wizard using **config.sh** located in the **ORACLE\_HOME/oracle\_common/common/bin** directory.

#### **Follow these steps:**

1). On the Configuration Type screen, select **Create a new domain**, and enter the desired domain home path.

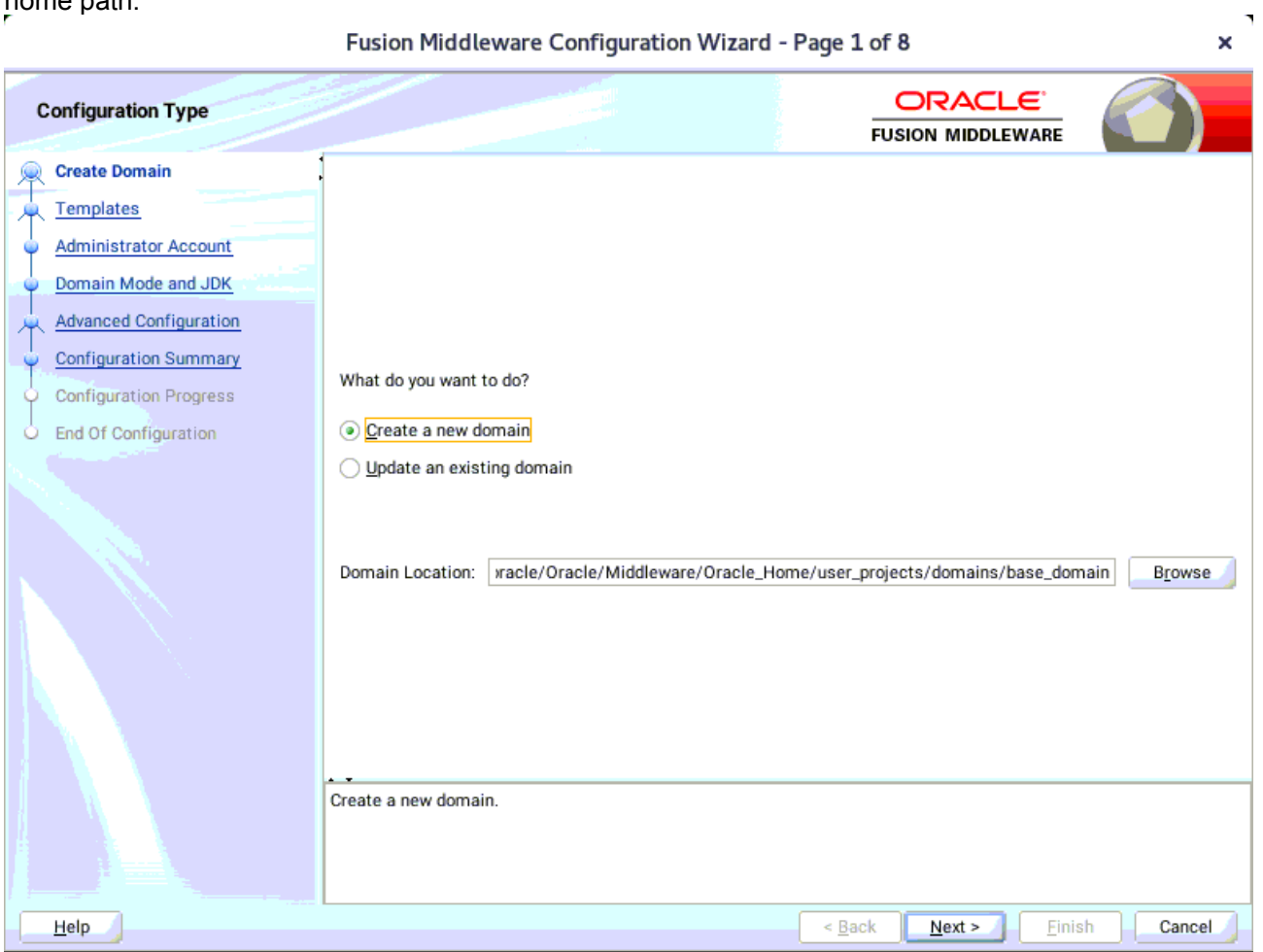

Click **Next** to continue.

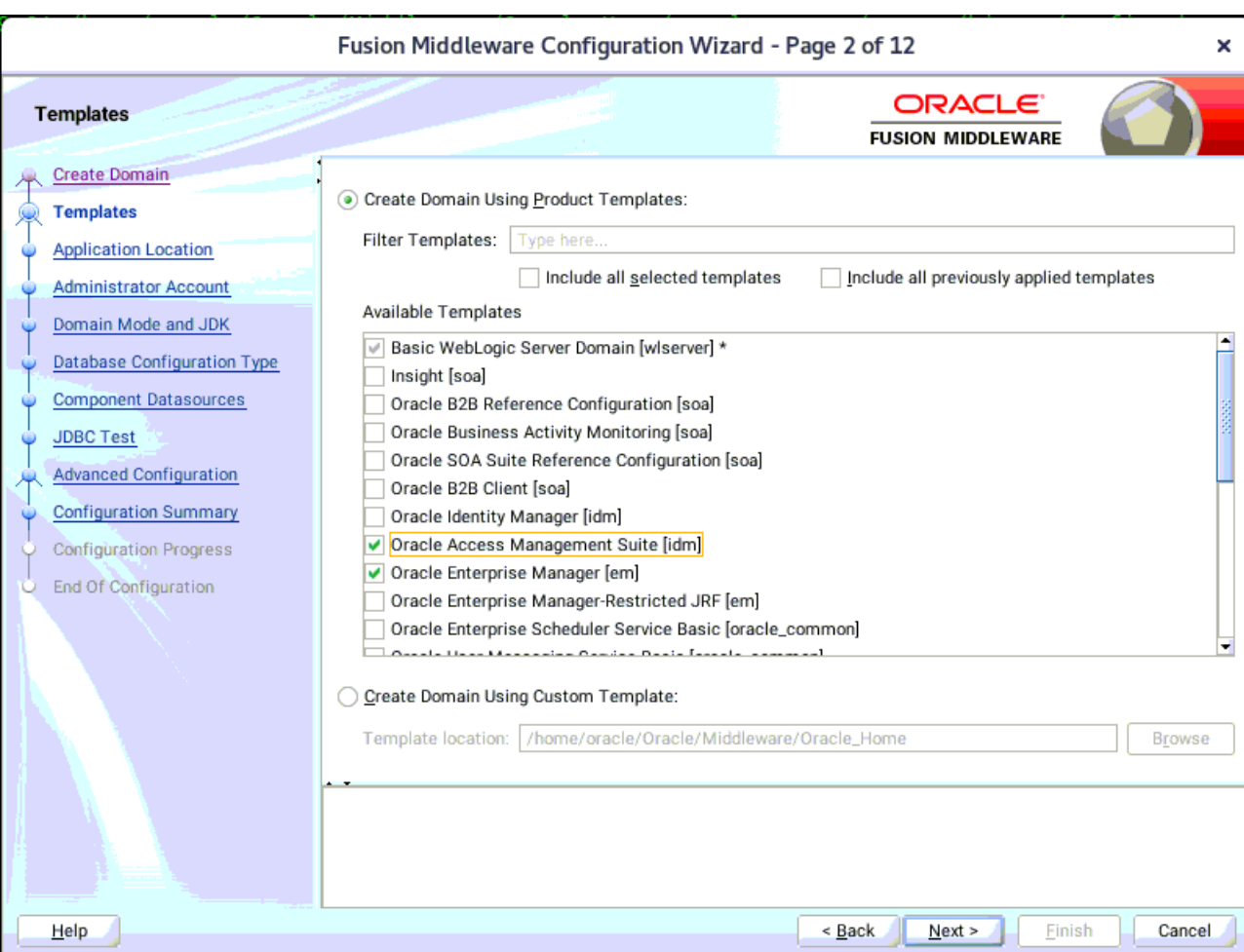

## 2). The **Templates** screen appears.

On the Templates screen, make sure **Create Domain Using Product Templates** is selected, then select the template **Oracle Access Management Suite [idm]**.

Selecting these templates automatically selects the following as dependencies:

- Oracle Enterprise Manager [em]
- Oracle JRF [oracle\_common]
- WebLogic Coherence Cluster Extension [wlserver]

You can also select any of the Oracle products listed in the following table. You do not need to select all of these templates, and you can always run the configuration wizard again to add products to your domain later. Click **Next** to continue.

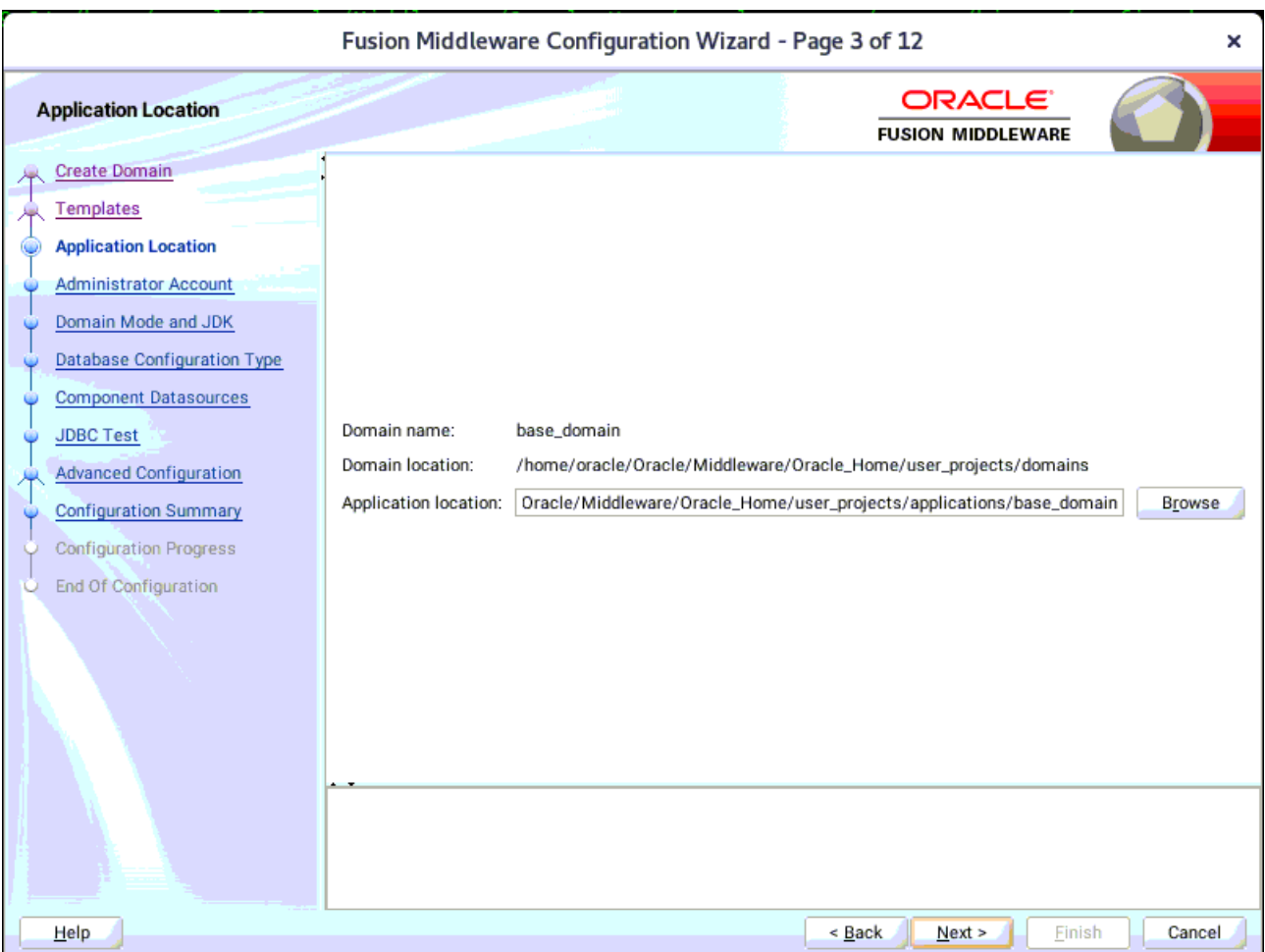

3). The **Application Location** screen appears.

Keep the default value for Application location.Click **Next** to continue.

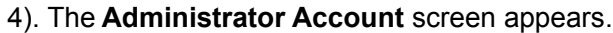

l,

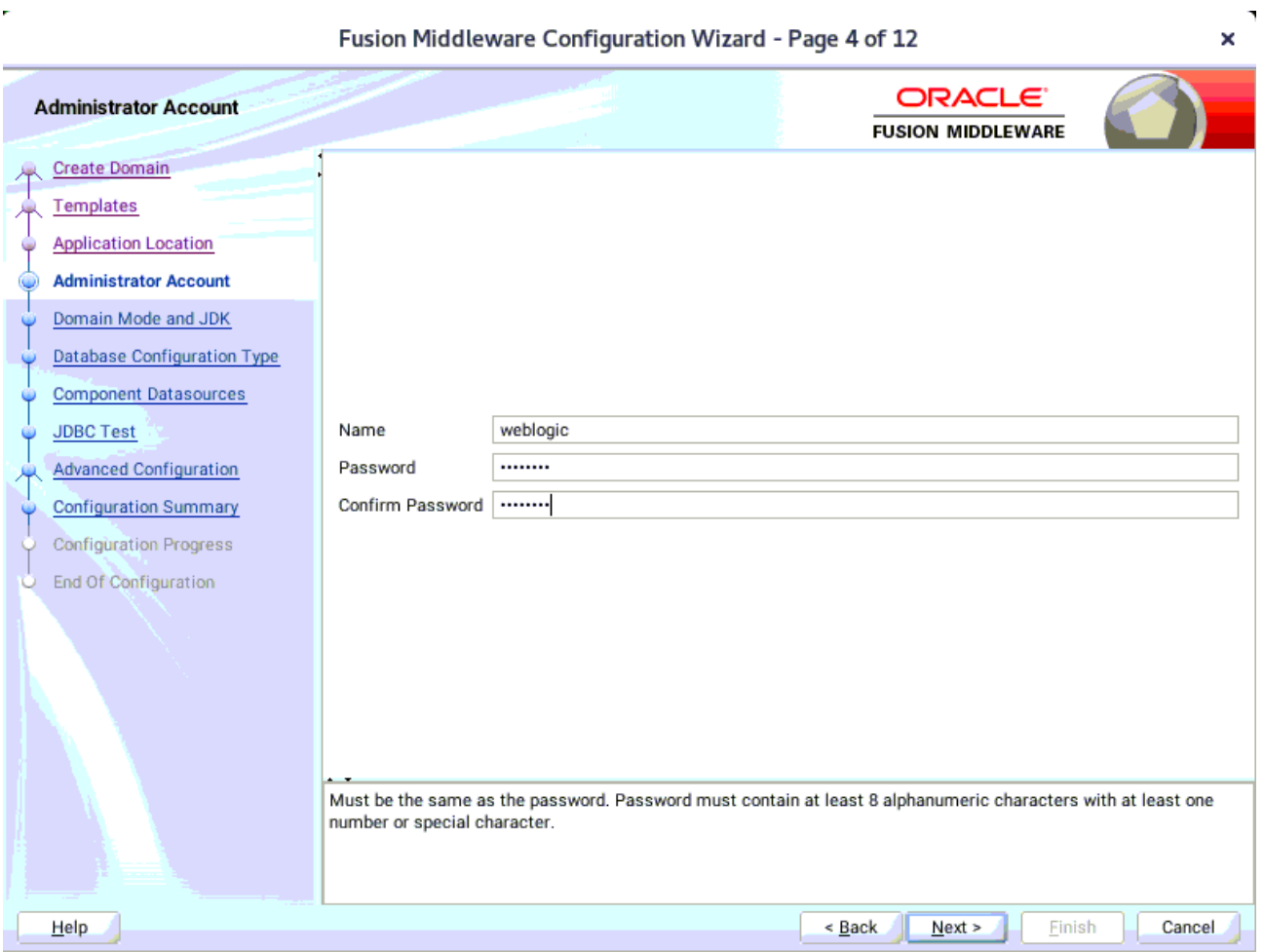

Enter the WebLogic Domain administration username and password. This information will be needed to access WebLogic Server Control and Fusion Middleware Control. Click **Next** to continue.

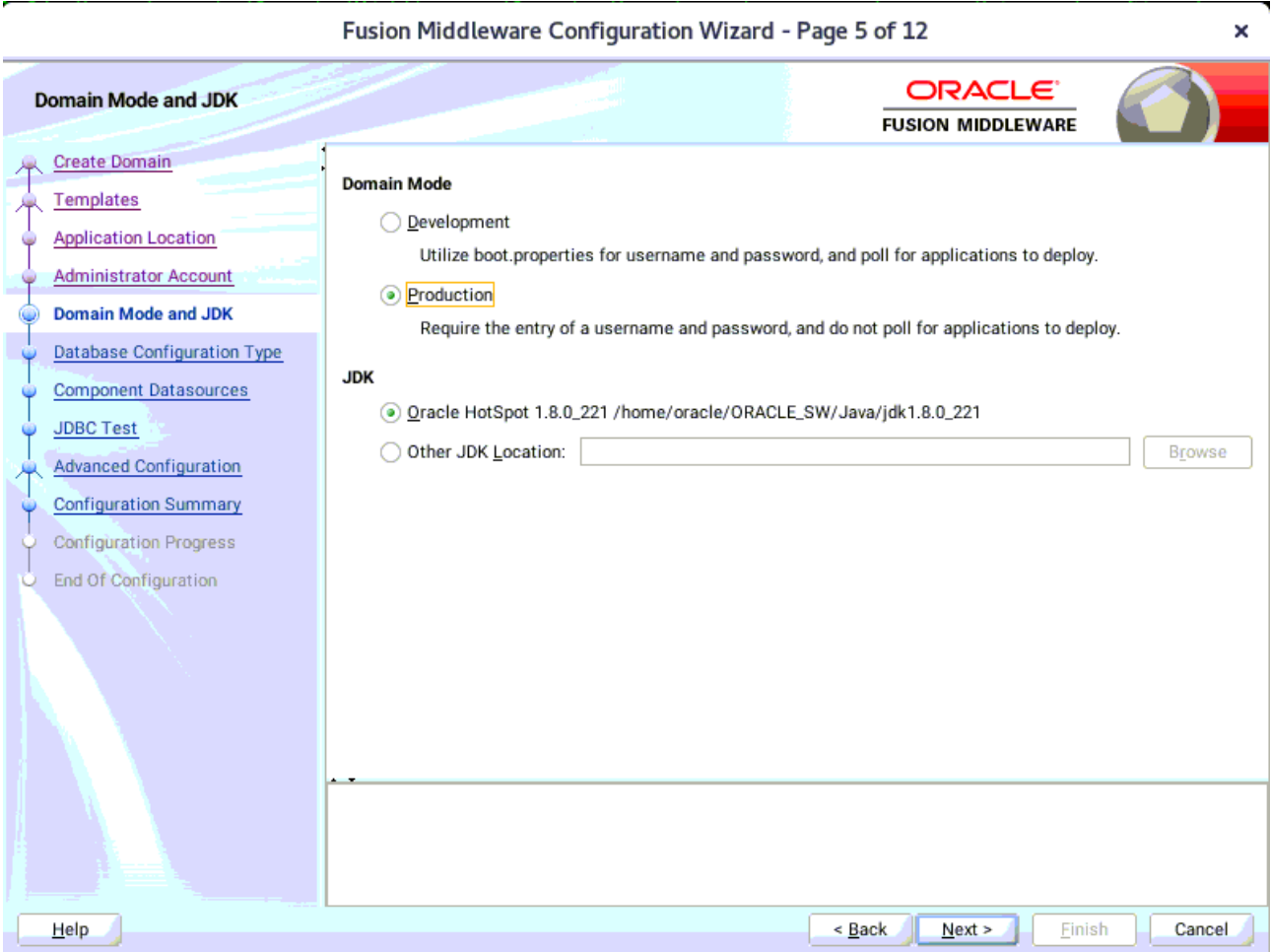

# 5). The **Domain Mode and JDK** screen appears.

Select **Production** in the **Domain Mode** field and select the **Oracle HotSpot JDK** in the **JDK** field. Click **Next** to continue.

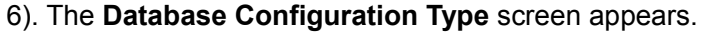

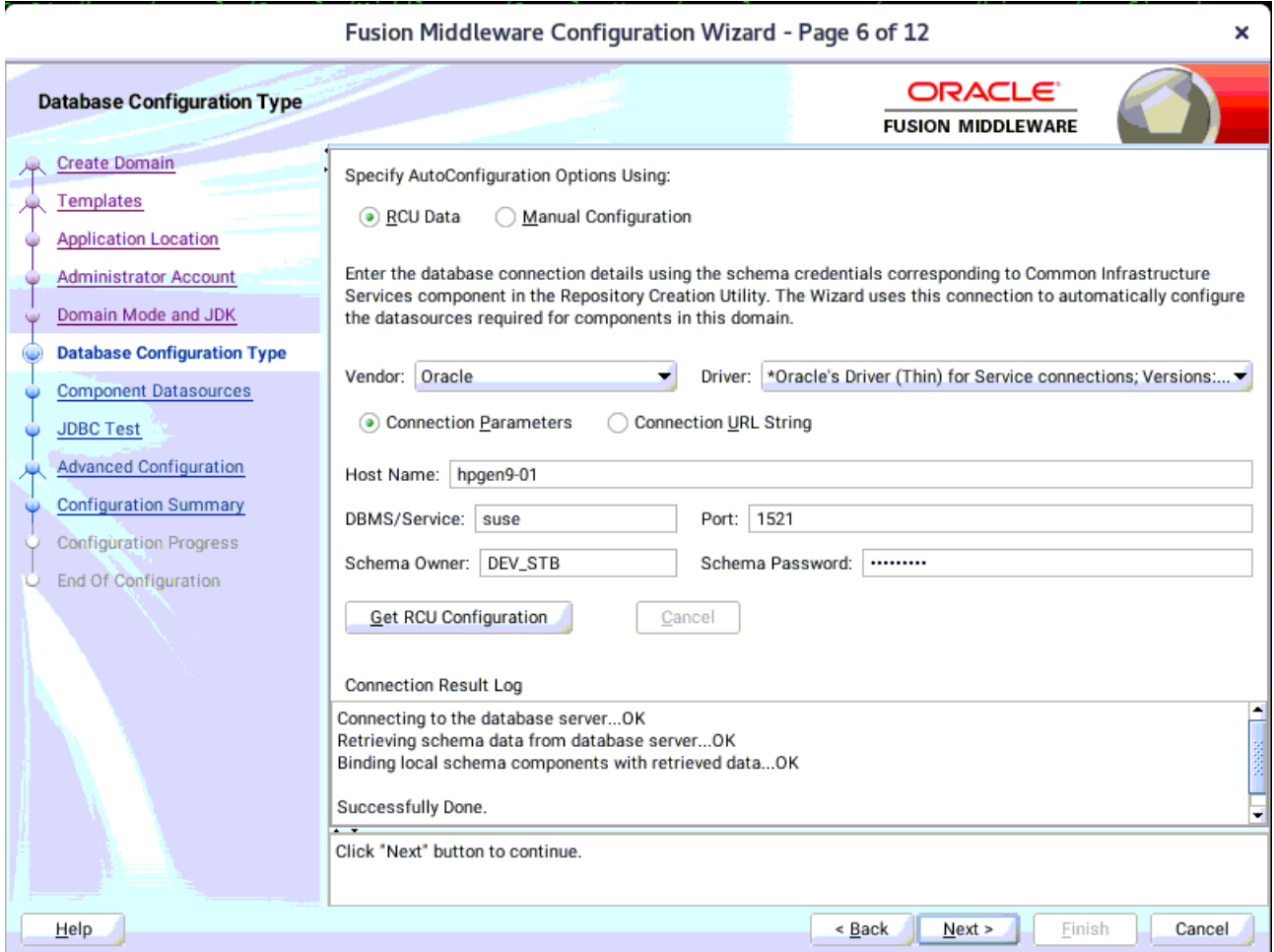

Select **RCU Data** to activate the fields. The **RCU Data** option instructs the Configuration Wizard to connect to the database and Service Table (STB) schema to automatically retrieve schema information for the schemas needed to configure the domain. Enter the RCU DB connection information, then click **Get RCU Configuration**. You should receive a success message. Click **Next** to continue.

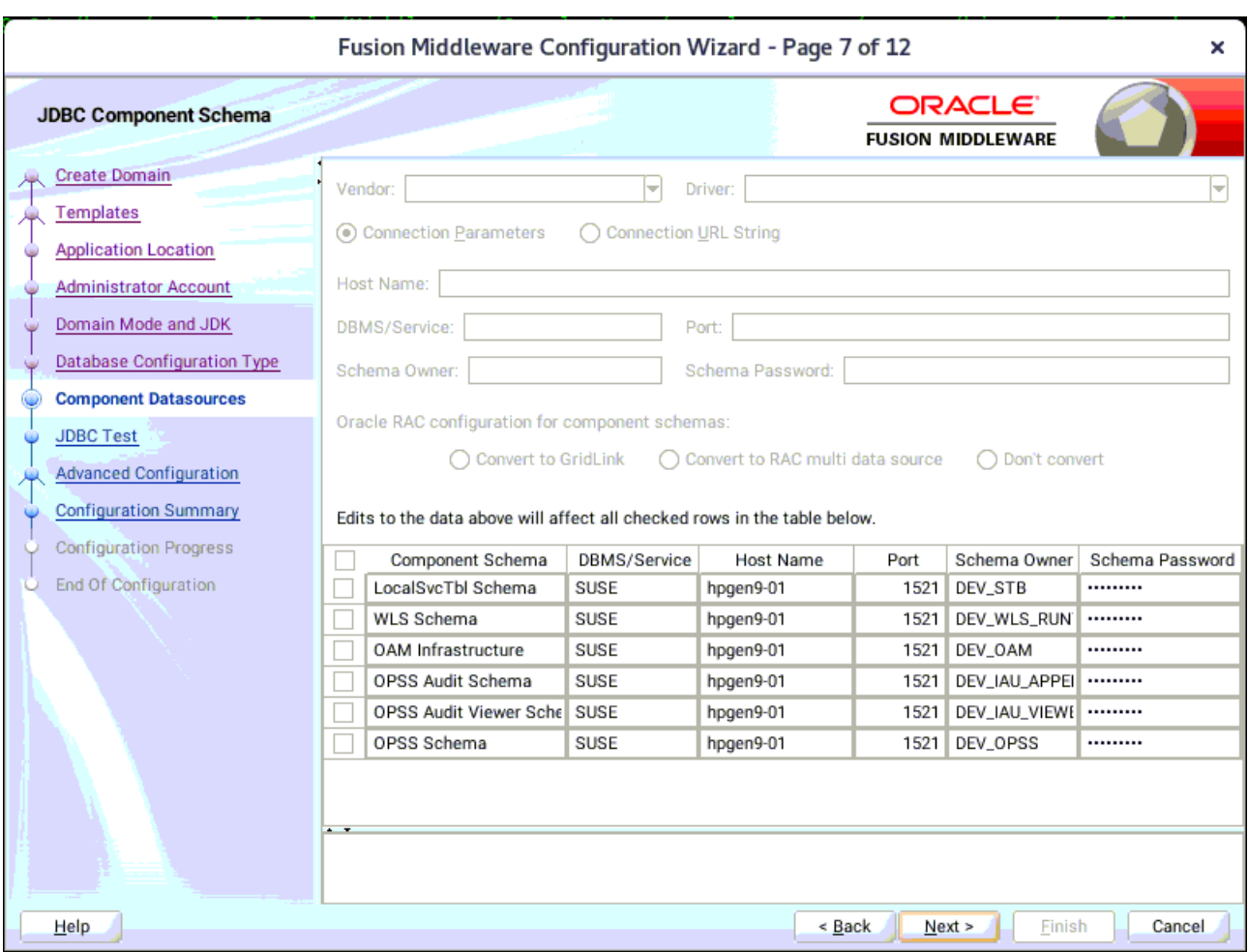

# 7). The **JDBC Component Schema** screen appears.

Our instructions assume each Repository schema uses the same password. If not, enter the correct schema passwords. Click **Next** to continue.

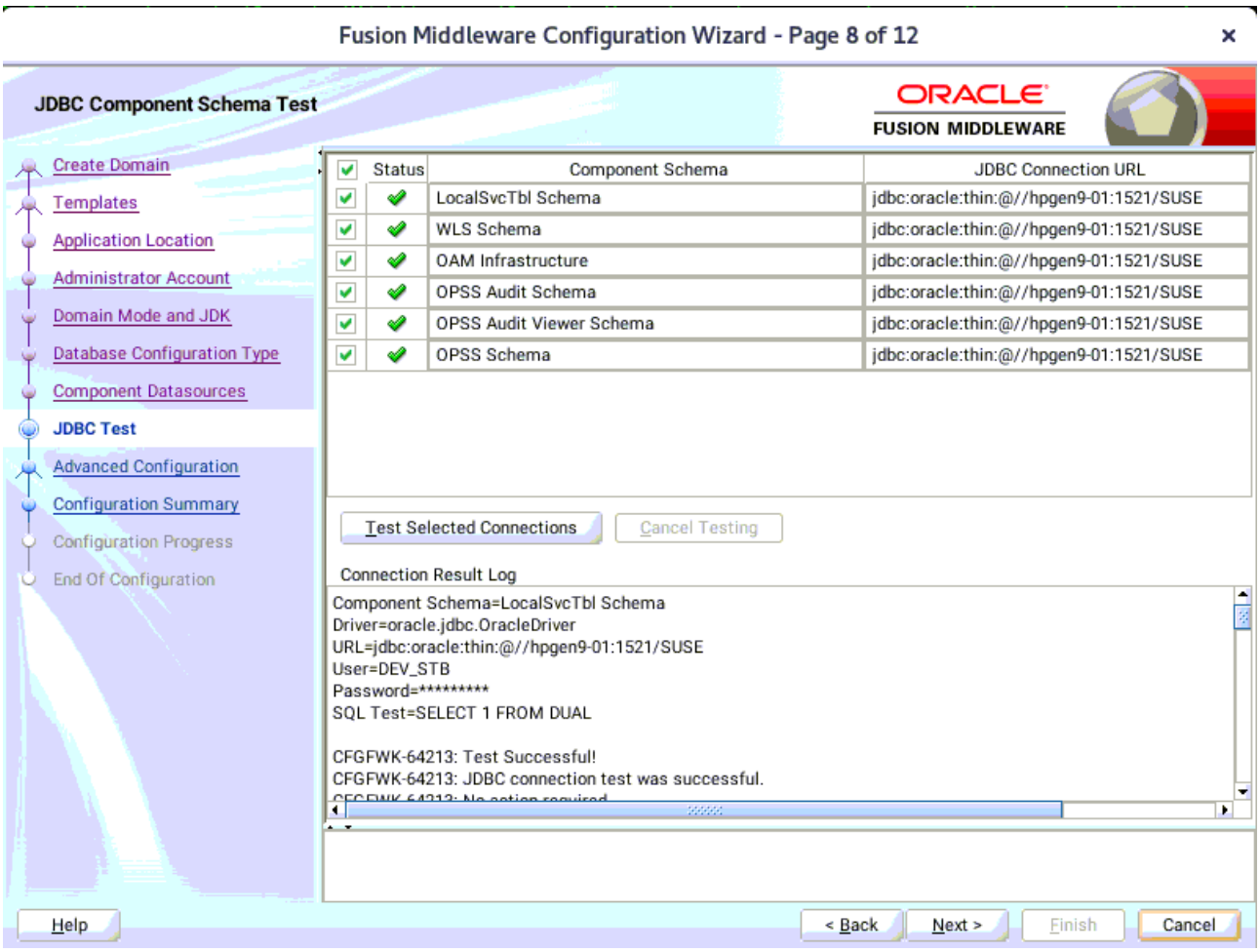

# 8). The **JDBC Component Schema Test** screen appears.

The tests are run and the results given. Ensure all test results are successful.Click **Next** to continue.

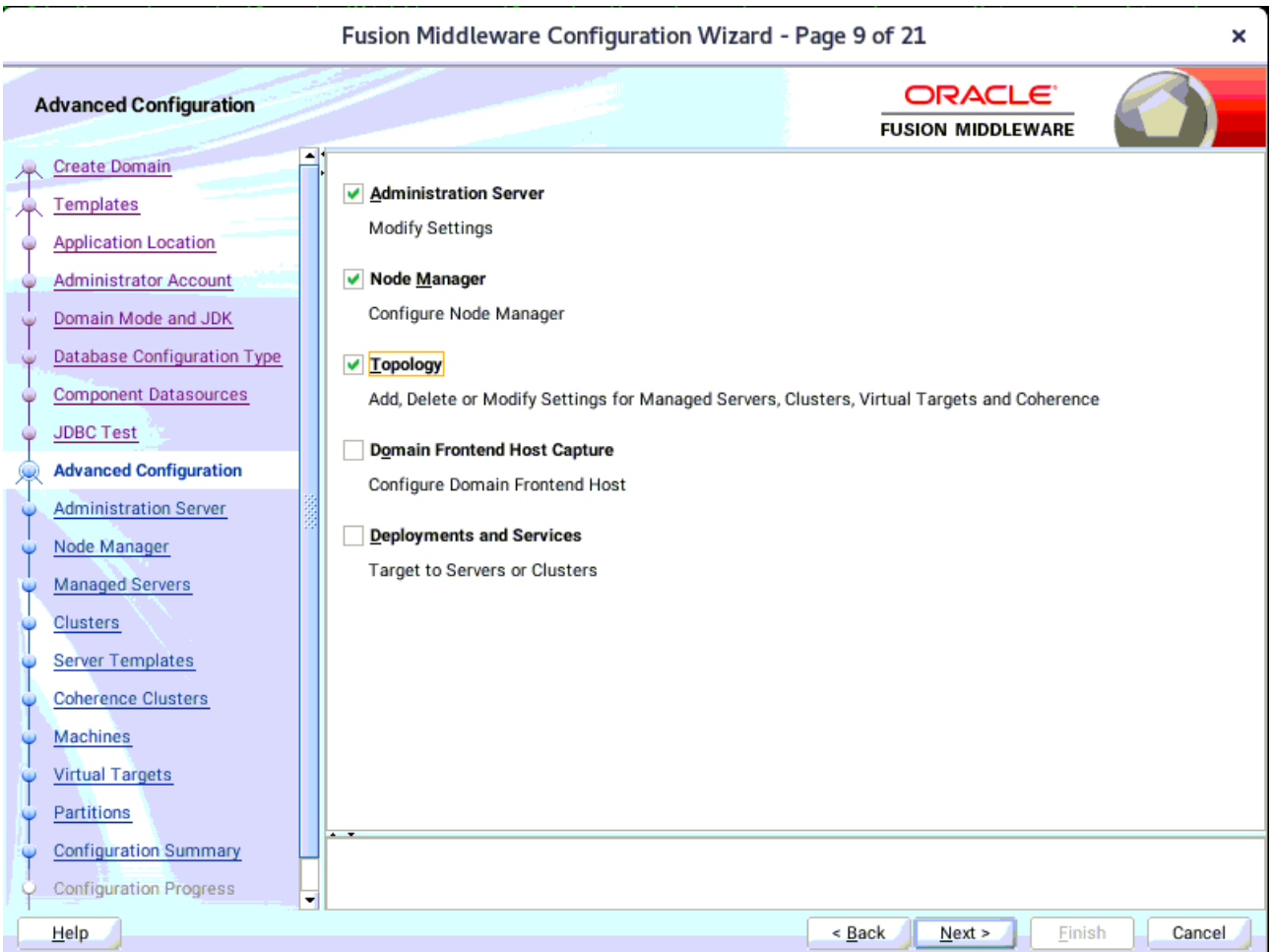

# 9). The **Advanced Configuration** screen appears.

On the Advanced Configuration screen, select:

- Administration Server
- Node Manager
- Topology

Then, click **Next** to continue.

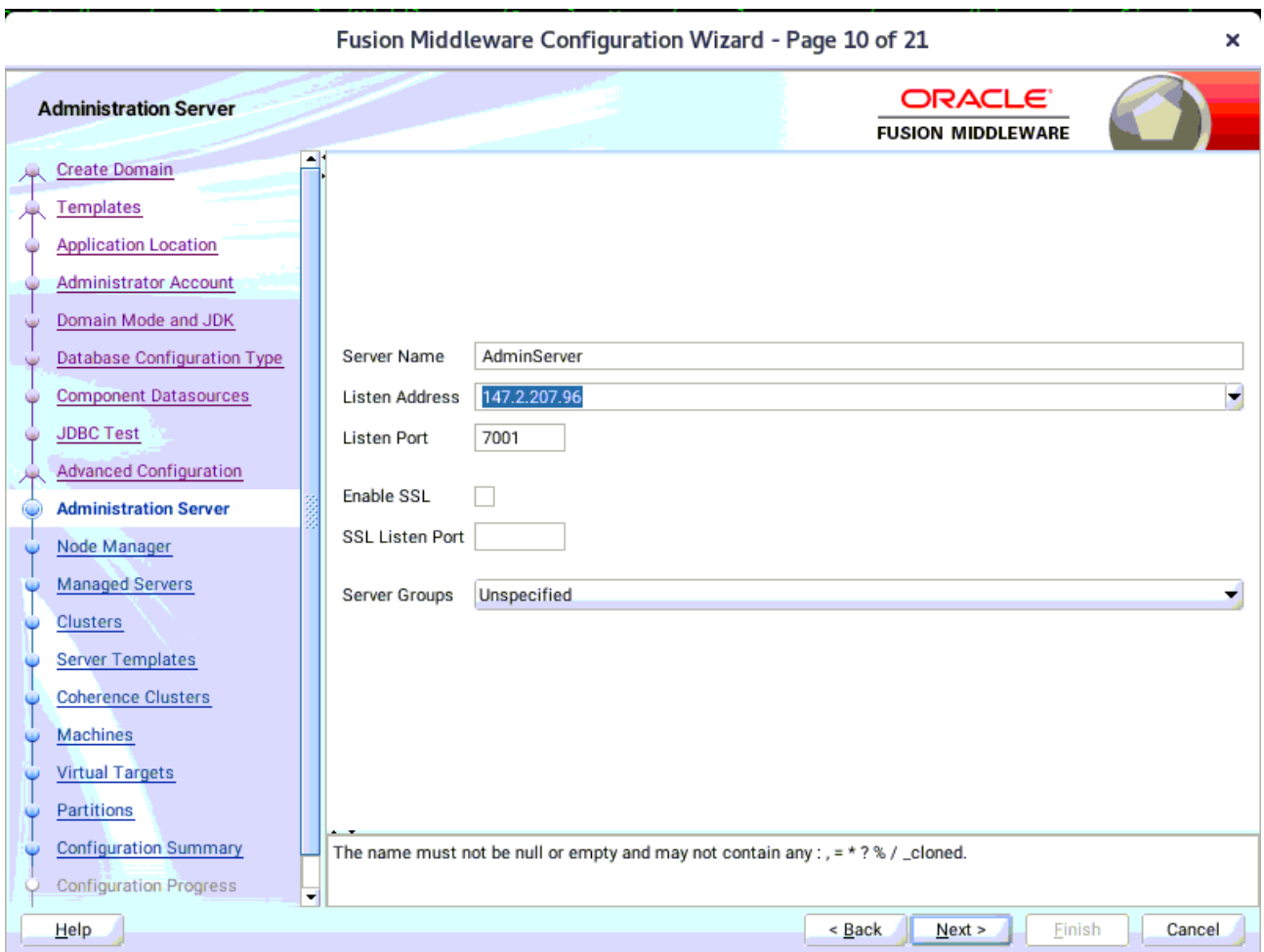

10). The **Administration Server** screen appears.

Use the **Administration Server** screen to select the IP address of the host. Select the drop-down list next to **Listen Address** and select the IP address of the host where the Administration Server will reside, or use the system name or DNS name that maps to a single IP address. Click **Next** to continue.

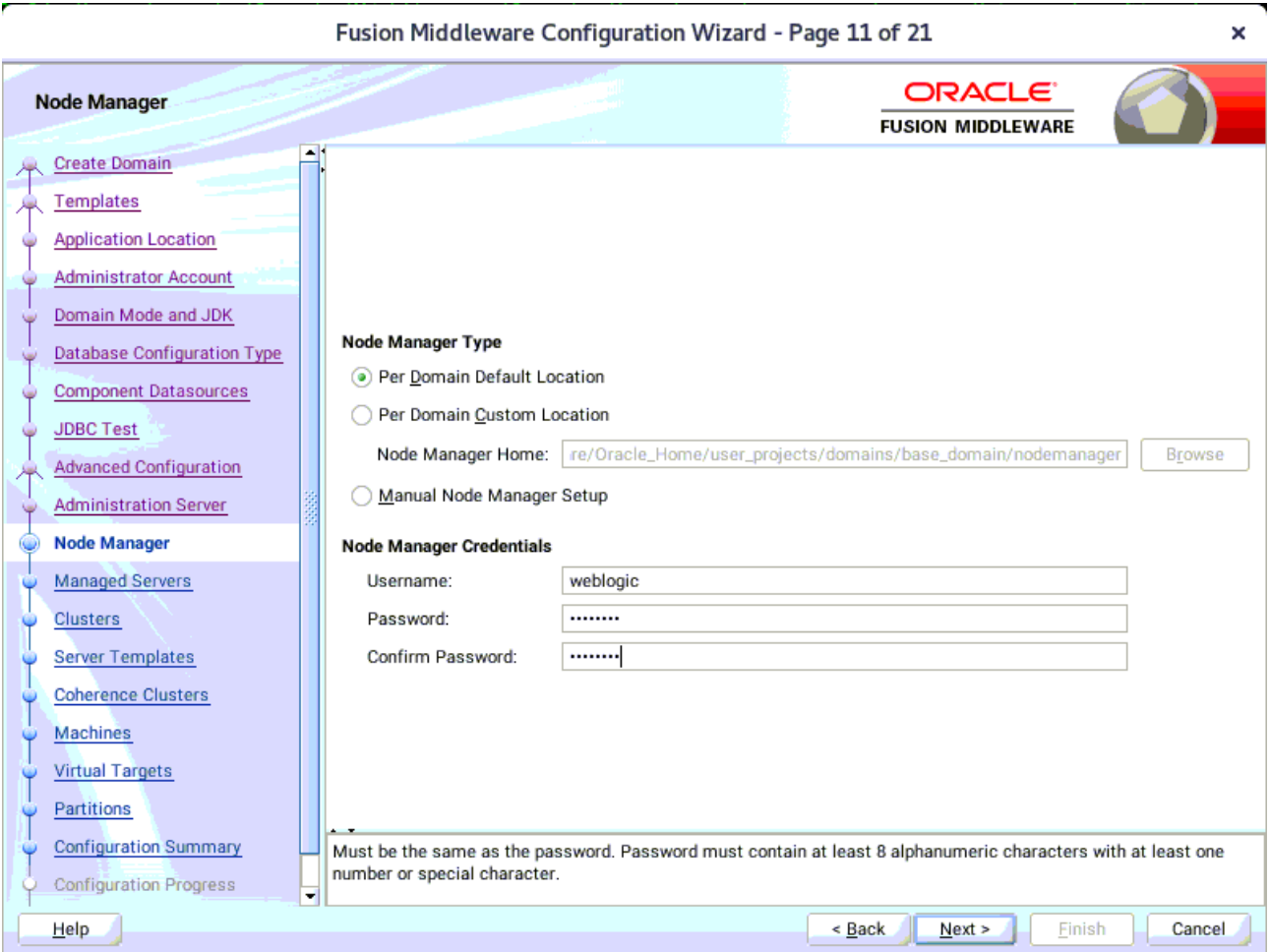

11). Configuring **Node Manager** screen appears.

Select **Per Domain Default Location** as the Node Manager type, then specify Node Manager credentials. Click **Next** to continue.

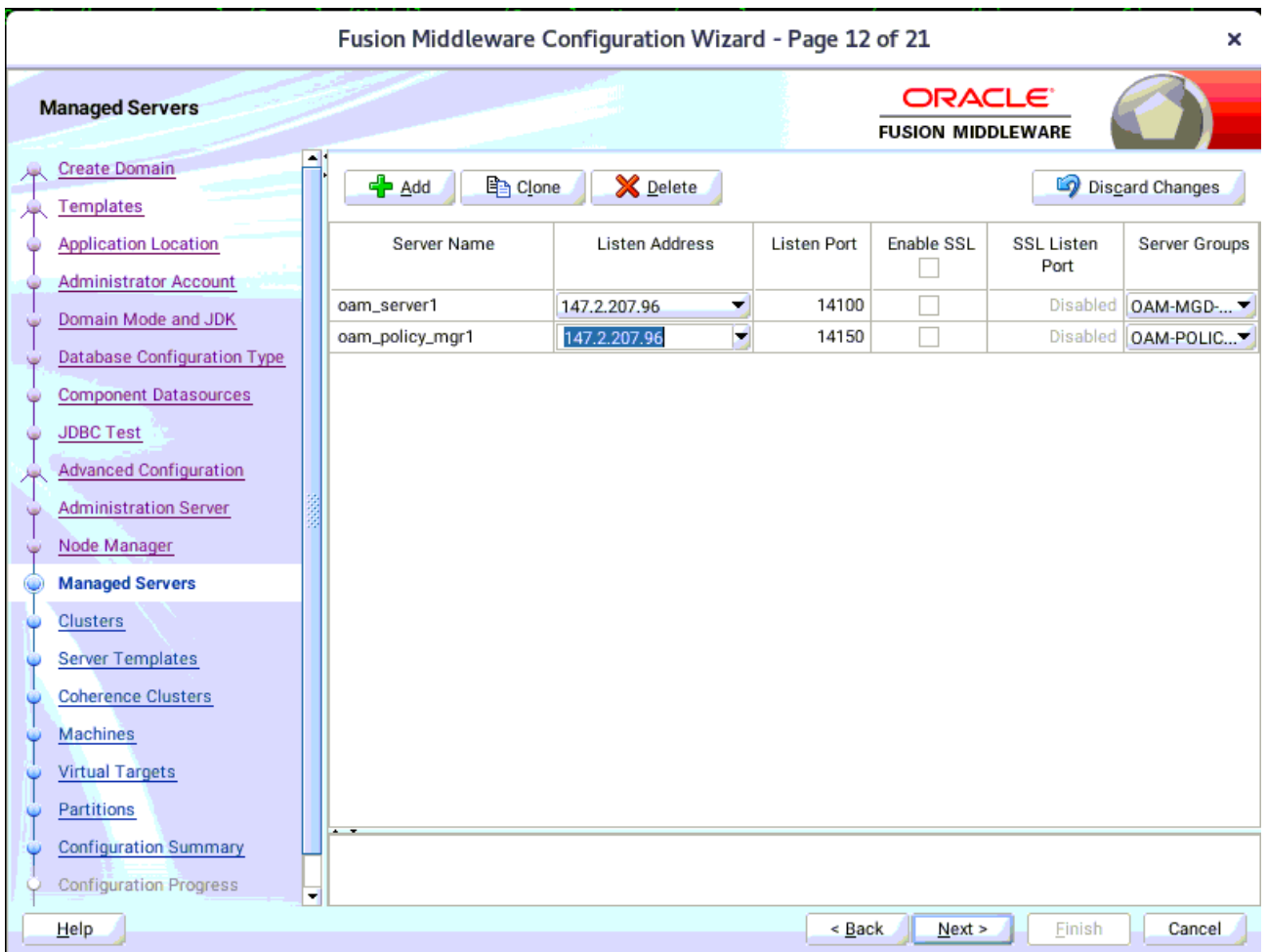

#### 12). The **Managed Servers** screen appears.

On the **Managed Servers** screen, new Managed Servers named: *oam\_server1* and *oam\_policy\_mgr1*  are automatically created. In the **Listen Address** drop-down list, select the IP address of the host on which the Managed Server will reside or use the system name or DNS name that maps to a single IP address. The default **Server Groups** have already been selected for each server. Click **Next** to continue.

## 13). The **Clusters** screen appears.

l,

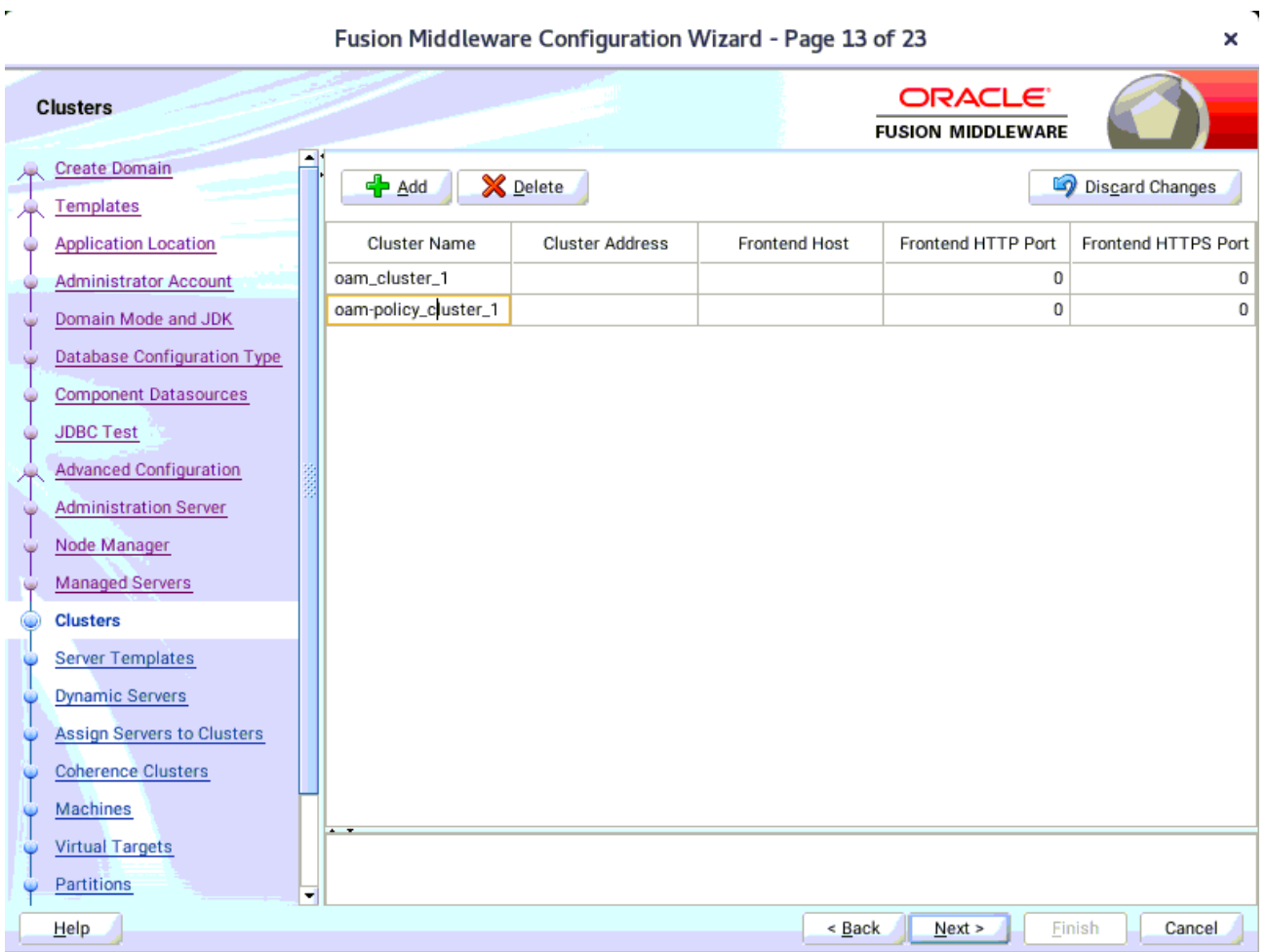

On the Clusters screen:

- 1. Click **Add**.
- 2. Specify *oam\_cluster\_1* in the Cluster Name field.
- 3. Leave the Cluster Address field blank.
- 4. Repeat these steps to create *oam-policy\_cluster\_1* cluster.

Click **Next** to continue.

(**Note:** Configuring a non-clustered setup on a single node, skip this screen.)

 $\bar{\mathbf{r}}$ 

## 14). The **Server templates** screep appears.

Ÿ

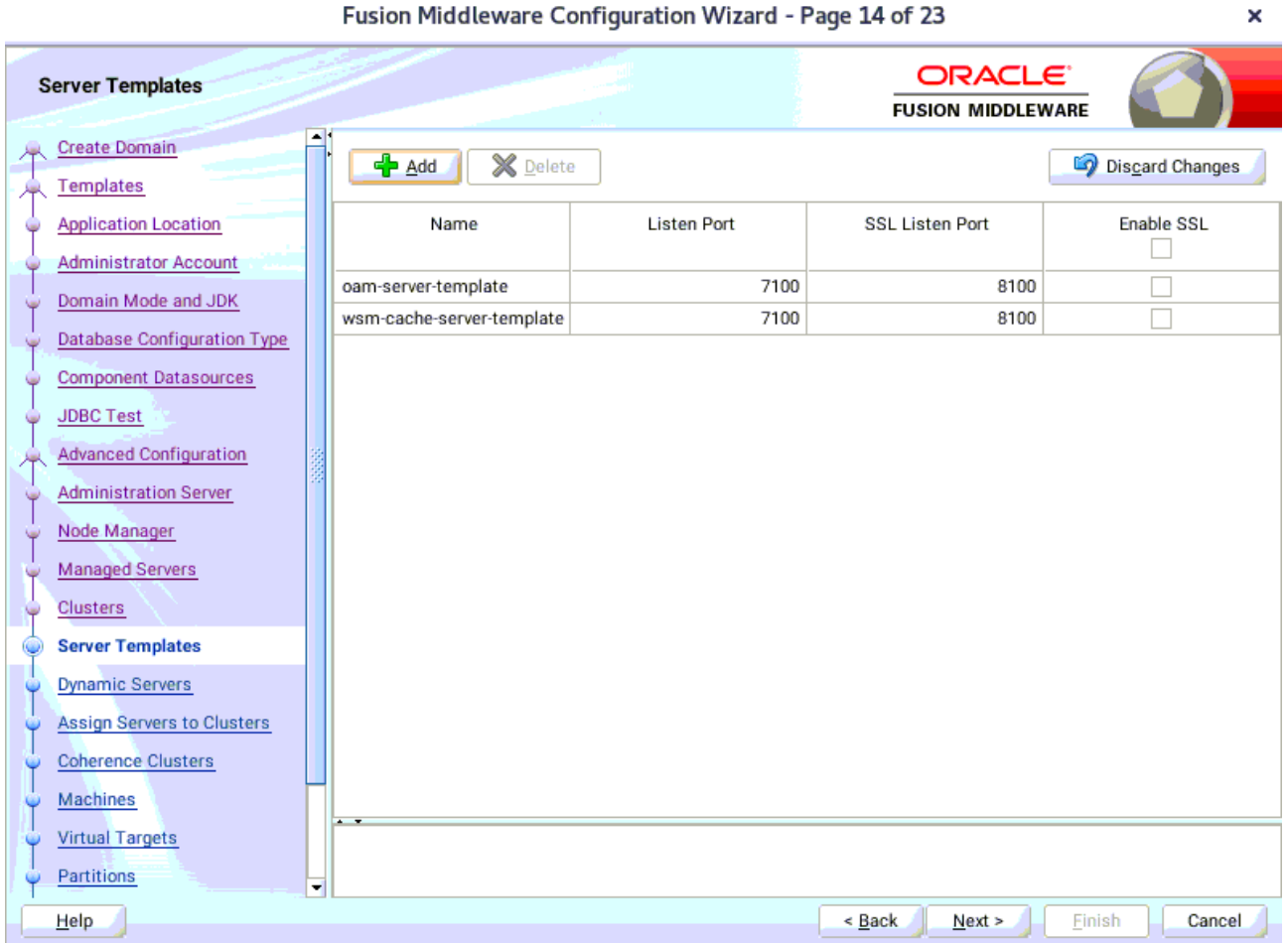

If you are creating dynamic clusters for a high availability setup, use the Server Templates screen to define one or more server templates for domain. To continue configuring the domain, click **Next**.

 $\bar{\mathbf{r}}$ 

## 15). The **Dynamic Servers** screep appears.

l,

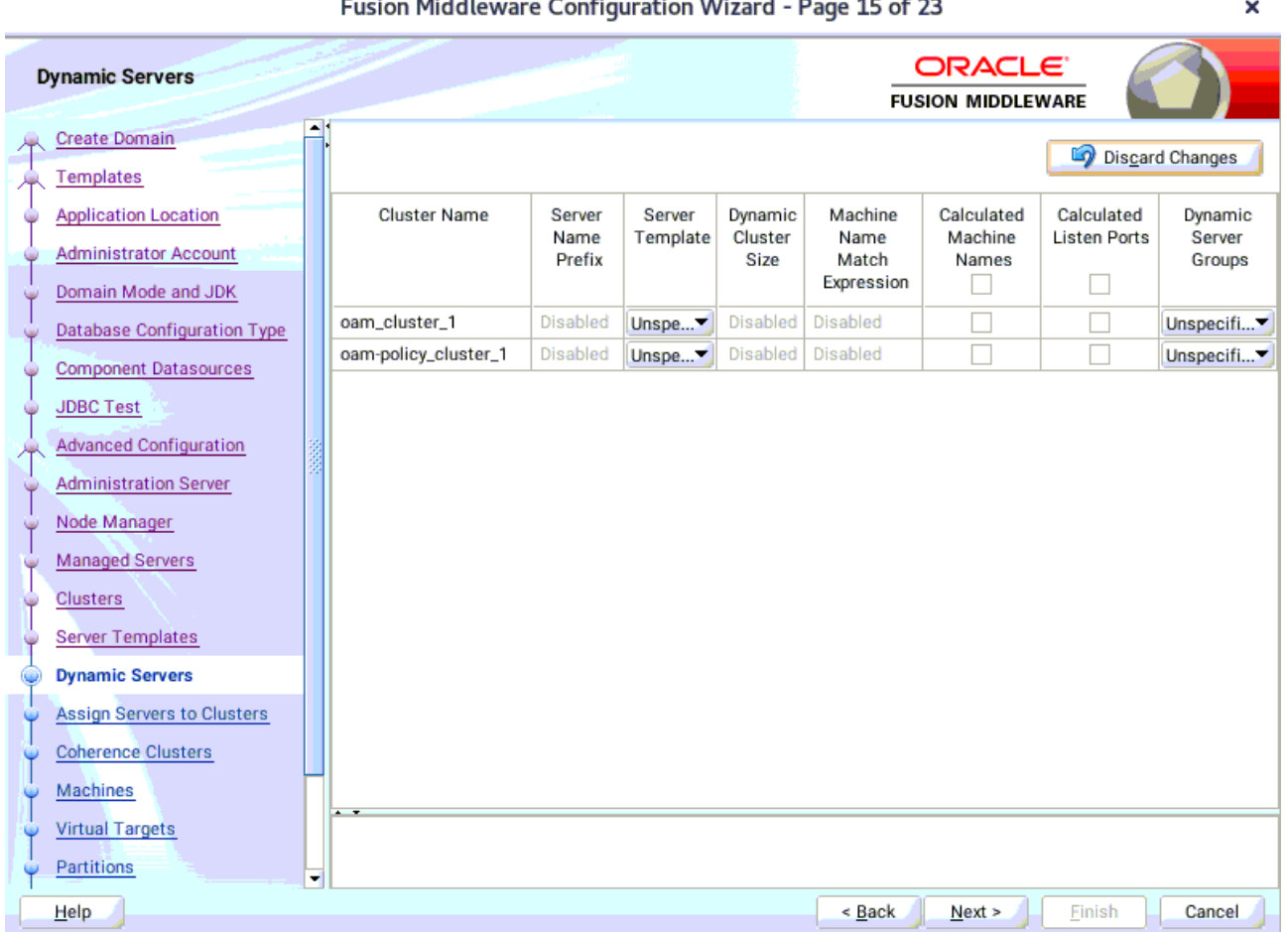

re Configuration Wizard Dage 15 of 22 **Custom Middle** 

If you are creating dynamic clusters for a high availability setup, use the Dynamic Servers screen to configure the dynamic servers. If you are not configuring a dynamic cluster, click **Next** to continue configuring the domain.

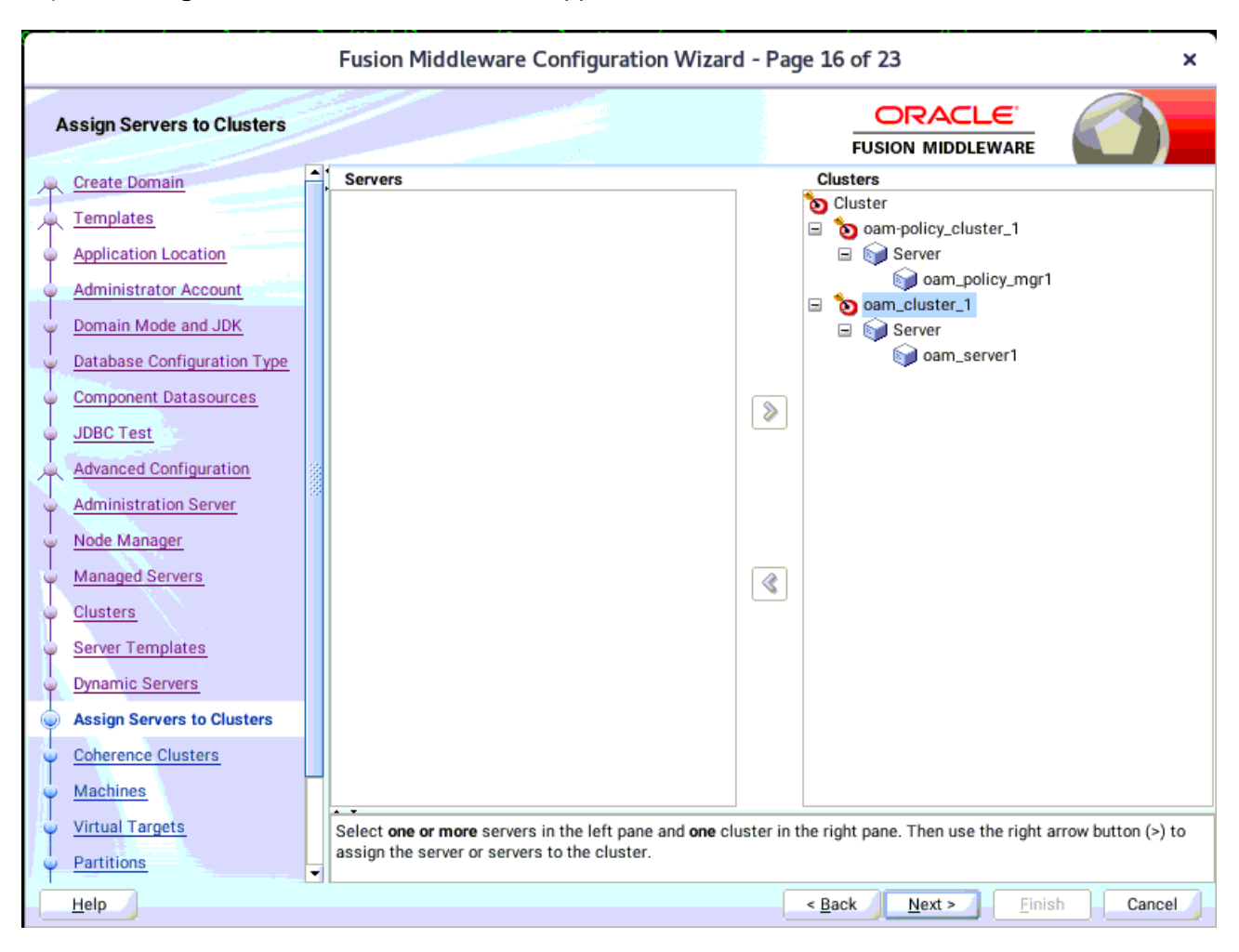

16). The **Assign Servers to Clusters** screen appears.

Use the **Assign Servers to Clusters** screen to assign Managed Servers to a new configured cluster. Click **Next** to continue.

## 17). The **Coherence Clusters** screen appears.

Ÿ

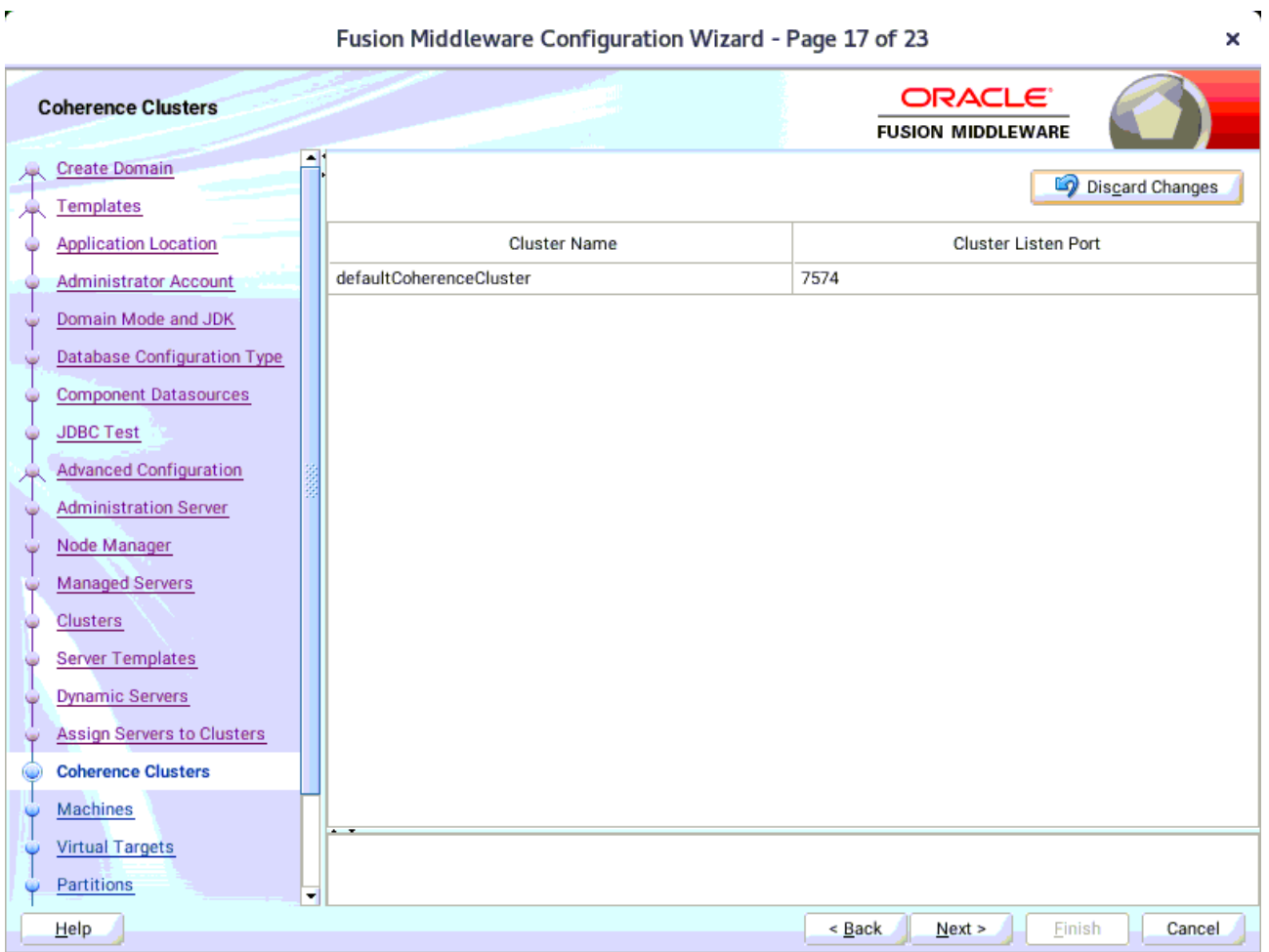

Leave the default port number as the Coherence cluster listen port. After configuration, the Coherence cluster is automatically added to the domain. Click **Next** to continue.

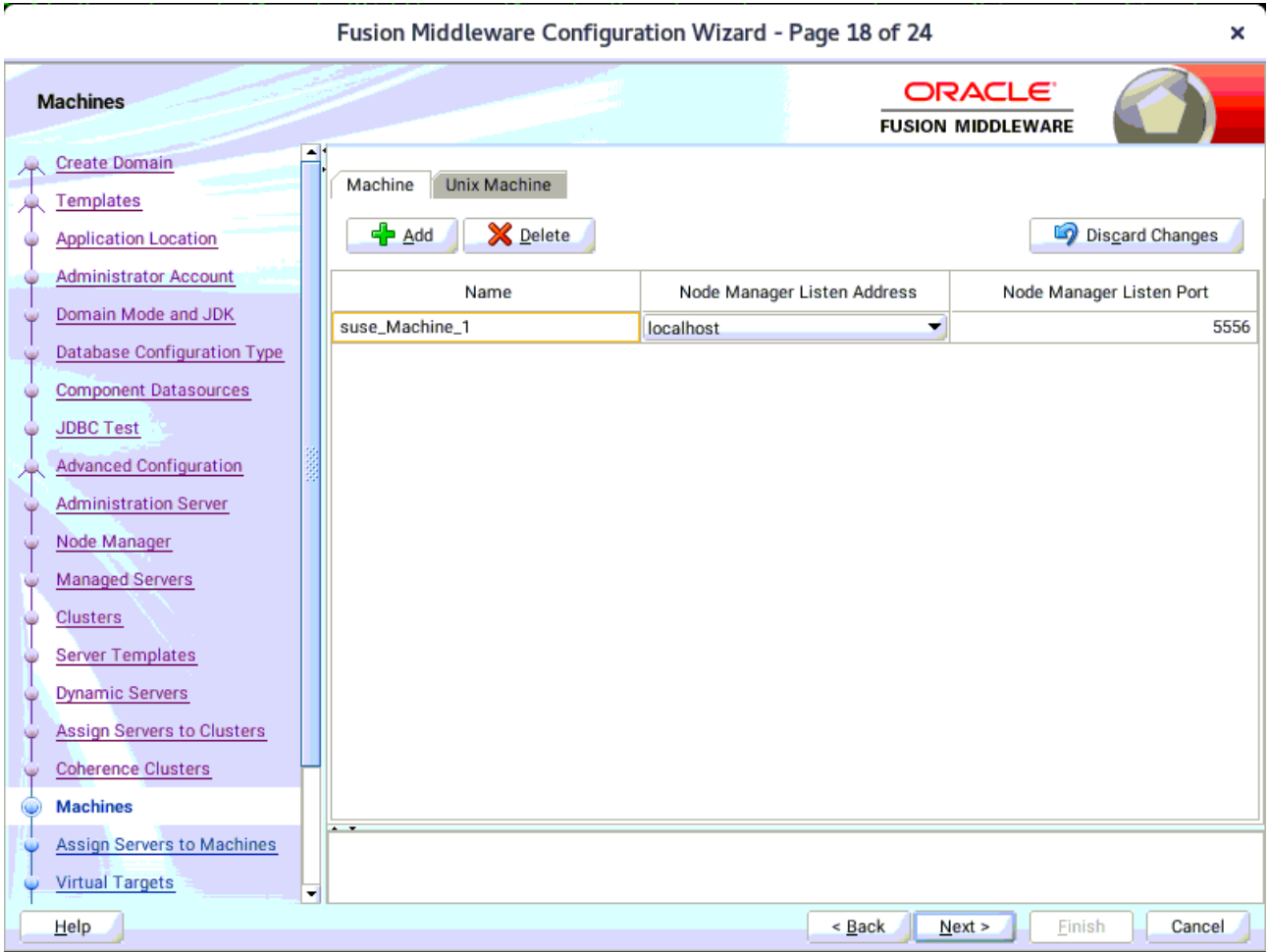

# 18). The **Machines** screen appears.

To create a new machine so that Node Manager can start and stop servers. Click **Next** to continue.

 *Oracle Fusion Middleware 12c on SLES 15 SP1*

19). The **Assign Servers to Machines** screen appears.

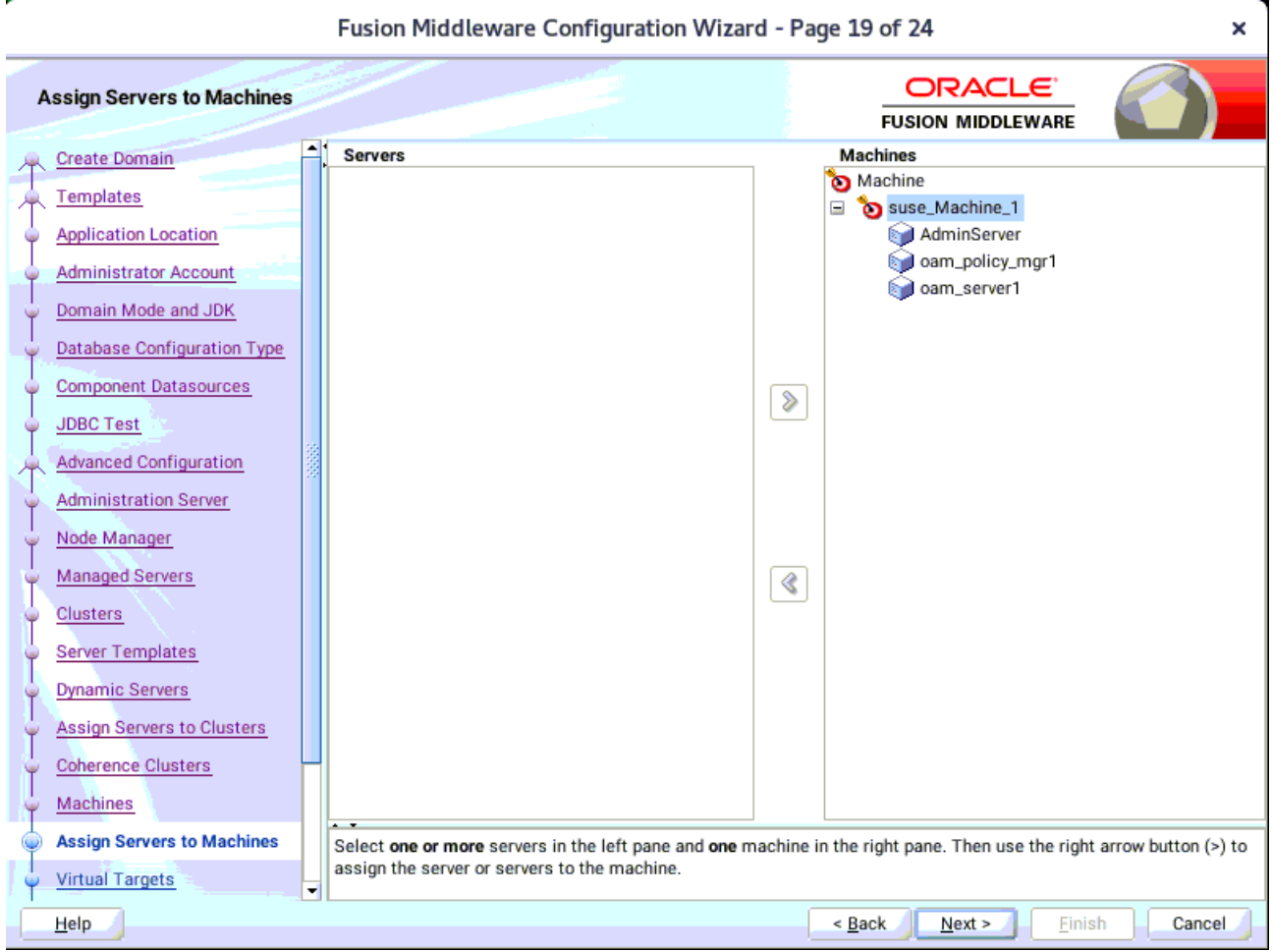

Use the **Assign Servers to Machines** screen to assign the Managed Servers to the new machine you just created. Click **Next** to continue.

243

 $\overline{a}$ 

## 20). The **Virtual Targets** screep appears.

ł,

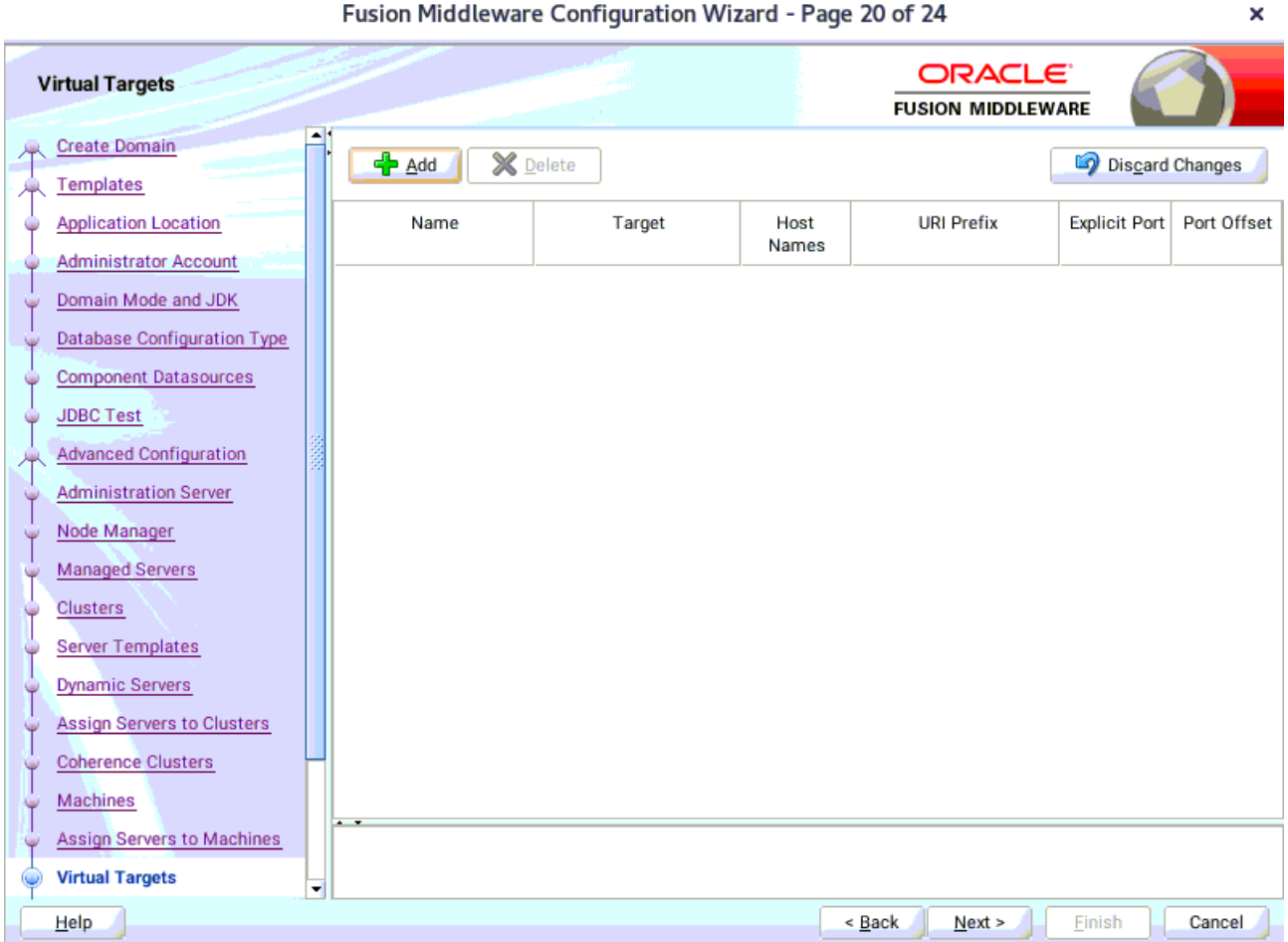

If you have a WebLogic Server Multitenant (MT) environment, you use the Virtual Targets screen to add or delete virtual targets. For this installation (not a WebLogic Server MT environment), you do not enter any values; just select **Next**.

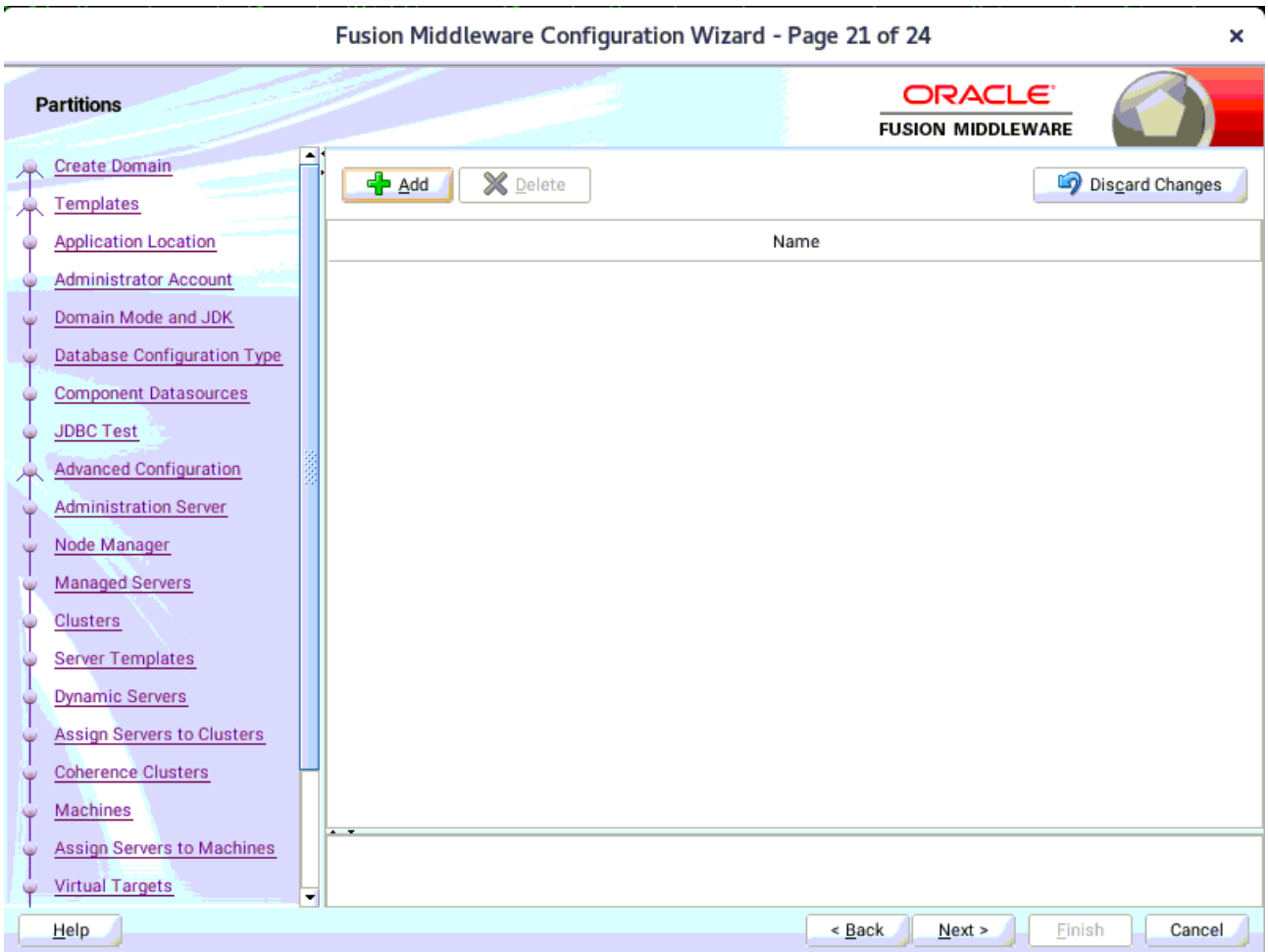

## 21). The **Partitions** screep appears.

The Partitions screen is used to configure partitions for virtual targets in WebLogic Server Multitenant (MT) environments. Select **Next** without selecting any options.

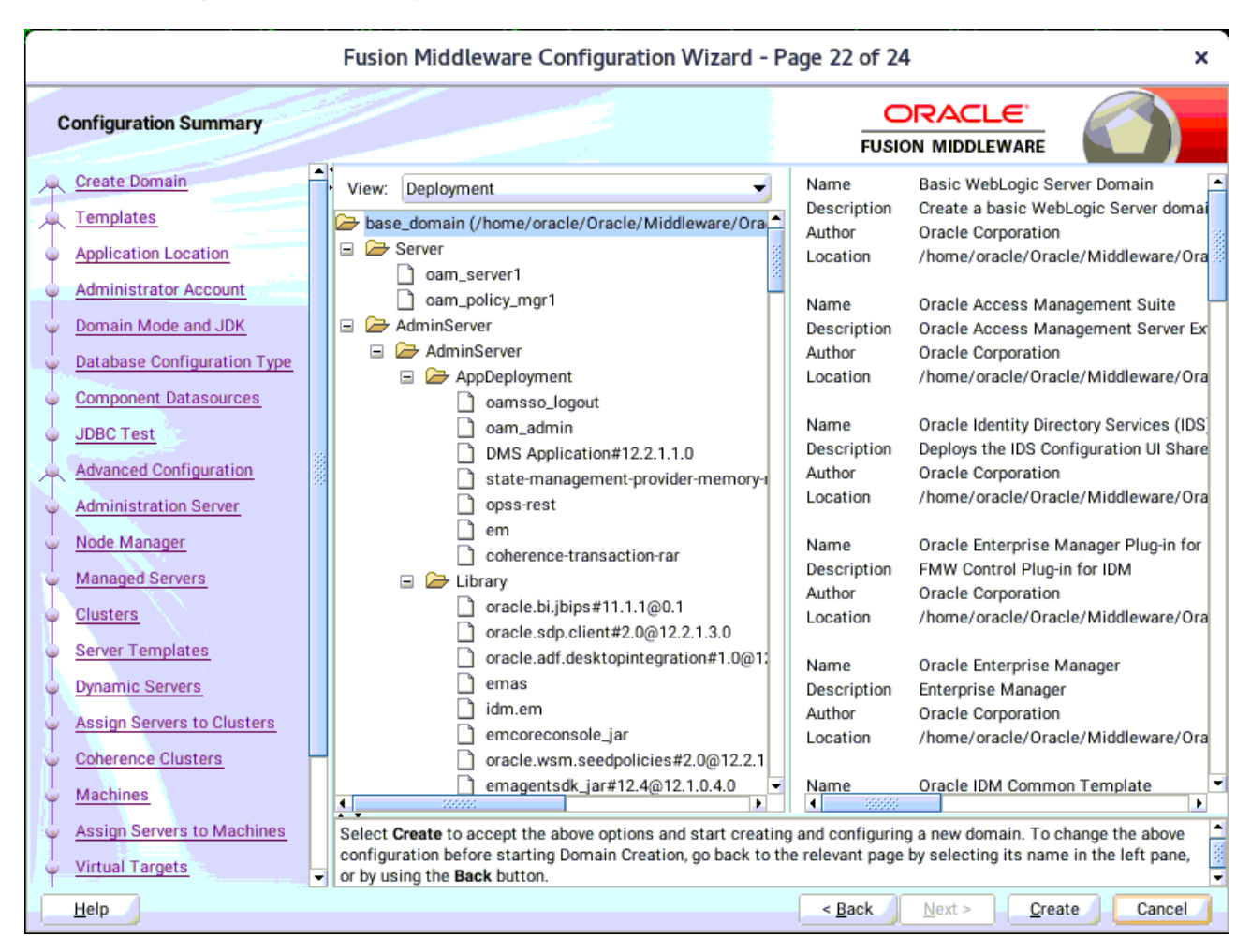

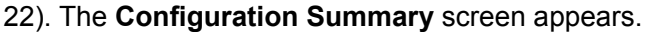

Select **Create** to accept the above options and start creating and configuring a new domain.

 $\overline{\mathbf{u}}$ 

## 23). The **Configuration Progress** screen appears.

l,

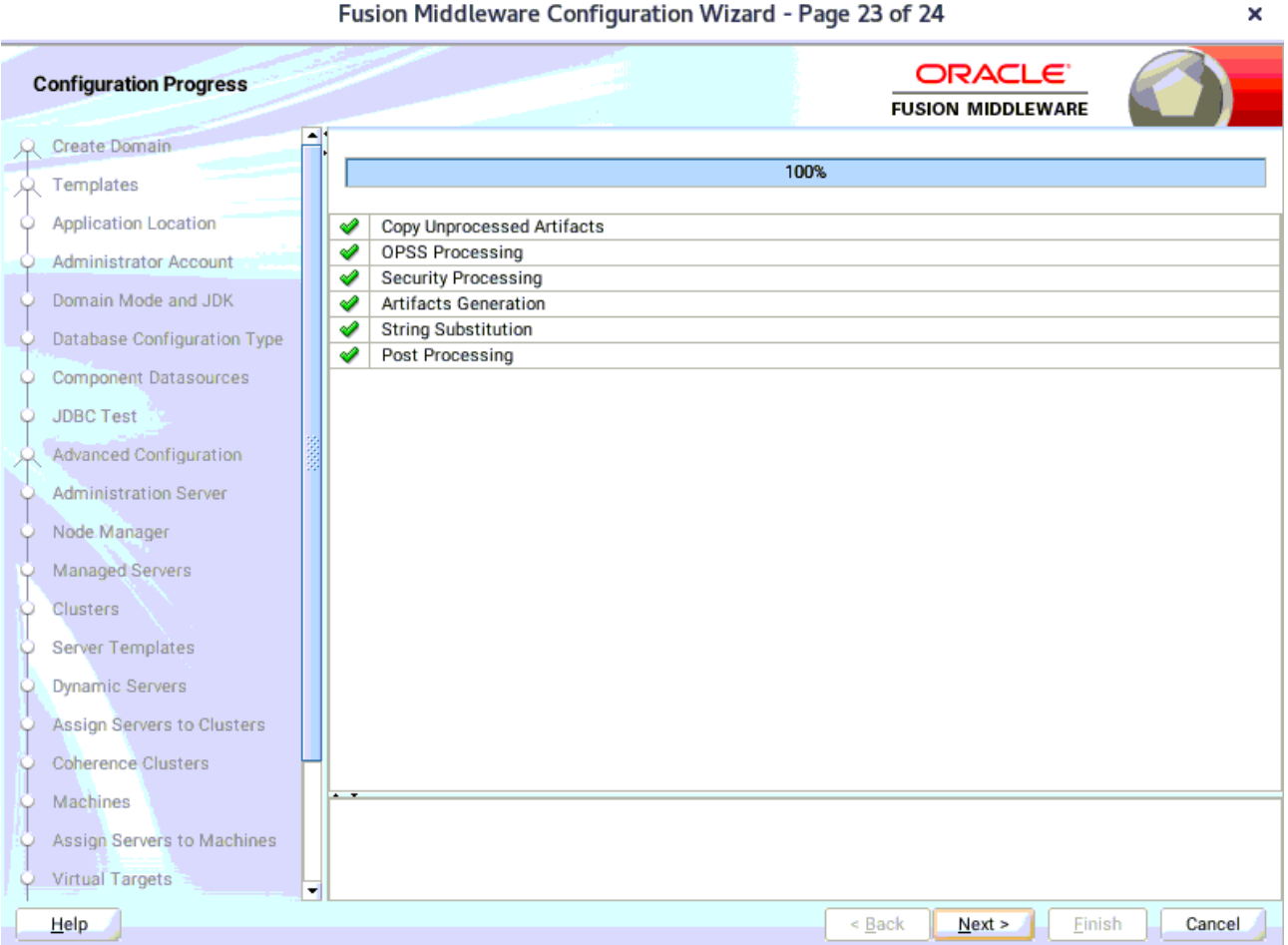

Wait for this part of the configuration to complete. Depending on the location and performance of the Repository database, this process may take a few minutes. After the domain successful created, click **Next** to continue.

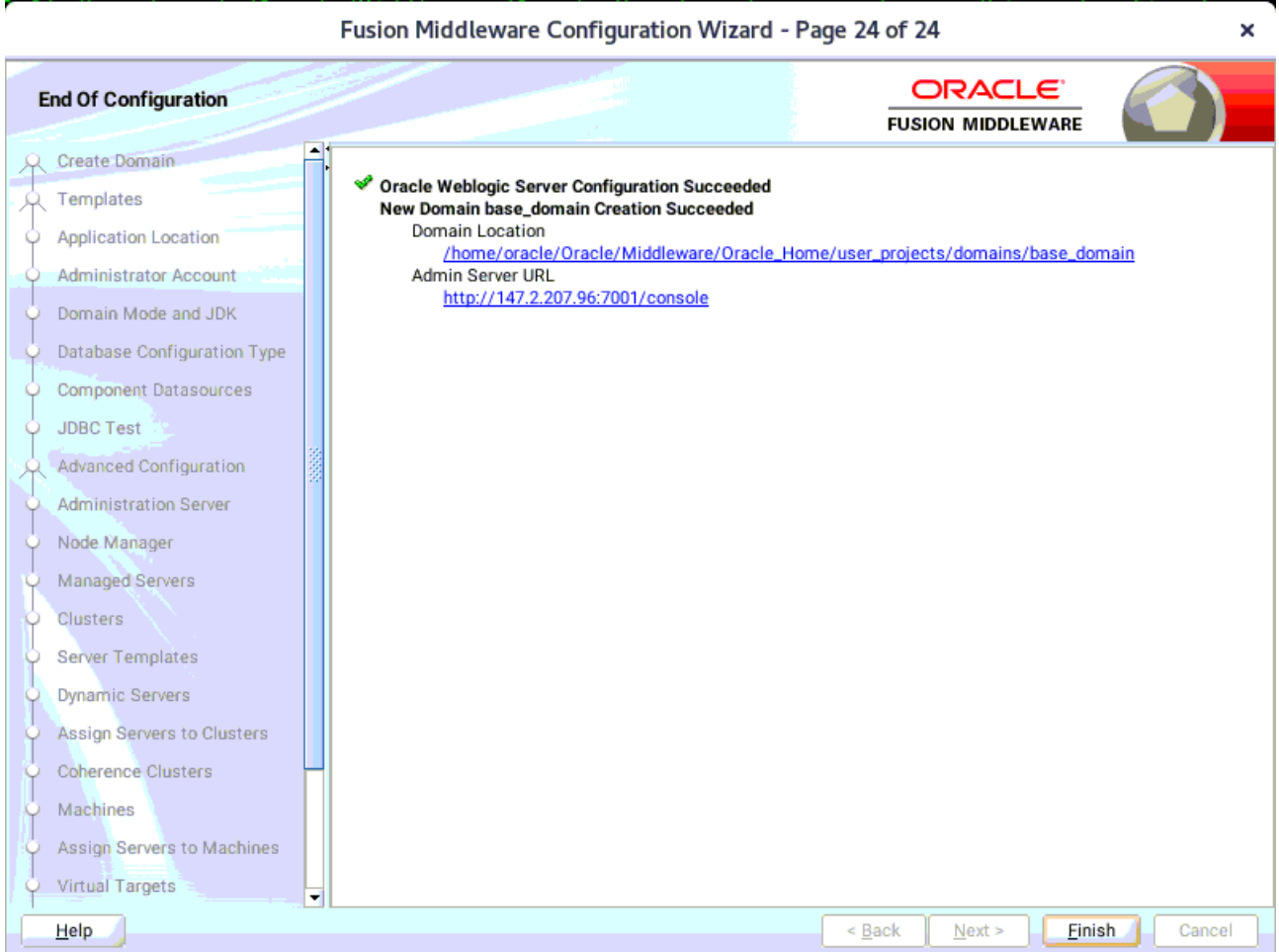

## 24). The **End of Configuration** screen appears.

Once you see: "Oracle Weblogic Server Configuration Succeeded", record the '**Domain Location**' and '**Admin Server URL'**, then click **Finish** to dismiss the Configuration Wizard.

# **3. Verifying Oracle Access Manager(OAM) Installation and Configuration**

3-1. Check for the presence of installation log files in logs directory inside your Oracle Inventory directory. Also, check the domain server logs, which are located in the servers directory inside the domain home directory.

3-2. Starting the Node Manager and the Admin Server.

#### *Starting the Node Manager, go to the DOMAIN\_HOME/bin directory and run 'nohup ./startNodeManager.sh > nm.out&'*

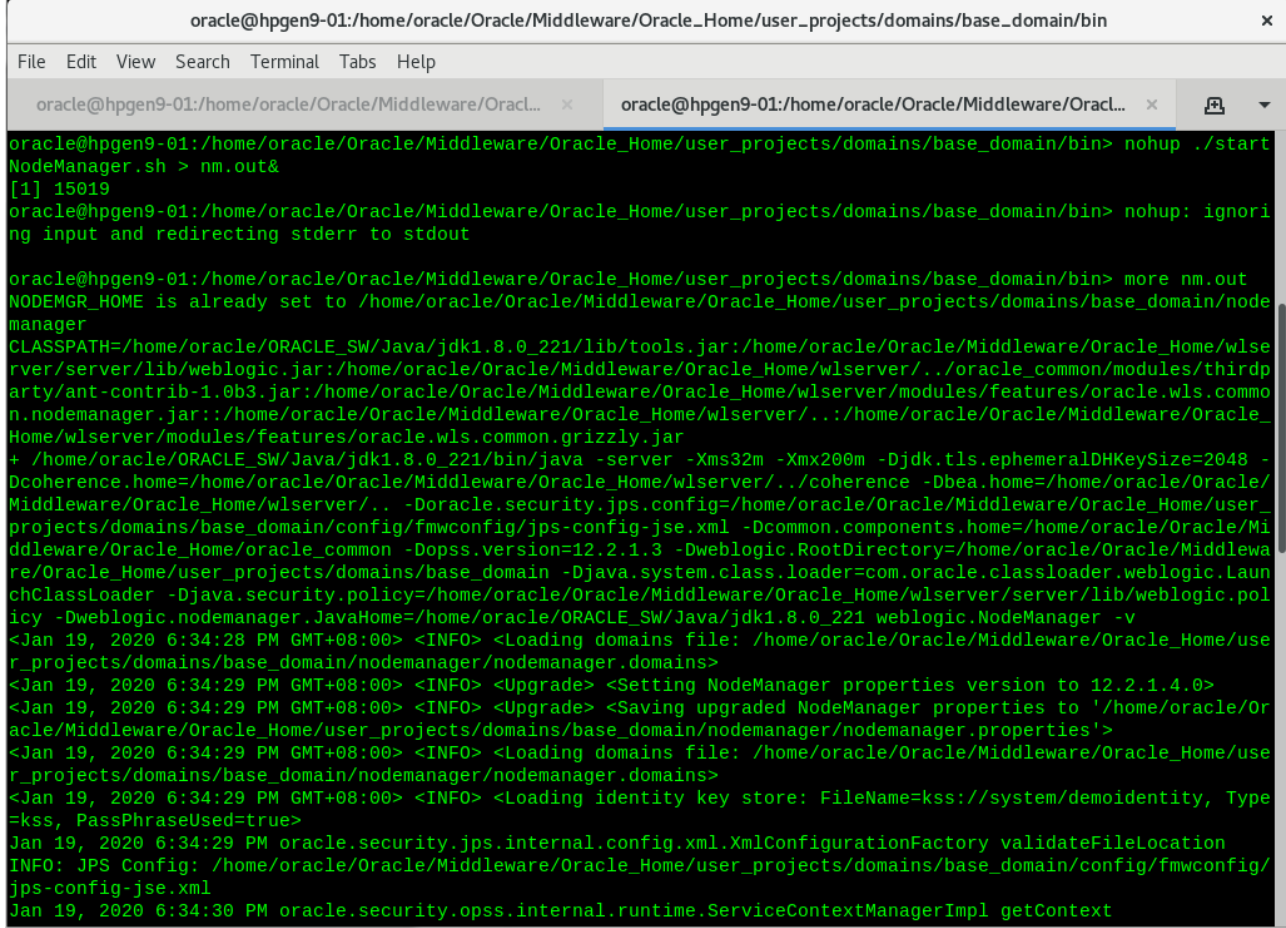

# *Starting the Admin Server, go to the DOMAIN\_HOME/bin directory and run ./startWebLogic.sh.*

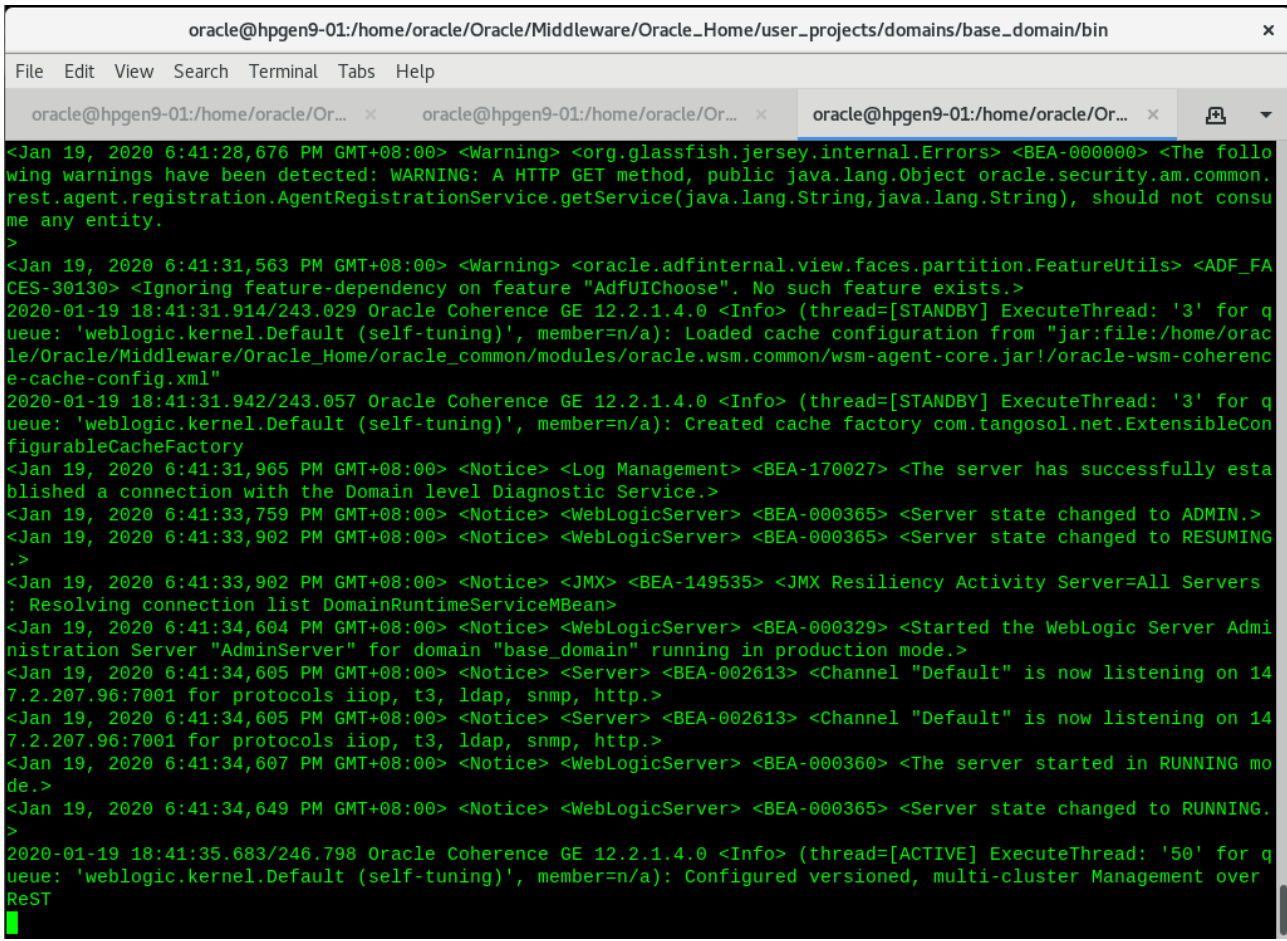

You know that the administrator server is running when you see the following output:

------------------------------------------------------------------------------- *Server state changed to RUNNING.*

-------------------------------------------------------------------------------

## 3-3. Checking Oracle Identity and Access Management 12c Product URLs.

#### 1). Access to Administration Server Console

#### **Login Page:**

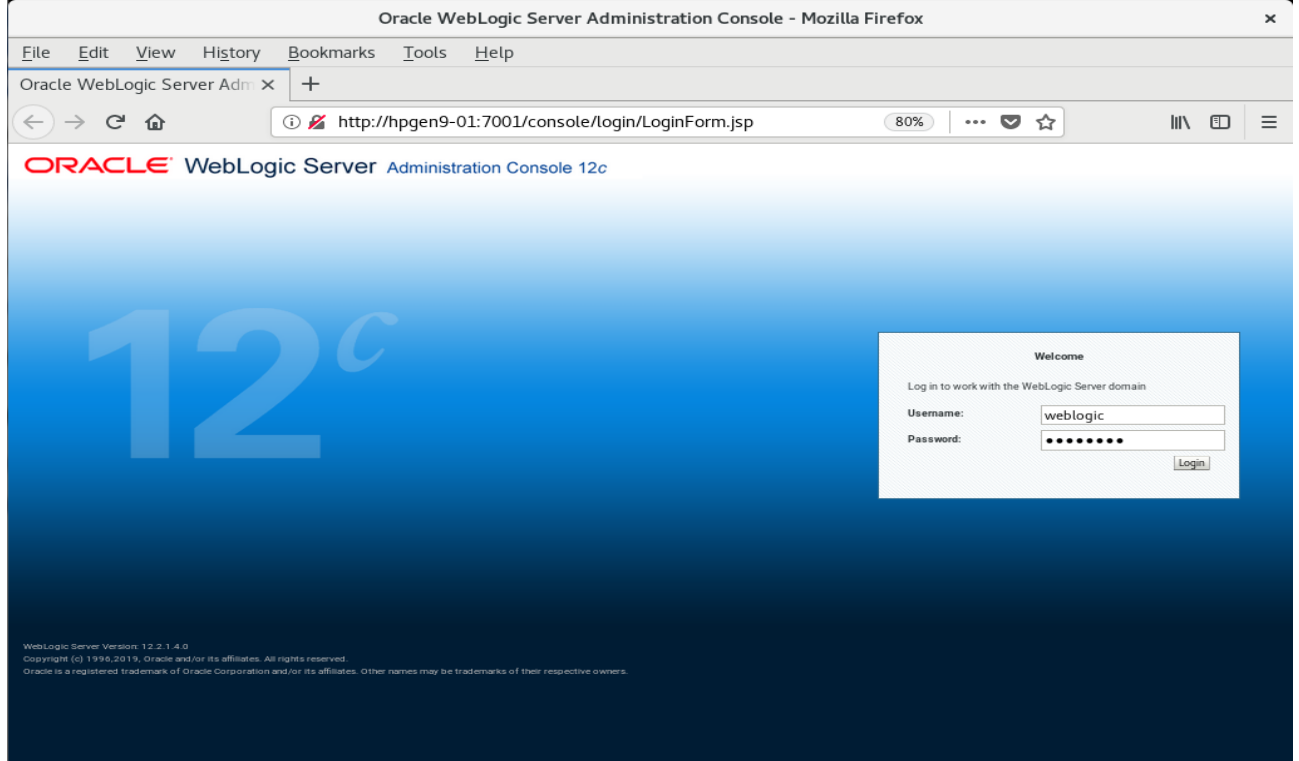

#### **Home Page:**

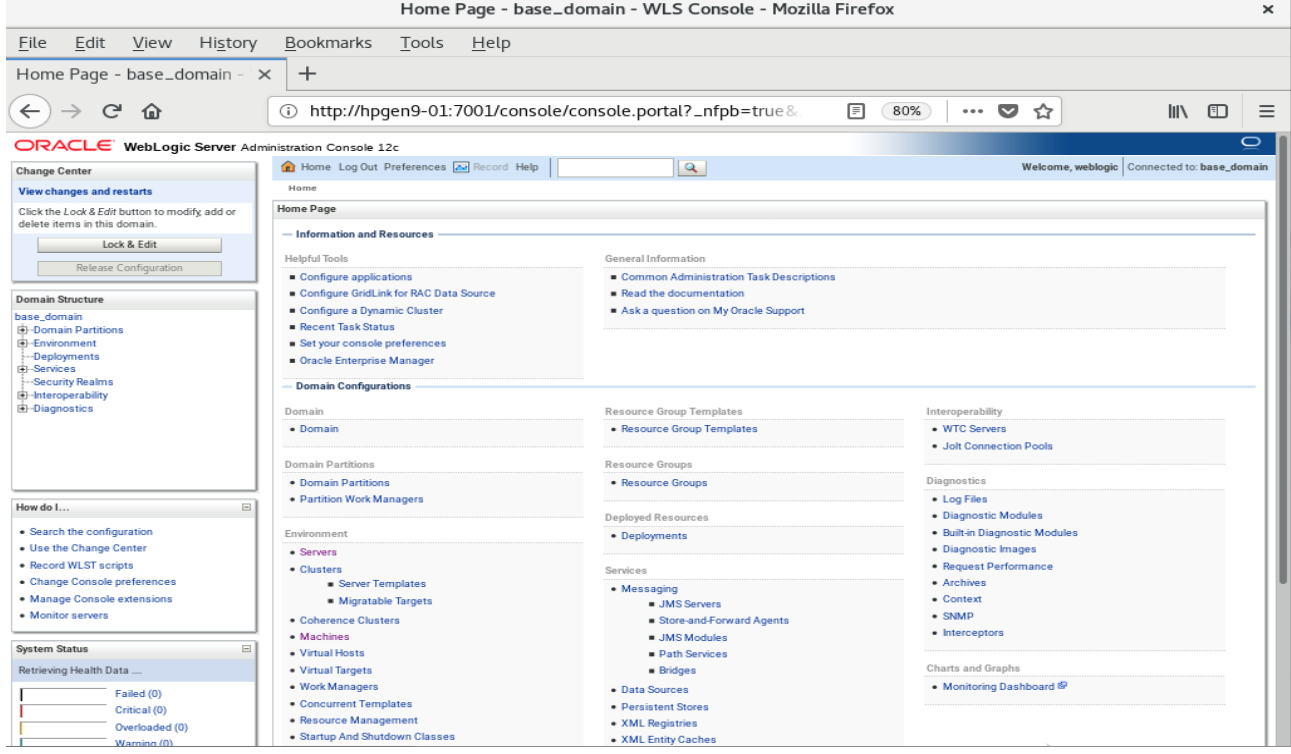

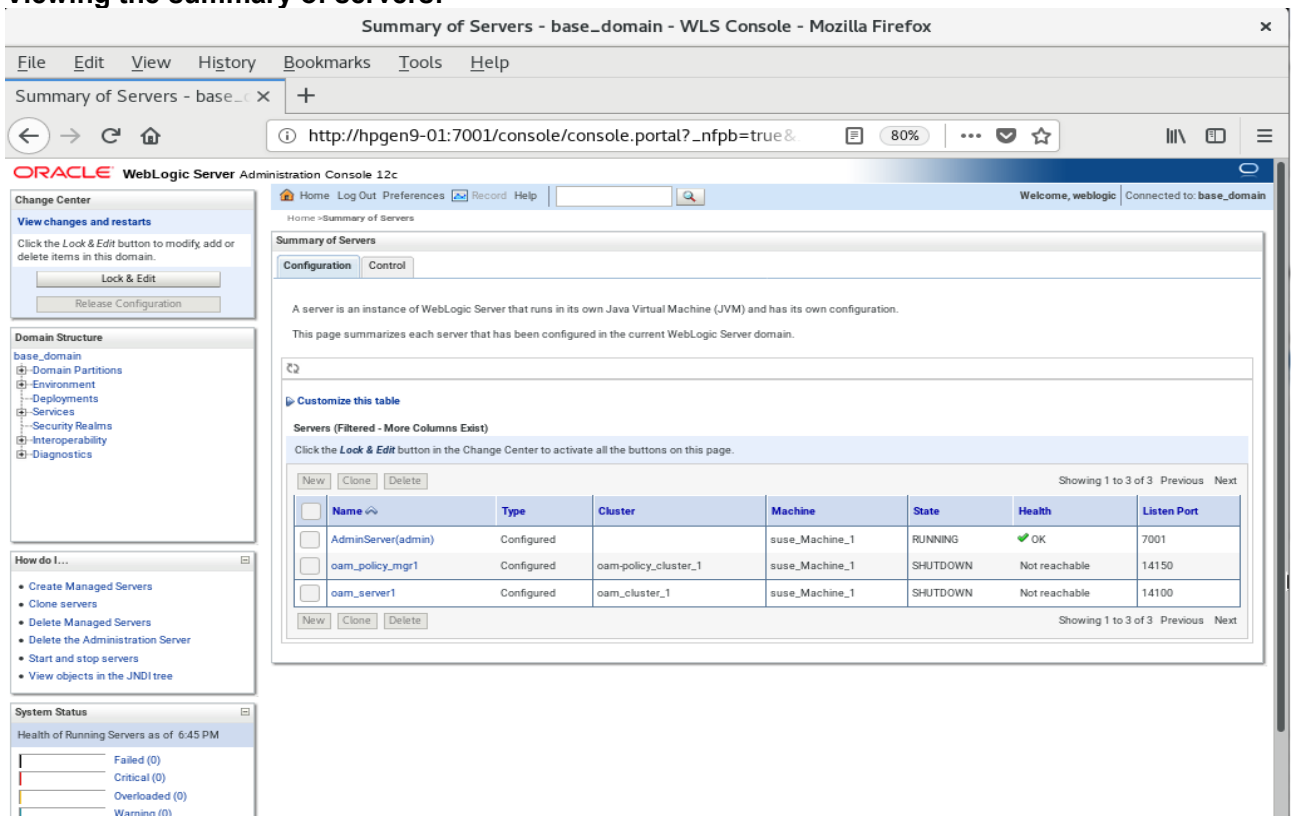

#### **Viewing the summary of servers:**

Verify that the Admin Server can connect to the node manager running on your machine. **Environments -> Machines -> <your machine> -> Monitoring**. The status should show: **Reachable**

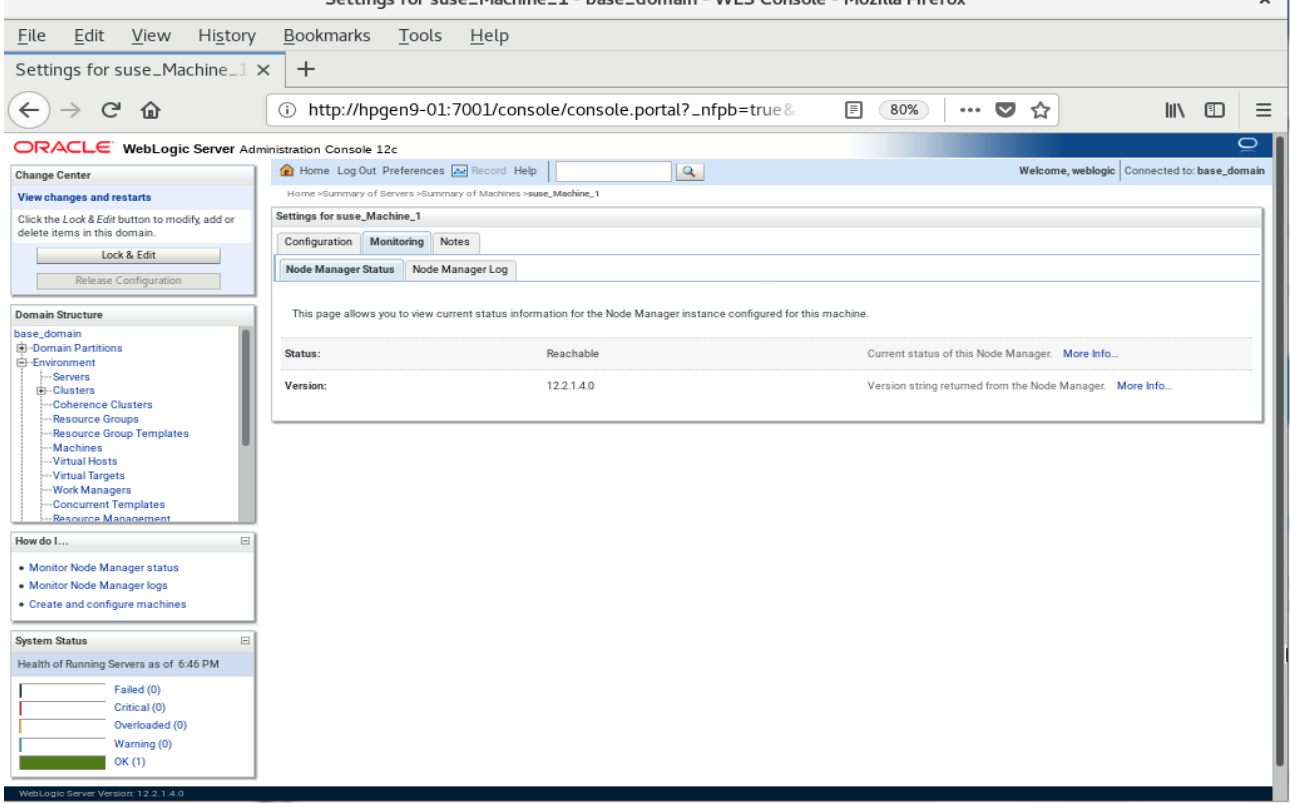
# 2). Access to Enterprise Manager Console.

### **Login Page:**

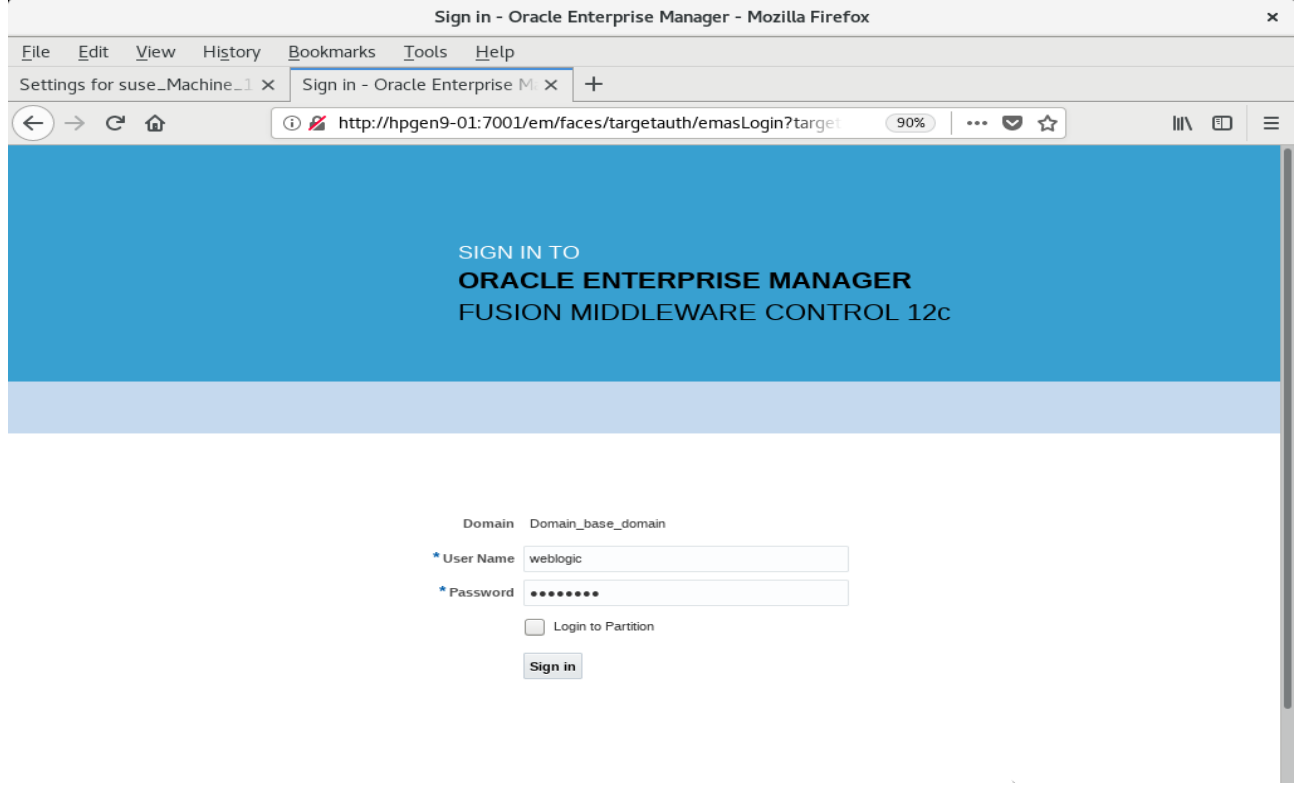

## **Home Page:**

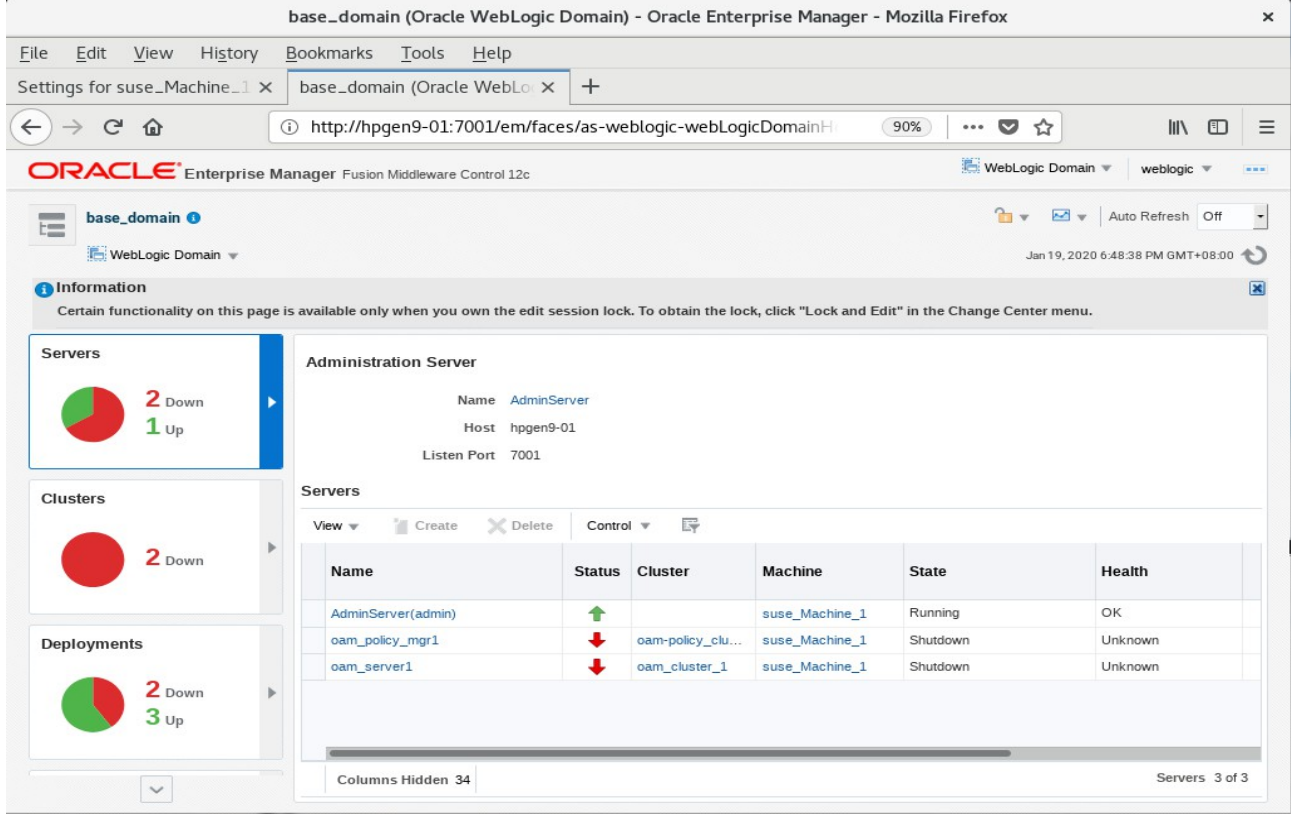

#### **Starting the managed oam server and oam policy server defined in domain, wait until these servers come up into RUNNING state:**

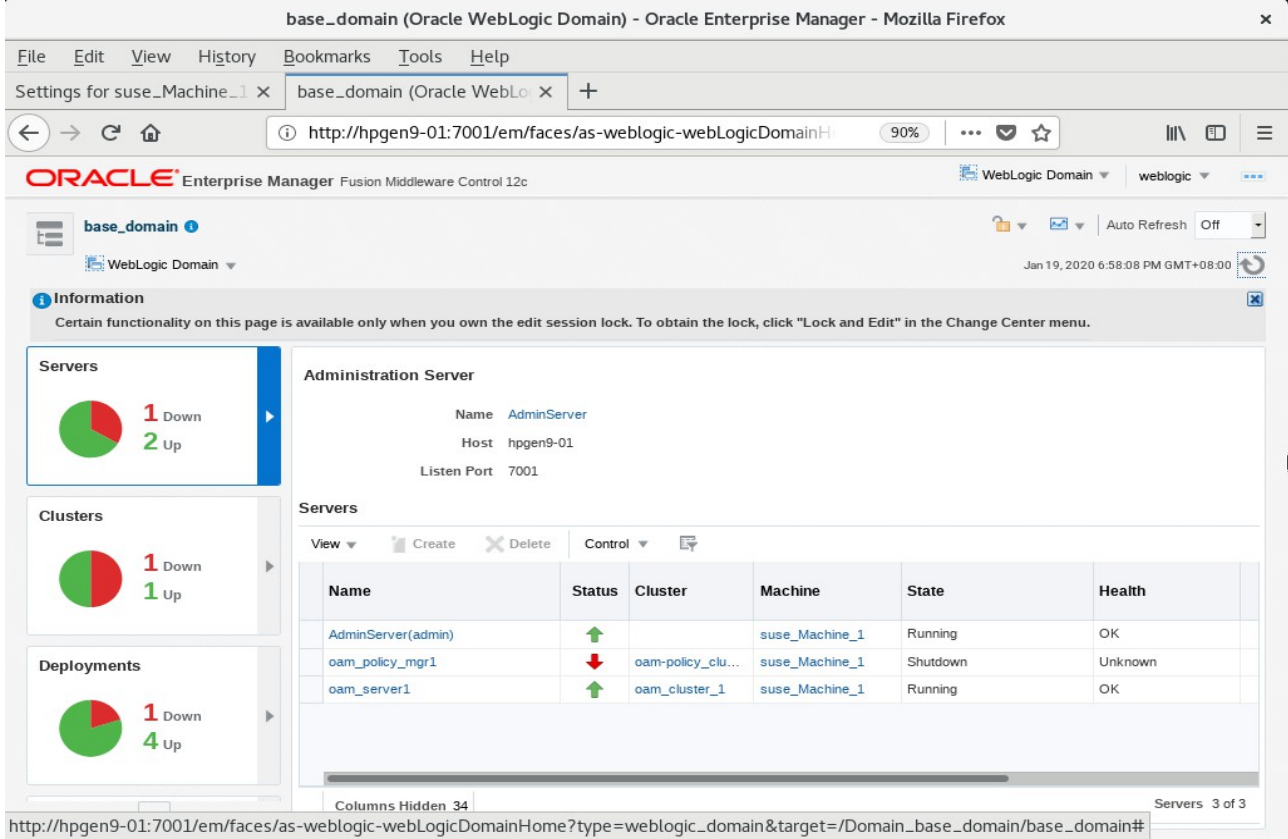

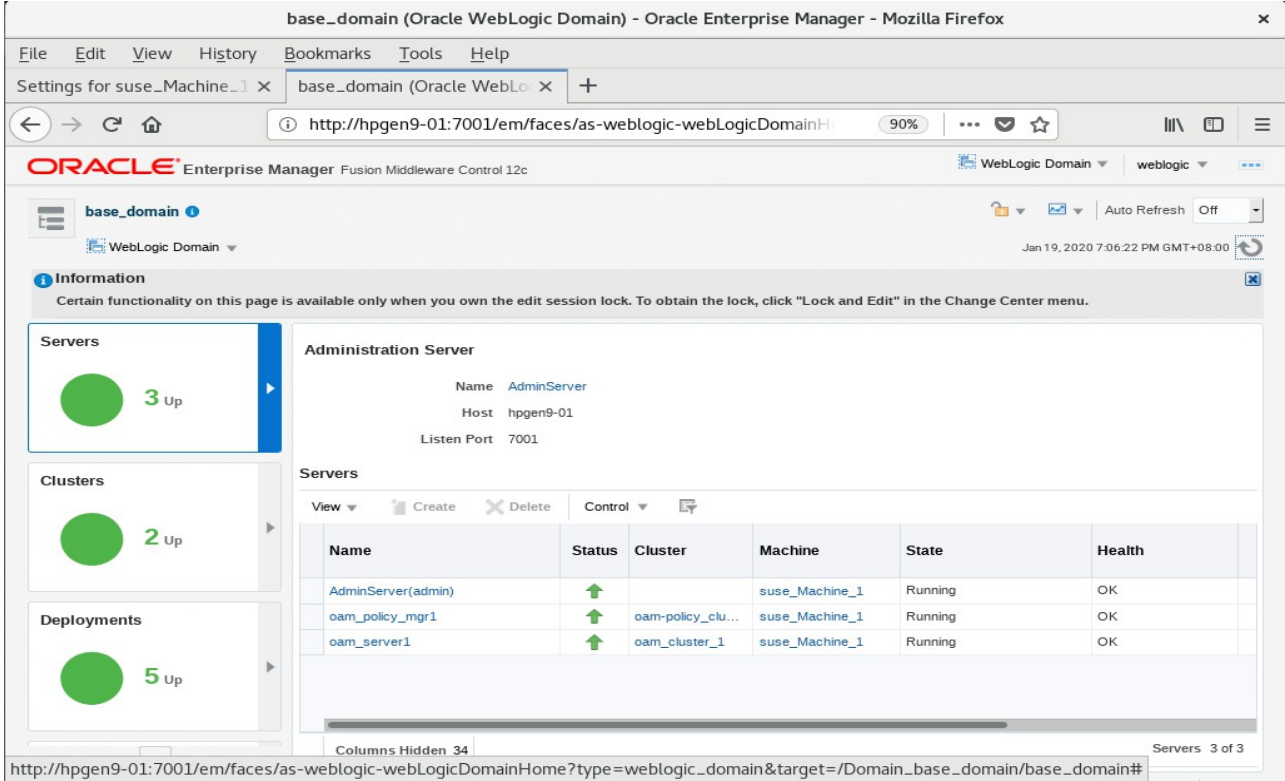

After they start up successfully, each managed server is listed as Running.

# 3). Access to Oracle Access Management Console - URL[:http://host:port/oamconsole](http://hpgen9-01:14000/identity)

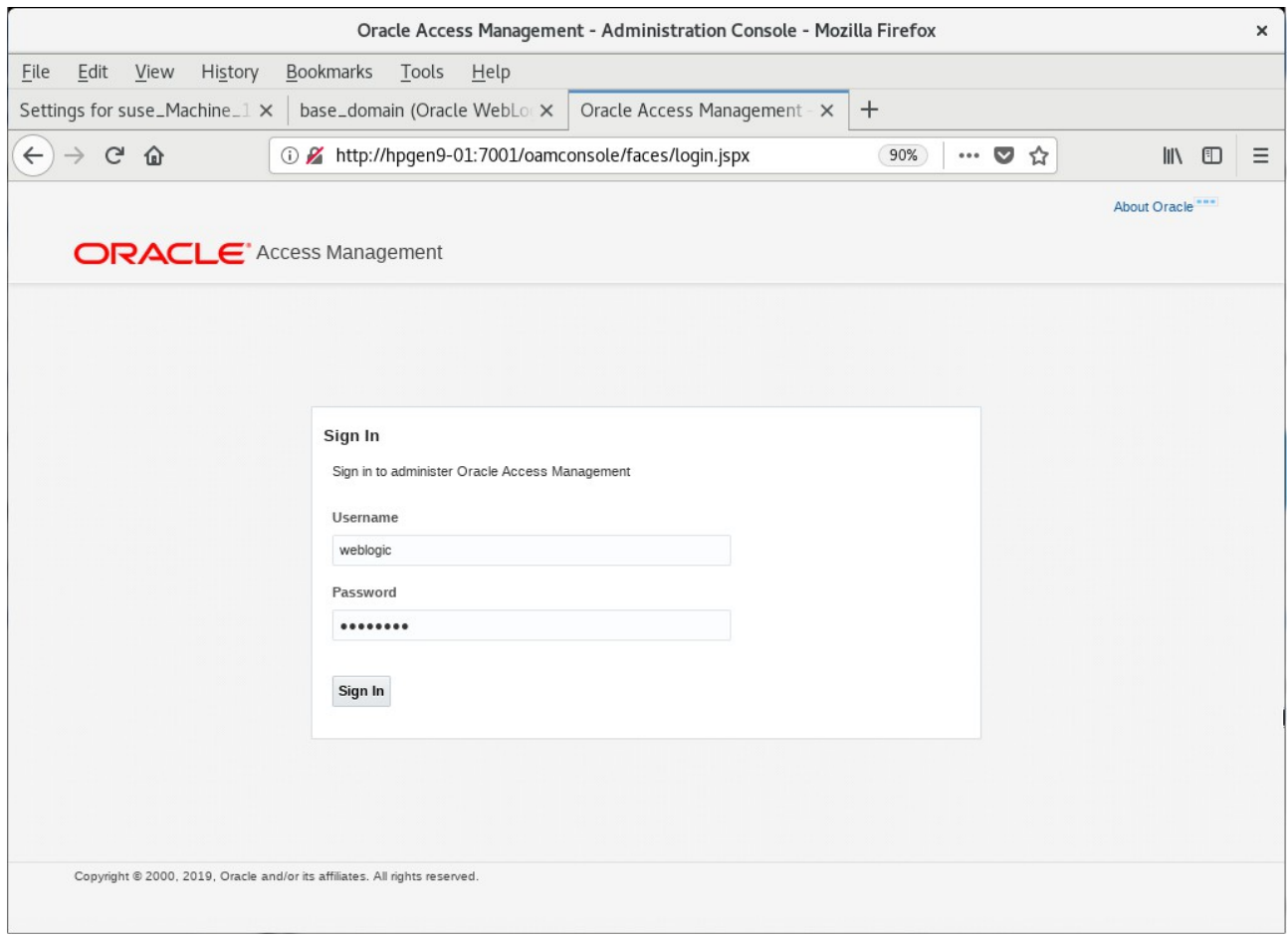

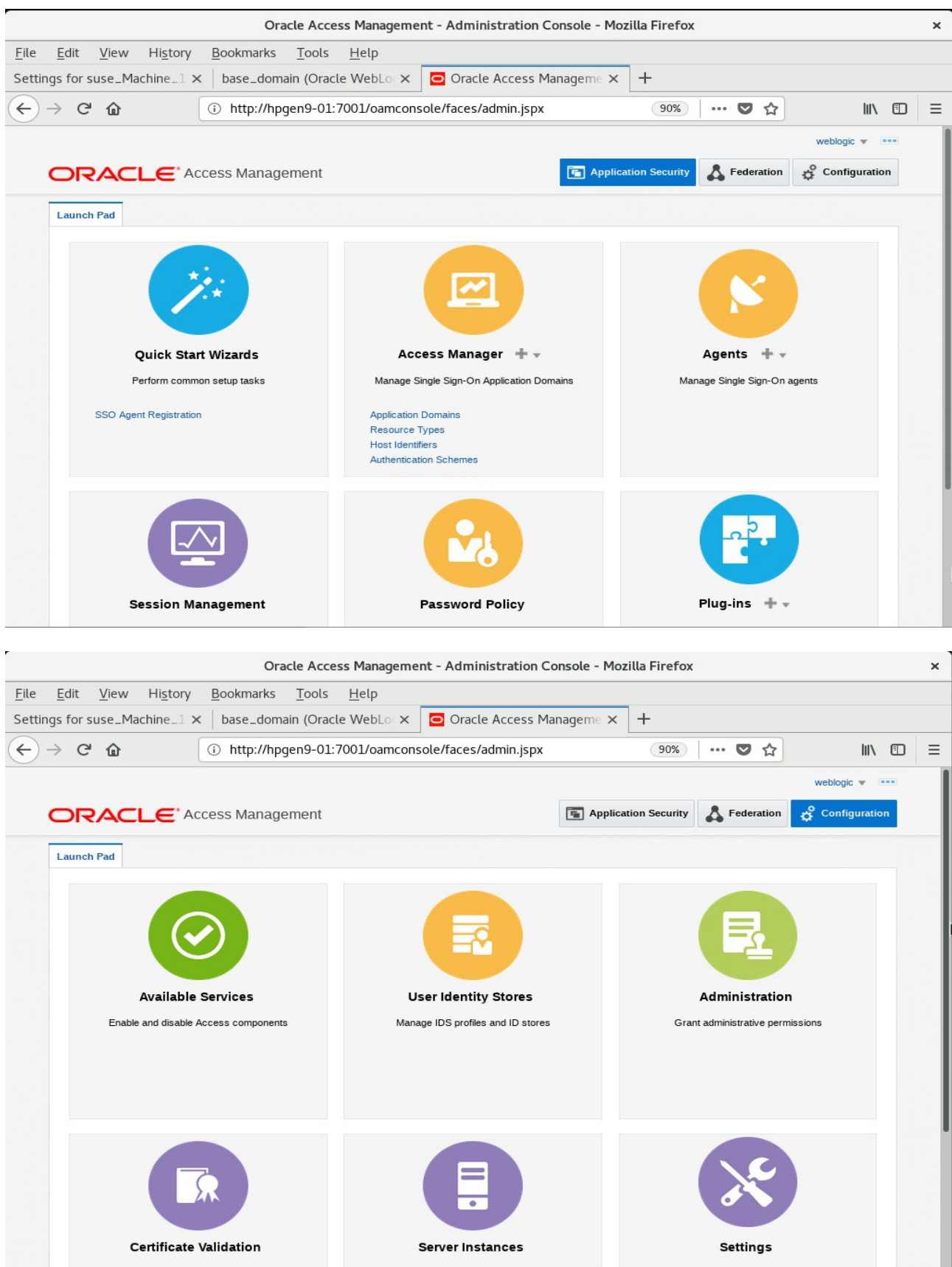

## *Oracle Fusion Middleware 12c on SLES 15 SP1*

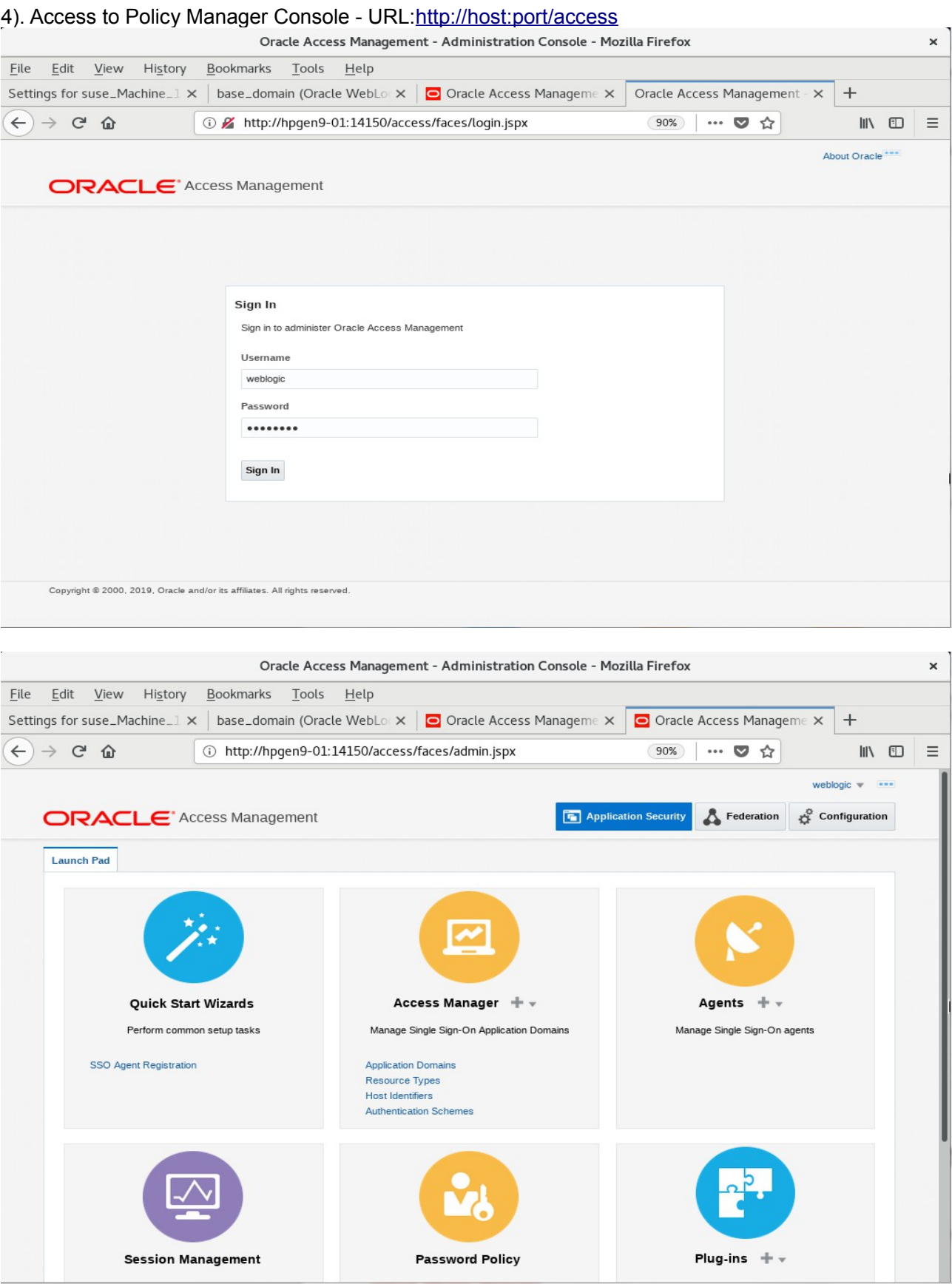

*End of Oracle Access Manager.*

*\*\*\*\*\*\*\*\*\*\*\*\*\*\*\*\*\*\*\*\*\*\*\*\*\*\*\*\*\*\*\*\*\*\*\*\*\*\*\*\*\*\*\*\*\*\*\*\*\*\* Oracle Identity Manager \*\*\*\*\*\*\*\*\*\*\*\*\*\*\*\*\*\*\*\*\*\*\*\*\*\*\*\*\*\*\*\*\*\*\*\*\*\*\*\*\*\*\*\*\*\*\*\*\*\**

# **1.Installing Oracle Identity and Access Management 12cPS4 software**

1-1. Prerequisites:

Installation of Oracle Identity and Access Management requires:

1). Oracle Database 12cR2 (12.2.0.1.0) installed.

(**Note**: With DB version 12, XA transaction recovery views/synonyms are required by the OIM Schema.To install these views/synonyms via the initxa.sql and xaview.sql scripts.

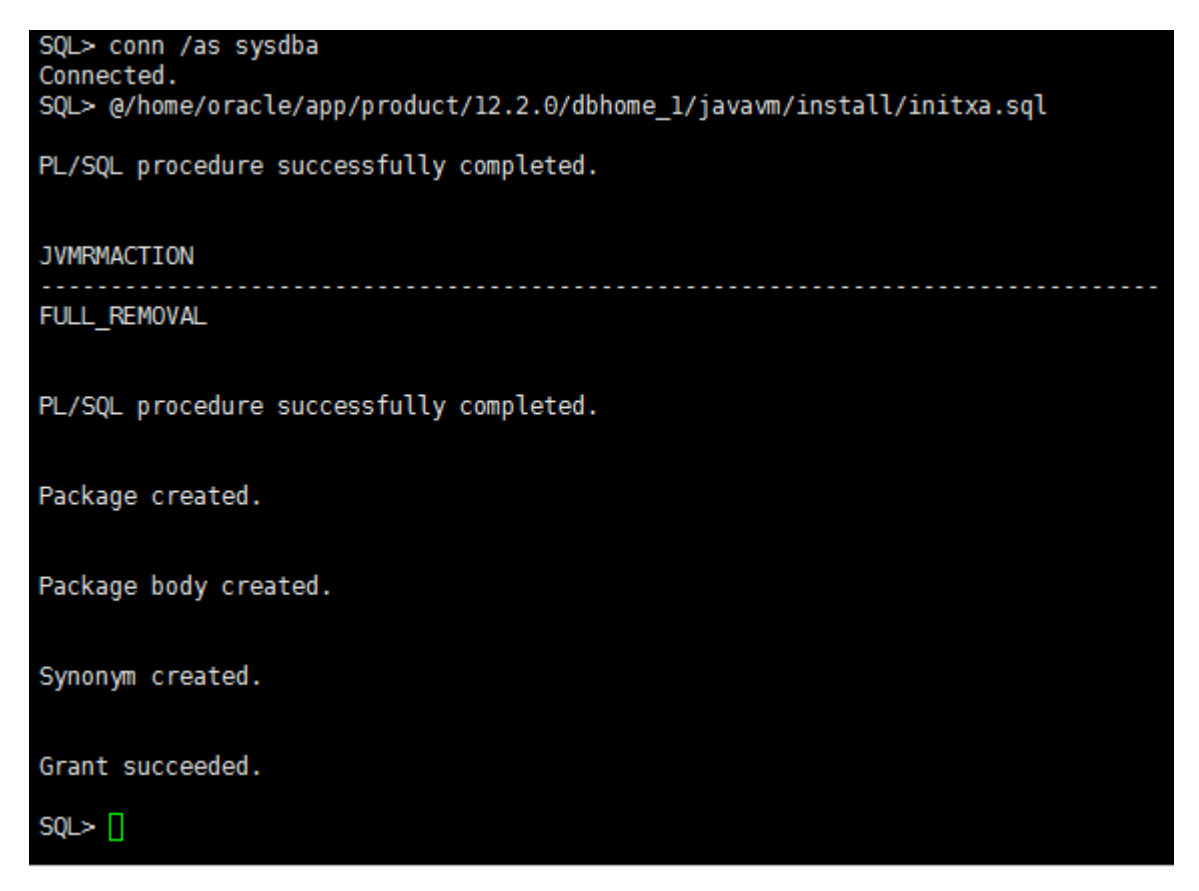

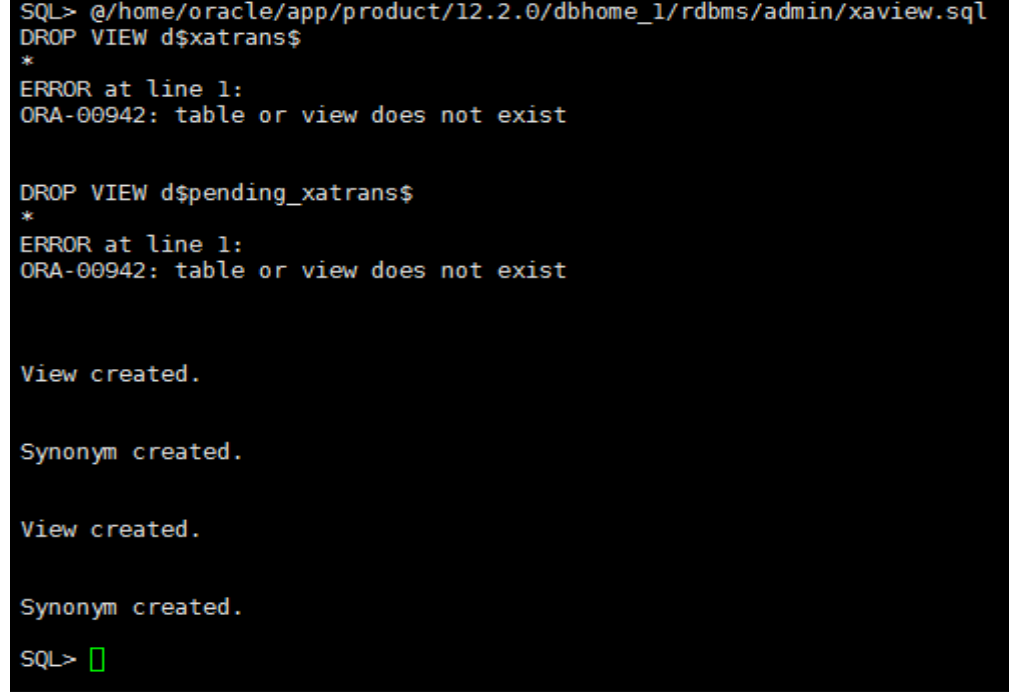

Also, please make sure that database initialization parameter **OPEN\_CURSORS** greater than or equal to 800; Login to database server as **root user** and execute the SQL command: **"alter system set open\_cursors=1600 scope=spfile;" then restart the database**

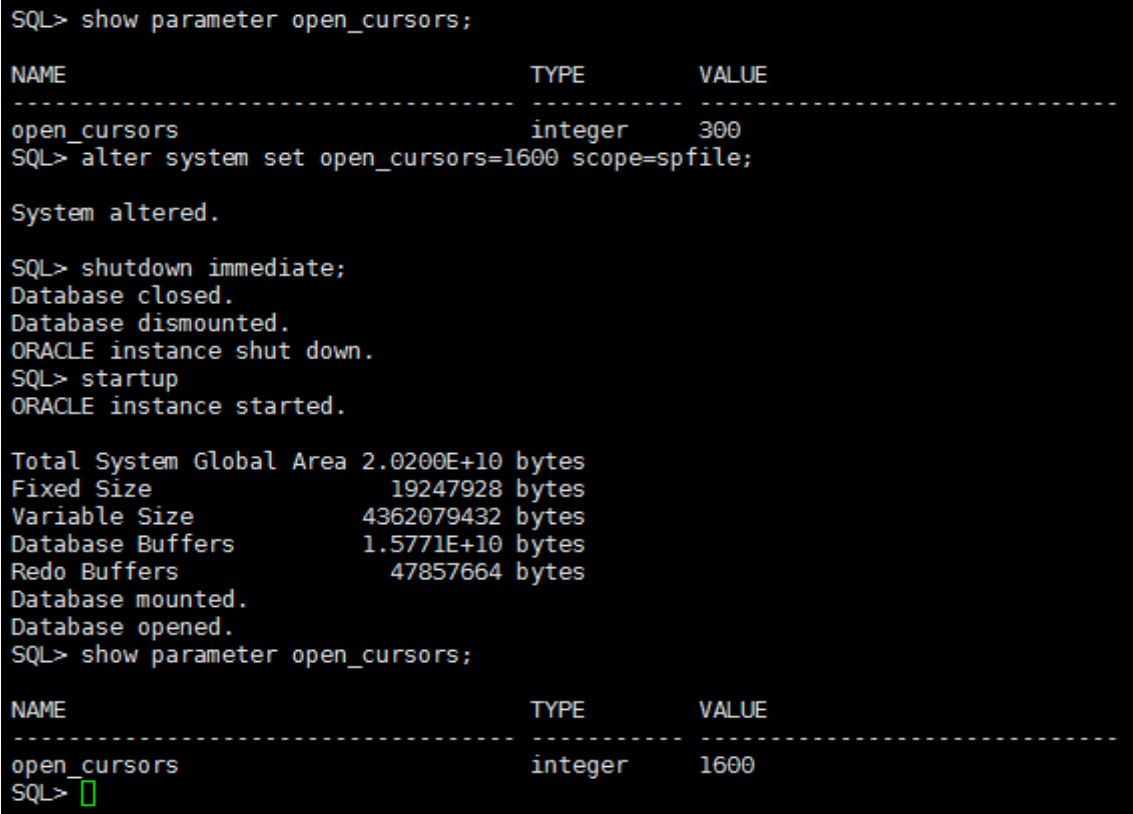

2). Oracle JDK 1.8.0\_191 and later installed.

1-2. Log in to the target system (SLES 15 SP1 64-bit OS) as a non-admin user. Download the Oracle Identity and Access Management 12cPS4 (12.2.1.4.0) generic installer .zip file from [http://www.oracle.com/technetwork/indexes/downloads/index.html#middleware.](http://www.oracle.com/technetwork/indexes/downloads/index.html#middleware)

(**Note:** Please ensure the installation user has the proper permissions to install and configure the software.)

1-3. Go to the directory where you downloaded the installation program. Extract the contents of these .zip ("fmw\_12.2.1.4.0\_idmqs\_Disk1\_1of2.zip" and "fmw\_12.2.1.4.0\_idmqs\_Disk1\_2of2.zip") files and launch the installation program by running '**java -jar fmw\_12.2.1.4.0\_idmquickstart.jar**'

### **For the actual installation, follow the steps below:**

1). Installation Inventory Setup.

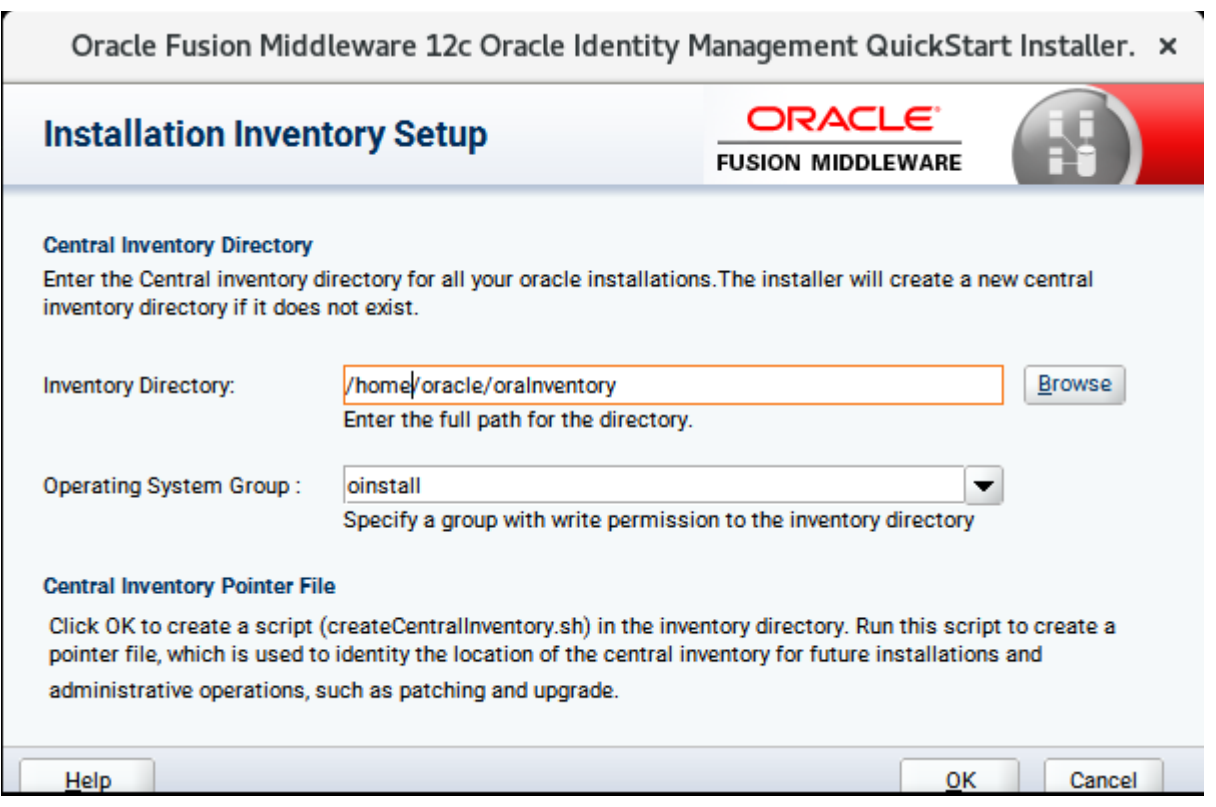

Specify the Oracle inventory directory and group permissions for that directory. The group must have write permissions to the Oracle inventory directory, then click **OK** to continue.

# 2). **Welcome** page appears.

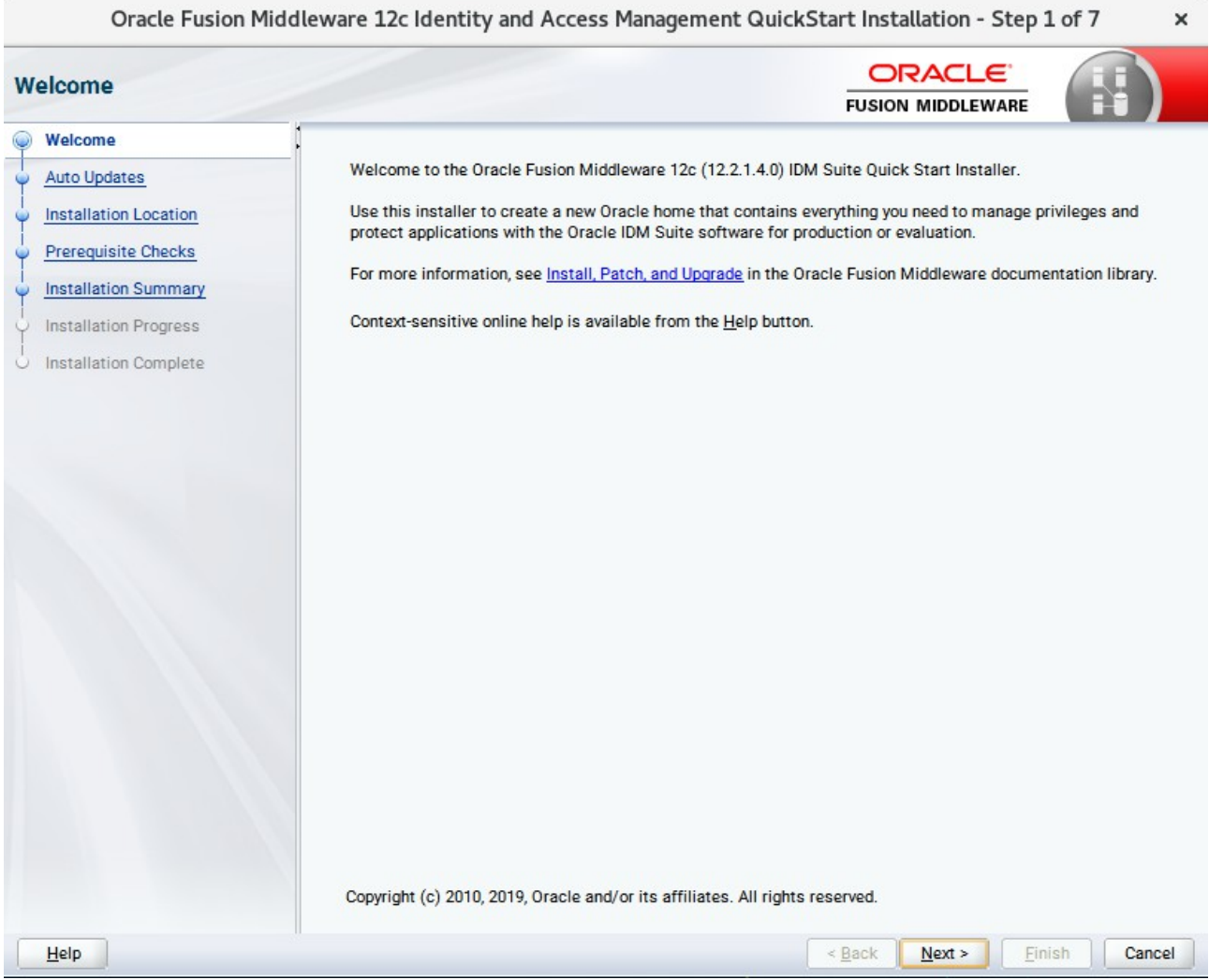

This page welcomes you to the installation. Click **Next** to continue.

## 3). The **Auto Updates** page appears.

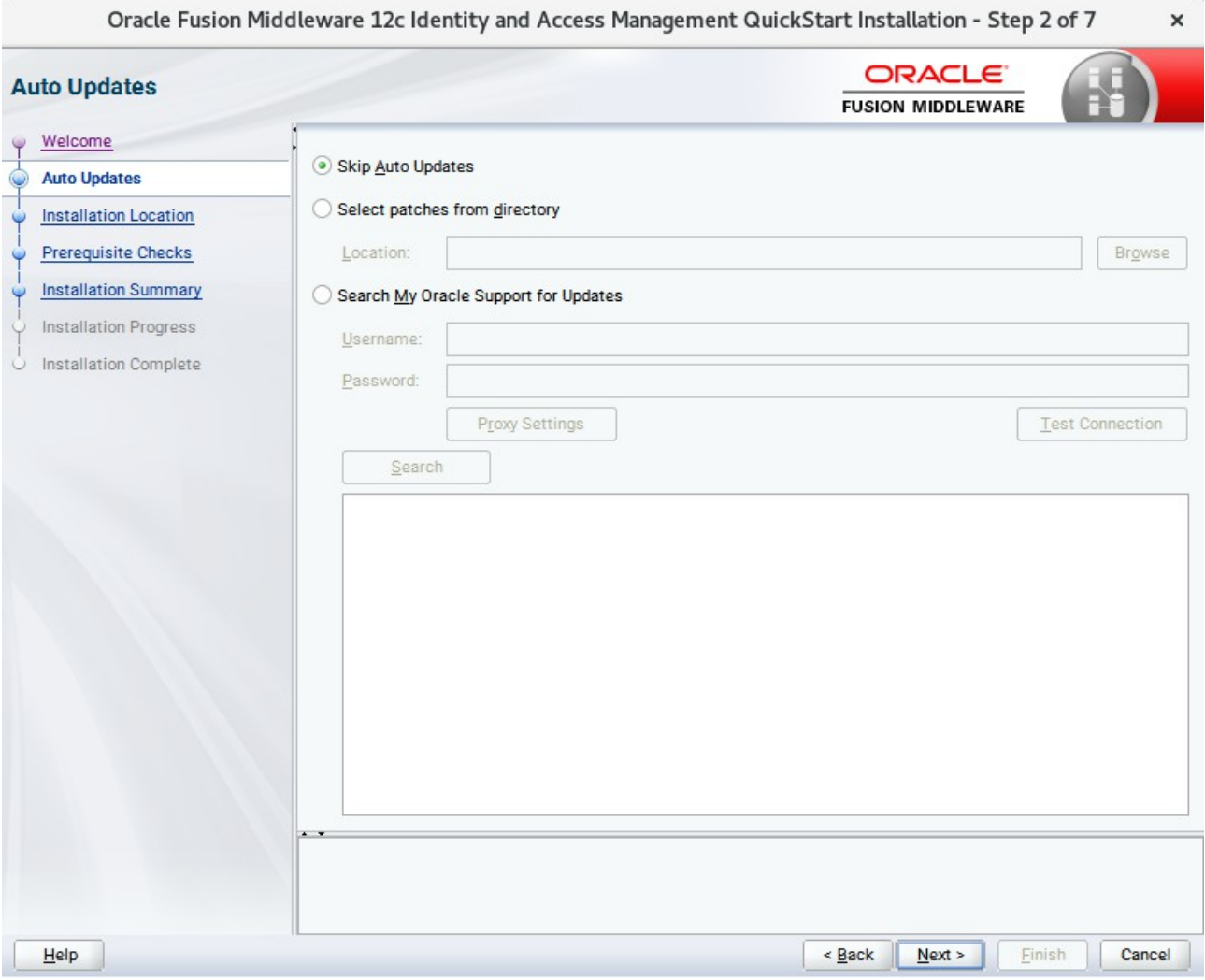

This screen helps to quickly and easily search for the latest software updates, including important security updates, via your My Oracle Support account. Make your choices, then click **Next** to continue.

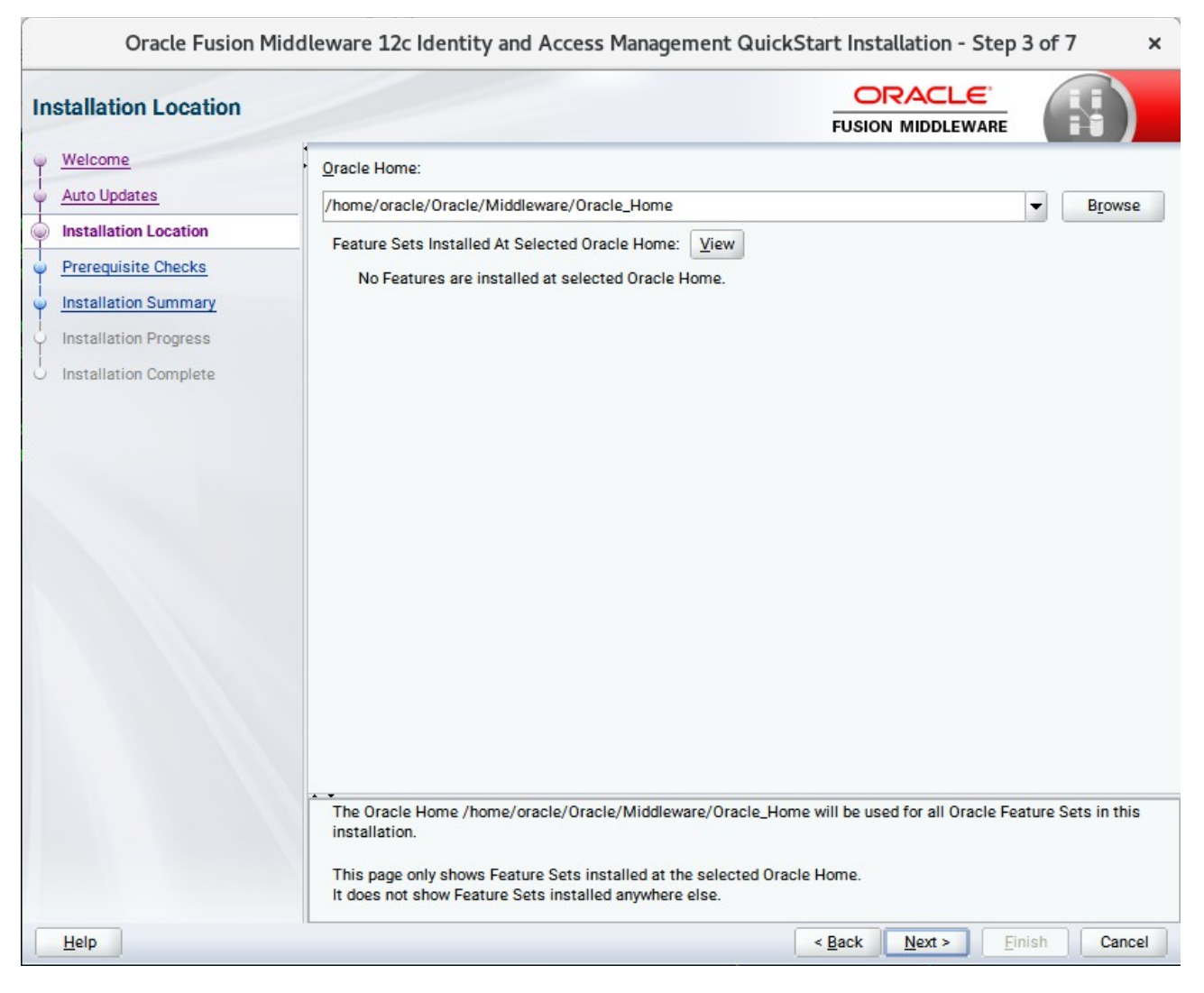

## 4). The **Installation Location** page appears.

Specify the Oracle home location into which you want to install the product(s). Click **Next** to continue.

### Oracle Fusion Middleware 12c Identity and Access Management QuickStart Installation - Step 4 of 7  $\mathbf{x}$ **ORACLE Prerequisite Checks FUSION MIDDLEWARE** Welcome 100% Auto Updates Installation Location  $\sim$ Checking operating system certification **Prerequisite Checks** ৶ Checking Java version used to launch the installer **Installation Summary** Installation Progress Installation Complete V View Successful Tasks Stop | Rerun | Skip View Log □ « Checking operating system certification Expected result: One of oracle-6, oracle-7, redhat-7, redhat-6, SuSE-11, SuSE-12, SuSE-15 Actual Result: SuSE-15-SP1 Check complete. The overall result of this check is: Passed Checking Java version used to launch the installer ÷ Help < Back  $Next >$ Einish Cancel

### 5). The **Prerequisites Checks** page appears.

This pages shows you the progress of the system checking the prerequisites on your system prior to installation. If you are lacking any prerequisites, a message will appear telling you so. You do not need to take any actions on this page, though you can view the log from here. Click **Next** to continue.

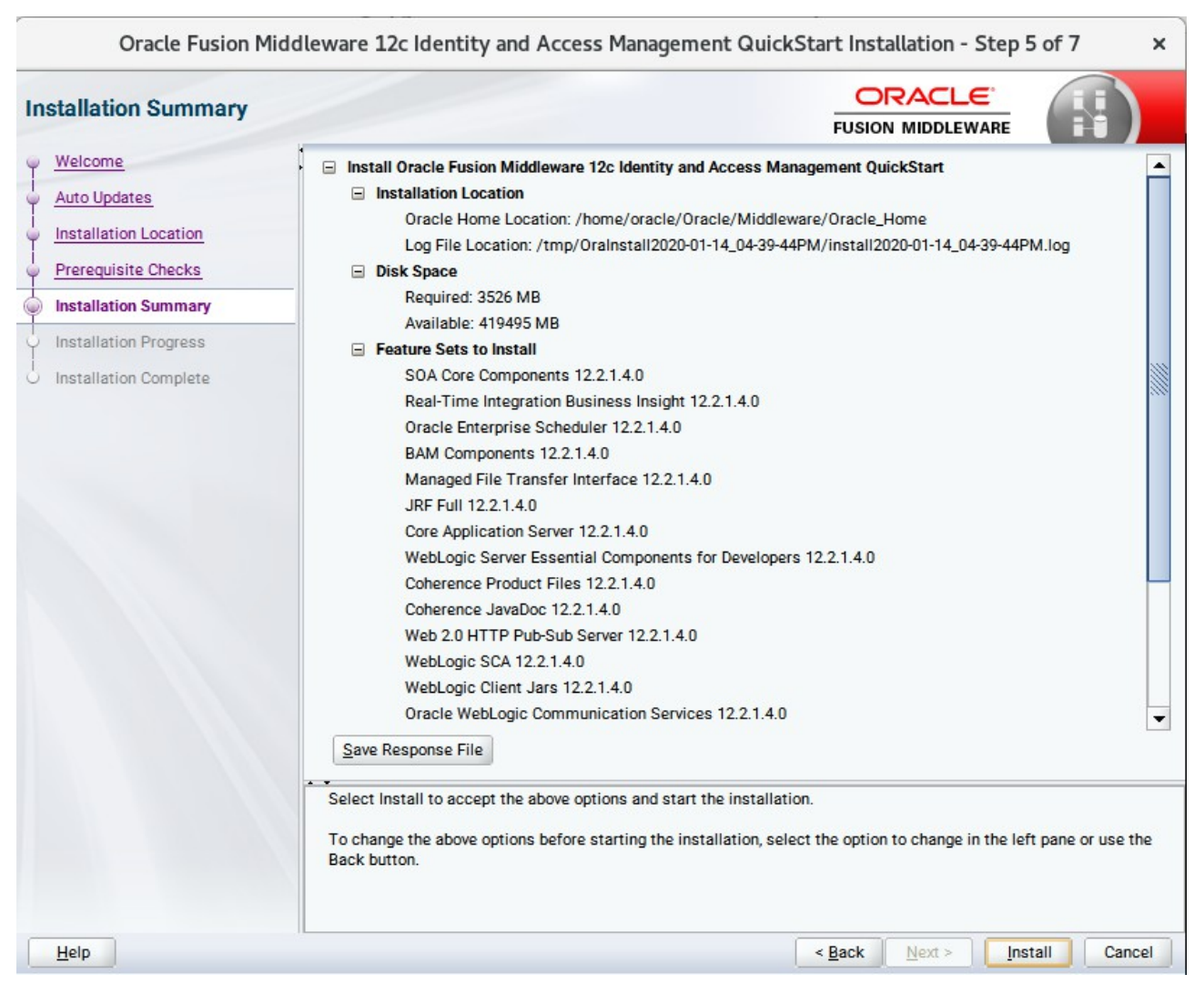

#### 6). The **Installation Summary** page appears.

This page shows you what components and features are about to be installed. If you need to make changes, click **Back**, otherwise, click **Install** to start the installation.

## 7). The **Installation Progress** page appears.

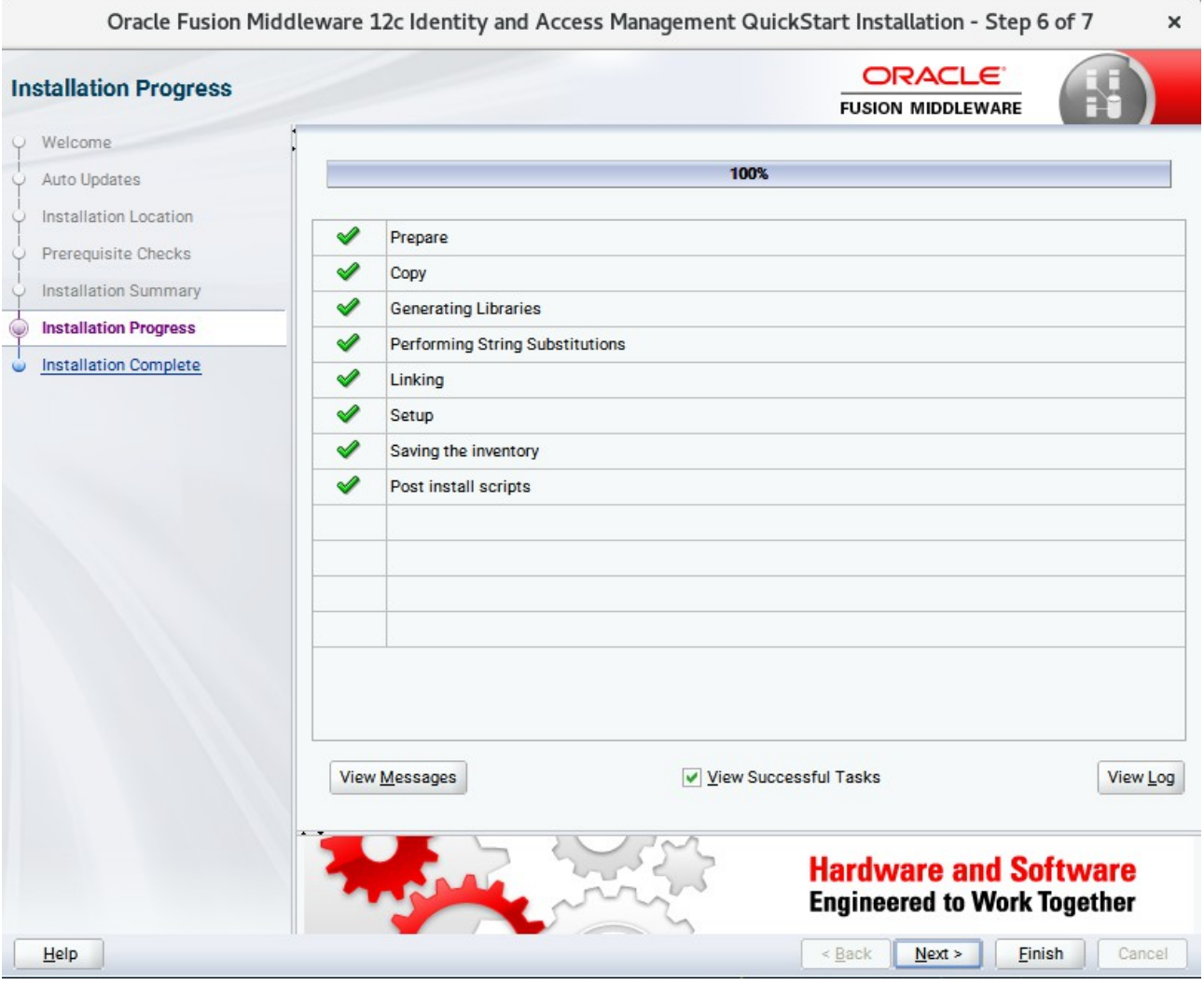

This page shows you the progress of the installation, and will warn you if there are any problems.You can view messages and logs from this page, but typically no action is required here. When progress is complete, click **Next** (go to a Summary page). Alternatively, you can click **Finish**.

8). If you clicked **Next**, the **Installation Complete** page appears, showing you the components that have been installed.

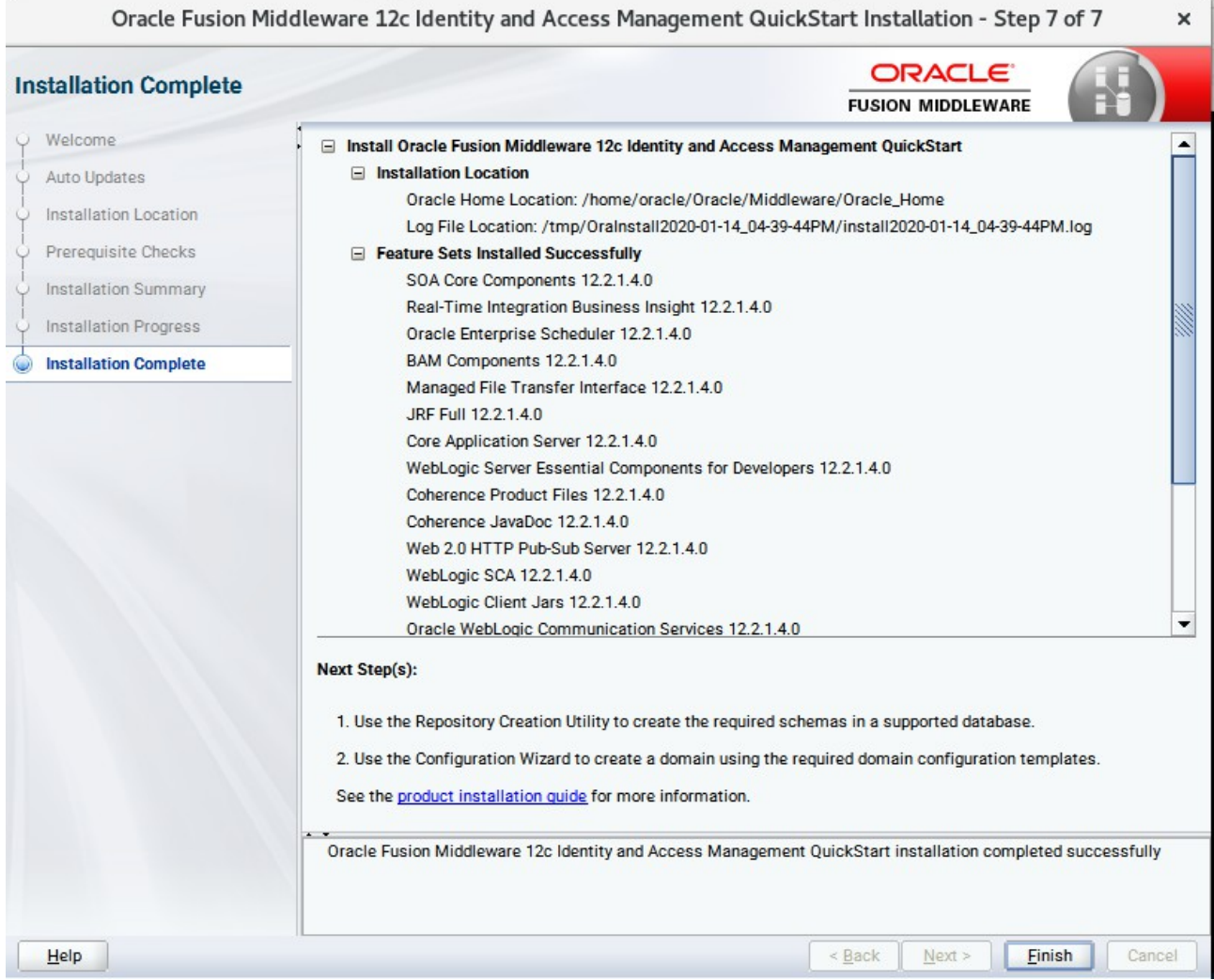

This screen displays the Installation Location and the Feature Sets that are installed. Review this information and click **Finish** to close the installer.

# **2. Configuring the Oracle Identity Manager Domain**

2-1. Creating Database Schema through Repository Creation Utility for OIM.

Repository Creation Utility (RCU) is available with the Oracle Fusion Middleware Infrastructure 12c distribution. Run **\$FMW\_HOME/oracle\_common/bin/rcu** and create required database schemas for Oracle Identity Manager.

### **Screenshot: Database schemas creating for Oracle Identity Manager.**

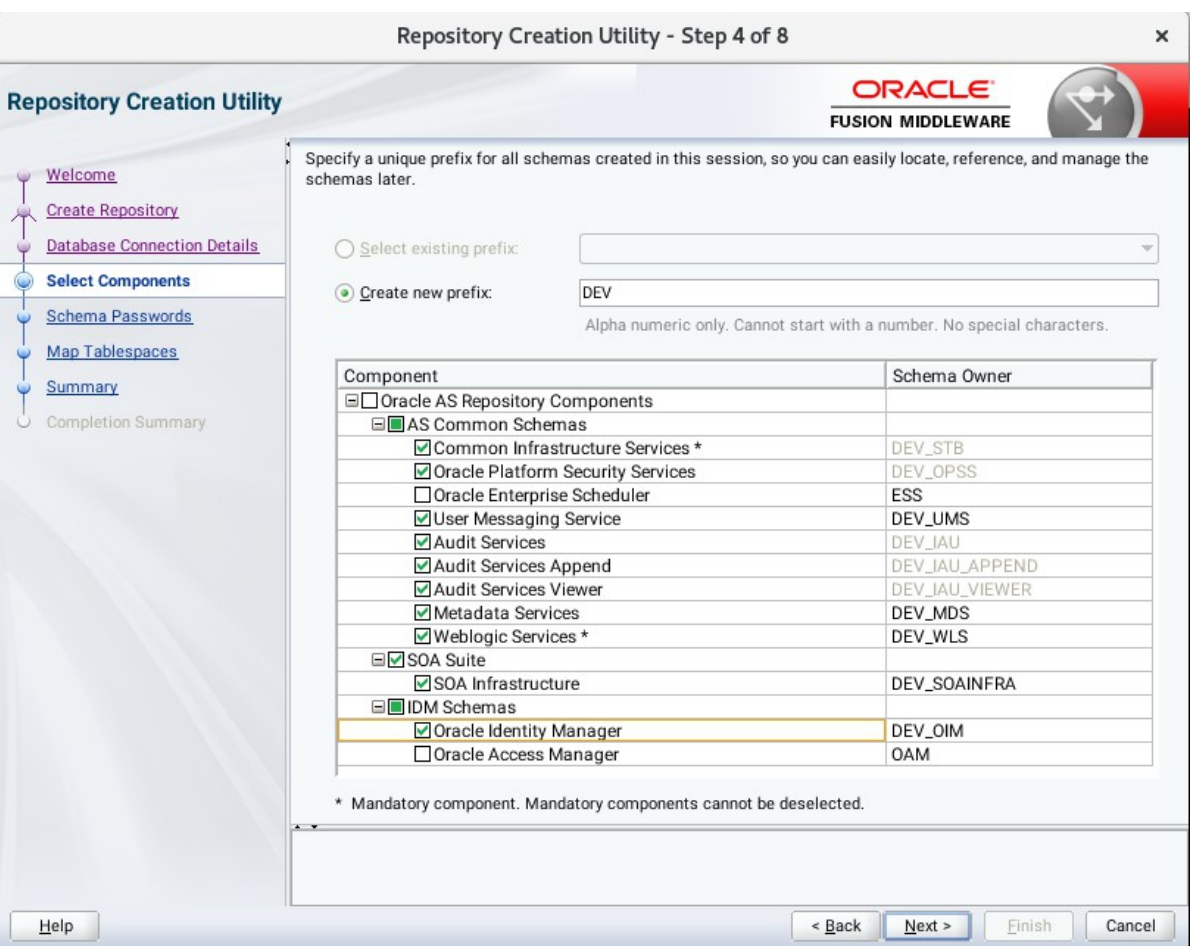

Select the **Create new prefix** radio button and provide a schema prefix (such as DEV). Select the **Oracle Identity Manager** schema, this action automatically selects the schemas as dependencies, and ensure the schema creation is successful.

### 2-2. Configuring a Domain for Oracle Identity Manager(OIM) using the Config Wizard

In order to complete the configuration. Run the config wizard using **config.sh** located in the **ORACLE\_HOME/oracle\_common/common/bin** directory.

#### **Follow these steps:**

1). On the Configuration Type screen, select **Create a new domain**, and enter the desired domain home path.

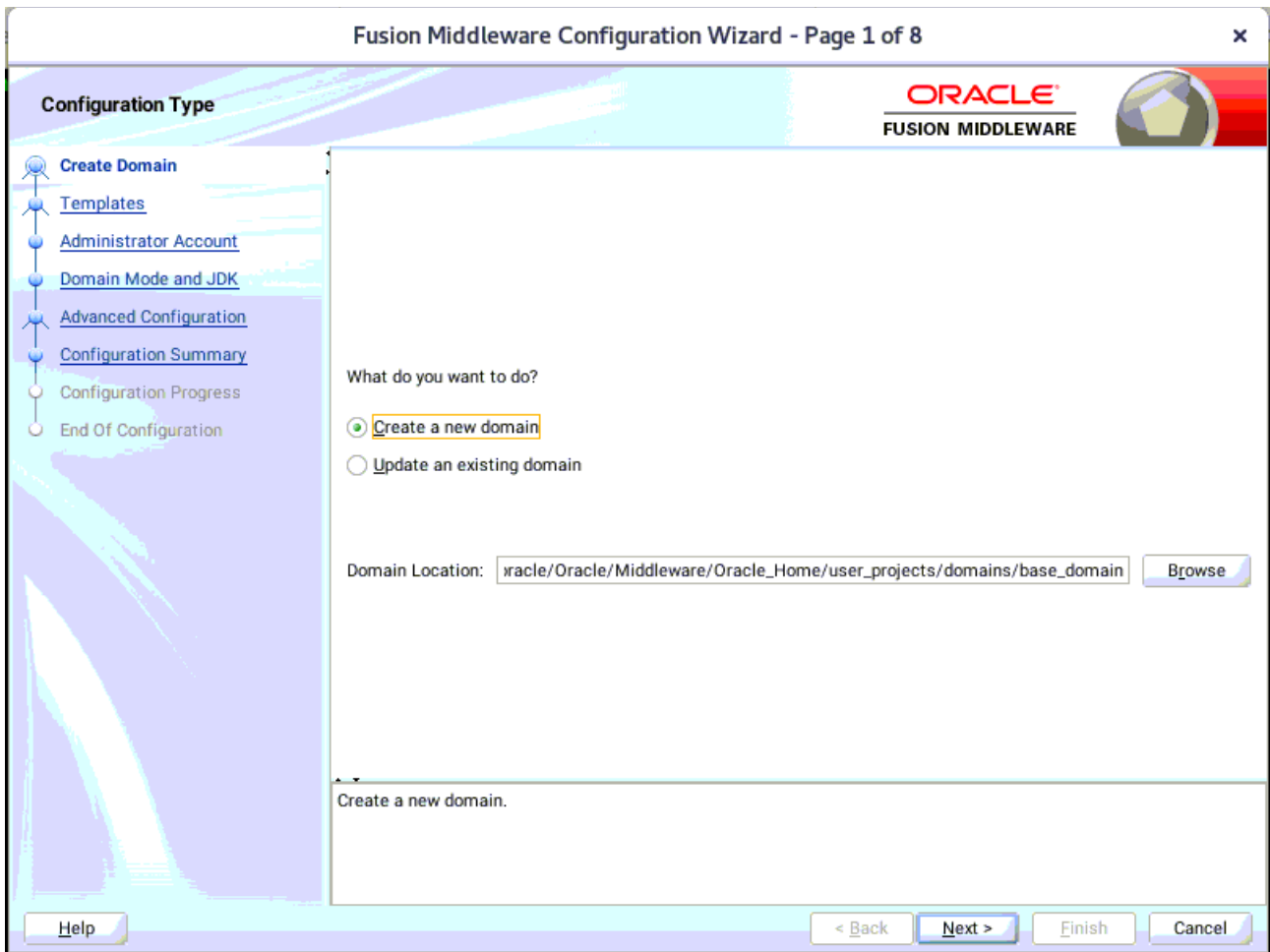

Click **Next** to continue.

## 2). The **Templates** screen appears.

i.

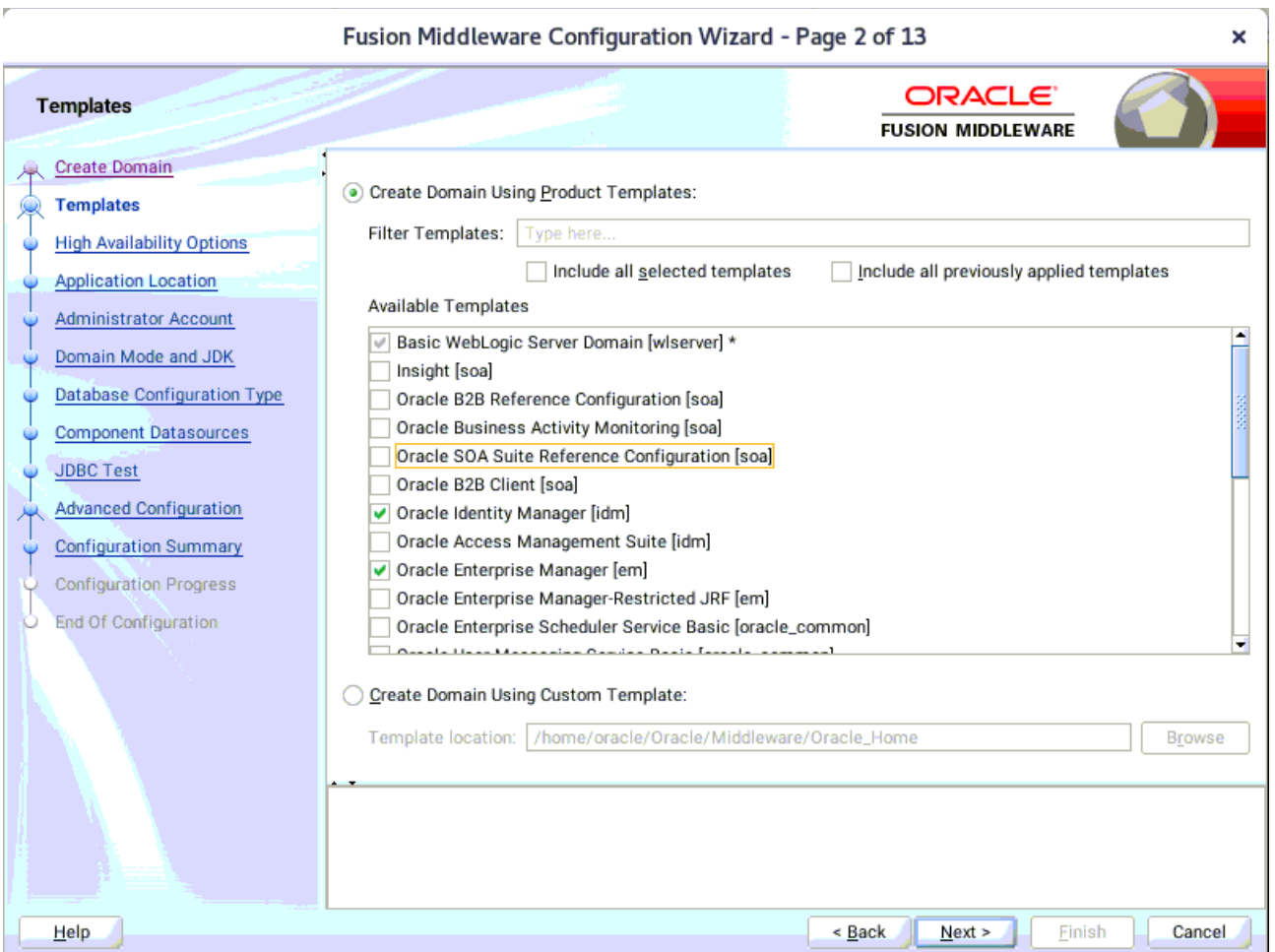

On the Templates screen, make sure **Create Domain Using Product Templates** is selected, then select the template **Oracle Identity Manager [idm]**.

Selecting this template automatically selects the following as dependencies:

- Oracle Enterprise Manager [em]
- Oracle JRF [oracle\_common]
- Oracle WSM Policy Manager [oracle\_common]
- WebLogic Coherence Cluster Extension [wlserver]

You can also select any of the Oracle products listed in the following table. You do not need to select all of these templates, and you can always run the configuration wizard again to add products to your domain later. Click **Next** to continue.

3). The **High Availability Options** screen appears.

 $\overline{r}$ 

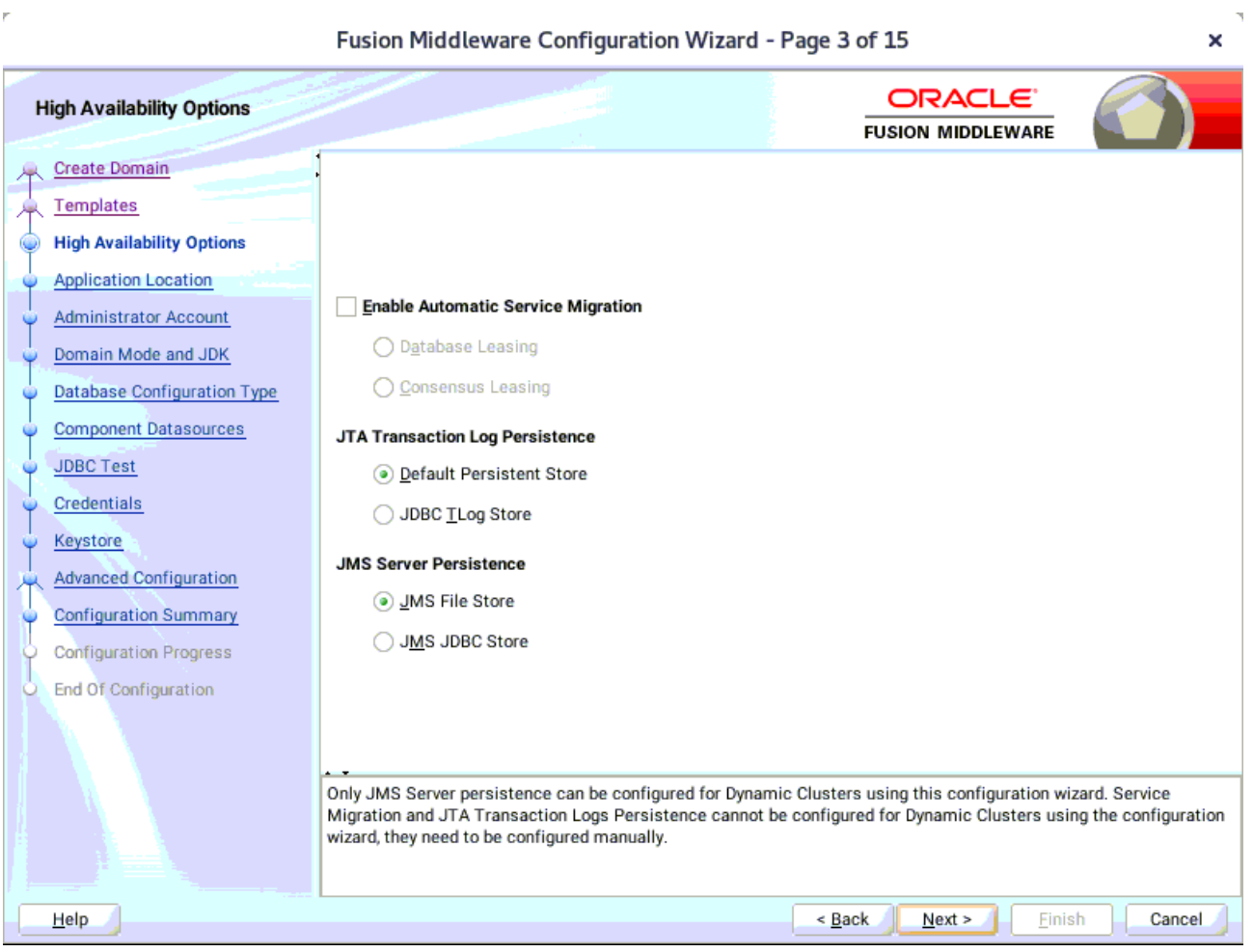

Keep the default value for Application location.Click **Next** to continue.

l,

# 4). The **Application Location** screen appears.

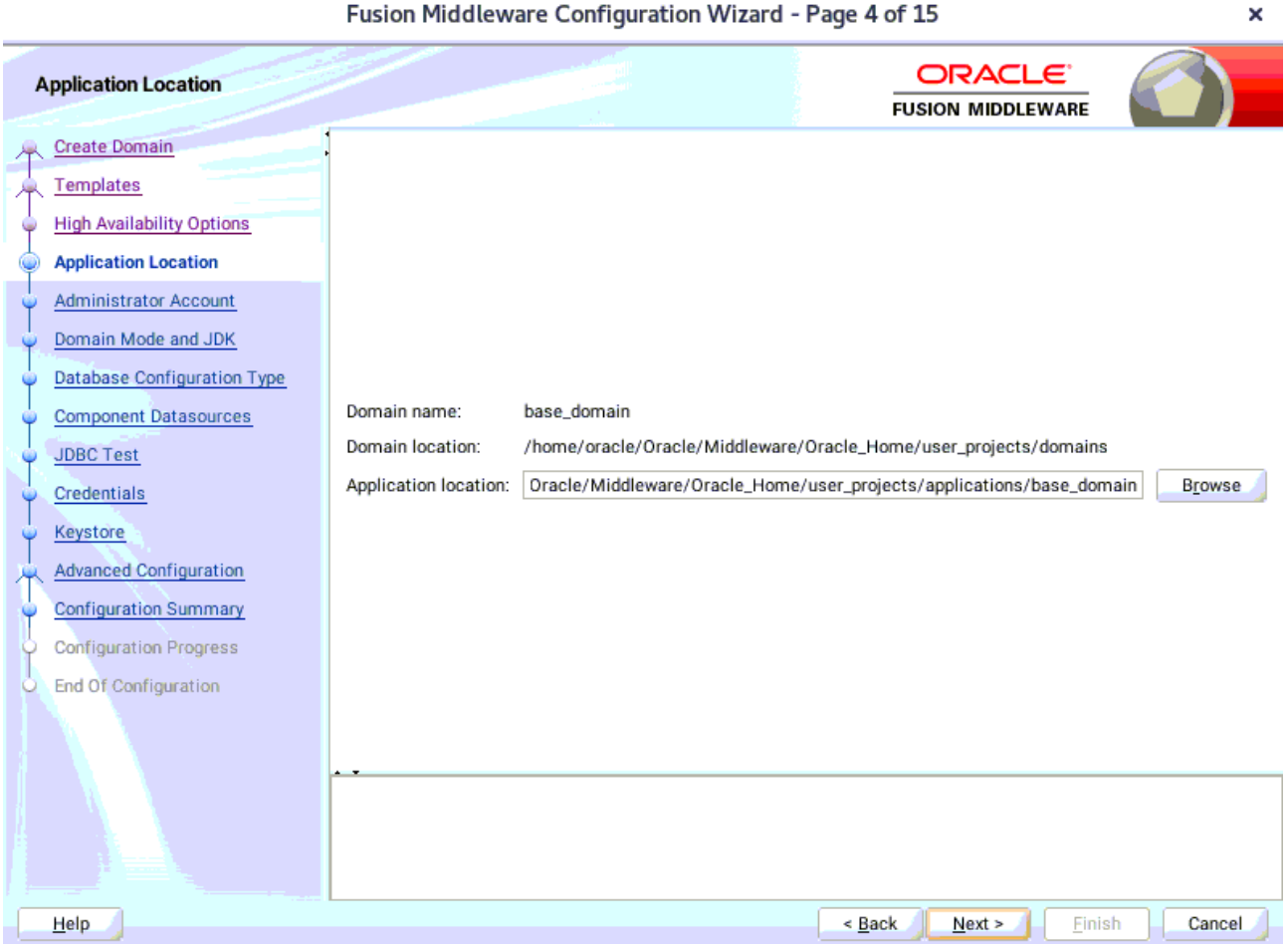

Keep the default value for Application location.Click **Next** to continue.

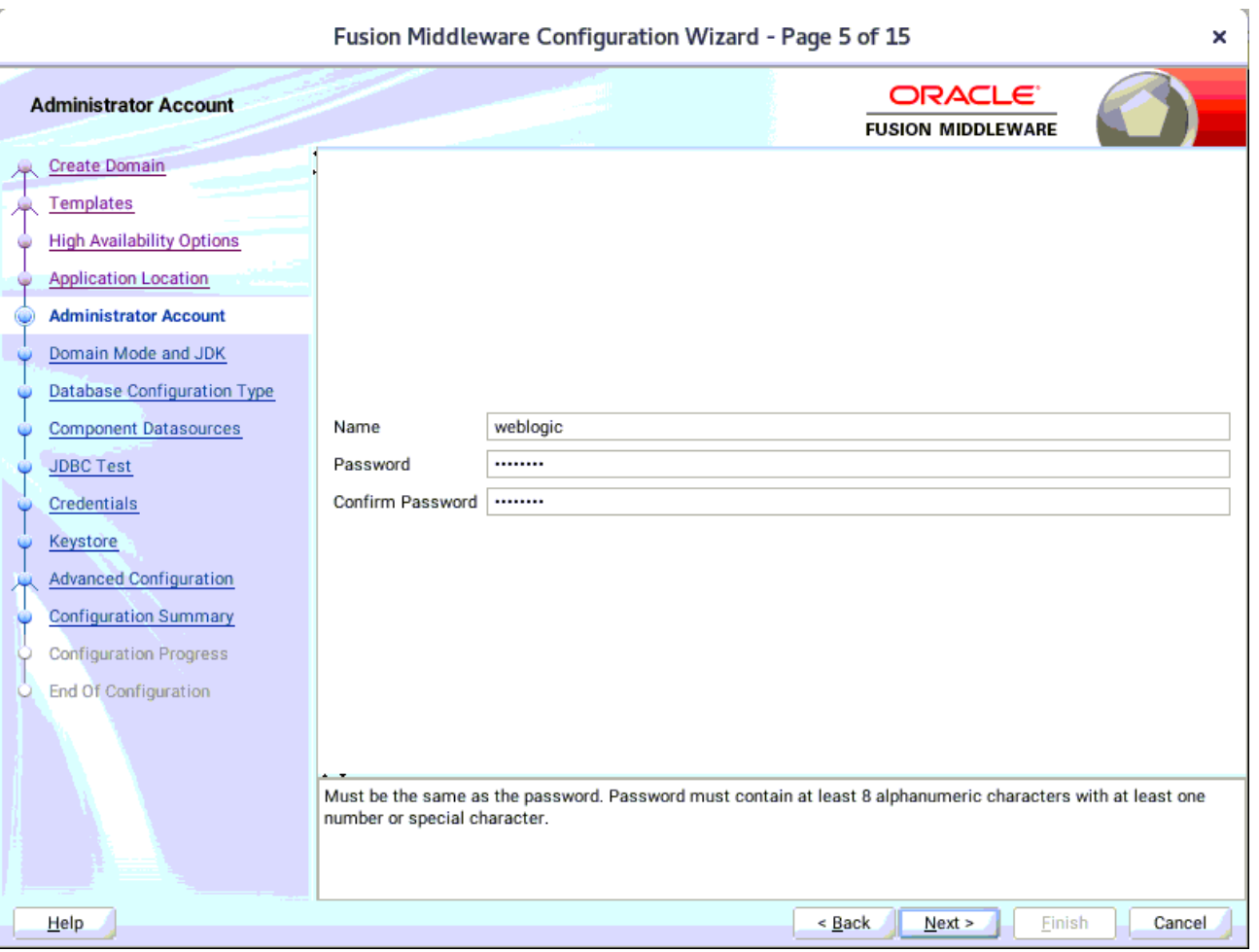

## 5). The **Administrator Account** screen appears.

l.

Enter the WebLogic Domain administration username and password. This information will be needed to access WebLogic Server Control and Fusion Middleware Control. Click **Next** to continue.

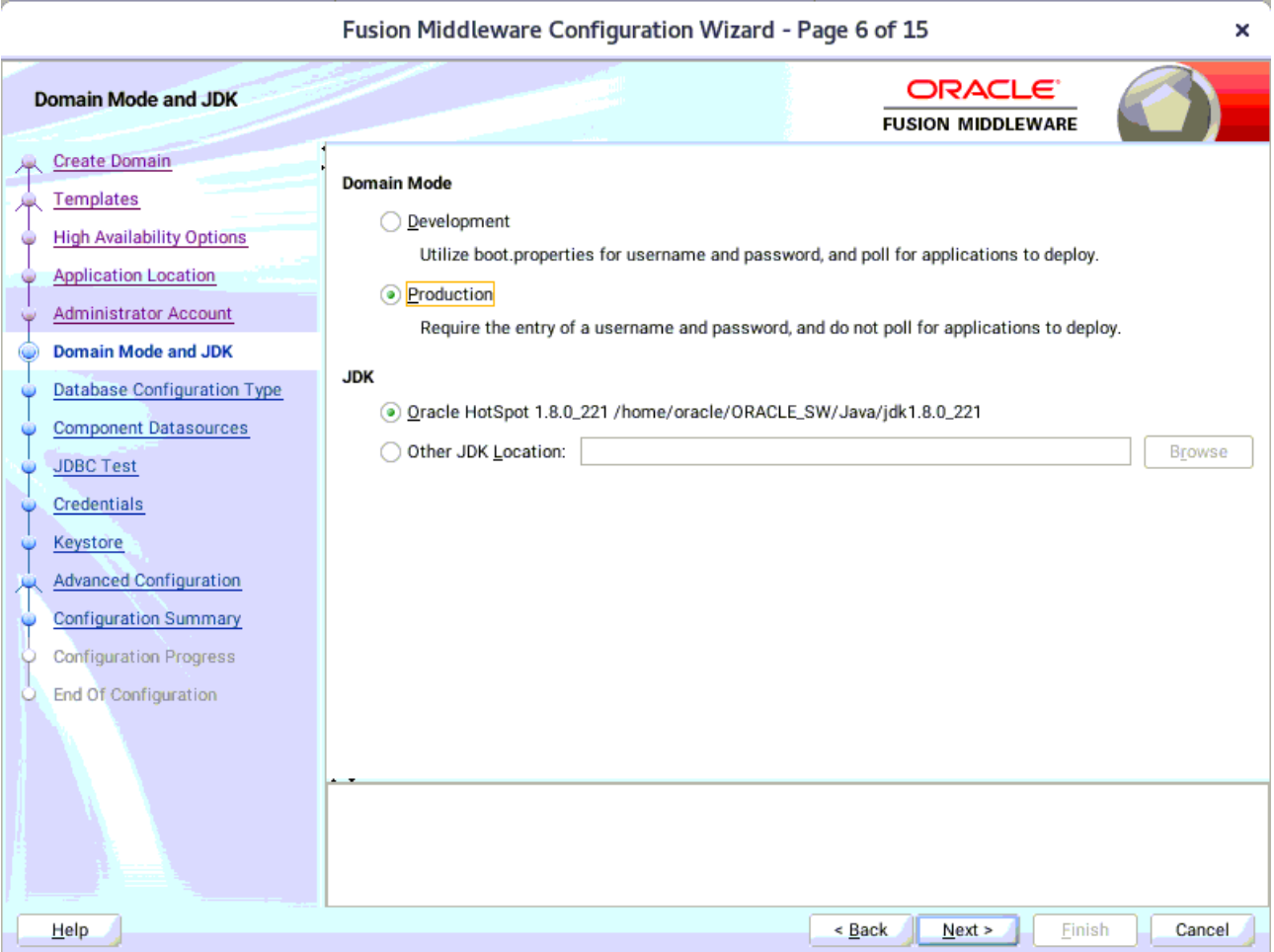

# 6). The **Domain Mode and JDK** screen appears.

Select **Production** in the **Domain Mode** field and select the **Oracle HotSpot JDK** in the **JDK** field. Click **Next** to continue.

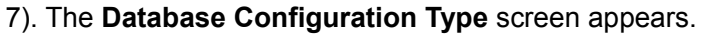

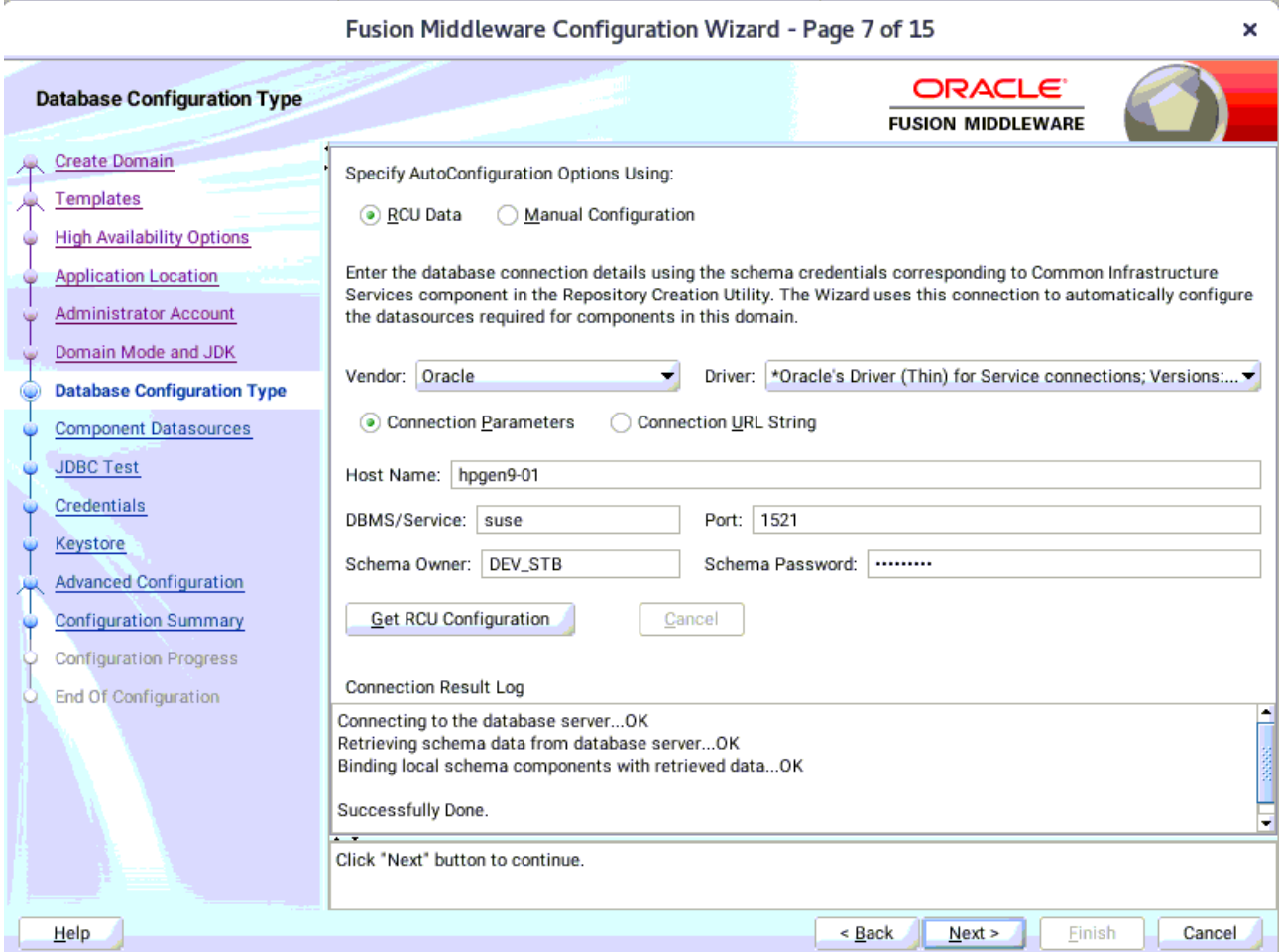

Select **RCU Data** to activate the fields. The **RCU Data** option instructs the Configuration Wizard to connect to the database and Service Table (STB) schema to automatically retrieve schema information for the schemas needed to configure the domain. Enter the RCU DB connection information, then click **Get RCU Configuration**. You should receive a success message. Click **Next** to continue.

## *Oracle Fusion Middleware 12c on SLES 15 SP1*

# 8). The **JDBC Component Schema** screen appears.

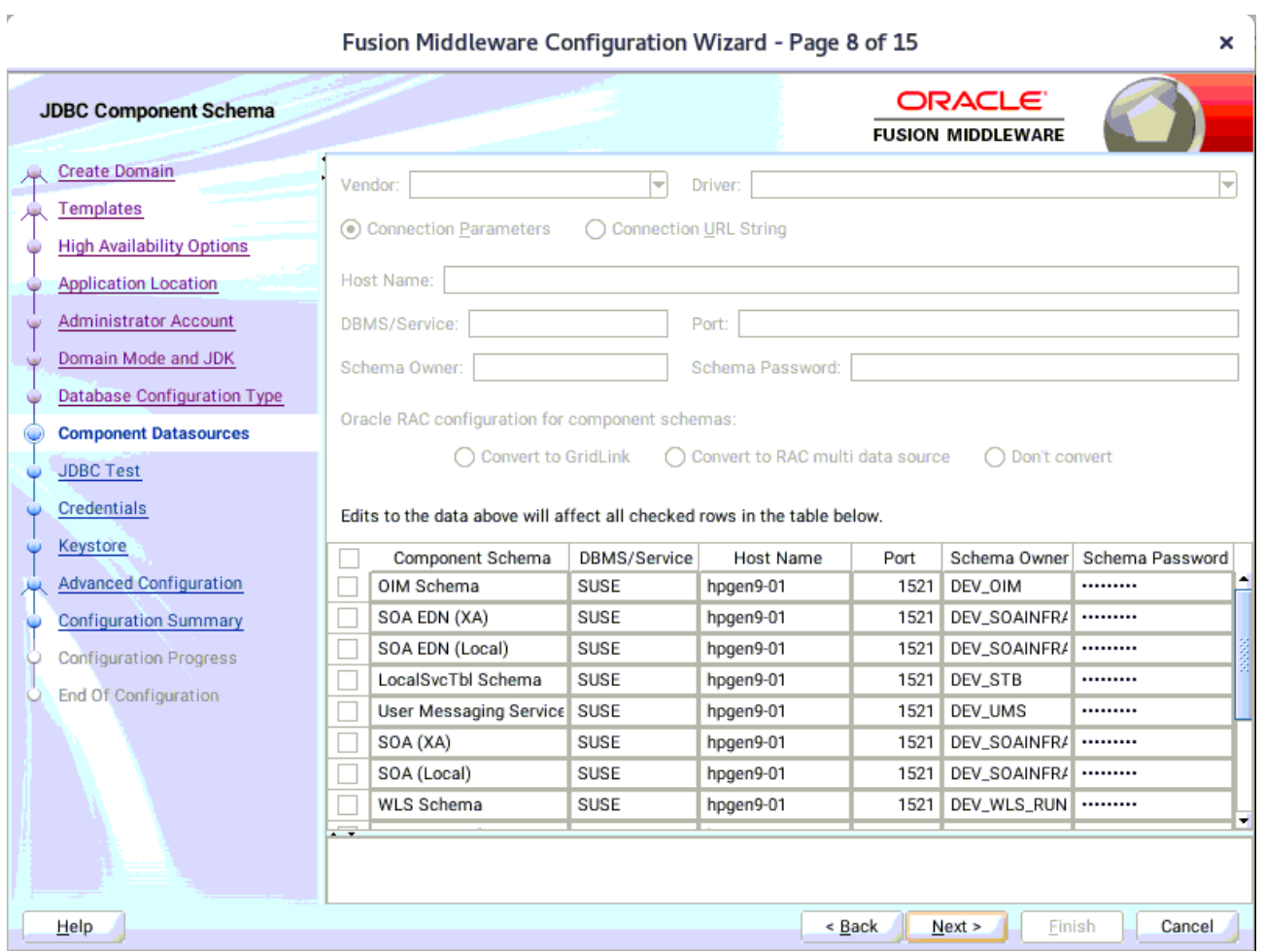

Our instructions assume each Repository schema uses the same password. If not, enter the correct schema passwords. Click **Next** to continue.

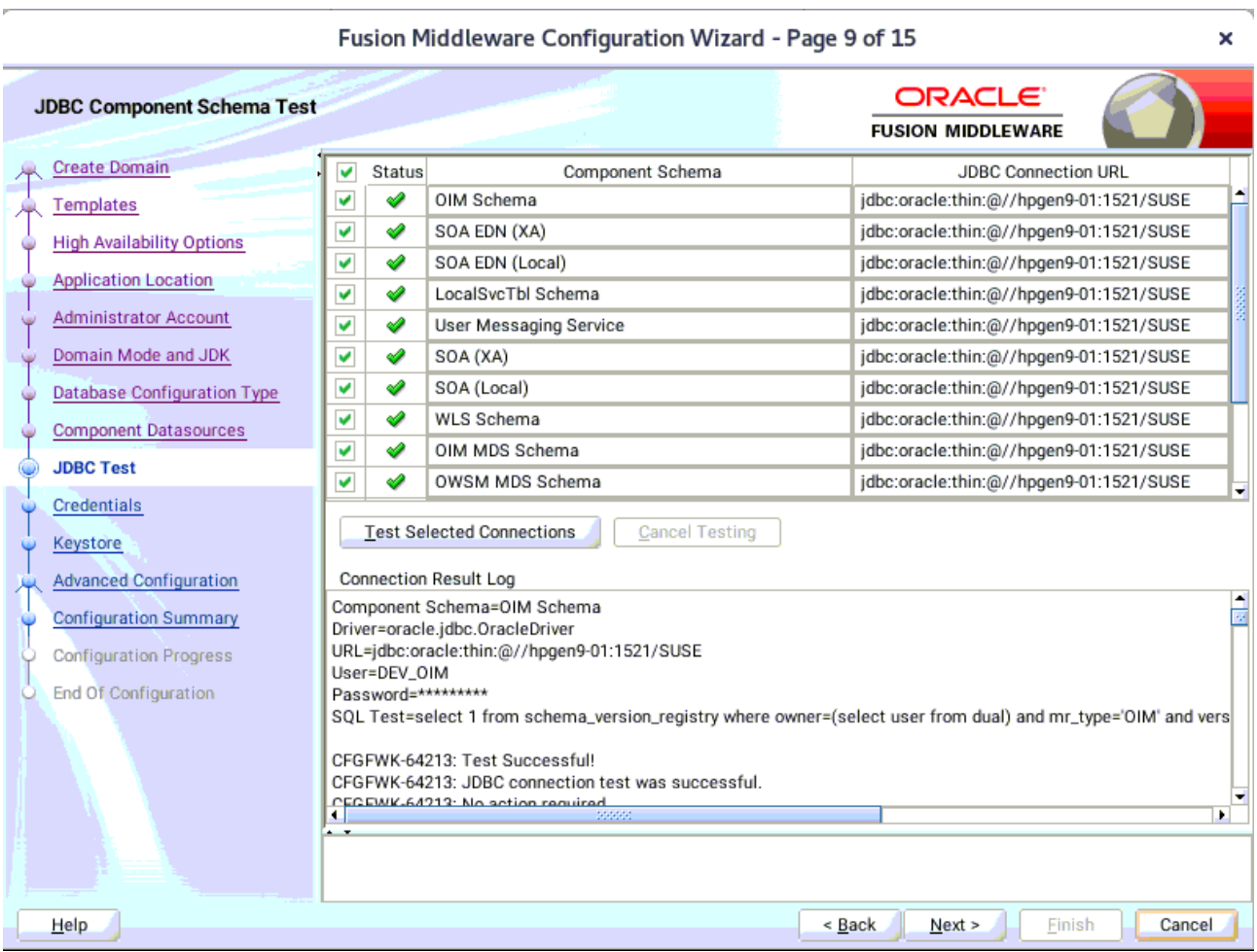

# 9). The **JDBC Component Schema Test** screen appears.

The tests are run and the results given. Ensure all test results are successful.Click **Next** to continue.

## 10). The **Credentials** screen appears.

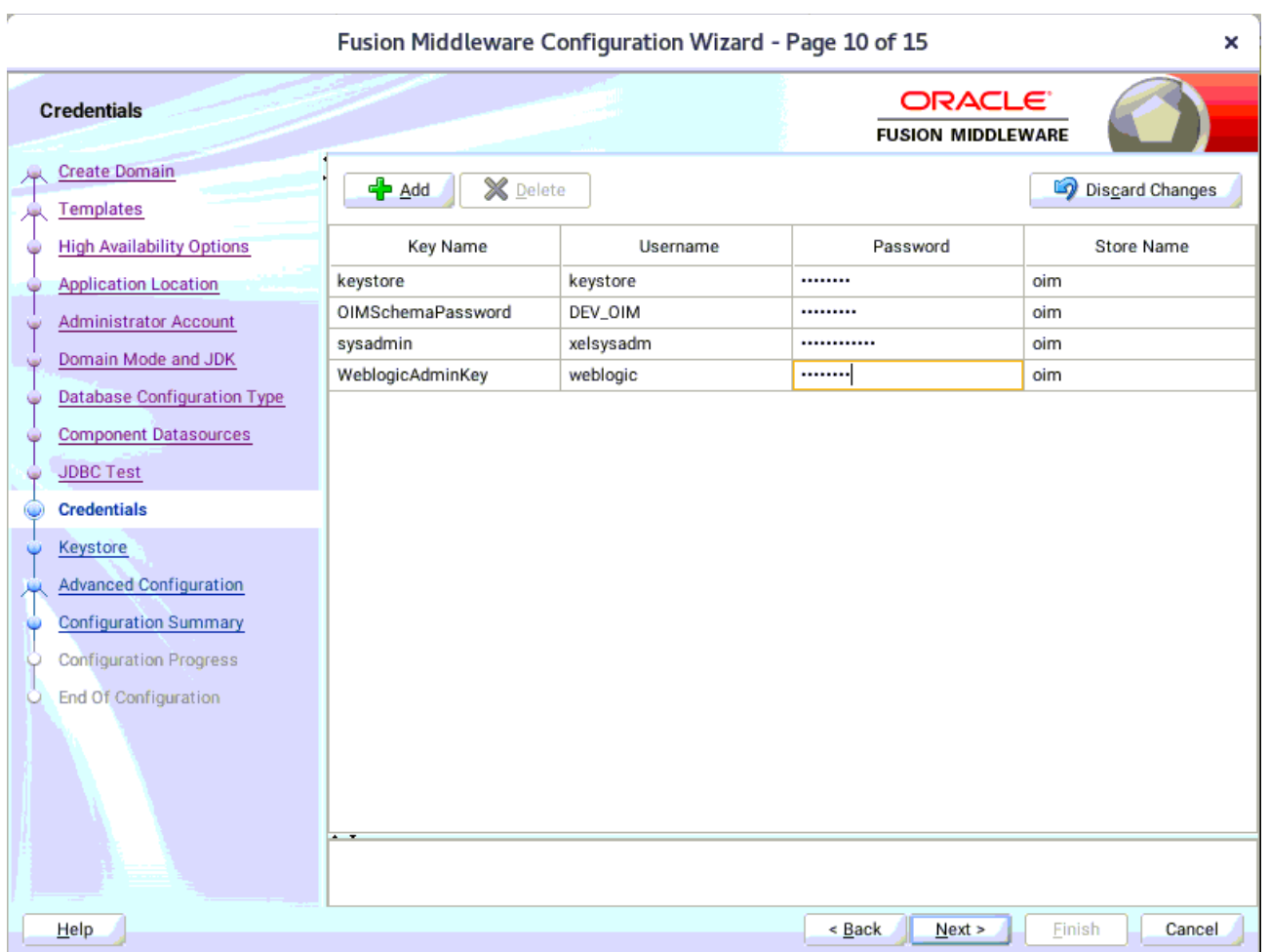

Use the Credentials screen to set credentials for each key in the domain. Ensure that you specify '*keystore'* as the username for the key **Keystore**, and '*xelsysadm'* as the username for the key **sysadmin**.

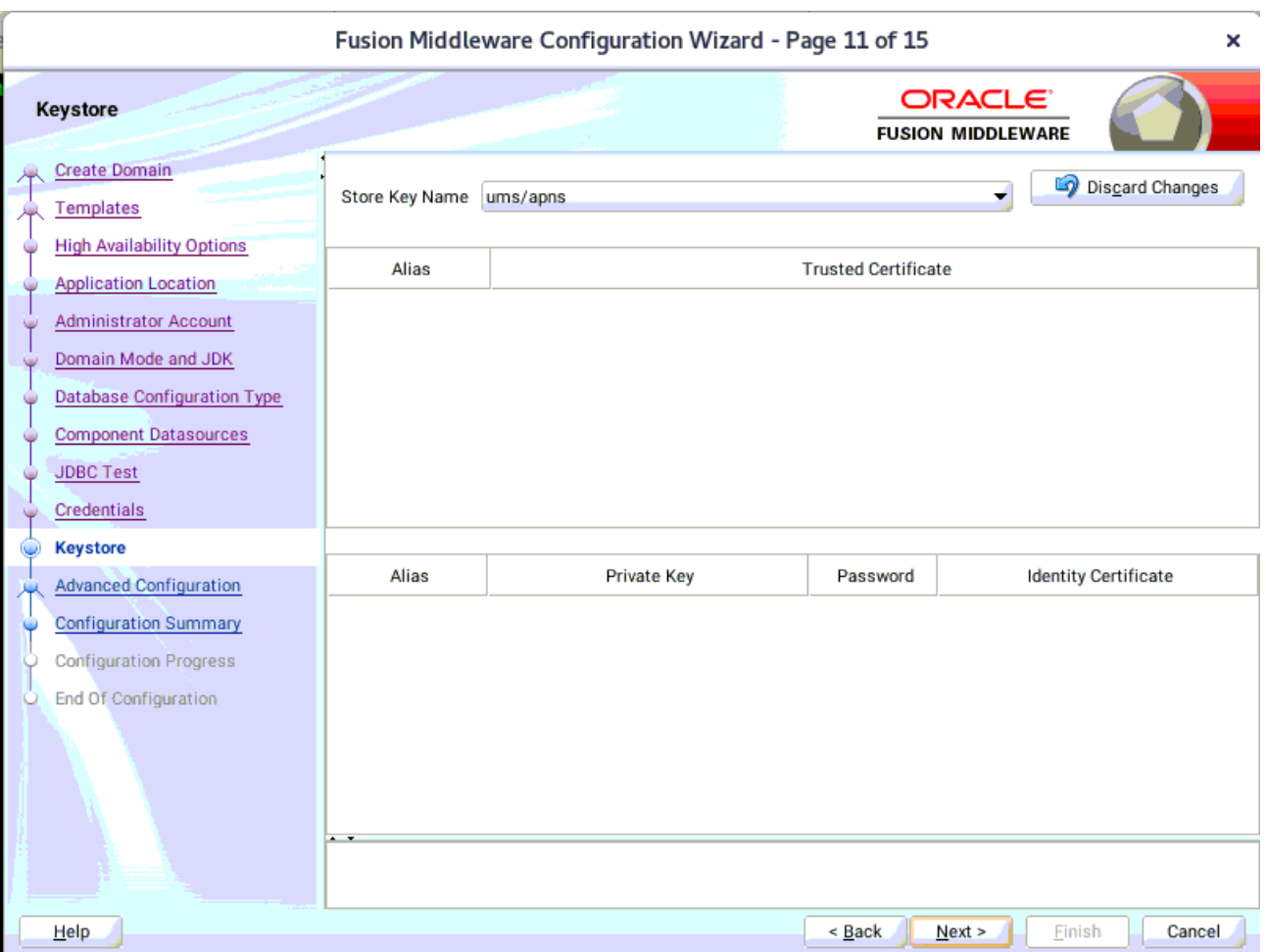

# 11). The **Keystore** screen appears.

Accept the defaults and click **Next** to continue.

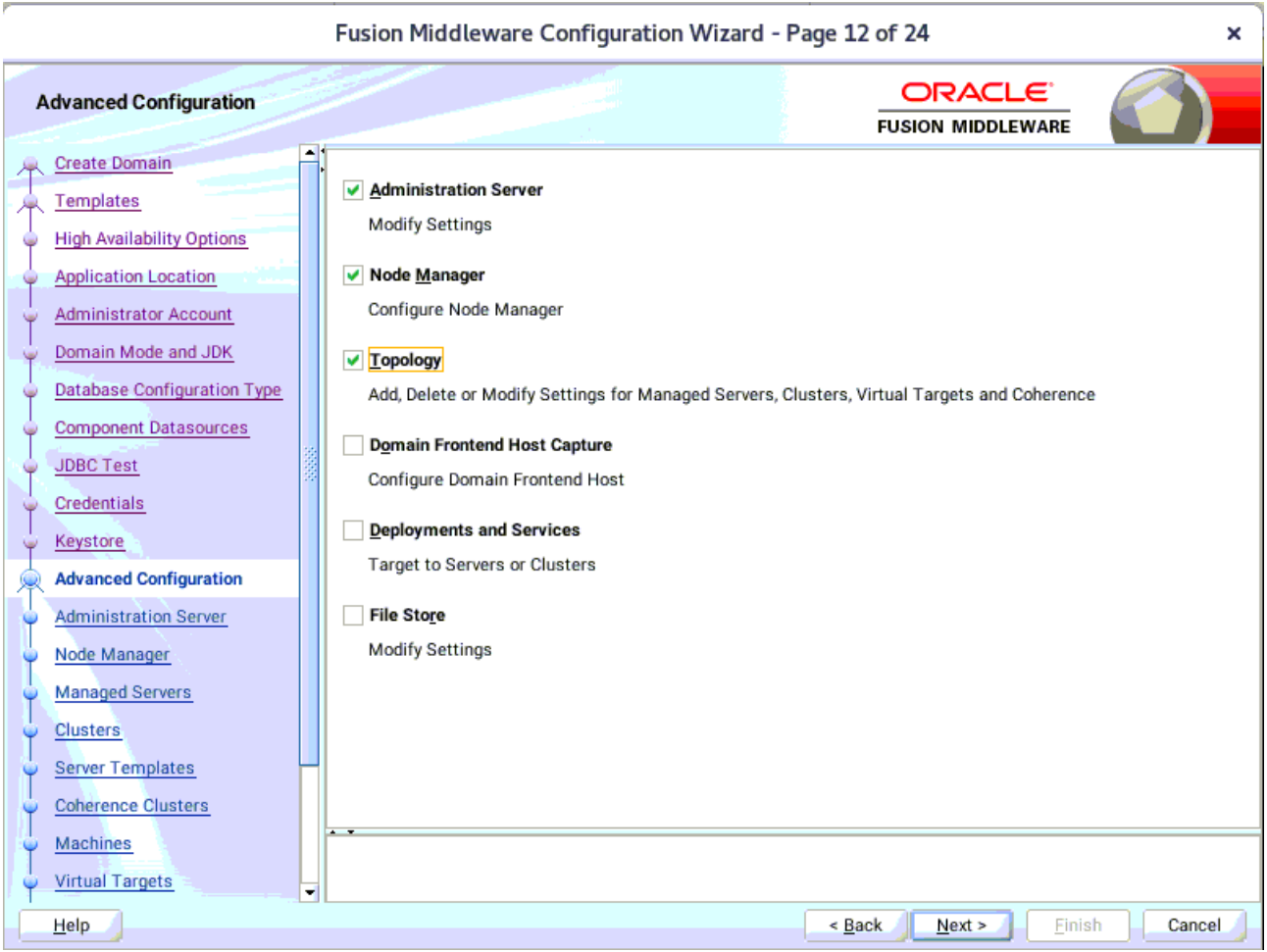

# 12). The **Advanced Configuration** screen appears.

On the Advanced Configuration screen, select:

- Administration Server
- Node Manager
- Topology

Then, click **Next** to continue.

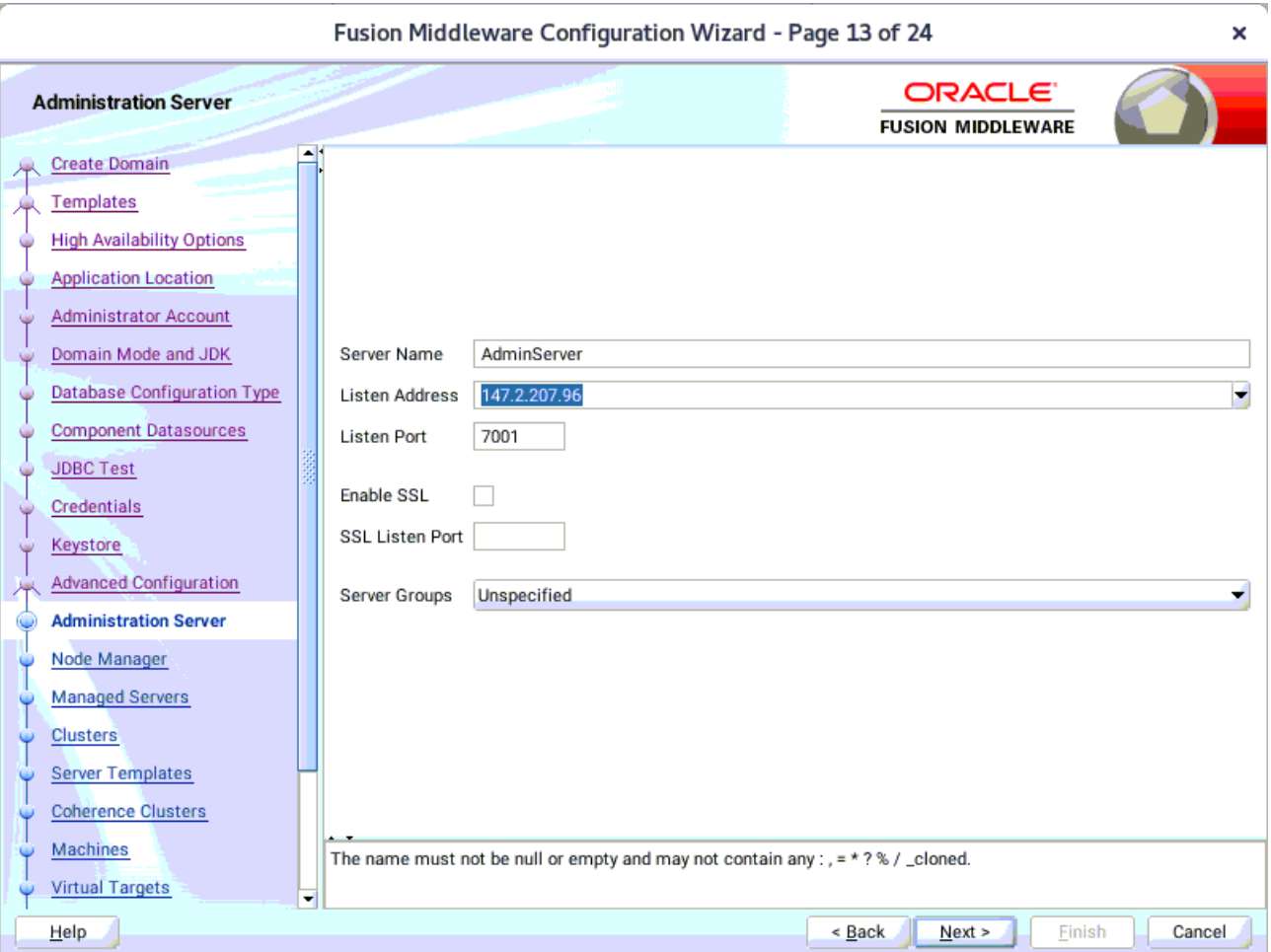

### 13). The **Administration Server** screen appears.

Use the **Administration Server** screen to select the IP address of the host. Select the drop-down list next to **Listen Address** and select the IP address of the host where the Administration Server will reside, or use the system name or DNS name that maps to a single IP address. Click **Next** to continue.

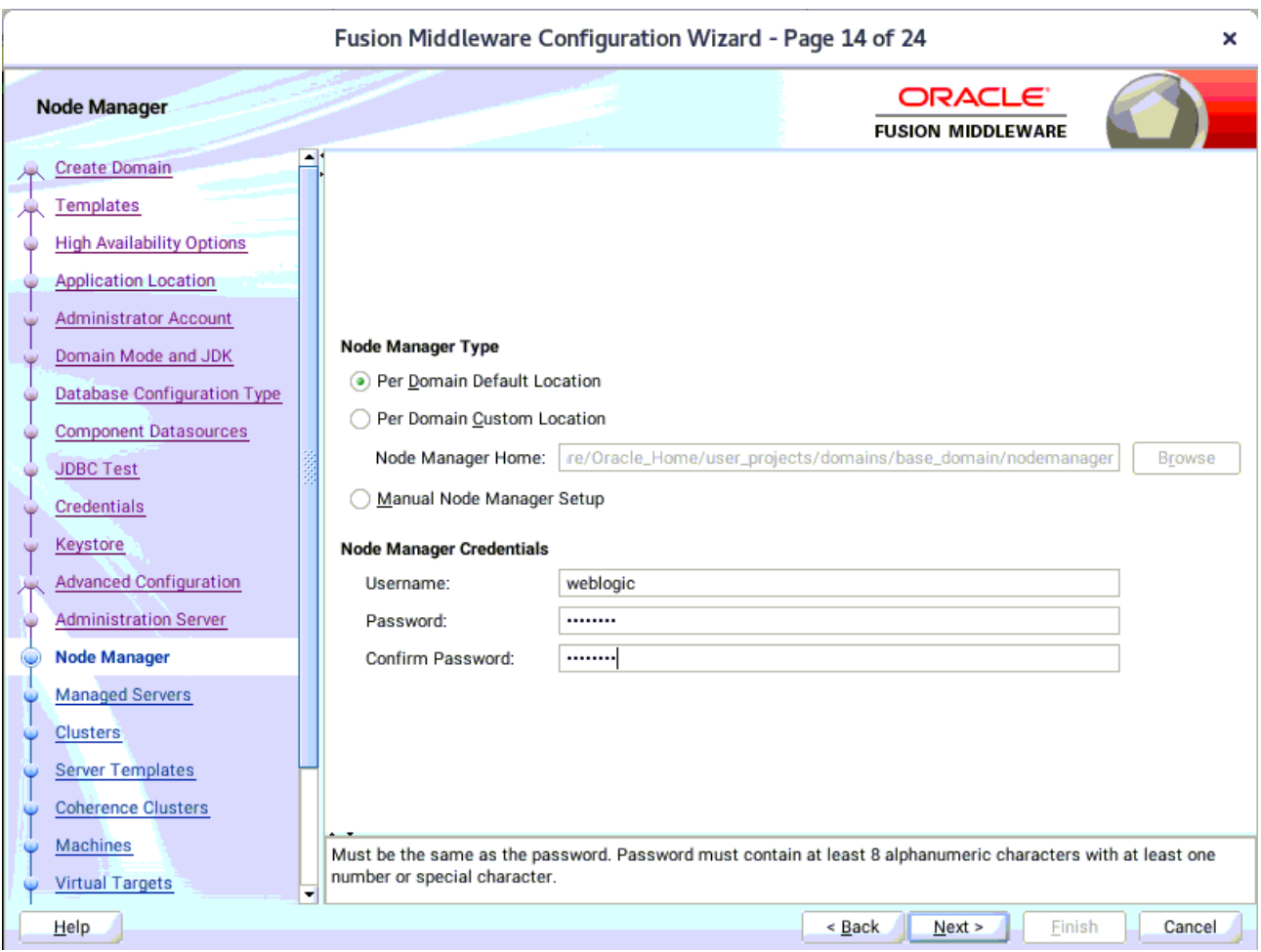

14). Configuring **Node Manager** screen appears.

Select **Per Domain Default Location** as the Node Manager type, then specify Node Manager credentials. Click **Next** to continue.

À.

### 15). The **Managed Servers** screen appears.

 $\overline{r}$ 

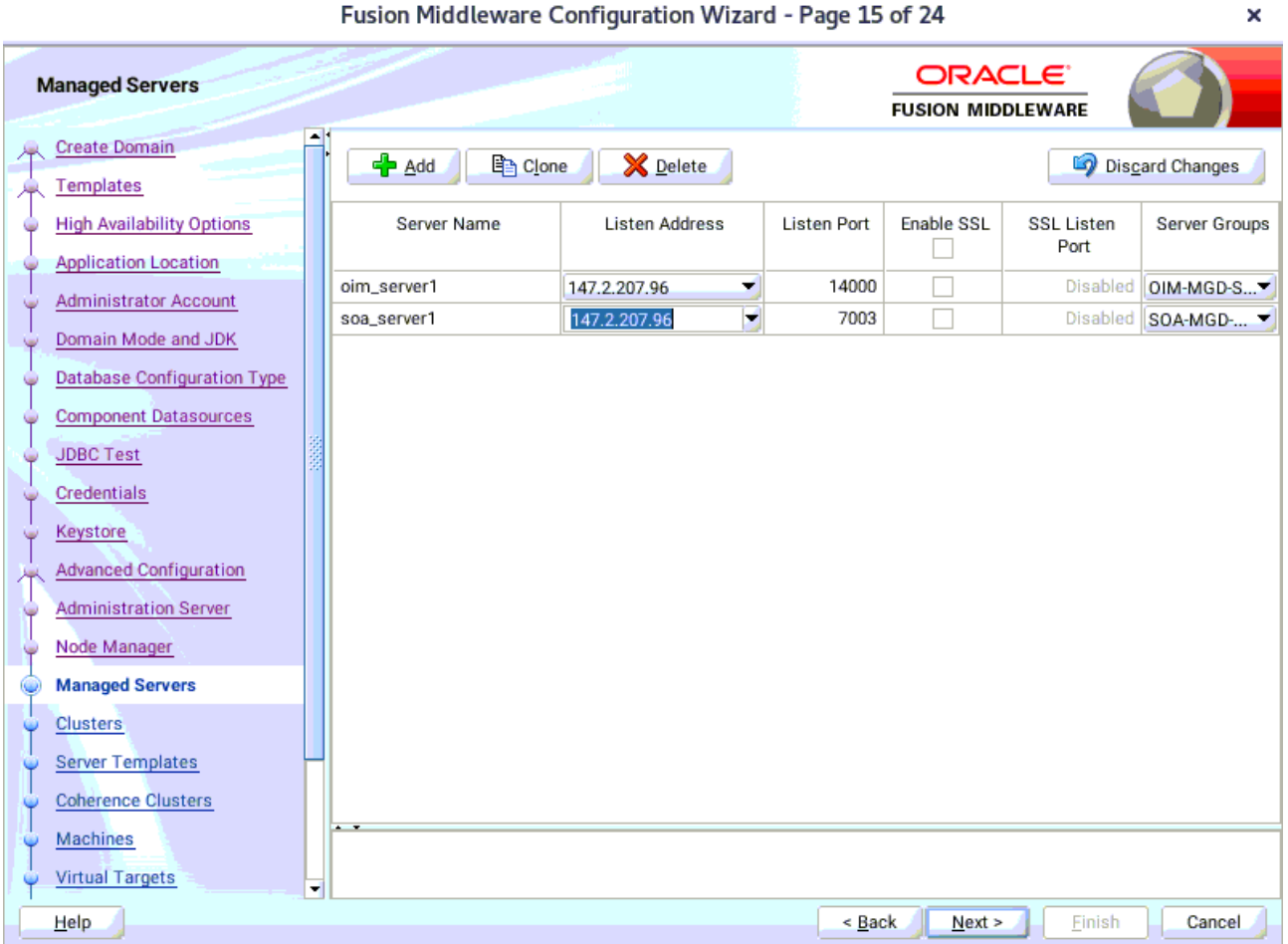

On the **Managed Servers** screen, new Managed Servers named: *oim\_server1* and *soa\_server1* are automatically created. In the **Listen Address** drop-down list, select the IP address of the host on which the Managed Server will reside or use the system name or DNS name that maps to a single IP address. The default **Server Groups** have already been selected for each server. Click **Next** to continue.

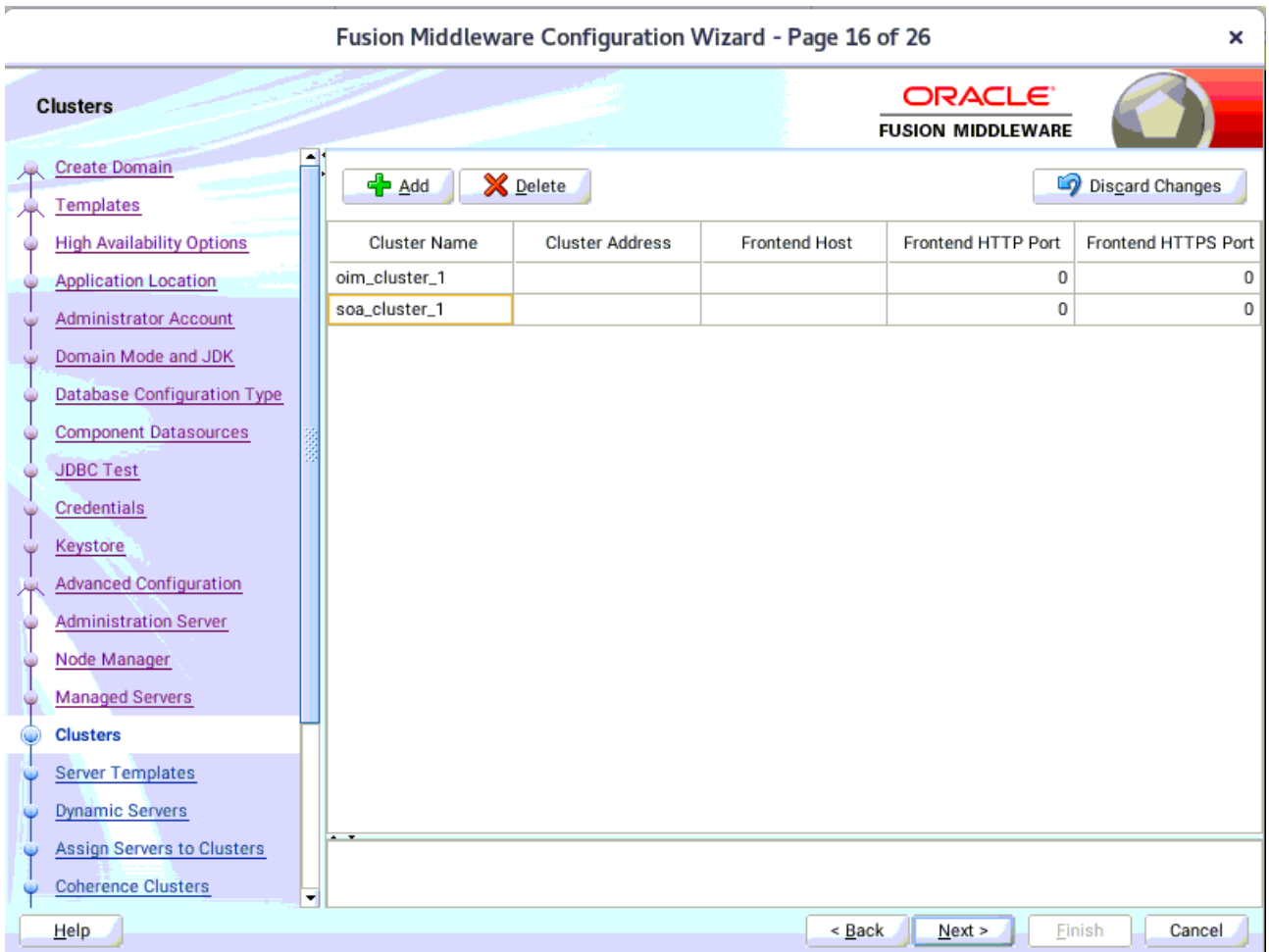

## 16). The **Clusters** screen appears.

On the Clusters screen:

- 1. Click **Add**.
- 2. Specify *oim\_cluster\_1* in the Cluster Name field.
- 3. Leave the Cluster Address field blank.
- 4. Repeat these steps to create *soa\_cluster\_1* cluster.

Click **Next** to continue.

(**Note:** If you are configuring a non-clustered setup on a single node, skip this screen.)

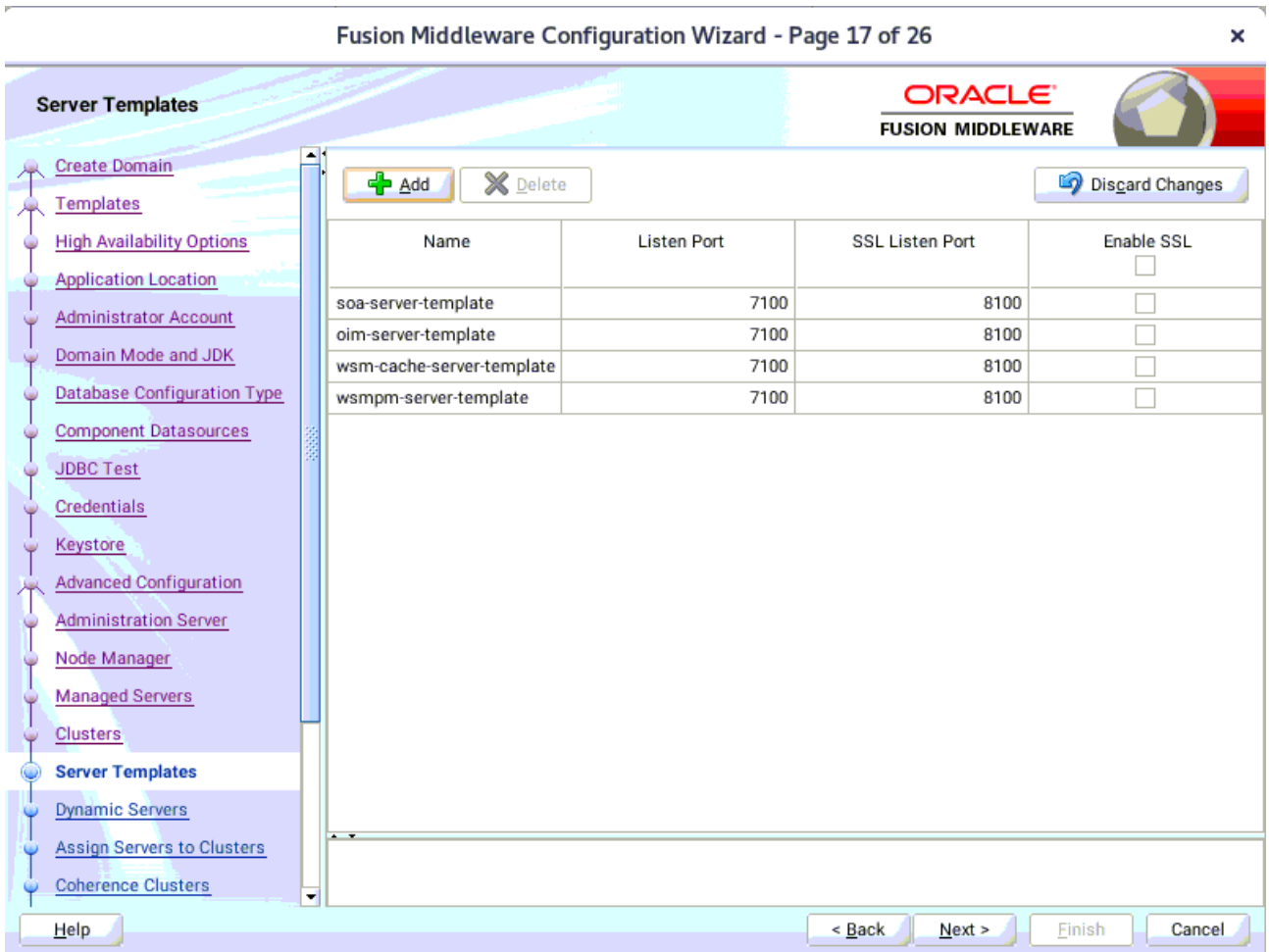

17). The **Server templates** screep appears.

If you are creating dynamic clusters for a high availability setup, use the Server Templates screen to define one or more server templates for domain. To continue configuring the domain, click **Next**.

 $\bar{\gamma}$ 

## 18). The **Dynamic Servers** screep appears.

 $\overline{r}$ 

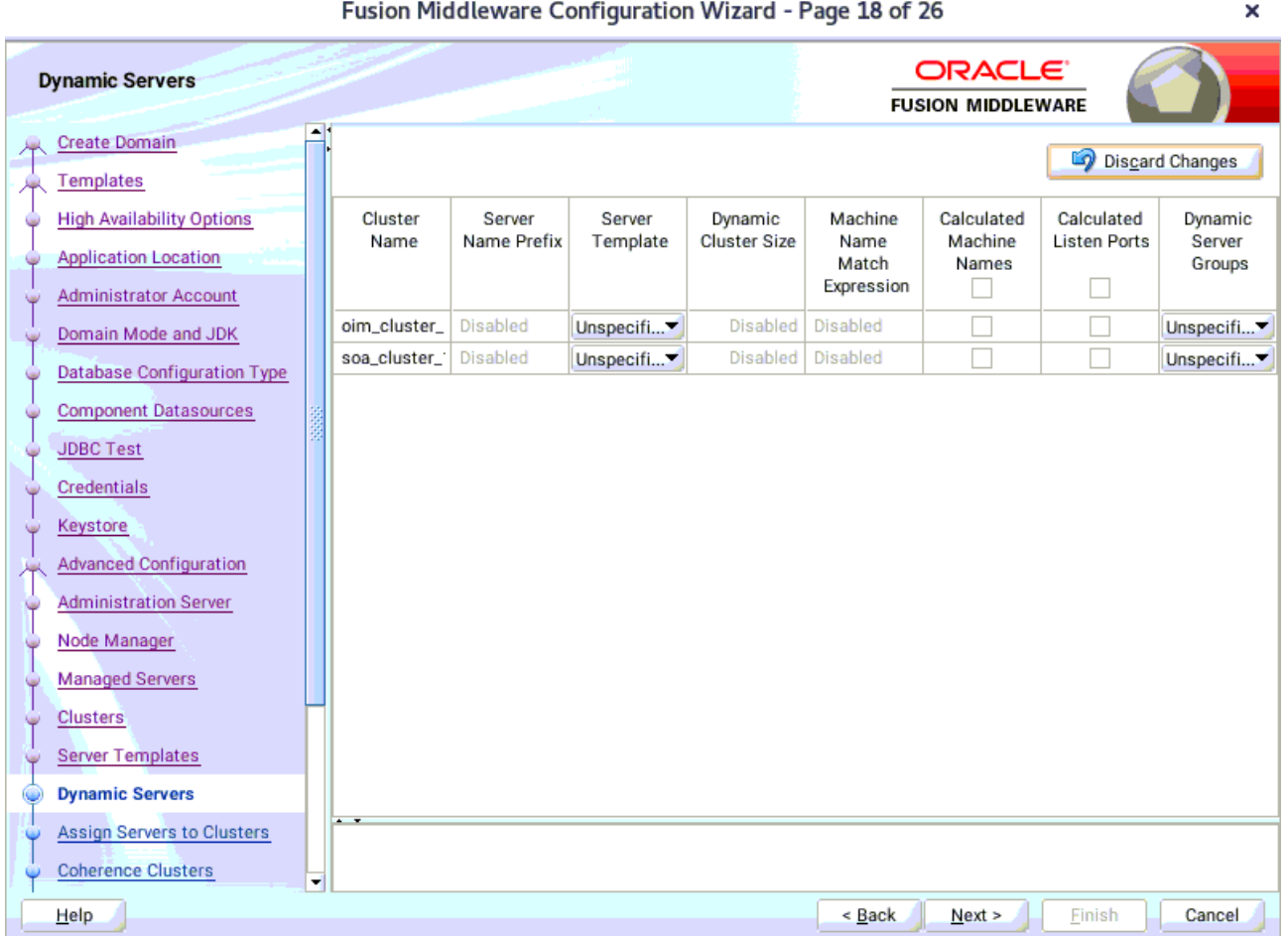

If you are creating dynamic clusters for a high availability setup, use the Dynamic Servers screen to configure the dynamic servers. If you are not configuring a dynamic cluster, click **Next** to continue configuring the domain.

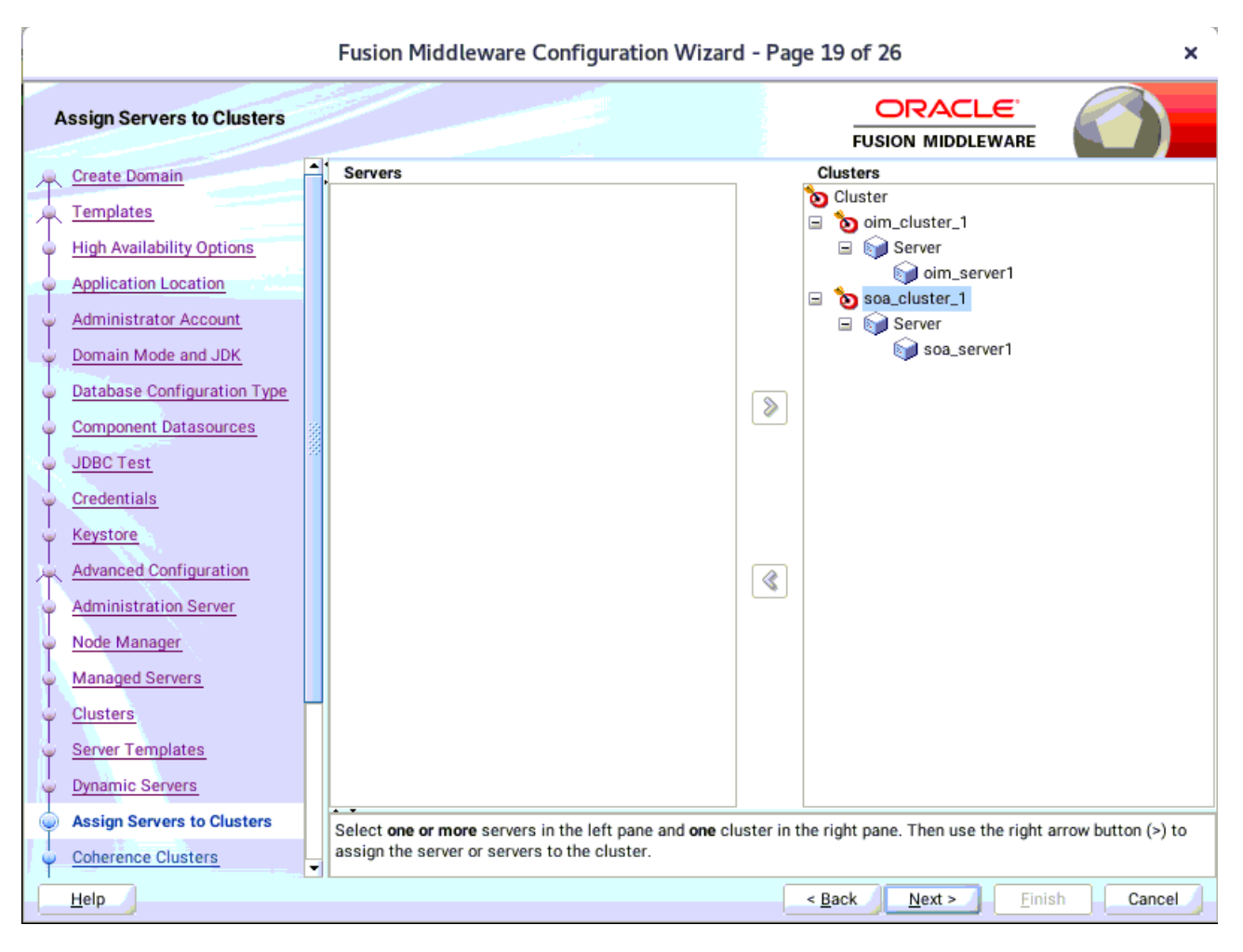

#### 19). The **Assign Servers to Clusters** screen appears.

Use the **Assign Servers to Clusters** screen to assign Managed Servers to a new configured cluster. Click **Next** to continue.

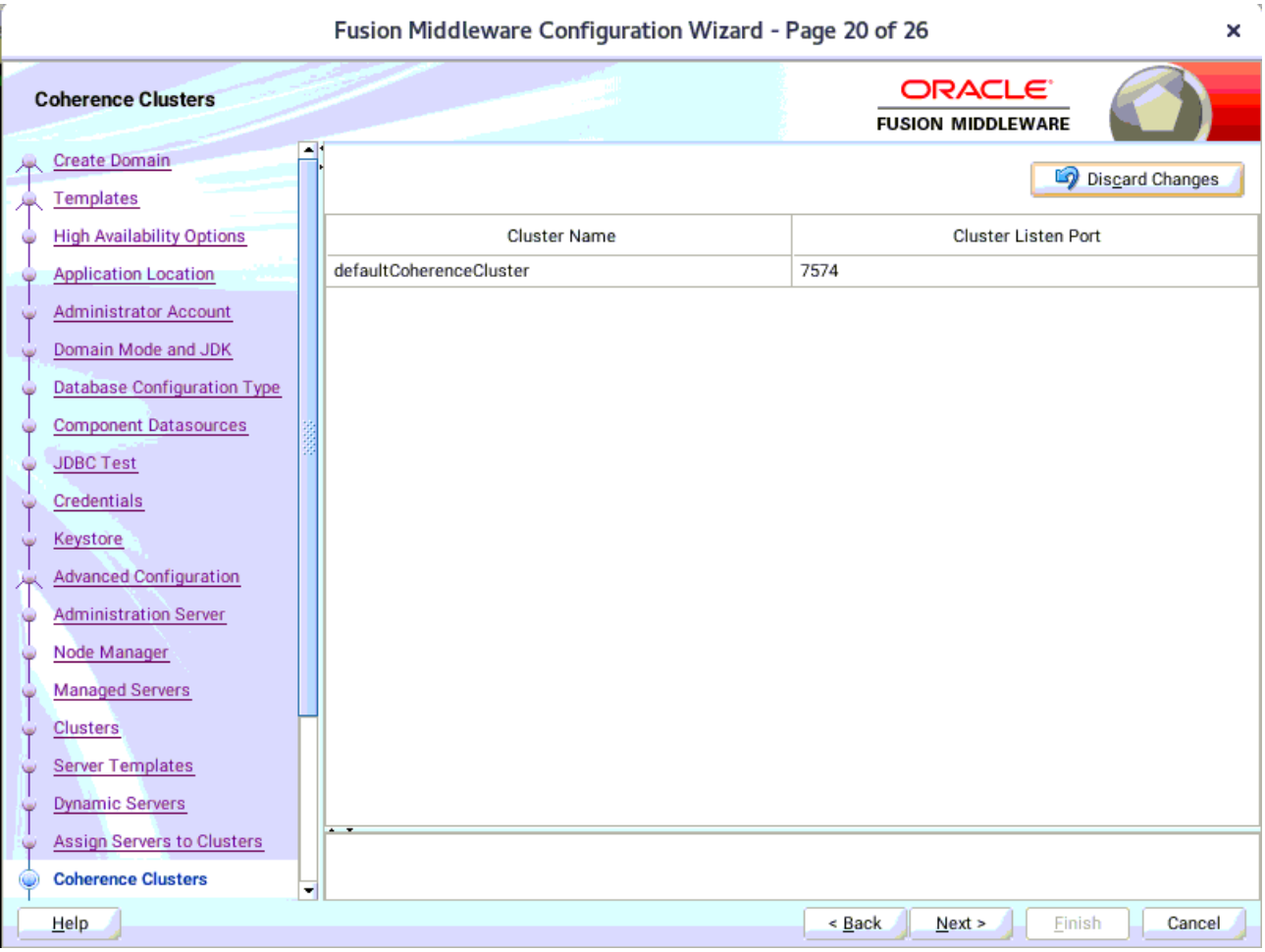

## 20). The **Coherence Clusters** screen appears.

Leave the default port number as the Coherence cluster listen port. After configuration, the Coherence cluster is automatically added to the domain. Click **Next** to continue.
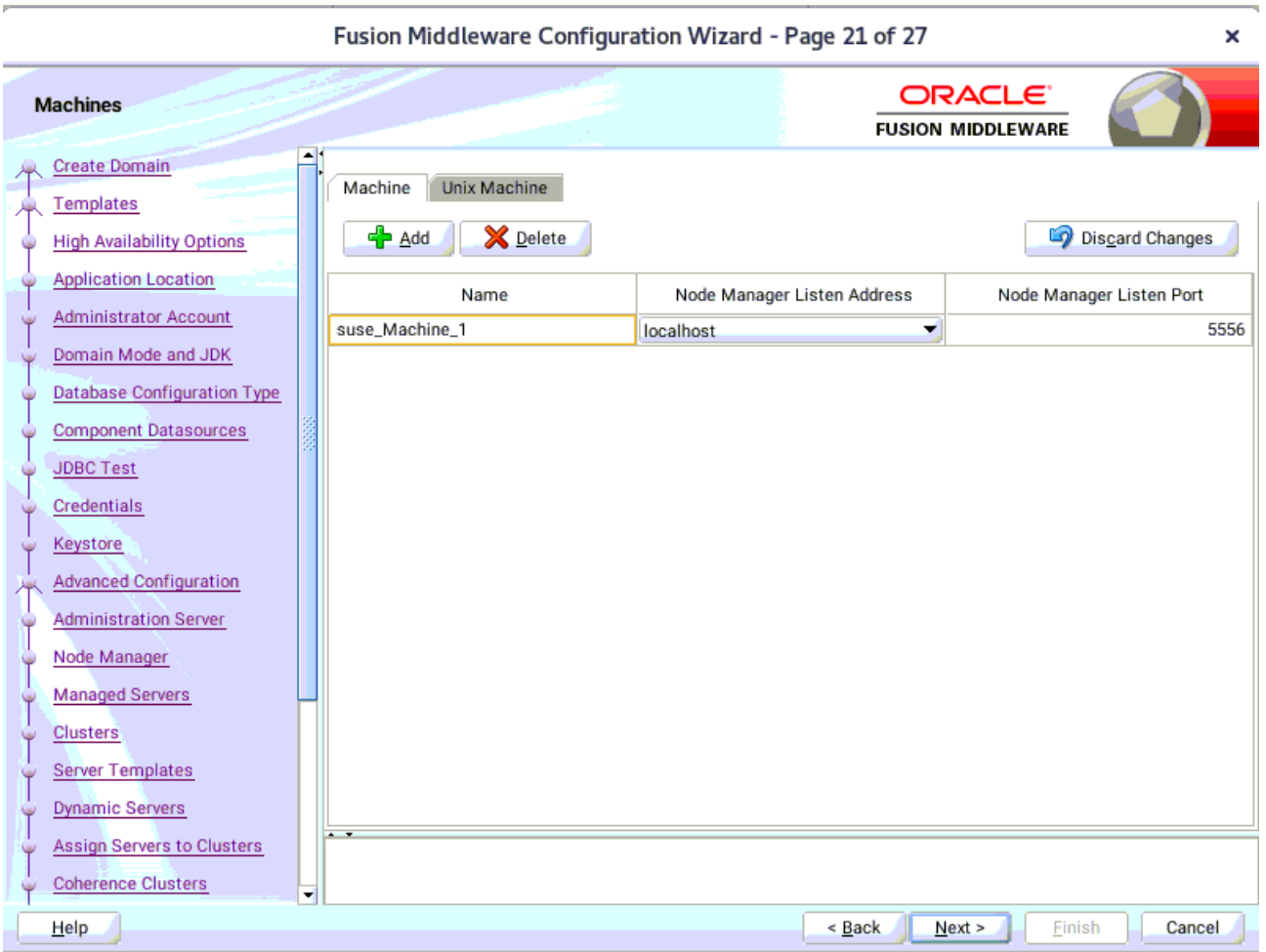

## 21). The **Machines** screen appears.

To create a new machine so that Node Manager can start and stop servers. Click **Next** to continue.

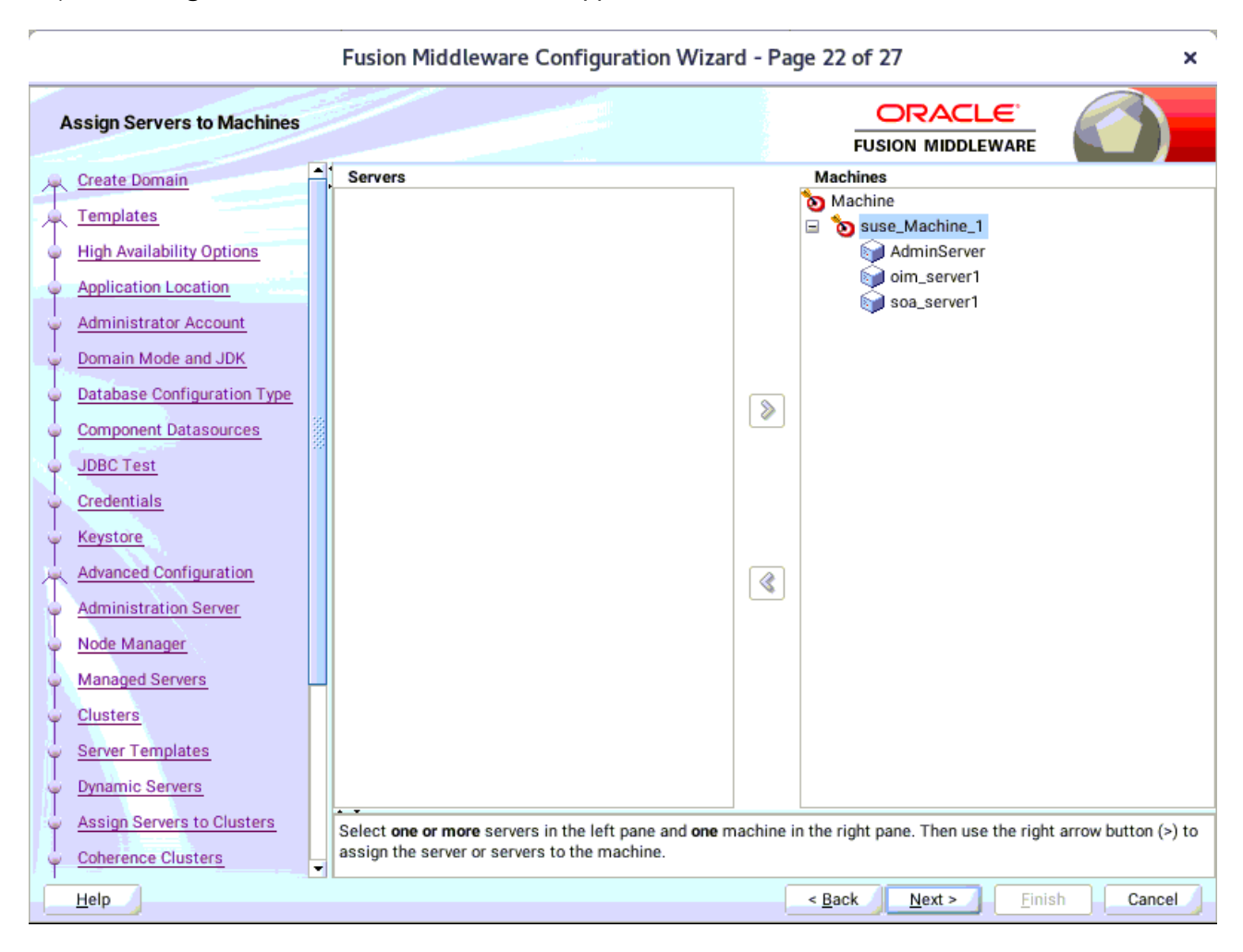

22). The **Assign Servers to Machines** screen appears.

Use the **Assign Servers to Machines** screen to assign the Managed Servers to the new machine you just created. Click **Next** to continue.

## 23). The **Virtual Targets** screep appears.

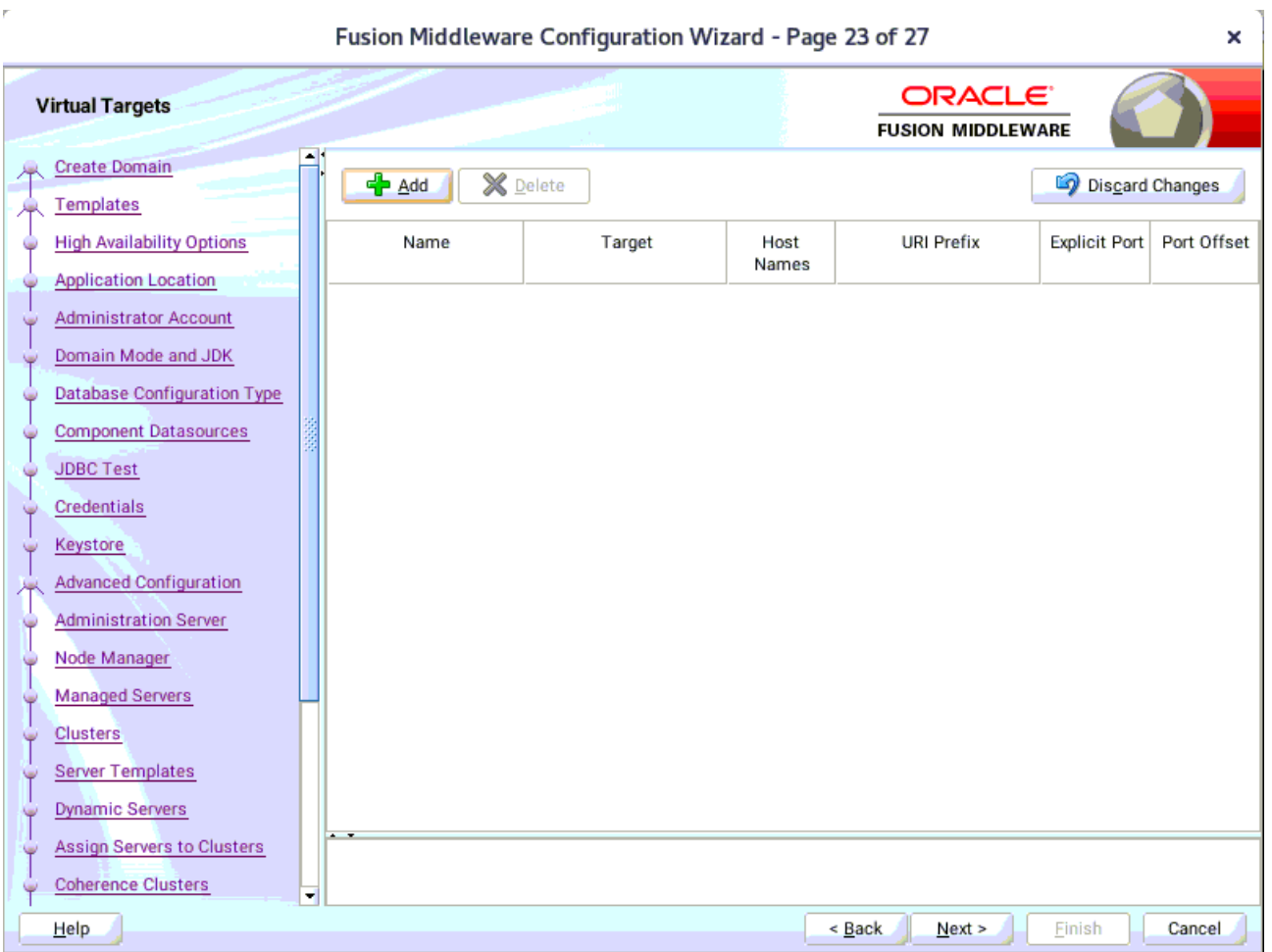

If you have a WebLogic Server Multitenant (MT) environment, you use the Virtual Targets screen to add or delete virtual targets. For this installation (not a WebLogic Server MT environment), you do not enter any values; just select **Next**.

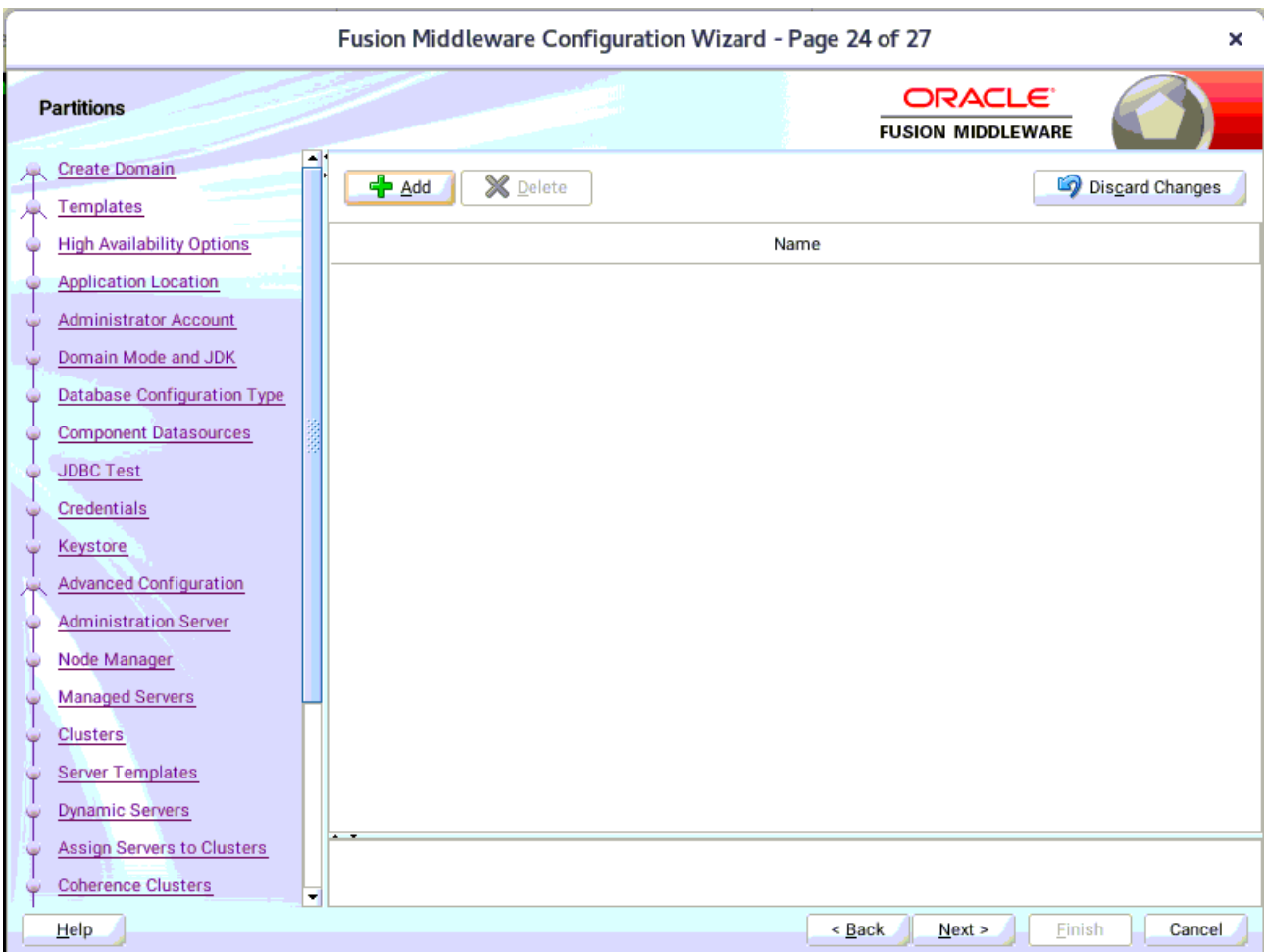

24). The **Partitions** screep appears.

The Partitions screen is used to configure partitions for virtual targets in WebLogic Server Multitenant (MT) environments. Select **Next** without selecting any options.

### 25). The **Configuration Summary** screen appears.

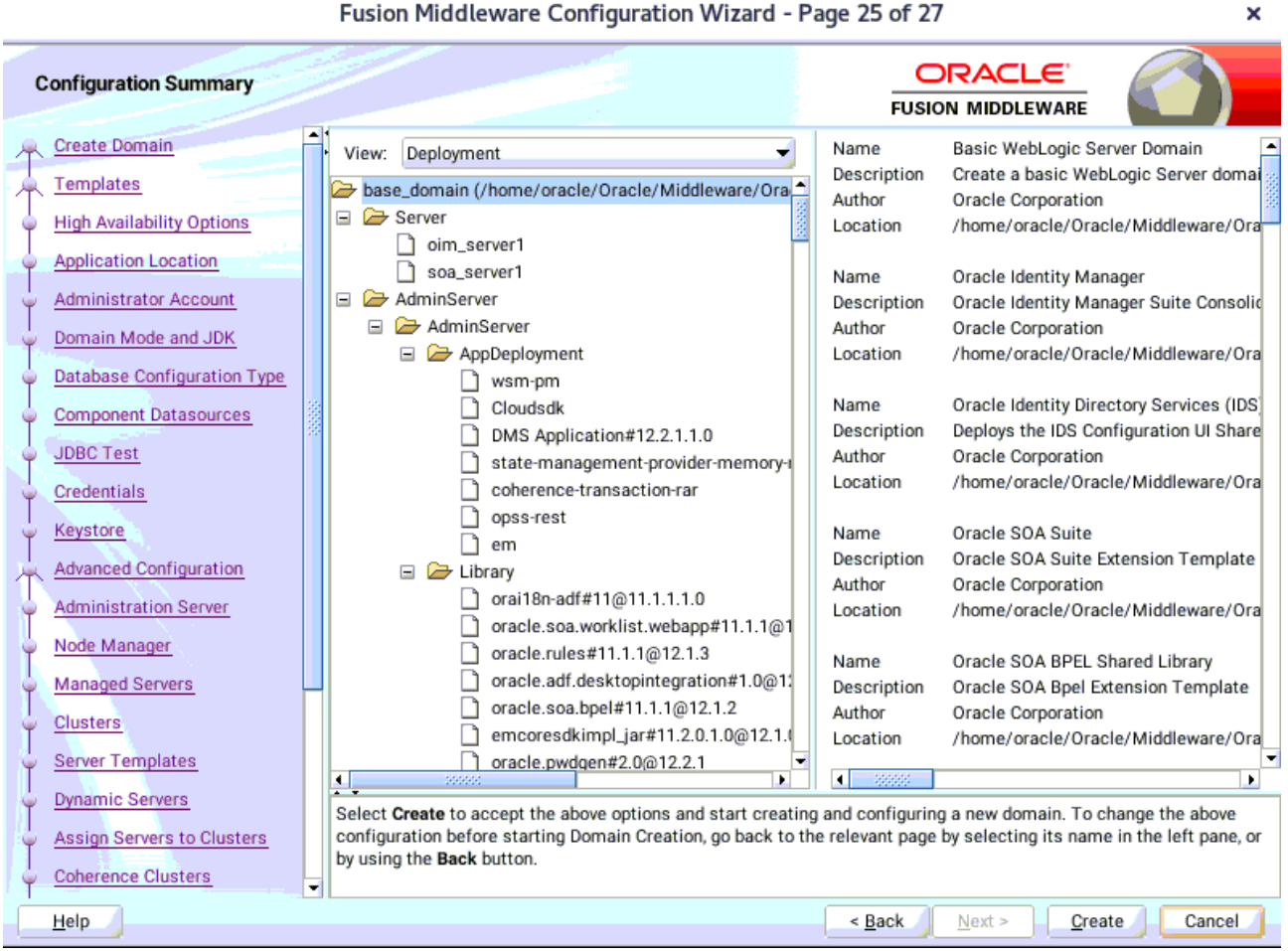

Fusion Middleware Configuration Wizard - Page 25 of 27

Select **Create** to accept the above options and start creating and configuring a new domain.

Ń.

## 26). The **Configuration Progress** screen appears.

l.

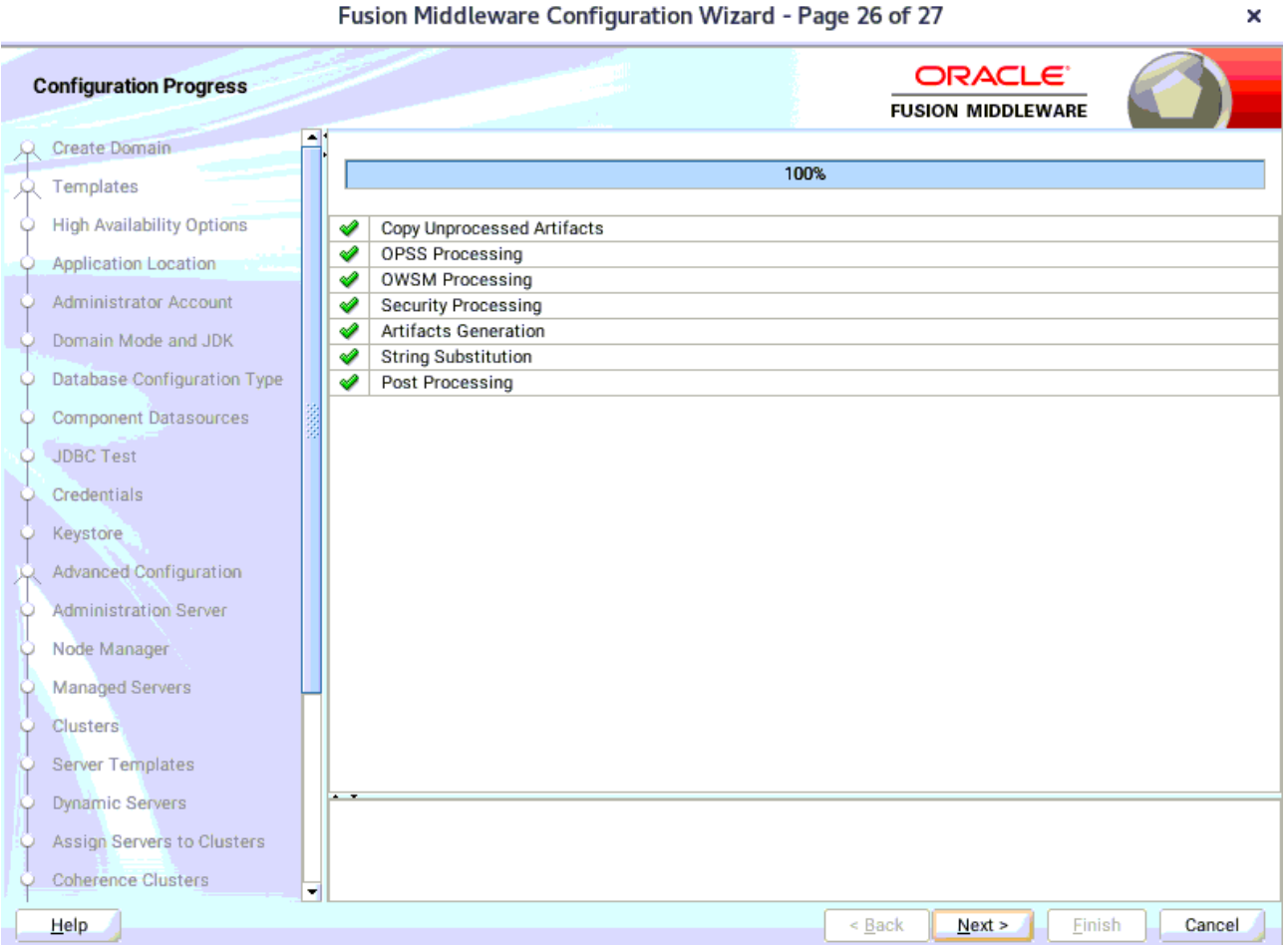

Wait for this part of the configuration to complete. Depending on the location and performance of the Repository database, this process may take a few minutes. After the domain successful created, click **Next** to continue.

## 27). The **End of Configuration** screen appears.

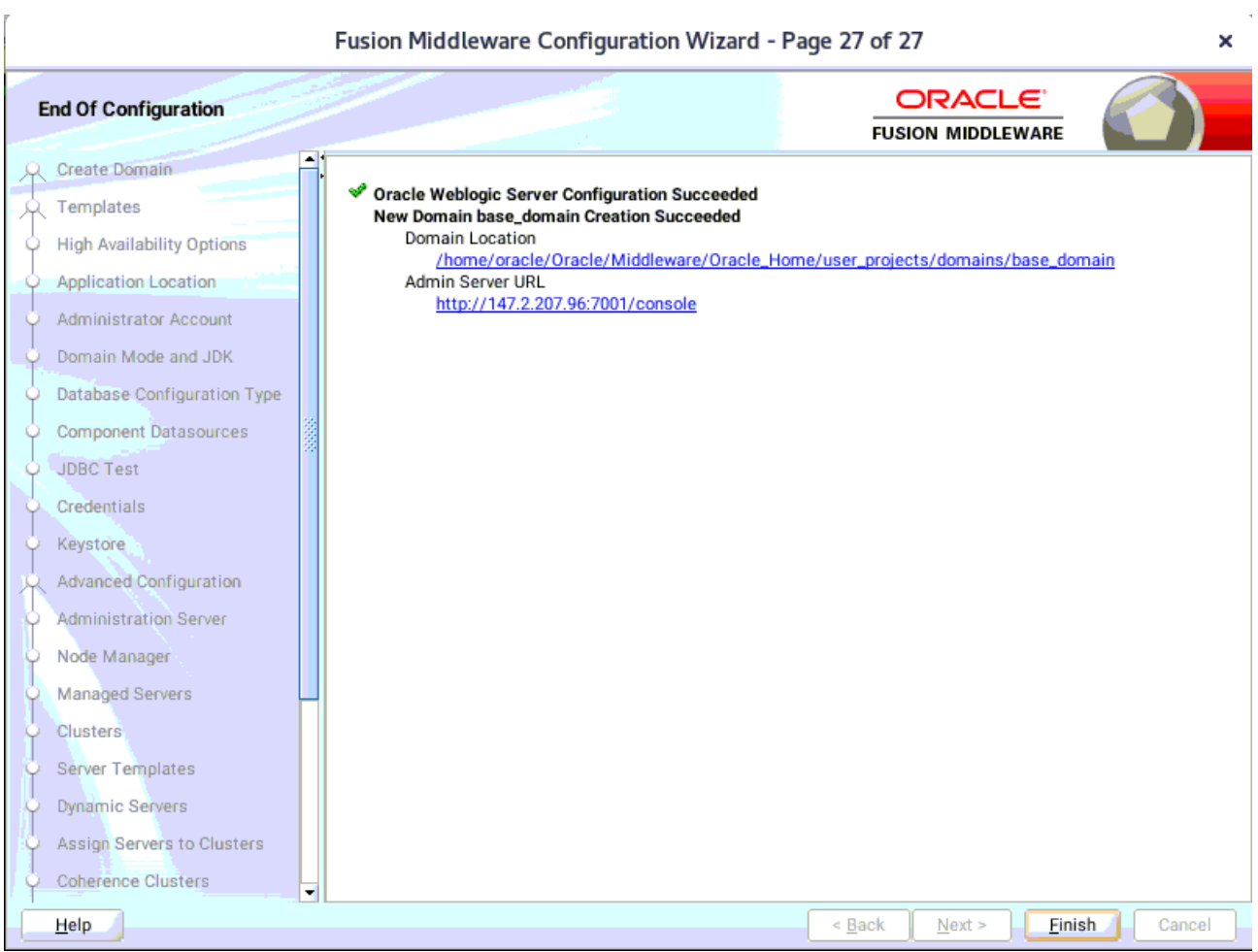

Once you see: "Oracle Weblogic Server Configuration Succeeded", record the '**Domain Location**' and '**Admin Server URL'**, then click **Finish** to dismiss the Configuration Wizard.

## 2-3. Performing Post-Configuration Tasks

After you configure the Oracle IDM domain, perform the necessary post-configuration tasks.

1). Running the Offline Configuration Command.

To run the offlineConfigManager command, do the following:

• Set the following environment variables to the right values.

DOMAIN\_HOME JAVA\_HOME

• Run the setDomainEnv script from %DOMAIN HOME%\bin, in order to set up all of the required environment variables.

./setDomainEnv.sh

• Run the following command from the location OIM\_HOME/server/bin/:

./offlineConfigManager.sh

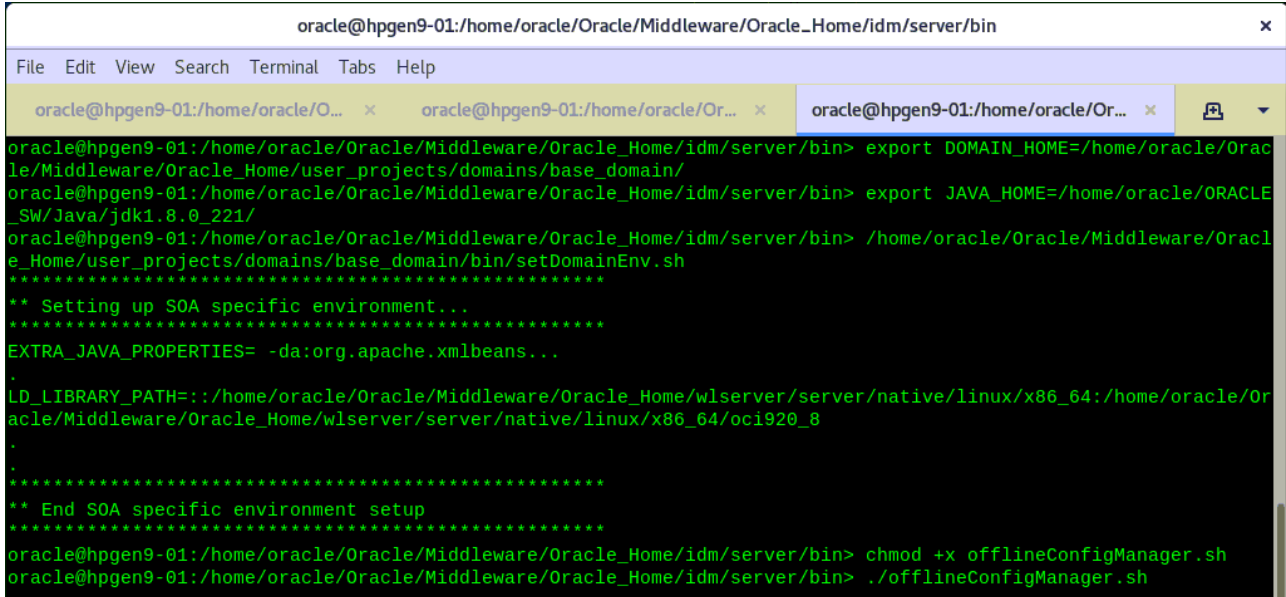

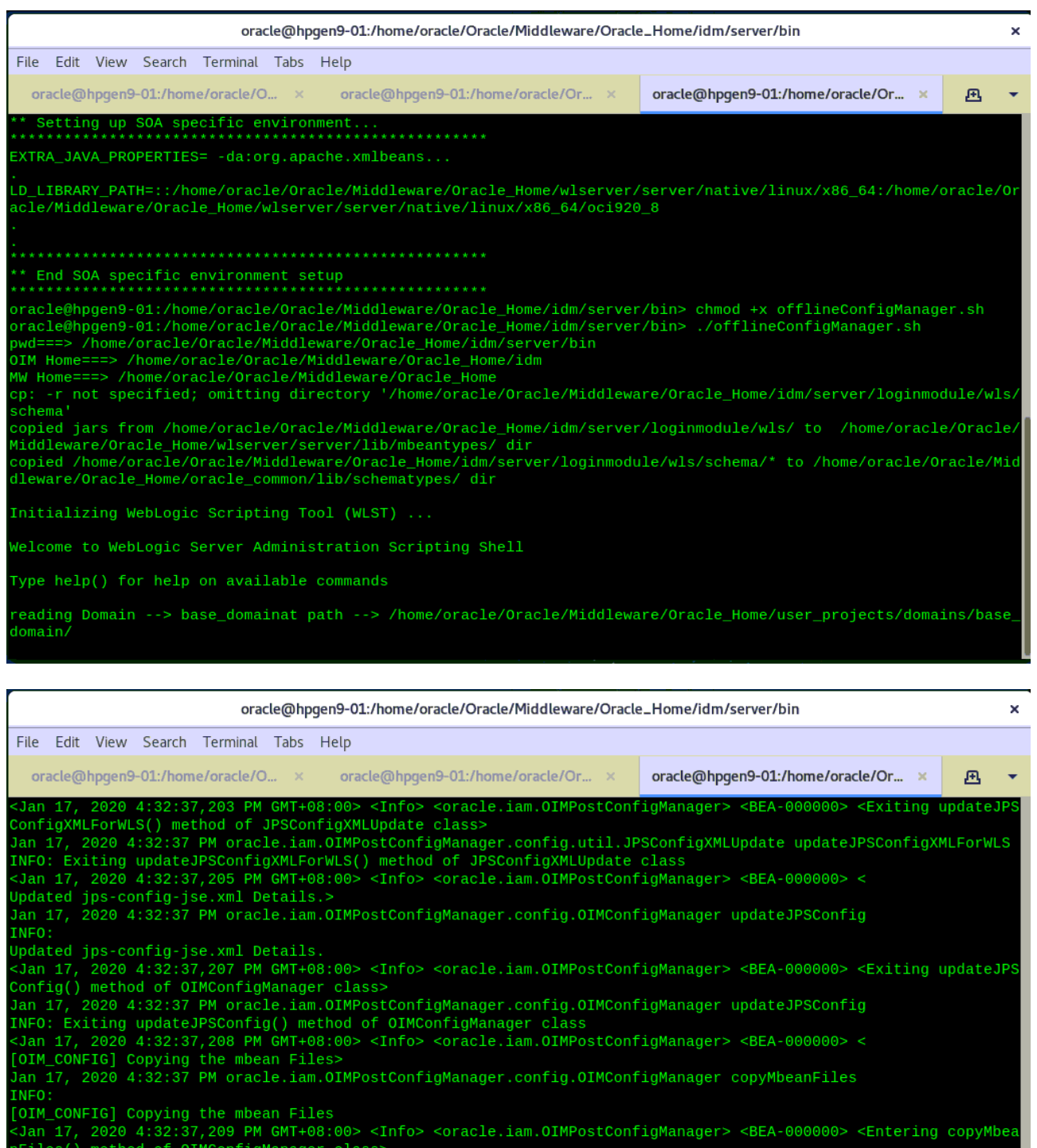

nFiles() method of OIMConfigManager class><br>Jan 17, 2020 4:32:37 PM oracle.iam.OIMPostConfigManager.config.OIMConfigManager copyMbeanFiles<br>INFO: Entering copyMbeanFiles() method of OIMConfigManager class<br><Jan 17, 2020 4:32: INFO:

-...<br>Copying mbean files are successful<br><Jan 17, 2020 4:32:37,211 PM GMT+08:00> <Info> <oracle.iam.OIMPostConfigManager> <BEA-000000> <Exiting copyMbean<br>Files() method of OIMConfigManager class>

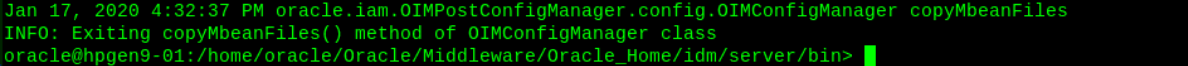

## **3. Verifying Oracle Identity Manager(OIM) Installation and Configuration**

3-1. Check for the presence of installation log files in logs directory inside your Oracle Inventory directory. Also, check the domain server logs, which are located in the servers directory inside the domain home directory.

3-2. Starting the Node Manager and the Admin Server.

### *Starting the Node Manager, go to the DOMAIN\_HOME/bin directory and run 'nohup ./startNodeManager.sh > nm.out&'*

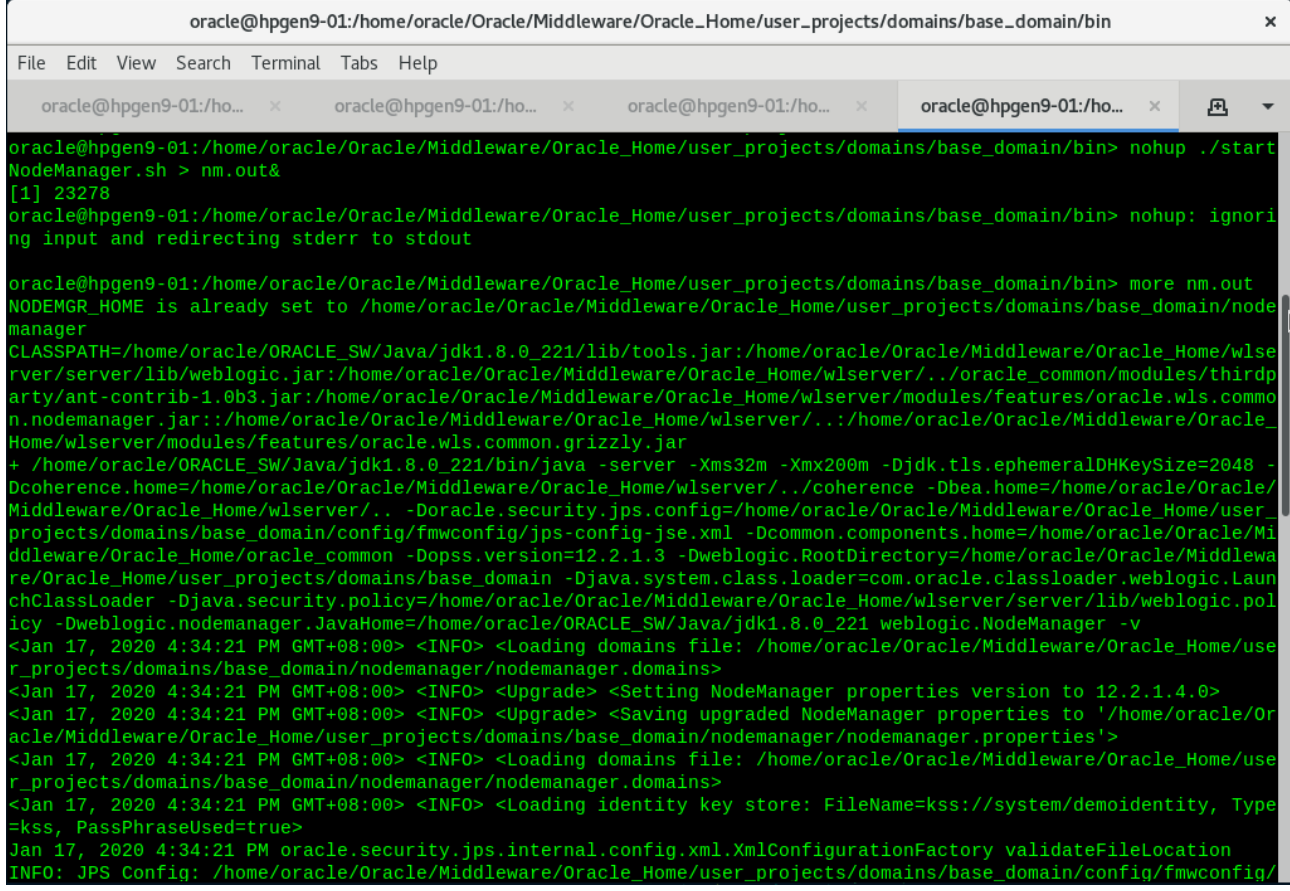

*Starting the Admin Server, go to the DOMAIN\_HOME/bin directory and run ./startWebLogic.sh.*

| oracle@hpgen9-01:/home/oracle/Oracle/Middleware/Oracle_Home/user_projects/domains/base_domain/bin                                                                                                    | $\times$ |
|----------------------------------------------------------------------------------------------------|----------|
| File Edit View Search Terminal Tabs Help                                                                                                    |          |
| oracle@hpgen9- $\times$ oracle@hpgen9- $\times$ oracle@hpgen9- $\times$ oracle@hpgen9-0 $\times$<br>oracle@hpgen9-0 $\times$                                                                                                    | 凩        |
| CompositesProvIntegration init<br>getAllPluginOracleHomes: ConnectionService is null<br>getAllPluginOracleHomes: ConnectionService is null<br>Anonymous url config processing:/WEB-INF/config/anonymous-access-emcore.config<br>Anonymous-urls:[/em/IEsvgdetect.js.*, /em/LoginStatusServlet.*, /em/adf/.*, /em/adflib/.*, /em/afr/.*, /em/bi/.*<br>, /em/bmp/discovertargets, /em/cabo/.*, /em/console/help.*, /em/console/logon/.*, /em/consoleStatus.jsp, /em/dyn<br>amicImage.*, /em/ecm/csa/CSA.jar, /em/ecm/csa/CSA.mb, /em/ecm/csa/csabanner.gif, /em/emcli/custAttrib.*, /em/emr<br>/.*, /em/faces/logon/.*, /em/faces/helppages/.*, /em/flashbridge.*, /em/formsapp/lib/formsRecorder.jar, /em/imag<br>es/.*, /em/install/getAgentImage, /em/helppages/help.*, /em/jsLibs/.*, /em/jsLibsObf/.*, /em/login.jsp, /em/mapp<br>roxy.*, /em/mobile/core/uifwk/skins/.*, /em/ocamm/lib.*, /em/onetime.*, /em/ovs/discovertargets, /em/public/.*,<br>/em/public_lib_download/.*, /em/redirect.*, /em/relocatetarget.*, /em/sdkImpl/core/uifwkmobile/skins/*, /em/serv<br>let/GaugeServlet.*, /em/servlet/GraphServlet.*, /em/swlib/getfile, /em/VncViewer.jar, /em/websvcs.*, /em/jobrecv<br><jan 17,="" 2020="" 4:39:52,352="" gmt+08:00="" pm=""> <warning> <oracle.adfinternal.view.faces.partition.featureutils> <adf_fa<br>CES-30130&gt; <ignoring "adfuichoose".="" exists.="" feature="" feature-dependency="" no="" on="" such=""><br/><jan 17,="" 2020="" 4:39:53,426="" gmt+08:00="" pm=""> <notice> <log management=""> <bea-170027> <the esta<br="" has="" server="" successfully="">blished a connection with the Domain level Diagnostic Service.&gt;<br/><jan 17,="" 2020="" 4:39:54,107="" gmt+08:00="" pm=""> <notice> <weblogicserver> <bea-000365> <server admin.="" changed="" state="" to=""><br/><jan 17,="" 2020="" 4:39:54,186="" gmt+08:00="" pm=""> <notice> <weblogicserver> <bea-000365> <server changed="" resuming<br="" state="" to=""><jan 17,="" 2020="" 4:39:54,186="" gmt+08:00="" pm=""> <notice> <jmx> <bea-149535> <jmx activity="" resiliency="" server="All" servers<br="">: Resolving connection list DomainRuntimeServiceMBean&gt;<br/><jan 17,="" 2020="" 4:39:55,493="" gmt+08:00="" pm=""> <notice> <weblogicserver> <bea-000329> <started admi<br="" server="" the="" weblogic="">nistration Server "AdminServer" for domain "base_domain" running in production mode.&gt;<br/><jan 17,="" 2020="" 4:39:55,494="" gmt+08:00="" pm=""> <notice> <server> <bea-002613> <channel "default"="" 14<br="" is="" listening="" now="" on="">7.2.207.96:7001 for protocols iiop, t3, ldap, snmp, http.&gt;<br/><jan 17,="" 2020="" 4:39:55,495="" gmt+08:00="" pm=""> <notice> <server> <bea-002613> <channel "default"="" 14<br="" is="" listening="" now="" on="">7.2.207.96:7001 for protocols iiop, t3, ldap, snmp, http.&gt;<br/><jan 17,="" 2020="" 4:39:55,496="" gmt+08:00="" pm=""> <notice> <weblogicserver> <bea-000360> <the in="" mo<br="" running="" server="" started="">de.<br/><jan 17,="" 2020="" 4:39:55,522="" gmt+08:00="" pm=""> <notice> <weblogicserver> <bea-000365> <server changed="" running.<="" state="" td="" to=""><td></td></server></bea-000365></weblogicserver></notice></jan></the></bea-000360></weblogicserver></notice></jan></channel></bea-002613></server></notice></jan></channel></bea-002613></server></notice></jan></started></bea-000329></weblogicserver></notice></jan></jmx></bea-149535></jmx></notice></jan></server></bea-000365></weblogicserver></notice></jan></server></bea-000365></weblogicserver></notice></jan></the></bea-170027></log></notice></jan></ignoring></adf_fa<br></oracle.adfinternal.view.faces.partition.featureutils></warning></jan> |          |

You know that the administrator server is running when you see the following output:

-------------------------------------------------------------------------------

*Server state changed to RUNNING.*

-------------------------------------------------------------------------------

## 3-3. Checking Oracle Identity and Access Management 12c Product URLs.

### 1). Access to Administration Server Console

## **Login Page:**

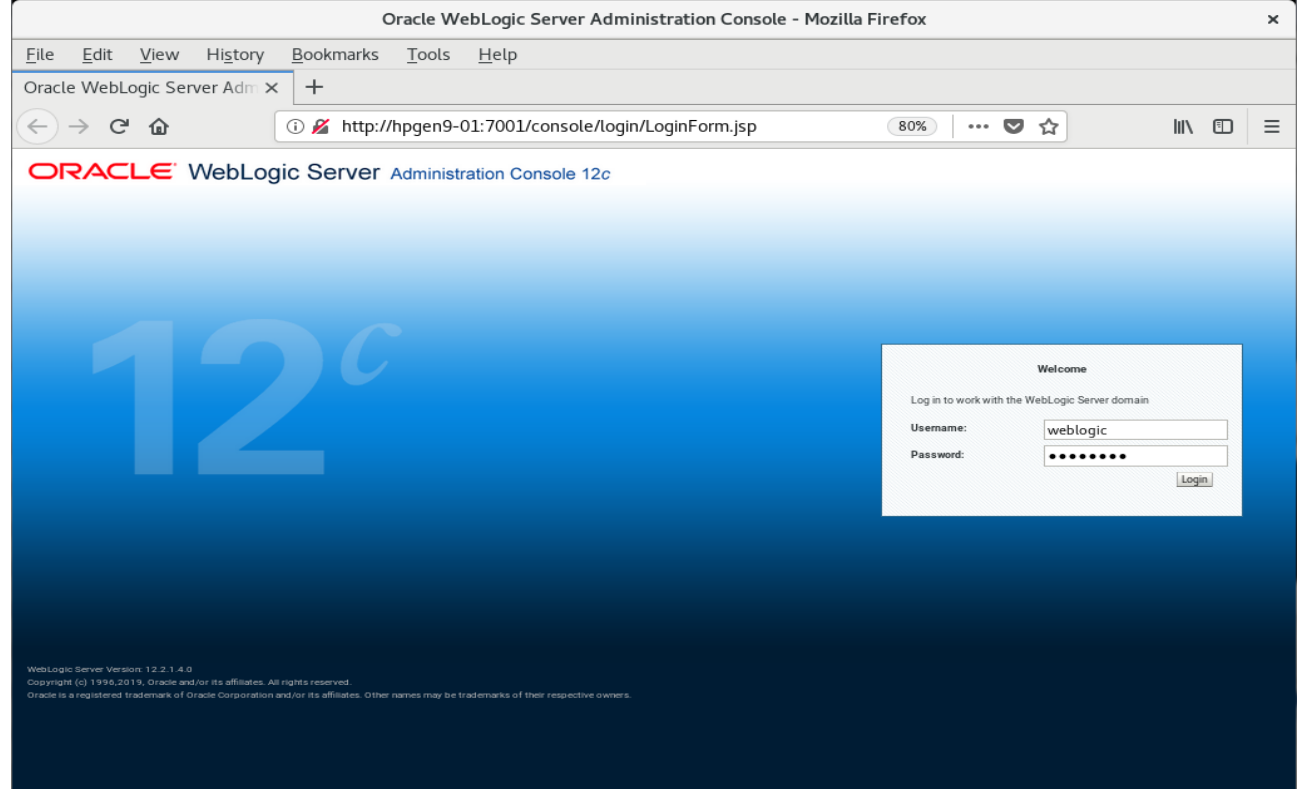

#### **Home Page:**

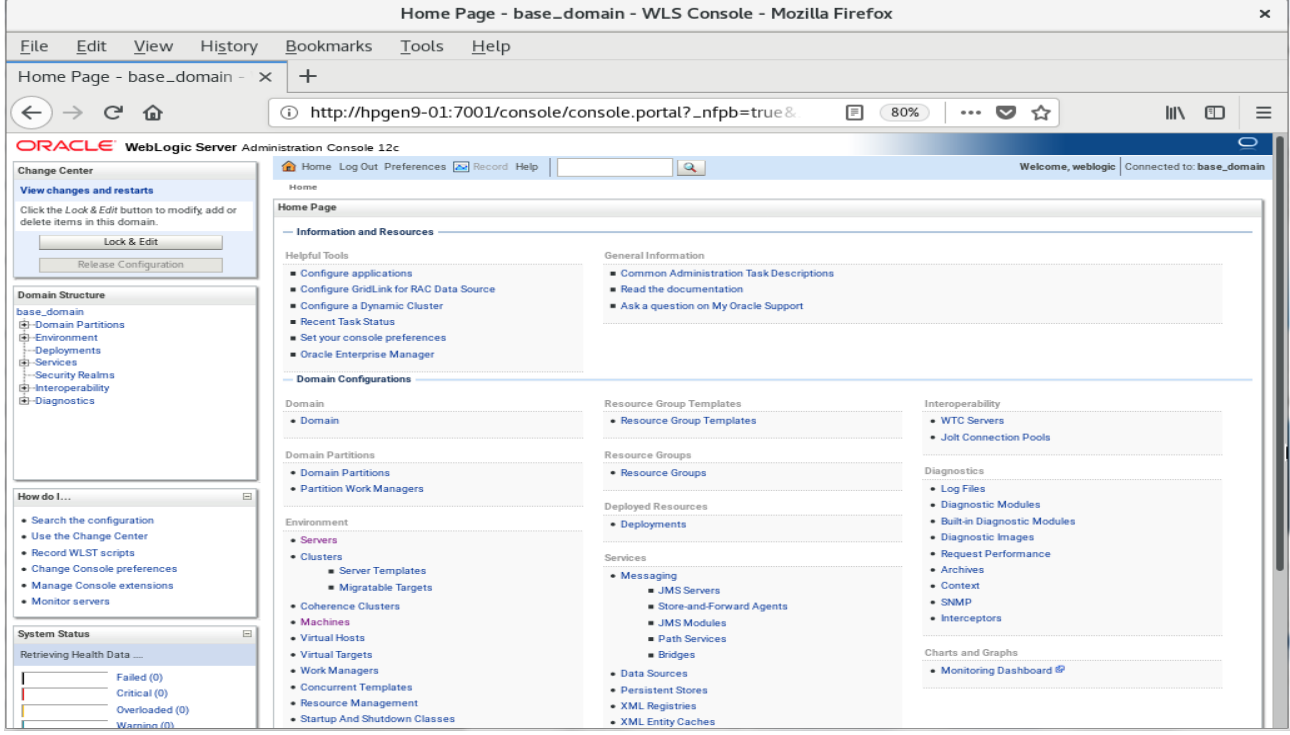

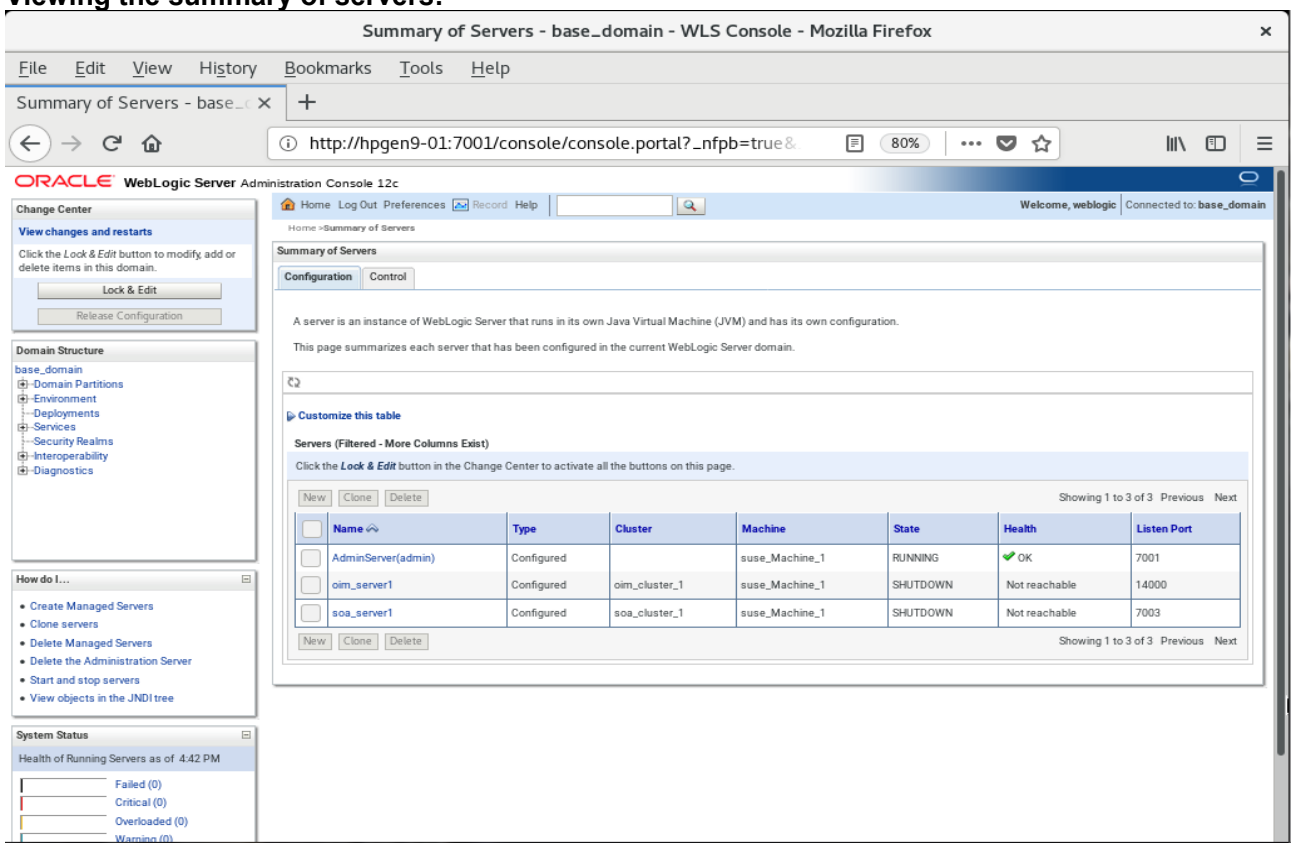

#### **Viewing the summary of servers:**

#### Verify that the Admin Server can connect to the node manager running on your machine. **Environments -> Machines -> <your machine> -> Monitoring**. The status should show: **Reachable**

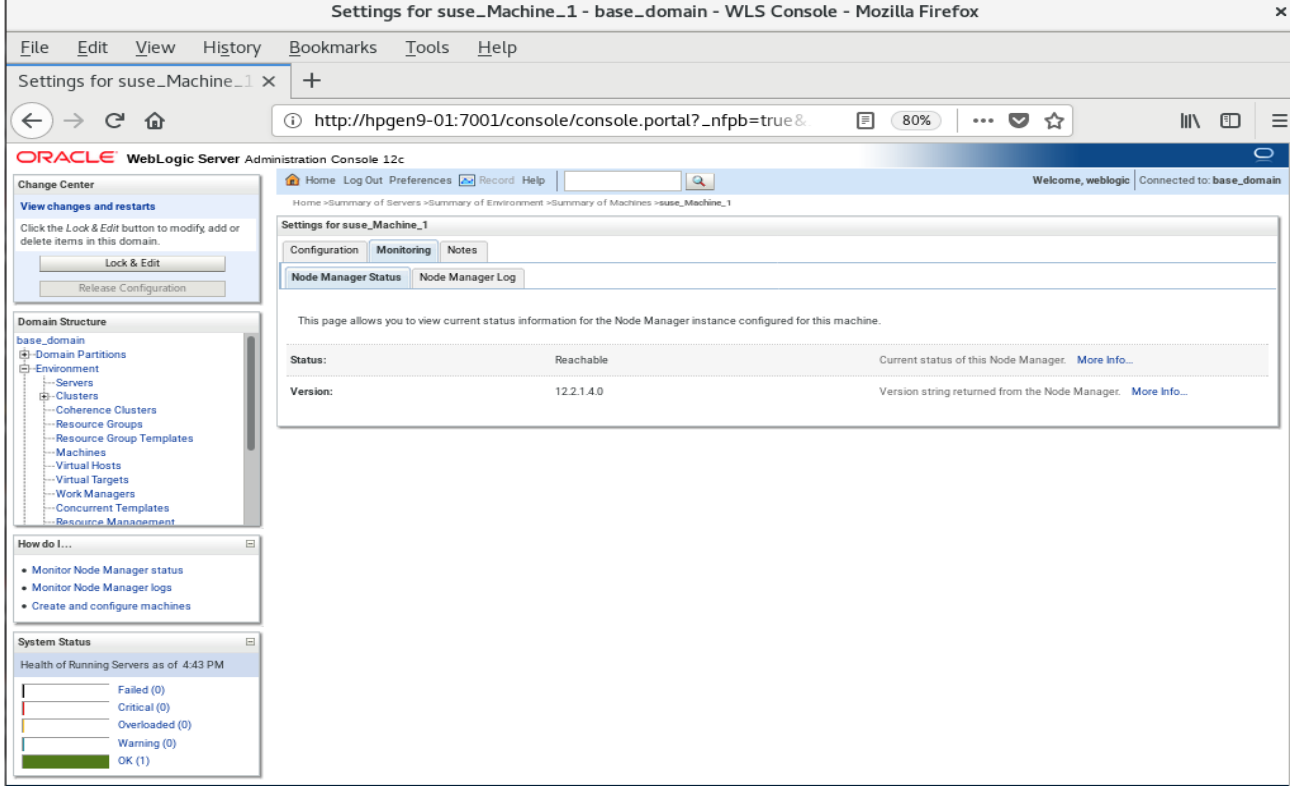

# 2). Access to Enterprise Manager Console.

## **Login Page:**

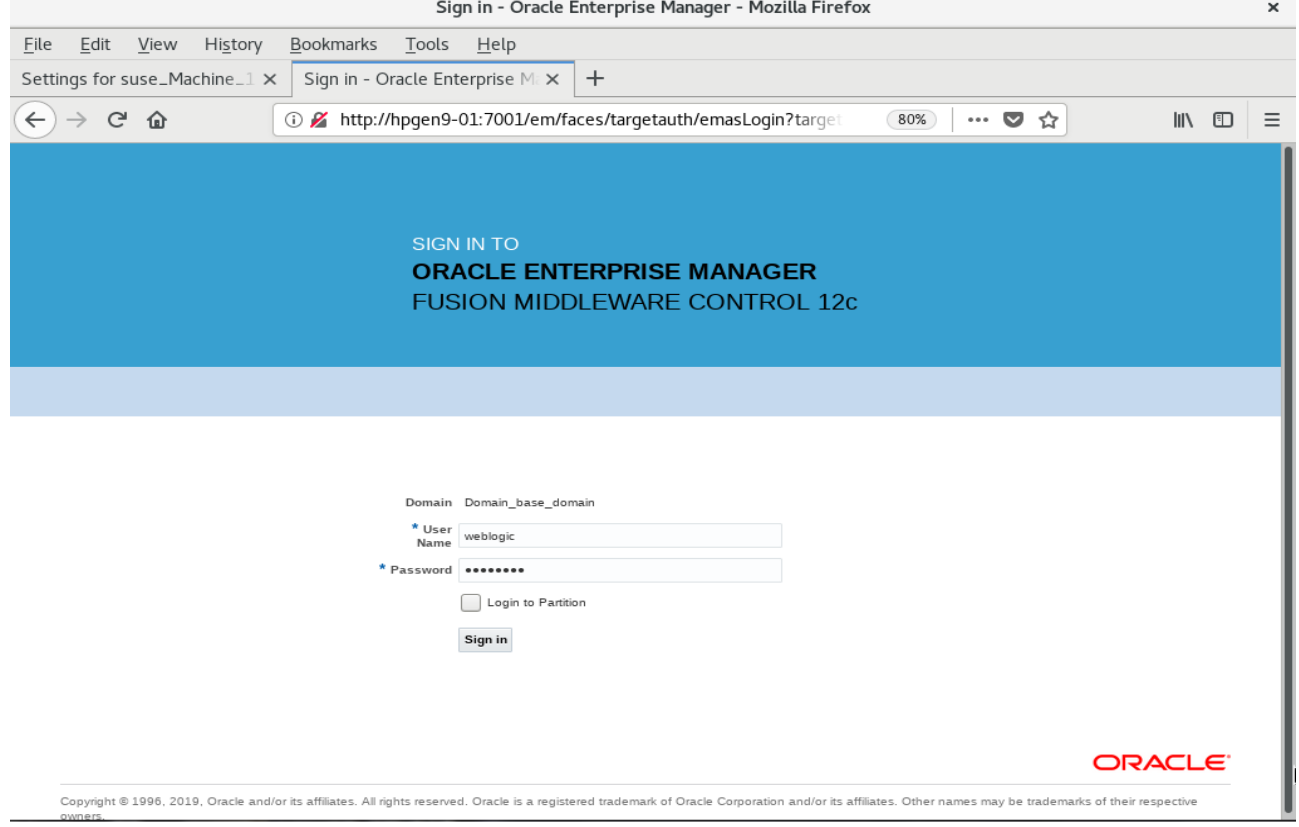

## **Home Page:**

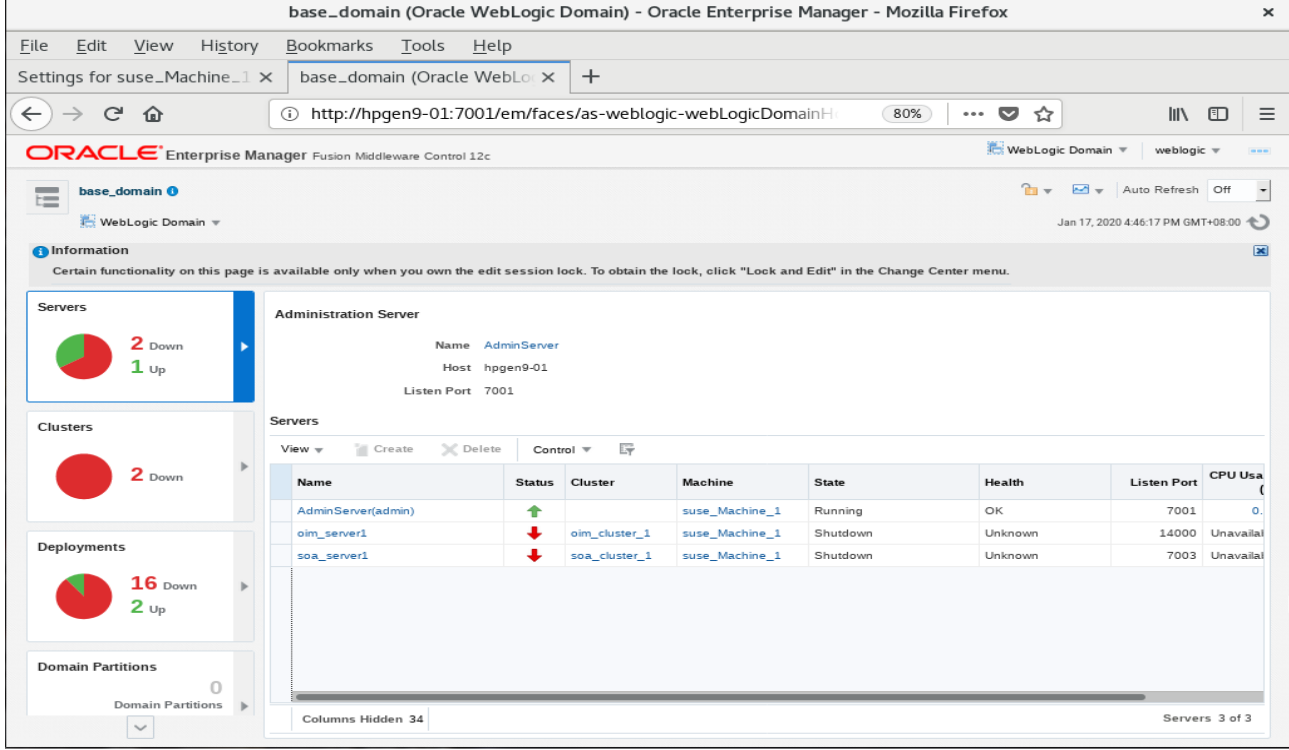

#### **Starting the managed soa server defined in domain, wait until is comes up into RUNNING state and then starting oim server:**

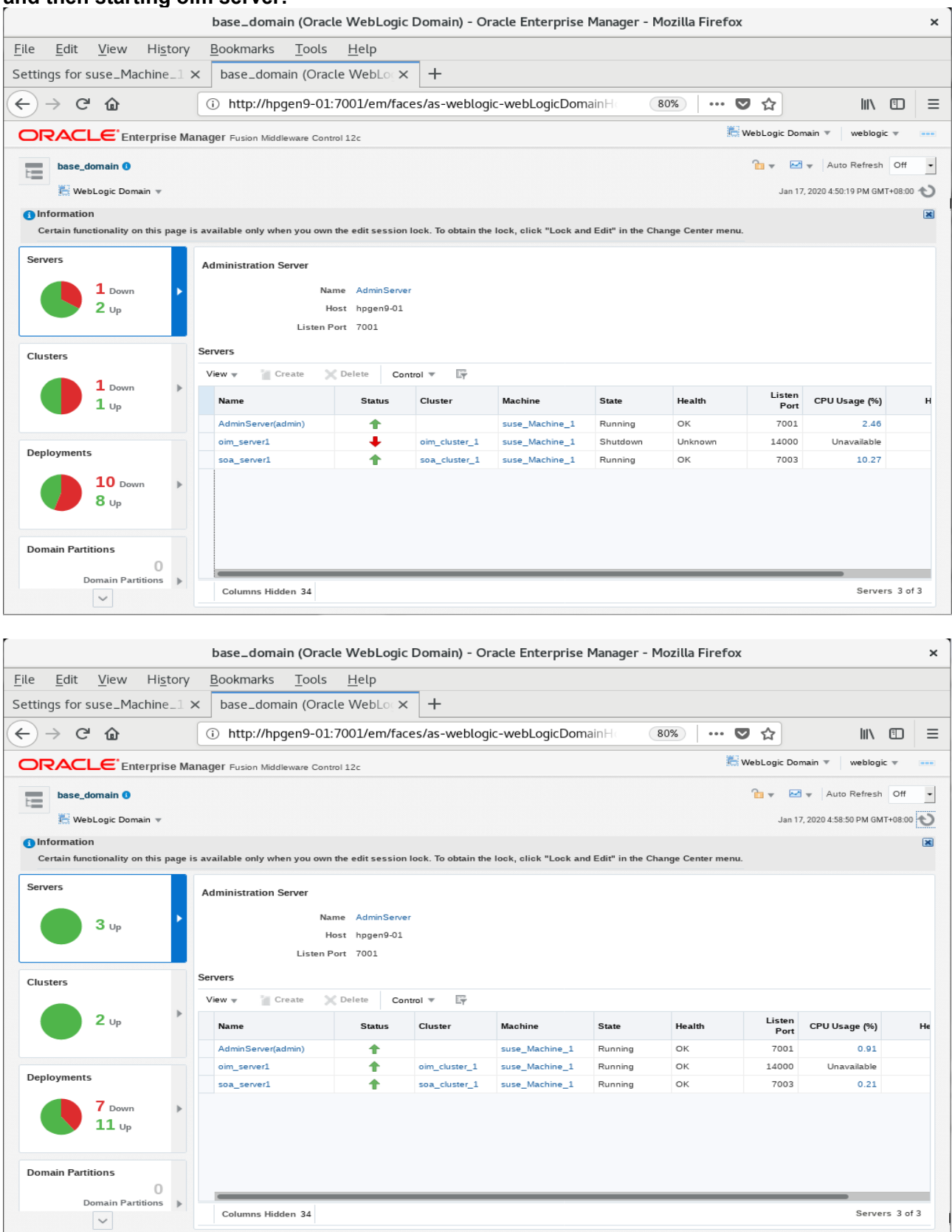

After they start up successfully, each managed server is listed as Running.

# 3). Access to OIM Identity Self Service - URL:http://host:port/identity

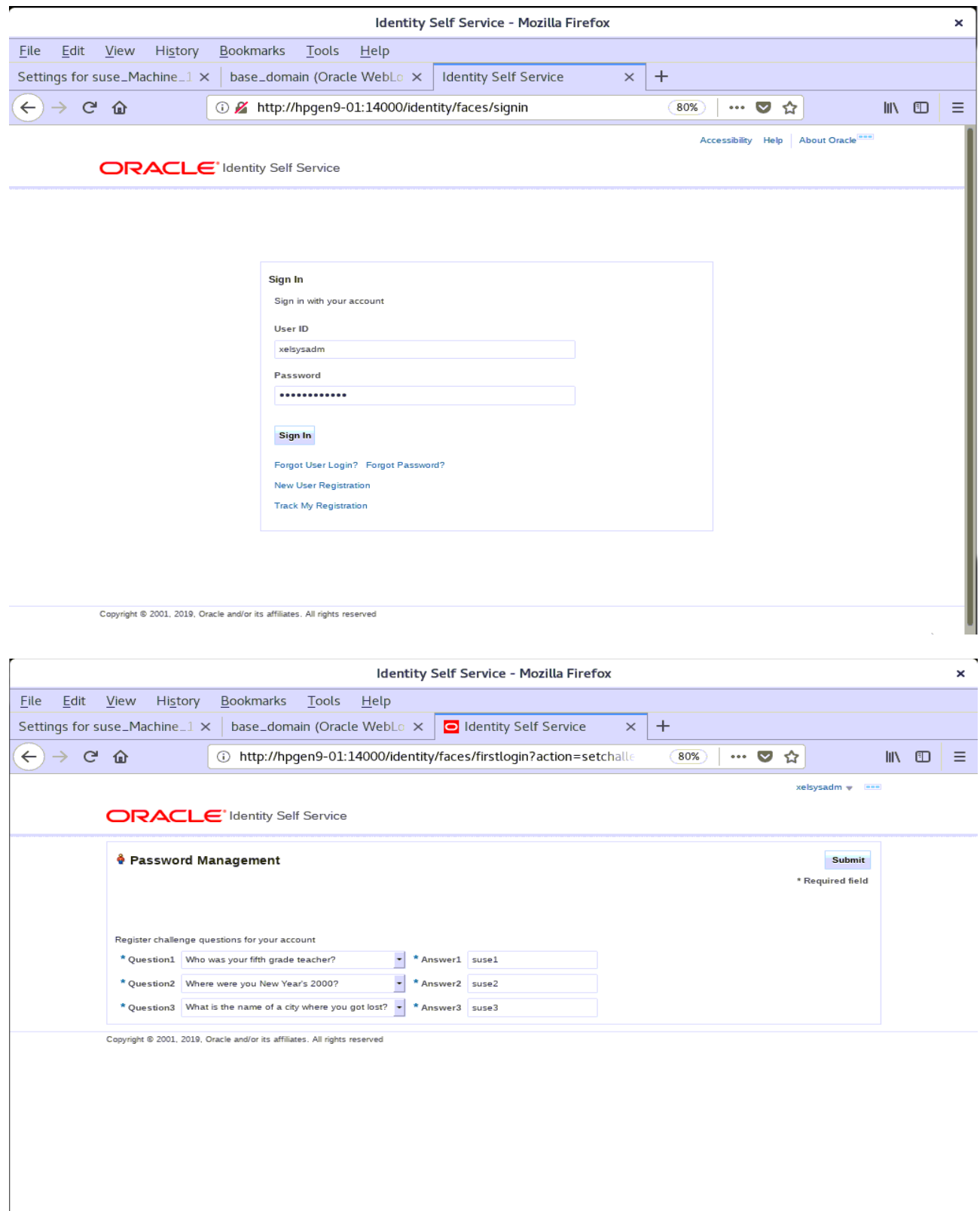

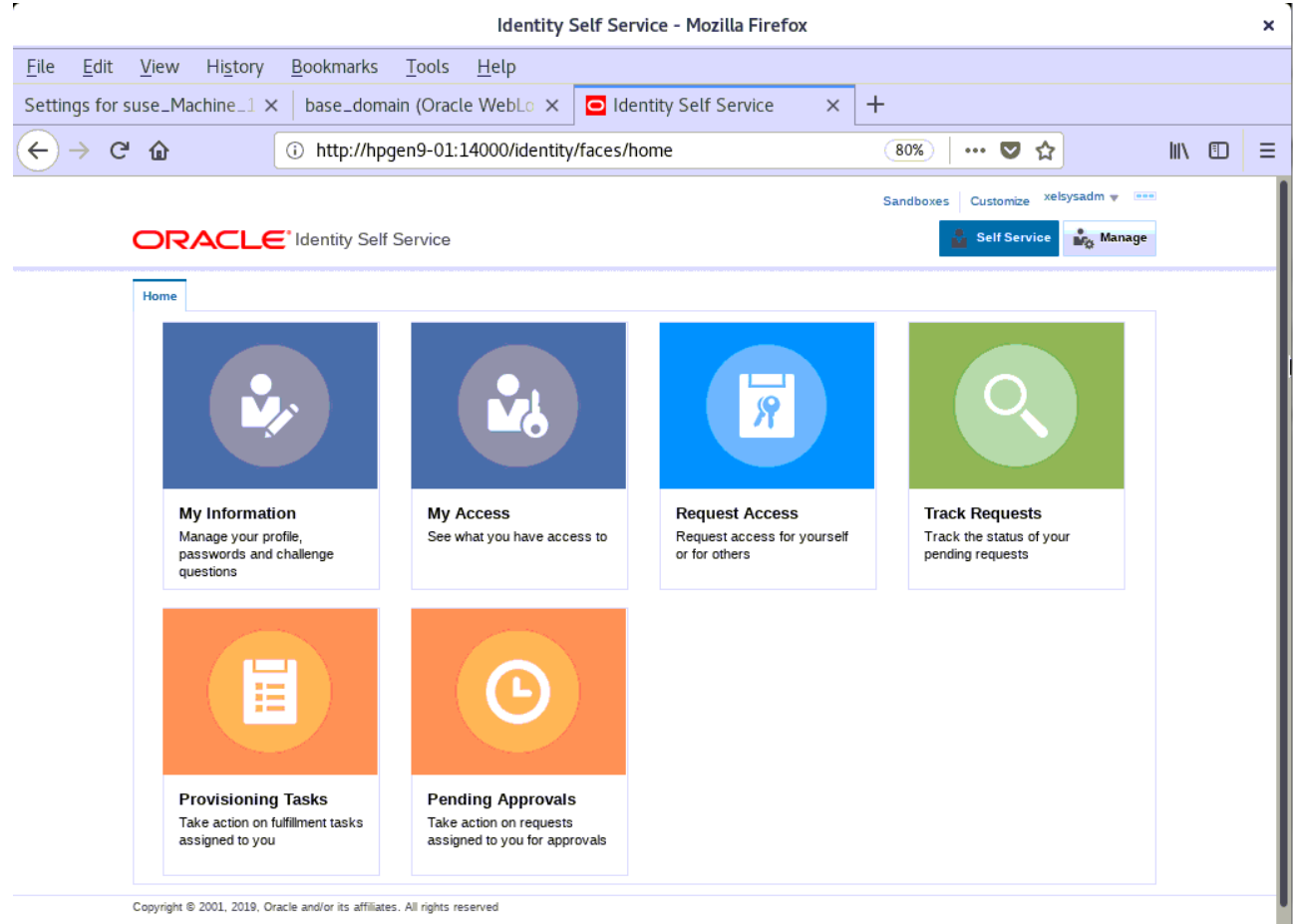

## 4). Access to OIM Identity System Administration Console - URL: http://host:port/sysadmin

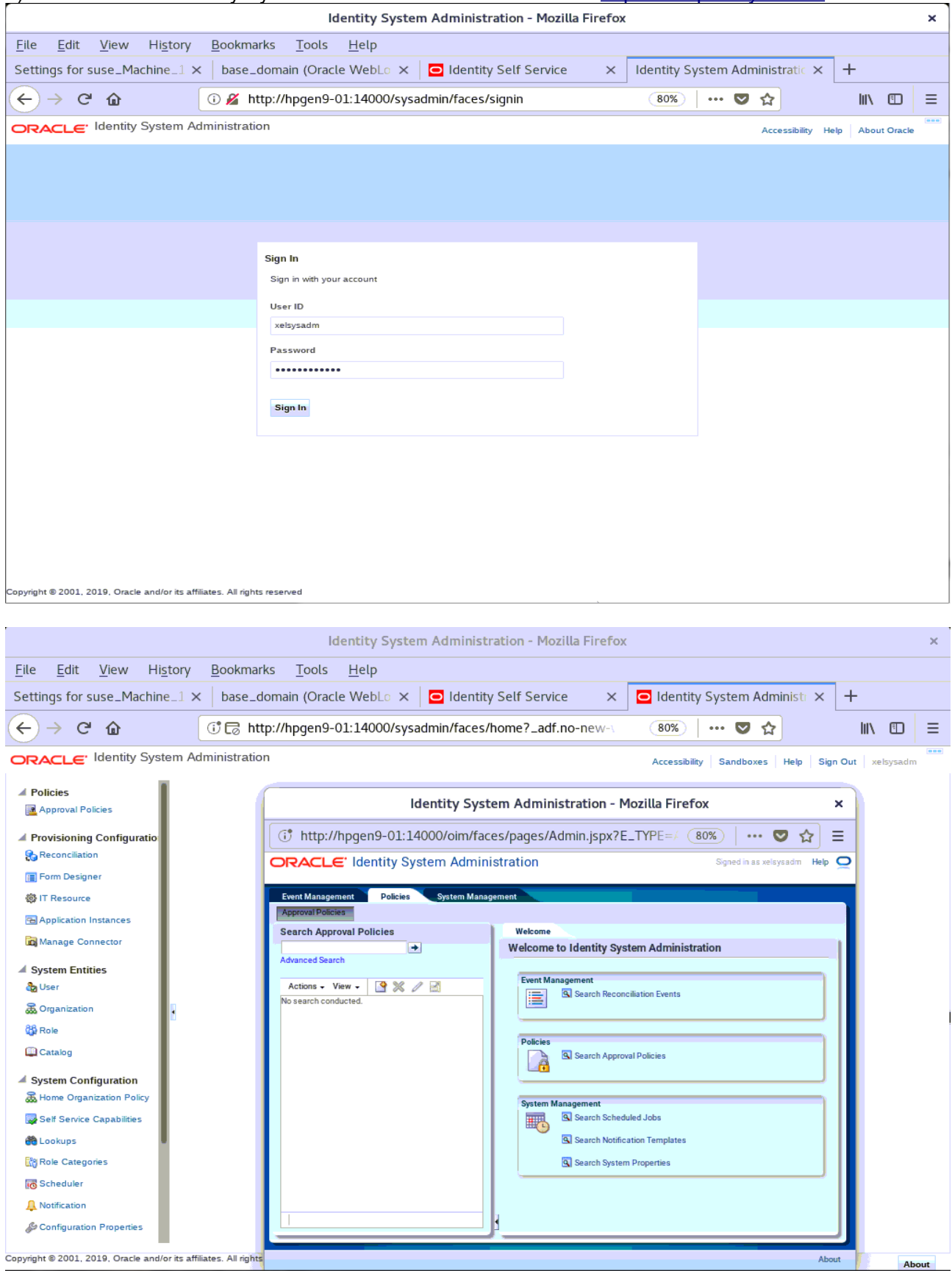

## Oracle Fusion Middleware 12c on SLES 15 SP1

# 5). Access to Oracle SOA infrastructure Main Page - URL: http://host:port/soa-infra

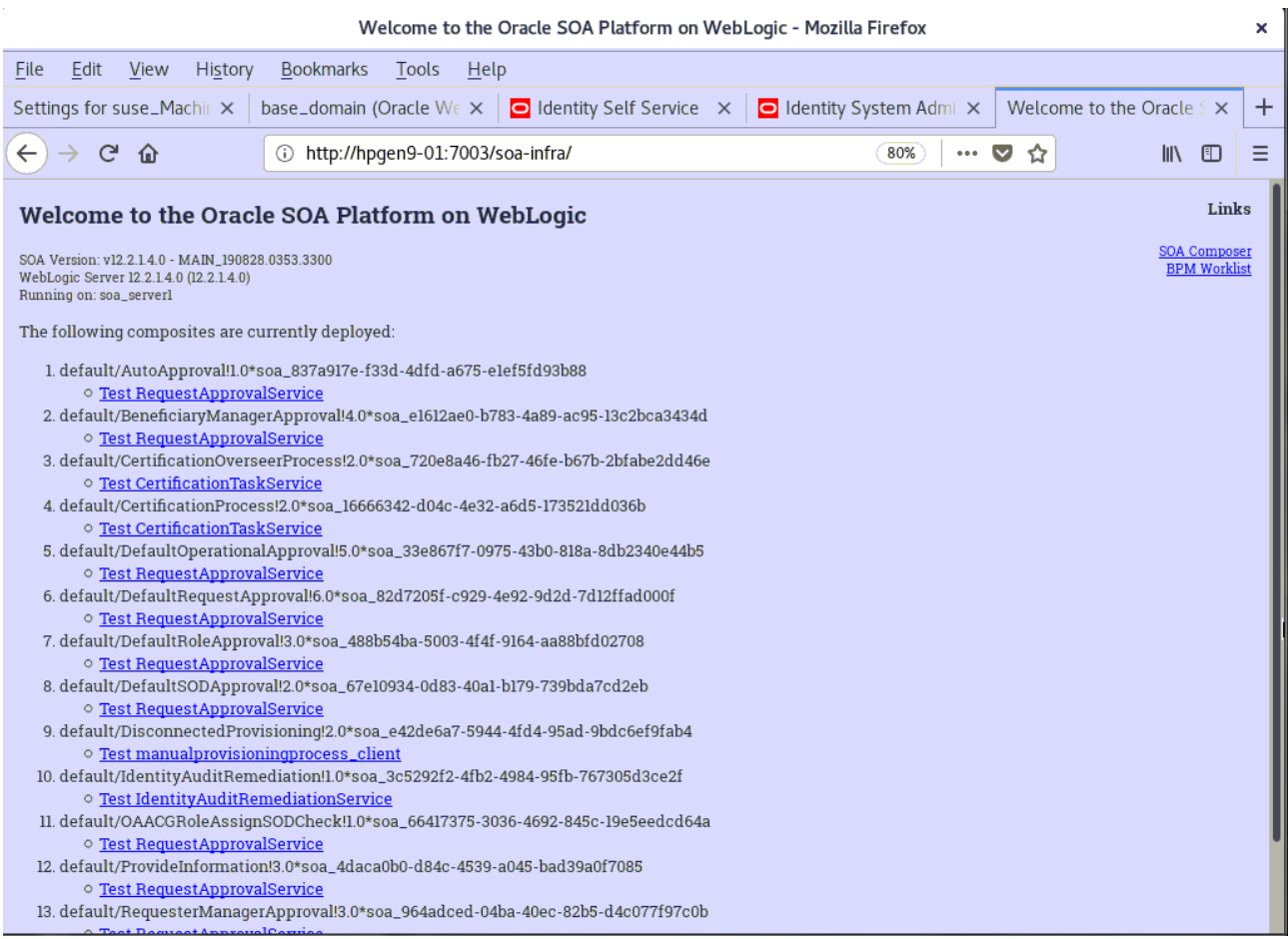

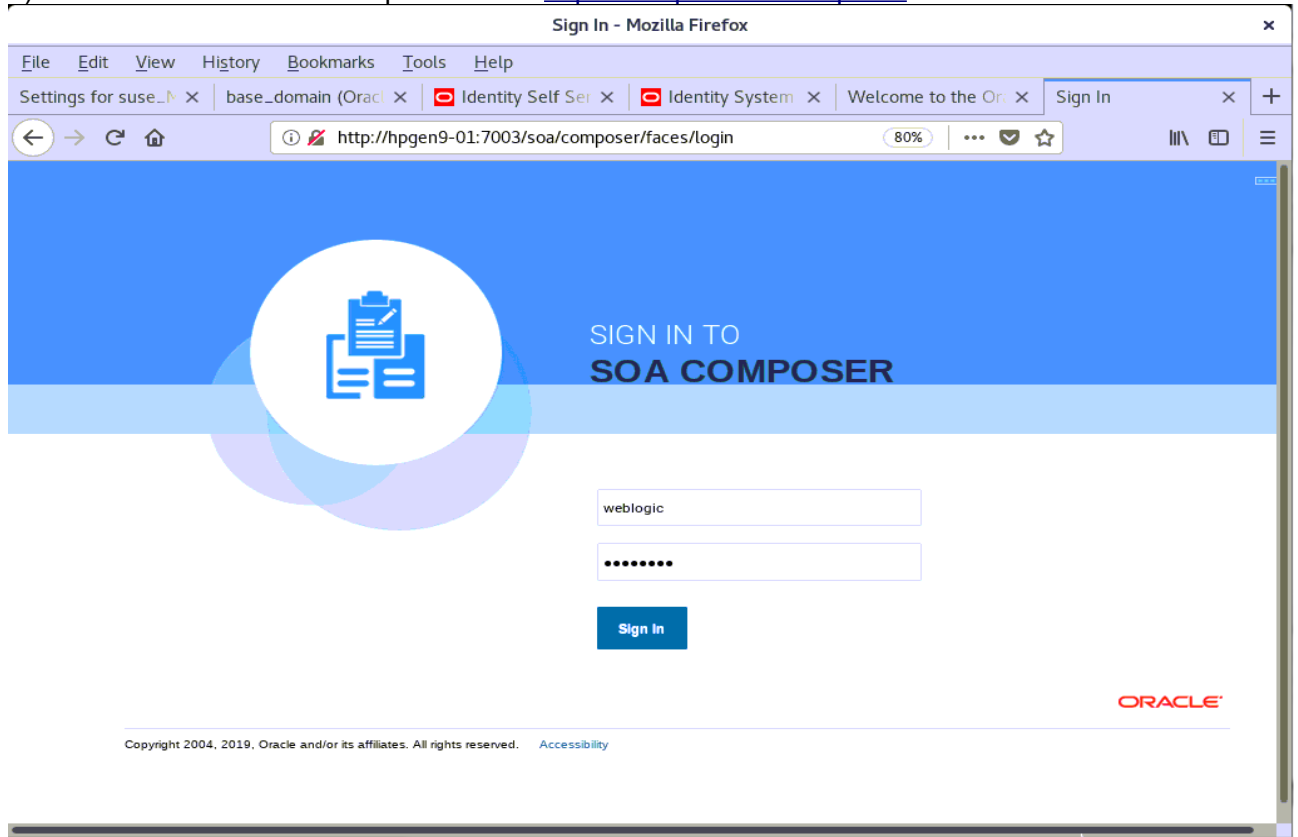

## 6). Access to Oracle SOA composer - URL:http://host:port/soa/composer

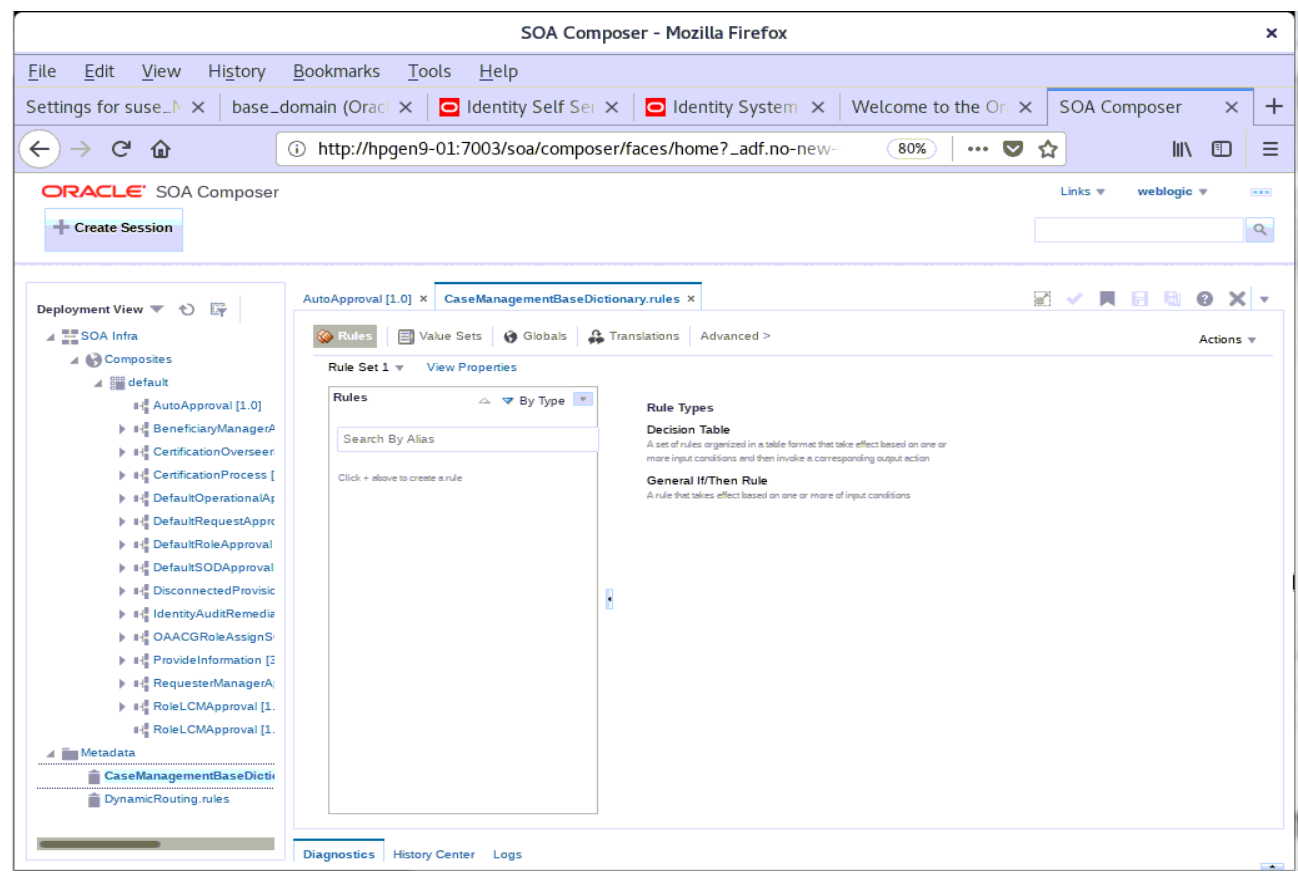

7). Verifying connection for OIM design console. Launch the Design Console (via the xlclient.sh script in \$MW\_HOME/idm/designconsole)

export JAVA\_HOME=xxx chmod +x xlclient.sh ./xlclient.sh

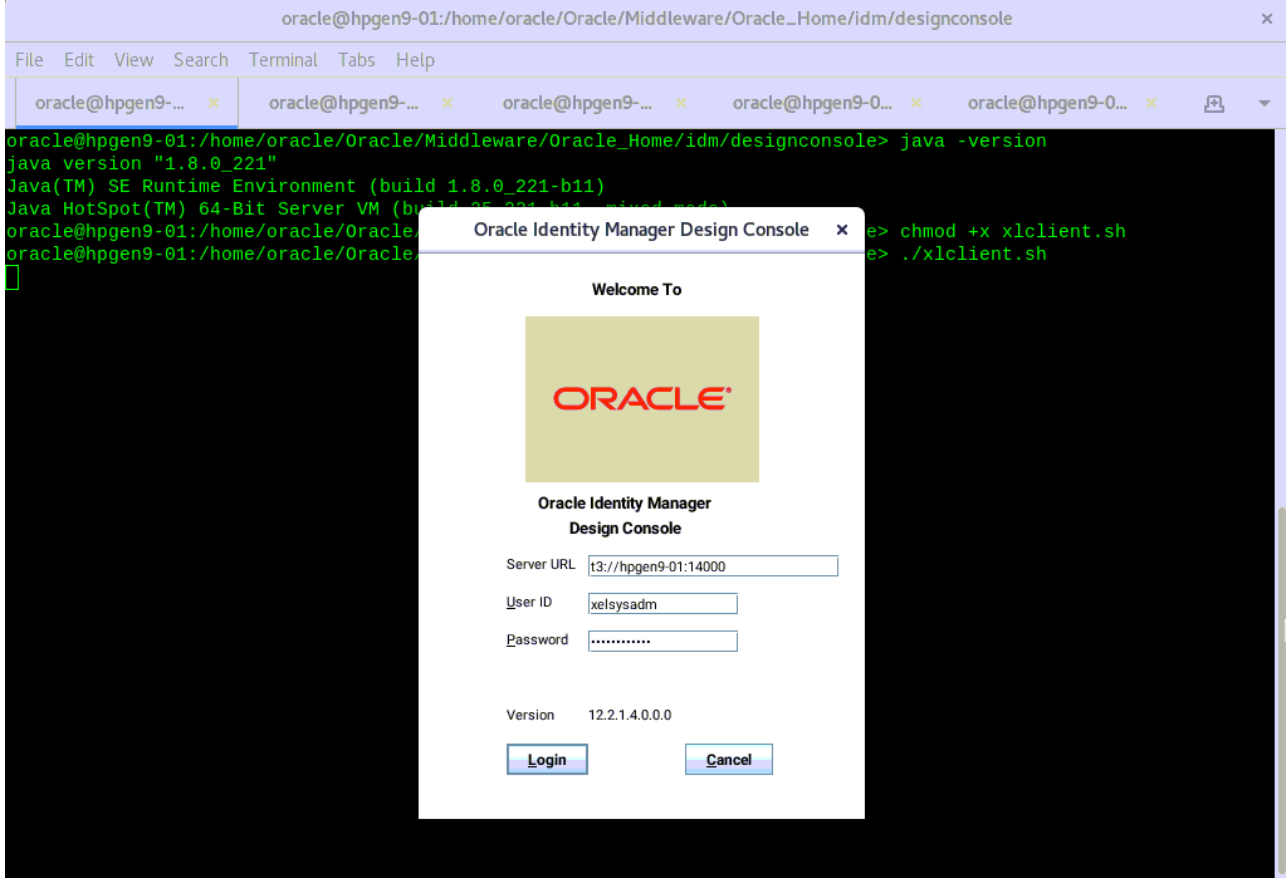

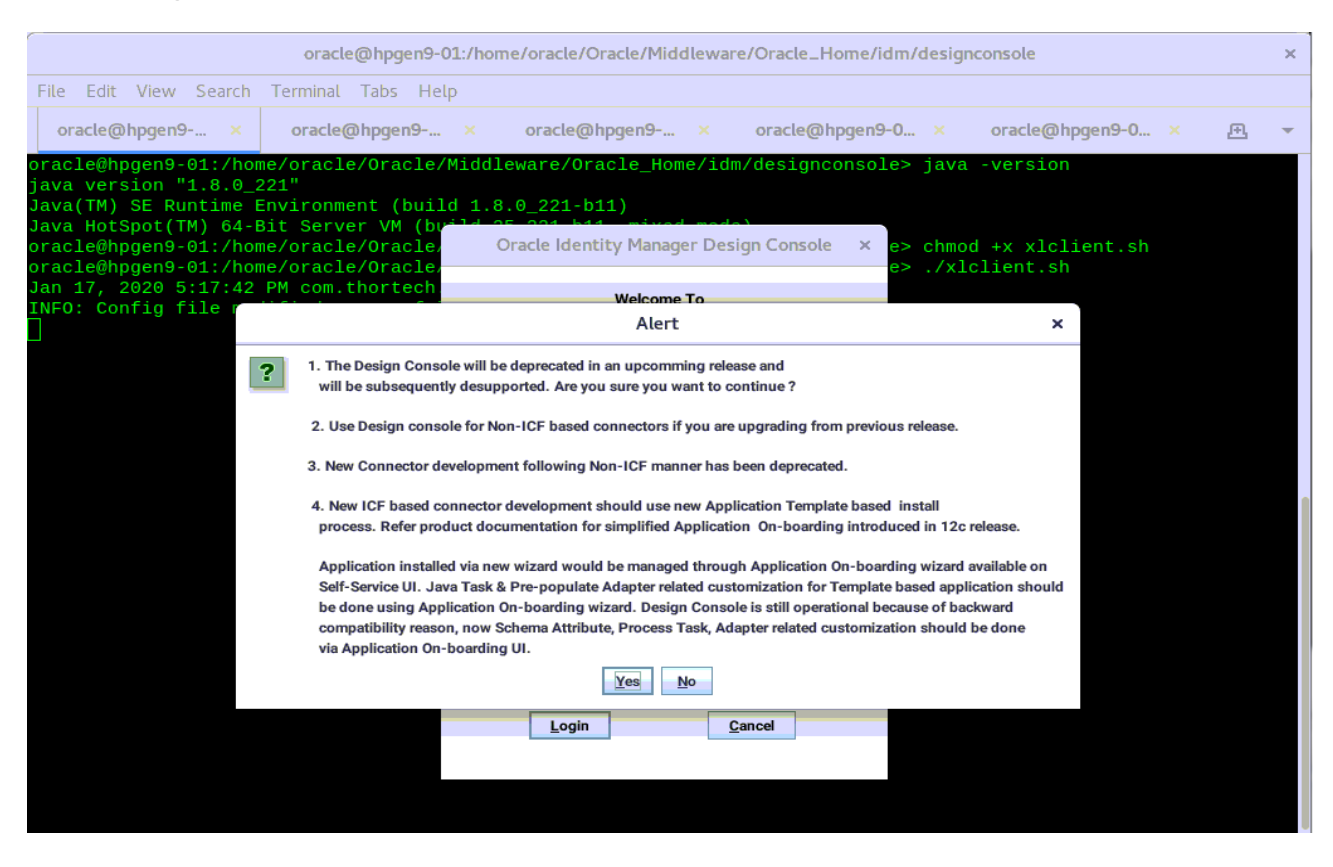

Click on **Login**. Then click **Yes** to confirm.

#### Viewing OIM Design Console.

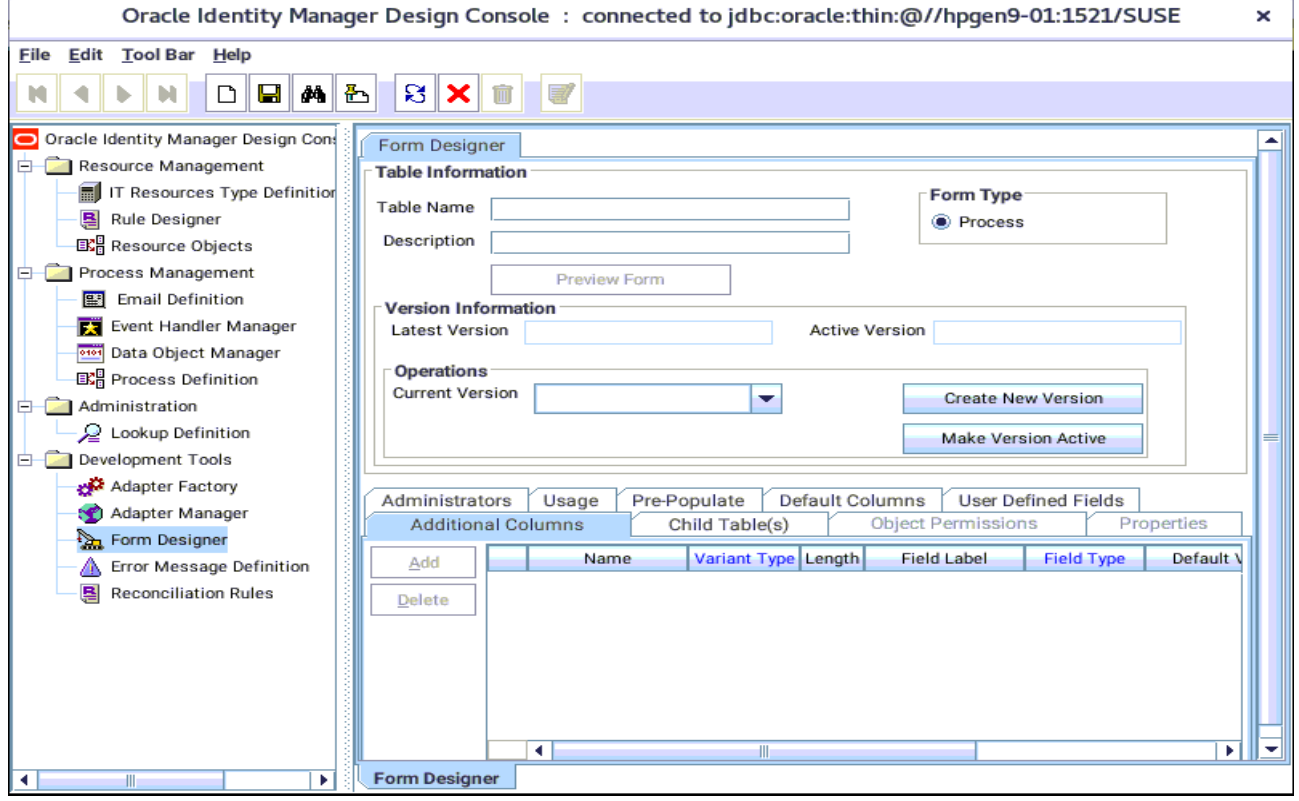

*End of Oracle Identity Manager.*

# **Additional Comments**

This document shows how to install and configure a standard topology for Oracle Fusion Middleware components 12c on SLES 15 SP1. You can extend this topology to make it highly available and secure so it is suitable for a production system.

> *SUSE ISV Engineering Team Jan 23rd, 2020 [https://www.suse.com](https://www.suse.com/)*